# FreeNAS® 11.0-U1 User Guide

July 2017 Edition

FreeNAS® is © 2011-2017 iXsystems

FreeNAS® and the FreeNAS® logo are registered trademarks of iXsystems

FreeBSD® is a registered trademark of the FreeBSD Foundation

Written by users of the FreeNAS® network-attached storage operating system.

Version 11.0

Copyright © 2011-2017 [iXsystems](https://www.ixsystems.com/) (https://www.ixsystems.com/)

#### CONTENTS

<span id="page-2-0"></span>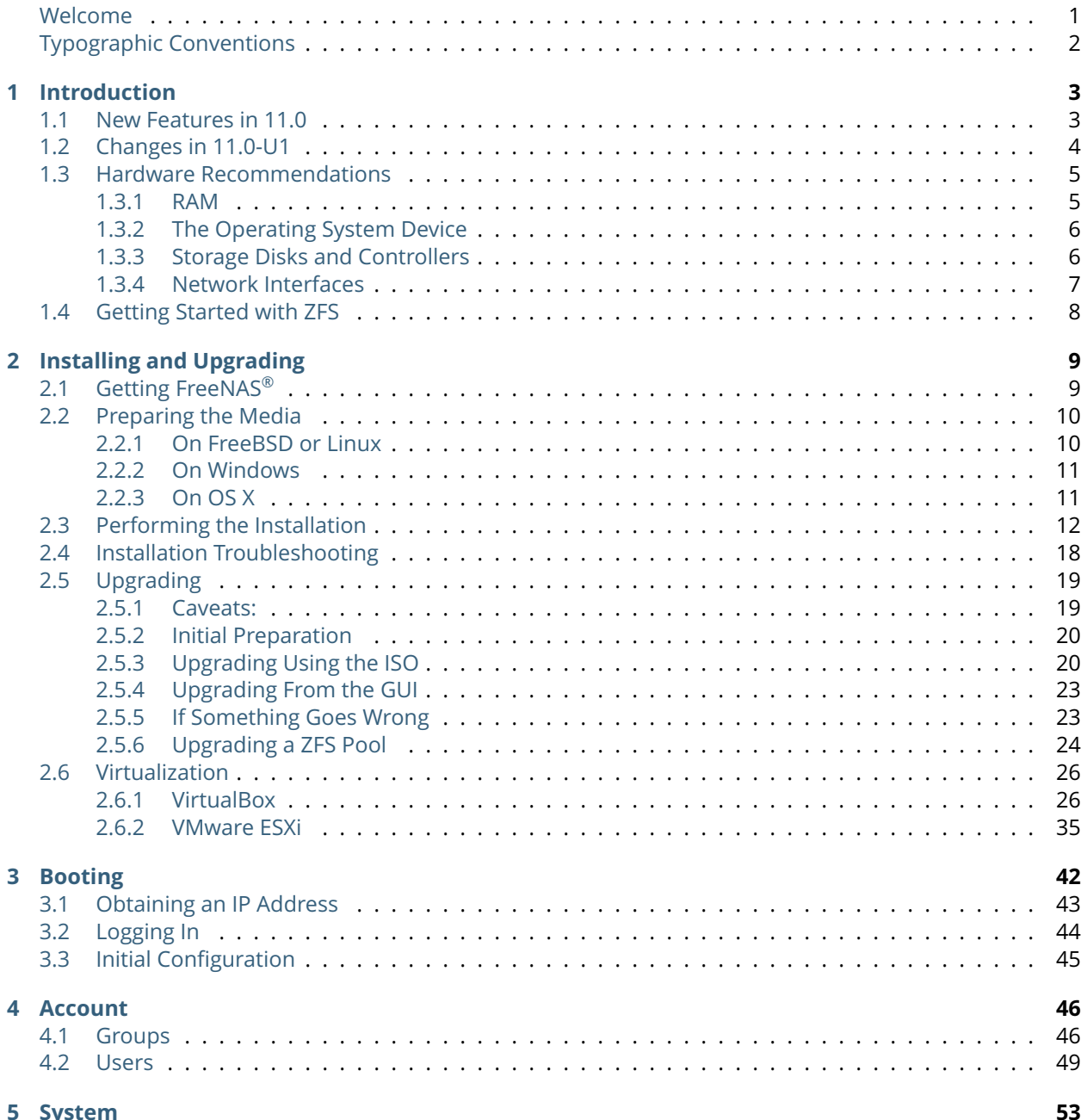

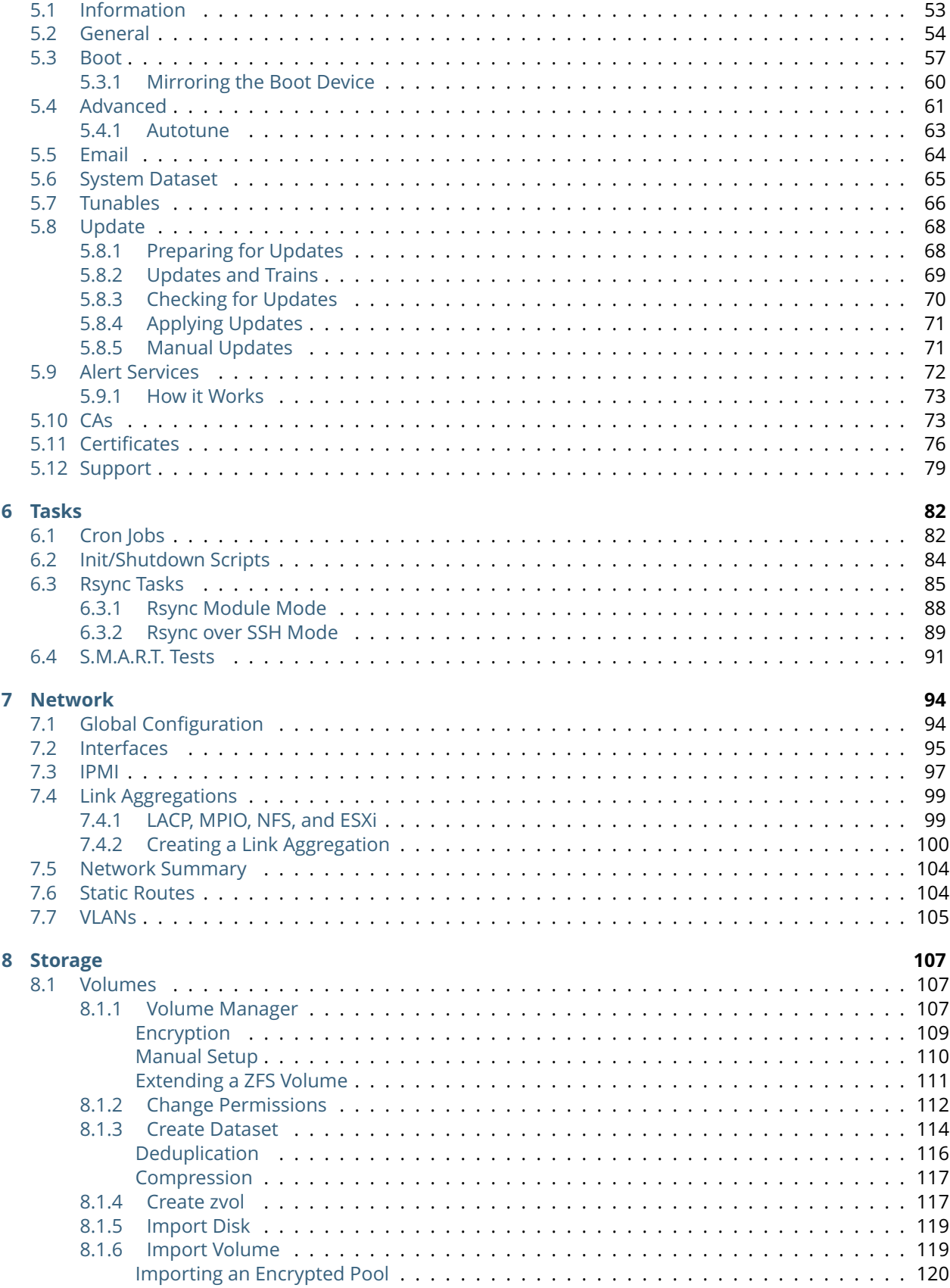

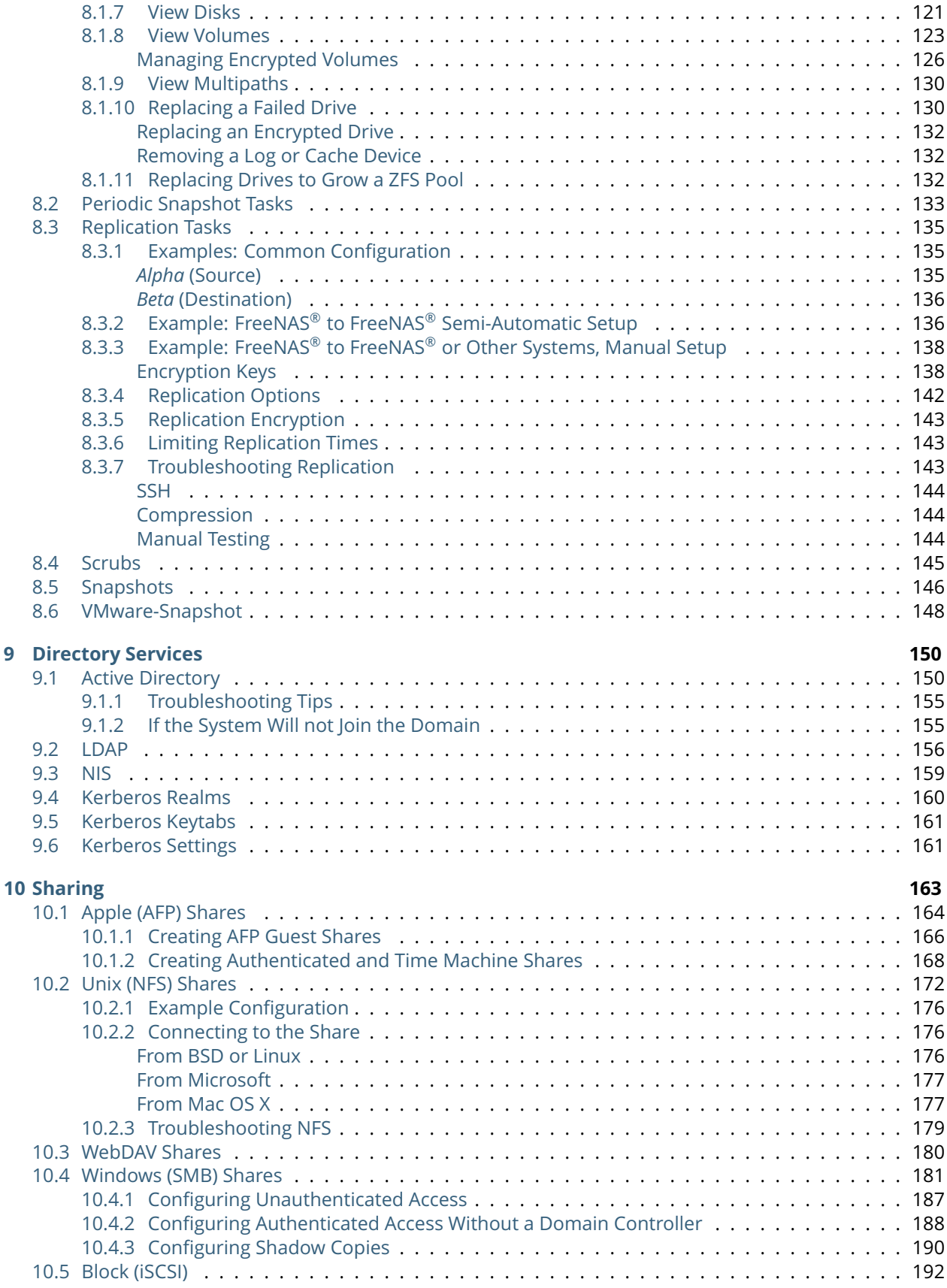

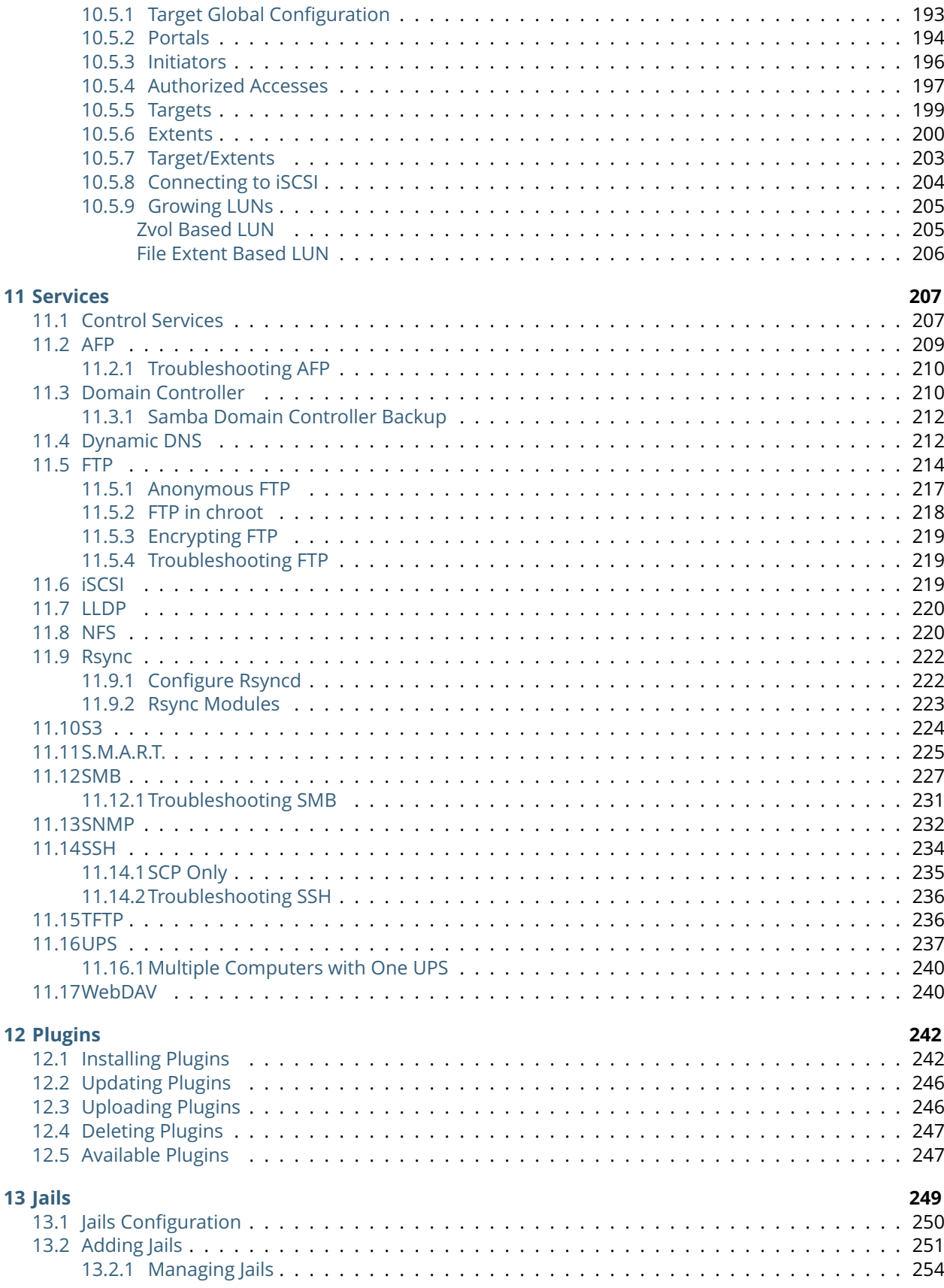

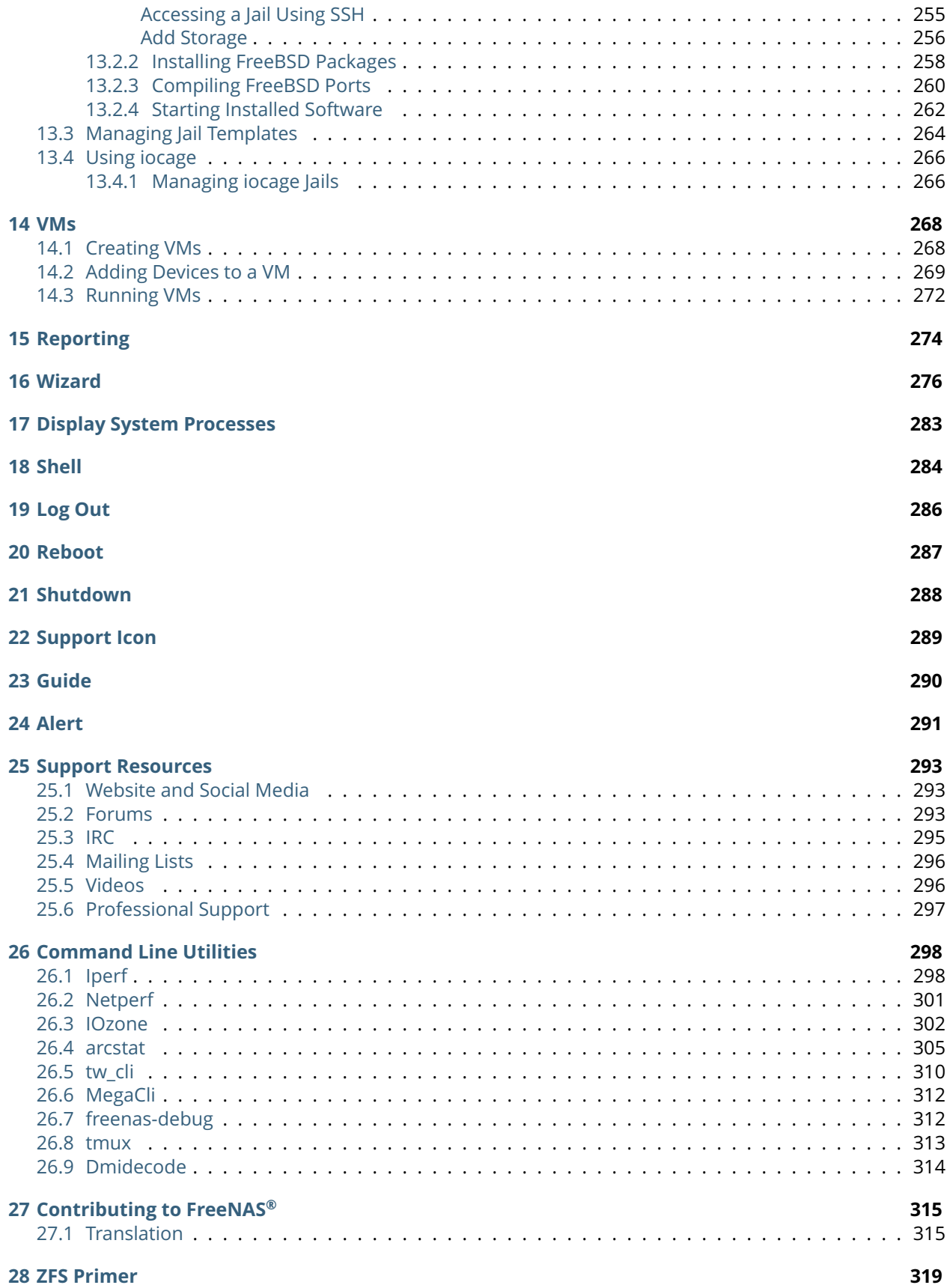

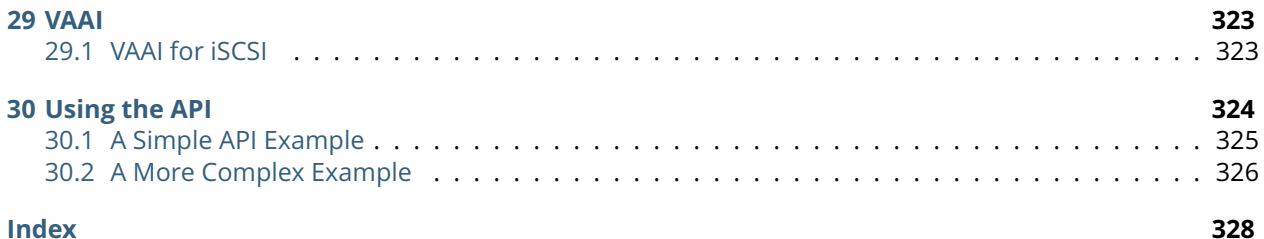

# **Welcome**

This Guide covers the installation and use of FreeNAS® 11.0.

The FreeNAS<sup>®</sup> User Guide is a work in progress and relies on the contributions of many individuals. If you are interested in helping us to improve the Guide, read the instructions in the [README](https://github.com/freenas/freenas-docs/blob/master/README.md) (https://github.com/freenas/freenas-docs/blob/master/README.md). IRC Freenode users are welcome to join the *#freenas* channel where you will find other FreeNAS® users.

The FreeNAS® User Guide is freely available for sharing and redistribution under the terms of the [Creative](https://creativecommons.org/licenses/by/3.0/) [Commons Attribution License](https://creativecommons.org/licenses/by/3.0/) (https://creativecommons.org/licenses/by/3.0/). This means that you have permission to copy, distribute, translate, and adapt the work as long as you attribute iXsystems as the original source of the Guide.

FreeNAS® and the FreeNAS® logo are registered trademarks of iXsystems.

Active Directory® is a registered trademark or trademark of Microsoft Corporation in the United States and/or other countries.

Apple, Mac and Mac OS are trademarks of Apple Inc., registered in the U.S. and other countries.

Avago is a trademark of Avago Technologies.

Broadcom is a trademark of Broadcom Corporation.

Chelsio® is a registered trademark of Chelsio Communications.

Cisco® is a registered trademark or trademark of Cisco Systems, Inc. and/or its affiliates in the United States and certain other countries.

Django® is a registered trademark of Django Software Foundation.

Facebook® is a registered trademark of Facebook Inc.

FreeBSD<sup>®</sup> and the FreeBSD<sup>®</sup> logo are registered trademarks of the FreeBSD Foundation<sup>®</sup>.

Fusion-io is a trademark or registered trademark of Fusion-io, Inc.

Intel, the Intel logo, Pentium Inside, and Pentium are trademarks of Intel Corporation in the U.S. and/or other countries.

LinkedIn ® is a registered trademark of LinkedIn Corporation.

Linux® is a registered trademark of Linus Torvalds.

Oracle is a registered trademark of Oracle Corporation and/or its affiliates.

Twitter is a trademark of Twitter, Inc. in the United States and other countries.

UNIX $^{\circledR}$  is a registered trademark of The Open Group.

VirtualBox® is a registered trademark of Oracle.

VMware® is a registered trademark of VMware, Inc.

Wikipedia<sup>®</sup> is a registered trademark of the Wikimedia Foundation, Inc., a non-profit organization.

Windows<sup>®</sup> is a registered trademark of Microsoft Corporation in the United States and other countries.

# **Typographic Conventions**

## **Typographic Conventions**

The FreeNAS® 11.0 User Guide uses these typographic conventions:

# Table 1: Text Format Examples

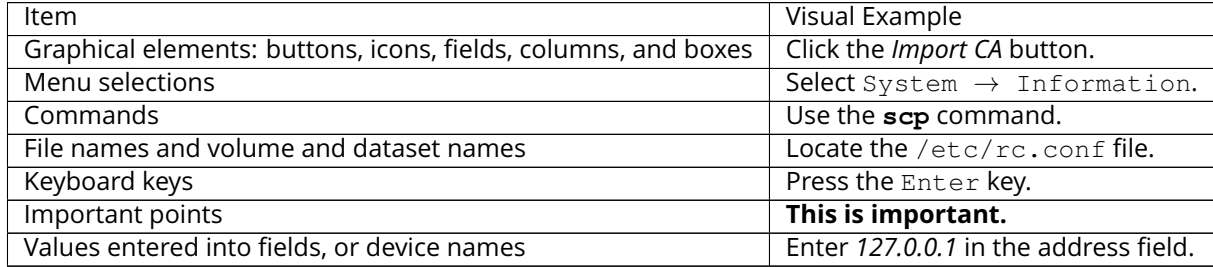

#### **CHAPTER**

# **INTRODUCTION**

<span id="page-10-0"></span>FreeNAS<sup>®</sup> is an embedded open source network-attached storage (NAS) operating system based on FreeBSD and released under a [2-clause BSD license](https://opensource.org/licenses/BSD-2-Clause) (https://opensource.org/licenses/BSD-2-Clause). A NAS has an operating system optimized for file storage and sharing.

FreeNAS<sup>®</sup> provides a browser-based, graphical configuration interface. The built-in networking protocols provide storage access to multiple operating systems. A plugin system is provided for extending the built-in features by installing additional software.

# <span id="page-10-1"></span>**1.1 New Features in 11.0**

- The base operating system has been updated to FreeBSD 11-STABLE. This brings in many [significant](https://www.freebsd.org/releases/11.0R/relnotes.html) [features](https://www.freebsd.org/releases/11.0R/relnotes.html) (https://www.freebsd.org/releases/11.0R/relnotes.html), including important speed improvements for 40/100GigE networking.
- An updated version of ZFS includes new pool [Feature Flags,](http://open-zfs.org/wiki/Feature_Flags) (http://open-zfs.org/wiki/Feature\_Flags), the *skein* and *SHA512* hash functions.
- The Ports version of SSH has been updated to 7.4p1 to address [CVE-2016-10012](https://nvd.nist.gov/vuln/detail/CVE-2016-10012) (https://nvd.nist.gov/vuln/detail/CVE-2016-10012). Please use the /usr/local/bin/ssh and /usr/local/bin/sshd binaries.
- Python has been updated to version 3.6.1.
- The **sas3flash** firmware upgrade tool for LSI/Avago/Broadcom 9305-8i, 9305-16i, and 9305-24i host adapters has been updated to the latest version.
- The [Zerotier](https://www.zerotier.com/) (https://www.zerotier.com/) distributed network hypervisor has been added.
- The [mrsas\(4\)](https://www.freebsd.org/cgi/man.cgi?query=mrsas) (https://www.freebsd.org/cgi/man.cgi?query=mrsas) driver is loaded by default for the Dell PERC H330, Dell PERC H730, and other controllers which are supported by both the [mrsas\(4\)](https://www.freebsd.org/cgi/man.cgi?query=mrsas) (https://www.freebsd.org/cgi/man.cgi?query=mrsas) and [mfi\(4\)](https://www.freebsd.org/cgi/man.cgi?query=mfi) (https://www.freebsd.org/cgi/man.cgi?query=mfi) drivers.
- Drivers for PMC Adaptec host bus adapters have been added with the [pmspcv\(4\)](https://www.freebsd.org/cgi/man.cgi?query=pmspcv&manpath=FreeBSD+11.0-RELEASE+and+Ports) [driver](https://www.freebsd.org/cgi/man.cgi?query=pmspcv&manpath=FreeBSD+11.0-RELEASE+and+Ports) (https://www.freebsd.org/cgi/man.cgi?query=pmspcv&manpath=FreeBSD+11.0- RELEASE+and+Ports).
- The *[installer](#page-19-0)* (page 12) can now be run through a serial port for systems without directly-connected keyboards or monitors.
- The *[login dialog](#page-51-1)* (page 44) now has a link to try a preliminary version of the new [Angular-based](https://angular.io/) (https://angular.io/) GUI. Click on *Demo our upcoming UI!* to try it.
- An option to save the encryption seed has been added to the *[System](#page-60-0)* (page 53) *Save Config* button.
- Email notices about available updates are only sent once instead of once per day.
- A new *[Alert Services](#page-79-0)* (page 72) section in System → Alert Services makes it possible to send important alerts through external services, including [AWS-SNS](https://aws.amazon.com/sns/) (https://aws.amazon.com/sns/), [Hipchat](https://www.hipchat.com/) (https://www.hipchat.com/), [InfluxDB](https://www.influxdata.com/) (https://www.influxdata.com/), [Slack](https://slack.com/) (https://slack.com/), [Mattermost](https://about.mattermost.com/) (https://about.mattermost.com/), [OpsGenie](https://www.opsgenie.com/) (https://www.opsgenie.com/), [PagerDuty](https://www.pagerduty.com/) (https://www.pagerduty.com/), and [VictorOps](https://victorops.com/) (https://victorops.com/).
- Encrypted volumes now use the AES-256 cipher.
- An experimental *[Active Directory](#page-157-1)* (page 150) *Enable Monitoring* option has been added. When enabled, this restarts the Active Directory service after a temporary loss of communications with an Active Directory server. Previously, a loss of communications with the AD server would stop the Active Directory service, requiring a manual restart. At present, this experimental feature is recommended only for testing in non-production environments. Please submit bug reports at <https://bugs.freenas.org> if any problems are encountered.
- An enhanced *[Services](#page-214-0)* (page 207) screen adds a checkbox to directly set which services start at boot.
- Plugin and jail templates have been updated to address [CVE-2016-2107](https://www.freebsd.org/security/advisories/FreeBSD-SA-16:17.openssl.asc) (https://www.freebsd.org/security/advisories/FreeBSD-SA-16:17.openssl.asc).
- A new *[VMs](#page-275-0)* (page 268) (Virtual Machines) feature has been added. Based on [bhyve\(8\)](https://www.freebsd.org/cgi/man.cgi?query=bhyve) (https://www.freebsd.org/cgi/man.cgi?query=bhyve), it offers support for BSDs (FreeBSD, OpenBSD, NetBSD), Linux (including CentOS, Debian, Fedora, OpenSUSE, Ubuntu), SmartOS, Windows, and Windows Server. Future versions will include additional features like VM templates, hardware passthrough, and UEFI screen resolution adjustment.
- Netatalk has been updated to version [3.1.11](http://netatalk.sourceforge.net/3.1/ReleaseNotes3.1.11.html) (http://netatalk.sourceforge.net/3.1/ReleaseNotes3.1.11.html).
- Samba has been updated to version [4.6.5](https://www.samba.org/samba/history/samba-4.6.5.html) (https://www.samba.org/samba/history/samba-4.6.5.html).
- The new *[S3](#page-231-0)* (page 224) service has been added, allowing the FreeNAS® system to provide S3 file sharing.
- The Mosh [mobile shell](https://mosh.org/) (https://mosh.org/) has been added.
- Pipe Viewer, a [utility for monitoring the progress of data through a pipeline](http://www.ivarch.com/programs/pv.shtml) (http://www.ivarch.com/programs/pv.shtml), has been added. This can be useful for monitoring **zfs send | zfs recv** commands.
- The Unison [file synchronization tool](http://www.cis.upenn.edu/~bcpierce/unison/) (http://www.cis.upenn.edu/~bcpierce/unison/) has been added.
- The *[Alert](#page-298-0)* (page 291) about mismatching driver and firmware versions for Avago disk controllers has been removed as unnecessary. Driver and firmware versions no longer correspond.

# <span id="page-11-0"></span>**1.2 Changes in 11.0-U1**

FreeNAS® uses a "rolling release" model instead of point releases. The *[Update](#page-75-0)* (page 68) mechanism makes it easy to keep up-to-date with the latest security fixes, bug fixes, and new features. Some updates affect the user interface, so this section lists any functional changes that have occurred since 11.0 was released.

**Note:** The screenshots in this documentation assume that the system has been fully updated to the latest STABLE version of FreeNAS® 11.0-U1. If a screen on the system is not the same as shown in this guide, make sure that all updates have been applied.

• The *Read only* checkbox has been removed from Jails → Templates → Add Jail Templates.

• The NT4 option has been removed from *[Directory Services](#page-157-0)* (page 150) as it is no longer supported by Samba.

# <span id="page-12-0"></span>**1.3 Hardware Recommendations**

FreeNAS<sup>®</sup> 11.0 is based on FreeBSD 11 and supports the same hardware found in the [FreeBSD Hard](http://www.freebsd.org/releases/11.0R/hardware.html)[ware Compatibility List](http://www.freebsd.org/releases/11.0R/hardware.html) (http://www.freebsd.org/releases/11.0R/hardware.html). Supported processors are listed in section [2.1 amd64](https://www.freebsd.org/releases/11.0R/hardware.html#proc) (https://www.freebsd.org/releases/11.0R/hardware.html#proc). FreeNAS® is only available for 64-bit processors. This architecture is called *amd64* by AMD and *Intel 64* by Intel.

**Note:** FreeNAS® boots from a GPT partition. This means that the system BIOS must be able to boot using either the legacy BIOS firmware interface or EFI.

Actual hardware requirements vary depending on the usage of the FreeNAS® system. This section provides some starter guidelines. The [FreeNAS® Hardware Forum](https://forums.freenas.org/index.php?forums/hardware.18/) (https://forums.freenas.org/index.php?forums/hardware.18/) has performance tips from FreeNAS® users and is a place to post questions regarding the hardware best suited to meet specific requirements. [Hard](https://forums.freenas.org/index.php?resources/hardware-recommendations-guide.12/)[ware Recommendations](https://forums.freenas.org/index.php?resources/hardware-recommendations-guide.12/) (https://forums.freenas.org/index.php?resources/hardware-recommendationsguide.12/) gives detailed recommendations for system components, with the [FreeNAS® Quick Hardware](https://forums.freenas.org/index.php?resources/freenas-quick-hardware-guide.7) [Guide](https://forums.freenas.org/index.php?resources/freenas-quick-hardware-guide.7) (https://forums.freenas.org/index.php?resources/freenas-quick-hardware-guide.7) providing short lists of components for various configurations. [Building, Burn-In, and Testing your FreeNAS® system](https://forums.freenas.org/index.php?threads/building-burn-in-and-testing-your-freenas-system.17750/) (https://forums.freenas.org/index.php?threads/building-burn-in-and-testing-your-freenas-system.17750/) has detailed instructions on testing new hardware.

### <span id="page-12-1"></span>**1.3.1 RAM**

The best way to get the most out of a FreeNAS<sup>®</sup> system is to install as much RAM as possible. The recommended minimum is 8 GB of RAM. The more RAM, the better the performance, and the [FreeNAS® Forums](https://forums.freenas.org/index.php) (https://forums.freenas.org/index.php) provide anecdotal evidence from users on how much performance is gained by adding more RAM.

Depending upon the use case, your system may require more RAM. Here are some general rules of thumb:

- To use Active Directory with many users, add an additional 2 GB of RAM for winbind's internal cache.
- For iSCSI, install at least 16 GB of RAM if performance is not critical, or at least 32 GB of RAM if good performance is a requirement.
- When installing FreeNAS® on a headless system, disable the shared memory settings for the video card in the BIOS.
- To use ZFS deduplication, ensure the system has at least 5 GB of RAM per TB of storage to be deduplicated.

If the hardware supports it and the budget allows for it, install ECC RAM. While more expensive, ECC RAM is highly recommended as it prevents in-flight corruption of data before the error-correcting properties of ZFS come into play, thus providing consistency for the checksumming and parity calculations performed by ZFS. If you consider your data important, use ECC RAM. This [Case Study](http://research.cs.wisc.edu/adsl/Publications/zfs-corruption-fast10.pdf) (http://research.cs.wisc.edu/adsl/Publications/zfs-corruption-fast10.pdf) describes the risks associated with memory corruption.

Unless the system has at least 8 GB of RAM, consider adding RAM before using FreeNAS® to store data. Many users expect FreeNAS<sup>®</sup> to function with less memory, just at reduced performance. The bottom line is that these minimums are based on feedback from many users. Requests for help in the forums or IRC are sometimes ignored when the installed system does not have at least 8 GB of RAM because of the abundance of information that FreeNAS® may not behave properly with less memory.

## <span id="page-13-0"></span>**1.3.2 The Operating System Device**

The FreeNAS<sup>®</sup> operating system is installed to at least one device that is separate from the storage disks. The device can be a USB stick, SSD, compact flash, or DOM (Disk on Module). Installation to a hard drive is discouraged as that drive is then not available for data storage.

**Note:** To write the installation file to a USB stick, **two** USB ports are needed, each with an inserted USB device. One USB stick contains the installer. The other USB stick is the destination for the FreeNAS® installation. Take care to select the correct USB device for the FreeNAS® installation. It is **not** possible to install FreeNAS<sup>®</sup> onto the same USB stick containing the installer. After installation, remove the installer USB stick. It might also be necessary to adjust the BIOS configuration to boot from the new FreeNAS® USB stick.

When determining the type and size of the target device where FreeNAS<sup>®</sup> will be installed, keep these points in mind:

- the *bare minimum* size is 8 GB. This provides room for the operating system and several boot environments. Since each update creates a boot environment, this is the *recommended* minimum. 32 GB provides room for more boot environments.
- if you plan to make your own boot environments, budget about 1 GB of storage per boot environment. Consider deleting older boot environments after making sure they are no longer needed. Boot environments can be created and deleted using  $System \rightarrow Boot$ .
- use quality, name-brand USB sticks, as ZFS will quickly reveal errors on cheap, poorly-made sticks.
- for a more reliable boot disk, use two identical devices and select them both during the installation. This will create a mirrored boot device.

### <span id="page-13-1"></span>**1.3.3 Storage Disks and Controllers**

The [Disk section](http://www.freebsd.org/releases/11.0R/hardware.html#DISK) (http://www.freebsd.org/releases/11.0R/hardware.html#DISK) of the FreeBSD Hardware List lists the supported disk controllers. In addition, support for 3ware 6 Gbps RAID controllers has been added along with the CLI utility **tw** cli for managing 3ware RAID controllers.

FreeNAS<sup>®</sup> supports hot pluggable drives. Using this feature requires enabling AHCI in the BIOS.

Reliable disk alerting and immediate reporting of a failed drive can be obtained by using an HBA such as an Avago MegaRAID controller or a 3Ware twa-compatible controller.

**Note:** Upgrading the firmware of Avago SAS HBAs to the latest version is recommended.

Some Highpoint RAID controllers do not support pass-through of S.M.A.R.T. data or other disk information, potentially including disk serial numbers. It is best to use a different disk controller with FreeNAS®.

**Note:** The system is configured to prefer the [mrsas\(4\)](https://www.freebsd.org/cgi/man.cgi?query=mrsas) (https://www.freebsd.org/cgi/man.cgi?query=mrsas) driver for controller cards like the Dell PERC H330 and H730 which are supported by several drivers. Although not recommended, the [mfi\(4\)](https://www.freebsd.org/cgi/man.cgi?query=mfi) (https://www.freebsd.org/cgi/man.cgi?query=mfi) driver can be used instead by removing the loader *[Tunable](#page-73-0)* (page 66): hw.mfi.mrsas\_enable or setting the *Value* to *0*.

Suggestions for testing disks before adding them to a RAID array can be found in this [forum post](https://forums.freenas.org/index.php?threads/checking-new-hdds-in-raid.12082/#post-55936) (https://forums.freenas.org/index.php?threads/checking-new-hdds-in-raid.12082/#post-55936). Additionally, [badblocks](https://linux.die.net/man/8/badblocks) (https://linux.die.net/man/8/badblocks) is installed with FreeNAS® for testing disks.

If the budget allows optimization of the disk subsystem, consider the read/write needs and RAID requirements:

• For steady, non-contiguous writes, use disks with low seek times. Examples are 10K or 15K SAS drives which cost about \$1/GB. An example configuration would be six 600 GB 15K SAS drives in a RAID 10 which would yield 1.8 TB of usable space, or eight 600 GB 15K SAS drives in a RAID 10 which would yield 2.4 TB of usable space.

When high performance is a key requirement and budget permits, consider a [Fusion-I/O card](http://www.fusionio.com/products/) (http://www.fusionio.com/products/) which is optimized for massive random access. These cards are expensive and are suited for high-end systems that demand performance. A Fusion-I/O card can be formatted with a filesystem and used as direct storage; when used this way, it does not have the write issues typically associated with a flash device. A Fusion-I/O card can also be used as a cache device when your ZFS dataset size is bigger than your RAM. Due to the increased throughput, systems running these cards typically use multiple 10 GigE network interfaces.

For ZFS, [Disk Space Requirements for ZFS Storage Pools](http://docs.oracle.com/cd/E19253-01/819-5461/6n7ht6r12/index.html) (http://docs.oracle.com/cd/E19253-01/819- 5461/6n7ht6r12/index.html) recommends a minimum of 16 GB of disk space. Due to the way that ZFS creates swap, **it is not possible to format less than 3 GB of space with ZFS**. However, on a drive that is below the minimum recommended size, a fair amount of storage space is lost to swap: for example, on a 4 GB drive, 2 GB will be reserved for swap.

Users new to ZFS who are purchasing hardware should read through [ZFS Storage Pools Recommendations](http://www.solarisinternals.com/wiki/index.php/ZFS_Best_Practices_Guide#ZFS_Storage_Pools_Recommendations) (http://www.solarisinternals.com/wiki/index.php/ZFS\_Best\_Practices\_Guide#ZFS\_Storage\_Pools\_Recommendations) first.

ZFS *vdevs*, groups of disks that act like a single device, can be created using disks of different sizes. However, the capacity available on each disk is limited to the same capacity as the smallest disk in the group. For example, a vdev with one 2 TB and two 4 TB disks will only be able to use 2 TB of space on each disk. In general, use disks that are the same size for the best space usage and performance.

The [ZFS Drive Size and Cost Comparison spreadsheet](https://forums.freenas.org/index.php?threads/zfs-drive-size-and-cost-comparison-spreadsheet.38092/) (https://forums.freenas.org/index.php?threads/zfsdrive-size-and-cost-comparison-spreadsheet.38092/) is available to compare usable space provided by different quantities and sizes of disks.

# <span id="page-14-0"></span>**1.3.4 Network Interfaces**

The [Ethernet section](http://www.freebsd.org/releases/11.0R/hardware.html#ethernet) (http://www.freebsd.org/releases/11.0R/hardware.html#ethernet) of the FreeBSD Hardware Notes indicates which interfaces are supported by each driver. While many interfaces are supported, FreeNAS® users have seen the best performance from Intel and Chelsio interfaces, so consider these brands when purchasing a new NIC. Realtek cards often perform poorly under CPU load as interfaces with these chipsets do not provide their own processors.

At a minimum, a GigE interface is recommended. While GigE interfaces and switches are affordable for home use, modern disks can easily saturate their 110 MB/s throughput. For higher network throughput, multiple GigE cards can be bonded together using the LACP type of *[Link Aggregations](#page-106-0)* (page 99). The Ethernet switch must support LACP, which means a more expensive managed switch is required.

When network performance is a requirement and there is some money to spend, use 10 GigE interfaces and a managed switch. Managed switches with support for LACP and jumbo frames are preferred, as both can be used to increase network throughput. Refer to the [10 Gig Networking Primer](https://forums.freenas.org/index.php?threads/10-gig-networking-primer.25749/) (https://forums.freenas.org/index.php?threads/10-gig-networking-primer.25749/) for more information.

**Note:** At present, these are not supported: InfiniBand, FibreChannel over Ethernet, or wireless interfaces.

Both hardware and the type of shares can affect network performance. On the same hardware, SMB is slower than FTP or NFS because Samba is [single-threaded](https://www.samba.org/samba/docs/man/Samba-Developers-Guide/architecture.html) (https://www.samba.org/samba/docs/man/Samba-Developers-Guide/architecture.html). So a fast CPU can help with SMB performance.

Wake on LAN (WOL) support depends on the FreeBSD driver for the interface. If the driver supports WOL, it can be enabled using [ifconfig\(8\)](http://www.freebsd.org/cgi/man.cgi?query=ifconfig) (http://www.freebsd.org/cgi/man.cgi?query=ifconfig). To determine if WOL is supported on a particular interface, use the interface name with the following command. In this example, the capabilities line indicates that WOL is supported for the *re0* interface:

```
ifconfig -m re0
re0: flags=8943<UP,BROADCAST,RUNNING,PROMISC,SIMPLEX,MULTICAST> metric 0 mtu 1500
        options=42098<VLAN_MTU,VLAN_HWTAGGING,VLAN_HWCSUM,WOL_MAGIC,VLAN_HWTSO>
        capabilities=5399b<RXCSUM, TXCSUM, VLAN_MTU, VLAN_HWTAGGING, VLAN_HWCSUM, TSO4, WOL_
˓→UCAST,WOL_MCAST, WOL_MAGIC,VLAN_HWFILTER,VLAN_H WTSO>
```
If WOL support is shown but not working for a particular interface, create a bug report using the instructions in *[Support](#page-86-0)* (page 79).

# <span id="page-15-0"></span>**1.4 Getting Started with ZFS**

Readers new to ZFS should take a moment to read the *[ZFS Primer](#page-326-0)* (page 319).

**CHAPTER**

**TWO**

# **INSTALLING AND UPGRADING**

<span id="page-16-0"></span>Please note that the FreeNAS® operating system must be installed on a separate device from the drives which hold the storage data. In other words, with only one disk drive, the FreeNAS® graphical interface is available, but there is no place to store any data. And storing data is, after all, the whole point of a NAS system. Home users experimenting with FreeNAS® can install FreeNAS® on an inexpensive USB thumb drive and use the computer's disks for storage.

This section describes:

- *[Getting FreeNAS®](#page-16-1)* (page 9)
- *[Preparing the Media](#page-17-0)* (page 10)
- *[Performing the](#page-19-0) Installation* (page 12)
- *[Installation Troubleshooting](#page-25-0)* (page 18)
- *[Upgrading](#page-26-0)* (page 19)
- *[Virtualization](#page-33-0)* (page 26)

# <span id="page-16-1"></span>**2.1 Getting FreeNAS®**

The latest STABLE version of FreeNAS® 11.0 can be downloaded from [http://download.freenas.org/](http://download.freenas.org/latest/) (http://download.freenas.org/latest/).

**Note:** FreeNAS® requires 64-bit hardware.

The download page contains these types of files:

- **.iso:** this is a bootable installer that can be written to either a CD or USB flash as described in *[Preparing](#page-17-0) [the Media](#page-17-0)* (page 10).
- **.GUI\_Upgrade.txz:** this is a compressed firmware upgrade image. To upgrade FreeNAS®, download this file and see the section on *[Upgrading](#page-26-0)* (page 19).

Each file has an associated sha256.txt file which should be used to verify the integrity of the downloaded file. The command to verify the checksum varies by operating system:

- on a BSD system use the command sha256 name\_of\_file
- on a Linux system use the command sha256sum name of file
- on a Mac system use the command shasum  $-a$  256 name of file

• Windows or Mac users can install additional utilities like [HashCalc](http://www.slavasoft.com/hashcalc/) (http://www.slavasoft.com/hashcalc/) or [HashTab](http://implbits.com/products/hashtab/) (http://implbits.com/products/hashtab/)

The value produced by running the command must match the value shown in the  $sha256.txt$  file. Checksum values that do not match indicate a corrupted installer file that should not be used.

# <span id="page-17-0"></span>**2.2 Preparing the Media**

The FreeNAS® installer can run from either a CD or a USB memory stick.

A CD burning utility is needed to write the .iso file to a CD.

The .iso file can also be written to a USB memory stick or Compact Flash card. The method used to write the file depends on the operating system. Examples for several common operating systems are shown below.

**Note:** To install from a USB stick to another USB stick, **two** USB ports are needed, each with an inserted USB device. One USB stick contains the installer. The other USB stick is the destination for the FreeNAS® installation. Take care to select the correct USB device for the FreeNAS® installation. It is **not** possible to install FreeNAS® onto the same USB stick containing the installer. After installation, remove the installer USB stick. It might also be necessary to adjust the BIOS configuration to boot from the new FreeNAS<sup>®</sup> USB stick.

Make sure that the boot device order in the BIOS is set to boot from the device containing the FreeNAS<sup>®</sup> installer media, then boot the system to start the installation.

### <span id="page-17-1"></span>**2.2.1 On FreeBSD or Linux**

On a FreeBSD or Linux system, the **dd** command can be used to write the .iso file to an inserted USB thumb drive or Compact Flash device. *Example: Writing the .iso file to a USB Thumb Drive* (page **??**) demonstrates writing the image to the first USB device (*/dev/da0*) on a FreeBSD system. Substitute the filename of the .iso file and the device name representing the device to write to on your system.

**Warning:** The **dd** command is very powerful and can destroy any existing data on the specified device. Make **absolutely sure** of the device name to write to and do not mistype the device name when using **dd**! If you are uncomfortable using this command, write the . iso file to a CD instead.

#### **Writing the** *.iso* **file to a USB Thumb Drive**

```
dd if=FreeNAS-9.10-RELEASE-x64.iso of=/dev/da0 bs=64k
6117+0 records in
6117+0 records out
400883712 bytes transferred in 88.706398 secs (4519220 bytes/sec)
```
#### When using the **dd** command:

- **if=** refers to the input file, or the name of the file to write to the device.
- **of=** refers to the output file; in this case, the device name of the flash card or removable USB drive. Note that USB device numbers are dynamic, and the target device might be *da1* or *da2* or another

name depending on which devices are attached. Before attaching the target USB drive, use **ls /dev/da\***. Then attach the target USB drive, wait ten seconds, and run **ls /dev/da\*** again to see the new device name and number of the target USB drive. On Linux, use /dev/sdX, where *X* refers to the letter of the USB device.

• **bs=** refers to the block size, the amount of data to write at a time. The larger 64K block size shown here helps speed up writes to the USB drive.

### <span id="page-18-0"></span>**2.2.2 On Windows**

Microsoft provides the USB/DVD Download Tool to create a USB bootable image from an .iso file. Follow [these instructions](https://www.microsoft.com/en-us/download/windows-usb-dvd-download-tool) (https://www.microsoft.com/en-us/download/windows-usb-dvd-download-tool), but enter the name of the downloaded .iso into the *SOURCE FILE* box.

[Image Writer](https://launchpad.net/win32-image-writer/) (https://launchpad.net/win32-image-writer/) and [Rufus](http://rufus.akeo.ie/) (http://rufus.akeo.ie/) are alternate programs for writing images to USB sticks on a computer running Windows.

### <span id="page-18-1"></span>**2.2.3 On OS X**

Insert the USB thumb drive. In the Finder, go to Applications  $\rightarrow$  Utilities  $\rightarrow$  Disk Utility. Unmount any mounted partitions on the USB thumb drive. Check that the USB thumb drive has only one partition, or partition table errors will be shown on boot. If needed, use Disk Utility to set up one partition on the USB drive. Selecting *Free space* when creating the partition works fine.

Determine the device name of the inserted USB thumb drive. From TERMINAL, navigate to the Desktop, then type this command:

```
diskutil list
/dev/disk0
#: TYPE NAME SIZE IDENTIFIER
0: GUID_partition_scheme *500.1 GB disk0<br>1: EFI 209.7 MB disk0s1
1: EFI 209.7 MB
2: Apple_HFS Macintosh HD 499.2 GB disk0s2
3: Apple_Boot Recovery HD 650.0 MB disk0s3
/dev/disk1
#: TYPE NAME SIZE IDENTIFIER
0: FDisk_partition_scheme *8.0 GB disk1
1: DOS_FAT_32 UNTITLED 8.0 GB disk1s1
```
This shows which devices are available to the system. Locate the target USB stick and record the path. If you are not sure which path is the correct one for the USB stick, remove the device, run the command again, and compare the difference. Once sure of the device name, navigate to the Desktop from TERMINAL, unmount the USB stick, and use the **dd** command to write the image to the USB stick. In *Example: Using dd on an OS X System* (page **??**), the USB thumb drive is /dev/disk1, which is first unmounted. The **dd** command uses /dev/rdisk1 (note the extra *r*) to write to the raw device, which is faster. When running these commands, substitute the name of the installation file and the correct path to the USB thumb drive.

#### **Example: Using** *dd* **on an OS X System**

```
diskutil unmountDisk /dev/disk1
Unmount of all volumes on disk1 was successful
```
dd if=FreeNAS-9.10-RELEASE-x64.iso of=/dev/rdisk1 bs=64k

**Note:** If the error "Resource busy" is shown when the **dd** command is run, go to Applications → Utilities  $\rightarrow$  Disk Utility, find the USB thumb drive, and click on its partitions to make sure all of them are unmounted. If the error "dd: /dev/disk1: Permission denied" is shown, run the **dd** command by typing **sudo dd if=FreeNAS-9.10-RELEASE-x64.iso of=/dev/rdisk1 bs=64k**. This will prompt for your password.

The **dd** command can take some minutes to complete. Wait until the prompt returns and a message is displayed with information about how long it took to write the image to the USB drive.

# <span id="page-19-0"></span>**2.3 Performing the Installation**

With the installation media inserted, boot the system from that media. The FreeNAS® installer GRUB menu is displayed as is shown in [Figure](#page-19-1) [2.1.](#page-19-1)

<span id="page-19-1"></span>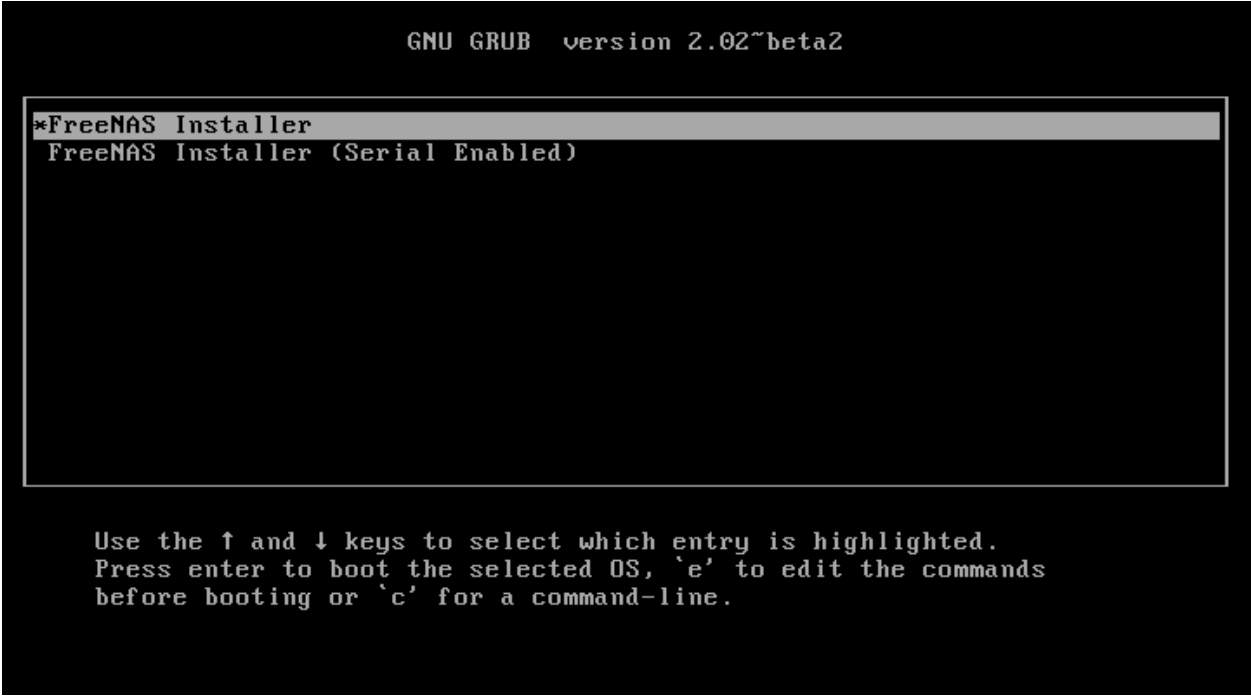

#### Fig. 2.1: Grub Menu

**Tip:** The Serial Enabled option is useful on systems which do not have a keyboard or monitor, but are accessed through a serial port, *Serial over LAN*, or *[IPMI](#page-104-0)* (page 97).

**Note:** If the installer does not boot, verify that the installation device is listed first in the boot order in the BIOS. When booting from a CD, some motherboards may require connecting the CD device to SATA0 (the first connector) to boot from CD. If the installer stalls during bootup, double-check the SHA256 hash of the

.iso file. If the hash does not match, re-download the file. If the hash is correct, burn the CD again at a lower speed or write the file to a different USB stick.

The installer will start automatically after a few seconds, or an option can be chosen by moving the highlight bar to it with the up and down arrow keys and pressing Enter. After booting, the console setup menu is displayed as shown in [Figure](#page-20-0) [2.2.](#page-20-0)

<span id="page-20-0"></span>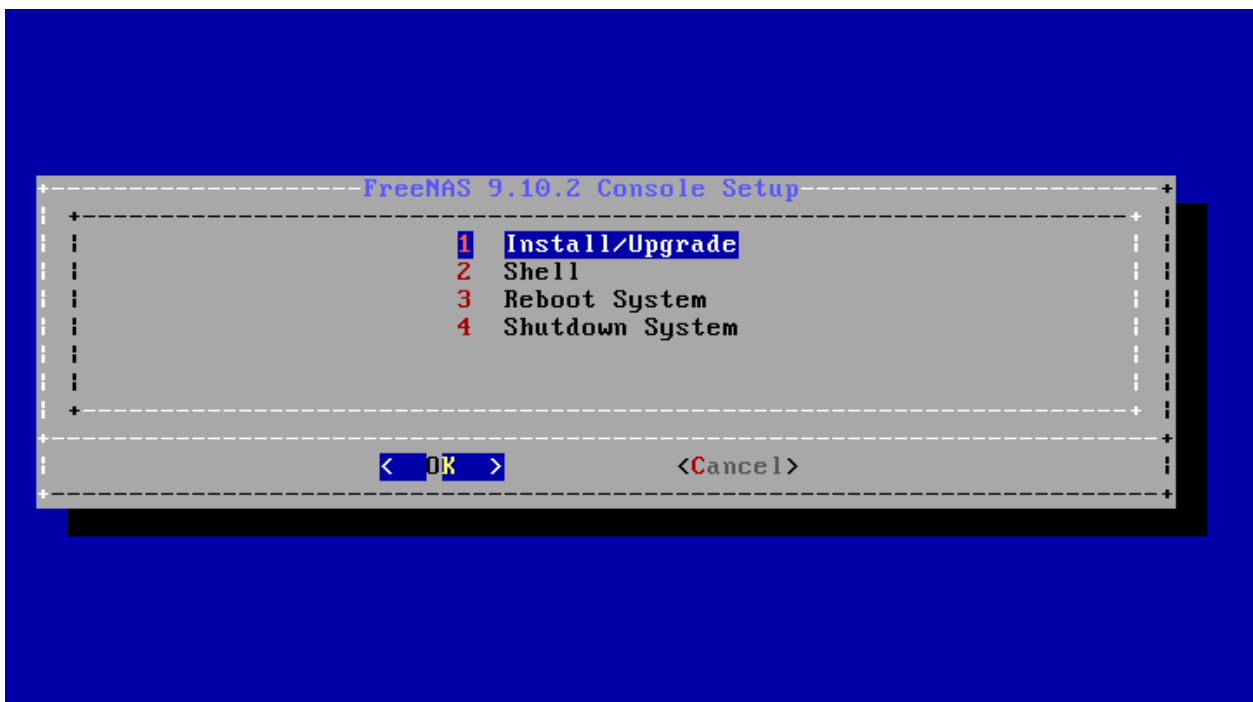

Fig. 2.2: Console Setup

Press Enter to select the default option, *1 Install/Upgrade*. The next menu, shown in [Figure](#page-21-0) [2.3,](#page-21-0) lists all available drives. This includes any inserted USB thumb drives, which have names beginning with *da*.

In this example, the user is performing a test installation using VirtualBox and has created a 16 GB virtual disk to hold the operating system.

<span id="page-21-0"></span>

| for installation; select a drive with the spacebar). |        |                                                                                    |  |
|------------------------------------------------------|--------|------------------------------------------------------------------------------------|--|
| [ ] ada1<br>l ada2                                   | lada0l | UBOX HARDDISK -- 16.0 GiB<br>UBOX HARDDISK -- 20.0 GiB<br>UBOX HARDDISK -- 8.0 GiB |  |
| l ada3<br>[ ] ada4                                   |        | UBOX HARDDISK -- 9.0 GiB<br>UBOX HARDDISK -- 11.0 GiB                              |  |
| [ ] ada5<br>[ ] ada6 ]<br>[ ] ada7 ]                 |        | UBOX HARDDISK -- 14.0 GiB<br>UBOX HARDDISK -- 8.0 GiB<br>UBOX HARDDISK -- 10.0 GiB |  |
|                                                      |        | [ ] ada8      VBOX HARDDISK -- 8.0 GiB<br>[ ] ada9     VBOX HARDDISK -- 11.0 GiB   |  |
|                                                      |        |                                                                                    |  |
|                                                      |        | $\langle$ Cancel $\rangle$                                                         |  |

Fig. 2.3: Selecting the Install Drive

Use the arrow keys to highlight the destination USB drive, SSD, DOM (Disk on Module), Compact Flash device, or virtual disk. Press the spacebar to select it. To mirror the boot device, move to the second device and press spacebar to select it also. After making these selections, press Enter. The warning shown in [Figure](#page-22-0) [2.4](#page-22-0) is displayed, a reminder not to install the operating system on a drive that is meant for storage. Press Enter to continue on to the screen shown in [Figure](#page-23-0) [2.6.](#page-23-0)

<span id="page-22-0"></span>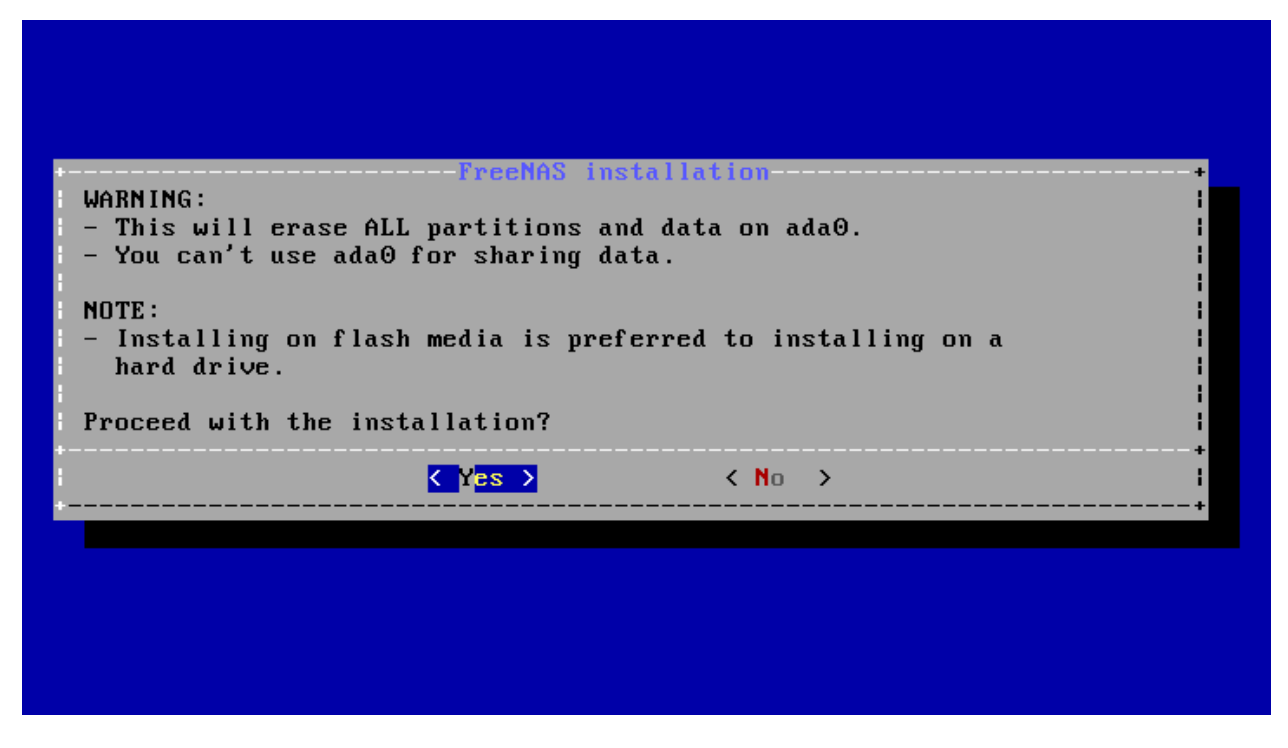

Fig. 2.4: Installation Warning

**Note:** A minimum of 8 GB of space on the boot device is required. However, 32 GB is recommended to provide room for future additions and boot environments. When using mirrored boot devices, it is best to use devices of the same size. If the device sizes are different, the mirror is limited to the size of the smaller device.

The installer recognizes existing installations of previous versions of FreeNAS® 8.x or 9.x. When an existing installation is present, the menu shown in [Figure](#page-23-1) [2.5](#page-23-1) is displayed. To overwrite an existing installation, use the arrows to move to *Fresh Install* and press Enter twice to continue to the screen shown in [Figure](#page-23-0) [2.6.](#page-23-0)

<span id="page-23-1"></span>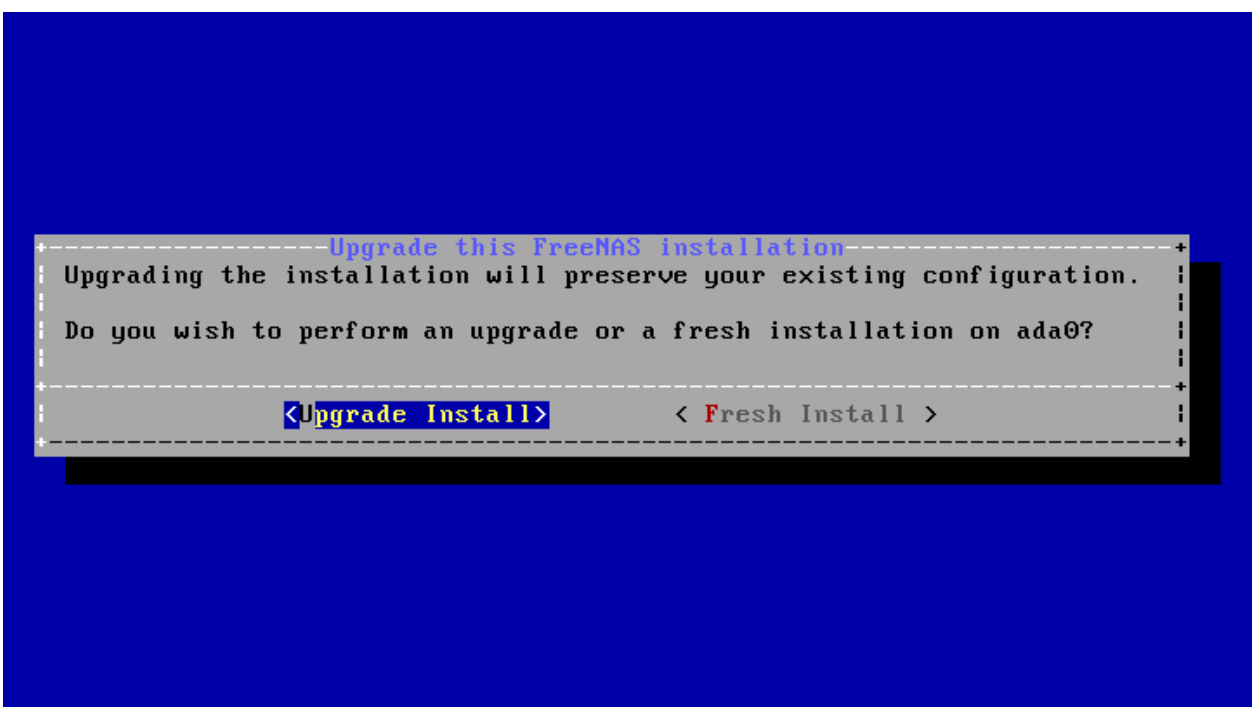

Fig. 2.5: Performing a Fresh Install

The screen shown in [Figure](#page-23-0) [2.6](#page-23-0) prompts for the *root* password which is used to log in to the administrative graphical interface.

<span id="page-23-0"></span>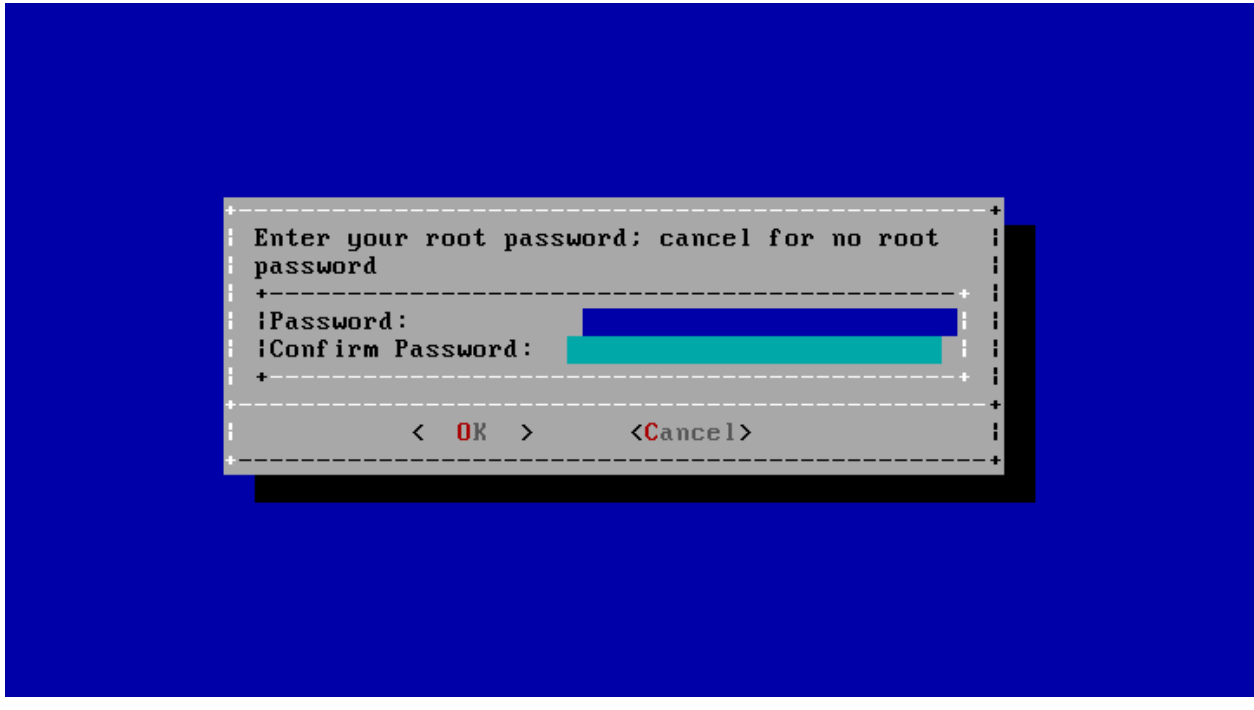

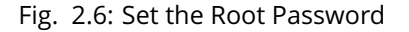

Setting a password is mandatory and the password cannot be blank. Since this password provides access to the administrative GUI, it should be hard to guess. Enter the password, press the down arrow key, and confirm the password. Then press Enter to continue with the installation.

**Note:** For security reasons, the SSH service and *root* SSH logins are disabled by default. Unless these are set, the only way to access a shell as *root* is to gain physical access to the console menu or to access the web shell within the administrative GUI. This means that the FreeNAS® system should be kept physically secure and that the administrative GUI should be behind a properly configured firewall and protected by a secure password.

FreeNAS<sup>®</sup> can be configured to boot with the standard BIOS boot mechanism or UEFI booting as shown [Figure](#page-24-0) [2.7.](#page-24-0) BIOS booting is recommended for legacy and enterprise hardware. UEFI is used on newer consumer motherboards.

<span id="page-24-0"></span>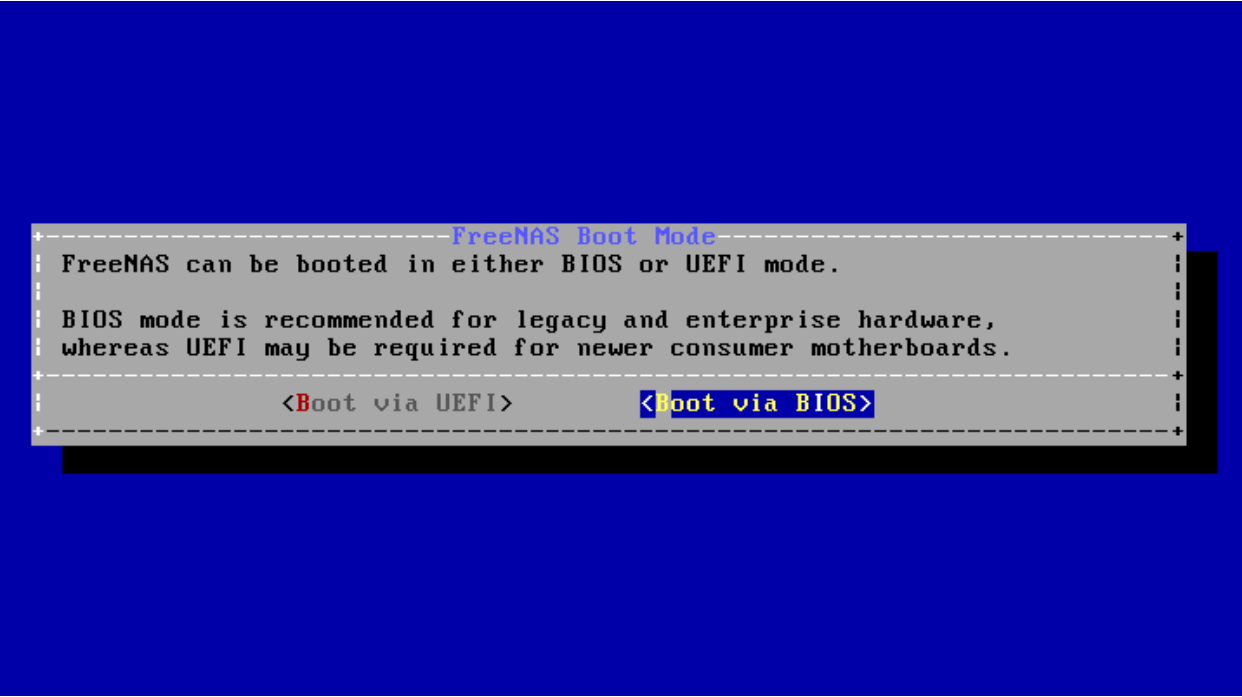

Fig. 2.7: Choose UEFI or BIOS Booting

**Note:** Most UEFI systems can also boot in BIOS mode if CSM (Compatibility Support Module) is enabled in the UEFI setup screens.

The message in [Figure](#page-25-1) [2.8](#page-25-1) is shown after the installation is complete.

<span id="page-25-1"></span>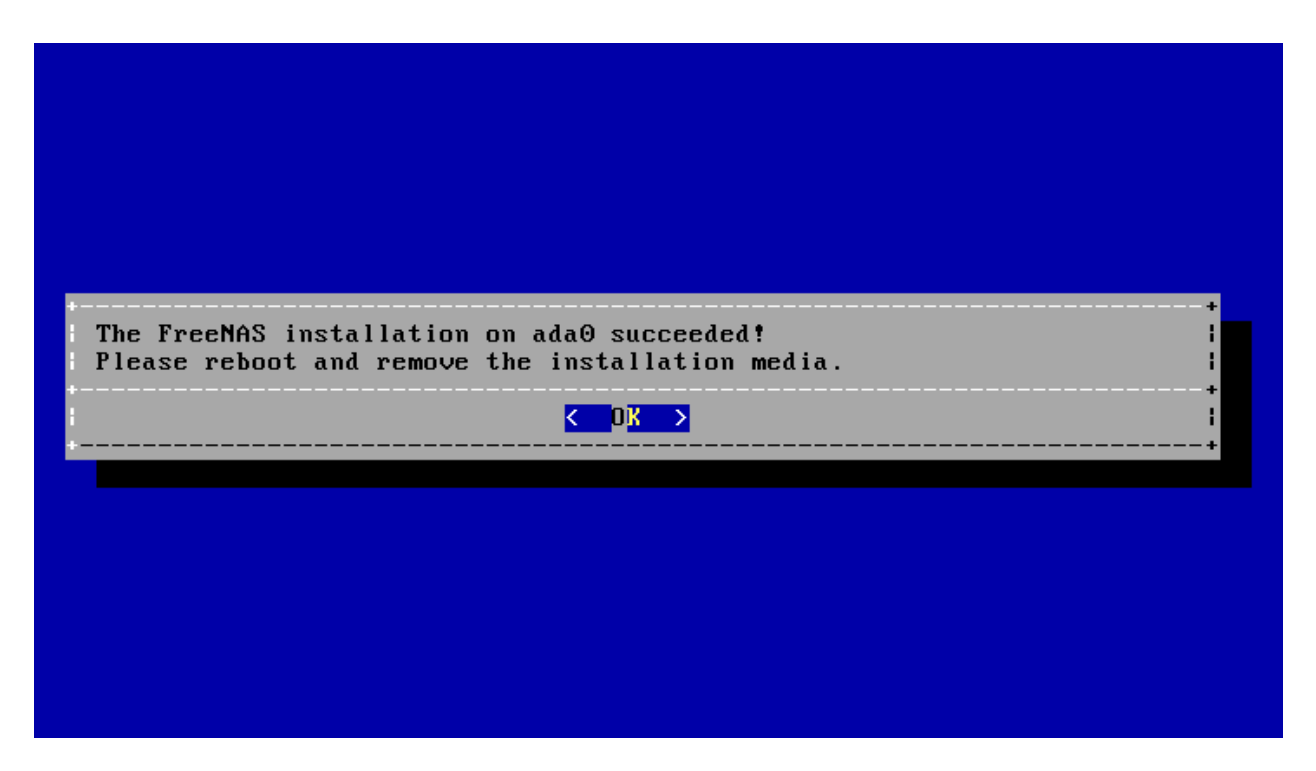

Fig. 2.8: Installation Complete

Press Enter to return to the first menu, shown in [Figure](#page-19-1) [2.1.](#page-19-1) Highlight *3 Reboot System* and press Enter. If booting from CD, remove the CDROM. As the system reboots, make sure that the device where FreeNAS<sup>®</sup> was installed is listed as the first boot entry in the BIOS so the system will boot from it. FreeNAS<sup>®</sup> boots into the *Console Setup* menu described in *[Booting](#page-49-0)* (page 42).

# <span id="page-25-0"></span>**2.4 Installation Troubleshooting**

If the system does not boot into FreeNAS®, there are several things that can be checked to resolve the situation.

Check the system BIOS and see if there is an option to change the USB emulation from CD/DVD/floppy to hard drive. If it still will not boot, check to see if the card/drive is UDMA compliant.

If the system BIOS does not support EFI with BIOS emulation, see if it has an option to boot using legacy BIOS mode.

When the system starts to boot but hangs with this repeated error message:

run\_interrupt\_driven\_hooks: still waiting after 60 seconds for xpt\_config

go into the system BIOS and look for an onboard device configuration for a 1394 Controller. If present, disable that device and try booting again.

If the system starts to boot but hangs at a *mountroot>* prompt, follow the instructions in [Workaround/Semi-](https://forums.freenas.org/index.php?threads/workaround-semi-fix-for-mountroot-issues-with-9-3.26071/)[Fix for Mountroot](https://forums.freenas.org/index.php?threads/workaround-semi-fix-for-mountroot-issues-with-9-3.26071/) Issues with 9.3 (https://forums.freenas.org/index.php?threads/workaround-semi-fix-formountroot-issues-with-9-3.26071/).

If the burned image fails to boot and the image was burned using a Windows system, wipe the USB stick before trying a second burn using a utility such as [Active@ KillDisk](http://how-to-erase-hard-drive.com/) (http://how-to-erase-hard-drive.com/).

Otherwise, the second burn attempt will fail as Windows does not understand the partition which was written from the image file. Be very careful to specify the correct USB stick when using a wipe utility!

# <span id="page-26-0"></span>**2.5 Upgrading**

FreeNAS<sup>®</sup> provides flexibility for keeping the operating system up-to-date:

- 1. Upgrades to major releases, for example from version 9.3 to 9.10, can still be performed using either an ISO or the graphical administrative interface. Unless the Release Notes for the new major release indicate that the current version requires an ISO upgrade, either upgrade method can be used.
- 2. Minor releases have been replaced with signed updates. This means that it is not necessary to wait for a minor release to update the system with a system update or newer versions of drivers and features. It is also no longer necessary to manually download an upgrade file and its associated checksum to update the system.
- 3. The updater automatically creates a boot environment, making updates a low-risk operation. Boot environments provide the option to return to the previous version of the operating system by rebooting the system and selecting the previous boot environment from the boot menu.

This section describes how to perform an upgrade from an earlier version of FreeNAS<sup>®</sup> to 11.0. After 11.0 has been installed, use the instructions in *[Update](#page-75-0)* (page 68) to keep the system updated.

## <span id="page-26-1"></span>**2.5.1 Caveats:**

Be aware of these caveats **before** attempting an upgrade to 11.0:

- **Warning: upgrading the ZFS pool can make it impossible to go back to a previous version.** For this reason, the update process does not automatically upgrade the ZFS pool, though the *[Alert](#page-298-0)* (page 291) system shows when newer feature flags are available for a pool. Unless a new feature flag is needed, it is safe to leave the pool at the current version and uncheck the alert. If the pool is upgraded, it will not be possible to boot into a previous version that does not support the newer feature flags.
- The *[Wizard](#page-283-0)* (page 276) does not recognize an encrypted ZFS pool. If the ZFS pool is GELI-encrypted and the *[Wizard](#page-283-0)* (page 276) starts after the upgrade, cancel the *[Wizard](#page-283-0)* (page 276) and use the instructions in *[Importing an Encrypted Pool](#page-127-0)* (page 120) to import the encrypted volume. The *[Wizard](#page-283-0)* (page 276) can be run afterward for post-configuration. It will then recognize that the volume has been imported and not prompt to reformat the disks.
- Upgrading the firmware of Avago SAS HBAs to the latest version is recommended.
- If upgrading from 9.3.x, please read the [FAQ: Upgrading from 9.3 to 9.10](https://wiki.freenas.org/index.php/Frequently_Asked_Questions_(FAQ)#Upgrading_from_9.3_to_9.10) (https://wiki.freenas.org/index.php/Frequently\_Asked\_Questions\_(FAQ)#Upgrading\_from\_9.3\_to\_9.10) first.
- **Upgrades from** FreeNAS® **0.7x are not supported.** The system has no way to import configuration settings from 0.7x versions of FreeNAS®. The configuration must be manually recreated. If supported, the FreeNAS® 0.7x volumes or disks must be manually imported.
- **Upgrades on 32-bit hardware are not supported.** However, if the system is currently running a 32 bit version of FreeNAS® **and** the hardware supports 64-bit, the system can be upgraded. Any archived reporting graphs will be lost during the upgrade.
- **UFS is no longer supported.** If your data currently resides on **one** UFS-formatted disk, create a ZFS volume using **other** disks after the upgrade, then use the instructions in *[Import Disk](#page-126-0)* (page 119) to mount the UFS-formatted disk and copy the data to the ZFS volume. With only one disk, back up its

data to another system or media before the upgrade, format the disk as ZFS after the upgrade, then restore the backup. If the data currently resides on a UFS RAID of disks, it is not possible to directly import that data to the ZFS volume. Instead, back up the data before the upgrade, create a ZFS volume after the upgrade, then restore the data from the backup.

### <span id="page-27-0"></span>**2.5.2 Initial Preparation**

Before upgrading the operating system, perform the following steps:

- 1. **Back up the** FreeNAS® **configuration** in System → General → Save Config.
- 2. If any volumes are encrypted, **make sure** that you have set the passphrase and have a copy of the encryption key and the latest recovery key. After the upgrade is complete, use the instructions in *[Importing an Encrypted Pool](#page-127-0)* (page 120) to import the encrypted volume.
- 3. Warn users that the FreeNAS<sup>®</sup> shares will be unavailable during the upgrade; you should schedule the upgrade for a time that will least impact users.
- 4. Stop all services in Services  $\rightarrow$  Control Services.

# <span id="page-27-1"></span>**2.5.3 Upgrading Using the ISO**

To perform an upgrade using this method, [download](http://download.freenas.org/latest/) (http://download.freenas.org/latest/) the .iso to the computer that will be used to prepare the installation media. Burn the downloaded .iso file to a CD or USB thumb drive using the instructions in *[Preparing the Media](#page-17-0)* (page 10).

Insert the prepared media into the system and boot from it. After the media finishes booting into the installation menu, press Enter to select the default option of *1 Install/Upgrade.* The installer presents a screen showing all available drives.

**Warning:** *All* drives are shown, including boot drives and storage drives. Only choose boot drives when upgrading. Choosing the wrong drives to upgrade or install will cause loss of data. If unsure about which drives contain the FreeNAS<sup>®</sup> operating system, reboot and remove the install media. In the FreeNAS<sup>®</sup> GUI, use System  $\rightarrow$  Boot to identify the boot drives. More than one drive is shown when a mirror has been used.

Move to the drive where FreeNAS® is installed and press the  $Space$  to mark it with a star. If a mirror has been used for the operating system, mark all of the drives where the FreeNAS<sup>®</sup> operating system is installed. Press Enter when done.

The installer recognizes earlier versions of FreeNAS® installed on the boot drive or drives and presents the message shown in [Figure](#page-28-0) [2.9.](#page-28-0)

<span id="page-28-0"></span>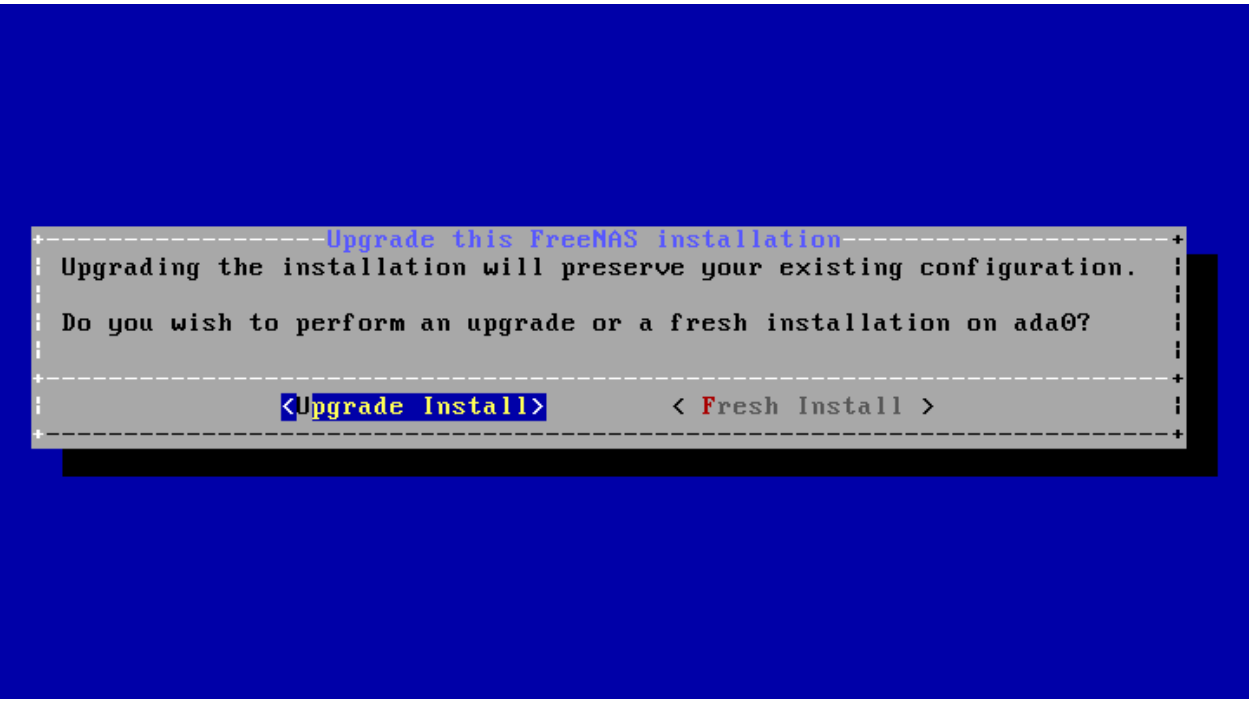

Fig. 2.9: Upgrading a FreeNAS® Installation

**Note:** If you choose a *Fresh Install*, the backup of your configuration data must be restored using System  $\rightarrow$  General  $\rightarrow$  Upload Config after booting into the new operating system.

To perform an upgrade, press Enter to accept the default of *Upgrade Install*. Again, the installer will remind you that the operating system should be installed on a disk that is not used for storage.

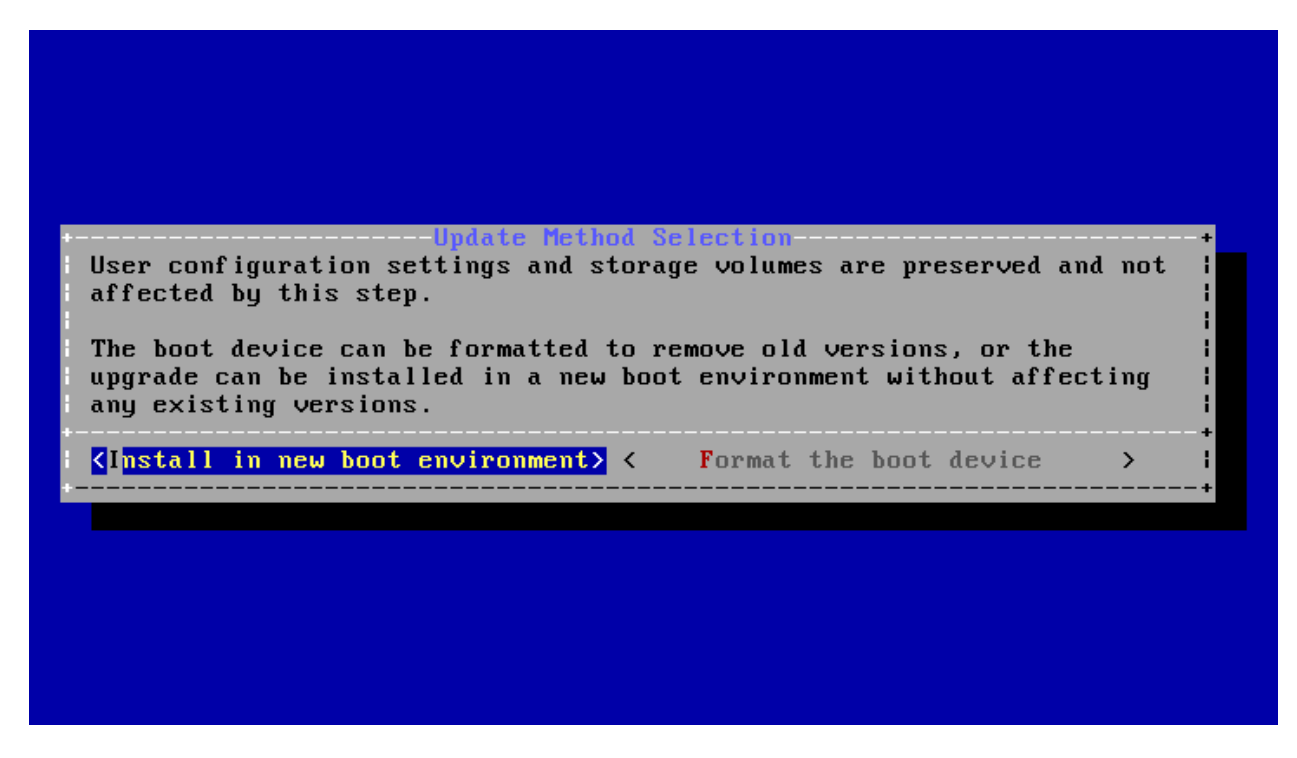

Fig. 2.10: Install in New Boot Environment or Format

The updated system can be installed in a new boot environment, or the entire boot device can be formatted to start fresh. Installing into a new boot environment preserves the old code, allowing a roll-back to previous versions if necessary. Formatting the boot device is usually not necessary but can reclaim space. User data and settings are preserved when installing to a new boot environment and also when formatting the boot device. Move the highlight to one of the options and press Enter to start the upgrade.

The installer unpacks the new image and displays the menu shown in [Figure](#page-30-2) [2.11.](#page-30-2) The database file that is preserved and migrated contains your FreeNAS® configuration settings.

<span id="page-30-2"></span>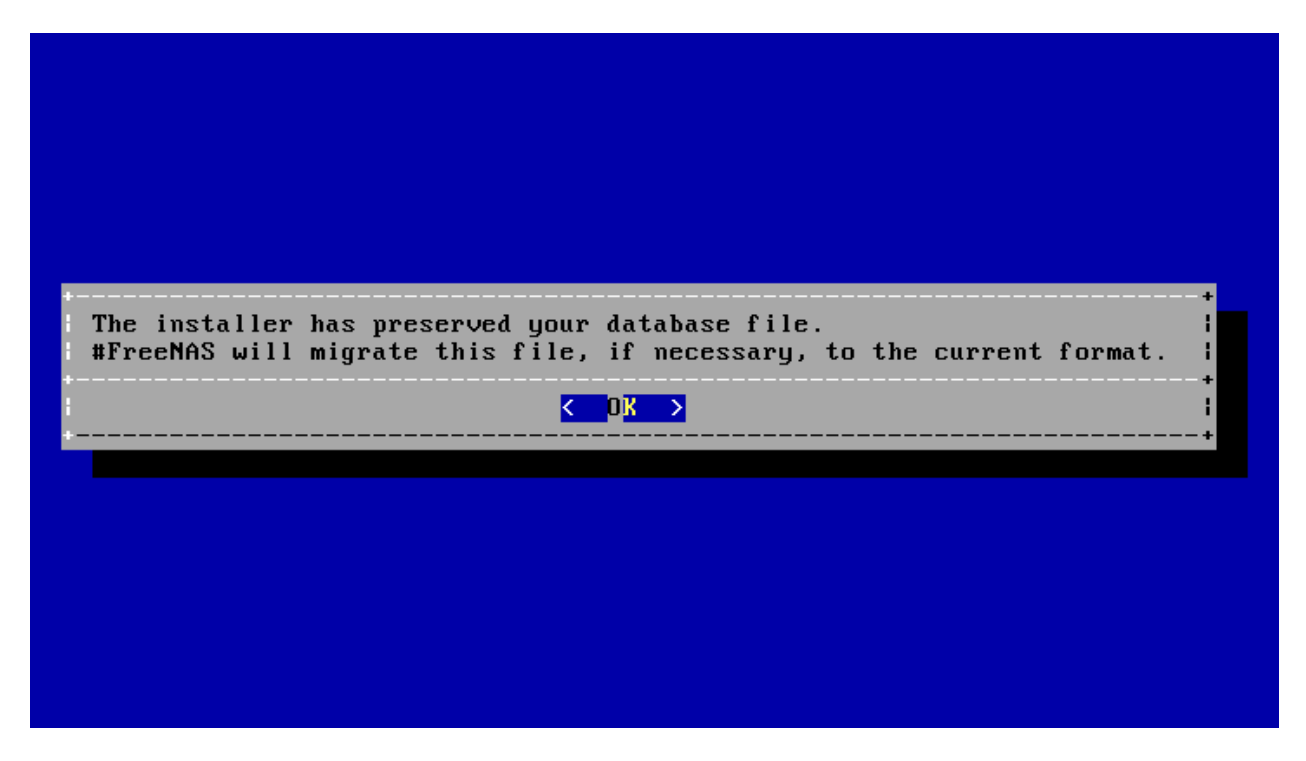

Fig. 2.11: Preserve and Migrate Settings

Press Enter. FreeNAS® indicates that the upgrade is complete and a reboot is required. Press *OK*, highlight *3 Reboot System*, then press Enter to reboot the system. If the upgrade installer was booted from CD, remove the CD.

During the reboot there may be a conversion of the previous configuration database to the new version of the database. This happens during the "Applying database schema changes" line in the reboot cycle. This conversion can take a long time to finish, sometimes fifteen minutes or more, and might have to reboot the system again afterwards. Please be patient and the system will start normally. If database errors are shown but the graphical administrative interface is accessible, go to Settings → General and use the *Upload Config* button to upload the configuration that you saved before starting the upgrade.

# <span id="page-30-0"></span>**2.5.4 Upgrading From the GUI**

To perform an upgrade using this method, go to System  $\rightarrow$  Update.

After the update is complete, you will temporarily lose your connection as the FreeNAS® system reboots into the new version of the operating system. The FreeNAS® system will normally receive the same IP address from the DHCP server. Refresh your browser after a moment to see if you can access the system.

### <span id="page-30-1"></span>**2.5.5 If Something Goes Wrong**

If an update fails, an alert is issued and the details are written to  $/data/update$ . failed.

To return to a previous version of the operating system, physical or IPMI access to the FreeNAS® console is needed. Reboot the system and watch for the boot menu. In the example shown in [Figure](#page-31-1) [2.12,](#page-31-1) the first boot menu entry, *FreeNAS (default)*, refers to the initial installation, before the update was applied. The second boot entry, *FreeNAS-1415259326*, refers to the current version of the operating system, after the update was applied. This second entry is highlighted and begins with a star, indicating that this is the <span id="page-31-1"></span>environment the system will boot unless another entry is manually selected. Both entries include a date and timestamp showing when that boot environment was created.

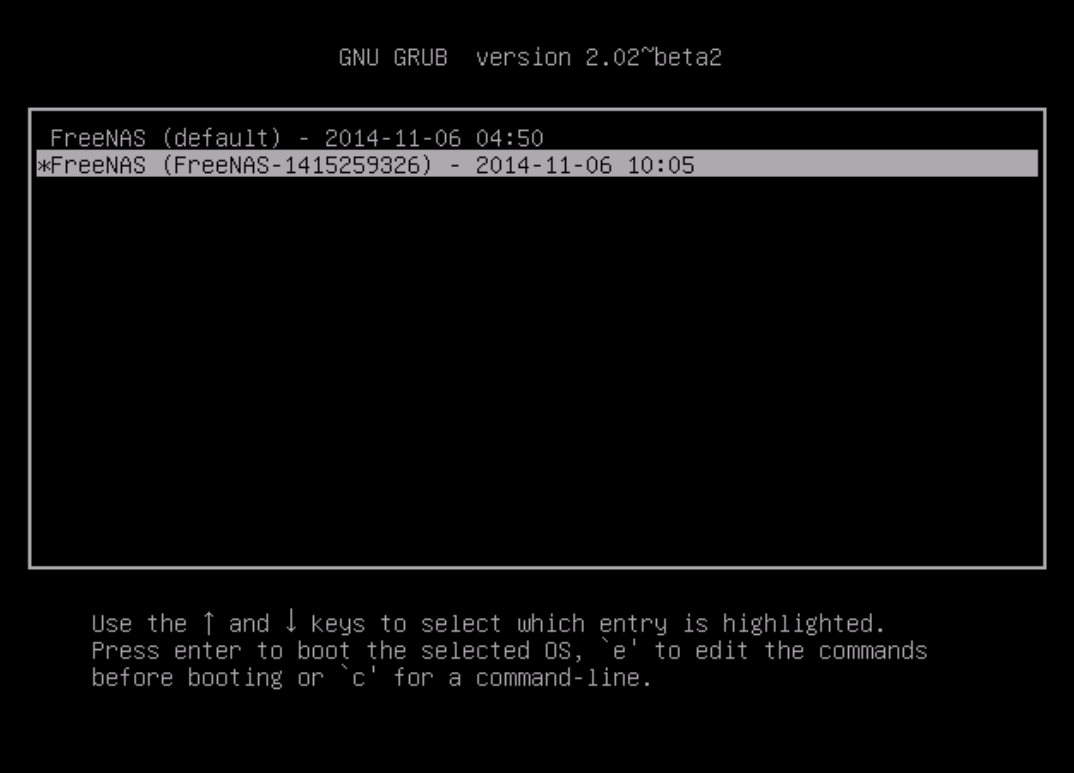

Fig. 2.12: Boot Menu

To boot into the previous version of the operating system, use the up or down arrow to select it and press Enter.

If a boot device fails and the system no longer boots, don't panic. The data is still on the disks and there is still a copy of the saved configuration. The system can be recovered with a few steps:

- 1. Perform a fresh installation on a new boot device.
- 2. Import the volumes in Storage  $\rightarrow$  Auto Import Volume.
- 3. Restore the configuration in System  $\rightarrow$  General  $\rightarrow$  Upload Config.

**Note:** It is not possible to restore a saved configuration that is newer than the installed version. For example, if you reboot into an older version of the operating system, you cannot restore a configuration that was created in a later version.

### <span id="page-31-0"></span>**2.5.6 Upgrading a ZFS Pool**

In FreeNAS®, ZFS pools can be upgraded from the graphical administrative interface.

Before upgrading an existing ZFS pool, be aware of these caveats first:

- the pool upgrade is a one-way street, meaning that **if you change your mind you cannot go back to an earlier ZFS version or downgrade to an earlier version of the software that does not support those feature flags.**
- before performing any operation that may affect the data on a storage disk, **always back up all data first and verify the integrity of the backup.** While it is unlikely that the pool upgrade will affect the data, it is always better to be safe than sorry.
- upgrading a ZFS pool is **optional**. Do not upgrade the pool if the the possibility of reverting to an earlier version of FreeNAS<sup>®</sup> or repurposing the disks in another operating system that supports ZFS is desired. It is not necessary to upgrade the pool unless newer ZFS feature flags are required. If a pool is upgraded to the latest feature flags, it will not be possible to import that pool into another operating system that does not yet support those feature flags.

To perform the ZFS pool upgrade, go to Storage  $\rightarrow$  Volumes  $\rightarrow$  View Volumes and highlight the volume (ZFS pool) to upgrade. Click the *Upgrade* button as shown in [Figure](#page-32-0) [2.13.](#page-32-0)

**Note:** If the *Upgrade* button does not appear, the pool is already at the latest feature flags and does not need to be upgraded.

<span id="page-32-0"></span>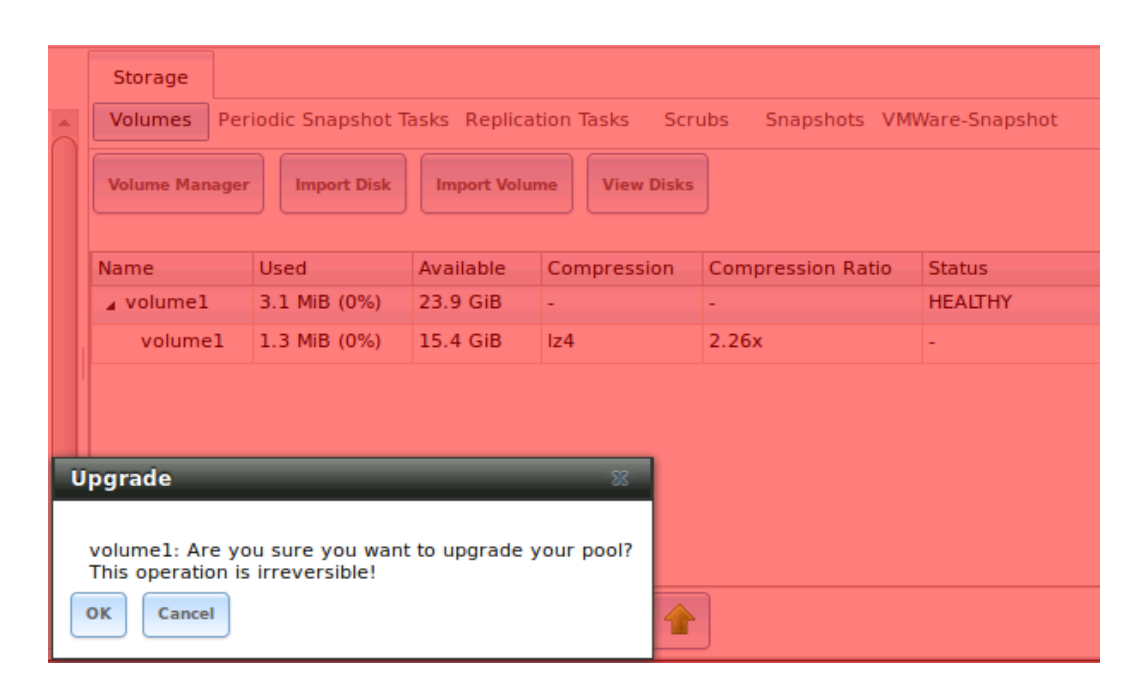

Fig. 2.13: Upgrading a ZFS Pool

The warning serves as a reminder that a pool upgrade is not reversible. Click *OK* to proceed with the upgrade.

The upgrade itself only takes a few seconds and is non-disruptive. It is not necessary to stop any sharing services to upgrade the pool. However, it is best to upgrade when the pool is not being heavily used. The upgrade process will suspend I/O for a short period, but is nearly instantaneous on a quiet pool.

# <span id="page-33-0"></span>**2.6 Virtualization**

FreeNAS® can be run inside a virtual environment for development, experimentation, and educational purposes. Please note that running FreeNAS® in production as a virtual machine is [not rec](https://forums.freenas.org/index.php?threads/please-do-not-run-freenas-in-production-as-a-virtual-machine.12484/)[ommended](https://forums.freenas.org/index.php?threads/please-do-not-run-freenas-in-production-as-a-virtual-machine.12484/) (https://forums.freenas.org/index.php?threads/please-do-not-run-freenas-in-production-as-avirtual-machine.12484/). If you decide to use FreeNAS<sup>®</sup> within a virtual environment, [read this](https://forums.freenas.org/index.php?threads/absolutely-must-virtualize-freenas-a-guide-to-not-completely-losing-your-data.12714/) [post](https://forums.freenas.org/index.php?threads/absolutely-must-virtualize-freenas-a-guide-to-not-completely-losing-your-data.12714/) first (https://forums.freenas.org/index.php?threads/absolutely-must-virtualize-freenas-a-guide-to-notcompletely-losing-your-data.12714/) as it contains useful guidelines for minimizing the risk of losing data.

To install or run FreeNAS® within a virtual environment, create a virtual machine that meets these minimum requirements:

- **at least** 8192 MB (8 GB) base memory size
- a virtual disk **at least 8 GB in size** to hold the operating system and boot environments
- at least one additional virtual disk **at least 4 GB in size** to be used as data storage
- a bridged network adapter

This section demonstrates how to create and access a virtual machine within VirtualBox and VMware ESXi environments.

### <span id="page-33-1"></span>**2.6.1 VirtualBox**

[VirtualBox](https://www.virtualbox.org/) (https://www.virtualbox.org/) is an open source virtualization program originally created by Sun Microsystems. VirtualBox runs on Windows, BSD, Linux, Macintosh, and OpenSolaris. It can be configured to use a downloaded FreeNAS® . iso file, and makes a good testing environment for practicing configurations or learning how to use the features provided by FreeNAS®.

To create the virtual machine, start VirtualBox and click the *New* button, shown in [Figure](#page-33-2) [2.14,](#page-33-2) to start the new virtual machine wizard.

<span id="page-33-2"></span>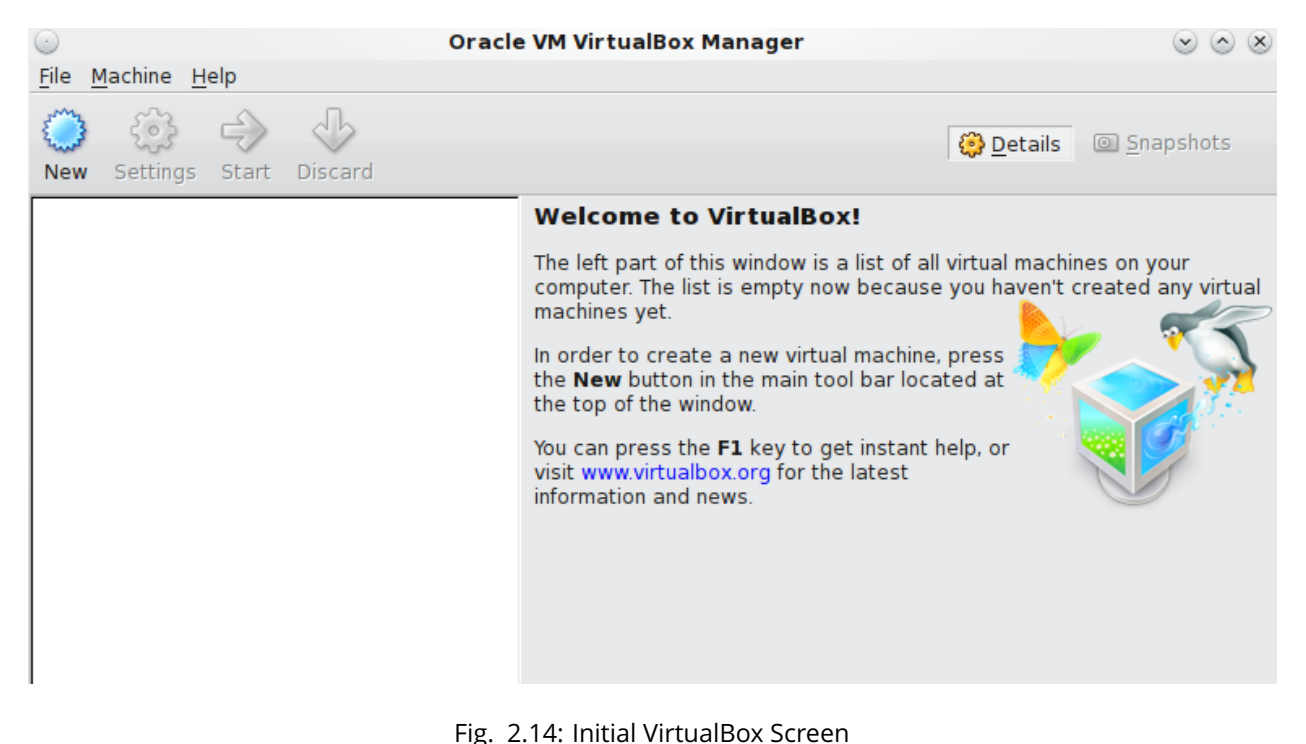

<span id="page-34-0"></span>Click the *Next* button to see the screen in [Figure](#page-34-0) [2.15.](#page-34-0) Enter a name for the virtual machine, click the *Operating System* drop-down menu and select BSD, and select *FreeBSD (64-bit)* from the *Version* dropdown.

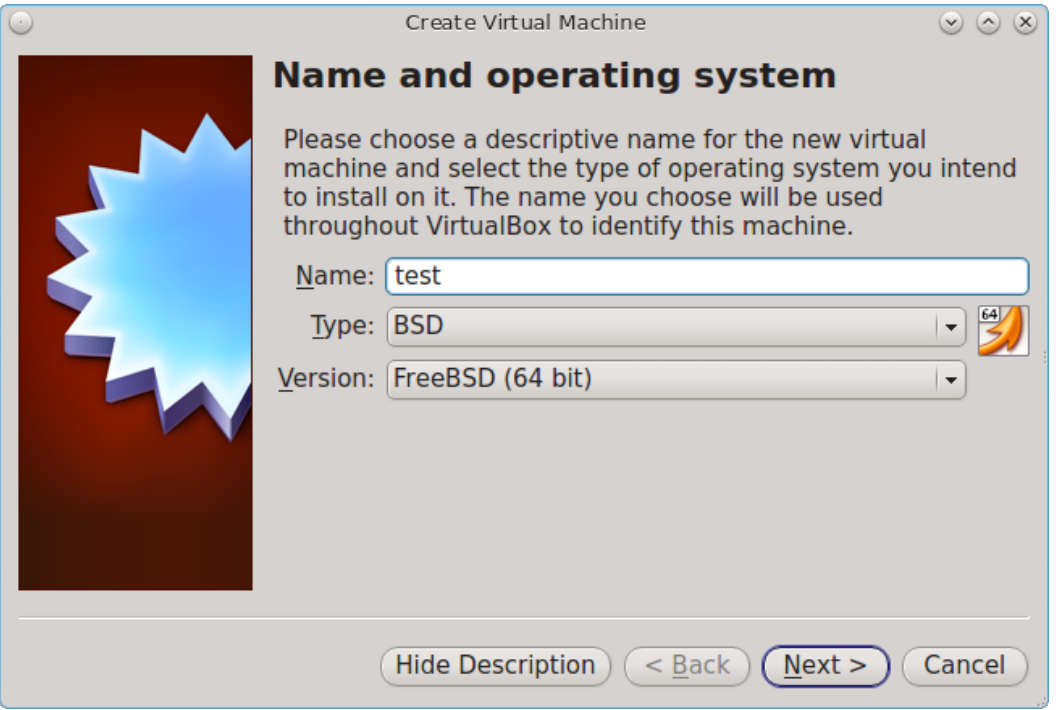

Fig. 2.15: Type in a Name and Select the Operating System for the New Virtual Machine

Click *Next* to see the screen in [Figure](#page-35-0) [2.16.](#page-35-0) The base memory size must be changed to **at least 8192 MB**. When finished, click *Next* to see the screen in [Figure](#page-35-1) [2.17.](#page-35-1)

<span id="page-35-0"></span>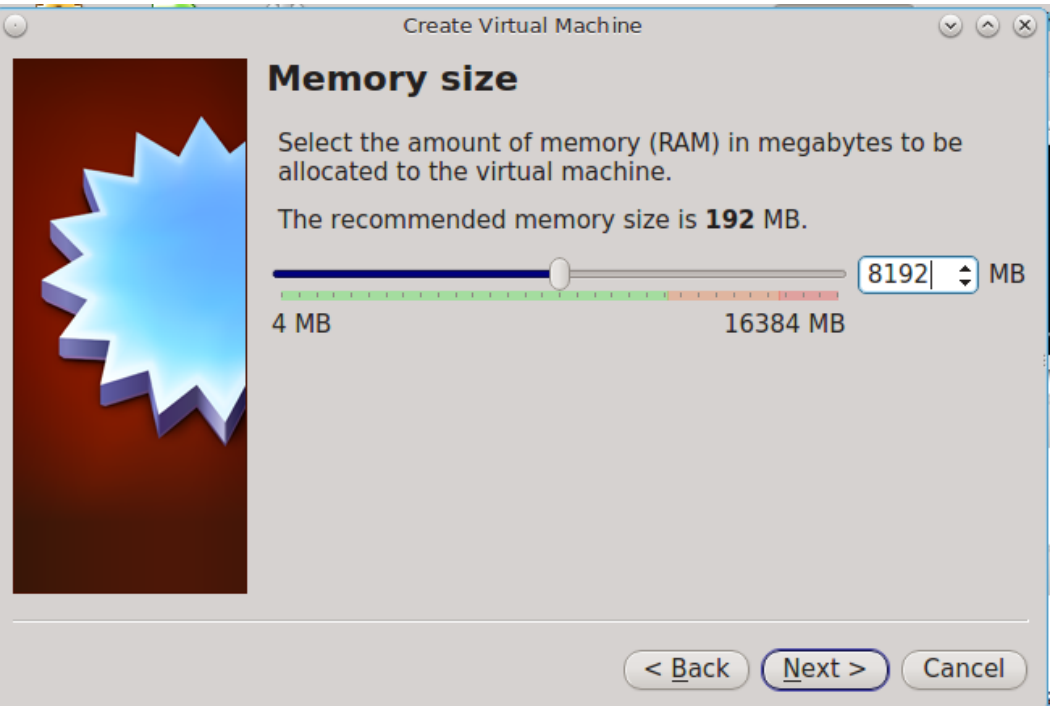

Fig. 2.16: Select the Amount of Memory Reserved for the Virtual Machine

<span id="page-35-1"></span>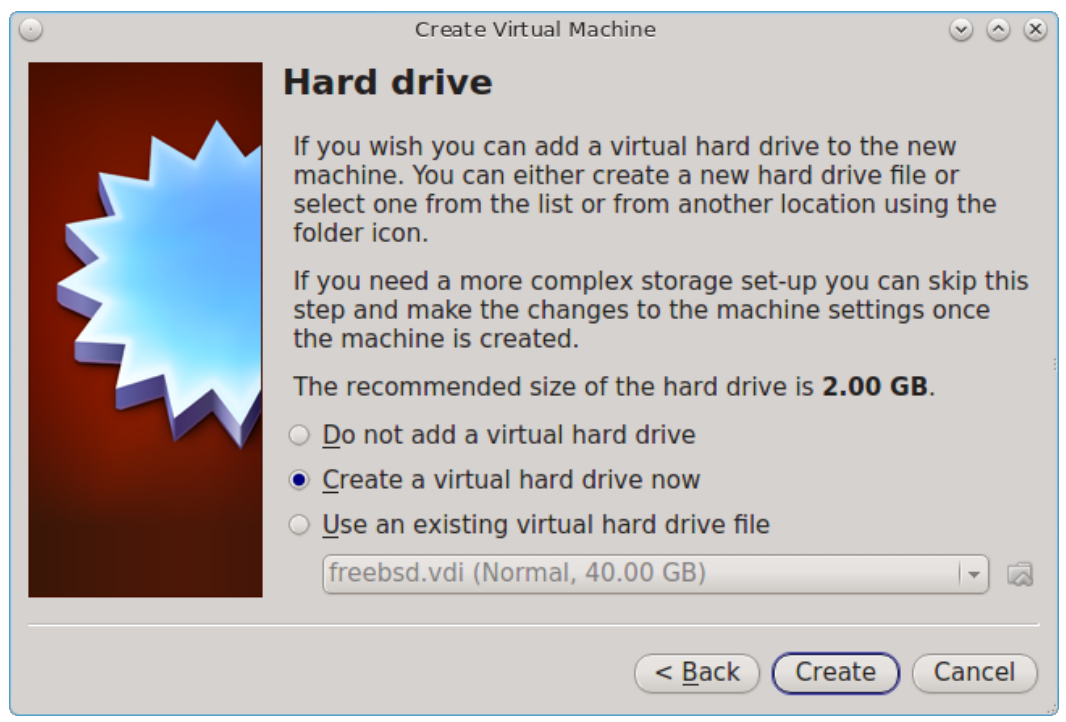

Fig. 2.17: Select Existing or Create a New Virtual Hard Drive

Click *Create* to launch the *Create Virtual Hard Drive Wizard* shown in [Figure](#page-36-0) [2.18.](#page-36-0)
<span id="page-36-0"></span>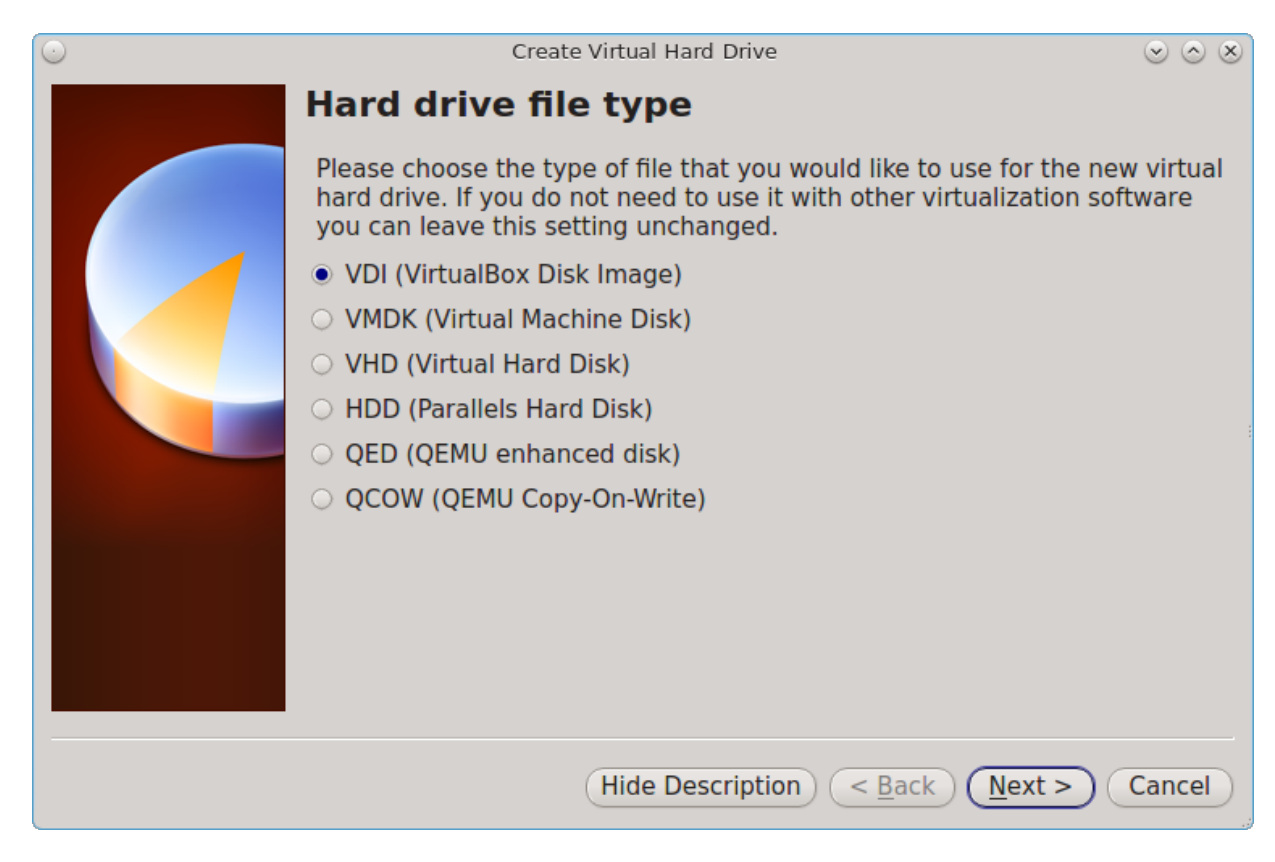

Fig. 2.18: Create New Virtual Hard Drive Wizard

Select *VDI* and click the *Next* button to see the screen in [Figure](#page-37-0) [2.19.](#page-37-0)

<span id="page-37-0"></span>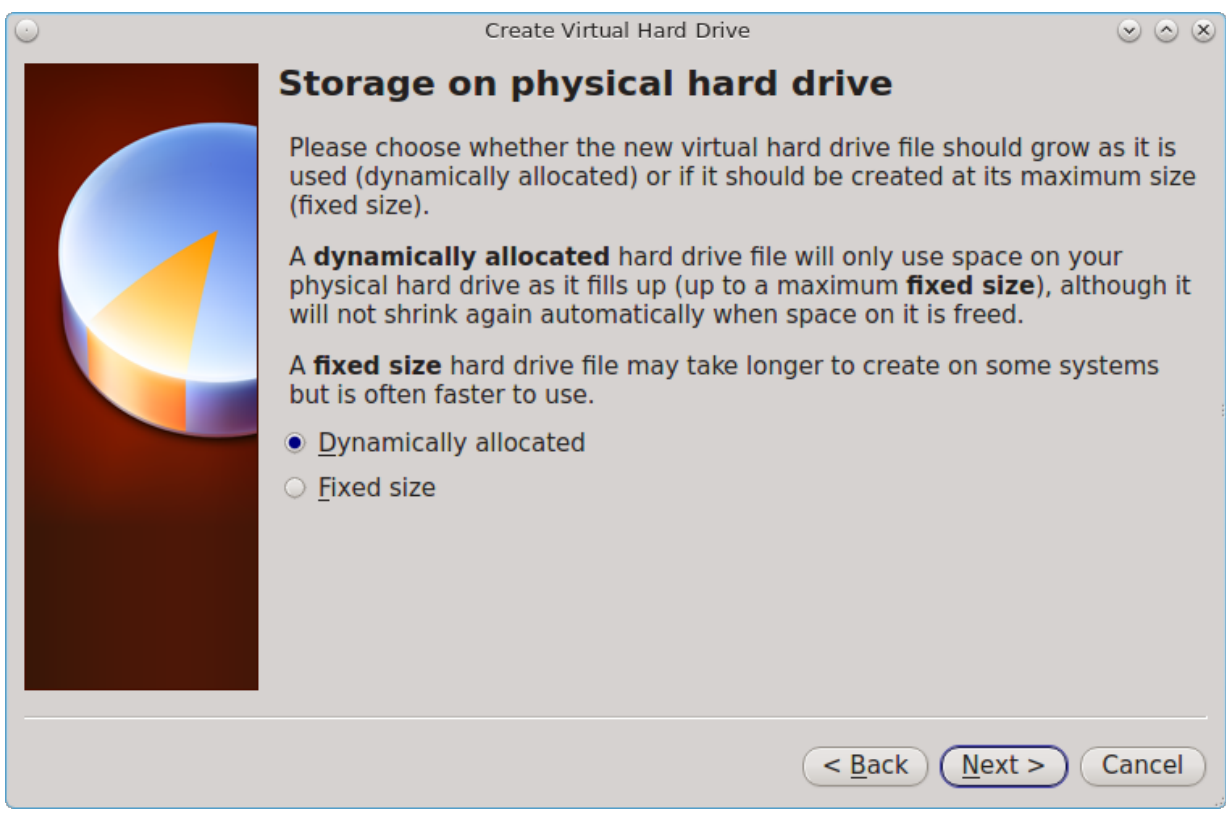

Fig. 2.19: Select Storage Type for Virtual Disk

Choose either *Dynamically allocated* or *Fixed-size* storage. The first option uses disk space as needed until it reaches the maximum size that is set in the next screen. The second option creates a disk the full amount of disk space, whether it is used or not. Choose the first option to conserve disk space; otherwise, choose the second option, as it allows VirtualBox to run slightly faster. After selecting *Next*, the screen in [Figure](#page-38-0) [2.20](#page-38-0) is shown.

<span id="page-38-0"></span>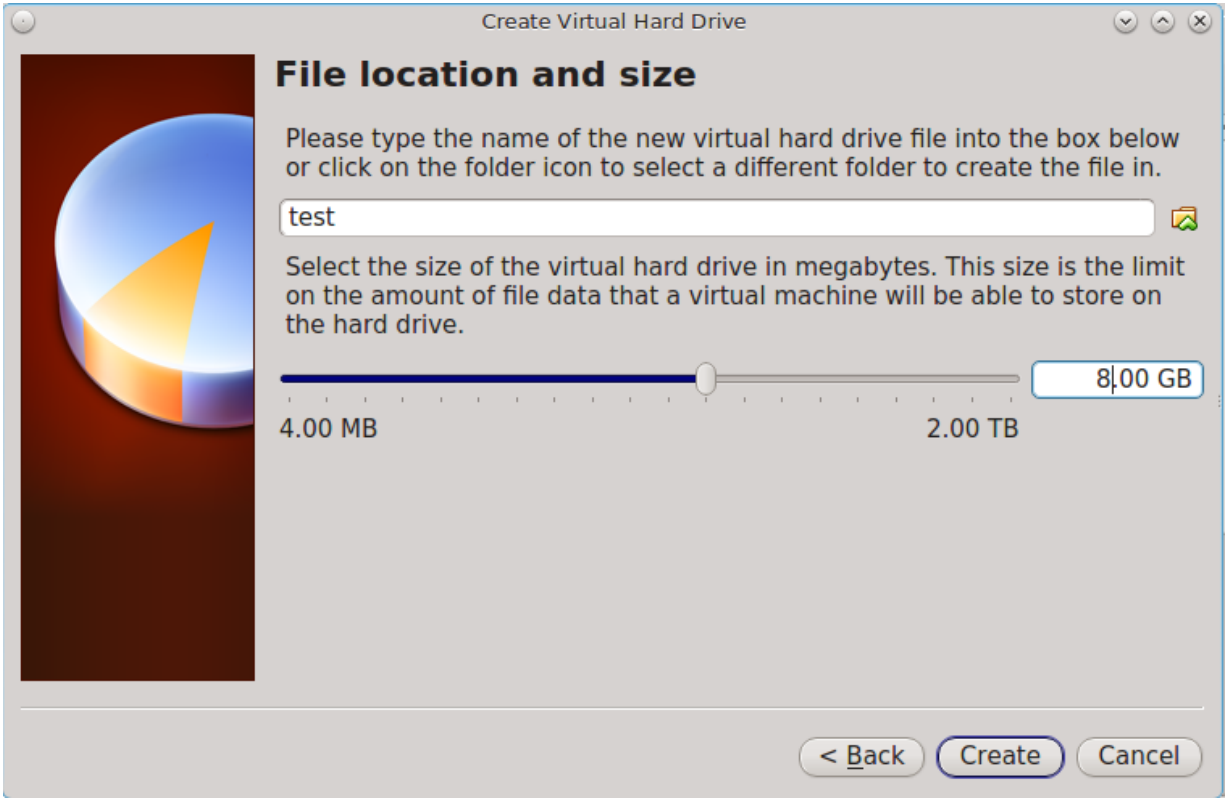

Fig. 2.20: Select File Name and Size of Virtual Disk

This screen is used to set the size (or upper limit) of the virtual disk. **Increase the default size to 8 GB**. Use the folder icon to browse to a directory on disk with sufficient space to hold the virtual disk files. Remember that there will be a system disk of at least 8 GB and at least one data storage disk of at least 4 GB.

After making a selection and pressing *Next*, a summary of the configuration options chosen is shown. Use the *Back* button to return to a previous screen if any values need to be modified. Otherwise, click *Finish* to complete the wizard. The new virtual machine is listed in the left frame, as shown in the example in [Figure](#page-39-0) [2.21.](#page-39-0)

<span id="page-39-0"></span>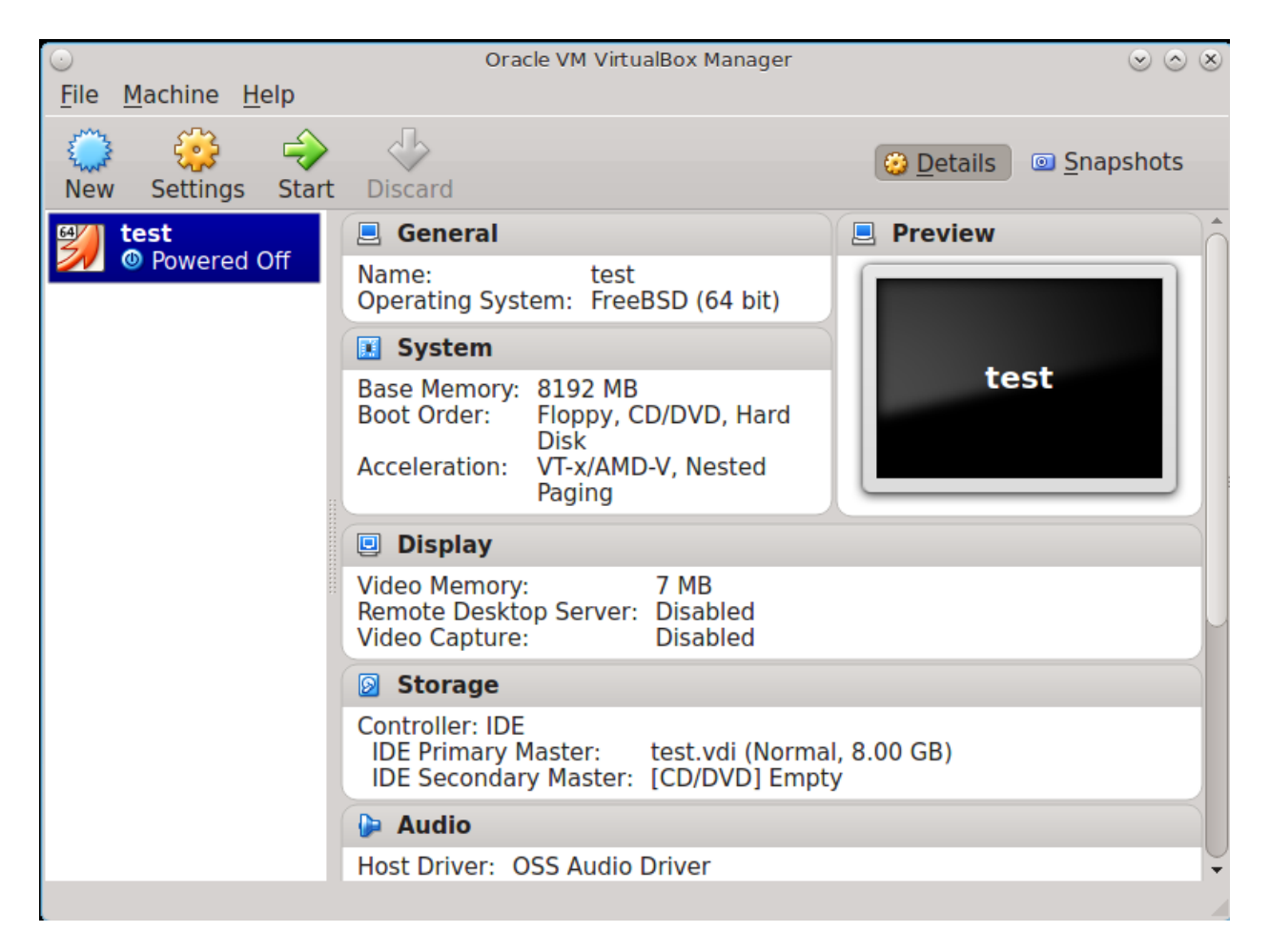

Fig. 2.21: The New Virtual Machine

Create the virtual disks to be used for storage. Click the *Storage* hyperlink in the right frame to access the storage screen seen in [Figure](#page-40-0) [2.22.](#page-40-0)

<span id="page-40-0"></span>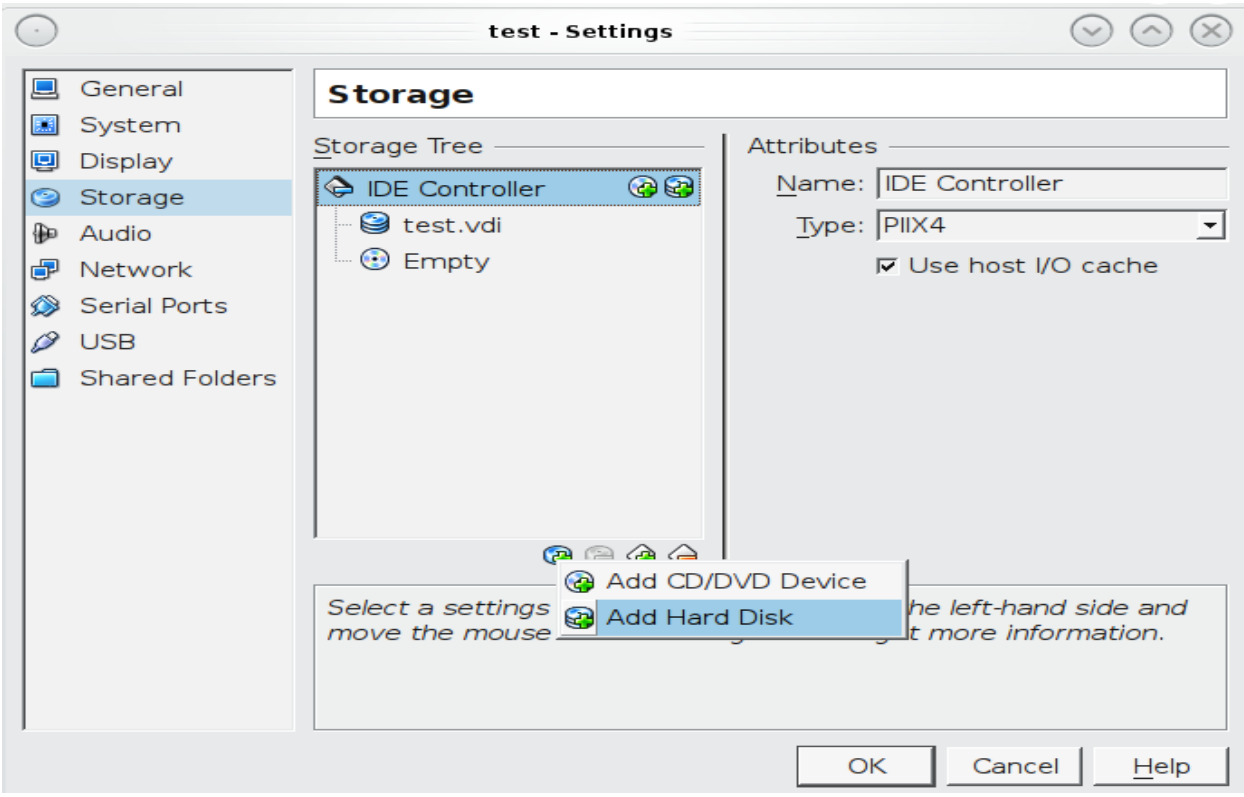

Fig. 2.22: Storage Settings of the Virtual Machine

Click the *Add Attachment* button, select *Add Hard Disk* from the pop-up menu, then click the *Create New Disk* button. This launches the Create New Virtual Hard Drive Wizard (seen in [Figure](#page-36-0) [2.18](#page-36-0) and [2.19\)](#page-37-0). This disk will be used for storage, so create a size appropriate to your needs, making sure that it is **at least 4 GB**. To practice with RAID configurations, create as many virtual disks as needed. Two disks can be created on each IDE controller. For additional disks, click the *Add Controller* button to create another controller for attaching additional disks.

Create a device for the installation media. Highlight the word "Empty", then click the *CD* icon as shown in [Figure](#page-41-0) [2.23.](#page-41-0)

<span id="page-41-0"></span>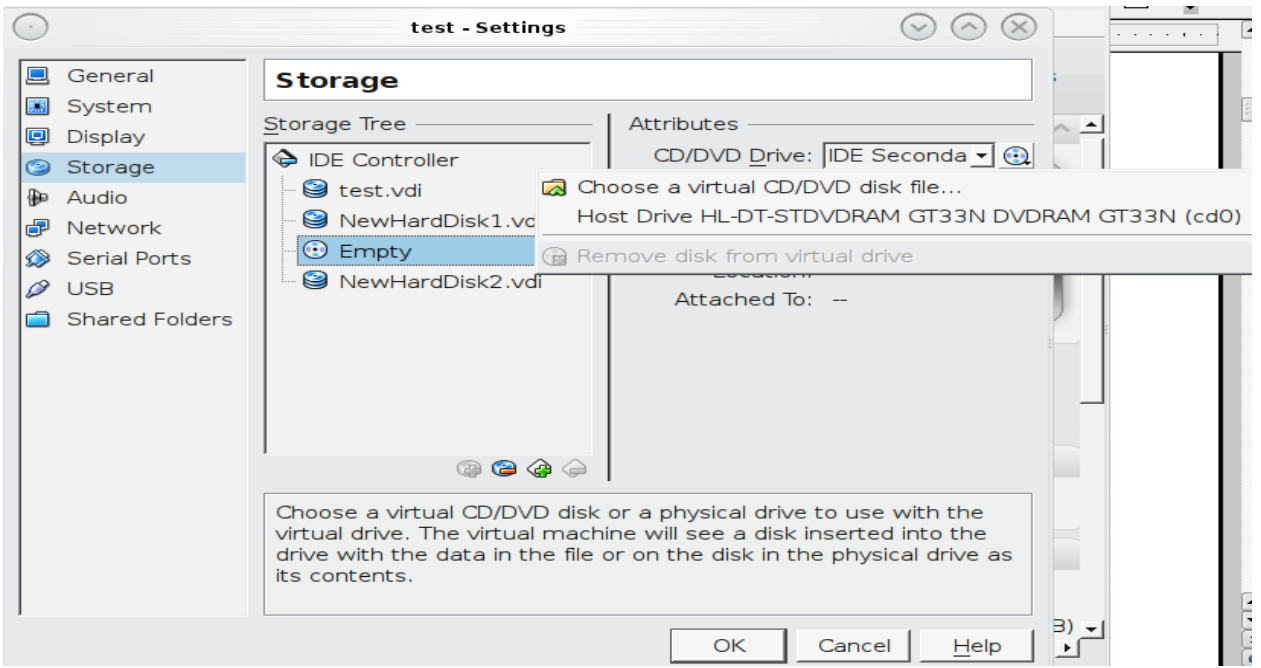

Fig. 2.23: Configuring ISO Installation Media

Click *Choose a virtual CD/DVD disk file...* to browse to the location of the .iso file. If the .iso was burned to CD, select the detected *Host Drive*.

Depending on the extensions available in the host CPU, it might not be possible to boot the VM from . iso. If "your CPU does not support long mode" is shown when trying to boot the .iso, the host CPU either does not have the required extension or AMD-V/VT-x is disabled in the system BIOS.

**Note:** If you receive a kernel panic when booting into the ISO, stop the virtual machine. Then, go to *System* and check the box *Enable IO APIC*.

To configure the network adapter, go to Settings → Network. In the *Attached to* drop-down menu select *Bridged Adapter*, then choose the name of the physical interface from the *Name* drop-down menu. In the example shown in [Figure](#page-42-0) [2.24,](#page-42-0) the Intel Pro/1000 Ethernet card is attached to the network and has a device name of *em0*.

<span id="page-42-0"></span>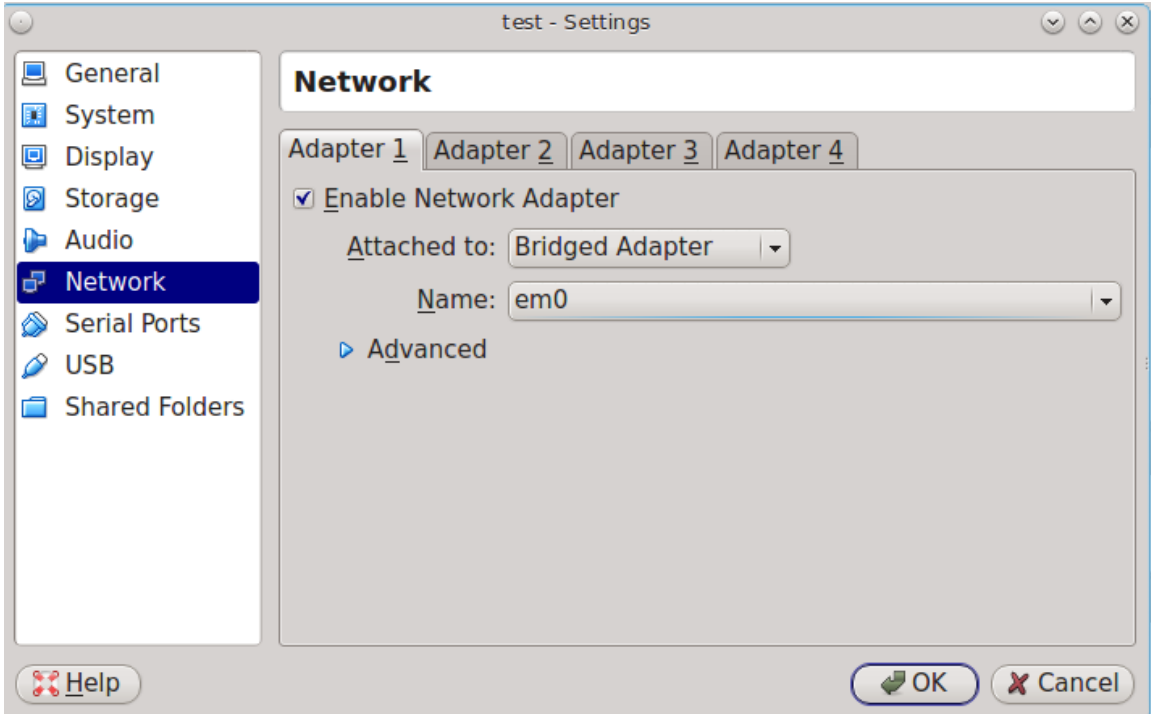

Fig. 2.24: Configuring a Bridged Adapter in VirtualBox

After configuration is complete, click the *Start* arrow and install FreeNAS® as described in *[Performing the](#page-19-0) [Installation](#page-19-0)* (page 12). Once FreeNAS® is installed, press F12 when the VM starts to boot to access the boot menu. Select the primary hard disk as the boot option. You can permanently boot from disk by removing the *CD/DVD* device in *Storage* or by unchecking *CD/DVD-ROM* in the *Boot Order* section of *System*.

## **2.6.2 VMware ESXi**

Before using ESXi, read [this post](https://forums.freenas.org/index.php?threads/sync-writes-or-why-is-my-esxi-nfs-so-slow-and-why-is-iscsi-faster.12506/) (https://forums.freenas.org/index.php?threads/sync-writes-or-why-is-myesxi-nfs-so-slow-and-why-is-iscsi-faster.12506/) for an explanation of why iSCSI will be faster than NFS.

ESXi is a bare-metal hypervisor architecture created by VMware Inc. Commercial and free versions of the VMware vSphere Hypervisor operating system (ESXi) are available from the [VMware website](http://www.vmware.com/products/esxi-and-esx/overview) (http://www.vmware.com/products/esxi-and-esx/overview). After the operating system is installed on supported hardware, use a web browser to connect to its IP address. The welcome screen provides a link to download the VMware vSphere client which is used to create and manage virtual machines.

Once the VMware vSphere client is installed, use it to connect to the ESXi server. To create a new virtual machine, click File  $\rightarrow$  New  $\rightarrow$  Virtual Machine. The New Virtual Machine Wizard will launch as shown in [Figure](#page-43-0) [2.25.](#page-43-0)

<span id="page-43-0"></span>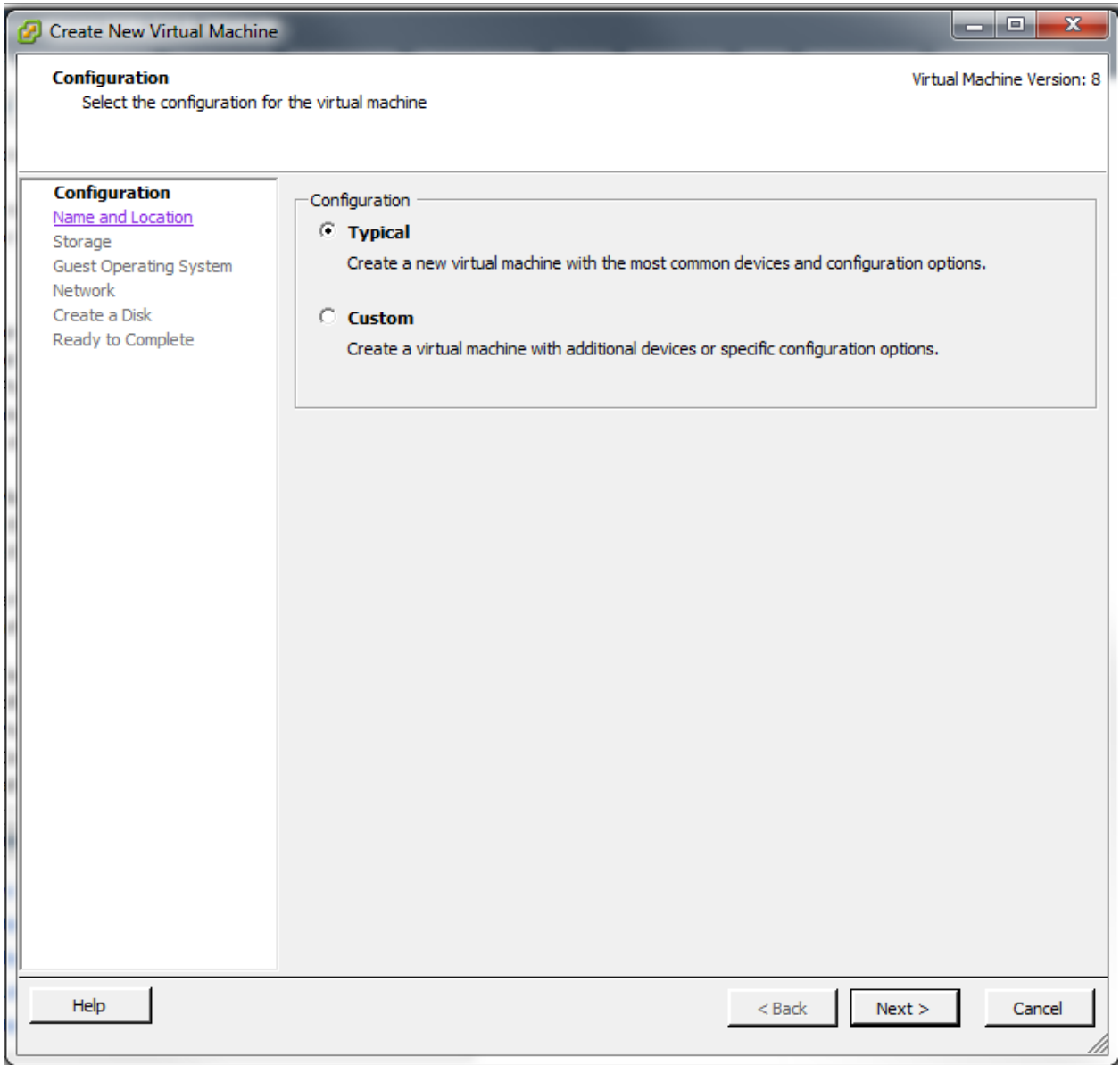

#### Fig. 2.25: New Virtual Machine Wizard

Click *Next* and enter a name for the virtual machine. Click *Next* and highlight a datastore. An example is shown in [Figure](#page-44-0) [2.26.](#page-44-0) Click *Next*. In the screen shown in [Figure](#page-45-0) [2.27,](#page-45-0) click *Other*, then select a FreeBSD 64-bit architecture.

<span id="page-44-0"></span>

| <b>Create New Virtual Machine</b>                                            |                                                                            |                       |                         | العاصا          | $\mathbf{x}$               |
|------------------------------------------------------------------------------|----------------------------------------------------------------------------|-----------------------|-------------------------|-----------------|----------------------------|
| <b>Storage</b><br>Select a destination storage for the virtual machine files |                                                                            |                       |                         |                 | Virtual Machine Version: 8 |
| Configuration                                                                | Select a destination storage for the virtual machine files:                |                       |                         |                 |                            |
| Name and Location<br><b>Storage</b>                                          | VM Storage Profile:                                                        |                       | ⚠<br>$\vert \psi \vert$ |                 |                            |
| <b>Guest Operating System</b>                                                | Name                                                                       | Drive Type            | Capacity Provisioned    | Type<br>Free    | Thin Prov                  |
| Network<br>Create a Disk                                                     | datastore1<br>目                                                            | Non-SSD               | 227.25 GB 752.00 MB     | 226.52 GB VMFS3 | Supporte                   |
| Ready to Complete                                                            | <b>FN1-DS1</b><br>国                                                        | <b>SSD</b>            | 1023.75 GB 65.11 GB     | 1009.59 G VMFS5 | Supporte                   |
|                                                                              | FN1-NFS1                                                                   | Unknown               | 2.78 TB 96.00 KB        | 2.78 TB NFS     | Supporte                   |
|                                                                              | ß                                                                          | FN1-NFS-10G ( Unknown | 1.33 TB 121.32 GB       | 1.30 TB NFS     | Supporte                   |
|                                                                              | ∢<br>□ Disable Storage DRS for this virtual machine<br>Select a datastore: |                       | m.                      |                 | ħ                          |
|                                                                              | Name                                                                       | Drive Type            | Provisioned<br>Capacity | Type<br>Free    | <b>Thin Provi</b>          |
|                                                                              | ∢                                                                          |                       | m.                      |                 | ħ                          |
|                                                                              |                                                                            |                       |                         |                 |                            |
| Help                                                                         |                                                                            |                       | $\leq$ Back             | Next $\geq$     | Cancel                     |

Fig. 2.26: Select Datastore

<span id="page-45-0"></span>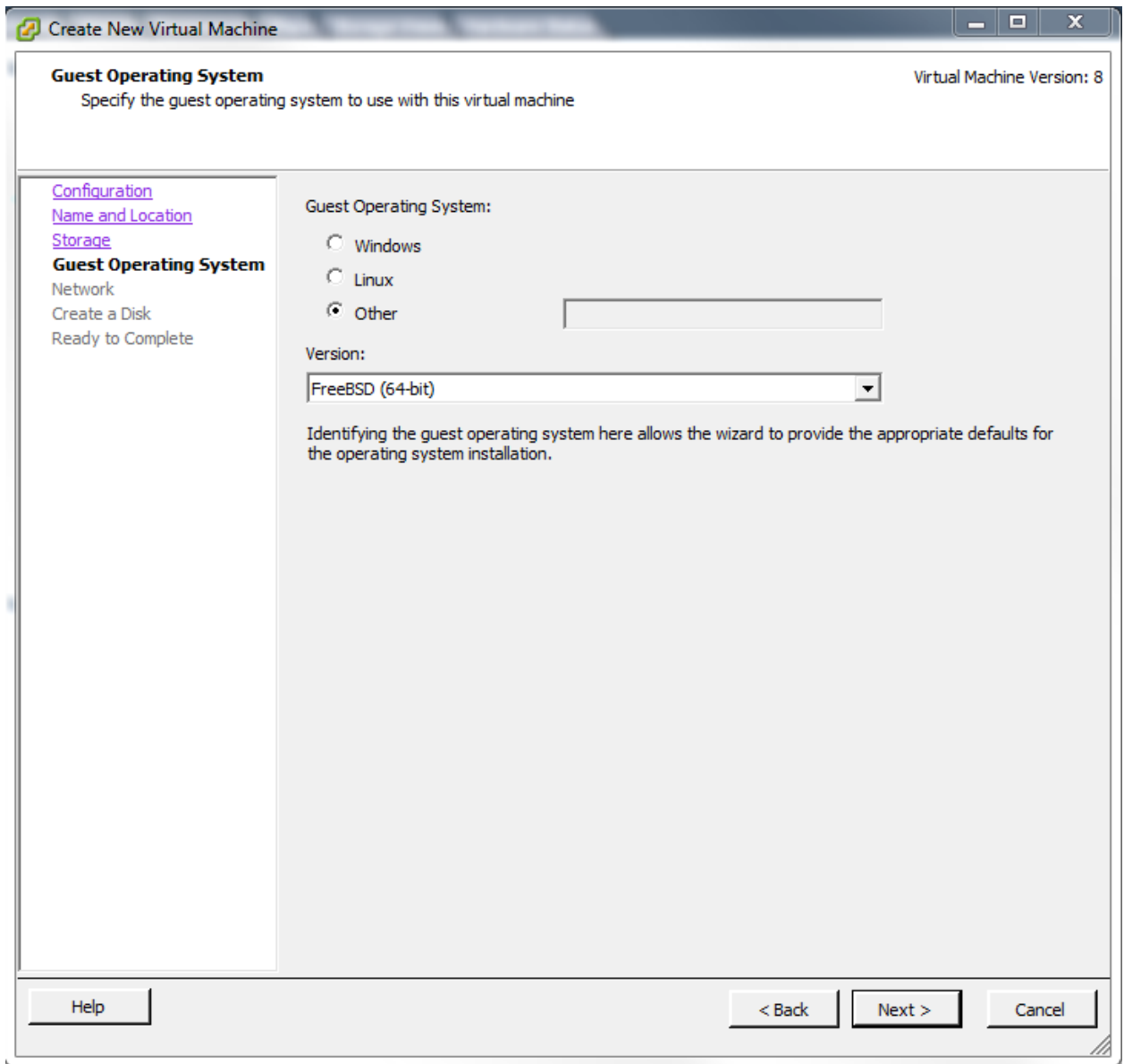

Fig. 2.27: Select Operating System

Click *Next* and create a virtual disk file of **8 GB** to hold the FreeNAS® operating system, as shown in [Figure](#page-46-0) [2.28.](#page-46-0)

<span id="page-46-0"></span>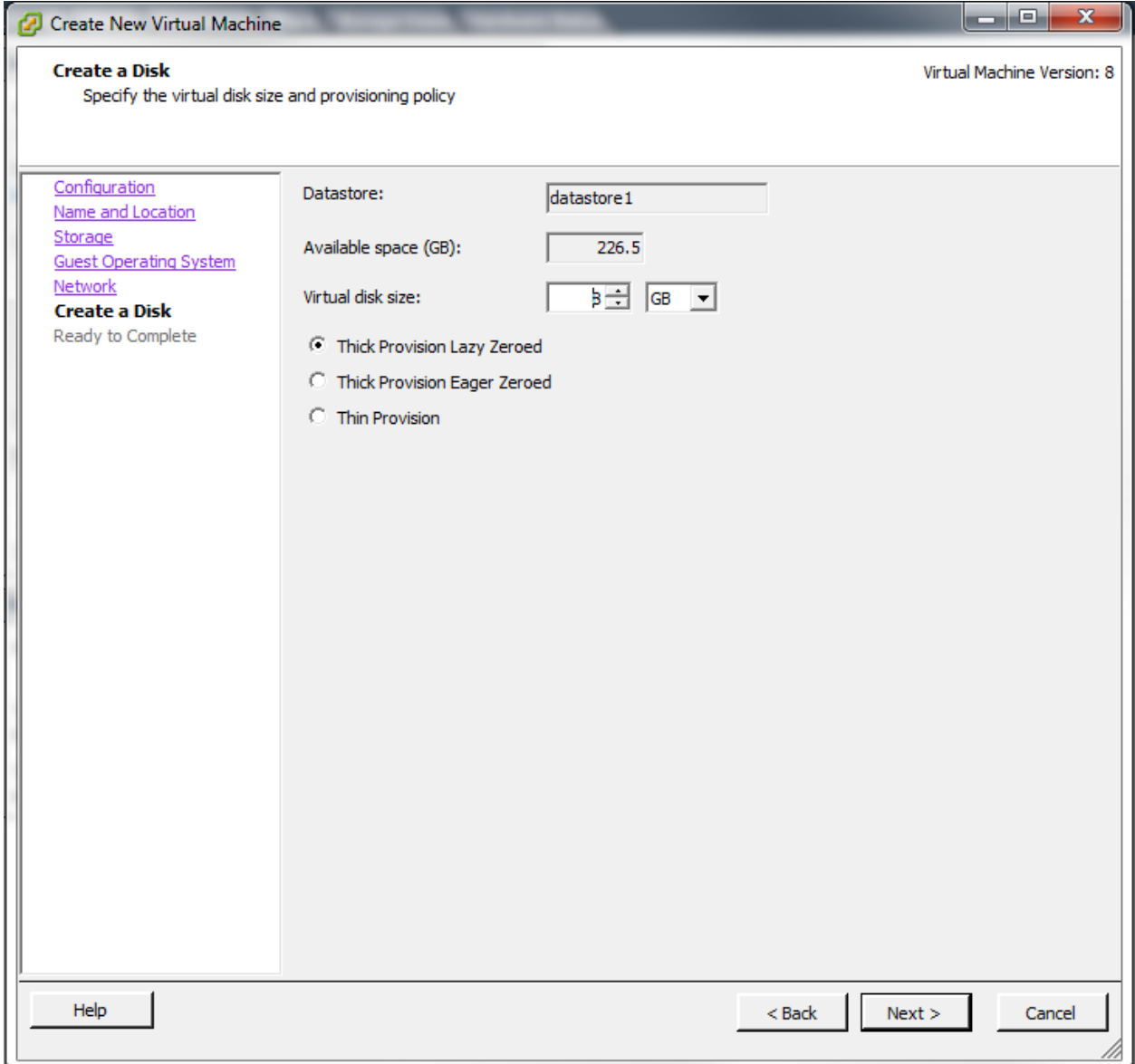

Fig. 2.28: Create Disk for the Operating System

Click *Next* and *Finish*. The new virtual machine is listed in the left frame. Right-click the virtual machine and select *Edit Settings* to access the screen shown in [Figure](#page-47-0) [2.29.](#page-47-0)

<span id="page-47-0"></span>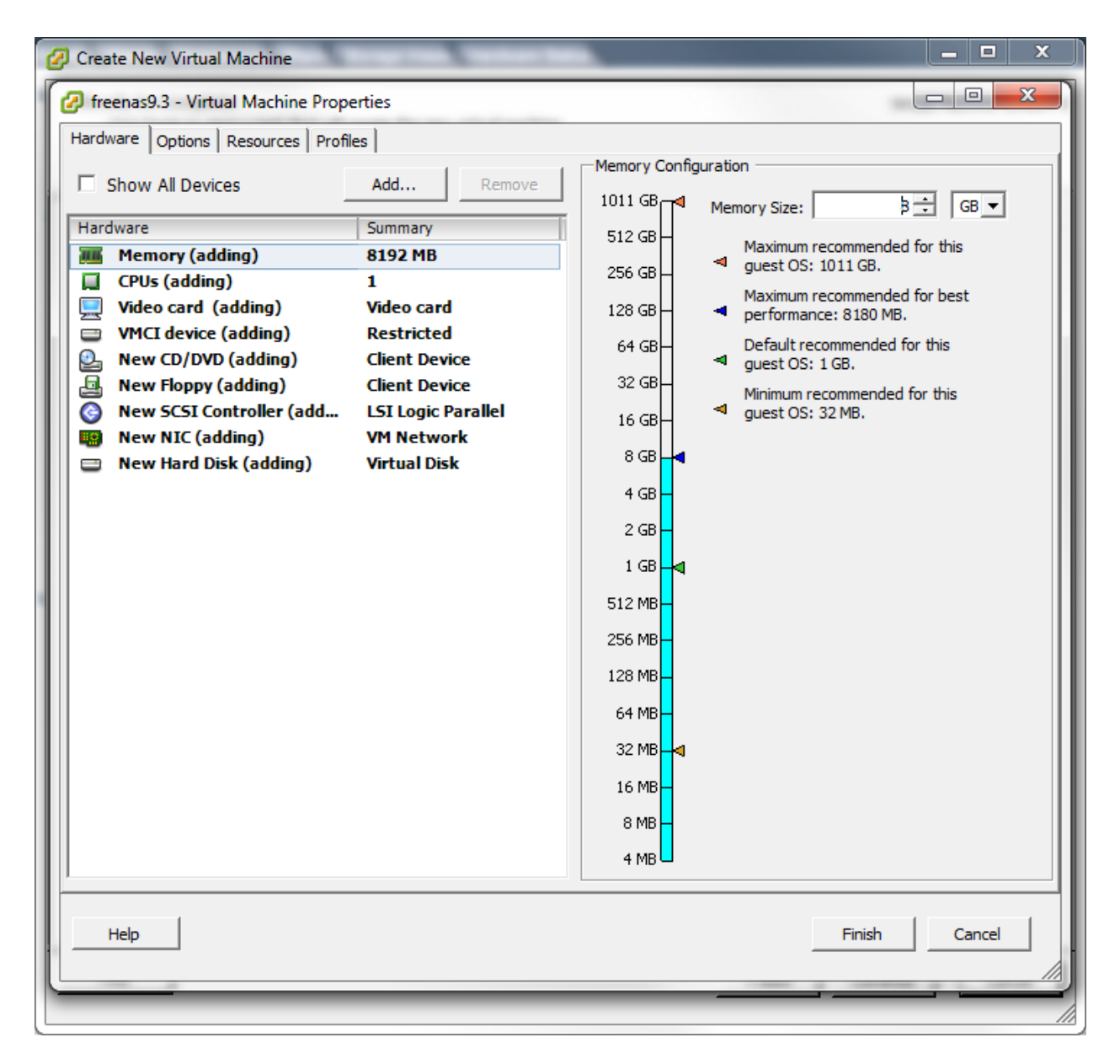

Fig. 2.29: Virtual Machine Settings

Increase the *Memory Configuration* to **at least 8192 MB**.

To create a storage disk, click Hard disk 1 → Add. In the *Device Type* menu, highlight *Hard Disk* and click *Next*. Select *Create a new virtual disk* and click *Next*. In the screen shown in [Figure](#page-48-0) [2.30,](#page-48-0) select the size of the disk. To dynamically allocate space as needed, check the box *Allocate and commit space on demand (Thin Provisioning)*. Click *Next*, then *Next*, then *Finish* to create the disk. Repeat to create the amount of storage disks needed to meet your requirements.

<span id="page-48-0"></span>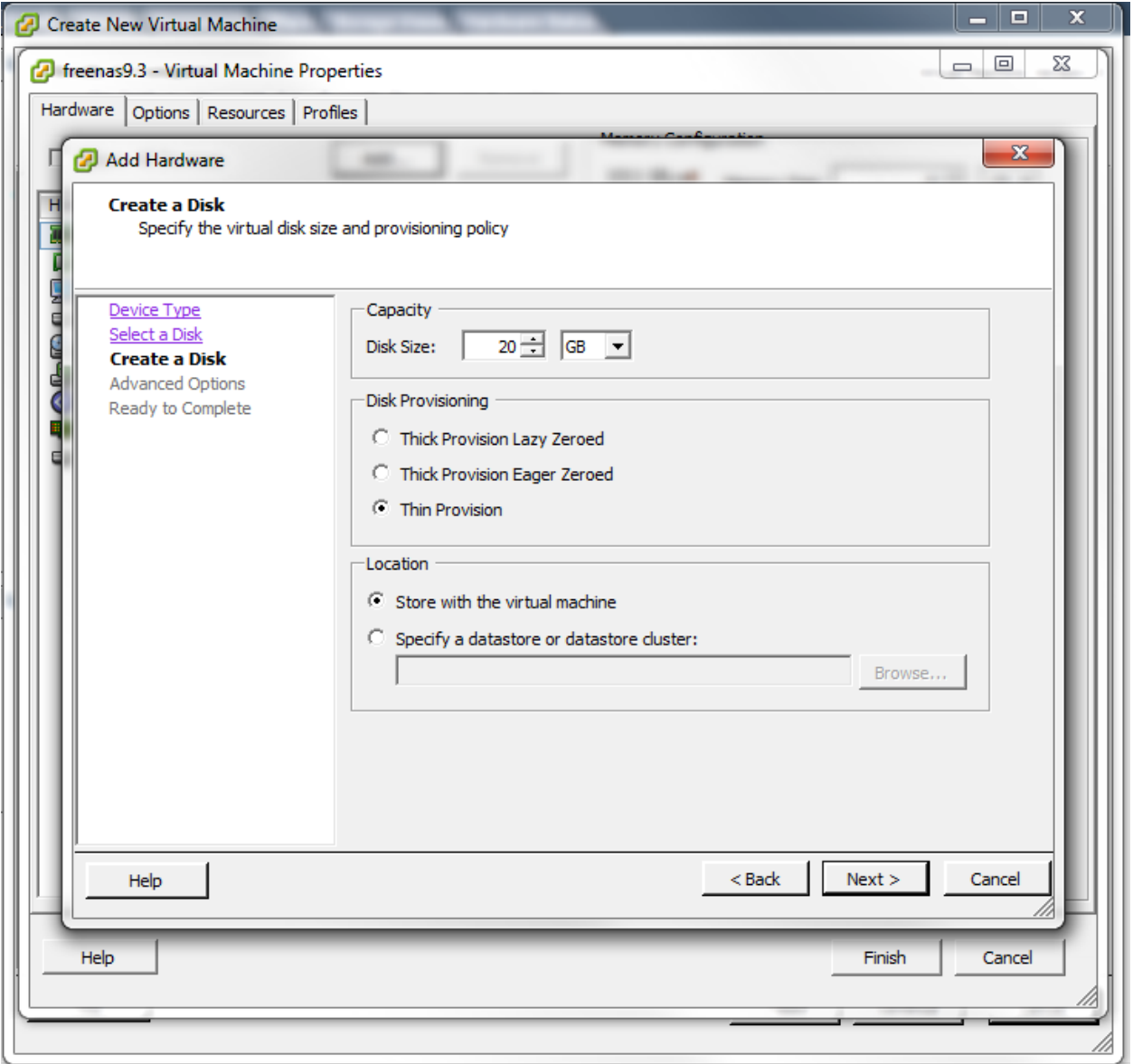

Fig. 2.30: Creating a Storage Disk

For ESX 5.0, Workstation 8.0, or Fusion 4.0 or higher, additional configuration is needed so that the virtual HPET setting does not prevent the virtual machine from booting.

If you are running ESX, while in *Edit Settings*, click Options → Advanced → General → Configuration Parameters. Change *hpet0.present* from *true* to *false*, then click *OK* twice to save the setting.

For Workstation or Player, while in *Edit Settings*, click Options → Advanced → File Locations. Locate the path for the Configuration file named filename. vmx. Open that file in a text editor, change *hpet0.present* from *true* to *false*, and save the change.

#### **CHAPTER**

## **THREE**

## **BOOTING**

The Console Setup menu, shown in [Figure](#page-49-0) [3.1,](#page-49-0) appears at the end of the boot process. If the FreeNAS® system has a keyboard and monitor, this Console Setup menu can be used to administer the system.

**Note:** When connecting to the FreeNAS® system with SSH or the web *[Shell](#page-291-0)* (page 284), the Console Setup menu is not shown by default. It can be started by the *root* user or another user with root permissions by typing /etc/netcli.

The Console Setup menu can be disabled by unchecking *Enable Console Menu* in System → Settings  $\rightarrow$  Advanced.

<span id="page-49-0"></span>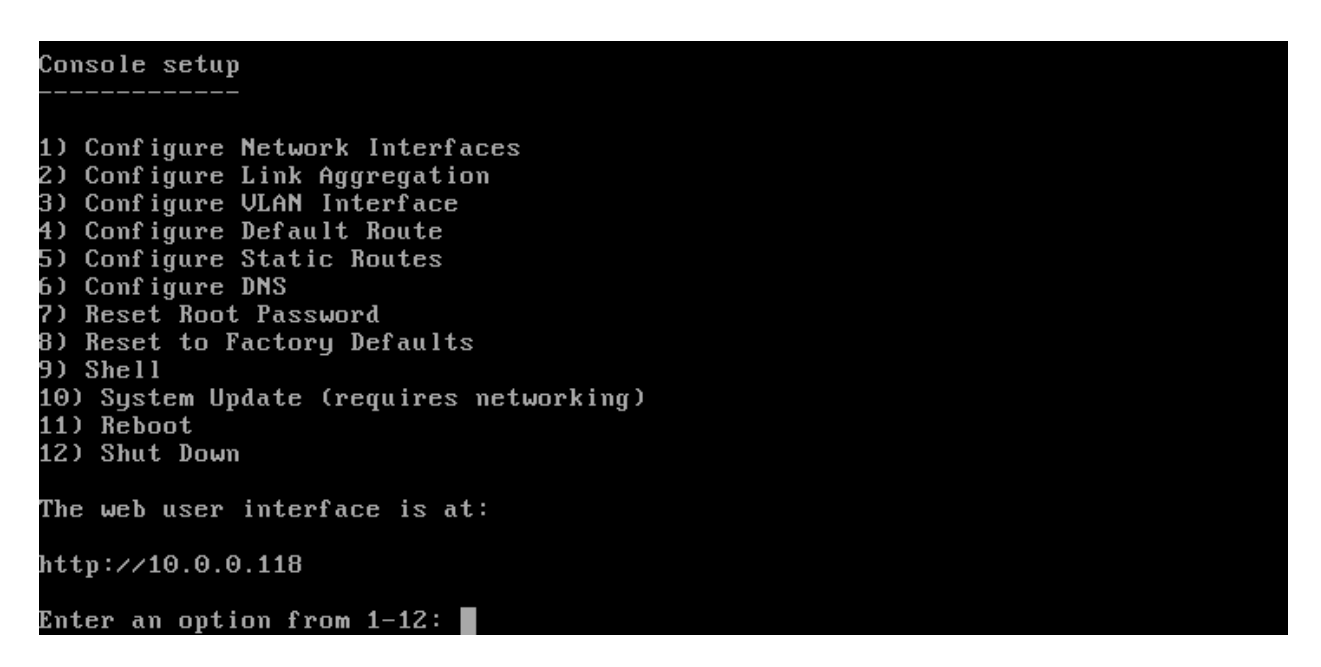

Fig. 3.1: Console Setup Menu

The menu provides these options:

**1) Configure Network Interfaces** provides a configuration wizard to set up the system's network interfaces.

- **2) Configure Link Aggregation** is for creating or deleting link aggregations.
- **3) Configure VLAN Interface** is used to create or delete VLAN interfaces.

**4) Configure Default Route** is used to set the IPv4 or IPv6 default gateway. When prompted, enter the IP address of the default gateway.

**5) Configure Static Routes** prompts for the destination network and gateway IP address. Re-enter this option for each static route needed.

**6) Configure DNS** prompts for the name of the DNS domain and the IP address of the first DNS server. When adding multiple DNS servers, press Enter to enter the next one. Press Enter twice to leave this option.

**7) Reset Root Password** is used to reset a lost or forgotten *root* password. Select this option and follow the prompts to set the password.

**8) Reset to Factory Defaults** *Caution*! This option deletes **all** of the configuration settings made in the administrative GUI and is used to reset a FreeNAS® system back to defaults. **Before selecting this option, make a full backup of all data and make sure all encryption keys and passphrases are known!** After this option is selected, the configuration is cleared and the system reboots. Storage  $\rightarrow$  Volumes  $\rightarrow$ Import Volume can be used to re-import volumes.

**9) Shell** starts a shell for running FreeBSD commands. To leave the shell, type **exit**.

**10) System Update** checks for system updates. If any new updates are available, they are automatically downloaded and applied. This is a simplified version of the *[Update](#page-75-0)* (page 68) option available in the web interface. Updates are applied immediately for the currently selected train and access to the GUI is not required. For more advanced update options like switching trains, use *[Update](#page-75-0)* (page 68).

**11) Reboot** reboots the system.

**12) Shut Down** halts the system.

## **3.1 Obtaining an IP Address**

During boot, FreeNAS® automatically attempts to connect to a DHCP server from all live network interfaces. If it successfully receives an IP address, the address is displayed so it can be used to access the graphical user interface. The example in [Figure](#page-49-0) [3.1](#page-49-0) shows a FreeNAS® system that is accessible at *http://192.168.1.119*.

Some FreeNAS<sup>®</sup> systems are set up without a monitor, making it challenging to determine which IP address has been assigned. On networks that support Multicast DNS (mDNS), the hostname and domain can be entered into the address bar of a browser. By default, this value is *freenas.local*.

If the FreeNAS® server is not connected to a network with a DHCP server, use the console network configuration menu to manually configure the interface as seen in *Example: Manually Setting an IP Address from the Console Menu* (page **??**). In this example, the FreeNAS® system has one network interface, *em0*.

#### **Manually Setting an IP Address from the Console Menu**

```
Enter an option from 1-14: 1
1) em0
Select an interface (q to quit): 1
Reset network configuration (y/n) n
Configure interface for DHCP? (y/n) n
Configure IPv4? (y/n) y
Interface name: (press enter as can be blank)
Several input formats are supported
Example 1 CIDR Notation: 192.168.1.1/24
Example 2 IP and Netmask separate:
IP: 192.168.1.1
         Netmask: 255.255.255.0, or /24 or 24
IPv4 Address: 192.168.1.108/24
Saving interface configuration: Ok
3.1. Obtaining an IP Address 43
Restarting network: ok
You may try the following URLs to access the web user interface:
http://192.168.1.108
```
After the system has an IP address, enter that address into a graphical web browser from a computer connected to the same network as the FreeNAS® system.

# **3.2 Logging In**

<span id="page-51-0"></span>The password for the root user is requested as shown in [Figure](#page-51-0) [3.2.](#page-51-0)

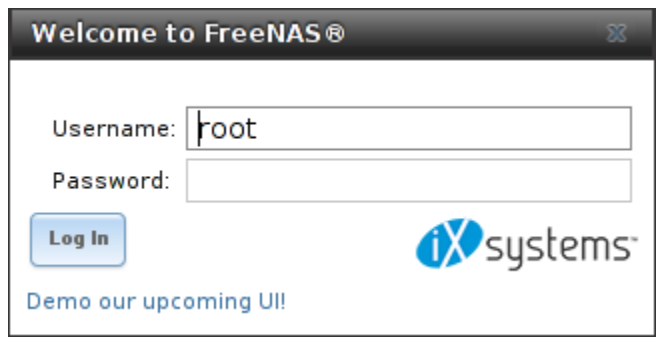

Fig. 3.2: Enter the Root Password

Enter the password chosen during the installation. The administrative GUI is displayed as shown in [Figure](#page-51-1) [3.3.](#page-51-1)

<span id="page-51-1"></span>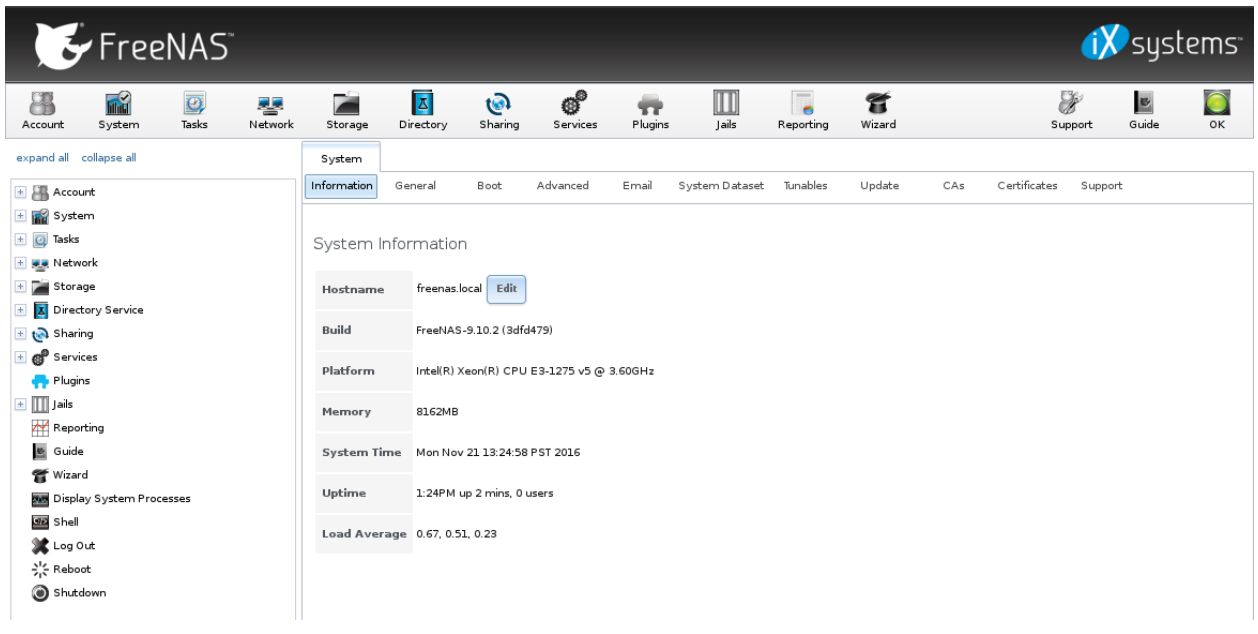

Fig. 3.3: FreeNAS® Graphical Configuration Menu

If the FreeNAS® system does not respond to the IP address or mDNS name entered in a browser:

• If proxy settings are enabled in the browser configuration, disable them and try connecting again.

- If the page does not load, check whether the FreeNAS® system's IP address responds to a **ping** from another computer on the same network. If the FreeNAS® IP address is in a private IP address range, it can only be accessed from within that private network.
- If the user interface loads but is unresponsive or seems to be missing menu items, try a different web browser. IE9 has known issues and does not display the graphical administrative interface correctly if compatibility mode is turned on. [Firefox](https://www.mozilla.org/en-US/firefox/all/) (https://www.mozilla.org/en-US/firefox/all/) is recommended.
- If *An error occurred!* messages are shown when attempting to configure an item in the GUI, make sure that the browser is set to allow cookies from the FreeNAS<sup>®</sup> system.

This [blog post](http://fortysomethinggeek.blogspot.com/2012/10/ipad-iphone-connect-with-freenas-or-any.html) (http://fortysomethinggeek.blogspot.com/2012/10/ipad-iphone-connect-with-freenas-orany.html) describes some applications which can be used to access the FreeNAS® system from an iPad or iPhone.

# **3.3 Initial Configuration**

The first time the FreeNAS® GUI is accessed, the *[Wizard](#page-283-0)* (page 276) starts automatically to help configure the FreeNAS® device quickly and easily.

#### **CHAPTER**

## **FOUR**

# **ACCOUNT**

The Account Configuration section of the administrative GUI describes how to manually create and manage users and groups. This section contains these entries:

- *[Groups](#page-53-0)* (page 46): used to manage UNIX-style groups on the FreeNAS® system.
- *[Users](#page-56-0)* (page 49): used to manage UNIX-style accounts on the FreeNAS® system.

Each entry is described in more detail in this section.

# <span id="page-53-0"></span>**4.1 Groups**

The Groups interface provides management of UNIX-style groups on the FreeNAS® system.

**Note:** If a directory service is running on the network, it is not necessary to recreate the network's users or groups. Instead, import the existing account information into FreeNAS®. Refer to *[Directory Services](#page-157-0)* (page 150) for details.

This section describes how to create a group and assign user accounts to it. The next section, *[Users](#page-56-0)* (page 49), describes creating user accounts.

Click Groups  $\rightarrow$  View Groups to see a screen like [Figure](#page-54-0) [4.1.](#page-54-0)

<span id="page-54-0"></span>

| Account          |                   |                       |             |
|------------------|-------------------|-----------------------|-------------|
| Groups           | <b>Users</b>      |                       |             |
| <b>Add Group</b> |                   |                       |             |
| Group ID         | <b>Group Name</b> | <b>Built-in Group</b> | Permit Sudo |
| 0                | wheel             | true                  | false       |
| 1                | daemon            | true                  | false       |
| $\overline{2}$   | kmem              | true                  | false       |
| 3                | <b>SYS</b>        | true                  | false       |
| 4                | tty               | true                  | false       |
| 5                | operator          | true                  | false       |
| 6                | mail              | true                  | false       |
| 7                | bin               | true                  | false       |
| 8                | news              | true                  | false       |
| 9                | man               | true                  | false       |
| 13               | games             | true                  | false       |
| 14               | ftp               | true                  | false       |
| 20               | staff             | true                  | false       |
| 22               | sshd              | true                  | false       |
| 25               | smmsp             | true                  | false       |
| 26               | mailnull          | true                  | false       |
| 31               | guest             | true                  | false       |
| 53               | bind              | true                  | false       |

Fig. 4.1: Group Management

All groups that came with the operating system will be listed. Each group has an entry indicating the group ID, group name, whether or not it is a built-in group which was installed with FreeNAS®, and whether or not the group members are allowed to use **sudo**. Clicking a group entry causes a *Members* button to appear. Click the button to view and modify the group membership.

<span id="page-54-1"></span>The *Add Group* button opens the screen shown in [Figure](#page-54-1) [4.2.](#page-54-1) [Table](#page-55-0) [4.1](#page-55-0) summarizes the available options when creating a group.

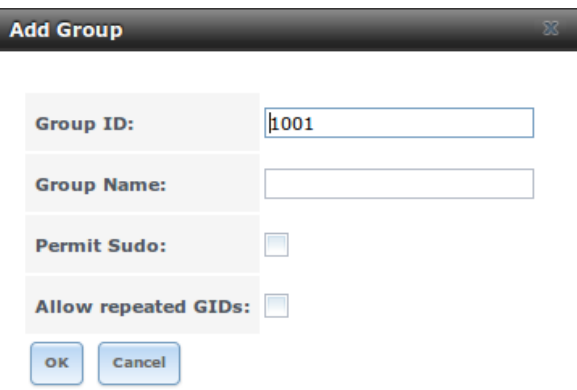

Fig. 4.2: Creating a New Group

<span id="page-55-0"></span>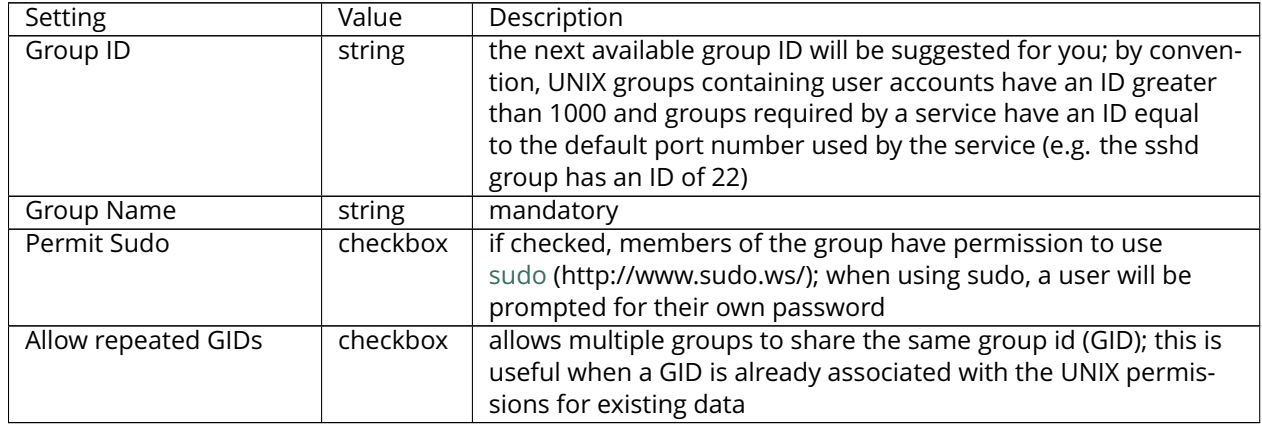

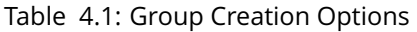

After a group and users are created, users can be made members of a group. Highlight the group where users will be assigned, then click the *Members* button. Highlight the user in the *Member users* list (which shows all user accounts on the system) and click *>>* to move that user to the right frame. The user accounts which appear in the right frame are added as members of the group.

In the example shown in [Figure](#page-55-1) [4.3,](#page-55-1) the *data1* group has been created and the *user1* user account has been created with a primary group of *user1*. The *Members* button for the *data1* group has been selected and *user1* has been added as a member of the group.

<span id="page-55-1"></span>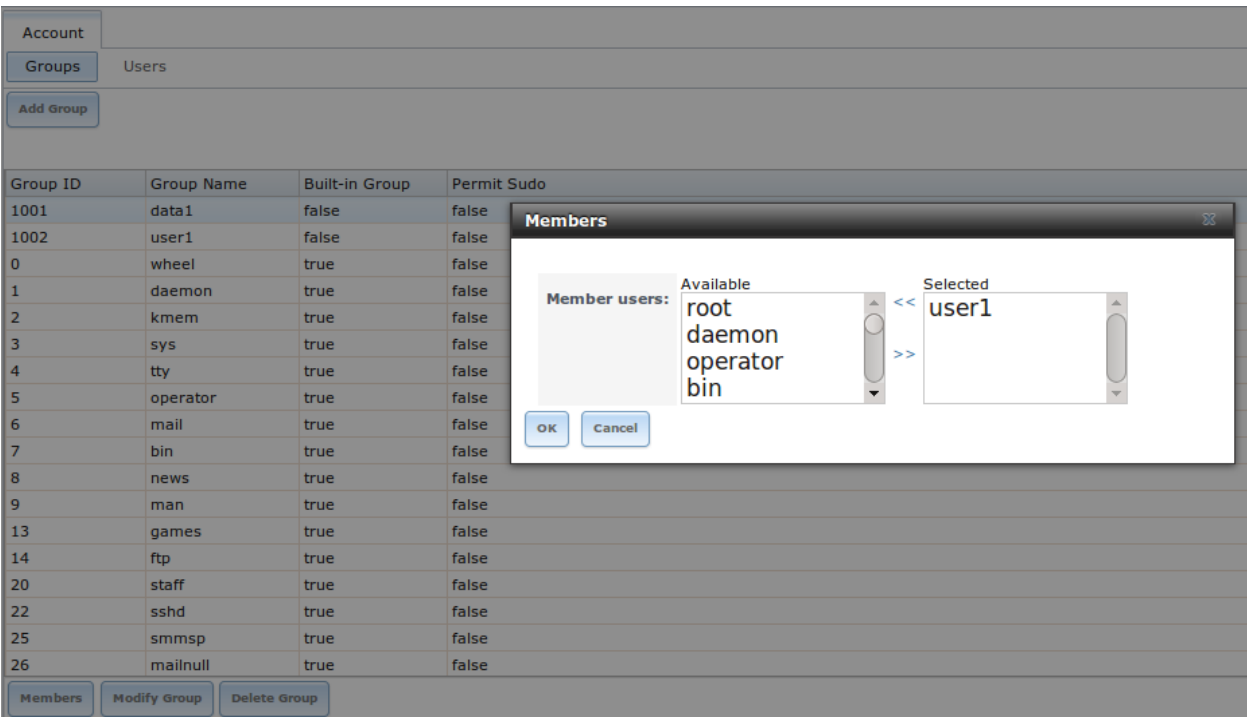

Fig. 4.3: Assigning a User to a Group

The *Delete Group* button deletes a group. The pop-up message asks whether all members of that group should also be deleted. Note that the built-in groups do not provide a *Delete Group* button.

# <span id="page-56-0"></span>**4.2 Users**

FreeNAS® supports users, groups, and permissions, allowing great flexibility in configuring which users have access to the data stored on FreeNAS®. To assign permissions to shares, **one of the following** must be done:

- 1. Create a guest account that all users will use or create a user account for every user in the network where the name of each account is the same as a logon name used on a computer. For example, if a Windows system has a login name of *bobsmith*, create a user account with the name *bobsmith* on FreeNAS<sup>®</sup>. A common strategy is to create groups with different sets of permissions on shares, then assign users to those groups.
- 2. If your network uses a directory service, import the existing account information using the instructions in *[Directory Services](#page-157-0)* (page 150).

Account  $\rightarrow$  Users  $\rightarrow$  View Users provides a listing of all of the system accounts that were installed with the FreeNAS<sup>®</sup> operating system, as shown in [Figure](#page-56-1) [4.4.](#page-56-1)

<span id="page-56-1"></span>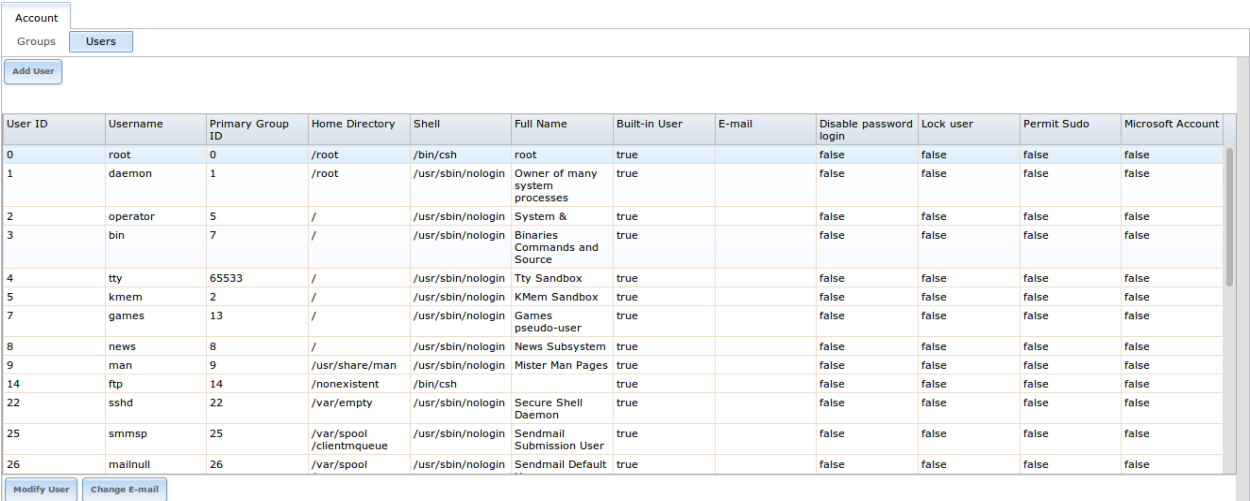

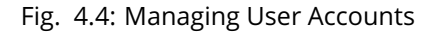

Each account entry indicates the user ID, username, primary group ID, home directory, default shell, full name, whether it is a built-in user that came with the FreeNAS® installation, the email address, whether logins are disabled, whether the user account is locked, whether the user is allowed to use **sudo**, and if the user connects from a Windows 8 or higher system. To reorder the list, click the desired column name. An arrow indicates which column controls the view sort order. Click the arrow to reverse the sort order.

Click a user account to cause these buttons to appear:

- **Modify User:** used to modify the account's settings, as listed in [Table](#page-57-0) [4.2.](#page-57-0)
- **Change E-mail:** used to change the email address associated with the account.

**Note:** It is important to set the email address for the built-in *root* user account as important system messages are sent to the *root* user. For security reasons, password logins are disabled for the *root* account and changing this setting is highly discouraged.

Except for the *root* user, the accounts that come with FreeNAS® are system accounts. Each system account is used by a service and should not be used as a login account. For this reason, the default shell on system accounts is [nologin\(8\)](http://www.freebsd.org/cgi/man.cgi?query=nologin) (http://www.freebsd.org/cgi/man.cgi?query=nologin). For security reasons, and to prevent breakage of system services, do not modify the system accounts.

The *Add User* button opens the screen shown in [Figure](#page-57-1) [4.5.](#page-57-1) Some settings are only available in *Advanced Mode*. To see these settings, either click the *Advanced Mode* button or configure the system to always display these settings by checking the box *Show advanced fields by default* in System → Advanced. [Table](#page-57-0) [4.2](#page-57-0) summarizes the options which are available when user accounts are created or modified.

**Warning:** When using *[Active Directory](#page-157-1)* (page 150), Windows user passwords must be set from within Windows.

<span id="page-57-1"></span>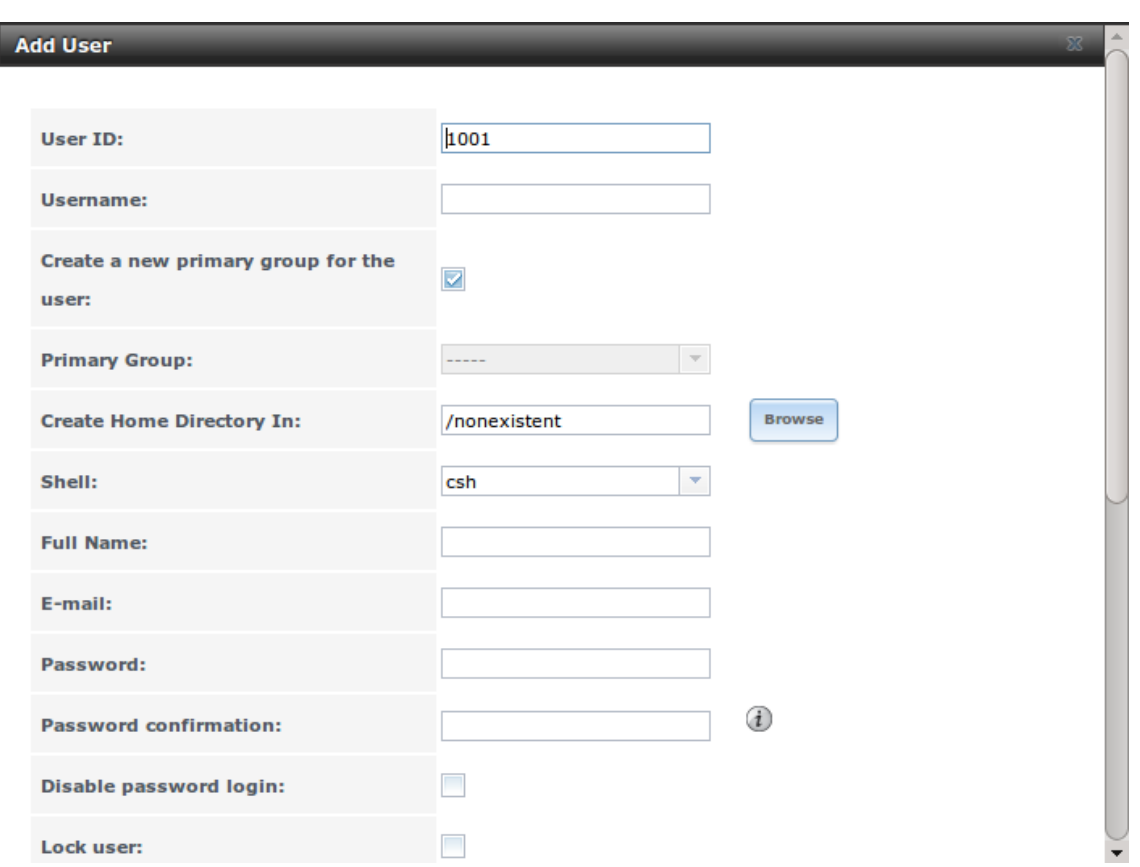

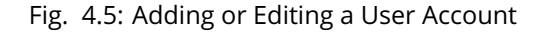

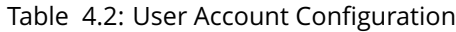

<span id="page-57-0"></span>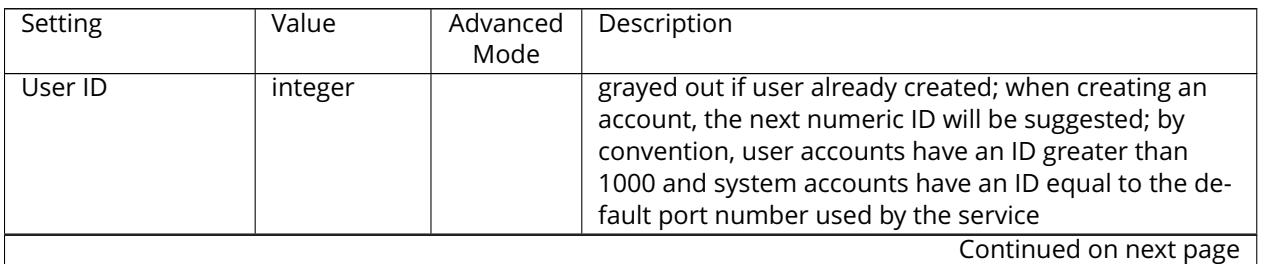

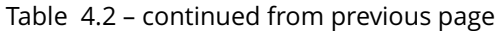

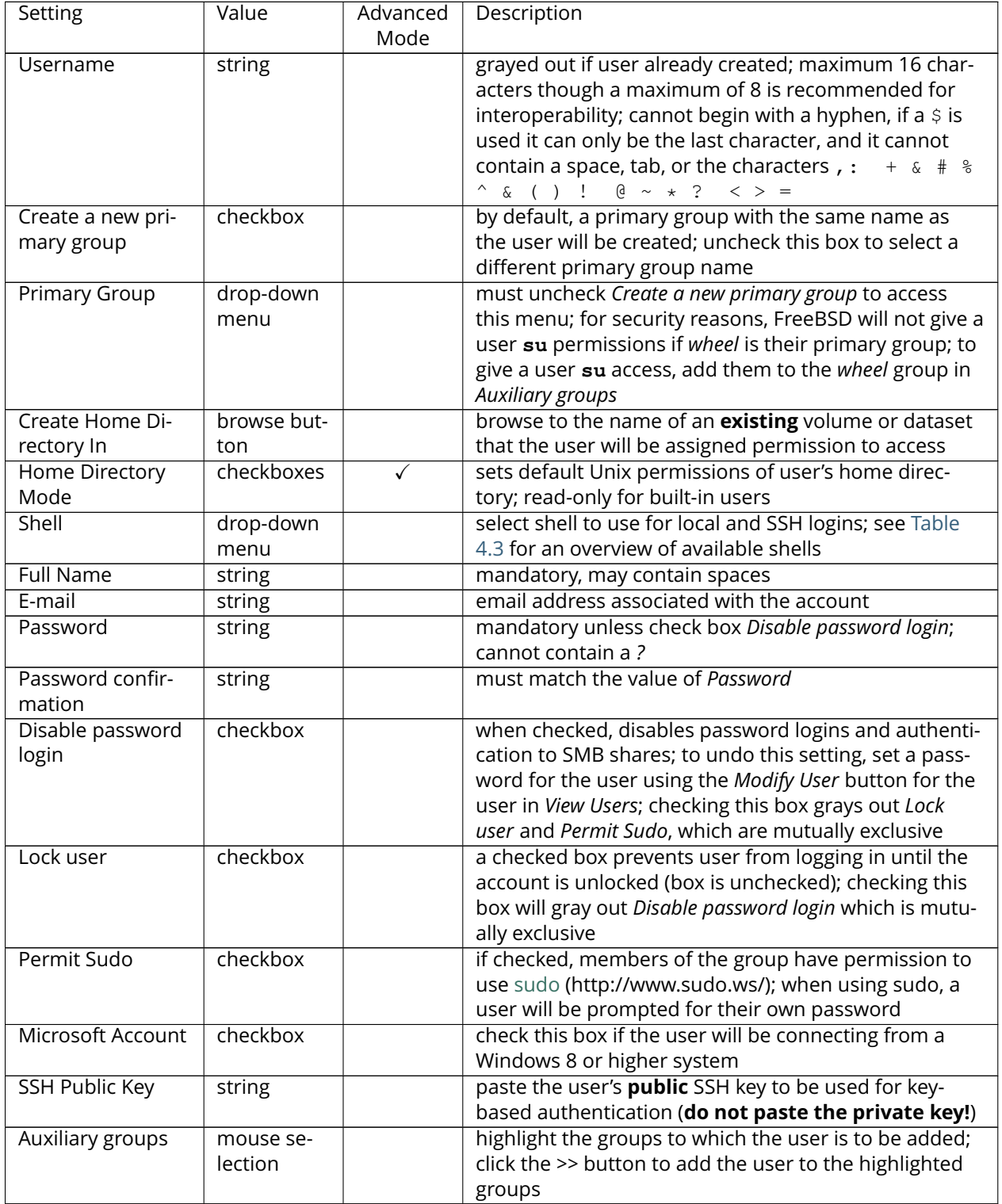

**Note:** Some fields cannot be changed for built-in users and will be grayed out.

<span id="page-59-0"></span>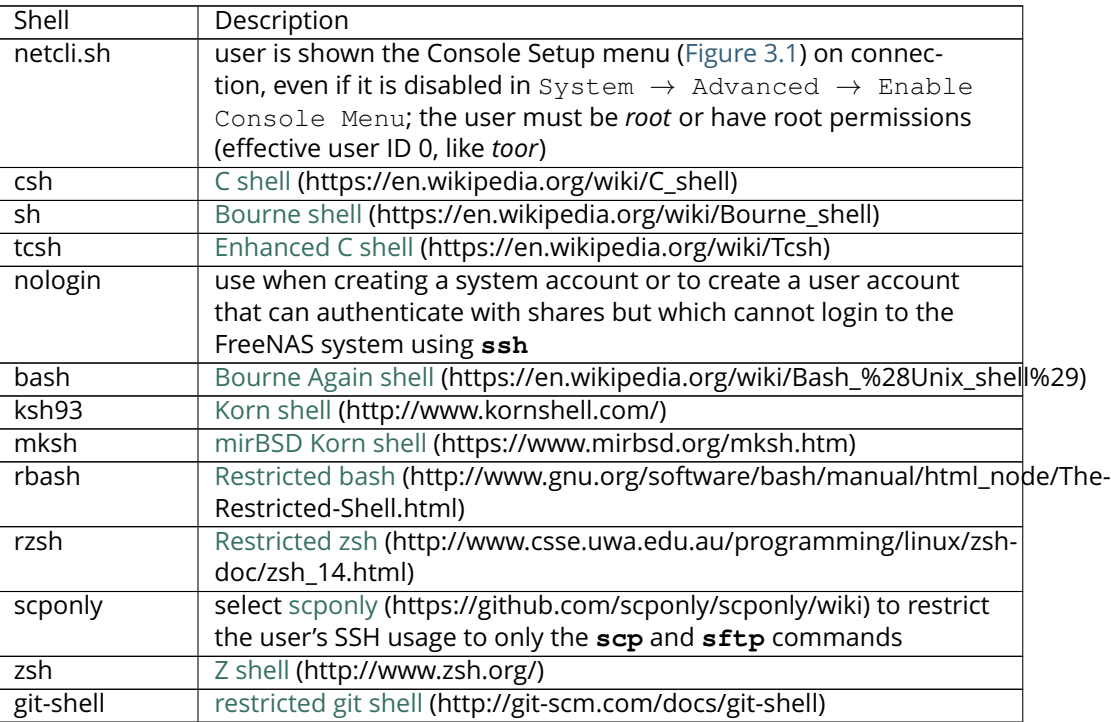

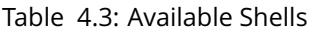

Built-in user accounts needed by the system cannot be removed. A *Remove User* button appears for custom users that have been added by the system administrator. If the user to be removed is the last user in a custom group, an option is presented to delete the group as well.

#### **CHAPTER**

## **FIVE**

# **SYSTEM**

The System section of the administrative GUI contains these entries:

- *[Information](#page-60-0)* (page 53) provides general FreeNAS® system information such as hostname, operating system version, platform, and uptime
- *[General](#page-61-0)* (page 54) configures general settings such as HTTPS access, the language, and the timezone
- *[Boot](#page-64-0)* (page 57) creates, renames, and deletes boot environments
- *[Advanced](#page-68-0)* (page 61) configures advanced settings such as the serial console, swap space, and console messages
- *[Email](#page-71-0)* (page 64) configures the email address to receive notifications
- *[System Dataset](#page-72-0)* (page 65) configures the location where logs and reporting graphs are stored
- *[Tunables](#page-73-0)* (page 66) provides a front-end for tuning in real-time and to load additional kernel modules at boot time
- *[Update](#page-75-0)* (page 68) performs upgrades and checks for system updates
- *[Alert Services](#page-79-0)* (page 72) configures services used to notify the administrator about system events.
- *[CAs](#page-80-0)* (page 73): import or create internal or intermediate CAs (Certificate Authorities)
- *[Certificates](#page-83-0)* (page 76): import existing certificates or create self-signed certificates
- *[Support](#page-86-0)* (page 79): report a bug or request a new feature.

Each of these is described in more detail in this section.

# <span id="page-60-0"></span>**5.1 Information**

System  $\rightarrow$  Information displays general information about the FreeNAS® system. An example is seen in [Figure](#page-61-1) [5.1.](#page-61-1)

The information includes the hostname, the build version, type of CPU (platform), the amount of memory, the current system time, the system's uptime, the number of users connected at the console or by serial, telnet, or SSH connections, and the current load average. On servers supplied or certified by iXsystems, an additional *Serial Number* field showing the hardware serial number is displayed.

To change the system's hostname, click the *Edit* button, type in the new hostname, and click *OK*. The hostname must include the domain name. If the network does not use a domain name, add *.local* after the hostname.

<span id="page-61-1"></span>

| System                    |                               |                                           |       |                         |  |        |                |     |              |         |
|---------------------------|-------------------------------|-------------------------------------------|-------|-------------------------|--|--------|----------------|-----|--------------|---------|
| Information               | Boot<br>General               | Advanced                                  | Email | System Dataset Tunables |  | Update | Alert Services | CAs | Certificates | Support |
| <b>System Information</b> |                               |                                           |       |                         |  |        |                |     |              |         |
| <b>Hostname</b>           | freenas.local                 | Edit                                      |       |                         |  |        |                |     |              |         |
| <b>Build</b>              |                               | FreeNAS-11.0 (df6e30f43)                  |       |                         |  |        |                |     |              |         |
| Platform                  |                               | Intel(R) Xeon(R) CPU E3-1275 v5 @ 3.60GHz |       |                         |  |        |                |     |              |         |
| Memory                    | 8154MB                        |                                           |       |                         |  |        |                |     |              |         |
| <b>System Time</b>        |                               | Thu May 18 06:49:08 PDT 2017              |       |                         |  |        |                |     |              |         |
| Uptime                    |                               | 6:49AM up 34 mins, 0 users                |       |                         |  |        |                |     |              |         |
|                           | Load Average 0.29, 0.39, 0.44 |                                           |       |                         |  |        |                |     |              |         |
|                           |                               |                                           |       |                         |  |        |                |     |              |         |

Fig. 5.1: System Information Tab

# <span id="page-61-0"></span>**5.2 General**

 $System \rightarrow General$  is shown in [Figure](#page-61-2) [5.2.](#page-61-2)

<span id="page-61-2"></span>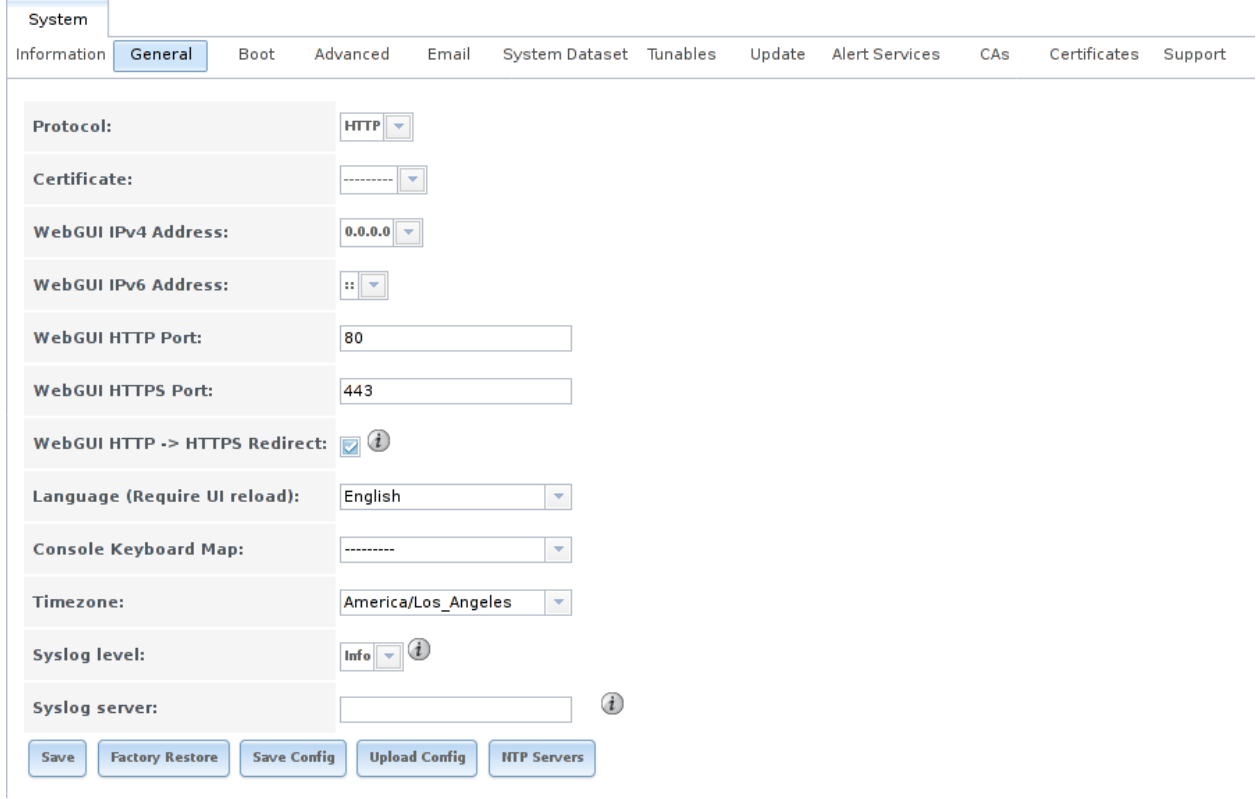

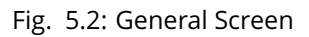

[Table](#page-62-0) [5.1](#page-62-0) summarizes the settings that can be configured using the General tab:

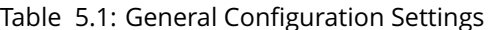

<span id="page-62-0"></span>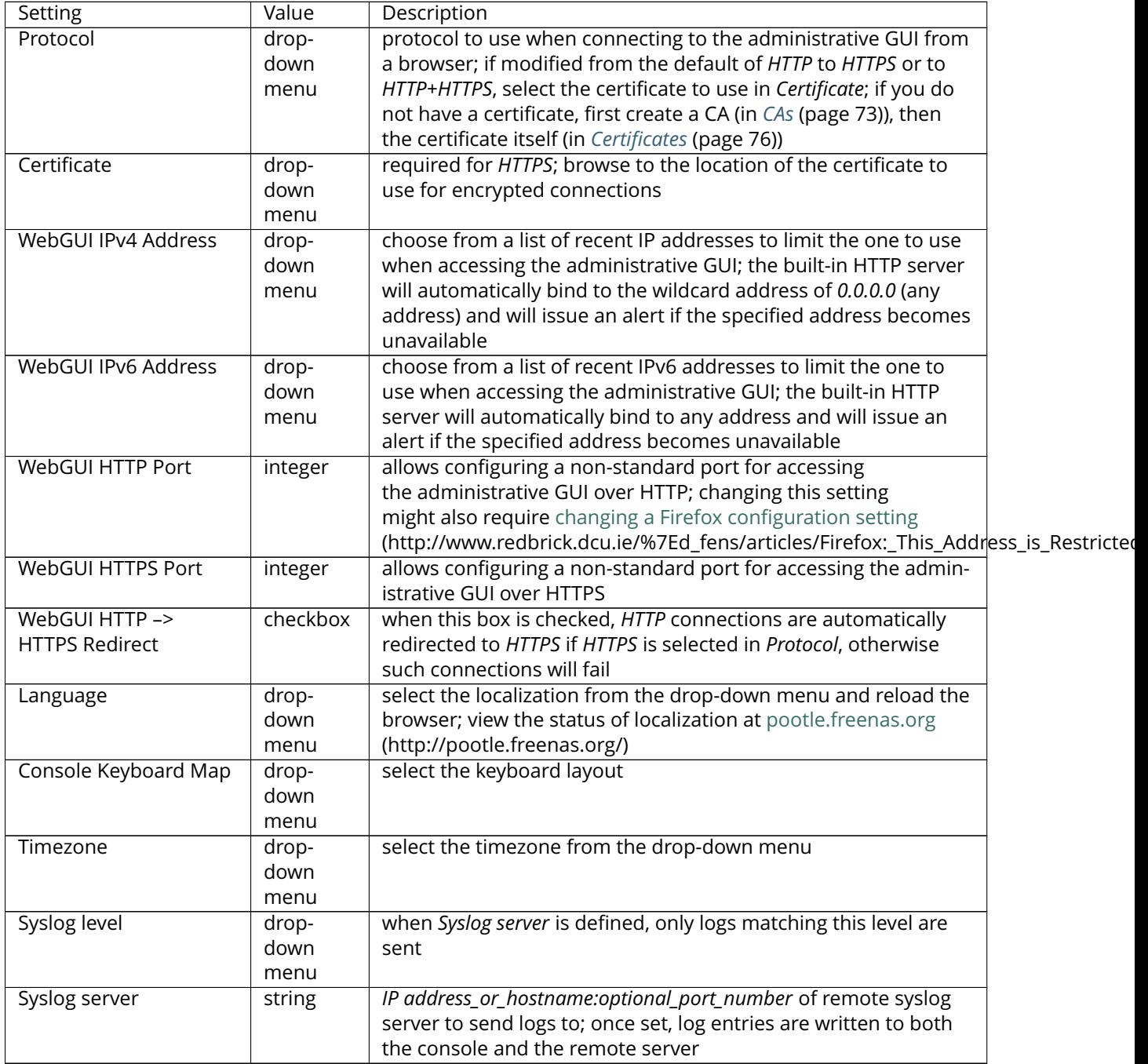

After making any changes, click the *Save* button.

This screen also contains these buttons:

Factory Restore: reset the configuration database to the default base version. However, this does not delete user SSH keys or any other data stored in a user's home directory. Since any configuration changes stored in the configuration database will be erased, this option is useful when a mistake has been made or to return a test system to the original configuration.

**Save Config:** save a backup copy of the current configuration database in the format *hostname-versionarchitecture* to the computer accessing the administrative interface. Saving the configuration after making any configuration changes is highly recommended. FreeNAS® automatically backs up the configuration database to the system dataset every morning at 3:45. However, this backup does not occur if the system is shut down at that time. If the system dataset is stored on the boot pool and the boot pool becomes unavailable, the backup will also not be available. The location of the system dataset can be viewed or set using System  $\rightarrow$  System Dataset.

There are two types of passwords. User account passwords for the base operating system are stored as hashed values, do not need to be encrypted to be secure, and are saved in the system configuration backup. Other passwords, like iSCSI CHAP passwords or Active Directory bind credentials, are stored in an encrypted form to prevent them from being visible as plain text in the saved system configuration. The key or *seed* for this encryption is normally stored only on the boot device. When *Save Config* is chosen, a dialog gives the option to *Export Password Secret Seed* with the saved configuration, allowing the configuration file to be restored to a different boot device where the decryption seed is not already present. Configuration backups containing the seed must be physically secured to prevent decryption of passwords and unauthorized access.

**Warning:** The *Export Password Secret Seed* option is off by default and should only be used when making a configuration backup that will be stored securely. After moving a configuration to new hardware, media containing a configuration backup with a decryption seed should be securely erased before reuse.

**Upload Config:** allows browsing to the location of a previously saved configuration file to restore that configuration. The screen turns red as an indication that the system will need to reboot to load the restored configuration.

**NTP Servers:** The network time protocol (NTP) is used to synchronize the time on the computers in a network. Accurate time is necessary for the successful operation of time sensitive applications such as Active Directory or other directory services. By default, FreeNAS<sup>®</sup> is pre-configured to use three public NTP servers. If your network is using a directory service, ensure that the FreeNAS® system and the server running the directory service have been configured to use the same NTP servers.

Available NTP servers can be found at [https://support.ntp.org/bin/view/Servers/NTPPoolServers.](https://support.ntp.org/bin/view/Servers/NTPPoolServers) For time accuracy, choose NTP servers that are geographically close to the FreeNAS® system's physical location.

NTP servers are added by clicking on NTP Servers  $\rightarrow$  Add NTP Server to open the screen shown in [Figure](#page-64-1) [5.3.](#page-64-1) [Table](#page-64-2) [5.2](#page-64-2) summarizes the options available when adding an NTP server. [ntp.conf\(5\)](http://www.freebsd.org/cgi/man.cgi?query=ntp.conf) (http://www.freebsd.org/cgi/man.cgi?query=ntp.conf) explains these options in more detail.

<span id="page-64-1"></span>

| <b>NTP Servers</b><br><b>Add NTP Server</b> |              |               |        |           |                 |                                |            |
|---------------------------------------------|--------------|---------------|--------|-----------|-----------------|--------------------------------|------------|
| <b>Address</b>                              | <b>Burst</b> | <b>IBurst</b> | Prefer | Min. Poll | Max. Poll       |                                | $\Sigma$   |
| 0.freebsd.pool.ntp.org                      | false        | true          | false  | 6         | 10              | <b>Add NTP Server</b>          |            |
| 1.freebsd.pool.ntp.org                      | false        | true          | false  | 6         | 10 <sub>1</sub> |                                |            |
| 2.freebsd.pool.ntp.org                      | false        | true          | false  | 6         | 10 <sub>1</sub> | Address:                       |            |
|                                             |              |               |        |           |                 | $\bf{d}$<br><b>Burst:</b><br>٦ |            |
|                                             |              |               |        |           |                 | $\overline{v}$ (i)<br>IBurst:  |            |
|                                             |              |               |        |           |                 | $\lnot$ (i)<br>Prefer:         |            |
|                                             |              |               |        |           |                 | Min. Poll: 6                   | $\bigcirc$ |
|                                             |              |               |        |           |                 | Max. Poll: 10                  | ⊕          |
|                                             |              |               |        |           |                 | Force:                         |            |
|                                             |              |               |        |           |                 | OK<br>Cancel                   |            |

Fig. 5.3: Add an NTP Server

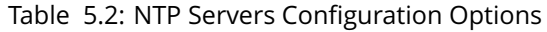

<span id="page-64-2"></span>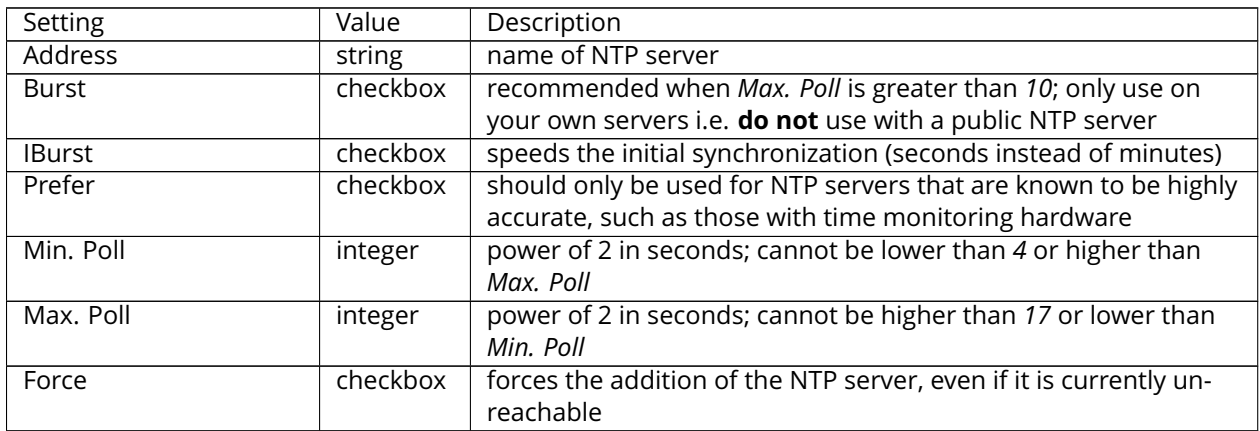

# <span id="page-64-0"></span>**5.3 Boot**

FreeNAS<sup>®</sup> supports a ZFS feature known as multiple boot environments. With multiple boot environments, the process of updating the operating system becomes a low-risk operation. The updater automatically creates a snapshot of the current boot environment and adds it to the boot menu before applying the update. If the update fails, reboot the system and select the previous boot environment from the boot menu to instruct the system to go back to that system state.

**Note:** Boot environments are separate from the configuration database. Boot environments are a snap-

shot of the *operating system* at a specified time. When a FreeNAS® system boots, it loads the specified boot environment, or operating system, then reads the configuration database in order to load the current configuration values. If the intent is to make configuration changes rather than operating system changes, make a backup of the configuration database first using  $System \rightarrow General \rightarrow Save \ Config.$ 

As seen in [Figure](#page-65-0) [5.4,](#page-65-0) two boot environments are created when FreeNAS® is installed. The system will boot into the *default* boot environment and users can make their changes and update from this version. The other boot environment, named *Initial-Install* can be booted into if the system needs to be returned to a pristine, non-configured version of the installation.

If the *[Wizard](#page-283-0)* (page 276) was used, a third boot environment called Wizard-date is also created, indicating the date and time the *[Wizard](#page-283-0)* (page 276) was run.

<span id="page-65-0"></span>

| System                                                                                                    |  |  |  |  |  |  |
|----------------------------------------------------------------------------------------------------|--|--|--|--|--|--|
| <b>Boot</b><br>Advanced<br>System Dataset Tunables<br>Information<br>General<br>Update Alert-Services CAs<br>Certificates Support<br>Email                       |  |  |  |  |  |  |
| Boot Volume Condition: HEALTHY Size: 7.9 GiB<br>Create<br><b>Scrub Boot</b><br><b>Status</b><br>Used: 737.0 MiB (9%)<br>Automatic scrub interval (in days)<br>35 |  |  |  |  |  |  |
| Name<br>Created<br>Keep<br>Active                                                                                                    |  |  |  |  |  |  |
| default<br>On Reboot, Now<br>2017-04-26 23:06:00<br><b>No</b>                                                                                                    |  |  |  |  |  |  |
| Initial-Install<br>2017-04-26 23:14:00<br><b>No</b>                                                                                                    |  |  |  |  |  |  |

Fig. 5.4: Viewing Boot Environments

Each boot environment entry contains this information:

- **Name:** the name of the boot entry as it will appear in the boot menu.
- **Active:** indicates which entry will boot by default if the user does not select another entry in the boot menu.
- **Created:** indicates the date and time the boot entry was created.
- **Keep:** indicates whether or not this boot environment can be pruned if an update does not have enough space to proceed. Click the entry's *Keep* button if that boot environment should not be automatically pruned.

Highlight an entry to view its configuration buttons. These configuration buttons are shown:

- **Rename:** used to change the name of the boot environment.
- **Keep/Unkeep:** used to toggle whether or not the updater can prune (automatically delete) this boot environment if there is not enough space to proceed with the update.
- **Clone:** used to create a copy of the highlighted boot environment.
- **Delete:** used to delete the highlighted entry, which also removes that entry from the boot menu. Since you cannot delete an entry that has been activated, this button will not appear for the active boot environment. If you need to delete an entry that is currently activated, first activate another entry, which will clear the *On reboot* field of the currently activated entry. Note that this button will not be displayed for the *default* boot environment as this entry is needed in order to return the system to the original installation state.
- **Activate:** only appears on entries which are not currently set to *Active*. Changes the selected entry to the default boot entry on next boot. Its status changes to *On Reboot* and the current *Active* entry changes from *On Reboot, Now* to *Now*, indicating that it was used on the last boot but will not be used on the next boot.

The buttons above the boot entries can be used to:

- **Create:** a manual boot environment. A pop-up menu will prompt you to input a "Name" for the boot environment. When entering the name, only alphanumeric characters, underscores, and dashes are allowed.
- **Scrub Boot:** can be used to perform a manual scrub of the boot devices. By default, the boot device is scrubbed every 35 days. To change the default interval, input a different number in the *Automatic scrub interval (in days)* field. The date and results of the last scrub are also listed in this screen. The condition of the boot device should be listed as *HEALTHY*.
- <span id="page-66-0"></span>• **Status:** click this button to see the status of the boot devices. In the example shown in [Figure](#page-66-0) [5.5,](#page-66-0) there is only one boot device and it is *ONLINE*.

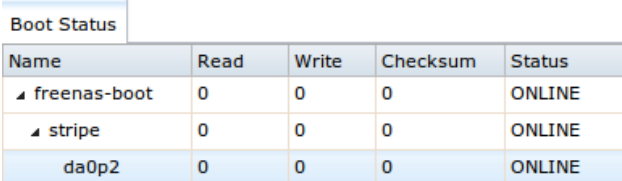

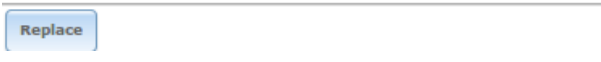

Fig. 5.5: Viewing the Status of the Boot Device

If this system has a mirrored boot device and one of the boot devices has a *Status* of *OFFLINE*, click the device to replace, then click its *Replace* button to rebuild the boot mirror.

Note that **you cannot replace the boot device if it is the only boot device** as it contains the operating system itself.

[Figure](#page-67-0) [5.6](#page-67-0) shows a sample boot menu.

<span id="page-67-0"></span>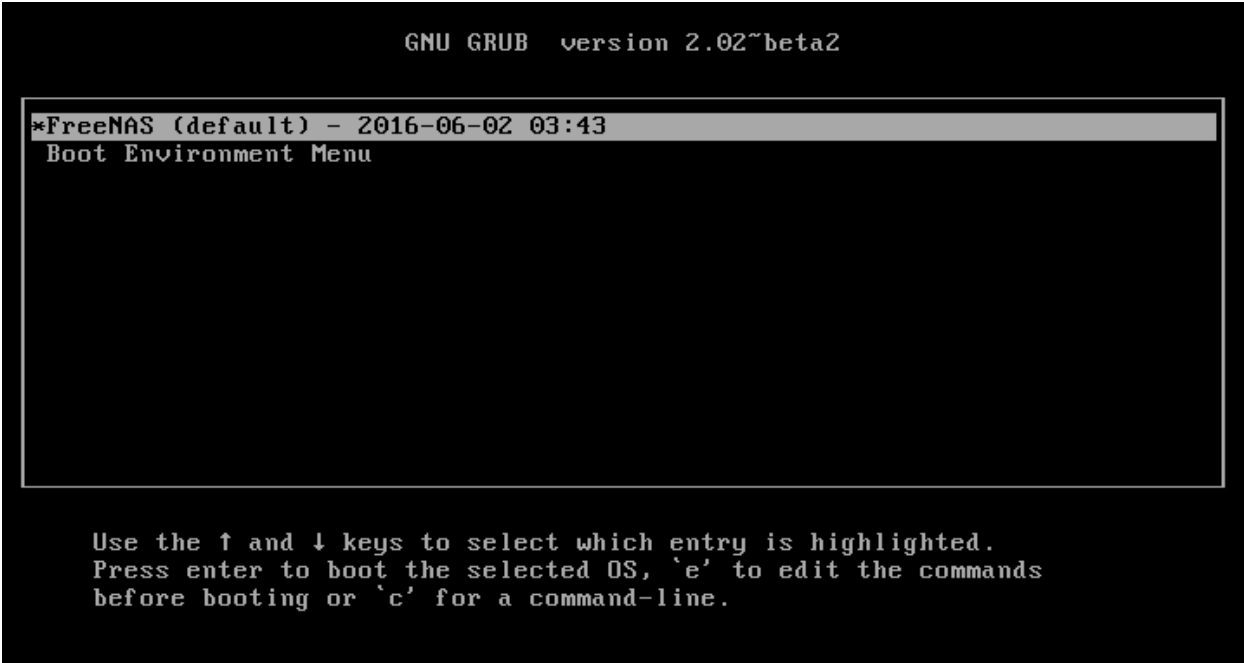

Fig. 5.6: Boot Environments in Boot Menu

The first entry is the active boot environment, or the one that the system has been configured to boot into. To boot into a different boot environment, press the spacebar to pause this screen, use the down arrow to select *Boot Environment Menu*, and press Enter. A menu displays the other available boot environments. Use the up/down arrows to select the desired boot environment and press Enter to boot into it. To always boot into that boot environment, go to System → Boot, highlight that entry, and click the *Activate* button.

## **5.3.1 Mirroring the Boot Device**

If the system is currently booting from one device, you can add another device to create a mirrored boot device. This way, if one device fails, the system still has a copy of the boot file system and can be configured to boot from the remaining device in the mirror.

**Note:** When adding another boot device, it must be the same size (or larger) as the existing boot device. Different models of USB devices which advertise the same size may not necessarily be the same size. For this reason, it is recommended to use the same model of USB drive.

In the example shown in [Figure](#page-68-1) [5.7,](#page-68-1) the user has clicked System  $\rightarrow$  Boot  $\rightarrow$  Status to display the current status of the boot device. The example indicates that there is currently one device, *ada0p2*, its status is *ONLINE*, and it is currently the only boot device as indicated by the word *stripe*. To create a mirrored boot device, click either the entry called *freenas-boot* or *stripe*, then click the *Attach* button. If another device is available, it appears in the *Member disk* drop-down menu. Select the desired device, then click *Attach Disk*.

<span id="page-68-1"></span>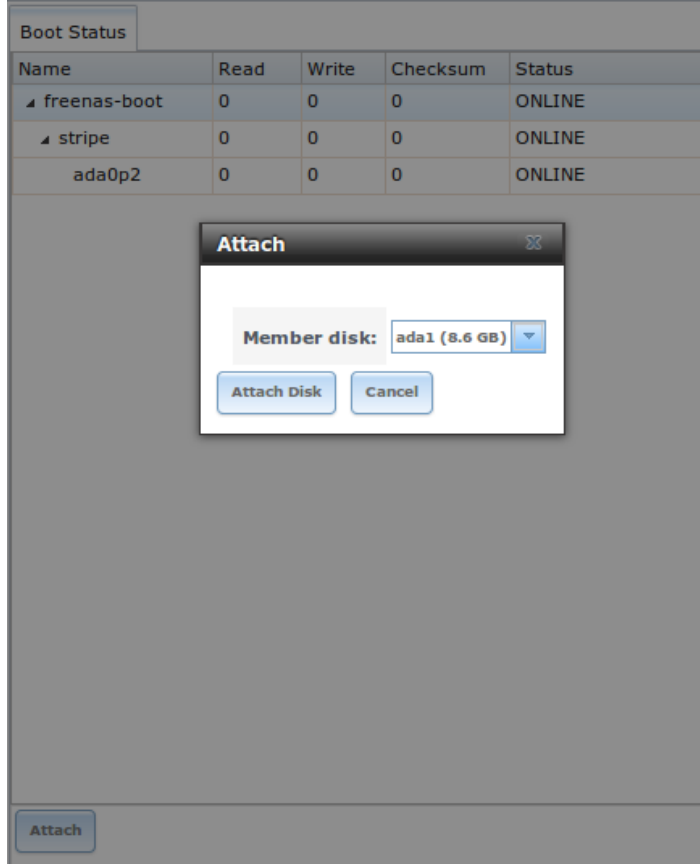

Fig. 5.7: Mirroring a Boot Device

<span id="page-68-2"></span>Once the mirror is created, the *Status* screen indicates that it is now a *mirror*. The number of devices in the mirror are shown, as seen in the example in [Figure](#page-68-2) [5.8.](#page-68-2)

| Name<br>a freenas-boot | Read<br>0 | Write<br>0 | Checksum<br>0 | <b>Status</b><br>ONLINE |
|------------------------|-----------|------------|---------------|-------------------------|
| $\sqrt{m}$ mirror-0    | 0         | 0          | 0             | ONLINE                  |
| ada1p2                 | 0         | 0          | 0             | ONLINE                  |
| ada0p2                 | 0         | 0          | 0             | ONLINE                  |

Fig. 5.8: Viewing the Status of a Mirrored Boot Device

# <span id="page-68-0"></span>**5.4 Advanced**

System → Advanced is shown in [Figure](#page-69-0) [5.9.](#page-69-0) The configurable settings are summarized in [Table](#page-69-1) [5.3.](#page-69-1)

<span id="page-69-0"></span>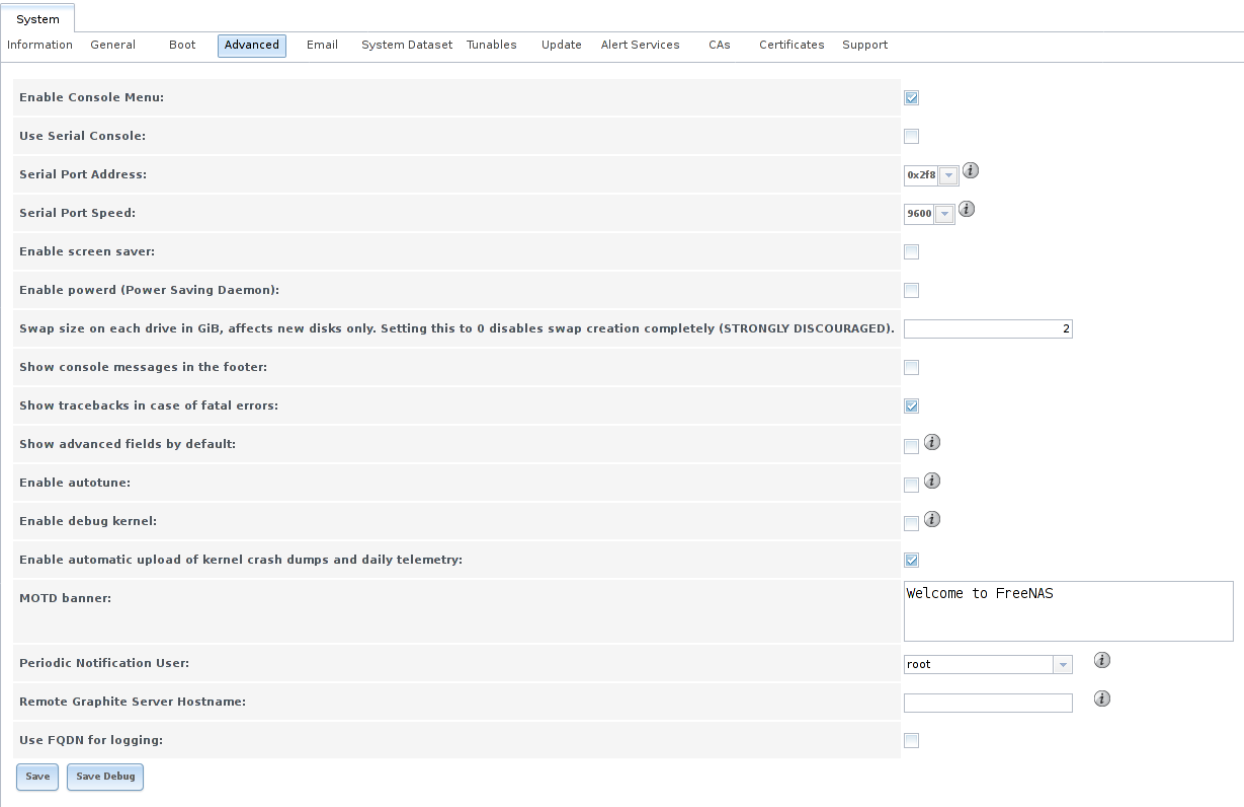

### Fig. 5.9: Advanced Screen

<span id="page-69-1"></span>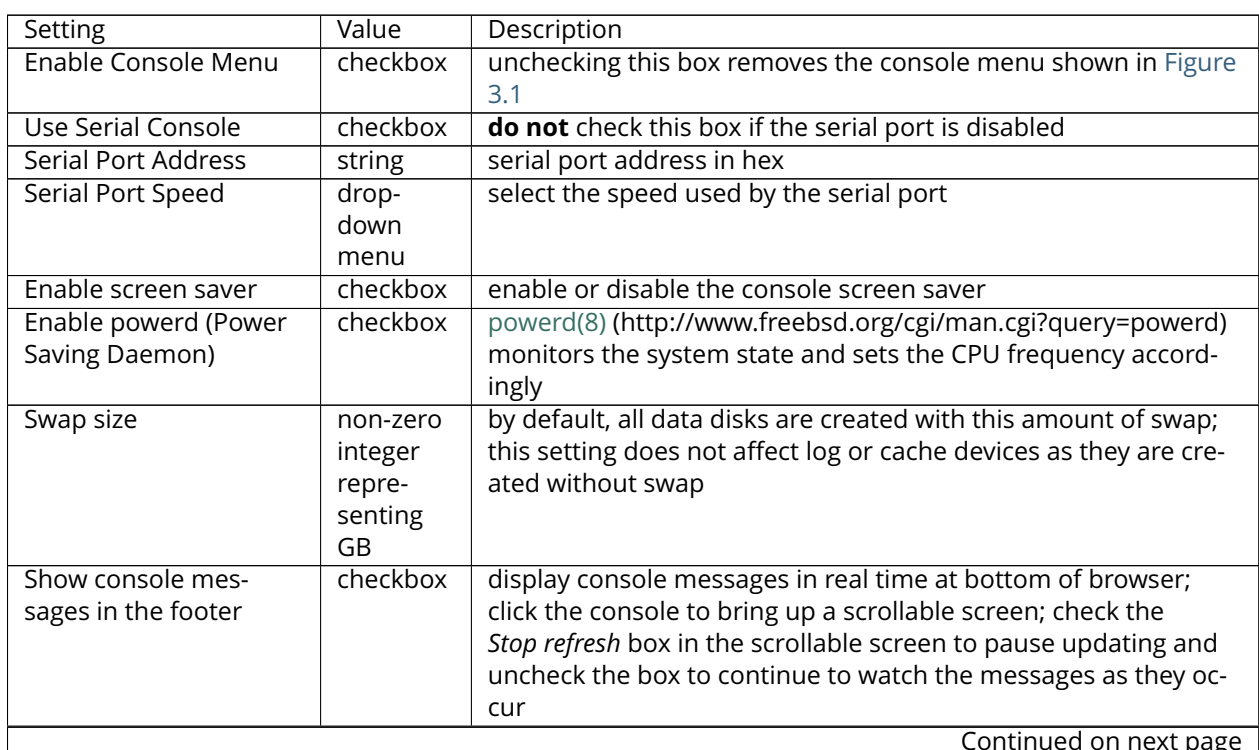

## Table 5.3: Advanced Configuration Settings

| Setting               | Value    | Description                                                      |
|-----------------------|----------|------------------------------------------------------------------|
| Show tracebacks in    | checkbox | provides a pop-up of diagnostic information when a fatal error   |
| case of fatal errors  |          | <b>OCCULS</b>                                                    |
| Show advanced fields  | checkbox | several GUI menus provide an Advanced Mode button to access      |
| by default            |          | additional features; enabling this shows these features by de-   |
|                       |          | fault                                                            |
| Enable autotune       | checkbox | enables Autotune (page 63) which attempts to optimize the sys-   |
|                       |          | tem depending upon the hardware which is installed               |
| Enable debug kernel   | checkbox | when checked, next boot uses a debug version of the kernel       |
| Enable automatic up-  | checkbox | when checked, kernel crash dumps and telemetry (some system      |
| load of kernel crash  |          | stats, collectd RRDs, and select syslog messages) are automati-  |
| dumps and daily       |          | cally sent to the development team for diagnosis                 |
| telemetry             |          |                                                                  |
| MOTD banner           | string   | message to be shown when a user logs in with SSH                 |
| Periodic Notification | drop-    | user to receive security output emails; this output runs nightly |
| User                  | down     | but only sends an email when the system reboots or encounters    |
|                       | menu     | an error                                                         |
| Remote Graphite       | string   | IP address or hostname of a remote server running Graphite       |
| Server hostname       |          | (http://graphite.wikidot.com/)                                   |
| Use FQDN for logging  | checkbox | when checked, include the Fully-Qualified Domain Name in logs    |
|                       |          | to precisely identify systems with similar hostnames             |

Table 5.3 – continued from previous page

Click the *Save* button after making any changes.

This tab also contains this button:

**Save Debug:** used to generate a text file of diagnostic information. After the debug data is collected, the system prompts for a location to save the generated ASCII text file.

## <span id="page-70-0"></span>**5.4.1 Autotune**

FreeNAS<sup>®</sup> provides an autotune script which optimizes the system depending on the installed hardware. For example, if a ZFS volume exists on a system with limited RAM, the autotune script automatically adjusts some ZFS sysctl values in an attempt to minimize ZFS memory starvation issues. It should only be used as a temporary measure on a system that hangs until the underlying hardware issue is addressed by adding more RAM. Autotune will always slow such a system, as it caps the ARC.

The *Enable autotune* checkbox in System → Advanced is unchecked by default. Check this box to run the autotuner at boot time. If you would like the script to run immediately, the system must be rebooted.

If the autotune script adjusts any settings, the changed values appear in System  $\rightarrow$  Tunables. These values can be modified and overridden. Note that deleting tunables that were created by autotune only affects the current session, as autotune-set tunables are recreated at boot.

When attempting to increase the performance of the FreeNAS® system, and particularly when the current hardware may be limiting performance, try enabling autotune.

For those who wish to see which checks are performed, the autotune script is located in /usr/local/bin/autotune.

## <span id="page-71-0"></span>**5.5 Email**

An automatic script sends a nightly email to the *root* user account containing important information such as the health of the disks. *[Alert](#page-298-0)* (page 291) events are also emailed to the *root* user account. Problems with *[Scrubs](#page-152-0)* (page 145) are reported separately in an email sent at 03:00AM.

**Note:** *[S.M.A.R.T.](#page-232-0)* (page 225) reports are mailed separately to the address configured in that service.

The administrator typically does not read email directly on the FreeNAS® system. Instead, these emails are usually sent to an external email address where they can be read more conveniently. It is important to configure the system so it can send these emails to the administrator's remote email account so they are aware of problems or status changes.

The first step is to set the remote address where email will be sent. Select Users  $\rightarrow$  View Users, click on *root* to highlight that user, then click *Change E-mail*. Enter the email address on the remote system where email is to be sent, like *admin@example.com*.

<span id="page-71-1"></span>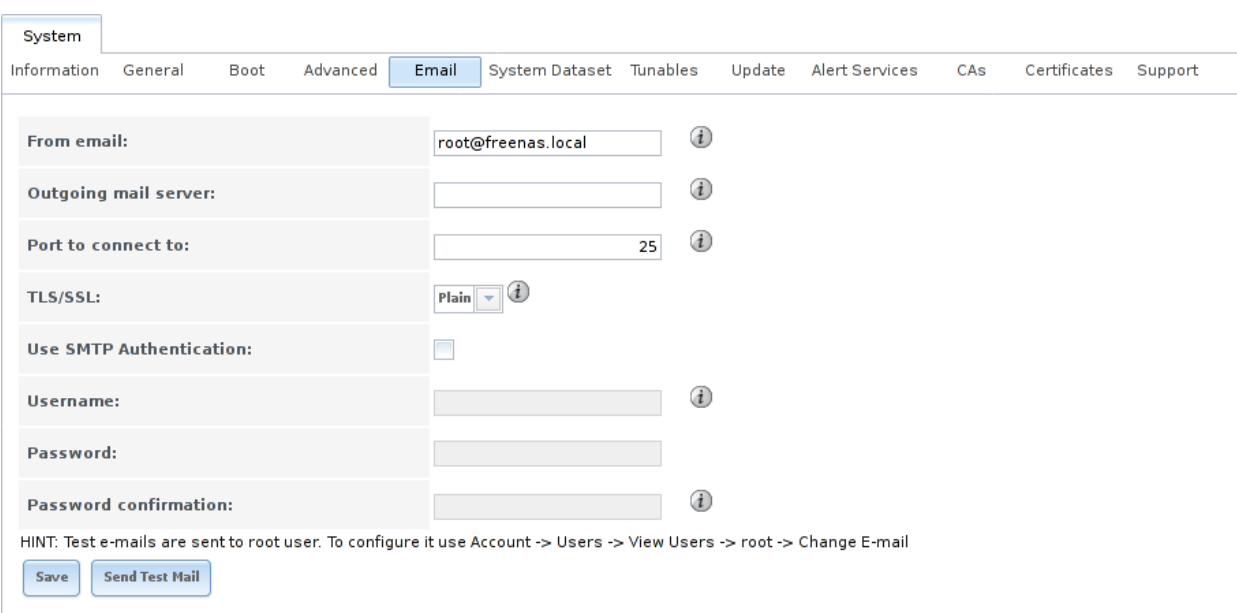

Additional configuration is performed with  $System \rightarrow Email$ , shown in [Figure](#page-71-1) [5.10.](#page-71-1)

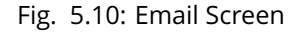

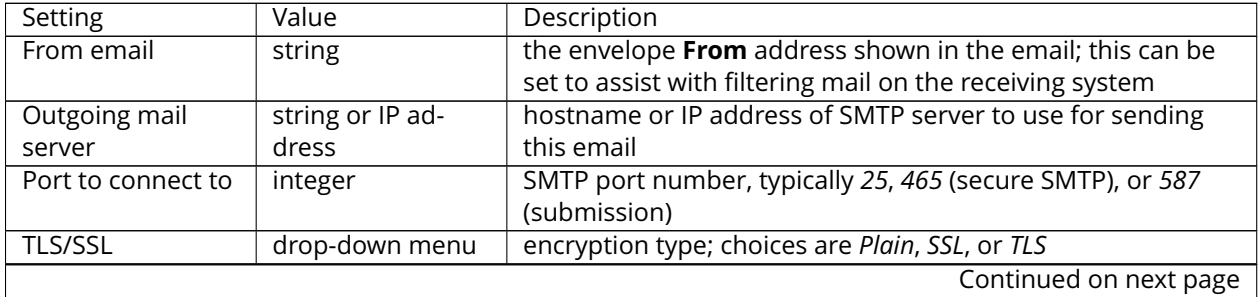

#### Table 5.4: Email Configuration Settings
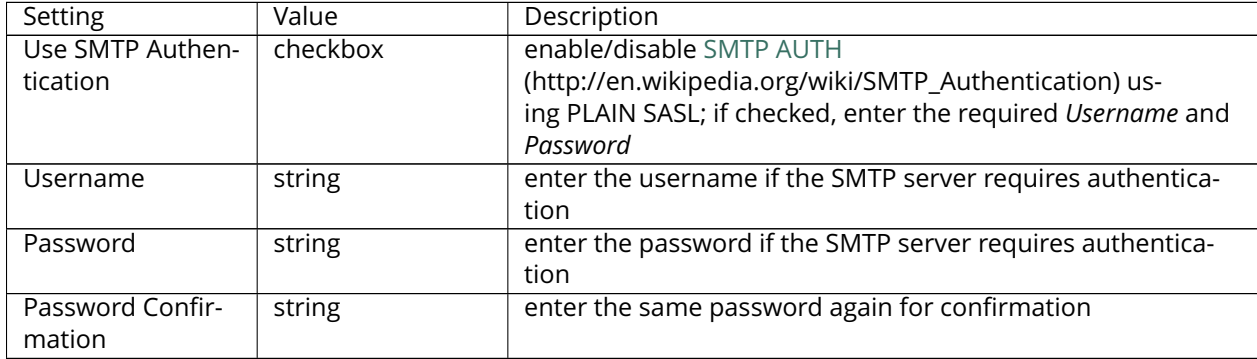

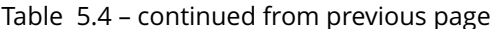

Click the *Send Test Mail* button to verify that the configured email settings are working. If the test email fails, double-check the destination email address by clicking the *Change E-mail* button for the *root* account in Account → Users → View Users. Test mail cannot be sent unless the *root* email address has been set.

Configuring email for TLS/SSL email providers is described in [Are you having trouble getting FreeNAS](https://forums.freenas.org/index.php?threads/are-you-having-trouble-getting-freenas-to-email-you-in-gmail.22517/) [to email you in Gmail?](https://forums.freenas.org/index.php?threads/are-you-having-trouble-getting-freenas-to-email-you-in-gmail.22517/) (https://forums.freenas.org/index.php?threads/are-you-having-trouble-gettingfreenas-to-email-you-in-gmail.22517/).

# **5.6 System Dataset**

System  $\rightarrow$  System Dataset, shown in [Figure](#page-72-0) [5.11,](#page-72-0) is used to select the pool which will contain the persistent system dataset. The system dataset stores debugging core files and Samba4 metadata such as the user/group cache and share level permissions. If the FreeNAS® system is configured to be a Domain Controller, all of the domain controller state is stored there as well, including domain controller users and groups.

**Note:** When the system dataset is moved, a new dataset is created and set active. The old dataset is intentionally not deleted by the system because the move might be transient or the information in the old dataset might be useful for later recovery.

<span id="page-72-0"></span>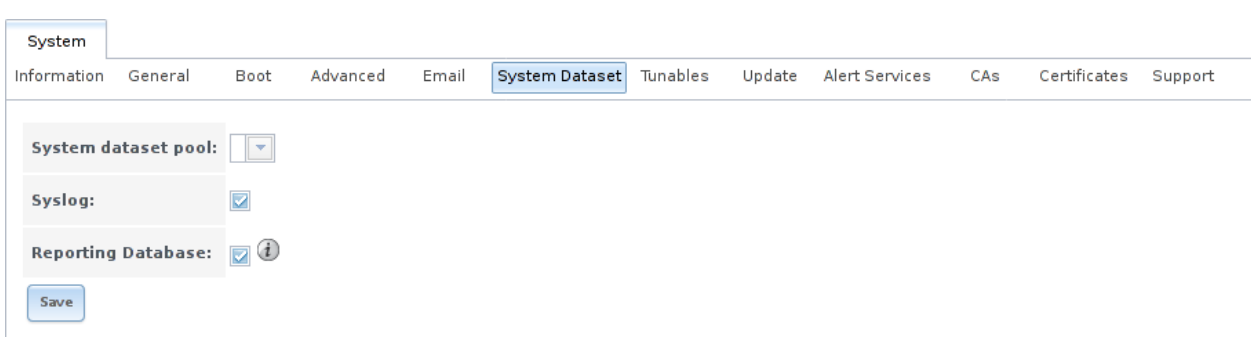

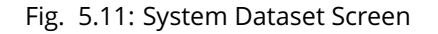

**Note:** Encrypted volumes are not displayed in the *System dataset pool* drop-down menu.

The system dataset can optionally be configured to also store the system log and *[Reporting](#page-281-0)* (page 274) information. If there are lots of log entries or reporting information, moving these to the system dataset will prevent /var/ on the device holding the operating system from filling up as /var/ has limited space.

Use the drop-down menu to select the ZFS volume (pool) to contain the system dataset. Whenever the location of the system dataset is changed, a pop-up warning indicates that the SMB service must be restarted, causing a temporary outage of any active SMB connections.

To store the system log on the system dataset, check the *Syslog* box.

To store the reporting information on the system dataset, check the *Reporting Database* box.

If you make any changes, click the *Save* button to save them.

If you change the pool storing the system dataset at a later time, FreeNAS® will automatically migrate the existing data in the system dataset to the new location.

**Note:** Depending on configuration, the system dataset can occupy a large amount of space and receive frequent writes. Do not put the system dataset on a flash drive or other media with limited space or write life.

# **5.7 Tunables**

System  $\rightarrow$  Tunables can be used to manage the following:

- 1. **FreeBSD sysctls:** a [sysctl\(8\)](http://www.freebsd.org/cgi/man.cgi?query=sysctl) (http://www.freebsd.org/cgi/man.cgi?query=sysctl) makes changes to the FreeBSD kernel running on a FreeNAS® system and can be used to tune the system.
- 2. **FreeBSD loaders:** a loader is only loaded when a FreeBSD-based system boots and can be used to pass a parameter to the kernel or to load an additional kernel module such as a FreeBSD hardware driver.
- 3. **FreeBSD rc.conf options:** [rc.conf\(5\)](https://www.freebsd.org/cgi/man.cgi?query=rc.conf&manpath=FreeBSD+11.0-RELEASE) (https://www.freebsd.org/cgi/man.cgi?query=rc.conf&manpath=FreeBSD+11.0- RELEASE) is used to pass system configuration options to the system startup scripts as the system boots. Since FreeNAS® has been optimized for storage, not all of the services mentioned in rc.conf(5) are available for configuration. Note that in FreeNAS<sup>®</sup>, customized rc.conf options are stored in /tmp/rc.conf.freenas.

**Warning:** Adding a sysctl, loader, or rc.conf option is an advanced feature. A sysctl immediately affects the kernel running the FreeNAS® system and a loader could adversely affect the ability of the FreeNAS® system to successfully boot. **Do not create a tunable on a production system unless you understand and have tested the ramifications of that change.**

Since sysctl, loader, and rc.conf values are specific to the kernel parameter to be tuned, the driver to be loaded, or the service to configure, descriptions and suggested values can be found in the man page for the specific driver and in many sections of the [FreeBSD Handbook](http://www.freebsd.org/handbook) (http://www.freebsd.org/handbook).

To add a loader, sysctl, or  $rc$ .conf option, go to System  $\rightarrow$  Tunables  $\rightarrow$  Add Tunable, to access the screen shown in seen in [Figure](#page-74-0) [5.12.](#page-74-0)

<span id="page-74-0"></span>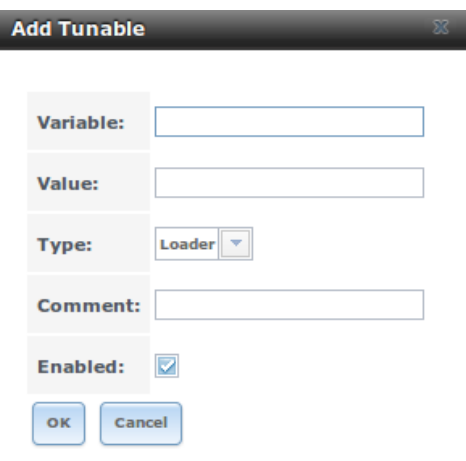

Fig. 5.12: Adding a Tunable

[Table](#page-74-1) [5.5](#page-74-1) summarizes the options when adding a tunable.

Table 5.5: Adding a Tunable

<span id="page-74-1"></span>

| Setting  | Value             | Description                                                           |
|----------|-------------------|-----------------------------------------------------------------------|
| Variable | string            | typically the name of the sysctl or driver to load, as indicated by   |
|          |                   | its man page                                                          |
| Value    | integer or string | value to associate with Variable; typically this is set to YES to en- |
|          |                   | able the sysctl or driver specified by the "Variable"                 |
| Type     | drop-down menu    | choices are Loader, rc.conf, or Sysctl                                |
| Comment  | string            | optional, but a useful reminder for the reason behind adding this     |
|          |                   | tunable                                                               |
| Enabled  | checkbox          | uncheck if you would like to disable the tunable without deleting     |
|          |                   | -it                                                                   |

**Note:** As soon as a *Sysctl* is added or edited, the running kernel changes that variable to the value specified. However, when a *Loader* or *rc.conf* value is changed, it does not take effect until the system is rebooted. Regardless of the type of tunable, changes persist at each boot and across upgrades unless the tunable is deleted or its *Enabled* checkbox is unchecked.

Any added tunables are listed in  $System \rightarrow Tunables$ . To change the value of an existing tunable, click its *Edit* button. To remove a tunable, click its *Delete* button.

Restarting the FreeNAS® system after making sysctl changes is recommended. Some sysctls only take effect at system startup, and restarting the system guarantees that the setting values correspond with what is being used by the running system.

The GUI does not display the sysctls that are pre-set when FreeNAS® is installed. FreeNAS® 11.0 ships with the following sysctls set:

```
kern.metadelay=3
kern.dirdelay=4
kern.filedelay=5
kern.coredump=1
kern.sugid_coredump=1
```

```
vfs.timestamp_precision=3
net.link.lagg.lacp.default_strict_mode=0
vfs.zfs.min_auto_ashift=12
```
**Do not add or edit these default sysctls** as doing so may render the system unusable.

The GUI does not display the loaders that are pre-set when FreeNAS® is installed. FreeNAS® 11.0 ships with these loaders set:

```
autoboot_delay="2"
loader_logo="freenas"
loader_menu_title="Welcome to FreeNAS"
loader_brand="freenas-brand"
loader_version=" "
kern.cam.boot_delay="30000"
debug.debugger_on_panic=1
debug.ddb.textdump.pending=1
hw.hptrr.attach_generic=0
vfs.mountroot.timeout="30"
ispfw_load="YES"
hint.isp.0.role=2
hint.isp.1.role=2
hint.isp.2.role=2
hint.isp.3.role=2
module_path="/boot/kernel;/boot/modules;/usr/local/modules"
net.inet6.ip6.auto_linklocal="0"
vfs.zfs.vol.mode=2
kern.geom.label.disk_ident.enable="0"
hint.ahciem.0.disabled="1"
hint.ahciem.1.disabled="1"
kern.msgbufsize="524288"
hw.usb.no_shutdown_wait=1
```
**Do not add or edit the default tunables** as doing so might make the system unusable.

The ZFS version used in 11.0 deprecates these tunables:

```
vfs.zfs.write_limit_override
vfs.zfs.write_limit_inflated
vfs.zfs.write_limit_max
vfs.zfs.write_limit_min
vfs.zfs.write_limit_shift
vfs.zfs.no_write_throttle
```
After upgrading from an earlier version of FreeNAS<sup>®</sup>, these tunables are automatically deleted. Please do not manually add them back.

## **5.8 Update**

FreeNAS® has an integrated update system to make it easy to keep up to date.

### <span id="page-75-0"></span>**5.8.1 Preparing for Updates**

It is best to perform updates at times the FreeNAS® system is idle, with no clients connected and no scrubs or other disk activity going on. A reboot is required after most updates, so they are often planned for

scheduled maintenance times to avoid disrupting user activities.

The update process will not proceed unless there is enough free space in the boot pool for the new update files. If a space warning is shown, use *[Boot](#page-64-0)* (page 57) to remove unneeded boot environments.

## **5.8.2 Updates and Trains**

FreeNAS<sup>®</sup> is updated with signed update files. This provides flexibility in deciding when to upgrade the system with patches, new drivers, or new features. It also allows "test driving" an upcoming release. Combined with boot environments, new features or system patches can be tested while still being able to revert to a previous version of the operating system (see *[If Something Goes Wrong](#page-30-0)* (page 23)). Digital signing of update files eliminates the need to manually download both an upgrade file and the associated checksum to verify file integrity.

[Figure](#page-76-0) [5.13](#page-76-0) shows an example of the System  $\rightarrow$  Update screen.

<span id="page-76-0"></span>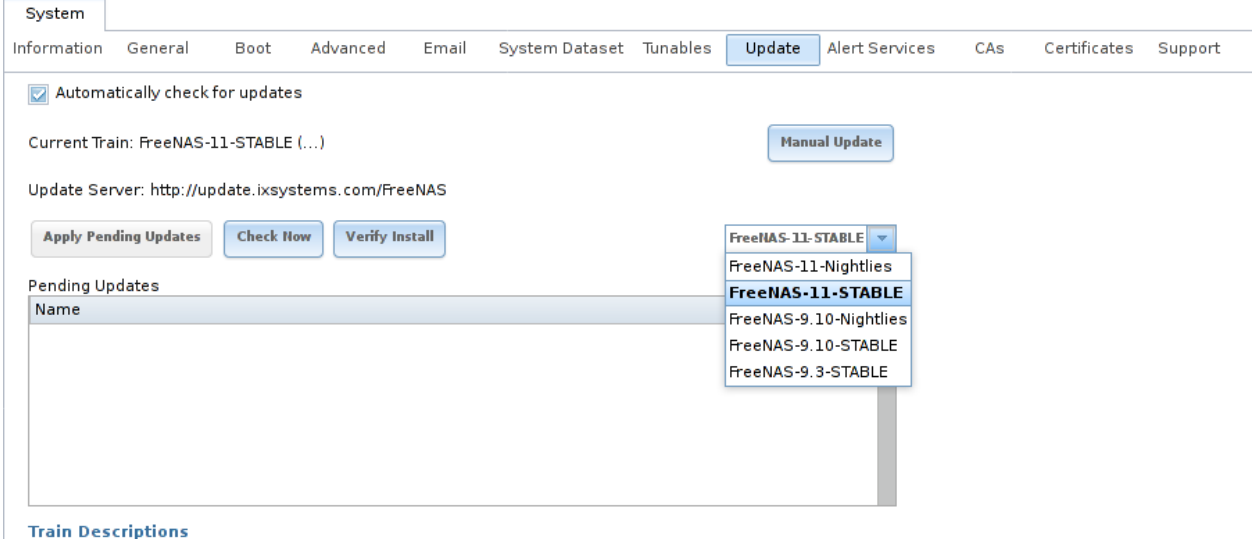

#### Fig. 5.13: Update Options

By default, the system automatically checks for updates and issues an alert when a new update becomes available. The automatic check can be disabled by unchecking *Automatically check for updates*.

This screen lists the URL of the official update server in case that information is needed in a network with outbound firewall restrictions. It also shows which software branch, or *train*, is being tracked for updates.

Several trains are available for updates.

**Caution: Only Production trains are recommended for regular usage.** Other trains are made available for pre-production testing and updates of legacy versions. Pre-production testing trains are provided only to permit testing of new versions before switching to a new branch. Before using a nonproduction train, be prepared to experience bugs or problems. Testers are encouraged to submit bug reports at [https://bugs.freenas.org/.](https://bugs.freenas.org/)

These trains are available:

#### **For Production Use**

#### • **FreeNAS-9.10-STABLE** (Recommended)

After testing, new fixes and features are added to this train. Selecting this train and applying any pending updates is recommended.

#### **For Pre-Production Testing**

#### • **FreeNAS-11-STABLE**

The train upon which upcoming 11-RELEASE and Release Candidates (RCs) are based. Until 11 is released, only use this train for testing.

#### • **FreeNAS-11-Nightlies**

**Do not use this train in production**. It is the experimental branch for the future 11 version and is meant only for bleeding edge testers and developers.

#### **Legacy Versions**

#### • **FreeNAS-9.3-STABLE**

Maintenance-only updates to the older version of FreeNAS®. Upgrading to FreeNAS-9.10-STABLE is recommended to ensure that the system receives bug fixes and new features.

#### **Obsolete Versions**

#### • **FreeNAS-9.10-Nightlies**

As of May 5, 2017, this train has been replaced by the FreeNAS-11-Nightlies train. Please switch to the FreeNAS-11-Nightlies train for active support.

To change the train, use the drop-down menu to make a different selection.

**Note:** The train selector does not allow downgrades. For example, the STABLE train cannot be selected while booted into a Nightly boot environment, or a 9.3 train cannot be selected while booted into a 9.10 boot environment. To go back to an earlier version after testing or running a more recent version, reboot and select a boot environment for that earlier version. This screen can then be used to check for updates that train.

This screen also shows the URL of the official update server. That information can be required when using a network with outbound firewall restrictions.

The *Verify Install* button verifies that the operating system files in the current installation do not have any inconsistencies. If any problems are found, a pop-up menu lists the files with checksum mismatches or permission errors.

## **5.8.3 Checking for Updates**

Checking for updates by making sure the desired train is selected and clicking the *Check Now* button. Any available updates are listed. In the example shown in [Figure](#page-78-0) [5.14,](#page-78-0) the numbers which begin with a *#* represent the bug report number from [bugs.freenas.org](https://bugs.freenas.org) (https://bugs.freenas.org). Numbers which do not begin with a *#* represent a git commit. Click the *ChangeLog* link to open the log of changes in a web browser. Click the *ReleaseNotes* link to open the Release Notes in the browser.

<span id="page-78-0"></span>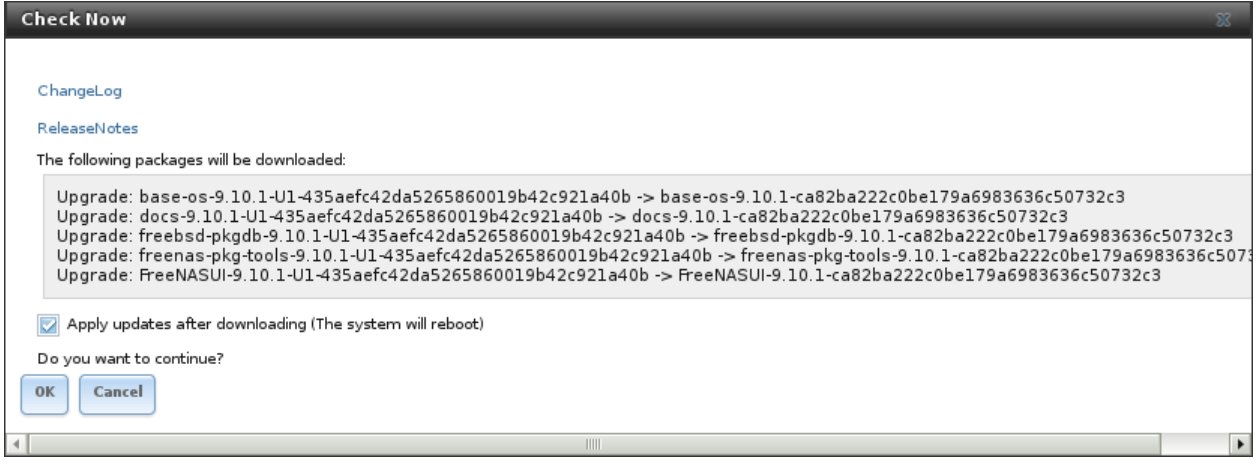

Fig. 5.14: Reviewing Updates

## **5.8.4 Applying Updates**

Make sure the system is in a low-usage state as described above in *[Preparing for Updates](#page-75-0)* (page 68).

Click the *OK* button to download and apply the updates. Be aware that some updates automatically reboot the system after they are applied.

**Warning:** Each update creates a boot environment. If the update process needs more space, it attempts to remove old boot environments. Boot environments marked with the *Keep* attribute as shown in *[Boot](#page-64-0)* (page 57) will not be removed. If space for a new boot environment is not available, the upgrade fails. Space on the boot device can be manually freed using  $System \rightarrow Boot$ . Review the boot environments and remove the *Keep* attribute or delete any boot environments that are no longer needed.

Updates can also be downloaded and applied later. To do so, uncheck the *Apply updates after downloading* box before pressing *OK*. In this case, this screen closes after updates are downloaded. Downloaded updates are listed in the *Pending Updates* section of the screen shown in [Figure](#page-76-0) [5.13.](#page-76-0) When ready to apply the previously downloaded updates, click the *Apply Pending Updates* button. Remember that the system might reboot after the updates are applied.

**Warning:** After updates have completed, reboot the system. Configuration changes made after an update but before that final reboot will not be saved.

### **5.8.5 Manual Updates**

Updates can be manually downloaded as a file. These updates are then applied with the *Manual Update* button. After obtaining the update file, click *Manual Update* and choose a location to temporarily store the file on the FreeNAS® system. Use the file browser to locate the update file, then click *Apply Update* to apply it.

Manual update files can be identified by their filenames, which end in  $-mannual-update-unsigned.tar.$ 

Manual updates cannot be used to upgrade from older major versions.

## **5.9 Alert Services**

FreeNAS<sup>®</sup> can use a number of methods to notify the administrator of system events that require attention. These events are system *[Alerts](#page-298-0)* (page 291) marked *WARN* or *CRITICAL*.

Currently available alert services:

- [AWS-SNS](https://aws.amazon.com/sns/) (https://aws.amazon.com/sns/)
- [Hipchat](https://www.hipchat.com/) (https://www.hipchat.com/)
- [InfluxDB](https://www.influxdata.com/) (https://www.influxdata.com/)
- [Slack](https://slack.com/) (https://slack.com/)
- [Mattermost](https://about.mattermost.com/) (https://about.mattermost.com/)
- [OpsGenie](https://www.opsgenie.com/) (https://www.opsgenie.com/)
- [PagerDuty](https://www.pagerduty.com/) (https://www.pagerduty.com/)
- [VictorOps](https://victorops.com/) (https://victorops.com/)

**Warning:** These alert services might use a third party commercial vendor not directly affiliated with iXsystems. Please investigate and fully understand that vendor's pricing policies and services before using their alert service. iXsystems is not responsible for any charges incurred from the use of third party vendors with the Alert Services feature.

<span id="page-79-0"></span>Select System → Alert Services to go to the Alert Services screen. Click *Add Service* to display the dialog shown in [Figure](#page-79-0) [5.15.](#page-79-0)

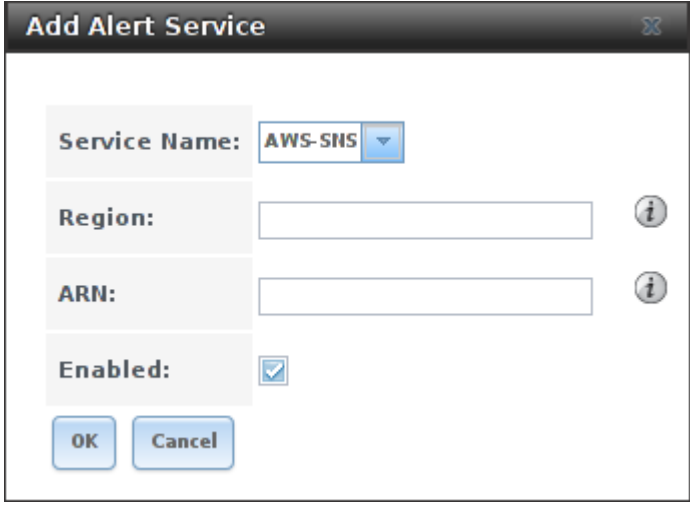

Fig. 5.15: Add Alert Service

The *Service Name* drop-down menu is used to pick a specific alert service. The fields shown in the rest of the dialog change to those required by that service. Enter the required information, check the *Enabled* checkbox, then click *OK* to save the settings.

System alerts marked *WARN* or *CRITICAL* are sent to each alert service that has been configured and enabled.

Alert services can be deleted from this list by clicking them and then clicking the *Delete* button at the bottom of the window. To disable an alert service temporarily, click *Edit* and remove the checkmark from the *Enabled* checkbox.

### **5.9.1 How it Works**

A *nas-health* service is registered with Consul. This service runs /usr/local/etc/consul-checks/freenas\_health.sh periodically, currently every two minutes. If an alert marked *WARNING* or *CRITICAL* is found, the *nas-health* service is marked as "unhealthy", triggering **consul-alerts** to notify configured alert services.

# <span id="page-80-1"></span>**5.10 CAs**

FreeNAS<sup>®</sup> can act as a Certificate Authority (CA). When encrypting SSL or TLS connections to the FreeNAS<sup>®</sup> system, either import an existing certificate, or create a CA on the FreeNAS® system, then create a certificate. This certificate will appear in the drop-down menus for services that support SSL or TLS.

For secure LDAP, the public key of an existing CA can be imported with *Import CA*, or a new CA created on the FreeNAS® system and used on the LDAP server also.

[Figure](#page-80-0) [5.16](#page-80-0) shows the screen after clicking System  $\rightarrow$  CAs.

<span id="page-80-0"></span>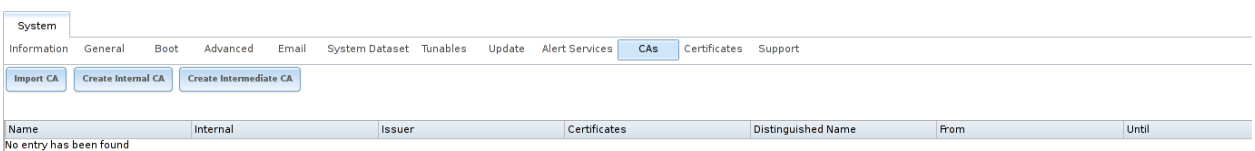

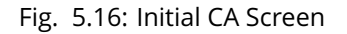

If your organization already has a CA, the CA's certificate and key can be imported. Click the *Import CA* button to open the configuration screen shown in [Figure](#page-81-0) [5.17.](#page-81-0) The configurable options are summarized in [Table](#page-81-1) [5.6.](#page-81-1)

<span id="page-81-0"></span>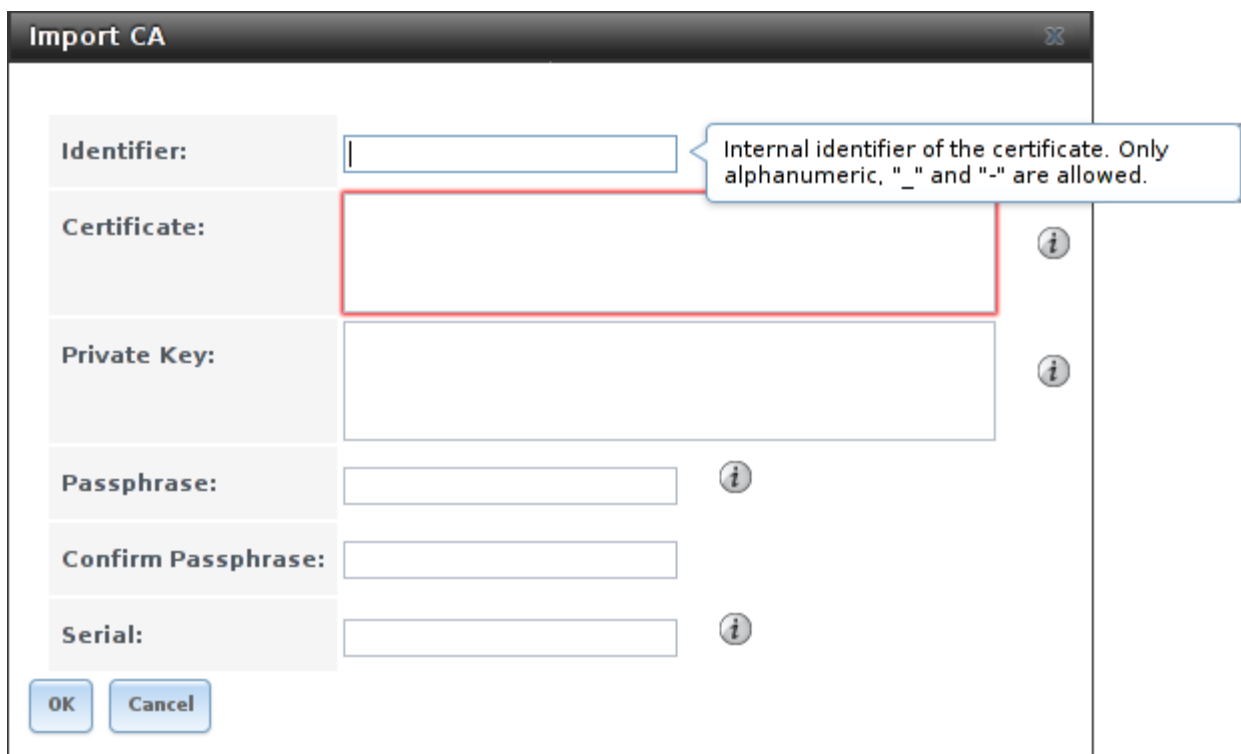

Fig. 5.17: Importing a CA

|  | Table 5.6: Importing a CA Options |  |
|--|-----------------------------------|--|
|  |                                   |  |

<span id="page-81-1"></span>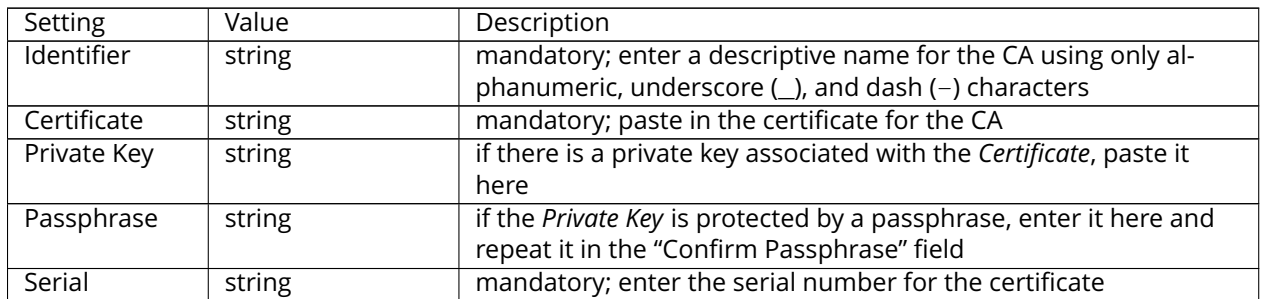

To instead create a new CA, first decide if it will be the only CA which will sign certificates for internal use or if the CA will be part of a [certificate chain](https://en.wikipedia.org/wiki/Root_certificate) (https://en.wikipedia.org/wiki/Root\_certificate).

To create a CA for internal use only, click the *Create Internal CA* button which will open the screen shown in [Figure](#page-82-0) [5.18.](#page-82-0)

<span id="page-82-0"></span>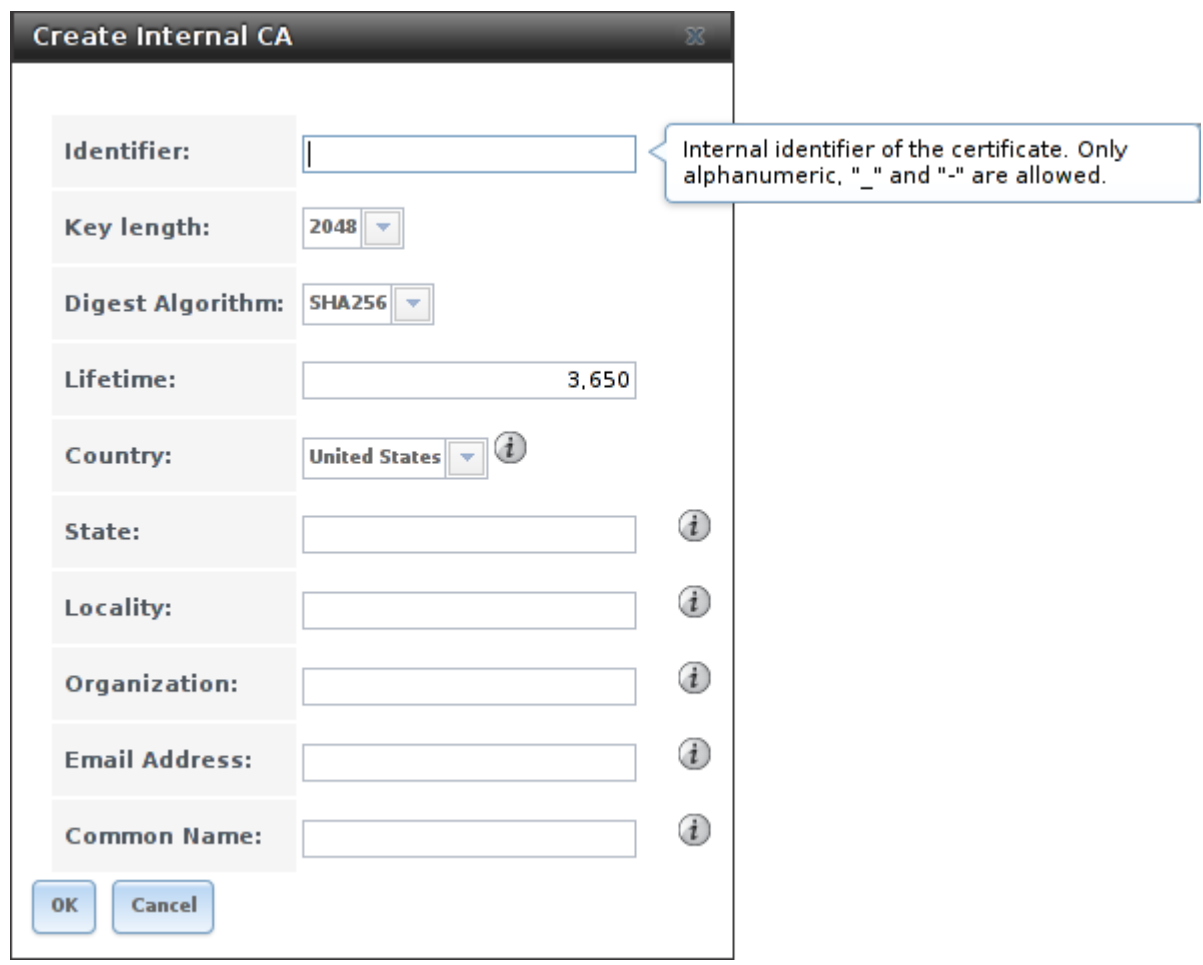

Fig. 5.18: Creating an Internal CA

The configurable options are described in [Table](#page-82-1) [5.7.](#page-82-1) When completing the fields for the certificate authority, supply the information for your organization.

<span id="page-82-1"></span>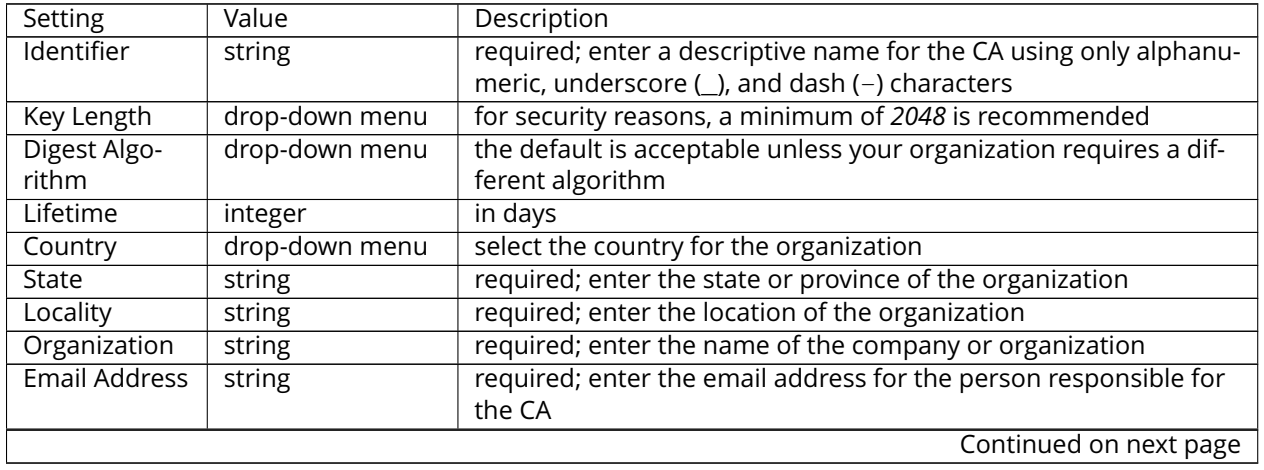

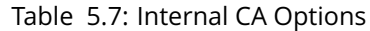

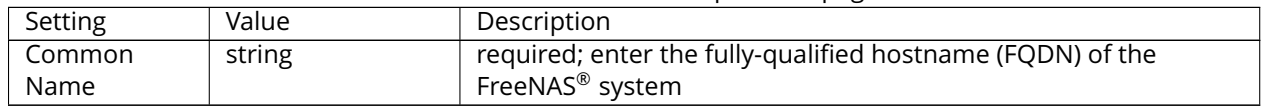

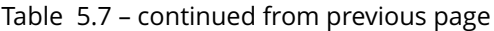

To instead create an intermediate CA which is part of a certificate chain, click the *Create Intermediate CA* button. This screen adds one more option to the screen shown in [Figure](#page-82-0) [5.18:](#page-82-0)

• **Signing Certificate Authority:** this drop-down menu is used to specify the root CA in the certificate chain. This CA must first be imported or created.

Any CAs that you import or create will be added as entries in  $\text{System} \rightarrow \text{Cas.}$  The columns in this screen indicate the name of the CA, whether it is an internal CA, whether the issuer is self-signed, the number of certificates that have been issued by the CA, the distinguished name of the CA, the date and time the CA was created, and the date and time the CA expires.

Clicking the entry for a CA causes these buttons to become available:

- **Export Certificate:** prompts to browse to the location to save a copy of the CA's X.509 certificate on the computer being used to access the FreeNAS<sup>®</sup> system.
- **Export Private Key:** prompts to browse to the location to save a copy of the CA's private key on the computer being used to access the FreeNAS<sup>®</sup> system. This option only appears if the CA has a private key.
- **Delete:** prompts for confirmation before deleting the CA.

## **5.11 Certificates**

FreeNAS<sup>®</sup> can import existing certificates, create new certificates, and issue certificate signing requests so that created certificates can be signed by the CA which was previously imported or created in *[CAs](#page-80-1)* (page 73).

[Figure](#page-83-0) [5.19](#page-83-0) shows the initial screen if you click System  $\rightarrow$  Certificates.

<span id="page-83-0"></span>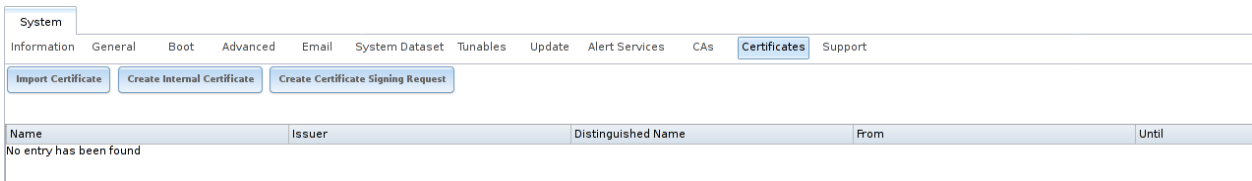

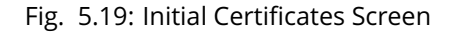

To import an existing certificate, click the *Import Certificate* button to open the configuration screen shown in [Figure](#page-84-0) [5.20.](#page-84-0) When importing a certificate chain, paste the primary certificate, followed by any intermediate certificates, followed by the root CA certificate.

The configurable options are summarized in [Table](#page-84-1) [5.8.](#page-84-1)

<span id="page-84-0"></span>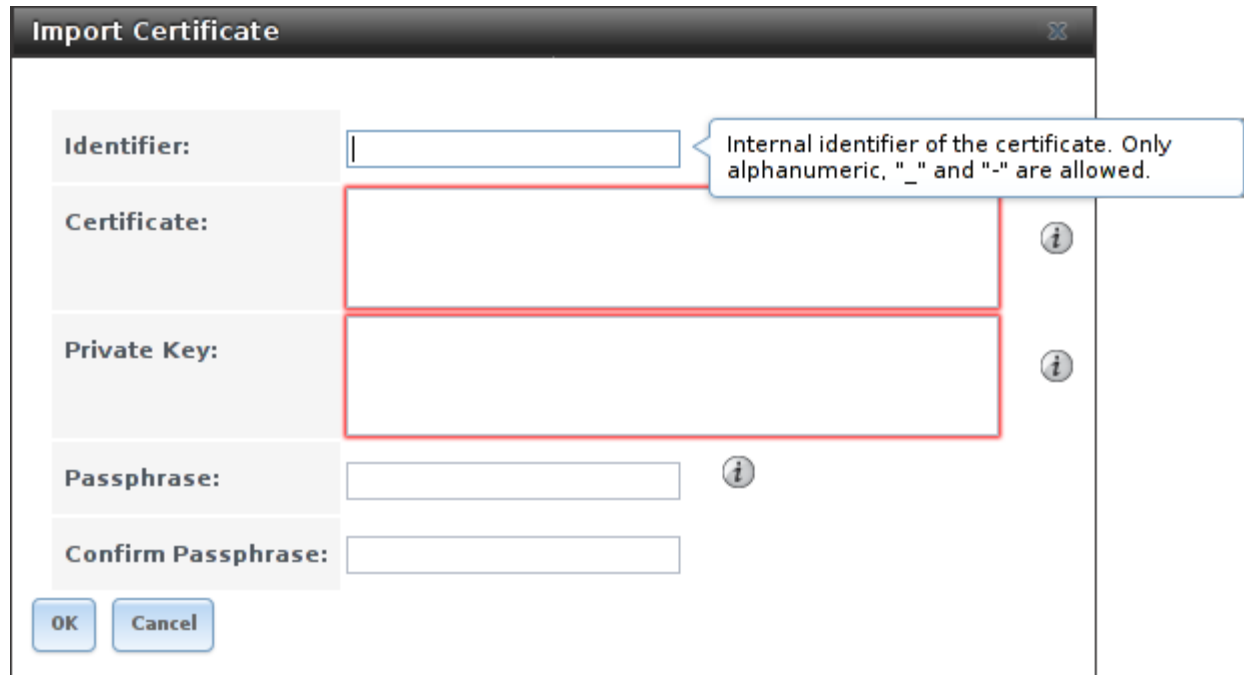

#### Fig. 5.20: Importing a Certificate

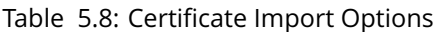

<span id="page-84-1"></span>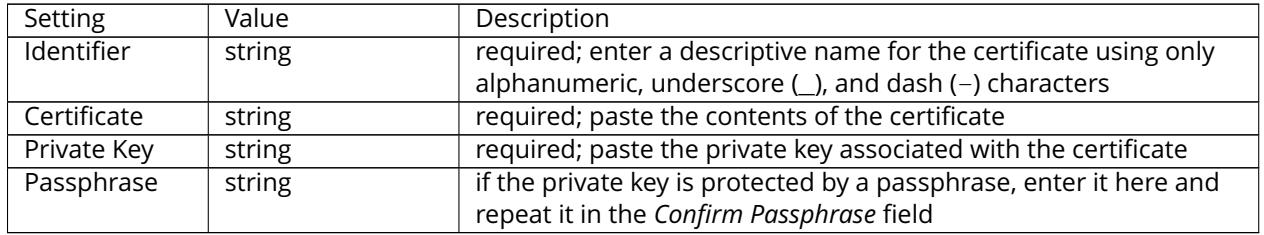

To instead create a new self-signed certificate, click the *Create Internal Certificate* button to see the screen shown in [Figure](#page-85-0) [5.21.](#page-85-0) The configurable options are summarized in [Table](#page-85-1) [5.9.](#page-85-1) When completing the fields for the certificate authority, use the information for your organization. Since this is a self-signed certificate, use the CA that you imported or created using *[CAs](#page-80-1)* (page 73) as the signing authority.

<span id="page-85-0"></span>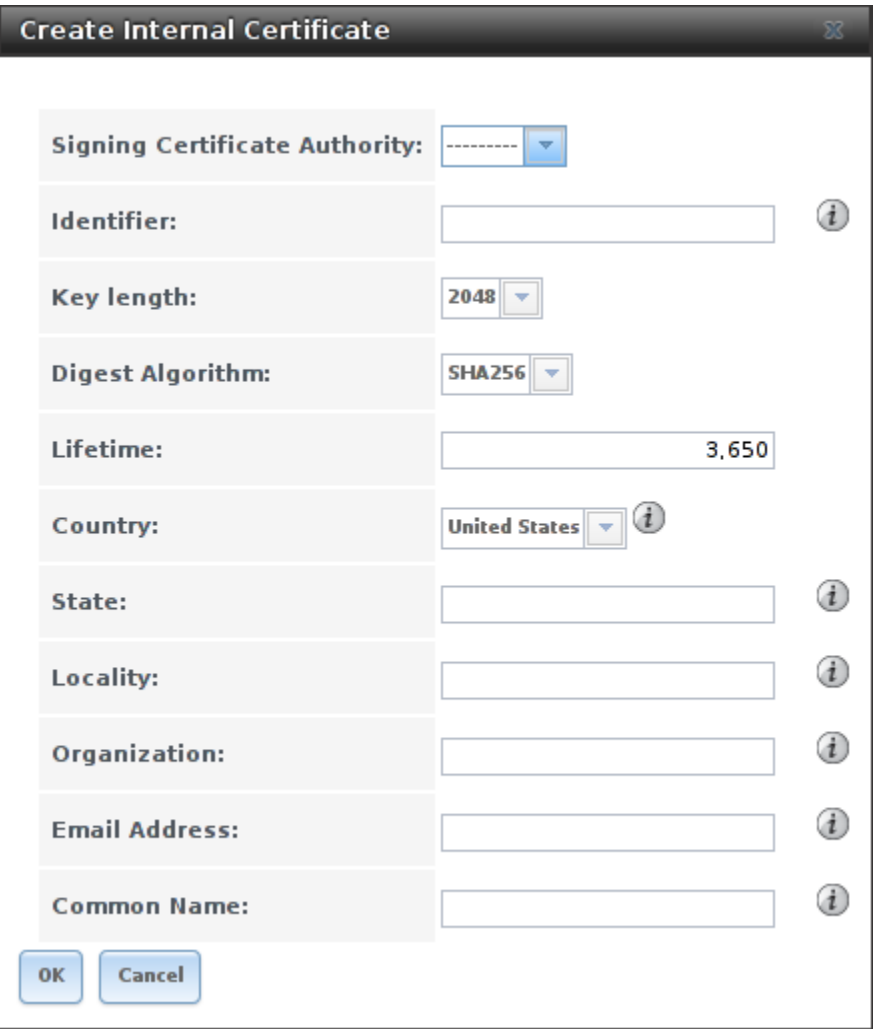

Fig. 5.21: Creating a New Certificate

|  | Table 5.9: Certificate Creation Options |  |
|--|-----------------------------------------|--|
|--|-----------------------------------------|--|

<span id="page-85-1"></span>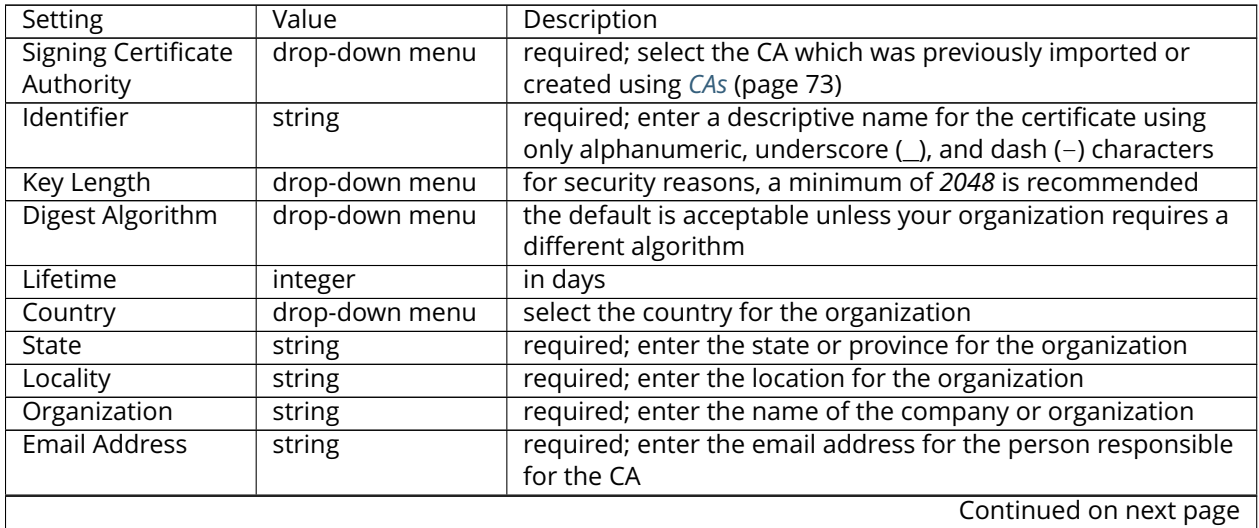

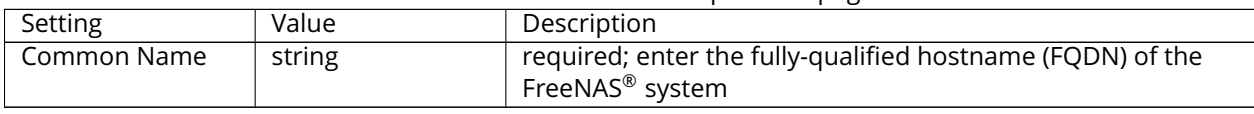

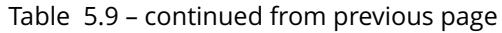

If you need to use a certificate that is signed by an external CA, such as Verisign, instead create a certificate signing request. To do so, click the *Create Certificate Signing Request* button. A screen like the one in [Figure](#page-85-0) [5.21](#page-85-0) opens, but without the *Signing Certificate Authority* field.

All certificates that you import, self-sign, or make a certificate signing request for will be added as entries to System  $\rightarrow$  Certificates. In the example shown in [Figure](#page-86-0) [5.22,](#page-86-0) a self-signed certificate and a certificate signing request have been created for the fictional organization *My Company*. The self-signed certificate was issued by the internal CA named *My Company* and the administrator has not yet sent the certificate signing request to Verisign so that it can be signed. Once that certificate is signed and returned by the external CA, it should be imported using the *Import Certificate* button so that is available as a configurable option for encrypting connections.

<span id="page-86-0"></span>

| System                                                                                                    |                                            |                                                                       |                          |                          |  |
|----------------------------------------------------------------------------------------------------|--------------------------------------------|-----------------------------------------------------------------------|--------------------------|--------------------------|--|
| General<br>Boot<br>Information<br>Advanced                                                                   | System Dataset Tunables<br>Update<br>Email | Certificates<br>Alert Services<br>CAs<br>Support                      |                          |                          |  |
| <b>Create Internal Certificate</b><br><b>Import Certificate</b><br><b>Create Certificate Signing Request</b> |                                            |                                                                       |                          |                          |  |
| Name                                                                                                    | <b>Issuer</b>                              | Distinguished Name                                                    | <b>From</b>              | Until                    |  |
| FreeNAS Internal Certificate                                                                                 | FreeNAS Internal CA                        | /C=US/ST=CA/L=Silicon Valley/O=iXsystems<br>$ICN =$<br>/emailAddress= | Thu Apr 27 18:40:59 2017 | Sun Apr 25 18:40:59 2027 |  |

Fig. 5.22: Managing Certificates

Clicking an entry activates these configuration buttons:

- **View:** once a certificate is created, it cannot be edited. The *Name*, *Certificate*, and *Private Key* fields can be viewed. If a certificate must be changed, *Delete* and recreate it.
- **Export Certificate** saves a copy of the certificate or certificate signing request to the system being used to access the FreeNAS® system. For a certificate signing request, send the exported certificate to the external signing authority so that it can be signed.
- **Export Private Key** saves a copy of the private key associated with the certificate or certificate signing request to the system being used to access the FreeNAS<sup>®</sup> system.
- **Delete** is used to delete a certificate or certificate signing request.

# **5.12 Support**

The FreeNAS® *Support* tab, shown in [Figure](#page-87-0) [5.23,](#page-87-0) provides a built-in ticketing system for generating bug reports and feature requests.

<span id="page-87-0"></span>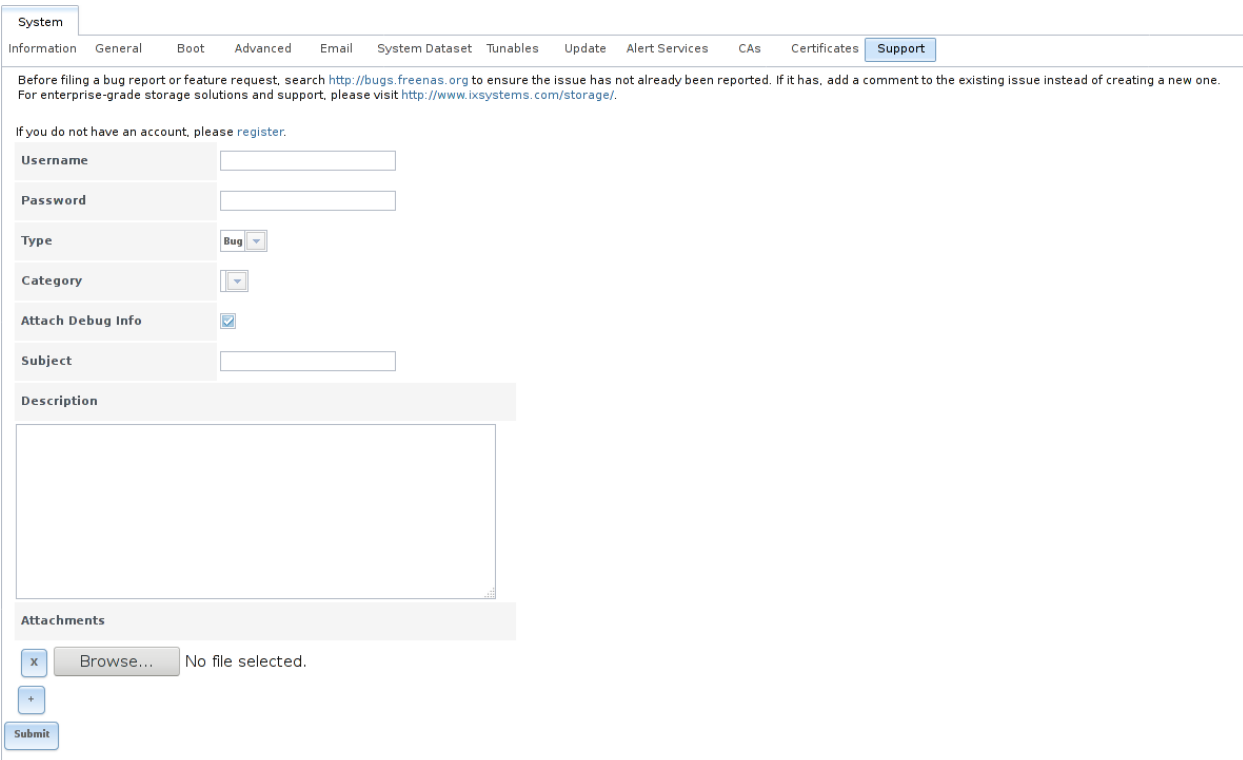

Fig. 5.23: Support Tab

This screen provides a built-in interface to the FreeNAS® bug tracker located at [bugs.freenas.org](https://bugs.freenas.org) (https://bugs.freenas.org). If you have not yet used the FreeNAS<sup>®</sup> bug tracker, you must first go to that website, click the *Register* link, fill out the form, and reply to the registration email. This will create a username and password which can be used to create bug reports and receive notifications as the reports are actioned.

Before creating a bug report or feature request, ensure that an existing report does not already exist at [bugs.freenas.org](https://bugs.freenas.org) (https://bugs.freenas.org). If you find a similar issue that is not yet marked as *closed* or *resolved*, add a comment to that issue if you have new information to provide that can assist in resolving the issue. If you find a similar issue that is marked as *closed* or *resolved*, you can create a new issue and refer to the earlier issue number.

#### **Note:** If you are not updated to the latest version of STABLE, do that first to see if it resolves your issue.

To generate a report using the built-in *Support* screen, complete the following fields:

- **Username:** enter the login name created when registering at [bugs.freenas.org](https://bugs.freenas.org) (https://bugs.freenas.org).
- **Password:** enter the password associated with the registered login name.
- **Type:** select *Bug* when reporting an issue or *Feature* when requesting a new feature.
- **Category:** this drop-down menu is empty a registered "Username" and "Password" are entered. An error message is displayed if either value is incorrect. After the *Username* and *Password* are validated, possible categories are populated to the drop-down menu. Select the one that best describes the bug or feature being reported.
- **Attach Debug Info:** it is recommended to leave this box checked so that an overview of the system's hardware, build string, and configuration is automatically generated and included with the ticket.
- **Subject:** input a descriptive title for the ticket. A good *Subject* makes it easy for you and other users to find similar reports.
- **Description:** input a 1 to 3 paragraph summary of the issue that describes the problem, and if applicable, what steps one can do to reproduce it.
- **Attachments:** this is the only optional field. It is useful for including configuration files or screenshots of any errors or tracebacks.

Once you have finished completing the fields, click the *Submit* button to automatically generate and upload the report to [bugs.freenas.org](https://bugs.freenas.org) (https://bugs.freenas.org). A pop-up menu provides a clickable URL so to view status or add additional information to the report.

#### **CHAPTER**

**SIX**

## **TASKS**

The Tasks section of the administrative GUI is used to configure repetitive tasks:

- *[Cron Jobs](#page-89-0)* (page 82) schedules a command or script to automatically execute at a specified time
- *[Init/Shutdown Scripts](#page-91-0)* (page 84) configures a command or script to automatically execute during system startup or shutdown
- *[Rsync Tasks](#page-92-0)* (page 85) schedules data synchronization to another system
- *[S.M.A.R.T. Tests](#page-98-0)* (page 91) schedules disk tests

Each of these tasks is described in more detail in this section.

**Note:** By default, *[Scrubs](#page-152-0)* (page 145) are run once a month by an automatically-created task. *[S.M.A.R.T. Tests](#page-98-0)* (page 91) and *[Periodic Snapshot Tasks](#page-140-0)* (page 133) must be set up manually.

# <span id="page-89-0"></span>**6.1 Cron Jobs**

[cron\(8\)](http://www.freebsd.org/cgi/man.cgi?query=cron) (http://www.freebsd.org/cgi/man.cgi?query=cron) is a daemon that runs a command or script on a regular schedule as a specified user.

[Figure](#page-90-0) [6.1](#page-90-0) shows the screen that opens after clicking Tasks  $\rightarrow$  Cron Jobs  $\rightarrow$  Add Cron Job.

<span id="page-90-0"></span>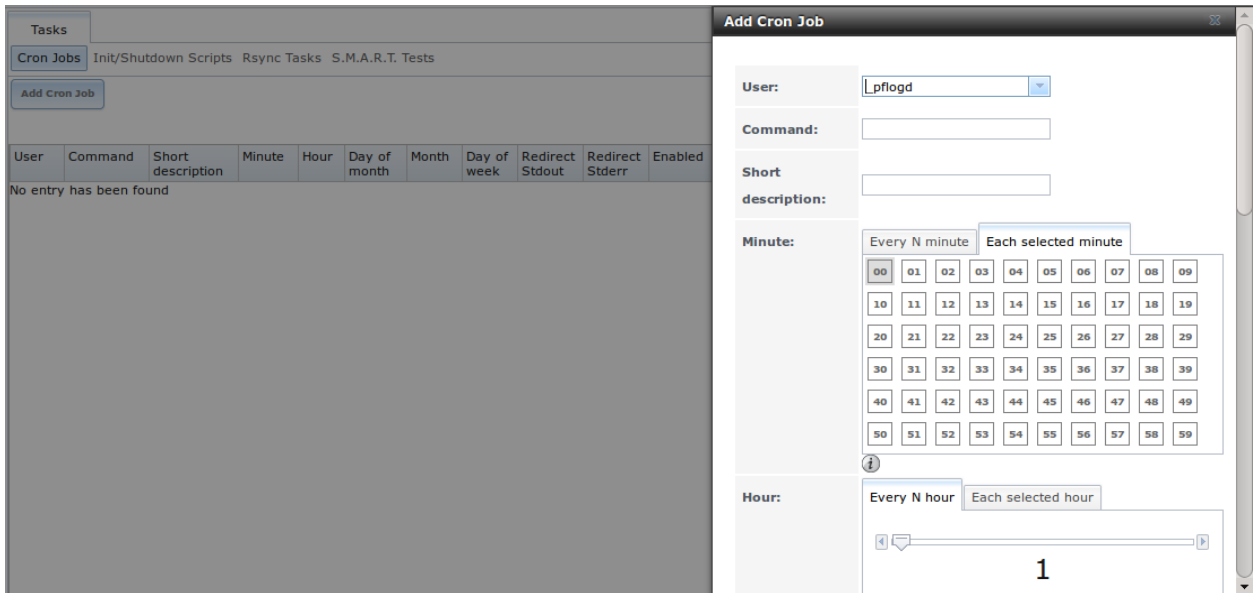

Fig. 6.1: Creating a Cron Job

[Table](#page-90-1) [6.1](#page-90-1) summarizes the configurable options when creating a cron job.

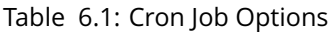

<span id="page-90-1"></span>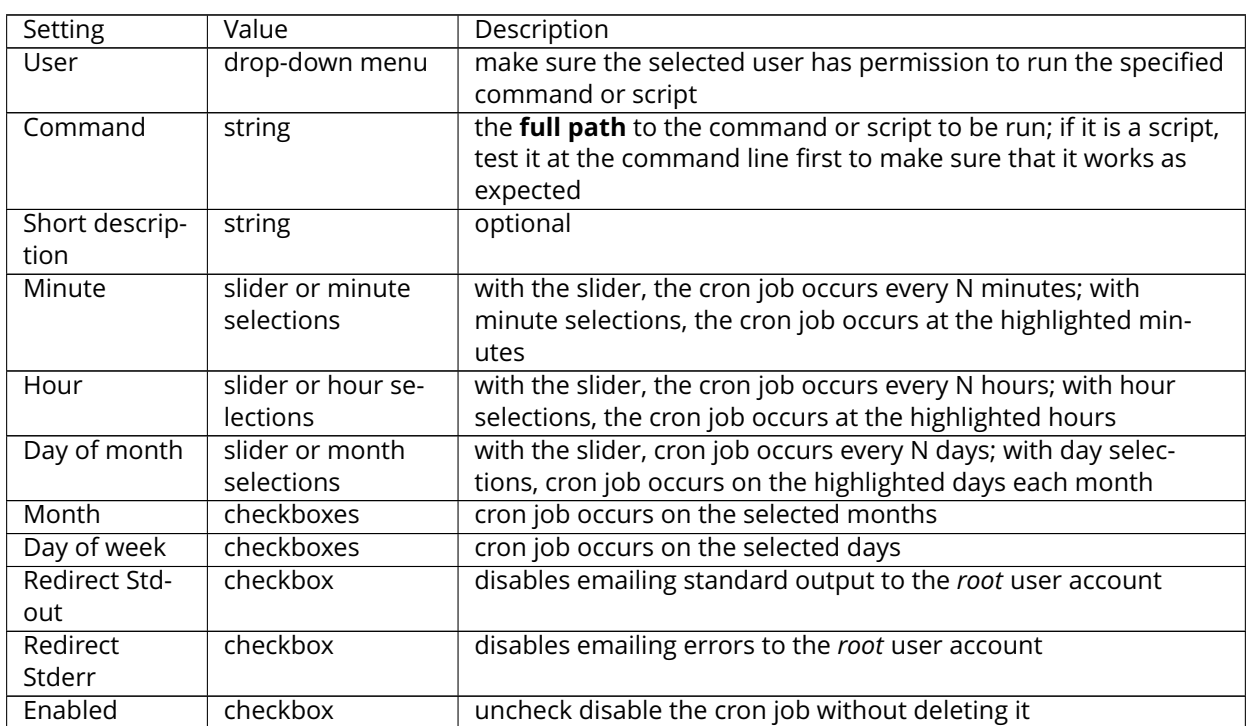

Created cron jobs will be listed in *View Cron Jobs*. Highlight a cron job entry to display buttons to *Edit*, *Delete*, or *Run Now*.

**Note:** % symbols are automatically escaped and should not be prefixed with backslashes. For example, use date '+%Y-%m-%d' in a cron job to generate a filename based on the date.

## <span id="page-91-0"></span>**6.2 Init/Shutdown Scripts**

FreeNAS<sup>®</sup> provides the ability to schedule commands or scripts to run at system startup or shutdown.

[Figure](#page-91-1) [6.2](#page-91-1) shows the screen that opens after clicking Tasks  $\rightarrow$  Init/Shutdown Scripts  $\rightarrow$  Add Init/Shutdown Script. [Table](#page-91-2) [6.2](#page-91-2) summarizes the options.

When scheduling a command, make sure that the command is in the path or give the full path to the command. One way to test the path is to type **which command\_name**. If the command is not found, it is not in your path.

<span id="page-91-1"></span>When scheduling a script, make sure that the script is executable and has been fully tested to ensure that it achieves the desired results.

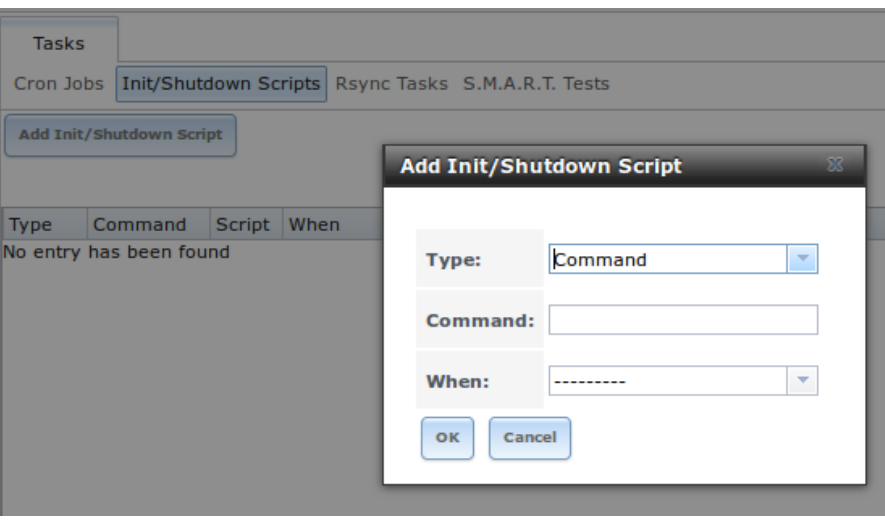

Fig. 6.2: Add an Init/Shutdown Script

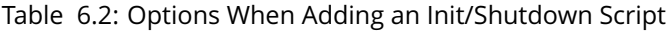

<span id="page-91-2"></span>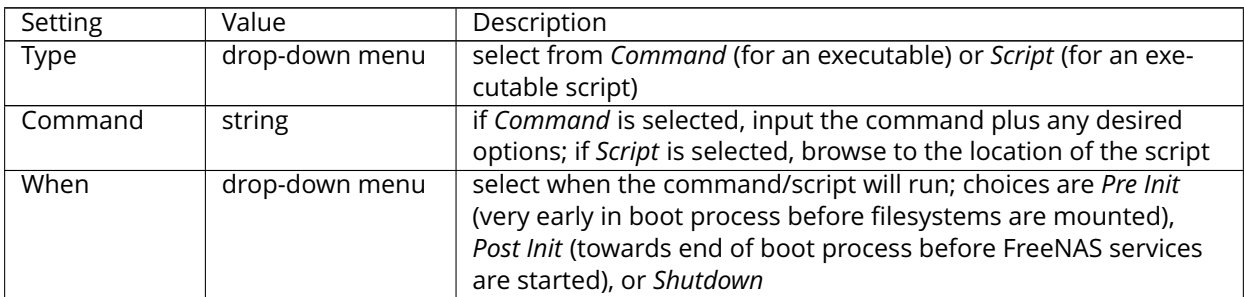

# <span id="page-92-0"></span>**6.3 Rsync Tasks**

[Rsync](http://www.samba.org/ftp/rsync/rsync.html) (http://www.samba.org/ftp/rsync/rsync.html) is a utility that copies specified data from one system to another over a network. Once the initial data is copied, rsync reduces the amount of data sent over the network by sending only the differences between the source and destination files. Rsync can be used for backups, mirroring data on multiple systems, or for copying files between systems.

Rsync is most effective when only a relatively small amount of the data has changed. There are also [some](https://forums.freenas.org/index.php?threads/impaired-rsync-permissions-support-for-windows-datasets.43973/) [limitations when using Rsync with Windows](https://forums.freenas.org/index.php?threads/impaired-rsync-permissions-support-for-windows-datasets.43973/) files (https://forums.freenas.org/index.php?threads/impairedrsync-permissions-support-for-windows-datasets.43973/). For large amounts of data, data that has many changes from the previous copy, or Windows files, *[Replication Tasks](#page-142-0)* (page 135) are often the faster and better solution.

Rsync is single-threaded, so gains little from multiple processor cores. To see whether rsync is currently running, use pgrep rsync from the *[Shell](#page-291-0)* (page 284).

Both ends of an rsync connection must be configured:

- **the rsync server:** this system pulls (receives) the data. This system is referred to as *PULL* in the configuration examples.
- **the rsync client:** this system pushes (sends) the data. This system is referred to as *PUSH* in the configuration examples.

FreeNAS<sup>®</sup> can be configured as either an rsync client or an rsync server. The opposite end of the connection can be another FreeNAS® system or any other system running rsync. In FreeNAS® terminology, an rysnc task defines which data is synchronized between the two systems. To synchronize data between two FreeNAS® systems, create the rsync task on the rsync client.

FreeNAS® supports two modes of rsync operation:

- **rsync module mode:** exports a directory tree, and its configured settings, as a symbolic name over an unencrypted connection. This mode requires that at least one module be defined on the rsync server. It can be defined in the FreeNAS® GUI under Services  $\rightarrow$  Rsync  $\rightarrow$  Rsync Modules. In other operating systems, the module is defined in [rsyncd.conf\(5\)](http://www.samba.org/ftp/rsync/rsyncd.conf.html) (http://www.samba.org/ftp/rsync/rsyncd.conf.html).
- **rsync over SSH:** synchronizes over an encrypted connection. Requires the configuration of SSH user and host public keys.

This section summarizes the options when creating an Rsync Task. It then provides a configuration example between two FreeNAS® systems for each mode of rsync operation.

**Note:** If there is a firewall between the two systems or if the other system has a built-in firewall, make sure that TCP port 873 is allowed.

[Figure](#page-93-0) [6.3](#page-93-0) shows the screen that appears after selecting Tasks  $\rightarrow$  Rsync Tasks  $\rightarrow$  Add Rsync Task. [Table](#page-94-0) [6.3](#page-94-0) summarizes the options that can be configured when creating an rsync task.

<span id="page-93-0"></span>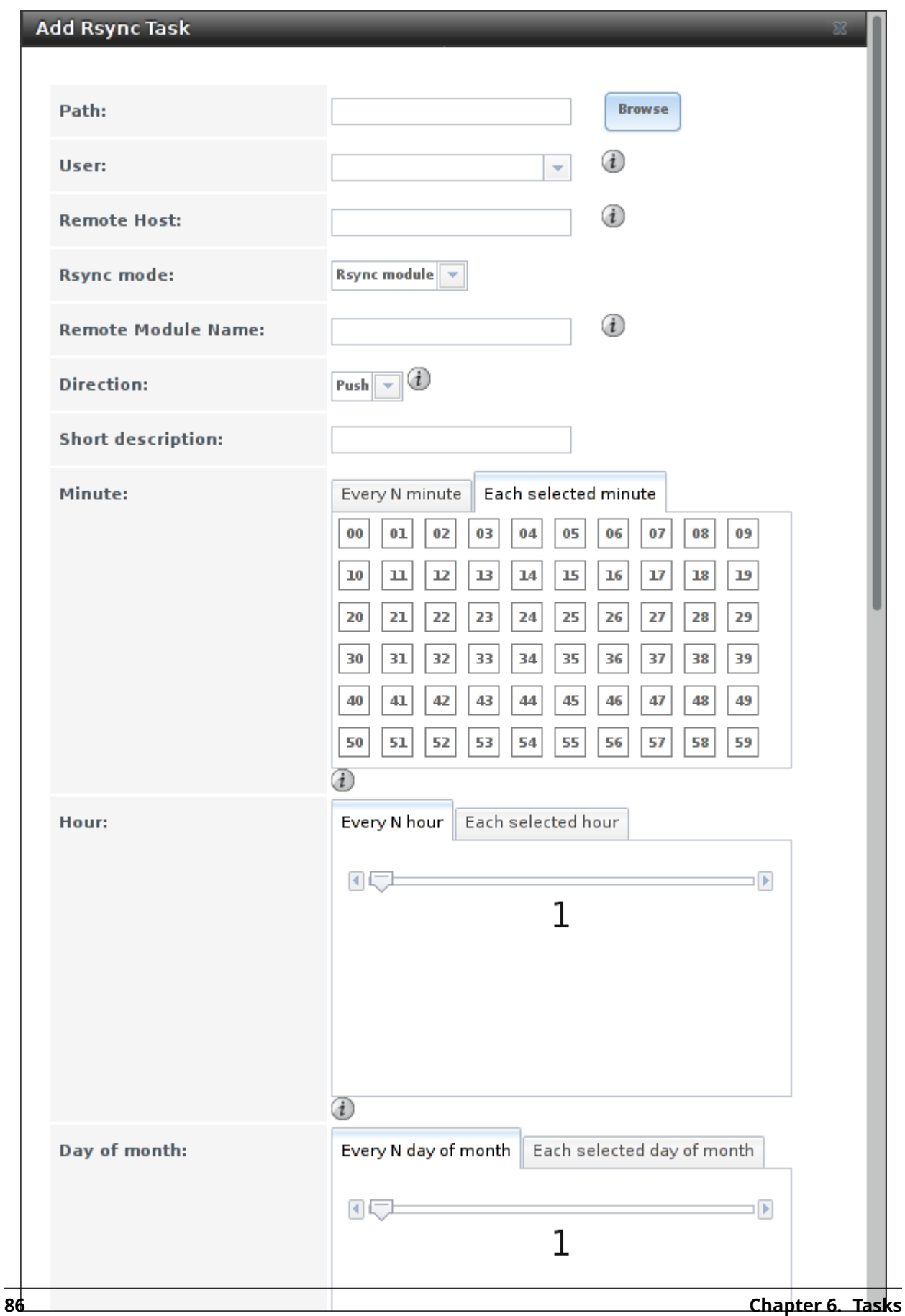

<span id="page-94-0"></span>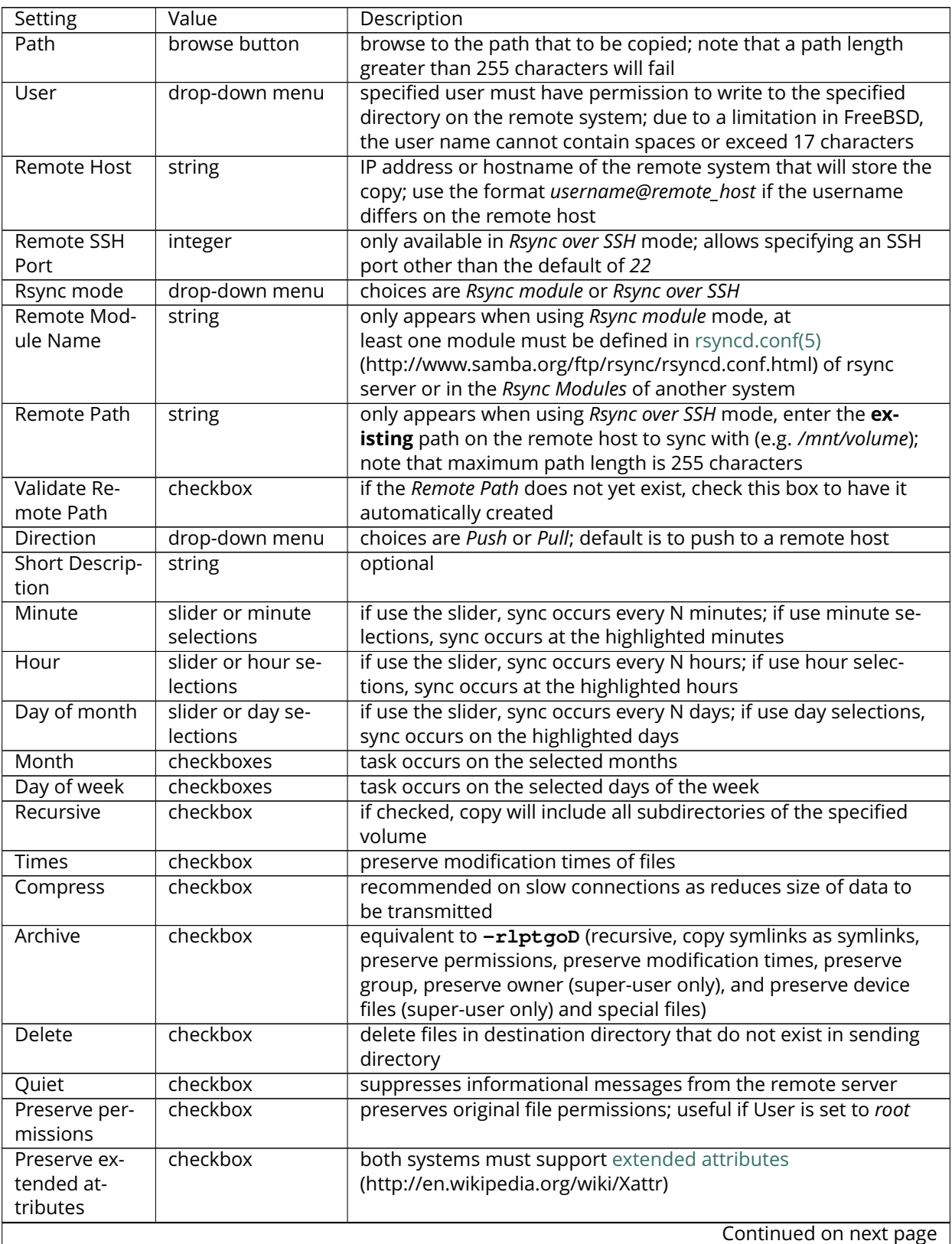

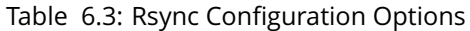

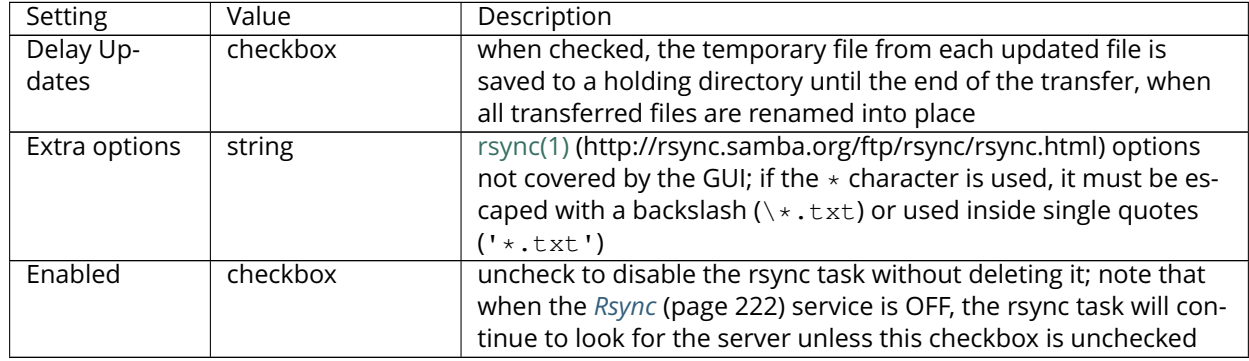

#### Table 6.3 – continued from previous page

If the rysnc server requires password authentication, input *–password-file=/PATHTO/FILENAME* in the *Extra options* box, replacing */PATHTO/FILENAME* with the appropriate path to the file containing the value of the password.

Created rsync tasks will be listed in *View Rsync Tasks*. Highlight the entry for an rsync task to display buttons for *Edit*, *Delete*, or *Run Now*.

## **6.3.1 Rsync Module Mode**

This configuration example configures rsync module mode between the two following FreeNAS® systems:

- 192.168.2.2 has existing data in /mnt/local/images. It will be the rsync client, meaning that an rsync task needs to be defined. It will be referred to as *PUSH.*
- 192.168.2.6 has an existing volume named /mnt/remote. It will be the rsync server, meaning that it will receive the contents of /mnt/local/images. An rsync module needs to be defined on this system and the rsyncd service needs to be started. It will be referred to as *PULL.*

On *PUSH*, an rsync task is defined in Tasks  $\rightarrow$  Rsync Tasks  $\rightarrow$  Add Rsync Task. In this example:

- the *Path* points to /usr/local/images, the directory to be copied
- the *Remote Host* points to *192.168.2.6*, the IP address of the rsync server
- the *Rsync Mode* is *Rsync module*
- the *Remote Module Name* is *backups*; this will need to be defined on the rsync server
- the *Direction* is *Push*
- the rsync is scheduled to occur every 15 minutes
- the *User* is set to *root* so it has permission to write anywhere
- the *Preserve Permissions* checkbox is checked so that the original permissions are not overwritten by the *root* user

On *PULL*, an rsync module is defined in Services  $\rightarrow$  Rsync Modules  $\rightarrow$  Add Rsync Module. In this example:

- the *Module Name* is *backups*; this needs to match the setting on the rsync client
- the *Path* is /mnt/remote; a directory called images will be created to hold the contents of /usr/local/images
- the *User* is set to *root* so it has permission to write anywhere
- *Hosts allow* is set to *192.168.2.2*, the IP address of the rsync client

Descriptions of the configurable options can be found in *Rsync Modules*.

To finish the configuration, start the rsync service on *PULL* in Services  $\rightarrow$  Control Services. If the rsync is successful, the contents of /mnt/local/images/ will be mirrored to /mnt/remote/images/.

#### **6.3.2 Rsync over SSH Mode**

SSH replication mode does not require the creation of an rsync module or for the rsync service to be running on the rsync server. It does require SSH to be configured before creating the rsync task:

- a public/private key pair for the rsync user account (typically *root*) must be generated on *PUSH* and the public key copied to the same user account on *PULL*
- to mitigate the risk of man-in-the-middle attacks, the public host key of *PULL* must be copied to *PUSH*
- the SSH service must be running on *PULL*

To create the public/private key pair for the rsync user account, open *[Shell](#page-291-0)* (page 284) on *PUSH* and run **ssh-keygen**. This example generates an RSA type public/private key pair for the *root* user. When creating the key pair, do not enter the passphrase as the key is meant to be used for an automated task.

```
ssh-keygen -t rsa
Generating public/private rsa key pair.
Enter file in which to save the key (/root/.ssh/id_rsa):
Created directory '/root/.ssh'.
Enter passphrase (empty for no passphrase):
Enter same passphrase again:
Your identification has been saved in /root/.ssh/id_rsa.
Your public key has been saved in /root/.ssh/id_rsa.pub.
The key fingerprint is:
f5:b0:06:d1:33:e4:95:cf:04:aa:bb:6e:a4:b7:2b:df root@freenas.local
The key's randomart image is:
+--[ RSA 2048]----+
| .o. oo |
| o+o. . |
| . = \circ + || + + - \circ |S \circ .\cdot 0
      \circ .
     \circ \circ* * \cap \overline{E}.
|-----------------|
| |
|-----------------|
```
FreeNAS<sup>®</sup> supports RSA keys for SSH. When creating the key, use  $-t$  rsa to specify this type of key.

**Note:** If a different user account is used for the rsync task, use the **su -** command after mounting the filesystem but before generating the key. For example, if the rsync task is configured to use the *user1* user account, use this command to become that user:

su - user1

Next, view and copy the contents of the generated public key:

more .ssh/id\_rsa.pub

```
ssh-rsa AAAAB3NzaC1yc2EAAAADAQABAAABAQC1lBEXRgw1W8y8k+lXPlVR3xsmVSjtsoyIzV/PlQPo
SrWotUQzqILq0SmUpViAAv4Ik3T8NtxXyohKmFNbBczU6tEsVGHo/2BLjvKiSHRPHc/1DX9hofcFti4h
dcD7Y5mvU3MAEeDClt02/xoi5xS/RLxgP0R5dNrakw958Yn001sJS9VMf528fknUmasti00qmDDcp/kO
xT+S6DFNDBy6IYQN4heqmhTPRXqPhXqcD1G+rWr/nZK4H8Ckzy+l9RaEXMRuTyQgqJB/rsRcmJX5fApd
DmNfwrRSxLjDvUzfywnjFHlKk/+TQIT1gg1QQaj21PJD9pnDVF0AiJrWyWnR root@freenas.local
```
Go to *PULL* and paste (or append) the copied key into the SSH Public Key field of Account → Users → View Users  $\rightarrow$  root  $\rightarrow$  Modify User, or the username of the specified rsync user account. The paste for the above example is shown in [Figure](#page-97-0) [6.4.](#page-97-0) When pasting the key, ensure that it is pasted as one long line and, if necessary, remove any extra spaces representing line breaks.

<span id="page-97-0"></span>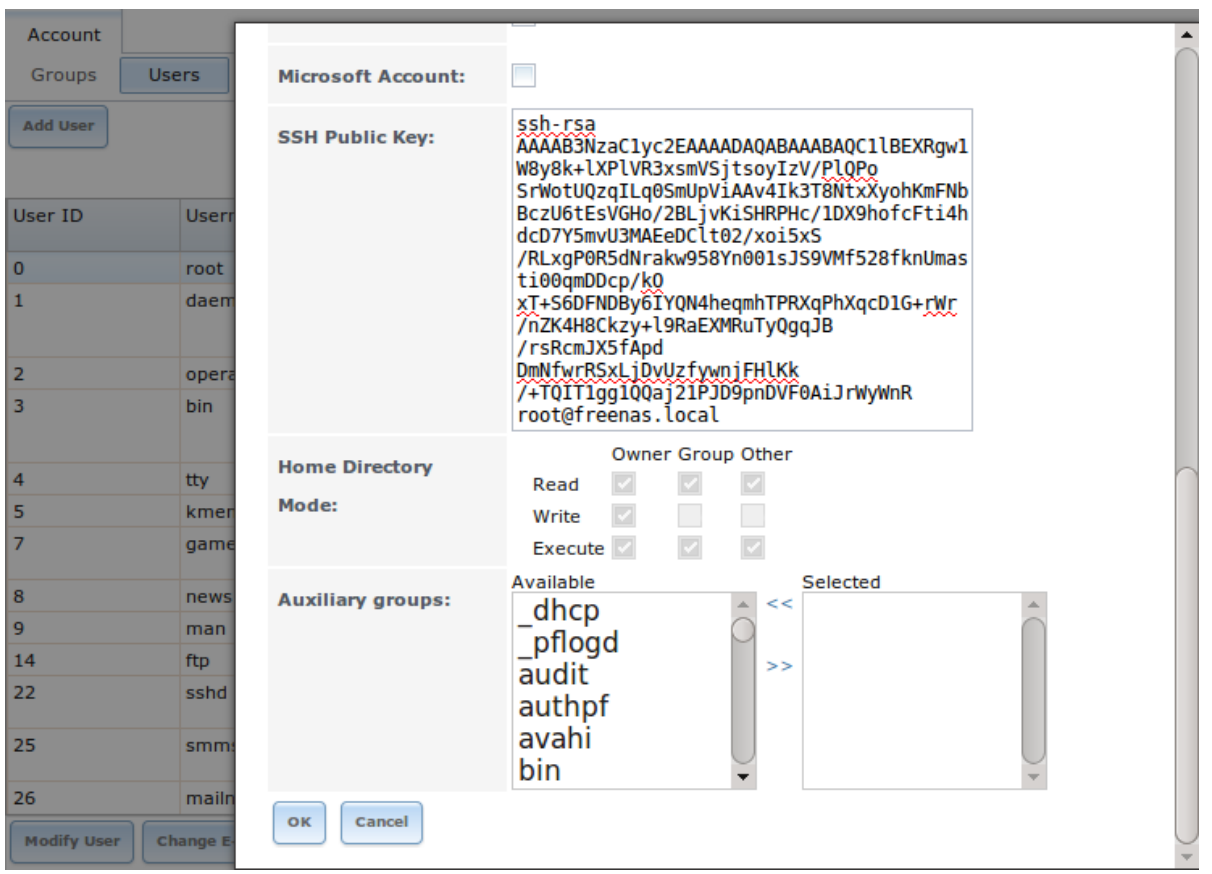

Fig. 6.4: Pasting the User's SSH Public Key

While on *PULL*, verify that the SSH service is running in  $S$ ervices  $\rightarrow$  Control Services and start it if it is not.

Next, copy the host key of *PULL* using Shell on *PUSH*. The following command copies the RSA host key of the *PULL* server used in our previous example. Be sure to include the double bracket *>>* to prevent overwriting any existing entries in the known hosts file:

ssh-keyscan -t rsa 192.168.2.6 >> /root/.ssh/known\_hosts

**Note:** If *PUSH* is a Linux system, use this command to copy the RSA key to the Linux system:

cat ~/.ssh/id\_rsa.pub | ssh user@192.168.2.6 'cat >> .ssh/authorized\_keys'

The rsync task can now be created on *PUSH*. To configure rsync SSH mode using the systems in our previous example, the configuration is as follows:

- the *Path* points to /mnt/local/images, the directory to be copied
- the *Remote Host* points to *192.168.2.6*, the IP address of the rsync server
- the *Rsync Mode* is *Rsync over SSH*
- the rsync is scheduled to occur every 15 minutes
- the *User* is set to *root* so it has permission to write anywhere; the public key for this user must be generated on *PUSH* and copied to *PULL*
- the *Preserve Permissions* checkbox is checked so that the original permissions are not overwritten by the *root* user

Save the rsync task and the rsync will automatically occur according to the schedule. In this example, the contents of /mnt/local/images/ will automatically appear in /mnt/remote/images/ after 15 minutes. If the content does not appear, use Shell on *PULL* to read /var/log/messages. If the message indicates a *n* (newline character) in the key, remove the space in the pasted key–it will be after the character that appears just before the *n* in the error message.

## <span id="page-98-0"></span>**6.4 S.M.A.R.T. Tests**

[S.M.A.R.T.](http://en.wikipedia.org/wiki/S.M.A.R.T.) (http://en.wikipedia.org/wiki/S.M.A.R.T.) (Self-Monitoring, Analysis and Reporting Technology) is a monitoring system for computer hard disk drives to detect and report on various indicators of reliability. When a failure is anticipated by S.M.A.R.T., the drive should be replaced. Most modern ATA, IDE, and SCSI-3 hard drives support S.M.A.R.T.–refer to the drive documentation for confirmation.

[Figure](#page-99-0) [6.5](#page-99-0) shows the configuration screen that appears after selecting Tasks  $\rightarrow$  S.M.A.R.T. Tests  $\rightarrow$ Add S.M.A.R.T. Test. Tests are listed under *View S.M.A.R.T. Tests*. After creating tests, check the configuration in Services  $\rightarrow$  S.M.A.R.T., then click the slider to *ON* for the S.M.A.R.T. service in Services  $\rightarrow$  Control Services. The S.M.A.R.T. service will not start if there are no volumes.

**Note:** To prevent problems, do not enable the S.M.A.R.T. service if the disks are controlled by a RAID controller. It is the job of the controller to monitor S.M.A.R.T. and mark drives as Predictive Failure when they trip.

<span id="page-99-0"></span>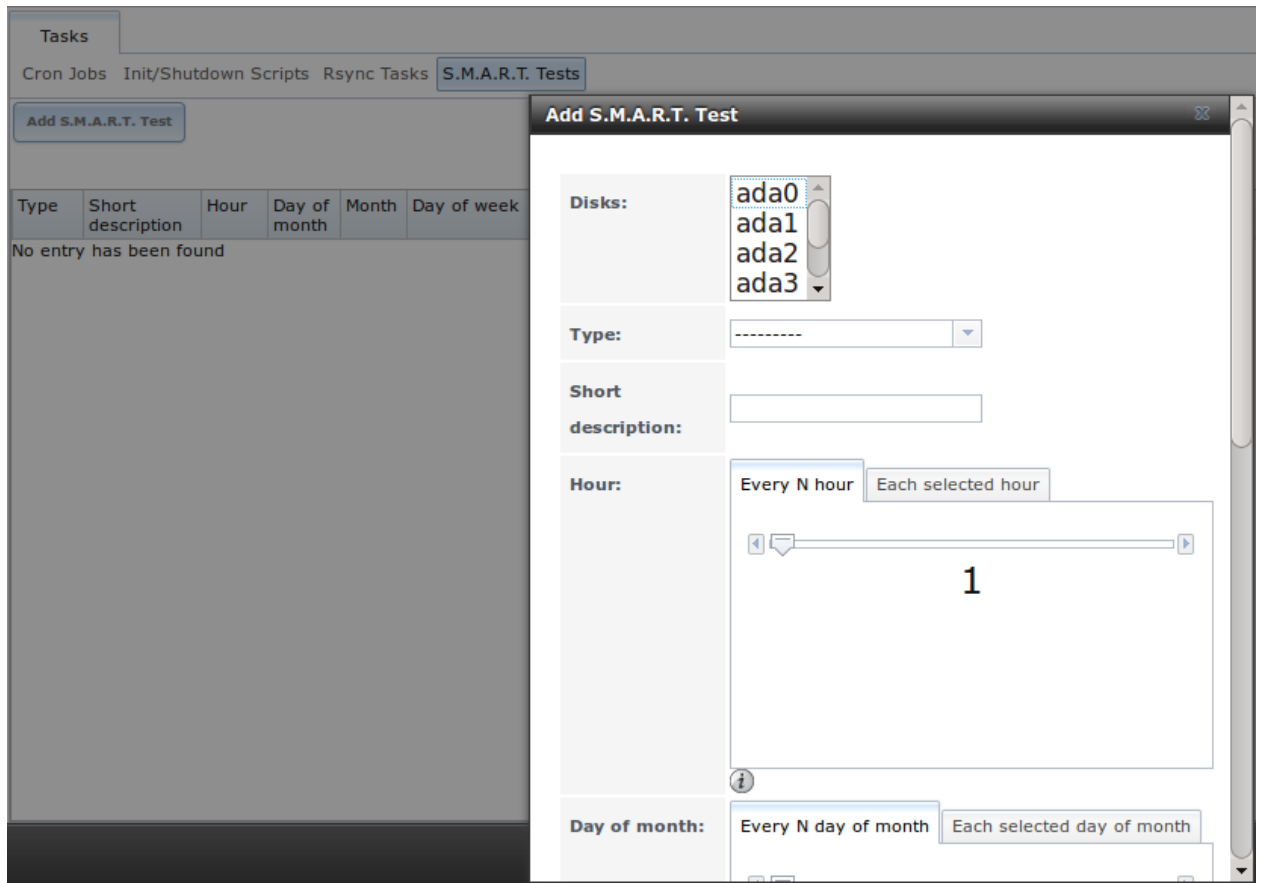

Fig. 6.5: Adding a S.M.A.R.T. Test

[Table](#page-99-1) [6.4](#page-99-1) summarizes the configurable options when creating a S.M.A.R.T. test.

#### Table 6.4: S.M.A.R.T. Test Options

<span id="page-99-1"></span>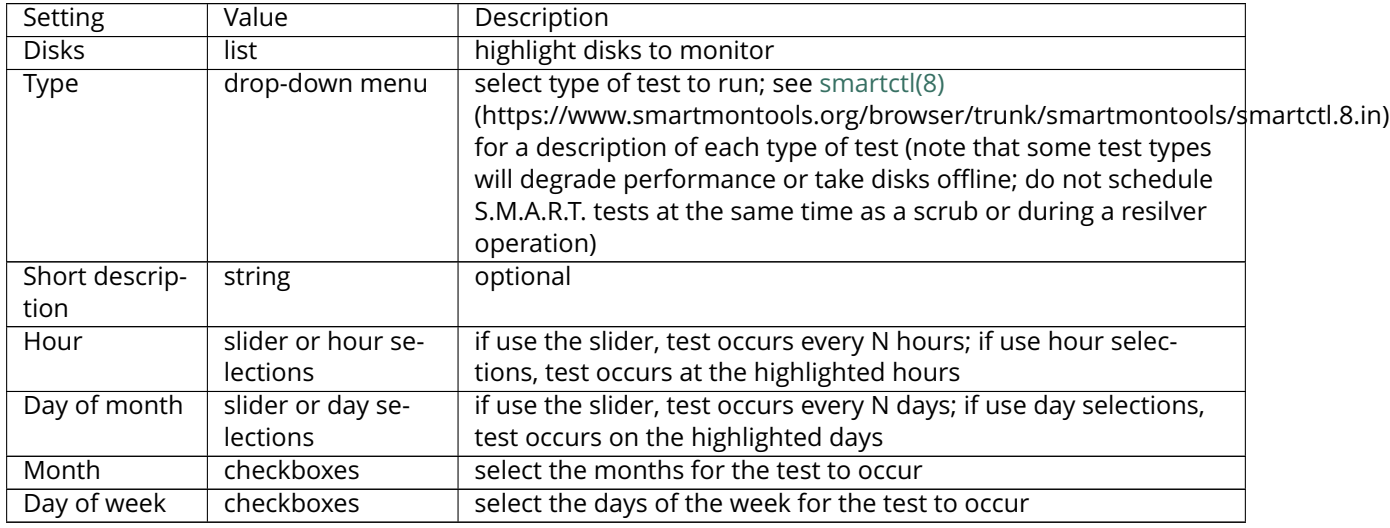

An example configuration is to schedule a *Short Self-Test* once a week and a *Long Self-Test* once a month.

These tests should not have a performance impact, as the disks prioritize normal I/O over the tests. If a disk fails a test, even if the overall status is *Passed*, start to think about replacing that disk.

**Warning:** Some S.M.A.R.T. tests cause heavy disk activity and can drastically reduce disk performance. Do not schedule S.M.A.R.T. tests to run at the same time as scrub or resilver operations or during other periods of intense disk activity.

Which tests will run and when can be verified by typing smartd  $-q$  showtests within *[Shell](#page-291-0)* (page 284).

The results of a test can be checked from *[Shell](#page-291-0)* (page 284) by specifying the name of the drive. For example, to see the results for disk *ada0*, type:

smartctl -1 selftest /dev/ada0

If an email address is entered in the *Email to report* field of Services → S.M.A.R.T., the system will send email to that address when a test fails.

#### **CHAPTER**

## **SEVEN**

## **NETWORK**

The Network section of the administrative GUI contains these components for viewing and configuring network settings on the FreeNAS® system:

- *[Global Configuration](#page-101-0)* (page 94): general network settings.
- *[Interfaces](#page-102-0)* (page 95): settings for each network interface.
- *[IPMI](#page-104-0)* (page 97): settings controlling connection to the appliance through the hardware side-band management interface if the graphical user interface becomes unavailable.
- *[Link Aggregations](#page-106-0)* (page 99): settings for network link aggregation and link failover.
- *[Network Summary](#page-111-0)* (page 104): display an overview of the current network settings.
- *[Static Routes](#page-111-1)* (page 104): add static routes.
- *[VLANs](#page-112-0)* (page 105): configure IEEE 802.1q tagging for virtual LANs.

Each of these is described in more detail in this section.

# <span id="page-101-0"></span>**7.1 Global Configuration**

Network  $\rightarrow$  Global Configuration, shown in [Figure](#page-101-1) [7.1,](#page-101-1) is for general network settings that are not unique to any particular network interface.

<span id="page-101-1"></span>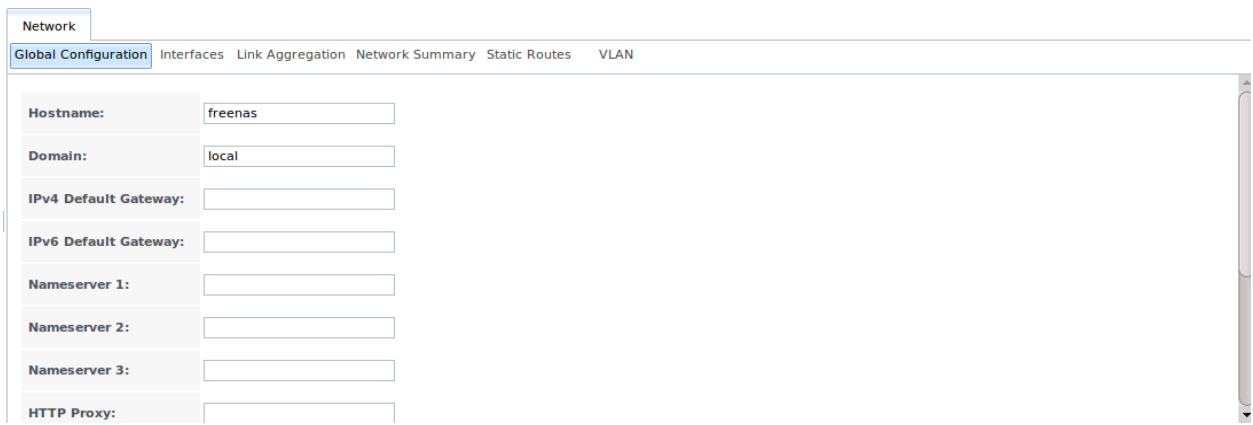

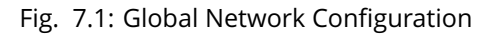

[Table](#page-102-1) [7.1](#page-102-1) summarizes the settings on the Global Configuration tab. Hostname and domain fields are prefilled as shown in [Figure](#page-101-1) [7.1,](#page-101-1) but can be changed to meet requirements of the local network.

<span id="page-102-1"></span>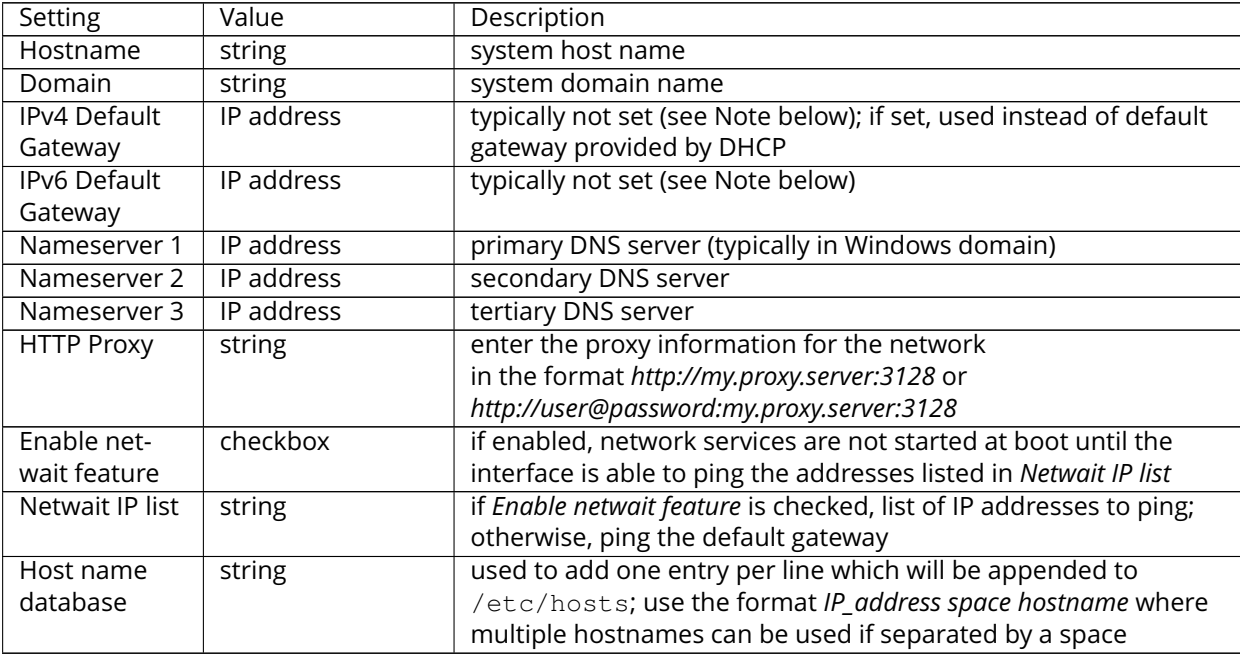

#### Table 7.1: Global Configuration Settings

When Active Directory is being used, set the IP address of the realm's DNS server in the *Nameserver 1* field.

If the network does not have a DNS server, or NFS, SSH, or FTP users are receiving "reverse DNS" or timeout errors, add an entry for the IP address of the FreeNAS® system in the *Host name database* field.

**Note:** In many cases, a FreeNAS® configuration does not include default gateway information as a way to make it more difficult for a remote attacker to communicate with the server. While this is a reasonable precaution, such a configuration does **not** restrict inbound traffic from sources within the local network. However, omitting a default gateway will prevent the FreeNAS® system from communicating with DNS servers, time servers, and mail servers that are located outside of the local network. In this case, it is recommended to add *[Static Routes](#page-111-1)* (page 104) to be able to reach external DNS, NTP, and mail servers which are configured with static IP addresses. When a gateway to the Internet is added, make sure that the FreeNAS® system is protected by a properly configured firewall.

# <span id="page-102-0"></span>**7.2 Interfaces**

Network → Interfaces shows which interfaces have been manually configured and allows adding or editing a manually configured interface.

**Note:** Typically, the interface used to access the FreeNAS® administrative GUI is configured by DHCP. This interface does not appear in this screen, even though it is already dynamically configured and in use.

[Figure](#page-103-0) [7.2](#page-103-1) shows the screen that opens on clicking Interfaces  $\rightarrow$  Add Interface. [Table](#page-103-1) 7.2 summarizes the configuration options shown when adding an interface or editing an already configured interface. Note that if any changes to this screen require a network restart, the screen will turn red when the *OK* but<span id="page-103-0"></span>ton is clicked and a pop-up message will point out that network connectivity to the FreeNAS® system will be interrupted while the changes are applied.

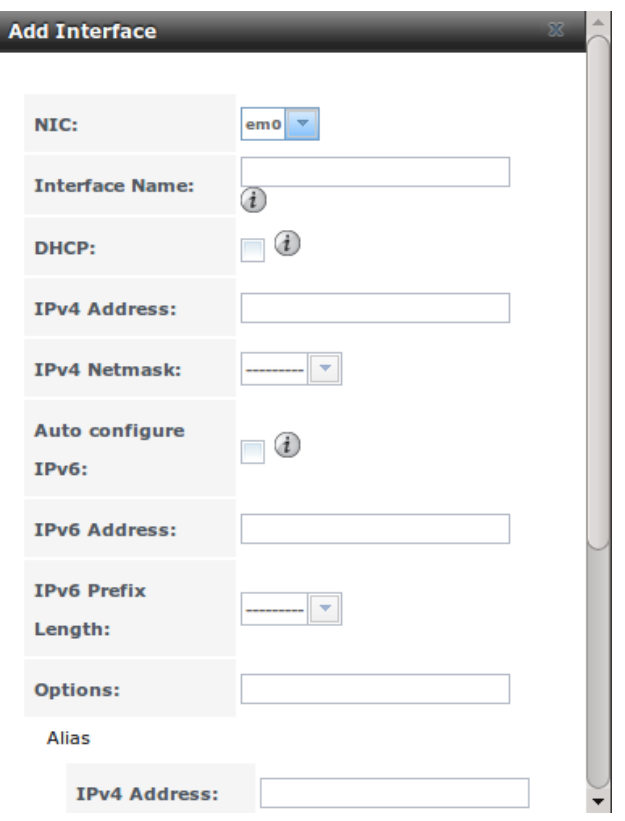

Fig. 7.2: Adding or Editing an Interface

|  |  |  | Table 7.2: Interface Configuration Settings |  |
|--|--|--|---------------------------------------------|--|
|--|--|--|---------------------------------------------|--|

<span id="page-103-1"></span>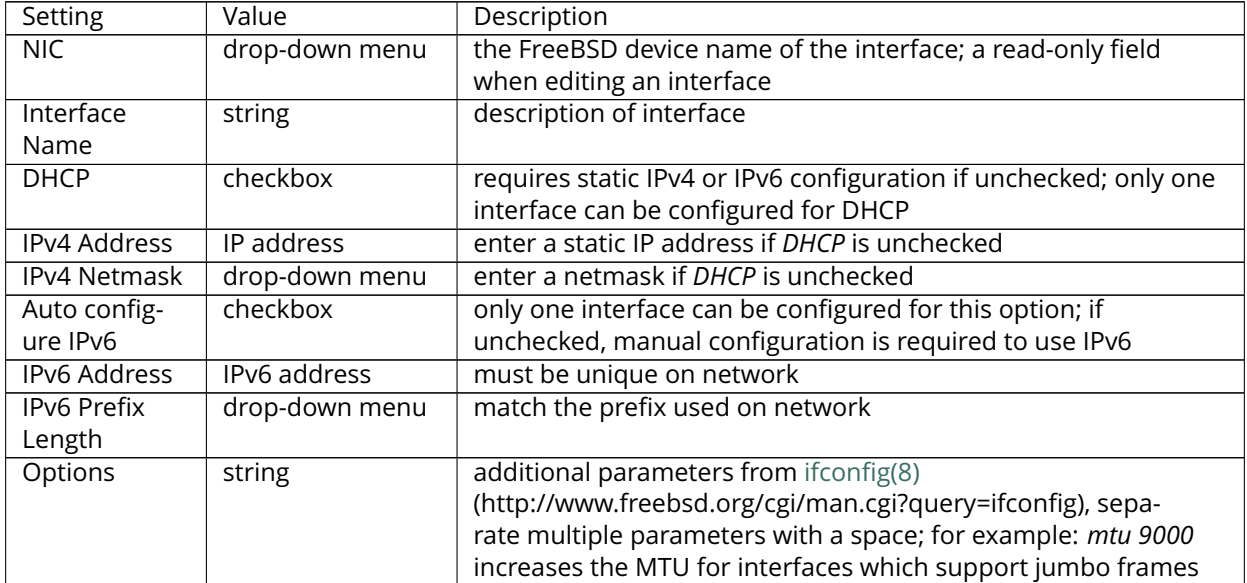

This screen also provides for the configuration of IP aliases, making it possible for a single interface to have multiple IP addresses. To set multiple aliases, click the *Add extra alias* link for each alias. Aliases are deleted by clicking the interface in the tree, clicking the *Edit* button, checking the *Delete* checkbox below the alias, then clicking the *OK* button.

**Warning:** Aliases are deleted by checking the *Delete* checkbox in the alias area, then clicking *OK* for the interface. **Do not** click the *Delete* button at the bottom of this screen, which deletes the entire interface.

Multiple interfaces **cannot** be members of the same subnet. See [Multiple network interfaces](https://forums.freenas.org/index.php?threads/multiple-network-interfaces-on-a-single-subnet.20204/) [on a single subnet](https://forums.freenas.org/index.php?threads/multiple-network-interfaces-on-a-single-subnet.20204/) (https://forums.freenas.org/index.php?threads/multiple-network-interfaces-on-a-singlesubnet.20204/) for more information. Check the subnet mask if an error is shown when setting the IP addresses on multiple interfaces.

This screen will not allow an interface's IPv4 and IPv6 addresses to both be set as primary addresses. An error is shown if both the *IPv4 address* and *IPv6 address* fields are filled in. Instead, set only one of these address fields and create an alias for the other address.

# <span id="page-104-0"></span>**7.3 IPMI**

Beginning with version 9.2.1, FreeNAS® provides a graphical screen for configuring an IPMI interface. This screen will only appear if the system hardware includes a Baseboard Management Controller (BMC).

IPMI provides side-band management if the graphical administrative interface becomes unresponsive. This allows for a few vital functions, such as checking the log, accessing the BIOS setup, and powering on the system without requiring physical access to the system. IPMI can also be used to allow another person remote access to the system to assist with a configuration or troubleshooting issue. Before configuring IPMI, ensure that the management interface is physically connected to the network. The IPMI device may share the primary Ethernet interface, or it may be a dedicated separate IPMI interface.

**Warning:** It is recommended to first ensure that the IPMI has been patched against the Remote Management Vulnerability before enabling IPMI. This [article](http://www.ixsystems.com/whats-new/how-to-fix-the-ipmi-remote-management-vulnerability/) (http://www.ixsystems.com/whats-new/how-tofix-the-ipmi-remote-management-vulnerability/) provides more information about the vulnerability and how to fix it.

**Note:** Some IPMI implementations require updates to work with newer versions of Java. See [PSA: Java 8](https://forums.freenas.org/index.php?threads/psa-java-8-update-131-breaks-asrocks-ipmi-virtual-console.53911/) [Update 131 breaks ASRock's](https://forums.freenas.org/index.php?threads/psa-java-8-update-131-breaks-asrocks-ipmi-virtual-console.53911/) IPMI Virtual console (https://forums.freenas.org/index.php?threads/psa-java-8-update-131-breaks-asrocks-ipmi-virtual-console.53911/) for more information.

IPMI is configured from  $Network \rightarrow IPMI$ . The IPMI configuration screen, shown in [Figure](#page-105-0) [7.3,](#page-105-0) provides a shortcut to the most basic IPMI configuration. Those already familiar with IPMI management tools can use them instead. [Table](#page-105-1) [7.3](#page-105-1) summarizes the options available when configuring IPMI with the FreeNAS® GUI.

<span id="page-105-0"></span>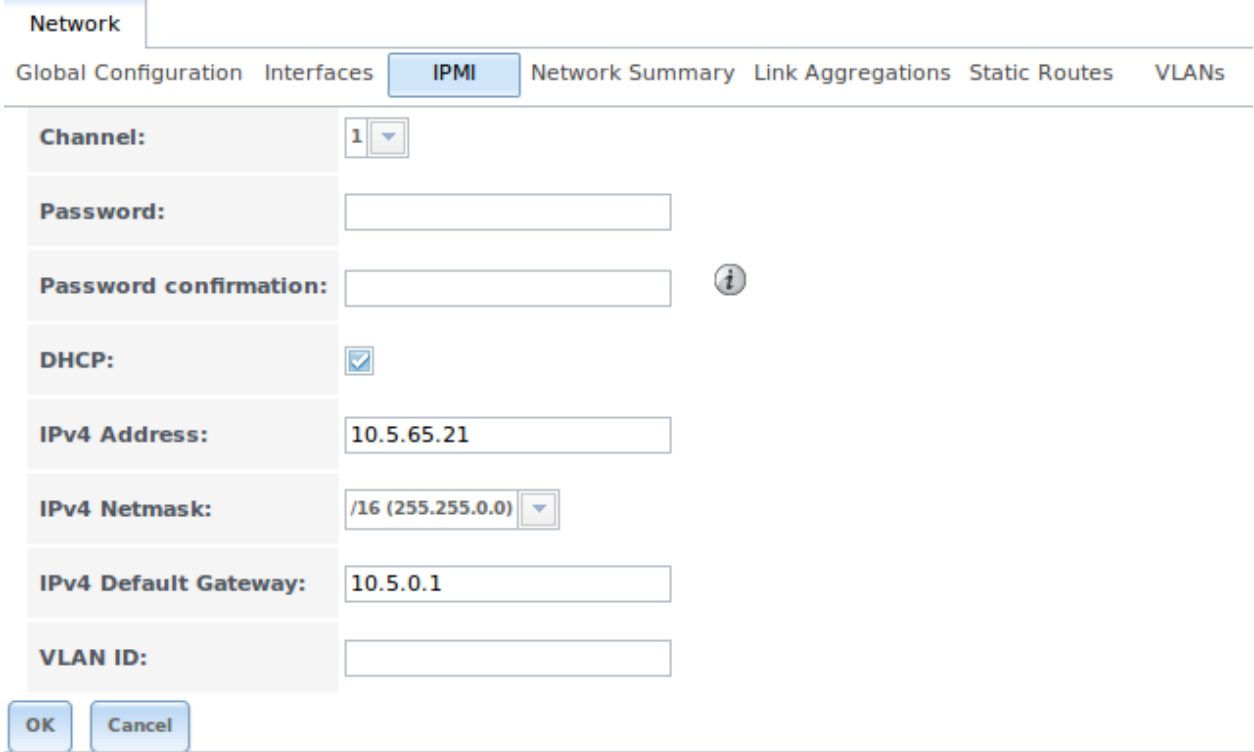

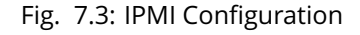

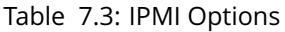

<span id="page-105-1"></span>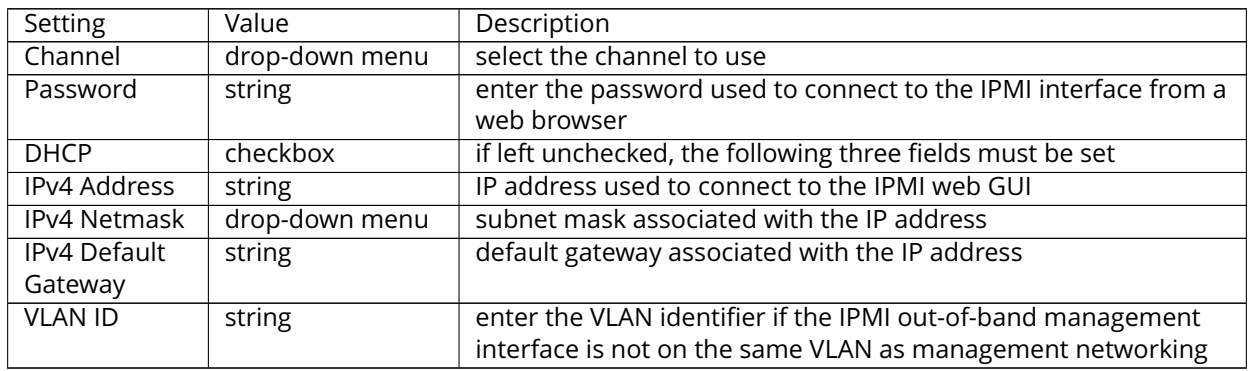

After configuration, the IPMI interface is accessed using a web browser and the IP address specified in the configuration. The management interface prompts for a username and the configured password. Refer to the IPMI device's documentation to determine the default administrative username.

After logging in to the management interface, the default administrative username can be changed, and additional users created. The appearance of the IPMI utility and the functions that are available vary depending on the hardware.

A command-line utility called **ipmitool** is available to control many features of the IPMI interface. See [How](https://forums.freenas.org/index.php?resources/how-to-change-ipmi-sensor-thresholds-using-ipmitool.35/) To: Change IPMI [Sensor Thresholds using ipmitool](https://forums.freenas.org/index.php?resources/how-to-change-ipmi-sensor-thresholds-using-ipmitool.35/) (https://forums.freenas.org/index.php?resources/howto-change-ipmi-sensor-thresholds-using-ipmitool.35/) for some examples.

# <span id="page-106-0"></span>**7.4 Link Aggregations**

FreeNAS® uses FreeBSD's [lagg\(4\)](http://www.freebsd.org/cgi/man.cgi?query=lagg) (http://www.freebsd.org/cgi/man.cgi?query=lagg) interface to provide link aggregation and link failover. The lagg interface allows aggregation of multiple network interfaces into a single virtual lagg interface, providing fault-tolerance and high-speed multi-link throughput. The aggregation protocols supported by lagg determine which ports are used for outgoing traffic and whether a specific port accepts incoming traffic. The link state of the lagg interface is used to validate whether the port is active.

Aggregation works best on switches supporting LACP, which distributes traffic bi-directionally while responding to failure of individual links. FreeNAS® also supports active/passive failover between pairs of links. The LACP and load-balance modes select the output interface using a hash that includes the Ethernet source and destination address, VLAN tag (if available), IP source and destination address, and flow label (IPv6 only). The benefit can only be observed when multiple clients are transferring files *from* the NAS. The flow entering *into* the NAS depends on the Ethernet switch load-balance algorithm.

The lagg driver currently supports several aggregation protocols, although only *Failover* is recommended on network switches that do not support LACP:

**Failover:** the default protocol. Sends traffic only through the active port. If the master port becomes unavailable, the next active port is used. The first interface added is the master port; any interfaces added after that are used as failover devices. By default, received traffic is only accepted when received through the active port. This constraint can be relaxed, which is useful for certain bridged network setups, by creating a a tunable with a *Variable* of *net.link.lagg.failover\_rx\_all*, a *Value* of a non-zero integer, and a *Type* of *Sysctl* in System  $\rightarrow$  Tunables  $\rightarrow$  Add Tunable.

**LACP:** supports the IEEE 802.3ad Link Aggregation Control Protocol (LACP) and the Marker Protocol. LACP negotiates a set of aggregable links with the peer into one or more link aggregated groups (LAGs). Each LAG is composed of ports of the same speed, set to full-duplex operation. Traffic is balanced across the ports in the LAG with the greatest total speed; in most cases there will only be one LAG which contains all ports. In the event of changes in physical connectivity, link aggregation will quickly converge to a new configuration. LACP must be configured on the switch, and LACP does not support mixing interfaces of different speeds. Only interfaces that use the same driver, like two *igb* ports, are recommended for LACP. Using LACP for iSCSI is not recommended, as iSCSI has built-in multipath features which are more efficient.

**Load Balance:** balances outgoing traffic across the active ports based on hashed protocol header information and accepts incoming traffic from any active port. This is a static setup and does not negotiate aggregation with the peer or exchange frames to monitor the link. The hash includes the Ethernet source and destination address, VLAN tag (if available), and IP source and destination address. Requires a switch which supports IEEE 802.3ad static link aggregation.

**Round Robin:** distributes outgoing traffic using a round-robin scheduler through all active ports and accepts incoming traffic from any active port. This mode can cause unordered packet arrival at the client. This has a side effect of limiting throughput as reordering packets can be CPU intensive on the client. Requires a switch which supports IEEE 802.3ad static link aggregation.

**None:** this protocol disables any traffic without disabling the lagg interface itself.

**Note:** When using LACP, verify that the switch is configured for active LACP. Passive LACP is not supported.

### **7.4.1 LACP, MPIO, NFS, and ESXi**

LACP bonds Ethernet connections to improve bandwidth. For example, four physical interfaces can be used to create one mega interface. However, it cannot increase the bandwidth for a single conversation. It is designed to increase bandwidth when multiple clients are simultaneously accessing the same system. It also assumes that quality Ethernet hardware is used and it will not make much difference when using inferior Ethernet chipsets such as a Realtek.

LACP reads the sender and receiver IP addresses and, if they are deemed to belong to the same TCP connection, always sends the packet over the same interface to ensure that TCP does not need to reorder packets. This makes LACP ideal for load balancing many simultaneous TCP connections, but does nothing for increasing the speed over one TCP connection.

MPIO operates at the iSCSI protocol level. For example, if four IP addresses are created and there are four simultaneous TCP connections, MPIO will send the data over all available links. When configuring MPIO, make sure that the IP addresses on the interfaces are configured to be on separate subnets with non-overlapping netmasks, or configure static routes to do point-to-point communication. Otherwise, all packets will pass through one interface.

LACP and other forms of link aggregation generally do not work well with virtualization solutions. In a virtualized environment, consider the use of iSCSI MPIO through the creation of an iSCSI Portal. This allows an iSCSI initiator to recognize multiple links to a target, utilizing them for increased bandwidth or redundancy. This [how-to](https://fojta.wordpress.com/2010/04/13/iscsi-and-esxi-multipathing-and-jumbo-frames/) (https://fojta.wordpress.com/2010/04/13/iscsi-and-esxi-multipathing-and-jumbo-frames/) contains instructions for configuring MPIO on ESXi.

NFS does not understand MPIO. Therefore, one fast interface is needed, since creating an iSCSI portal will not improve bandwidth when using NFS. LACP does not work well to increase the bandwidth for point-topoint NFS (one server and one client). LACP is a good solution for link redundancy or for one server and many clients.

## **7.4.2 Creating a Link Aggregation**

**Before** creating a link aggregation, double-check that no interfaces have been manually configured in Network  $\rightarrow$  Interfaces  $\rightarrow$  View Interfaces.

If any manually-configured interfaces exist, delete them as **lagg creation fails if any interfaces are manually configured**.

**Note:** Creating or editing link aggregations can disconnect clients using the FreeNAS® computer. Please verify that clients have saved their work and are not connected through the affected networks before making changes.

[Figure](#page-108-0) [7.4](#page-108-0) shows the configuration options when adding a lagg interface using Network  $\rightarrow$  Link Aggregations  $\rightarrow$  Create Link Aggregation.
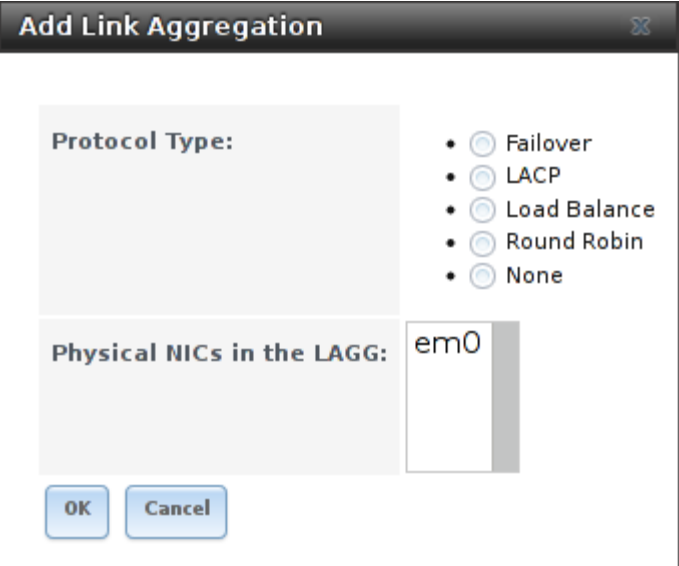

Fig. 7.4: Creating a lagg Interface

**Note:** If interfaces are installed but do not appear in the *Physical NICs* list, check that a FreeBSD driver for the interface exists [here](http://www.freebsd.org/releases/11.0R/hardware.html#ETHERNET) (http://www.freebsd.org/releases/11.0R/hardware.html#ETHERNET).

To create a link aggregation, select the desired *Protocol Type*. *LACP* is preferred. If the network switch does not support LACP, choose *Failover*. Highlight the interfaces to associate with the lagg device, and click the *OK* button.

Once the lagg device has been created, click its entry to enable its *Edit*, *Delete*, and *Edit Members* buttons.

Clicking the *Edit* button for a lagg opens the configuration screen shown in [Figure](#page-109-0) [7.5.](#page-109-0) [Table](#page-109-1) [7.4](#page-109-1) describes the options in this screen.

If the network interface used to connect to the FreeNAS® web GUI is a member of the lagg, the network connection will be lost when the new lagg is created. The switch settings might also require changes to communicate through the new lagg interface.

The IP address of the new lagg can be set with DHCP or manually from the console setup menu. If the IP address is set manually, it might also be necessary to enter a default gateway to allow access to the GUI from the new lagg interface.

<span id="page-109-0"></span>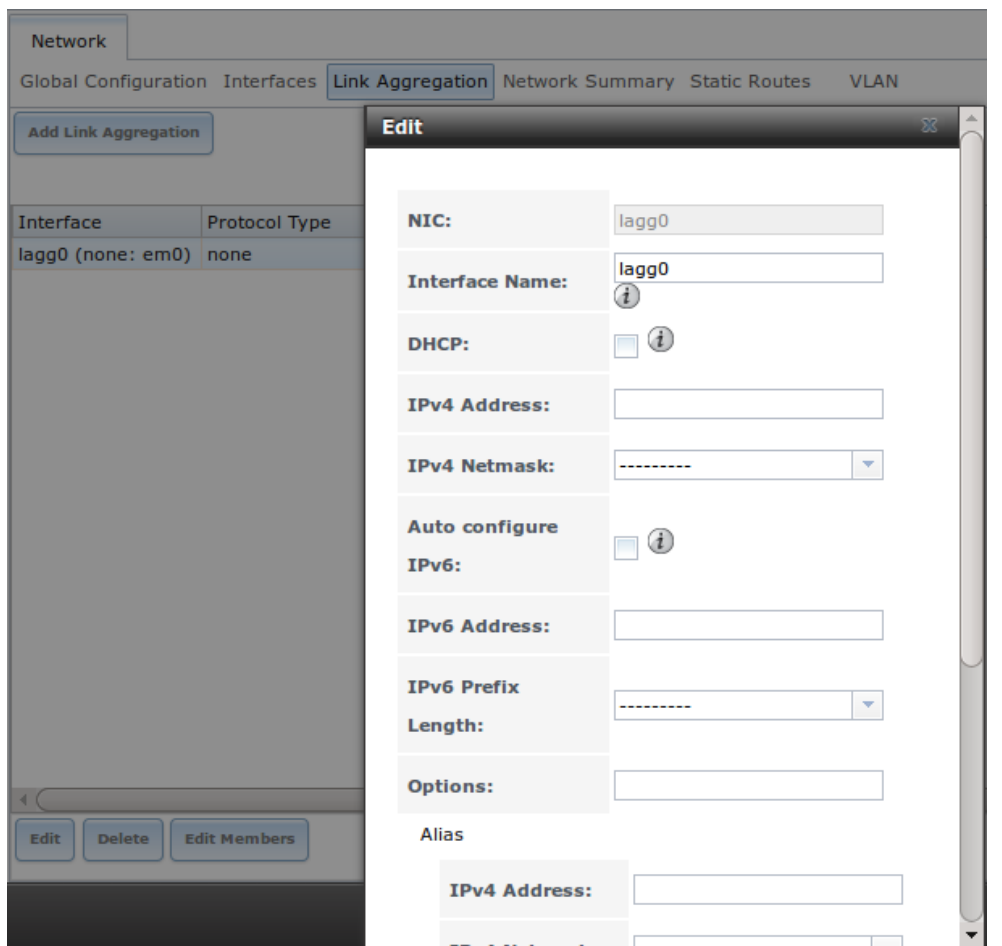

Fig. 7.5: Editing a lagg

|  |  | Table 7.4: Configurable Options for a lagg |  |  |
|--|--|--------------------------------------------|--|--|
|--|--|--------------------------------------------|--|--|

<span id="page-109-1"></span>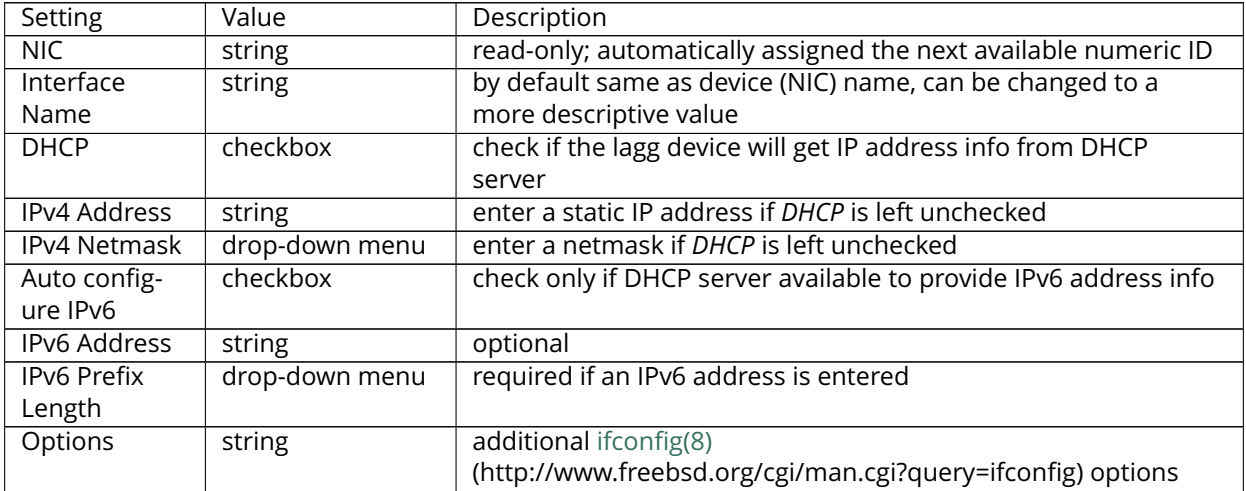

This screen also allows the configuration of an alias for the lagg interface. Multiple aliases can be added with the *Add extra Alias* link.

Click the *Edit Members* button, click the entry for a member, then click its *Edit* button to see the configuration screen shown in [Figure](#page-110-0) [7.6.](#page-110-0) The configurable options are summarized in [Table](#page-110-1) [7.5.](#page-110-1)

<span id="page-110-0"></span>

| Network                                                                        |                                |                                |           |      |                                         |             |                        |                          |
|--------------------------------------------------------------------------------|--------------------------------|--------------------------------|-----------|------|-----------------------------------------|-------------|------------------------|--------------------------|
| Global Configuration Interfaces Link Aggregation Network Summary Static Routes |                                |                                |           |      |                                         | <b>VLAN</b> | LAGG Members undefined |                          |
| <b>Add Link Aggregation Member</b>                                             |                                |                                |           | Edit |                                         |             |                        | $\Sigma$                 |
| LAGG Interface Group                                                           | LAGG Priority<br><b>Number</b> | Physical Options<br><b>NIC</b> |           |      | LAGG Interface Group: lagg0 (none: em0) |             |                        |                          |
| lagg0 (none: em0)                                                              | $\mathbf{0}$                   | em0                            | <b>up</b> |      | <b>LAGG Priority Number: 0</b>          |             |                        |                          |
|                                                                                |                                |                                |           |      | <b>LAGG Physical NIC:</b>               | em0         |                        | $\overline{\mathcal{M}}$ |
|                                                                                |                                |                                |           |      | <b>Options:</b>                         | up          |                        |                          |
|                                                                                |                                |                                |           | OK   | <b>Delete</b><br>Cancel                 |             |                        |                          |
|                                                                                |                                |                                |           |      |                                         |             |                        |                          |
|                                                                                |                                |                                |           |      |                                         |             |                        |                          |
|                                                                                |                                |                                |           |      |                                         |             |                        |                          |
|                                                                                |                                |                                |           |      |                                         |             |                        |                          |
|                                                                                |                                |                                |           |      |                                         |             |                        |                          |
| <b>Delete</b><br><b>Edit</b>                                                   |                                |                                |           |      |                                         |             |                        |                          |

Fig. 7.6: Editing a Member Interface

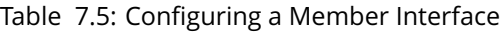

<span id="page-110-1"></span>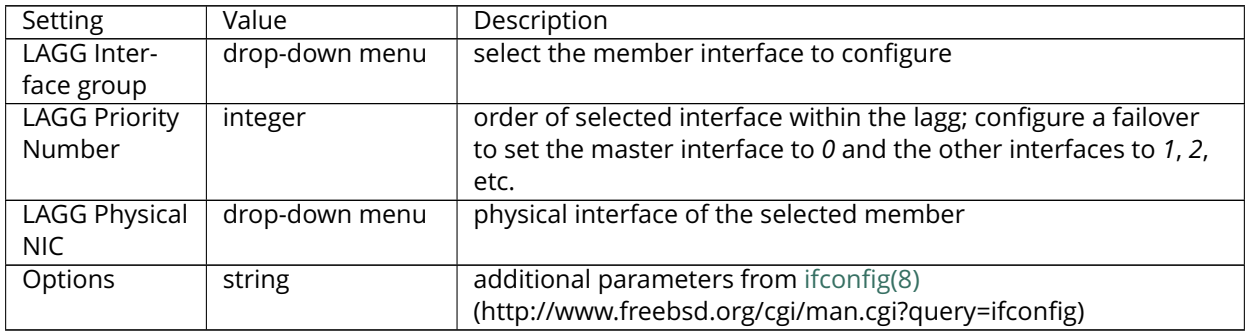

Options can be set at the lagg level using the *Edit* button, or at the individual parent interface level using the *Edit Members* button. Changes are typically made at the lagg level [\(Figure](#page-109-0) [7.5\)](#page-109-0) as each interface member will inherit from the lagg. To configure at the interface level [\(Figure](#page-110-0) [7.6\)](#page-110-0) instead, the configuration must be repeated for each interface within the lagg. Some options can only be set on the parent interfaces and are inherited by the lagg interface. For example, to set the MTU on a lagg, use *Edit Members* to set the MTU for each parent interface.

**Note:** A reboot is required after changing the MTU to create a jumbo frame lagg.

To see if the link aggregation is properly load balancing, run this command from *[Shell](#page-291-0)* (page 284):

systat -ifstat

More information about this command can be found at [systat\(1\)](http://www.freebsd.org/cgi/man.cgi?query=systat) (http://www.freebsd.org/cgi/man.cgi?query=systat).

# **7.5 Network Summary**

Network  $\rightarrow$  Network Summary shows a quick summary of the addressing information of every configured interface. For each interface name, the configured IPv4 and IPv6 addresses, DNS servers, and default gateway are displayed.

# **7.6 Static Routes**

<span id="page-111-0"></span>No static routes are defined on a default FreeNAS® system. If a static route is required to reach portions of the network, add the route with Network  $\rightarrow$  Static Routes  $\rightarrow$  Add Static Route, shown in [Figure](#page-111-0) [7.7.](#page-111-0)

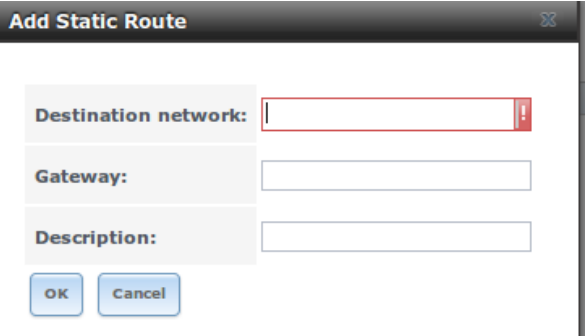

Fig. 7.7: Adding a Static Route

The available options are summarized in [Table](#page-111-1) [7.6.](#page-111-1)

Table 7.6: Static Route Options

<span id="page-111-1"></span>

| Setting                | Value   | Description                                       |
|------------------------|---------|---------------------------------------------------|
| Destination<br>network | integer | use the format A.B.C.D/E where E is the CIDR mask |
| Gateway                | integer | enter the IP address of the gateway               |
| Description            | string  | optional                                          |

Added static routes are shown in *View Static Routes*. Click a route's entry to access the *Edit* and *Delete* buttons.

# **7.7 VLANs**

FreeNAS® uses FreeBSD's [vlan\(4\)](http://www.freebsd.org/cgi/man.cgi?query=vlan) (http://www.freebsd.org/cgi/man.cgi?query=vlan) interface to demultiplex frames with IEEE 802.1q tags. This allows nodes on different VLANs to communicate through a layer 3 switch or router. A vlan interface must be assigned a parent interface and a numeric VLAN tag. A single parent can be assigned to multiple vlan interfaces provided they have different tags.

**Note:** VLAN tagging is the only 802.1q feature that is implemented. Additionally, not all Ethernet interfaces support full VLAN processing. See the HARDWARE section of [vlan\(4\)](http://www.freebsd.org/cgi/man.cgi?query=vlan) (http://www.freebsd.org/cgi/man.cgi?query=vlan) for details.

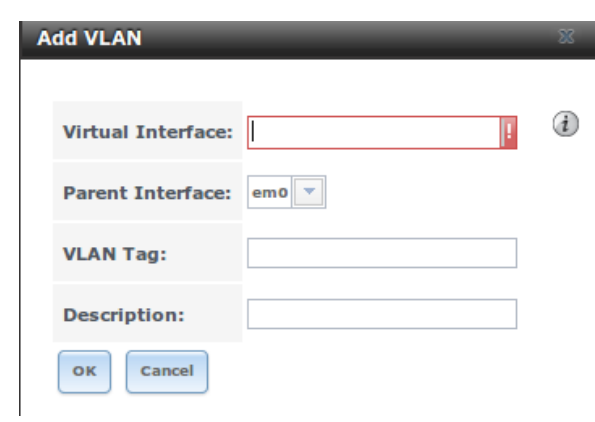

<span id="page-112-0"></span>Click Network  $\rightarrow$  VLANs  $\rightarrow$  Add VLAN, to see the screen shown in [Figure](#page-112-0) [7.8.](#page-112-0)

Fig. 7.8: Adding a VLAN

[Table](#page-112-1) [7.7](#page-112-1) summarizes the configurable fields.

### Table 7.7: Adding a VLAN

<span id="page-112-1"></span>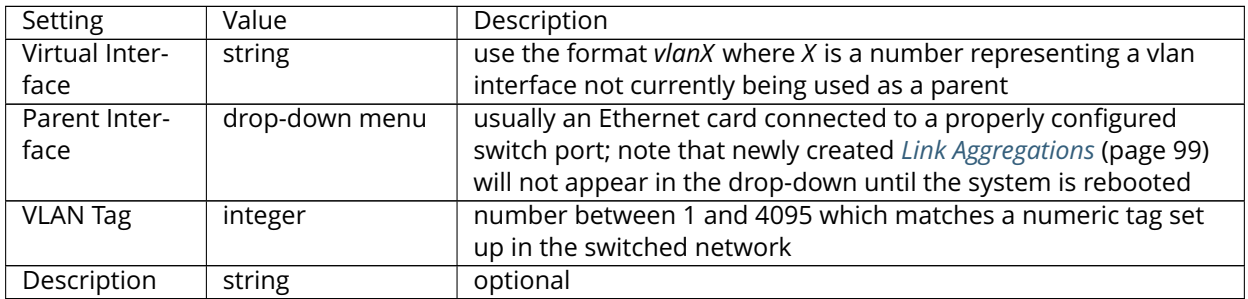

The parent interface of a VLAN must be up, but it can have an IP address or it can be unconfigured, depending upon the requirements of the VLAN configuration. This makes it difficult for the GUI to do the right thing without trampling the configuration. To remedy this, after adding the VLAN, go to Network  $\rightarrow$ Interfaces → Add Interface. Select the parent interface from the *NIC* drop-down menu and in the *Options* field, type **up**. This will bring up the parent interface. If an IP address is required, it can be configured using the rest of the options in the *Add Interface* screen.

**Warning:** Creating a vlan will cause network connectivity to be interrupted. Accordingly, the GUI will provide a warning and an opportunity to cancel the vlan creation.

### **CHAPTER**

## **EIGHT**

# **STORAGE**

The Storage section of the graphical interface allows configuration of these options:

- *[Volumes](#page-114-0)* (page 107) creates and manages storage volumes.
- *[Periodic Snapshot Tasks](#page-140-0)* (page 133) schedules automatic creation of filesystem snapshots.
- *[Replication Tasks](#page-142-0)* (page 135) automates the replication of snapshots to a remote system.
- *[Scrubs](#page-152-0)* (page 145) schedules scrubs as part of ongoing disk maintenance.
- *[Snapshots](#page-153-0)* (page 146) manages local snapshots.
- *[VMware-Snapshot](#page-155-0)* (page 148) coordinates ZFS snapshots with a VMware datastore.

# <span id="page-114-0"></span>**8.1 Volumes**

The *Volumes* section of the FreeNAS® graphical interface can be used to format ZFS pools, import a disk to copy its data into an existing pool, or import an existing ZFS pool. It can also be used to create ZFS datasets and zvols and to manage their permissions.

**Note:** In ZFS terminology, the storage that is managed by ZFS is referred to as a pool. The FreeNAS<sup>®</sup> graphical interface uses the term *volume* to refer to a ZFS pool.

Proper storage design is important for any NAS. **Please read through this entire chapter before configuring storage disks. All of the features are described to help make it clear which will be the most benefit for your uses, and caveats or caveats or hardware restrictions which could limit their use.**

### <span id="page-114-1"></span>**8.1.1 Volume Manager**

*Volume Manager* is used to add disks to a ZFS pool. Any old data on added disks is overwritten, so save it elsewhere before reusing a disk. Please see the *[ZFS Primer](#page-326-0)* (page 319) for information on ZFS redundancy with multiple disks before using *Volume Manager*.

Selecting Storage  $\rightarrow$  Volumes  $\rightarrow$  Volume Manager opens a screen like the example shown in [Figure](#page-115-0) [8.1.](#page-115-0)

<span id="page-115-0"></span>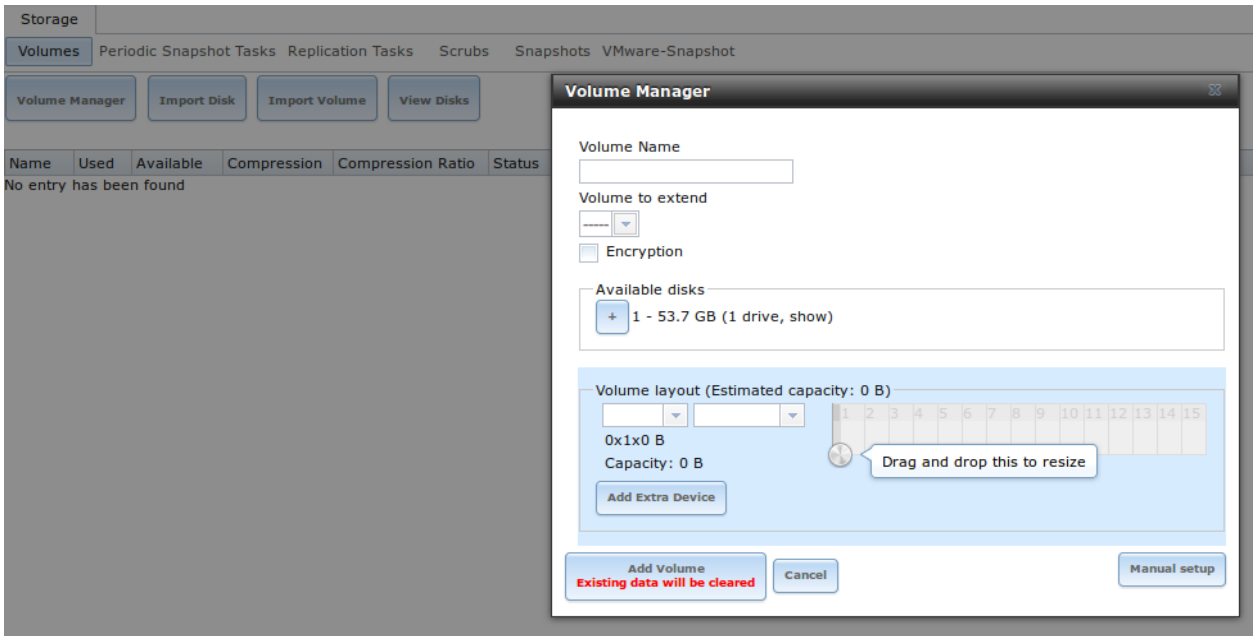

Fig. 8.1: Creating a ZFS Pool Using Volume Manager

[Table](#page-115-1) [8.1](#page-115-1) summarizes the configuration options of this screen.

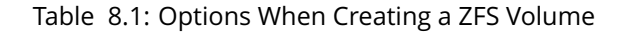

<span id="page-115-1"></span>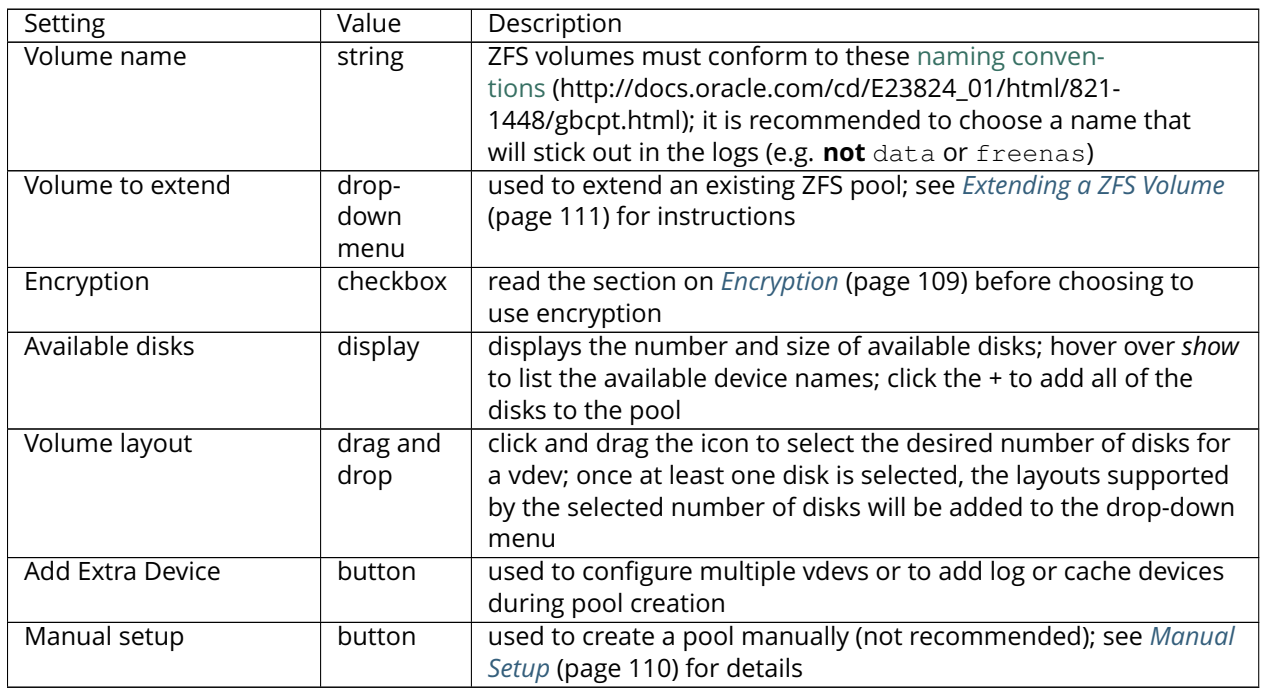

Drag the slider to select the desired number of disks. *Volume Manager* displays the resulting storage capacity, including taking swap space into account. To change the layout or the number of disks, use the mouse to drag the slider to the desired volume layout. The *Volume layout* drop-down menu can also be clicked if a different level of redundancy is required.

**Note:** For performance and capacity reasons, this screen does not allow creating a volume from disks of differing sizes. While it is not recommended, it is possible to create a volume in this situation by using the *Manual setup* button and following the instructions in *[Manual Setup](#page-117-0)* (page 110).

*Volume Manager* only allows choosing a configuration if enough disks have been selected to create that configuration. These layouts are supported:

- **Stripe:** requires at least one disk
- **Mirror:** requires at least two disks
- **RAIDZ1:** requires at least three disks
- **RAIDZ2:** requires at least four disks
- **RAIDZ3:** requires at least five disks
- **log device:** requires at least one dedicated device, a fast, low-latency, power-protected SSD is recommended
- **cache device:** requires at least one dedicated device, SSD is recommended

When more than five disks are used, consideration must be given to the optimal layout for the best performance and scalability. An overview of the recommended disk group sizes as well as more information about log and cache devices can be found in the *[ZFS Primer](#page-326-0)* (page 319).

The *Add Volume* button warns that **existing data will be cleared**. In other words, creating a new volume reformats the selected disks. If the existing data is meant to be preserved, click the *Cancel* button and refer to *[Import Disk](#page-126-0)* (page 119) and *[Import Volume](#page-126-1)* (page 119) to see if the existing format is supported. If so, perform that action instead. If the current storage format is not supported, it is necessary to back up the data to external media, format the disks, then restore the data to the new volume.

Depending on the size and number of disks, the type of controller, and whether encryption is selected, creating the volume may take some time. After the volume is created, the screen will refresh and the new volume is listed in the tree under Storage → Volumes. Click the *+* next to the volume name to access its *[Change Permissions](#page-119-0)* (page 112), *[Create Dataset](#page-121-0)* (page 114), and *[Create zvol](#page-124-0)* (page 117) options.

### <span id="page-116-0"></span>**Encryption**

FreeNAS® supports [GELI](http://www.freebsd.org/cgi/man.cgi?query=geli) (http://www.freebsd.org/cgi/man.cgi?query=geli) full disk encryption for ZFS volumes. It is important to understand the details when considering whether encryption is right for your FreeNAS® system:

- This is **not** the encryption method used by Oracle's version of ZFS. That version is not open source and is the property of Oracle.
- This is full disk encryption and **not** per-filesystem encryption. The underlying drives are first encrypted, then the pool is created on top of the encrypted devices.
- This type of encryption is primarily targeted at users who store sensitive data and want to retain the ability to remove disks from the pool without having to first wipe the disk's contents.
- This design is only suitable for safe disposal of disks independent of the encryption key. As long as the key and the disks are intact, the system is vulnerable to being decrypted. The key should be protected by a strong passphrase and any backups of the key should be securely stored.
- On the other hand, if the key is lost, the data on the disks is inaccessible. Always back up the key!
- The encryption key is per ZFS volume (pool). Multiple pools each have their own encryption key.
- If the system has a lot of disks, performance will suffer if the CPU does not support [AES-](https://en.wikipedia.org/wiki/AES-NI#Supporting_CPUs)[NI](https://en.wikipedia.org/wiki/AES-NI#Supporting_CPUs) (https://en.wikipedia.org/wiki/AES-NI#Supporting CPUs) or if no crypto hardware is installed. Without hardware acceleration, there will be about a 20% performance decrease for a single disk. Performance degradation increases with more disks. As data is written, it is automatically encrypted. As data is read, it is decrypted on the fly. If the processor supports the AES-NI instruction set, there is very little, if any, degradation in performance when using encryption. This [forum post](https://forums.freenas.org/index.php?threads/encryption-performance-benchmarks.12157/) (https://forums.freenas.org/index.php?threads/encryption-performancebenchmarks.12157/) compares the performance of various CPUs.
- Data in the ARC cache and the contents of RAM are unencrypted.
- Swap is always encrypted, even on unencrypted volumes.
- There is no way to convert an existing, unencrypted volume. Instead, the data must be backed up, the existing pool destroyed, a new encrypted volume created, and the backup restored to the new volume.
- Hybrid pools are not supported. In other words, newly created vdevs must match the existing encryption scheme. When extending a volume, Volume Manager automatically encrypts the new vdev being added to the existing encrypted pool.

**Note:** The encryption facility used by FreeNAS® is designed to protect against physical theft of the disks. It is not designed to protect against unauthorized software access. Ensure that only authorized users have access to the administrative GUI and that proper permissions are set on shares if sensitive data is stored on the system.

To create an encrypted volume, check the *Encryption* box shown in [Figure](#page-115-0) [8.1.](#page-115-0) A pop-up message shows a reminder that **it is extremely important to make a backup of the key**. Without the key, the data on the disks is inaccessible. Refer to *[Managing Encrypted Volumes](#page-133-0)* (page 126) for instructions.

### <span id="page-117-0"></span>**Manual Setup**

The *Manual Setup* button shown in [Figure](#page-115-0) [8.1](#page-115-0) can be used to create a ZFS volume manually. While this is **not** recommended, it can, for example, be used to create a non-optimal volume containing disks of different sizes.

**Note:** The usable space of each disk in a volume is limited to the size of the smallest disk in the volume. Because of this, creating volumes with disks of the same size through the *Volume Manager* is recommended.

[Figure](#page-118-1) [8.2](#page-118-1) shows the *Manual Setup* screen. [Table](#page-118-2) [8.2](#page-118-2) shows the available options.

<span id="page-118-1"></span>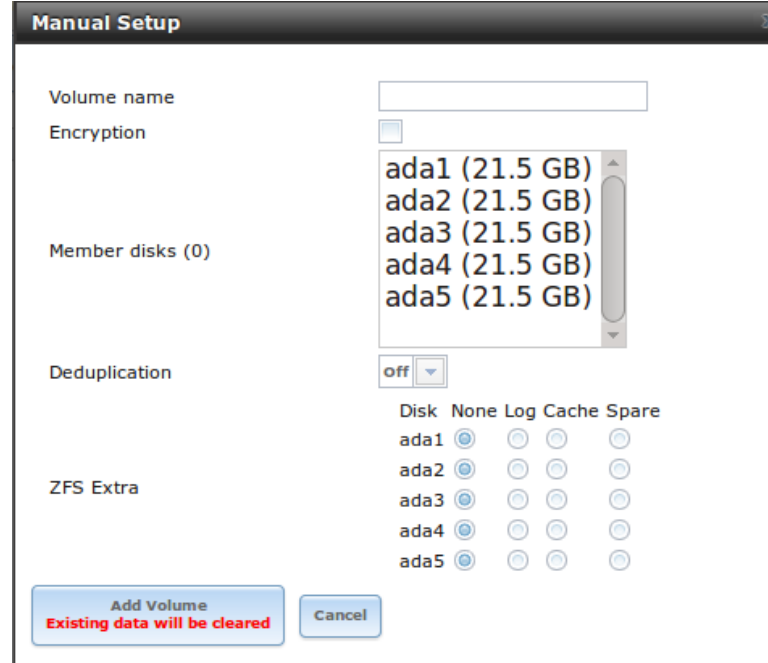

Fig. 8.2: Manually Creating a ZFS Volume

**Note:** Because of the disadvantages of creating volumes with disks of different sizes, the displayed list of disks is sorted by size.

<span id="page-118-2"></span>

| Setting       | Value     | Description                                                         |
|---------------|-----------|---------------------------------------------------------------------|
| Volume name   | string    | ZFS volumes must conform to these naming con-                       |
|               |           | ventions (http://docs.oracle.com/cd/E19082-01/817-                  |
|               |           | 2271/gbcpt/index.html) ; it is recommended to choose a name         |
|               |           | that will stick out in the logs (e.g. not data or freenas)          |
| Encryption    | checkbox  | read the section on <i>Encryption</i> (page 109) before choosing to |
|               |           | use encryption                                                      |
| Member disks  | list      | highlight desired number of disks from list of available disks      |
| Deduplication | drop-     | choices are Off, Verify, and On; carefully consider the section on  |
|               | down      | Deduplication (page 116) before changing this setting               |
|               | menu      |                                                                     |
| ZFS Extra     | bullet    | used to specify if disk is used for storage (None), a log device, a |
|               | selection | cache device, or a spare                                            |

Table 8.2: Manual Setup Options

### <span id="page-118-0"></span>**Extending a ZFS Volume**

The *Volume to extend* drop-down menu in Storage  $\rightarrow$  Volumes  $\rightarrow$  Volume Manager, shown in [Figure](#page-115-0) [8.1,](#page-115-0) can be used to add additional disks to an existing ZFS volume. This drop-down menu will be empty if no ZFS volume exists.

**Note:** If the existing volume is encrypted, a warning message will remind you that the operation of ex-

tending a volume will reset the passphrase and recovery key. After extending the volume, you should immediately recreate both using the instructions in *[Managing Encrypted Volumes](#page-133-0)* (page 126).

After an existing volume has been selected from the drop-down menu, drag and drop the desired disks and select the desired volume layout. For example, disks can be added to increase the capacity of the ZFS pool.

When adding disks to increase the capacity of a volume, ZFS supports the addition of virtual devices, known as vdevs, to an existing ZFS pool. A vdev can be a single disk, a stripe, a mirror, a RAIDZ1, RAIDZ2, or a RAIDZ3. **After a vdev is created, more drives cannot be added to that vdev**; however, you can stripe a new vdev (and its disks) with another of the **same type of existing vdev** to increase the overall size of ZFS the pool. In other words, when you extend a ZFS volume, you are really striping similar vdevs. Here are some examples:

- to extend a ZFS stripe, add one or more disks. Since there is no redundancy, you do not have to add the same amount of disks as the existing stripe.
- to extend a ZFS mirror, add the same number of drives. The resulting striped mirror is a RAID 10. For example, if you have 10 drives, you could start by creating a mirror of two drives, extending this mirror by creating another mirror of two drives, and repeating three more times until all 10 drives have been added.
- to extend a three drive RAIDZ1, add three additional drives. The result is a RAIDZ+0, similar to RAID 50 on a hardware controller.
- to extend a RAIDZ2 requires a minimum of four additional drives. The result is a RAIDZ2+0, similar to RAID 60 on a hardware controller.

If you try to add an incorrect number of disks to the existing vdev, an error message will appear, indicating the number of disks that are needed. You will need to select the correct number of disks in order to continue.

#### **Adding L2ARC or ZIL Devices**

Storage  $\rightarrow$  Volumes  $\rightarrow$  Volume Manager (see [Figure](#page-115-0) [8.1\)](#page-115-0) is also used to add L2ARC or ZIL SSDs to improve specific types of volume performance. This is described in more detail in the *[ZFS Primer](#page-326-0)* (page 319).

After the SSDs have been physically installed, click the *Volume Manager* button and choose the volume from the *Volume to extend* drop-down menu. Click the *+* next to the SSD in the *Available disks* list. In the *Volume layout* drop-down menu, select *Cache (L2ARC)* to add a cache device, or *Log (ZIL)* to add a log device. Finally, click *Extend Volume* to add the SSD.

## <span id="page-119-0"></span>**8.1.2 Change Permissions**

Setting permissions is an important aspect of configuring volumes. The graphical administrative interface is meant to set the **initial** permissions for a volume or dataset in order to make it available as a share. Once a share is available, the client operating system should be used to fine-tune the permissions of the files and directories that are created by the client.

The chapter on *[Sharing](#page-170-0)* (page 163) contains configuration examples for several types of permission scenarios. This section provides an overview of the screen that is used to set permissions.

**Note:** For users and groups to be available, they must either be first created using the instructions in *[Ac](#page-53-0)[count](#page-53-0)* (page 46) or imported from a directory service using the instructions in *[Directory Services](#page-157-0)* (page 150).

If more than 50 users or groups are available, the drop-down menus described in this section will automatically truncate their display to 50 for performance reasons. In this case, start to type in the desired user or group name so that the display narrows its search to matching results.

<span id="page-120-0"></span>After a volume or dataset is created, it is listed by its mount point name in Storage  $\rightarrow$  Volumes  $\rightarrow$ View Volumes. Clicking the *Change Permissions* icon for a specific volume/dataset displays the screen shown in [Figure](#page-120-0) [8.3.](#page-120-0) [Table](#page-120-1) [8.3](#page-120-1) summarizes the options in this screen.

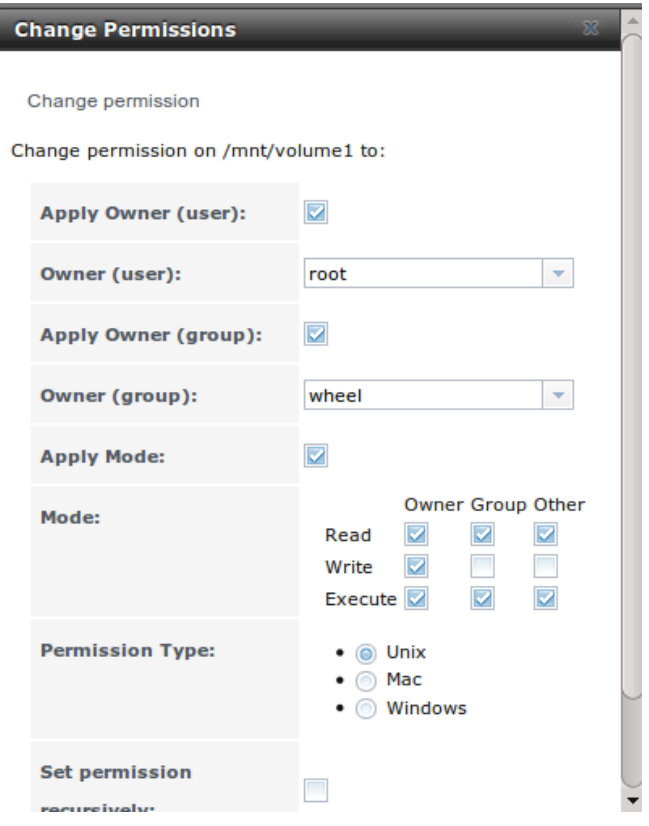

Fig. 8.3: Changing Permissions on a Volume or Dataset

|  |  | Table 8.3: Options When Changing Permissions |  |
|--|--|----------------------------------------------|--|
|--|--|----------------------------------------------|--|

<span id="page-120-1"></span>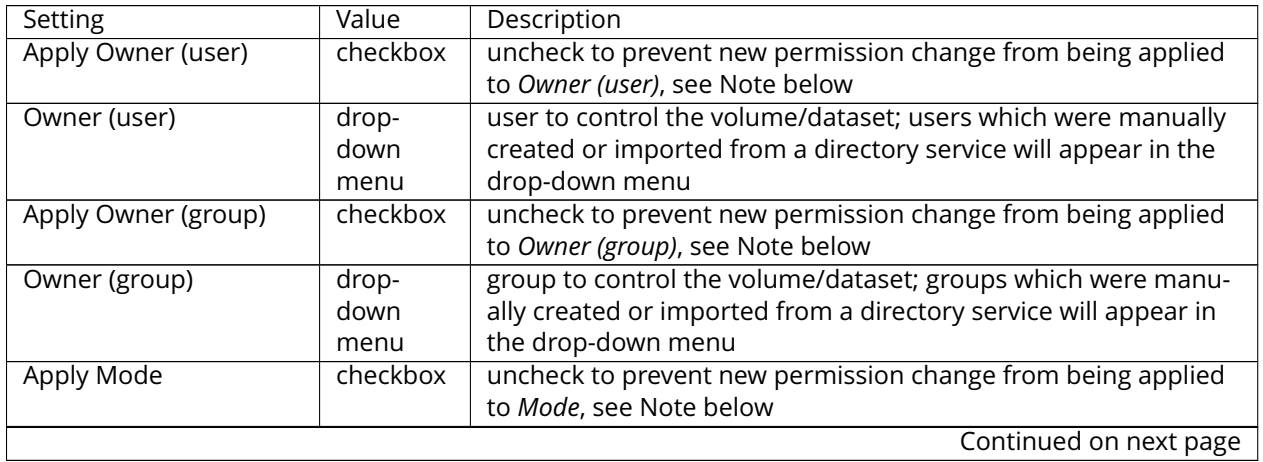

| Setting               | Value     | Description                                                             |
|-----------------------|-----------|-------------------------------------------------------------------------|
| Mode                  |           | checkboxes only applies to the Unix or Mac "Permission Type" so will be |
|                       |           | grayed out if Windows is selected                                       |
| Permission Type       | bullet    | choices are Unix, Mac or Windows; select the type which matches         |
|                       | selection | the type of client accessing the volume/dataset                         |
| Set permission recur- | checkbox  | if checked, permissions will also apply to subdirectories of the        |
| sively                |           | volume/dataset; if data already exists on the volume/dataset,           |
|                       |           | change the permissions on the client side to prevent a perfor-          |
|                       |           | mance lag                                                               |

Table 8.3 – continued from previous page

**Note:** The *Apply Owner (user)*, *Apply Owner (group)*, and *Apply Mode* checkboxes allow fine-tuning of the change permissions behavior. By default, all boxes are checked and FreeNAS® resets the owner, group, and mode when the *Change* button is clicked. These checkboxes allow choosing which settings to change. For example, to change just the *Owner (group)* setting, uncheck the boxes *Apply Owner (user)* and *Apply Mode*.

The *Windows Permission Type* is used for SMB shares or when the FreeNAS® system is a member of an Active Directory domain. This adds ACLs to traditional *Unix* permissions. When the *Windows Permission Type* is set, ACLs are set to Windows defaults for new files and directories. A Windows client can be used to further fine-tune permissions as needed.

The *Unix Permission Type* is usually used with NFS shares. These permissions are compatible with most network clients and generally work well with a mix of operating systems or clients. However, *Unix* permissions do not support Windows ACLs and should not be used with SMB shares.

The *Mac Permission Type* is used with AFP shares.

After a volume or dataset has been set to *Windows*, it cannot be changed to *Unix* permissions because that would remove extended permissions provided by *Windows* ACLs.

# <span id="page-121-0"></span>**8.1.3 Create Dataset**

An existing ZFS volume can be divided into datasets. Permissions, compression, deduplication, and quotas can be set on a per-dataset basis, allowing more granular control over access to storage data. A dataset is similar to a folder in that you can set permissions; it is also similar to a filesystem in that you can set properties such as quotas and compression as well as create snapshots.

**Note:** ZFS provides thick provisioning using quotas and thin provisioning using reserved space.

Selecting an existing ZFS volume in the tree and clicking *Create Dataset* shows the screen in [Figure](#page-122-0) [8.4.](#page-122-0)

<span id="page-122-0"></span>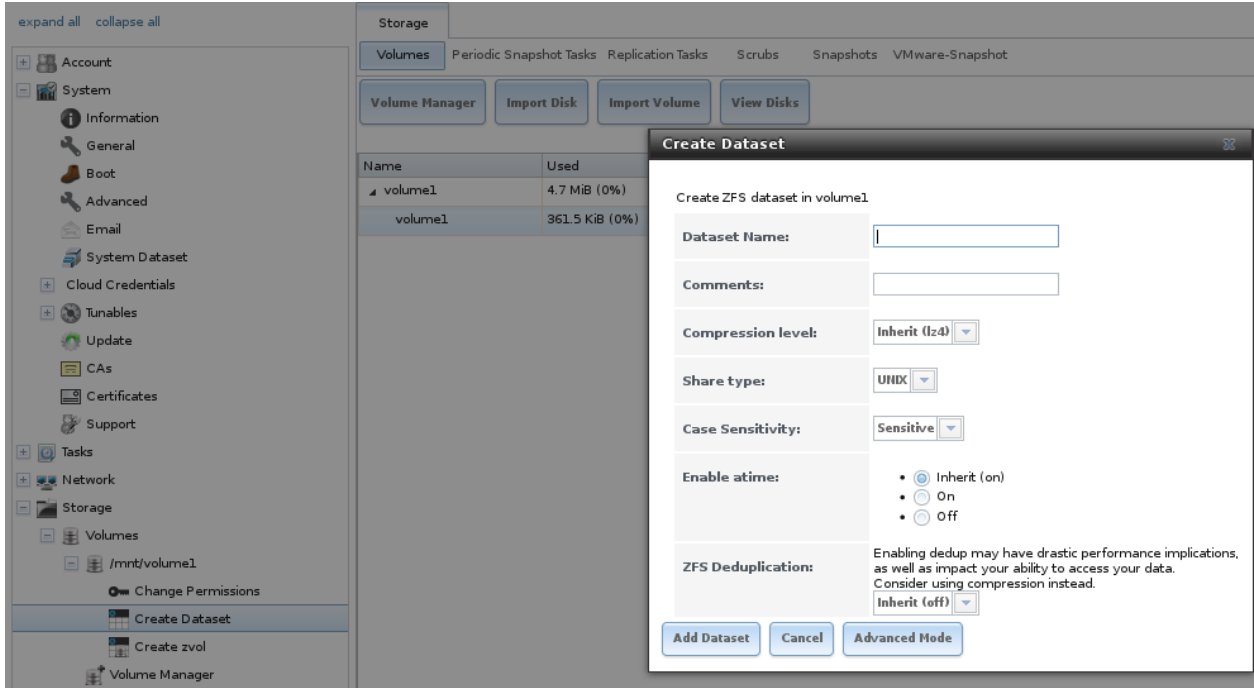

Fig. 8.4: Creating a ZFS Dataset

[Table](#page-122-1) [8.4](#page-122-1) summarizes the options available when creating a ZFS dataset. Some settings are only available in *Advanced Mode*. To see these settings, either click the *Advanced Mode* button, or configure the system to always display these settings by checking the box *Show advanced fields by default* in System → Advanced. Most attributes, except for the *Dataset Name*, *Case Sensitivity*, and *Record Size*, can be changed after dataset creation by highlighting the dataset name and clicking its *Edit Options* button in Storage → Volumes → View Volumes.

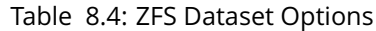

<span id="page-122-1"></span>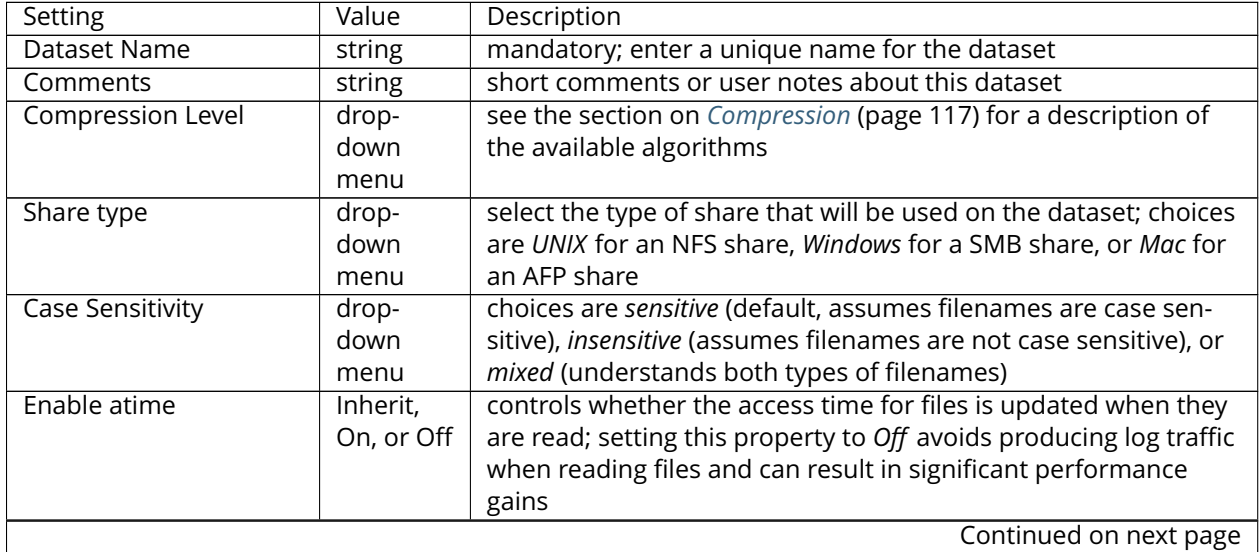

| Setting                            | Value                 | Description                                                                                                    |
|------------------------------------|-----------------------|----------------------------------------------------------------------------------------------------|
| Quota for this dataset             | integer               | only available in Advanced Mode; default of 0 disables quotas;<br>specifying a value means to use no more than the specified size<br>and is suitable for user datasets to prevent users from hogging<br>available space         |
| Quota for this dataset             | integer               | only available in Advanced Mode; a specified value applies to                                                                                                    |
| and all children                   |                       | both this dataset and any child datasets                                                                                                    |
| Reserved space for this<br>dataset | integer               | only available in Advanced Mode; default of 0 is unlimited; spec-<br>ifying a value means to keep at least this much space free and<br>is suitable for datasets containing logs which could take up all<br>available free space |
| Reserved space for this            | integer               | only available in Advanced Mode; a specified value applies to                                                                                                    |
| dataset and all children           |                       | both this dataset and any child datasets                                                                                                    |
| <b>ZFS Deduplication</b>           | drop-                 | read the section on Deduplication (page 116) before making a                                                                                                    |
|                                    | down                  | change to this setting                                                                                                    |
|                                    | menu                  |                                                                                                    |
| Record Size                        | drop-<br>down<br>menu | only available in Advanced Mode; while ZFS automatically adapts<br>the record size dynamically to adapt to data, if the data has a<br>fixed size (e.g. a database), matching that size may result in bet-<br>ter performance    |

Table 8.4 – continued from previous page

After a dataset is created, you can click on that dataset and select *Create Dataset*, thus creating a nested dataset, or a dataset within a dataset. A zvol can also be created within a dataset. When creating datasets, double-check that you are using the *Create Dataset* option for the intended volume or dataset. If you get confused when creating a dataset on a volume, click all existing datasets to close them–the remaining *Create Dataset* will be for the volume.

### <span id="page-123-0"></span>**Deduplication**

Deduplication is the process of ZFS transparently reusing a single copy of duplicated data to save space. Depending on the amount of duplicate data, deduplicaton can improve storage capacity, as less data is written and stored. However, deduplication is RAM intensive. A general rule of thumb is 5 GB of RAM per terabyte of deduplicated storage. **In most cases, compression provides storage gains comparable to deduplication with less impact on performance.**

In FreeNAS®, deduplication can be enabled during dataset creation. Be forewarned that **there is no way to undedup the data within a dataset once deduplication is enabled**, as disabling deduplication has **NO EFFECT** on existing data. The more data written to a deduplicated dataset, the more RAM it requires. When the system starts storing the DDTs (dedup tables) on disk because they no longer fit into RAM, performance craters. Further, importing an unclean pool can require between 3-5 GB of RAM per terabyte of deduped data, and if the system does not have the needed RAM, it will panic. The only solution is to add more RAM or recreate the pool. **Think carefully before enabling dedup!** This [arti](http://constantin.glez.de/blog/2011/07/zfs-dedupe-or-not-dedupe)[cle](http://constantin.glez.de/blog/2011/07/zfs-dedupe-or-not-dedupe) (http://constantin.glez.de/blog/2011/07/zfs-dedupe-or-not-dedupe) provides a good description of the value versus cost considerations for deduplication.

**Unless a lot of RAM and a lot of duplicate data is available, do not change the default deduplication setting of "Off".** For performance reasons, consider using compression rather than turning this option on.

If deduplication is changed to *On*, duplicate data blocks are removed synchronously. The result is that only unique data is stored and common components are shared among files. If deduplication is changed to *Verify*, ZFS will do a byte-to-byte comparison when two blocks have the same signature to make sure that the block contents are identical. Since hash collisions are extremely rare, *Verify* is usually not worth the performance hit.

**Note:** After deduplication is enabled, the only way to disable it is to use the zfs set dedup=off dataset\_name command from *[Shell](#page-291-0)* (page 284). However, any data that has already been deduplicated will not be un-deduplicated. Only newly stored data after the property change will not be deduplicated. The only way to remove existing deduplicated data is to copy all of the data off of the dataset, set the property to off, then copy the data back in again. Alternately, create a new dataset with *ZFS Deduplication* left disabled, copy the data to the new dataset, and destroy the original dataset.

**Tip:** Deduplication is often considered when using a group of very similar virtual machine images. However, other features of ZFS can provide dedup-like functionality more efficiently. For example, create a dataset for a standard VM, then clone that dataset for other VMs. Only the difference between each created VM and the main dataset are saved, giving the effect of deduplication without the overhead.

## <span id="page-124-1"></span>**Compression**

When selecting a compression type, you need to balance performance with the amount of disk space saved by compression. Compression is transparent to the client and applications as ZFS automatically compresses data as it is written to a compressed dataset or zvol and automatically decompresses that data as it is read. These compression algorithms are supported:

- **lz4:** recommended compression method as it allows compressed datasets to operate at near realtime speed. This algorithm only compresses the files that will benefit from compression. By default, ZFS pools made using FreeNAS® 9.2.1 or higher use this compression method, meaning that this algorithm is used if the *Compression level* is left at *Inherit* when creating a dataset or zvol.
- **gzip:** varies from levels 1 to 9 where *gzip fastest* (level 1) gives the least compression and *gzip maximum* (level 9) provides the best compression but is discouraged due to its performance impact.
- **zle:** fast but simple algorithm to eliminate runs of zeroes.
- **lzjb:** provides decent data compression, but is considered deprecated as *lz4* provides much better performance.

If you select *Off* as the *Compression level* when creating a dataset or zvol, compression will not be used on the dataset/zvol. This is not recommended as using *lz4* has a negligible performance impact and allows for more storage capacity.

# <span id="page-124-0"></span>**8.1.4 Create zvol**

A zvol is a feature of ZFS that creates a raw block device over ZFS. This allows you to use a zvol as an *[iSCSI](#page-226-0)* (page 219) device extent.

To create a zvol, select an existing ZFS volume or dataset from the tree then click *Create zvol* to open the screen shown in [Figure](#page-125-0) [8.5.](#page-125-0)

<span id="page-125-0"></span>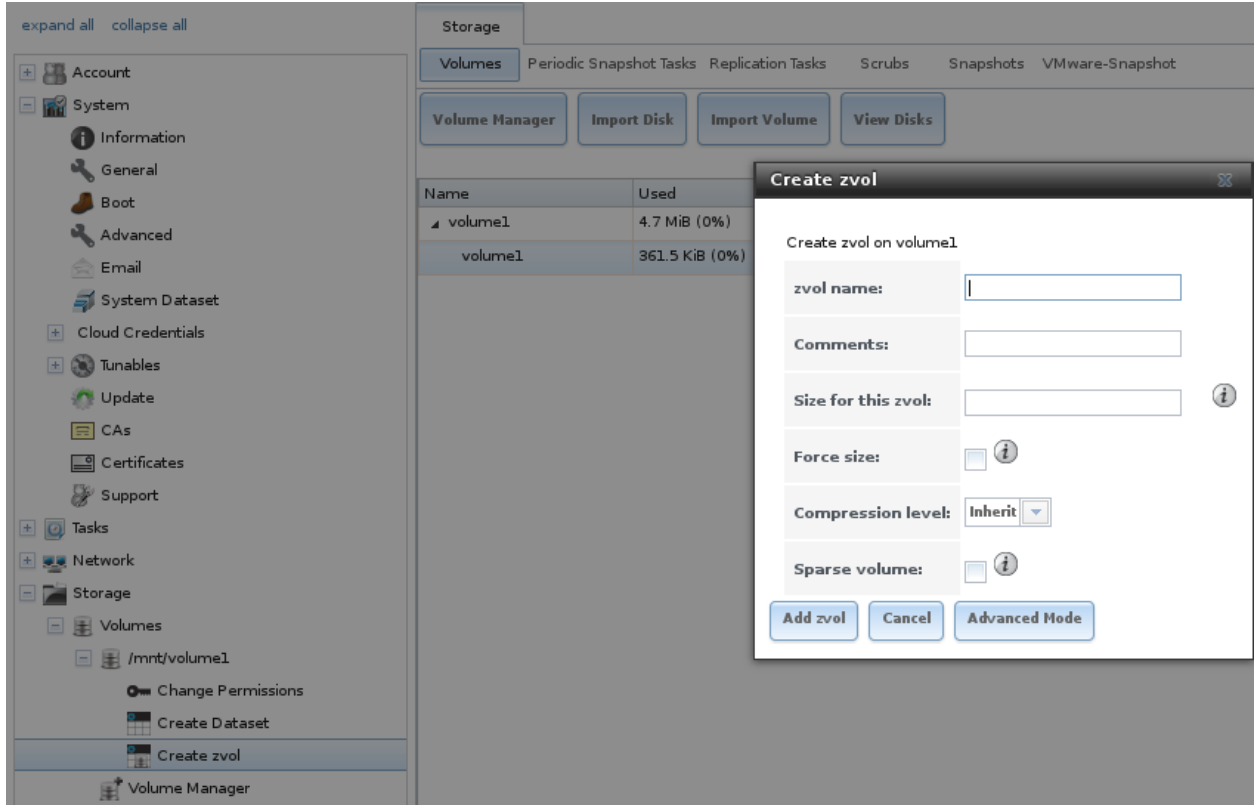

Fig. 8.5: Creating a zvol

The configuration options are described in [Table](#page-125-1) [8.5.](#page-125-1) Some settings are only available in *Advanced Mode*. To see these settings, either click the *Advanced Mode* button or configure the system to always display these settings by checking *Show advanced fields by default* in System → Advanced.

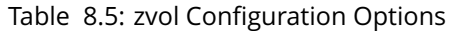

<span id="page-125-1"></span>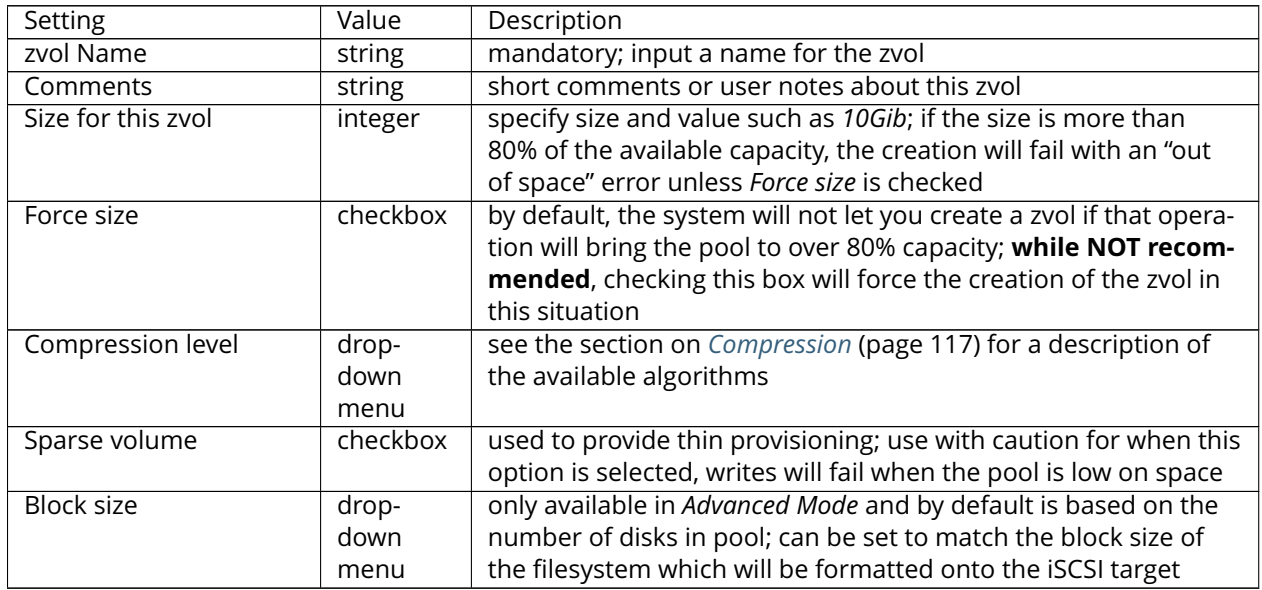

# <span id="page-126-0"></span>**8.1.5 Import Disk**

The Volume → Import Disk screen, shown in [Figure](#page-126-2) [8.6,](#page-126-2) is used to import a **single** disk that has been formatted with the UFS, NTFS, MSDOS, or EXT2 filesystem. The import is meant to be a temporary measure to copy the data from a disk to an existing ZFS dataset. Only one disk can be imported at a time.

**Note:** Imports of EXT3 or EXT4 filesystems are possible in some cases, although neither is fully supported. EXT3 journaling is not supported, so those filesystems must have an external *fsck* utility, like the one provided by [E2fsprogs utilities](http://e2fsprogs.sourceforge.net/) (http://e2fsprogs.sourceforge.net/), run on them before import. EXT4 filesystems with extended attributes or inodes greater than 128 bytes are not supported. EXT4 filesystems with EXT3 journaling must have an *fsck* run on them before import, as described above.

<span id="page-126-2"></span>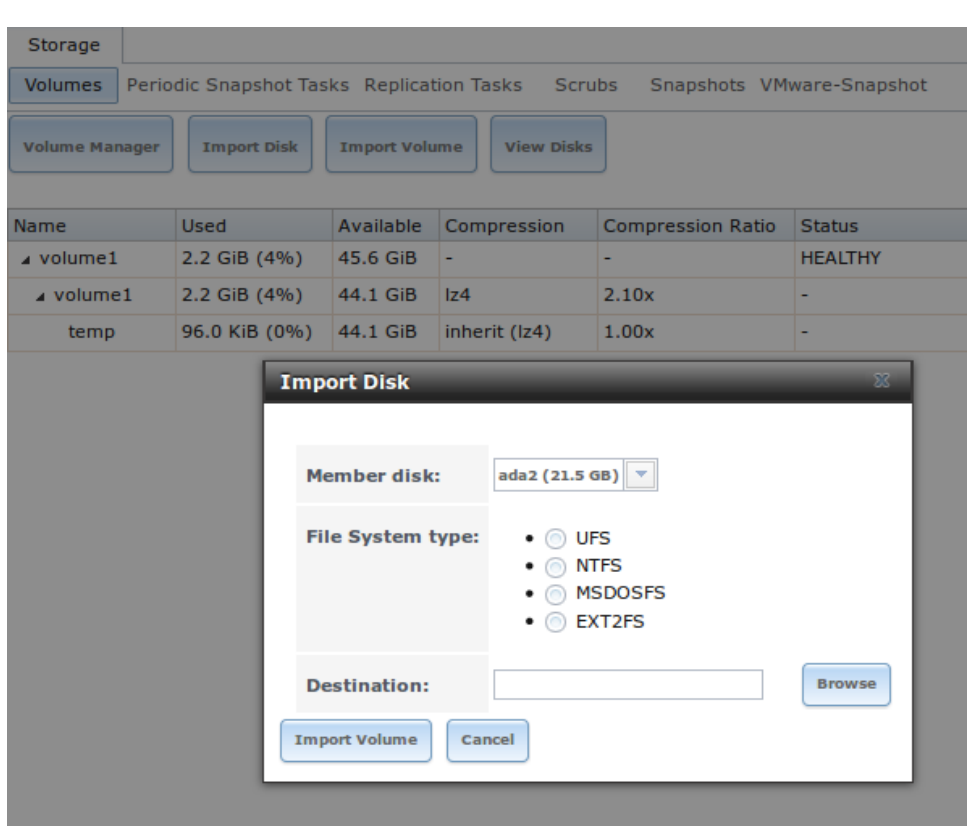

Fig. 8.6: Importing a Disk

Use the drop-down menu to select the disk to import, select the type of filesystem on the disk, and browse to the ZFS dataset that will hold the copied data. When you click *Import Volume*, the disk is mounted, its contents are copied to the specified ZFS dataset, and the disk is unmounted after the copy operation completes.

# <span id="page-126-1"></span>**8.1.6 Import Volume**

If you click Storage → Volumes → Import Volume, you can configure FreeNAS® to use an **existing** ZFS pool. This action is typically performed when an existing FreeNAS® system is re-installed. Since the operating system is separate from the storage disks, a new installation does not affect the data on the disks. However, the new operating system needs to be configured to use the existing volume.

<span id="page-127-0"></span>[Figure](#page-127-0) [8.7](#page-127-0) shows the initial pop-up window that appears when you import a volume.

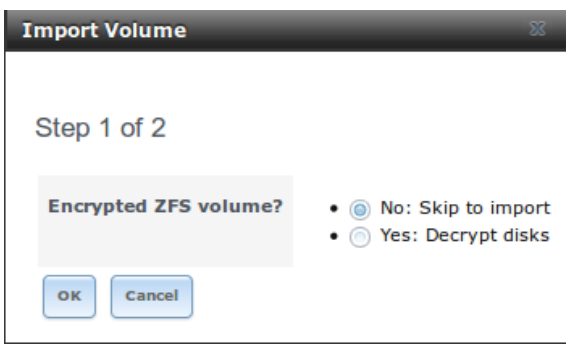

Fig. 8.7: Initial Import Volume Screen

<span id="page-127-1"></span>If you are importing an unencrypted ZFS pool, select *No: Skip to import* to open the screen shown in [Figure](#page-127-1) [8.8.](#page-127-1)

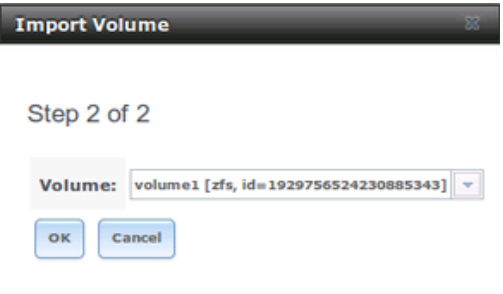

Fig. 8.8: Importing a Non-Encrypted Volume

Existing volumes should be available for selection from the drop-down menu. In the example shown in [Figure](#page-127-1) [8.8,](#page-127-1) the FreeNAS® system has an existing, unencrypted ZFS pool. Once the volume is selected, click the *OK* button to import the volume.

If an existing ZFS pool does not show in the drop-down menu, run **zpool import** from *[Shell](#page-291-0)* (page 284) to import the pool.

If you plan to physically install ZFS formatted disks from another system, be sure to export the drives on that system to prevent an "in use by another machine" error during the import.

If you suspect that your hardware is not being detected, run **camcontrol devlist** from *[Shell](#page-291-0)* (page 284). If the disk does not appear in the output, check to see if the controller driver is supported or if it needs to be loaded using *[Tunables](#page-73-0)* (page 66).

#### **Importing an Encrypted Pool**

If you are importing an existing GELI-encrypted ZFS pool, you must decrypt the disks before importing the pool. In [Figure](#page-127-0) [8.7,](#page-127-0) select *Yes: Decrypt disks* to access the screen shown in [Figure](#page-128-0) [8.9.](#page-128-0)

<span id="page-128-0"></span>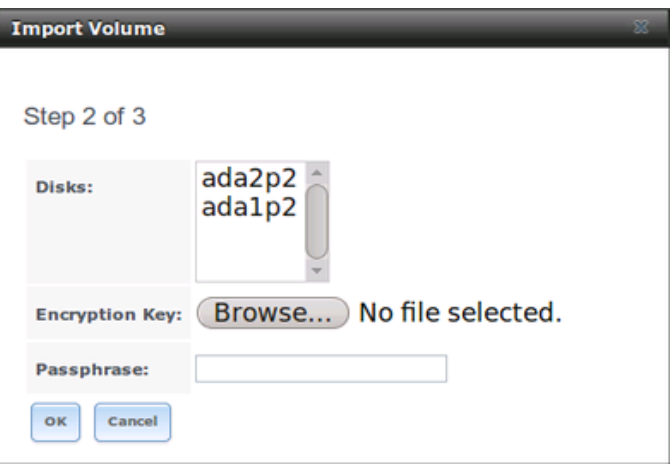

Fig. 8.9: Decrypting Disks Before Importing a ZFS Pool

Select the disks in the encrypted pool, browse to the location of the saved encryption key, input the passphrase associated with the key, then click *OK* to decrypt the disks.

**Note:** The encryption key is required to decrypt the pool. If the pool cannot be decrypted, it cannot be re-imported after a failed upgrade or lost configuration. This means that it is **very important** to save a copy of the key and to remember the passphrase that was configured for the key. Refer to *[Managing Encrypted](#page-133-0) [Volumes](#page-133-0)* (page 126) for instructions on how to manage the keys for encrypted volumes.

Once the pool is decrypted, it will appear in the drop-down menu of [Figure](#page-127-1) [8.8.](#page-127-1) Click the *OK* button to finish the volume import.

# **8.1.7 View Disks**

Storage  $\rightarrow$  Volumes  $\rightarrow$  View Disks shows all of the disks recognized by the FreeNAS® system. An example is shown in [Figure](#page-129-0) [8.10.](#page-129-0)

## **FreeNAS® 11.0-U1 User Guide, Release 11.0**

<span id="page-129-0"></span>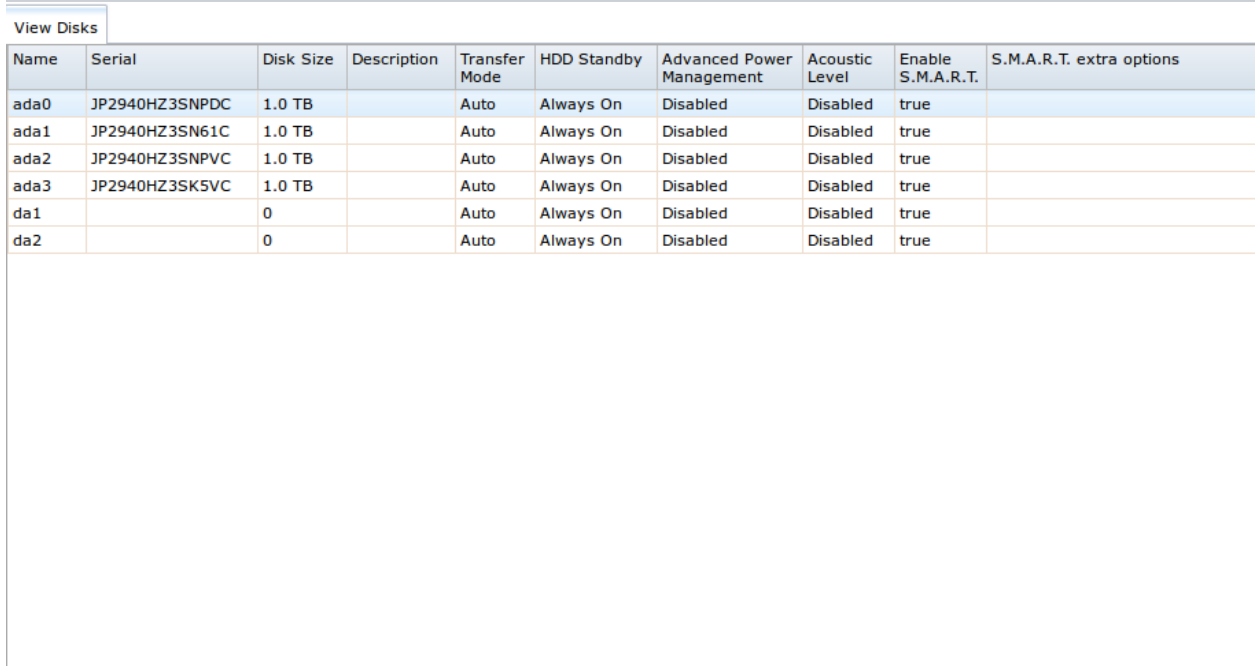

Edit Wipe

### Fig. 8.10: Viewing Disks

The current configuration of each device is displayed. Click a disk entry and the *Edit* button to change its configuration. The configurable options are described in [Table](#page-129-1) [8.6.](#page-129-1)

### Table 8.6: Disk Options

<span id="page-129-1"></span>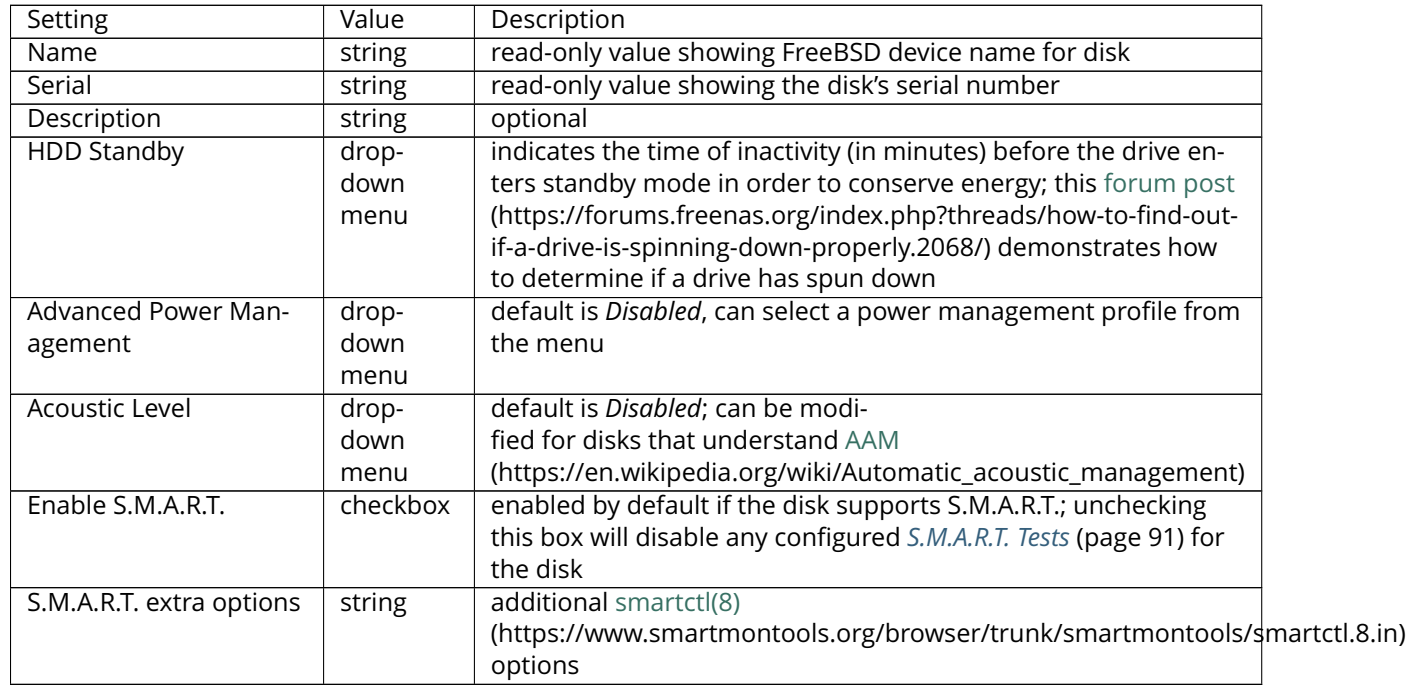

**Note:** If a disk's serial number is not displayed in this screen, use the **smartctl** command from *[Shell](#page-291-0)* (page 284). For example, to determine the serial number of disk *ada0*, type **smartctl -a /dev/ada0 | grep Serial**.

The *Wipe* function is provided for when an unused disk is to be discarded.

**Warning:** Make certain that all data has been backed up and that the disk is no longer in use. Triplecheck that the correct disk is being selected to be wiped, as recovering data from a wiped disk is usually impossible. If there is any doubt, physically remove the disk, verify that all data is still present on the FreeNAS® system, and wipe the disk in a separate computer.

Clicking *Wipe* offers several choices. *Quick* erases only the partitioning information on a disk, making it easy to reuse but without clearing other old data. For more security, *Full with zeros* overwrites the entire disk with zeros, while *Full with random data* overwrites the entire disk with random binary data.

Quick wipes take only a few seconds. A *Full with zeros* wipe of a large disk can take several hours, and a *Full with random data* takes longer. A progress bar is displayed during the wipe to track status.

## **8.1.8 View Volumes**

Storage  $\rightarrow$  Volumes  $\rightarrow$  View Volumes is used to view and further configure existing ZFS pools, datasets, and zvols. The example shown in [Figure](#page-130-0) [8.11](#page-130-0) shows one ZFS pool (*volume1*) with two datasets (the one automatically created with the pool, *volume1*, and *dataset1*) and one zvol (*zvol1*).

Note that in this example, there are two datasets named *volume1*. The first represents the ZFS pool and its *Used* and *Available* entries reflect the total size of the pool, including disk parity. The second represents the implicit or root dataset and its *Used* and *Available* entries indicate the amount of disk space available for storage.

Buttons are provided for quick access to *Volume Manager*, *Import Disk*, *Import Volume*, and *View Disks*. If the system has multipath-capable hardware, an extra button will be added, *View Multipaths*. For each entry, the columns indicate the *Name*, how much disk space is *Used*, how much disk space is *Available*, the type of *Compression*, the *Compression Ratio*, the *Status*, whether it is mounted as read-only, and any *Comments* entered for the volume.

<span id="page-130-0"></span>

| Storage   |                                                                                          |           |             |                      |                          |               |          |          |
|-----------|------------------------------------------------------------------------------------------|-----------|-------------|----------------------|--------------------------|---------------|----------|----------|
| Volumes   | Periodic Snapshot Tasks Replication Tasks<br>Scrubs<br>Snapshots<br>VMware-Snapshot      |           |             |                      |                          |               |          |          |
|           | <b>View Disks</b><br><b>Import Disk</b><br><b>Import Volume</b><br><b>Volume Manager</b> |           |             |                      |                          |               |          |          |
| Name      | Used                                                                                     | Available | Compression | Compression<br>Ratio | Status                   | Readonly      | Comments |          |
| a volumel | 4.7 MiB (0%)                                                                             | 7.9 GiB   |             |                      | <b>HEALTHY</b>           |               |          | $\Delta$ |
| volumel   | 361.5 KiB (0%)                                                                           | $7.7$ GiB | z4          | 13.33x               | $\overline{\phantom{0}}$ | inherit (off) |          |          |

Fig. 8.11: Viewing Volumes

Clicking the entry for a pool causes several buttons to appear at the bottom of the screen. The buttons perform these actions:

**Detach Volume:** allows you to either export the pool or to delete the contents of the pool, depending upon the choice you make in the screen shown in [Figure](#page-131-0) [8.12.](#page-131-0) The *Detach Volume* screen displays the current used space and indicates if there are any shares, provides checkboxes to *Mark the disks as new (destroy data)* and to *Also delete the share's configuration*, asks if you are sure that you want to do this, and the browser will turn red to alert you that you are about to do something that will make the data inaccessible. **If you do not check the box to mark the disks as new, the volume will be exported.** This means that the data is not destroyed and the volume can be re-imported at a later time. If you will be moving a ZFS pool from one system to another, perform this export action first as it flushes any unwritten data to disk, writes data to the disk indicating that the export was done, and removes all knowledge of the pool from the system. **If you do check the box to mark the disks as new, the pool and all the data in its datasets, zvols, and shares will be destroyed and the underlying disks will be returned to their raw state.**

<span id="page-131-0"></span>

| Storage                                                                                                    |                                                                                          |                                   |           |                         |                          |                |  |  |  |
|----------------------------------------------------------------------------------------------------|------------------------------------------------------------------------------------------|-----------------------------------|-----------|-------------------------|--------------------------|----------------|--|--|--|
| <b>Volumes</b>                                                                                                    | Periodic Snapshot Tasks Replication Tasks Scrubs<br>Snapshots VMware-Snapshot            |                                   |           |                         |                          |                |  |  |  |
|                                                                                                    | <b>Volume Manager</b><br><b>Import Disk</b><br><b>Import Volume</b><br><b>View Disks</b> |                                   |           |                         |                          |                |  |  |  |
| Name                                                                                                    |                                                                                          | <b>Used</b>                       | Available | Compression             | <b>Compression Ratio</b> | <b>Status</b>  |  |  |  |
| volume1                                                                                                    |                                                                                          | 2.2 GiB (4%) 45.6 GiB             |           | ٠                       |                          | <b>HEALTHY</b> |  |  |  |
|                                                                                                    |                                                                                          | ⊿ volume1 22.8 GiB (49%) 23.4 GiB |           | z4                      | 2.10x                    |                |  |  |  |
|                                                                                                    |                                                                                          | dataset1 96.0 KiB (0%) 23.4 GiB   |           | inherit $(1z4)$         | 1.00x                    |                |  |  |  |
| zvol1                                                                                                    |                                                                                          | 20.6 GiB (46%) 44.1 GiB           |           | inherit $(1z4)$   1.00x |                          |                |  |  |  |
| <b>Detach Volume</b><br>$\overline{\mathbb{Z}}$<br>You have 2.2 GiB of used space within this volume<br>ATTENTION - Currently the following services depend on this volume: afp<br>Mark the disks as new (destroy data): |                                                                                          |                                   |           |                         |                          |                |  |  |  |
|                                                                                                    | ☑<br>Also delete the share's configuration:                                              |                                   |           |                         |                          |                |  |  |  |
|                                                                                                    | volume1: Are you sure you want to detach?<br>Cancel<br>Yes                               |                                   |           |                         |                          |                |  |  |  |

Fig. 8.12: Detach or Delete a Volume

**Scrub Volume:** scrubs and scheduling them are described in more detail in *[Scrubs](#page-152-0)* (page 145). This button allows manually initiating a scrub. Scrubs are I/O intensive and can negatively impact performance. Avoid initiating a scrub when the system is busy.

A *Cancel* button is provided to cancel a scrub. When a scrub is cancelled, it is abandoned. The next scrub to run starts from the beginning, not where the cancelled scrub left off.

The status of a running scrub or the statistics from the last completed scrub can be seen by clicking the *Volume Status* button.

**Volume Status:** as shown in the example in [Figure](#page-132-0) [8.13,](#page-132-0) this screen shows the device name and status of

each disk in the ZFS pool as well as any read, write, or checksum errors. It also indicates the status of the latest ZFS scrub. Clicking the entry for a device causes buttons to appear to edit the device's options (shown in [Figure](#page-133-1) [8.14\)](#page-133-1), offline or online the device, or replace the device (as described in *[Replacing a Failed Drive](#page-137-0)* (page 130)).

<span id="page-132-0"></span>**Upgrade:** used to upgrade the pool to the latest ZFS features, as described in *[Upgrading a ZFS Pool](#page-31-0)* (page 24). This button does not appear if the pool is running the latest version of feature flags.

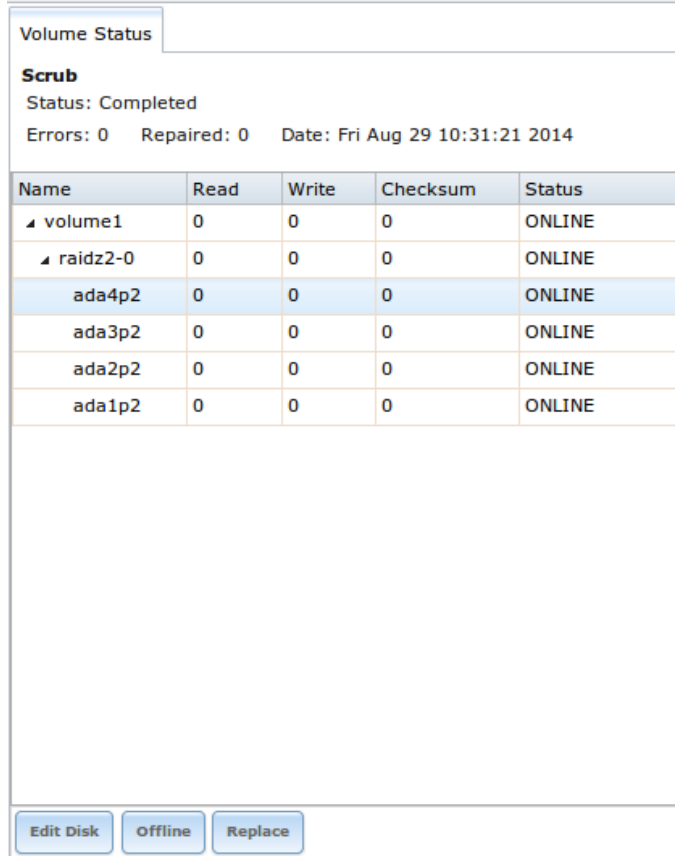

Fig. 8.13: Volume Status

Selecting a disk in *Volume Status* and clicking its *Edit Disk* button shows the screen in [Figure](#page-133-1) [8.14.](#page-133-1) [Table](#page-129-1) [8.6](#page-129-1) summarizes the configurable options.

<span id="page-133-1"></span>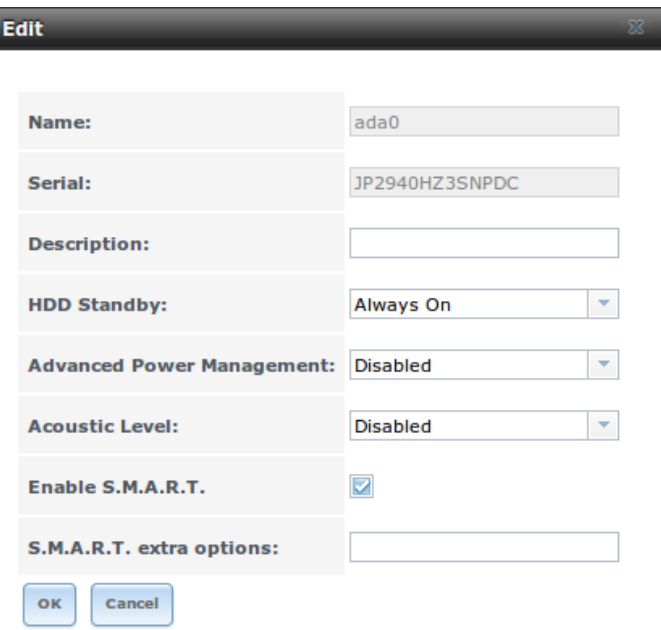

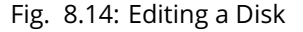

**Note:** Versions of FreeNAS® prior to 8.3.1 required a reboot to apply changes to the *HDD Standby*, *Advanced Power Management*, and *Acoustic Level* settings. As of 8.3.1, changes to these settings are applied immediately.

Clicking a dataset in Storage  $\rightarrow$  Volumes  $\rightarrow$  View Volumes causes buttons to appear at the bottom of the screen, providing these options:

**Change Permissions:** edit the dataset's permissions as described in *[Change Permissions](#page-119-0)* (page 112).

**Create Snapshot:** create a one-time snapshot. To schedule the regular creation of snapshots, instead use *[Periodic Snapshot Tasks](#page-140-0)* (page 133).

**Destroy Dataset:** clicking the *Destroy Dataset* button causes the browser window to turn red to indicate that this is a destructive action. The *Destroy Dataset* screen forces you to check the box *I'm aware this will destroy all child datasets and snapshots within this dataset* before it will perform this action.

**Edit Options:** edit the volume's properties described in [Table](#page-122-0) [8.4.](#page-122-0) Note that it will not allow changing the dataset's name.

**Create Dataset:** used to create a child dataset within this dataset.

**Create zvol:** create a child zvol within this dataset.

Clicking a zvol in Storage  $\rightarrow$  Volumes  $\rightarrow$  View Volumes causes icons to appear at the bottom of the screen: *Create Snapshot*, *Edit zvol*, and *Destroy zvol*. Similar to datasets, a zvol's name cannot be changed, and destroying a zvol requires confirmation.

#### <span id="page-133-0"></span>**Managing Encrypted Volumes**

If the *Encryption* box is checked during the creation of a pool, additional buttons appear in the entry for the volume in Storage  $\rightarrow$  Volumes  $\rightarrow$  View Volumes. An example is shown in [Figure](#page-134-0) [8.15.](#page-134-0)

<span id="page-134-0"></span>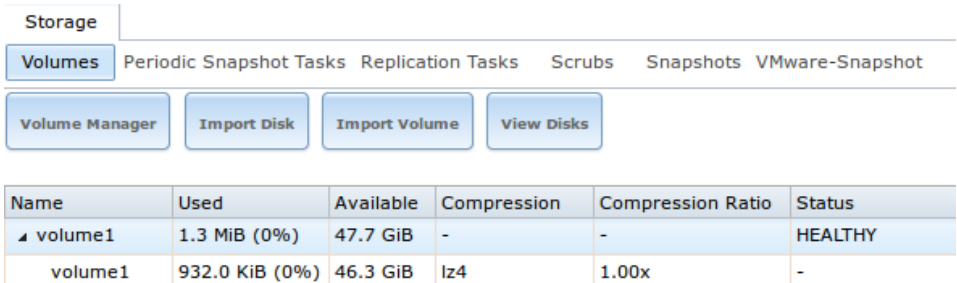

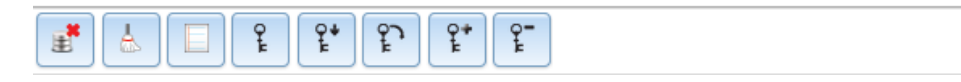

Fig. 8.15: Encryption Icons Associated with an Encrypted Volume

These additional encryption buttons are used to:

**Create/Change Passphrase:** set and confirm a passphrase associated with the GELI encryption key. The desired passphrase is entered and repeated for verification. A red warning is a reminder to *Remember to add a new recovery key as this action invalidates the previous recovery key*. Unlike a password, a passphrase can contain spaces and is typically a series of words. A good passphrase is easy to remember (like the line to a song or piece of literature) but hard to guess (people who know you should not be able to guess the passphrase). **Remember this passphrase. An encrypted volume cannot be reimported without it.** In other words, if the passphrase is forgotten, the data on the volume can become inaccessible if it becomes necessary to reimport the pool. Protect this passphrase, as anyone who knows it could reimport the encrypted volume, thwarting the reason for encrypting the disks in the first place.

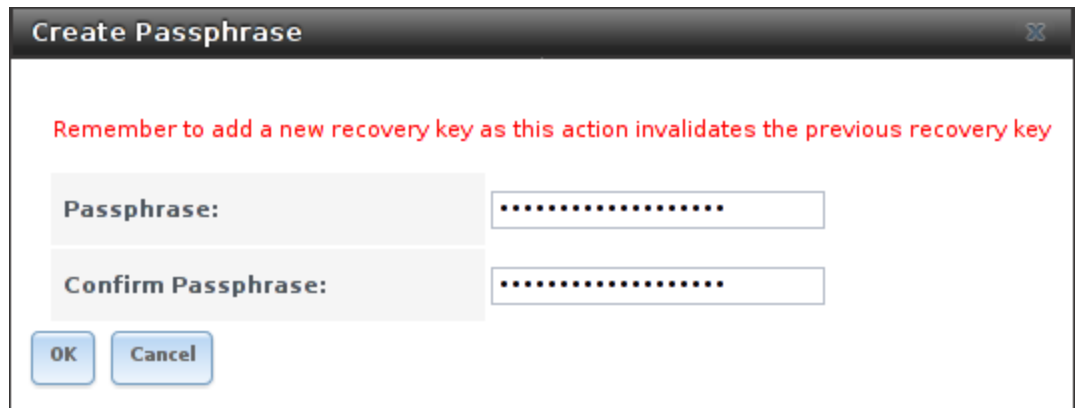

Fig. 8.16: Add or Change a Passphrase to an Encrypted Volume

After the passphrase is set, the name of this button changes to *Change Passphrase*. After setting or changing the passphrase, it is important to *immediately* create a new recovery key by clicking the *Add recovery key* button. This way, if the passphrase is forgotten, the associated recovery key can be used instead.

Encrypted volumes with a passphrase display an additional lock button:

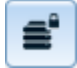

Fig. 8.17: Lock Button

These encrypted volumes can be *locked*. The data is not accessible until the volume is unlocked by suppying the passphrase or encryption key, and the button changes to an unlock button:

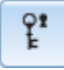

Fig. 8.18: Unlock Button

To unlock the volume, click the unlock button to display the Unlock dialog:

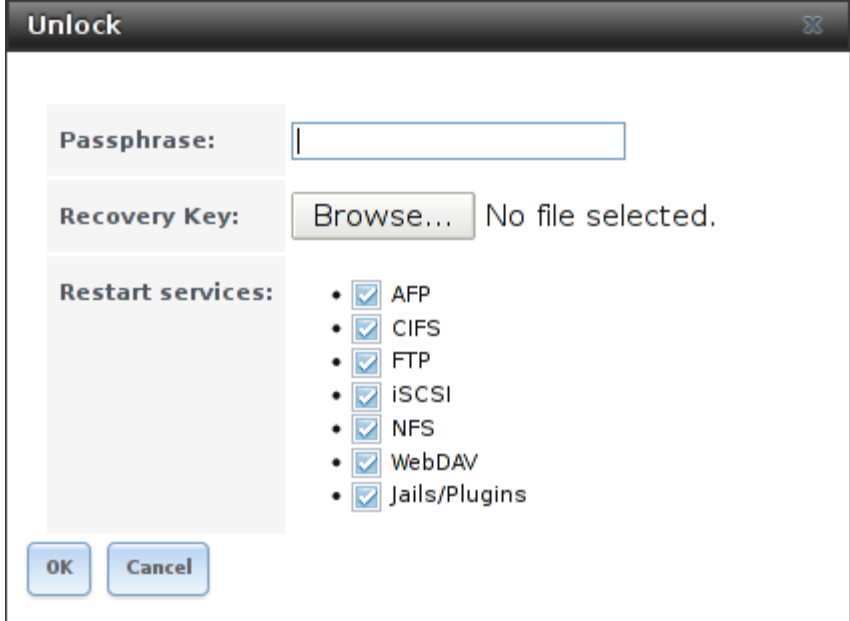

Fig. 8.19: Unlock Locked Volume

Unlock the volume by entering a passphrase *or* using the *Browse* button to load the recovery key. If both a passphrase and a recovery key are entered, only the passphrase is used. By default, the services listed will restart when the volume is unlocked. This allows them to see the new volume and share or access data on it. Individual services can be prevented from restarting by unchecking them. However, a service that is not restarted might not be able to access the unlocked volume.

**Download Key:** download a backup copy of the GELI encryption key. The encryption key is saved to the client system, not on the FreeNAS® system. The FreeNAS® administrative password must be entered, then the directory in which to store the key is chosen. Since the GELI encryption key is separate from the FreeNAS® configuration database, **it is highly recommended to make a backup of the key. If the key is ever lost or destroyed and there is no backup key, the data on the disks is inaccessible.**

**Encryption Re-key:** generate a new GELI encryption key. Typically this is only performed when the administrator suspects that the current key may be compromised. This action also removes the current passphrase.

Add recovery key: generate a new recovery key. This screen prompts for the FreeNAS® administrative password and then the directory in which to save the key. Note that the recovery key is saved to the client system, not on the FreeNAS® system. This recovery key can be used if the passphrase is forgotten. **Always immediately add a recovery key whenever the passphrase is changed.**

**Remove recovery key:** Typically this is only performed when the administrator suspects that the current recovery key may be compromised. **Immediately** create a new passphrase and recovery key.

**Note:** The passphrase, recovery key, and encryption key must be protected. Do not reveal the passphrase to others. On the system containing the downloaded keys, take care that the system and its backups are protected. Anyone who has the keys has the ability to re-import the disks if they are discarded or stolen.

**Warning:** If a re-key fails on a multi-disk system, an alert is generated. **Do not ignore this alert** as doing so may result in the loss of data.

# **8.1.9 View Multipaths**

FreeNAS® uses [gmultipath\(8\)](http://www.freebsd.org/cgi/man.cgi?query=gmultipath) (http://www.freebsd.org/cgi/man.cgi?query=gmultipath) to provide [multipath](https://en.wikipedia.org/wiki/Multipath_I/O) [I/O](https://en.wikipedia.org/wiki/Multipath_I/O) (https://en.wikipedia.org/wiki/Multipath I/O) support on systems containing hardware that is capable of multipath. An example would be a dual SAS expander backplane in the chassis or an external JBOD.

Multipath hardware adds fault tolerance to a NAS as the data is still available even if one disk I/O path has a failure.

FreeNAS<sup>®</sup> automatically detects active/active and active/passive multipath-capable hardware. Any multipath-capable devices that are detected will be placed in multipath units with the parent devices hidden. The configuration will be displayed in Storage  $\rightarrow$  Volumes  $\rightarrow$  View Multipaths. Note that this option is not be displayed in the  $Storage \rightarrow Volumes$  tree on systems that do not contain multipathcapable hardware.

# <span id="page-137-0"></span>**8.1.10 Replacing a Failed Drive**

With any form of redundant RAID, failed drives must be replaced as soon as possible to repair the degraded state of the RAID. Depending on the hardware's capabilities, it might be necessary to reboot to replace the failed drive. Hardware that supports AHCI does not require a reboot.

**Note:** Striping (RAID0) does not provide redundancy. If a disk in a stripe fails, the volume will be destroyed and must be recreated and the data restored from backup.

**Note:** If the volume is encrypted with GELI, refer to *[Replacing an Encrypted Drive](#page-139-0)* (page 132) before proceeding.

Before physically removing the failed device, go to Storage  $\rightarrow$  Volumes  $\rightarrow$  View Volumes. Select the volume's name. At the bottom of the interface are several icons, one of which is *Volume Status*. Click the *Volume Status* icon and locate the failed disk. Then perform these steps:

1. Click the disk's entry, then its *Offline* button to change the disk status to OFFLINE. This step is needed to properly remove the device from the ZFS pool and to prevent swap issues. If the hardware supports hot-pluggable disks, click the disk's *Offline* button and pull the disk, then skip to step 3. If there is no *Offline* button but only a *Replace* button, the disk is already offlined and this step can be skipped.

**Note:** If the process of changing the disk's status to OFFLINE fails with a "disk offline failed - no valid replicas" message, the ZFS volume must be scrubbed first with the *Scrub Volume* button in Storage → Volumes → View Volumes. After the scrub completes, try to *Offline* the disk again before proceeding.

- 2. If the hardware is not AHCI capable, shut down the system to physically replace the disk. When finished, return to the GUI and locate the OFFLINE disk.
- 3. After the disk has been replaced and is showing as OFFLINE, click the disk again and then click its *Replace* button. Select the replacement disk from the drop-down menu and click the *Replace Disk* button. After clicking the *Replace Disk* button, the ZFS pool starts to resilver and the status of the resilver is displayed.
- 4. After the drive replacement process is complete, re-add the replaced disk in the *[S.M.A.R.T. Tests](#page-98-0)* (page 91) screen.

<span id="page-138-0"></span>In the example shown in [Figure](#page-138-0) [8.20,](#page-138-0) a failed disk is being replaced by disk *ada5* in the volume named volume1.

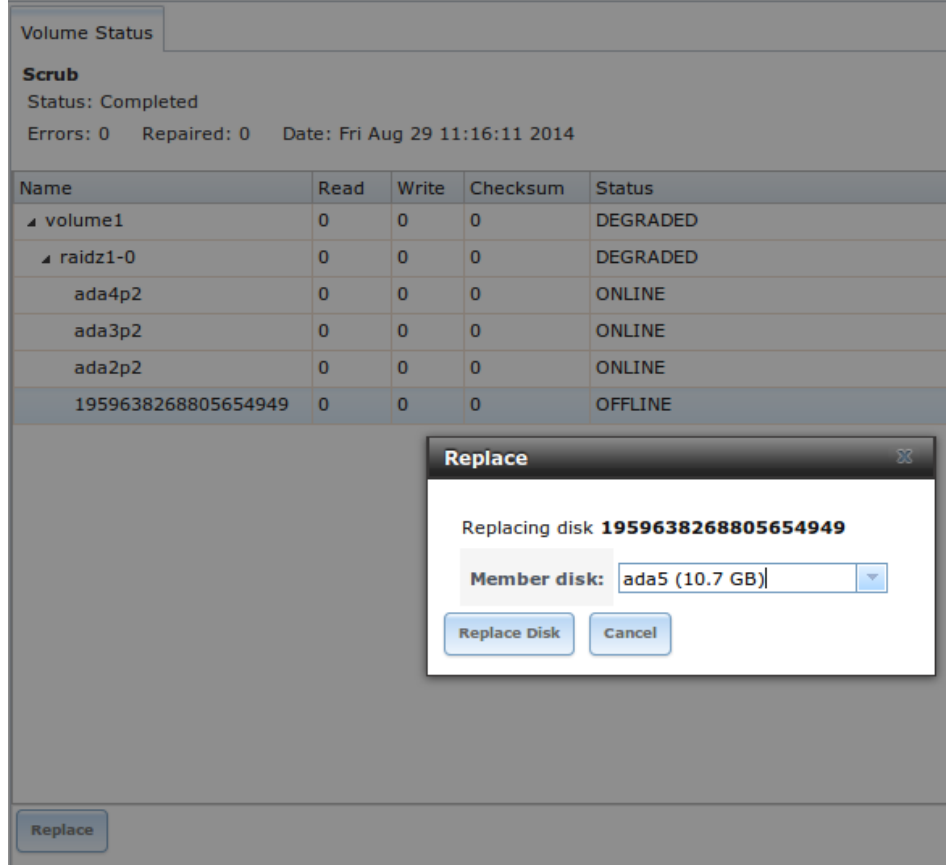

Fig. 8.20: Replacing a Failed Disk

After the resilver is complete, *Volume Status* shows a *Completed* resilver status and indicates any errors. [Figure](#page-139-1) [8.21](#page-139-1) indicates that the disk replacement was successful in this example.

**Note:** A disk that is failing but has not completely failed can be replaced in place, without first removing it. Whether this is a good idea depends on the overall condition of the failing disk. A disk with a few newly-bad blocks that is otherwise functional can be left in place during the replacement to provide data redundancy. A drive that is experiencing continuous errors can actually slow down the replacement. In extreme cases, a disk with serious problems might spend so much time retrying failures that it could prevent the replacement resilvering from completing before another drive fails.

<span id="page-139-1"></span>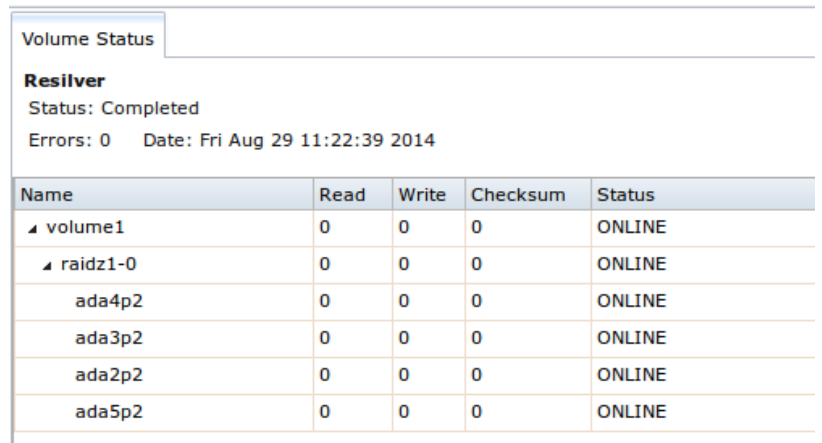

Fig. 8.21: Disk Replacement is Complete

#### <span id="page-139-0"></span>**Replacing an Encrypted Drive**

If the ZFS pool is encrypted, additional steps are needed when replacing a failed drive.

First, make sure that a passphrase has been set using the instructions in *[Encryption](#page-116-0)* (page 109) **before** attempting to replace the failed drive. Then, follow the steps 1 and 2 as described above. During step 3, you will be prompted to input and confirm the passphrase for the pool. Enter this information then click the *Replace Disk* button. Wait until the resilvering is complete.

Next, restore the encryption keys to the pool. **If the following additional steps are not performed before the next reboot, access to the pool might be permanently lost.**

- 1. Highlight the pool that contains the disk that was just replaced and click the *Encryption Re-key* button in the GUI. Entry of the *root* password will be required.
- 2. Highlight the pool that contains the disk you just replaced and click *Create Passphrase* and enter the new passphrase. The old passphrase can be reused if desired.
- 3. Highlight the pool that contains the disk you just replaced and click the *Download Key* button to save the new encryption key. Since the old key will no longer function, any old keys can be safely discarded.
- 4. Highlight the pool that contains the disk that was just replaced and click the *Add Recovery Key* button to save the new recovery key. The old recovery key will no longer function, so it can be safely discarded.

#### **Removing a Log or Cache Device**

Added log or cache devices appear in Storage  $\rightarrow$  Volumes  $\rightarrow$  View Volumes  $\rightarrow$  Volume Status. Clicking the device enables its *Replace* and *Remove* buttons.

Log and cache devices can be safely removed or replaced with these buttons. Both types of devices improve performance, and throughput can be impacted by their removal.

### **8.1.11 Replacing Drives to Grow a ZFS Pool**

The recommended method for expanding the size of a ZFS pool is to pre-plan the number of disks in a vdev and to stripe additional vdevs using *[Volume Manager](#page-114-1)* (page 107) as additional capacity is needed.

However, this is not an option if there are no open drive ports and a SAS/SATA HBA card cannot be added. In this case, one disk at a time can be replaced with a larger disk, waiting for the resilvering process to incorporate the new disk into the pool, then repeating with another disk until all of the original disks have been replaced.

The safest way to perform this is to use a spare drive port or an eSATA port and a hard drive dock. The process follows these steps:

- 1. Shut down the system.
- 2. Install one new disk.
- 3. Start up the system.
- 4. Go to Storage → Volumes, select the pool to expand and click the *Volume Status* button. Select a disk and click the *Replace* button. Choose the new disk as the replacement.
- 5. The status of the resilver process can be viewed by running **zpool status**. When the new disk has resilvered, the old one will be automatically offlined. The system is then shut down to physically remove the replaced disk. One advantage of this approach is that there is no loss of redundancy during the resilver.

If a spare drive port is not available, a drive can be replaced with a larger one using the instructions in *[Replacing a Failed Drive](#page-137-0)* (page 130). This process is slow and places the system in a degraded state. Since a failure at this point could be disastrous, **do not attempt this method unless the system has a reliable backup.** Replace one drive at a time and wait for the resilver process to complete on the replaced drive before replacing the next drive. After all the drives are replaced and the final resilver completes, the added space will appear in the pool.

# <span id="page-140-0"></span>**8.2 Periodic Snapshot Tasks**

A periodic snapshot task allows scheduling the creation of read-only versions of ZFS volumes and datasets at a given point in time. Snapshots can be created quickly and, if little data changes, new snapshots take up very little space. For example, a snapshot where no files have changed takes 0 MB of storage, but as changes are made to files, the snapshot size changes to reflect the size of the changes.

Snapshots provide a clever way of keeping a history of files, providing a way to recover an older copy or even a deleted file. For this reason, many administrators take snapshots often (perhaps every fifteen minutes), store them for a period of time (possibly a month), and store them on another system (typically using *[Replication Tasks](#page-142-0)* (page 135)). Such a strategy allows the administrator to roll the system back to a specific point in time. If there is a catastrophic loss, an off-site snapshot can be used to restore the system up to the time of the last snapshot.

An existing ZFS volume is required before creating a snapshot. Creating a volume is described in *[Volume](#page-114-1) [Manager](#page-114-1)* (page 107).

To create a periodic snapshot task, click Storage  $\rightarrow$  Periodic Snapshot Tasks  $\rightarrow$  Add Periodic Snapshot which opens the screen shown in [Figure](#page-141-0) [8.22.](#page-141-0) [Table](#page-141-1) [8.7](#page-141-1) summarizes the fields in this screen.

**Note:** If only a one-time snapshot is needed, instead use Storage → Volumes → View Volumes and click the *Create Snapshot* button for the volume or dataset to snapshot.

<span id="page-141-0"></span>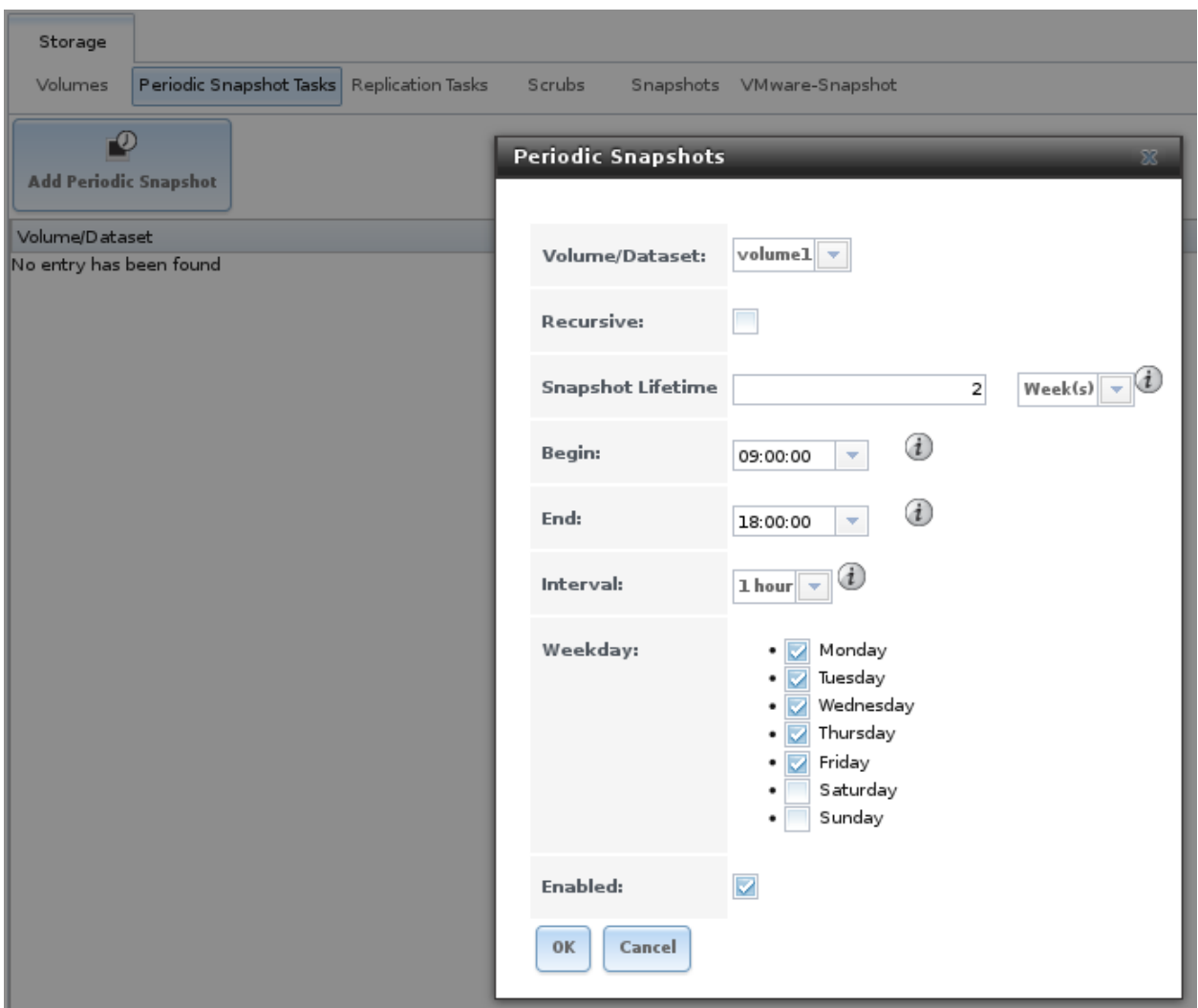

Fig. 8.22: Creating a Periodic Snapshot

<span id="page-141-1"></span>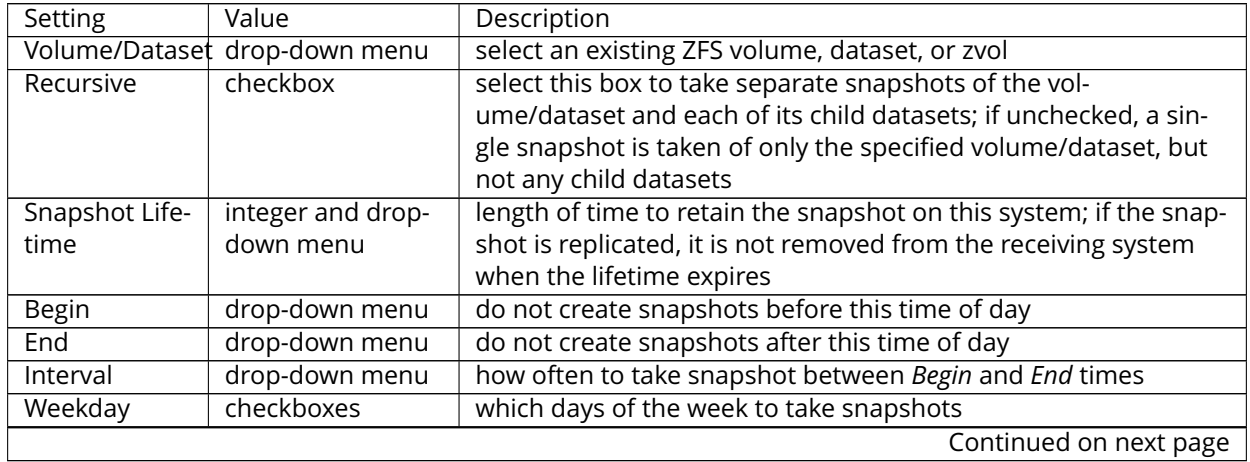

Table 8.7: Options When Creating a Periodic Snapshot

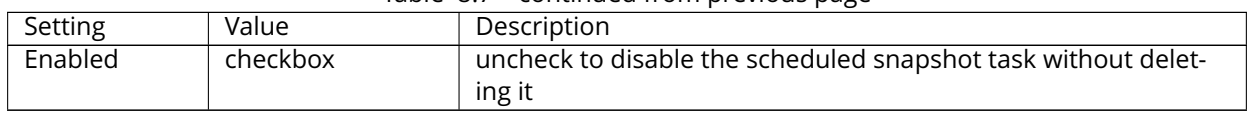

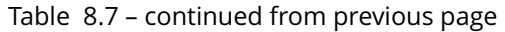

If the *Recursive* box is checked, child datasets of this dataset are included in the snapshot and there is no need to create snapshots for each child dataset. The downside is that there is no way to exclude particular child datasets from a recursive snapshot.

When the *OK* button is clicked, a snapshot is taken and the task will be repeated according to your settings.

After creating a periodic snapshot task, an entry for the snapshot task will be added to *View Periodic Snapshot Tasks*. Click an entry to access its *Edit* and *Delete* buttons.

# <span id="page-142-0"></span>**8.3 Replication Tasks**

*Replication* is the duplication of snapshots from one FreeNAS® system to another computer. When a new snapshot is created on the source computer, it is automatically replicated to the destination computer. Replication is typically used to keep a copy of files on a separate system, with that system sometimes being at a different physical location.

The basic configuration requires a source system with the original data and a destination system where the data will be replicated. The destination system is prepared to receive replicated data, a *[periodic snapshot](#page-140-0)* (page 133) of the data on the source system is created, and then a replication task is created. As snapshots are automatically created on the source computer, they are automatically replicated to the destination computer.

**Note:** Replicated data is not visible on the receiving system until the replication task completes.

# **8.3.1 Examples: Common Configuration**

The examples shown here use the same setup of source and destination computers.

### *Alpha* **(Source)**

*Alpha* is the source computer with the data to be replicated. It is at IP address *10.0.0.102*. A *[volume](#page-114-0)* (page 107) named *alphavol* has already been created, and a *[dataset](#page-121-0)* (page 114) named *alphadata* has been created on that volume. This dataset contains the files which will be snapshotted and replicated onto *Beta*.

This new dataset has been created for this example, but a new dataset is not required. Most users will already have datasets containing the data they wish to replicate.

Create a periodic snapshot of the source dataset by selecting Storage → Volumes. Click the *alphavol/alphadata* dataset to highlight it. Create a *[periodic snapshot](#page-140-0)* (page 133) of it by clicking *Periodic Snapshot Tasks*, then *Add Periodic Snapshot* as shown in [Figure](#page-143-0) [8.23.](#page-143-0)

This example creates a snapshot of the *alphavol/alphadata* dataset every two hours from Monday through Friday between the hours of 9:00 and 18:00 (6:00 PM). Snapshots are automatically deleted after their chosen lifetime of two weeks expires.

<span id="page-143-0"></span>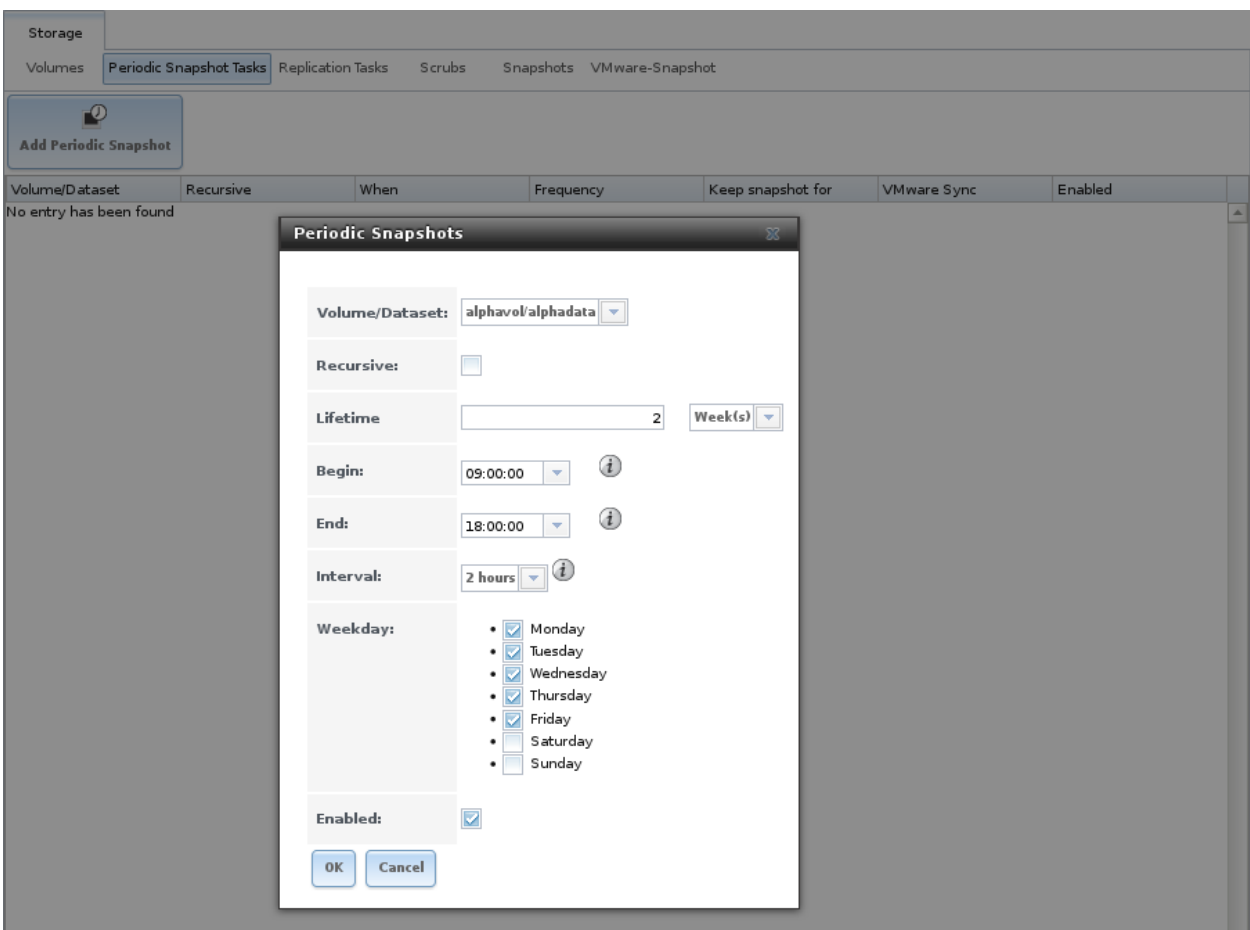

Fig. 8.23: Create a Periodic Snapshot for Replication

### *Beta* **(Destination)**

*Beta* is the destination computer where the replicated data will be copied. It is at IP address *10.0.0.118*. A *[volume](#page-114-0)* (page 107) named *betavol* has already been created.

Snapshots are transferred with *[SSH](#page-241-0)* (page 234). To allow incoming connections, this service is enabled on *Beta*. The service is not required for outgoing connections, and so does not need to be enabled on *Alpha*.

# **8.3.2 Example: FreeNAS® to FreeNAS® Semi-Automatic Setup**

FreeNAS® offers a special semi-automatic setup mode that simplifies setting up replication. Create the replication task on *Alpha* by clicking *Replication Tasks* and *Add Replication*. *alphavol/alphadata* is selected as the dataset to replicate. *betavol* is the destination volume where *alphadata* snapshots are replicated. The *Setup mode* dropdown is set to *Semi-automatic* as shown in [Figure](#page-144-0) [8.24.](#page-144-0) The IP address of *Beta* is entered in the *Remote hostname* field. A hostname can be entered here if local DNS resolves for that hostname.

**Note:** If *WebGUI HTTP –> HTTPS Redirect* has been enabled in System → General on the destination computer, *Remote HTTP/HTTPS Port* must be set to the HTTPS port (usually *443*) and *Remote HTTPS* must be enabled when creating the replication on the source computer.
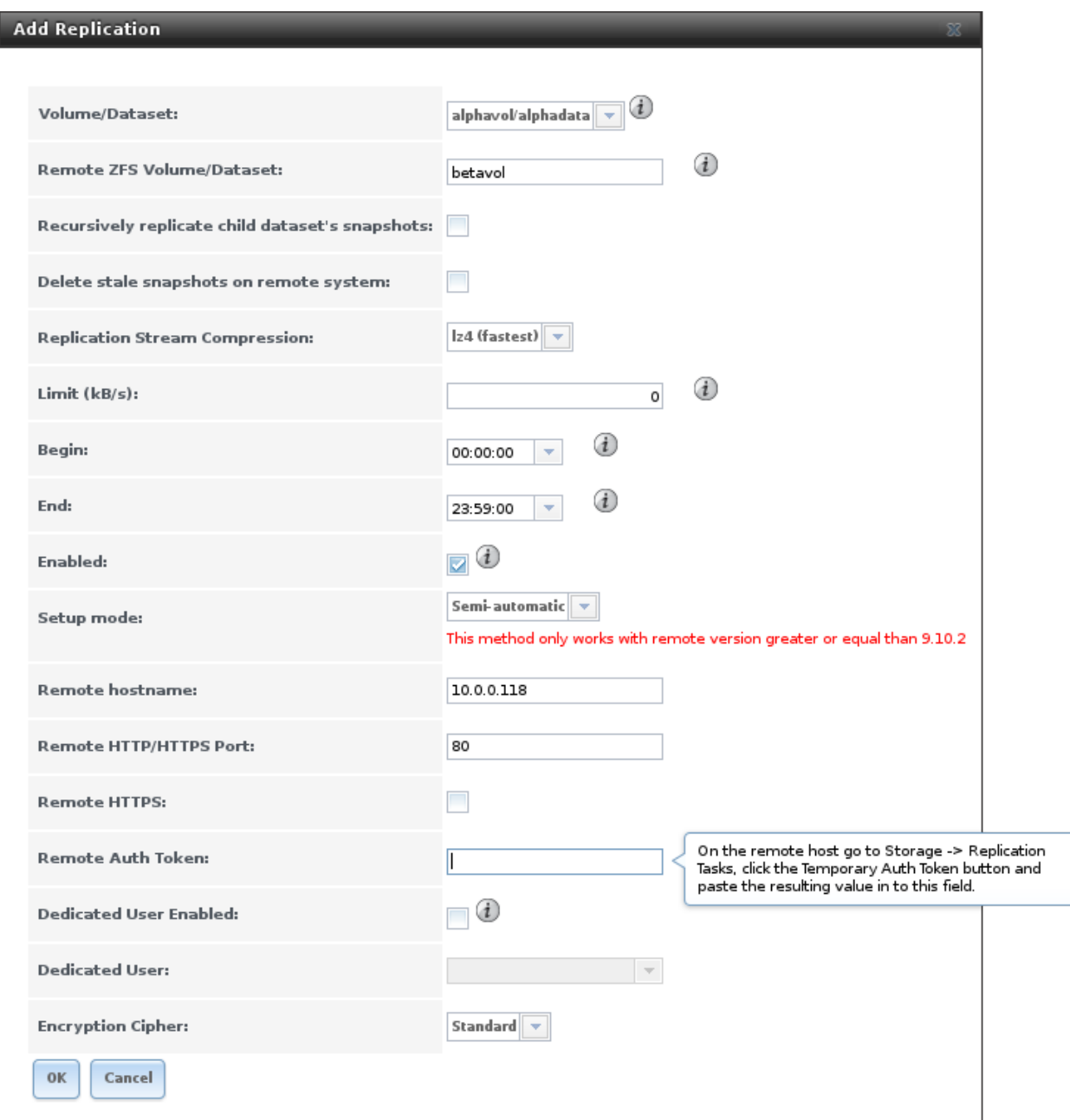

Fig. 8.24: Add Replication Dialog, Semi-Automatic

The *Remote Auth Token* field expects a special token from the *Beta* computer. On *Beta*, choose Storage → Replication Tasks, then click *Temporary Auth Token*. A dialog showing the temporary authorization token is shown as in [Figure](#page-145-0) [8.25.](#page-145-0)

Highlight the temporary authorization token string with the mouse and copy it.

<span id="page-145-0"></span>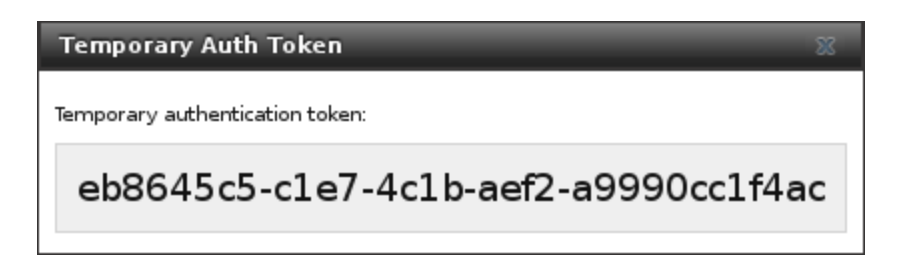

Fig. 8.25: Temporary Authentication Token on Destination

<span id="page-145-1"></span>On the *Alpha* system, paste the copied temporary authorization token string into the *Remote Auth Token* field as shown in [Figure](#page-145-1) [8.26.](#page-145-1)

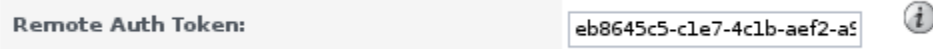

Fig. 8.26: Temporary Authentication Token Pasted to Source

Finally, click the *OK* button to create the replication task. After each periodic snapshot is created, a replication task will copy it to the destination system. See *[Limiting Replication Times](#page-150-0)* (page 143) for information about restricting when replication is allowed to run.

**Note:** The temporary authorization token is only valid for a few minutes. If a *Token is invalid* message is shown, get a new temporary authorization token from the destination system, clear the *Remote Auth Token* field, and paste in the new one.

### **8.3.3 Example: FreeNAS® to FreeNAS® or Other Systems, Manual Setup**

This example uses the same basic configuration of source and destination computers shown above, but the destination computer is not required to be a FreeNAS® system. Other operating systems can receive the replication if they support SSH, ZFS, and the same features that are in use on the source system. The details of creating volumes and datasets, enabling SSH, and copying encryption keys will vary when the destination computer is not a FreeNAS® system.

#### **Encryption Keys**

A public encryption key must be copied from *Alpha* to *Beta* to allow a secure connection without a password prompt. On *Alpha*, select Storage → Replication Tasks → View Public Key, producing the window shown in [Figure](#page-146-0) [8.27.](#page-146-0) Use the mouse to highlight the key data shown in the window, then copy it.

<span id="page-146-0"></span>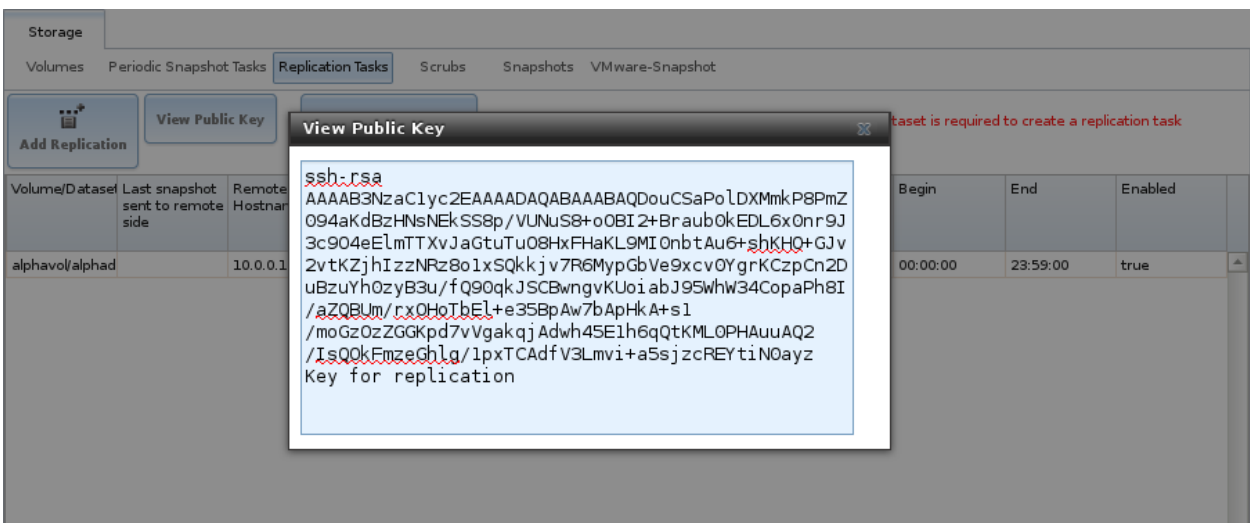

Fig. 8.27: Copy the Replication Key

On *Beta*, select Account → Users → View Users. Click the *root* account to select it, then click *Modify User*. Paste the copied key into the *SSH Public Key* field and click *OK* as shown in [Figure](#page-146-1) [8.28.](#page-146-1)

<span id="page-146-1"></span>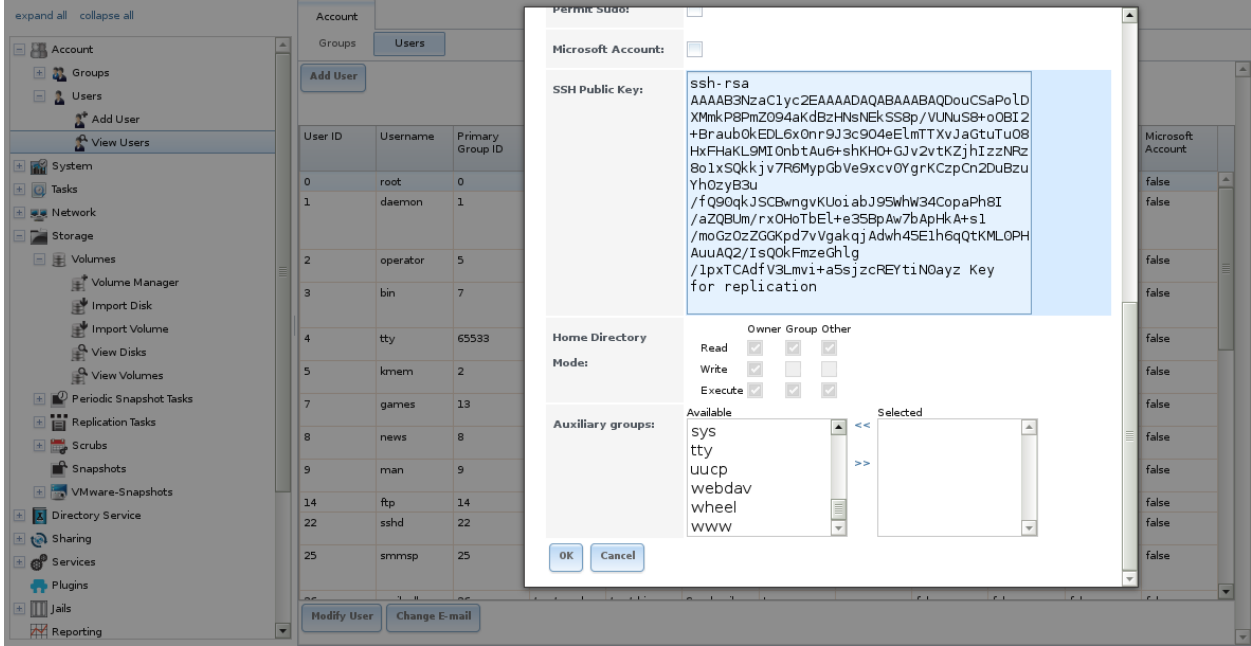

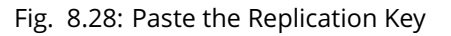

Back on *Alpha*, create the replication task by clicking *Replication Tasks* and *Add Replication*. *alphavol/alphadata* is selected as the dataset to replicate. The destination volume is *betavol*. The *alphadata* dataset and snapshots are replicated there. The IP address of *Beta* is entered in the *Remote hostname* field as shown in [Figure](#page-148-0) [8.29.](#page-148-0) A hostname can be entered here if local DNS resolves for that hostname.

Click the *SSH Key Scan* button to retrieve the SSH host keys from *Beta* and fill the *Remote hostkey* field. Finally, click *OK* to create the replication task. After each periodic snapshot is created, a replication task will copy it to the destination system. See *[Limiting Replication Times](#page-150-0)* (page 143) for information about restricting when replication is allowed to run.

<span id="page-148-0"></span>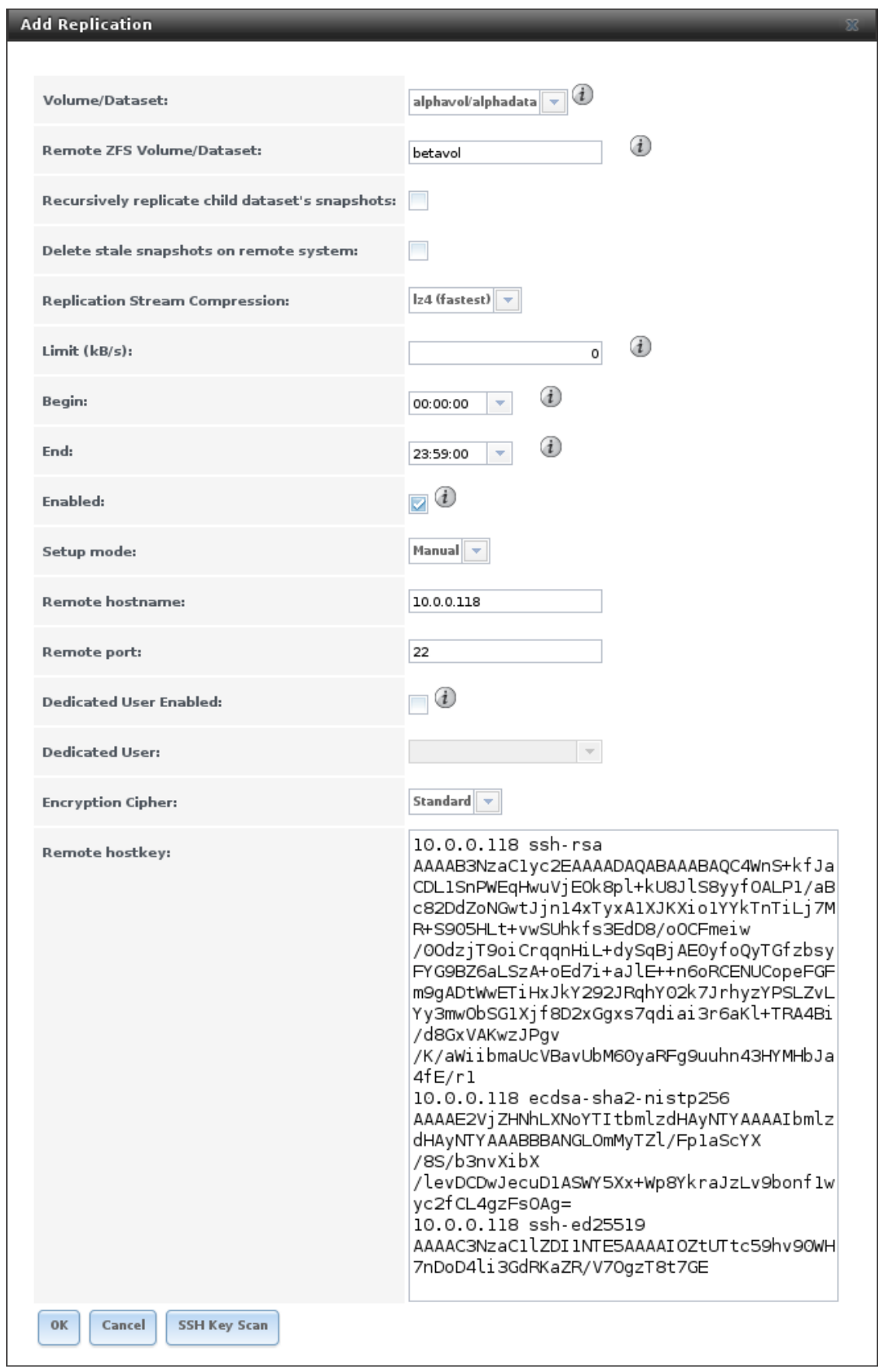

### **8.3.4 Replication Options**

[Table](#page-149-0) [8.8](#page-149-0) describes the options in the replication task dialog.

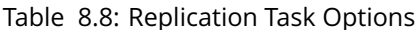

<span id="page-149-0"></span>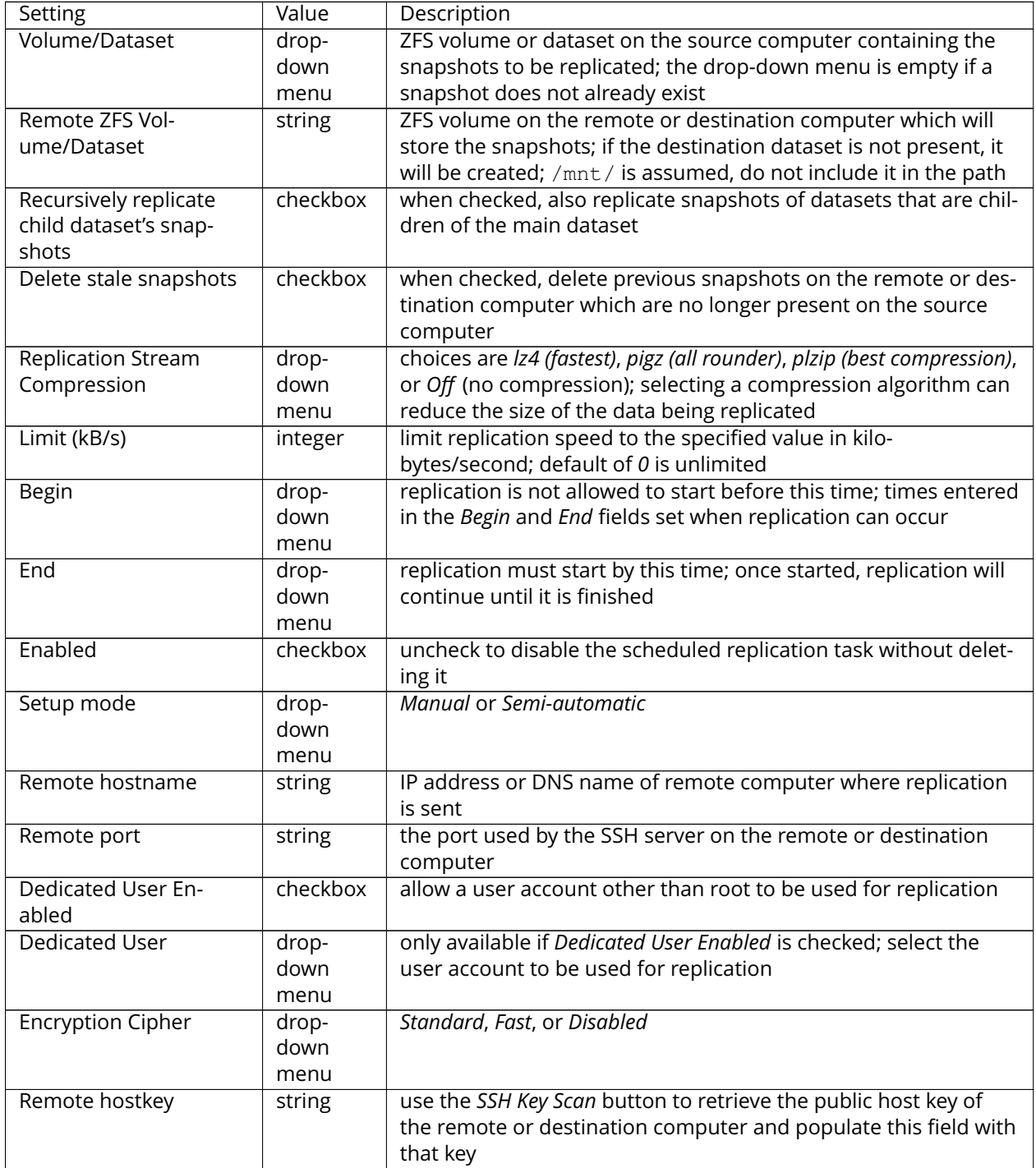

The replication task runs after a new periodic snapshot is created. The periodic snapshot and any new manual snapshots of the same dataset are replicated onto the destination computer.

When multiple replications have been created, replication tasks run serially, one after another. Completion time depends on the number and size of snapshots and the bandwidth available between the source and destination computers.

The first time a replication runs, it must duplicate data structures from the source to the destination computer. This can take much longer to complete than subsequent replications, which only send differences in data.

Selecting Storage → Replication Tasks displays [Figure](#page-150-1) [8.30,](#page-150-1) the list of replication tasks. The *Last snapshot sent to remote side* column shows the name of the last snapshot that was successfully replicated, and *Status* shows the current status of each replication task. The display is updated every five seconds, always showing the latest status.

<span id="page-150-1"></span>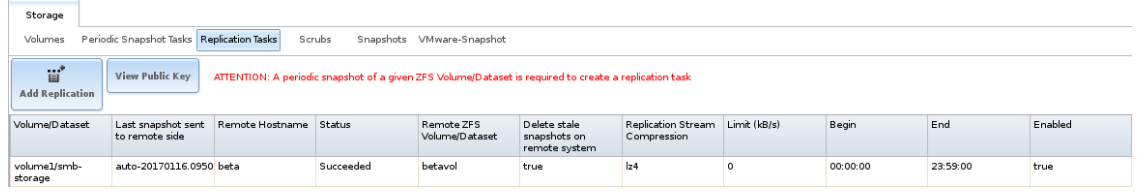

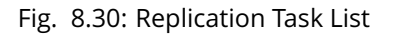

After a snapshot has been successfully replicated to another system, an OK is shown in the *Replication* column of the snapshot list at  $\text{Storage} \rightarrow \text{ח}$ shots.

**Note:** The encryption key that was copied from the source computer (*Alpha*) to the destination computer (*Beta*) is an RSA public key located in the /data/ssh/replication.pub file on the source computer. The host public key used to identify the destination computer (*Beta*) is from the /etc/ssh/ssh\_host\_rsa\_key.pub file on the destination computer.

### **8.3.5 Replication Encryption**

The default *Encryption Cipher Standard* setting provides good security. *Fast* is less secure than *Standard* but can give reasonable transfer rates for devices with limited cryptographic speed. For networks where the entire path between source and destination computers is trusted, the *Disabled* option can be chosen to send replicated data without encryption.

### <span id="page-150-0"></span>**8.3.6 Limiting Replication Times**

The *Begin* and *End* times in a replication task make it possible to restrict when replication is allowed. These times can be set to only allow replication after business hours, or at other times when disk or network activity will not slow down other operations like snapshots or *[Scrubs](#page-152-0)* (page 145). The default settings allow replication to occur at any time.

These times control when replication task are allowed to start, but will not stop a replication task that is already running. Once a replication task has begun, it will run until finished.

### **8.3.7 Troubleshooting Replication**

Replication depends on SSH, disks, network, compression, and encryption to work. A failure or misconfiguration of any of these can prevent successful replication.

#### **SSH**

*[SSH](#page-241-0)* (page 234) must be able to connect from the source system to the destination system with an encryption key. This can be tested from *[Shell](#page-291-0)* (page 284) by making an *[SSH](#page-241-0)* (page 234) connection from the source system to the destination system. From the previous example, this is a connection from *Alpha* to *Beta* at *10.0.0.118*. Start the *[Shell](#page-291-0)* (page 284) on the source machine (*Alpha*), then enter this command:

```
ssh -vv -i /data/ssh/replication 10.0.0.118
```
On the first connection, the system might say

```
No matching host key fingerprint found in DNS.
Are you sure you want to continue connecting (yes/no)?
```
Verify that this is the correct destination computer from the preceding information on the screen and type yes. At this point, an *[SSH](#page-241-0)* (page 234) shell connection is open to the destination system, *Beta*.

If a password is requested, SSH authentication is not working. See [Figure](#page-146-0) [8.27](#page-146-0) above. This key value must be present in the /root/.ssh/authorized\_keys file on *Beta*, the destination computer. The /var/log/auth.log file can show diagnostic errors for login problems on the destination computer also.

#### **Compression**

Matching compression and decompression programs must be available on both the source and destination computers. This is not a problem when both computers are running FreeNAS®, but other operating systems might not have *lz4*, *pigz*, or *plzip* compression programs installed by default. An easy way to diagnose the problem is to set *Replication Stream Compression* to *Off*. If the replication runs, select the preferred compression method and check /var/log/debug.log on the FreeNAS® system for errors.

#### **Manual Testing**

On *Alpha*, the source computer, the /var/log/messages file can also show helpful messages to locate the problem.

On the source computer, *Alpha*, open a *[Shell](#page-291-0)* (page 284) and manually send a single snapshot to the destination computer, *Beta*. The snapshot used in this example is named auto-20161206.1110-2w. As before, it is located in the *alphavol/alphadata* dataset. A @ symbol separates the name of the dataset from the name of the snapshot in the command.

```
zfs send alphavol/alphadata@auto-20161206.1110-2w | ssh -i /data/ssh/replication 10.0.
˓→0.118 zfs recv betavol
```
If a snapshot of that name already exists on the destination computer, the system will refuse to overwrite it with the new snapshot. The existing snapshot on the destination computer can be deleted by opening a *[Shell](#page-291-0)* (page 284) on *Beta* and running this command:

zfs destroy -R betavol/alphadata@auto-20161206.1110-2w

Then send the snapshot manually again. Snapshots on the destination system, *Beta*, can be listed from the *[Shell](#page-291-0)* (page 284) with zfs list  $-t$  snapshot or by going to Storage  $\rightarrow$  Snapshots.

Error messages here can indicate any remaining problems.

## <span id="page-152-0"></span>**8.4 Scrubs**

A scrub is the process of ZFS scanning through the data on a volume. Scrubs help to identify data integrity problems, detect silent data corruptions caused by transient hardware issues, and provide early alerts of impending disk failures. FreeNAS® makes it easy to schedule periodic automatic scrubs.

Each volume should be scrubbed at least once a month. Bit errors in critical data can be detected by ZFS, but only when that data is read. Scheduled scrubs can find bit errors in rarely-read data. The amount of time needed for a scrub is proportional to the quantity of data on the volume. Typical scrubs take several hours or longer.

The scrub process is I/O intensive and can negatively impact performance. Schedule scrubs for evenings or weekends to minimize impact to users. Make certain that scrubs and other disk-intensive activity like *[S.M.A.R.T. Tests](#page-98-0)* (page 91) are scheduled to run on different days to avoid disk contention and extreme performance impacts.

Scrubs only check used disk space. To check unused disk space, schedule *[S.M.A.R.T. Tests](#page-98-0)* (page 91) of *Type Long Self-Test* to run once or twice a month.

Scrubs are scheduled and managed with Storage  $\rightarrow$  Scrubs.

When a volume is created, a ZFS scrub is automatically scheduled. An entry with the same volume name is added to Storage  $\rightarrow$  Scrubs. A summary of this entry can be viewed with Storage  $\rightarrow$  Scrubs  $\rightarrow$ View Scrubs. [Figure](#page-152-1) [8.31](#page-152-1) displays the default settings for the volume named volume1. In this example, the entry has been highlighted and the *Edit* button clicked to display the *Edit* screen. [Table](#page-153-0) [8.9](#page-153-0) summarizes the options in this screen.

<span id="page-152-1"></span>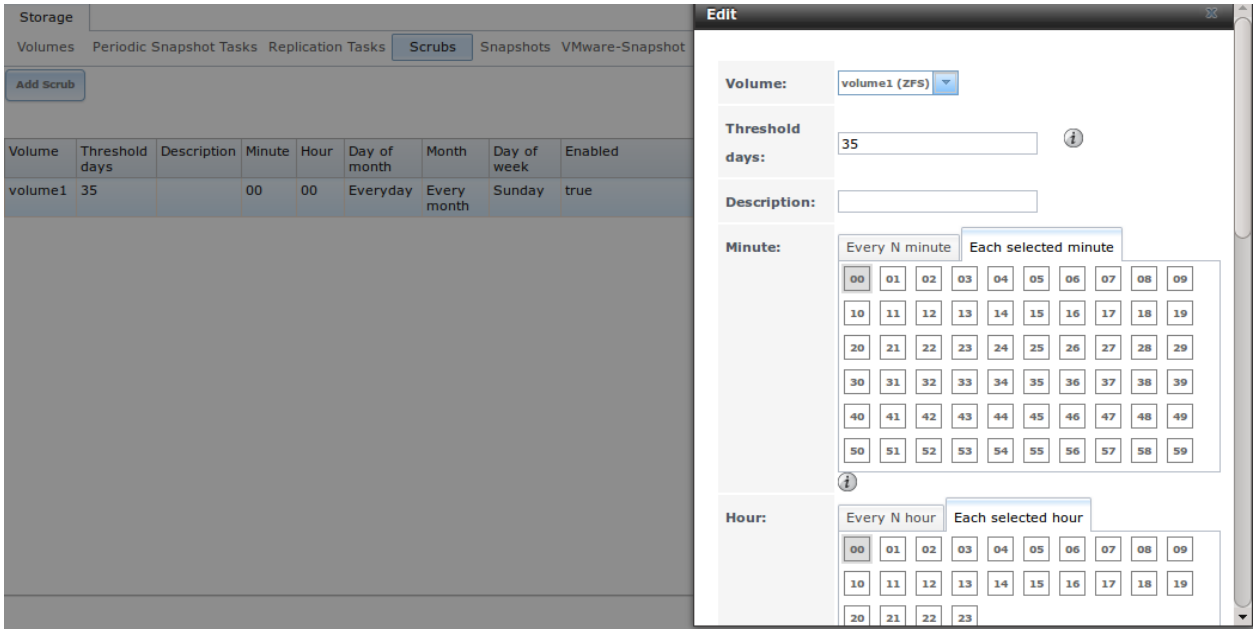

Fig. 8.31: Viewing a Volume's Default Scrub Settings

<span id="page-153-0"></span>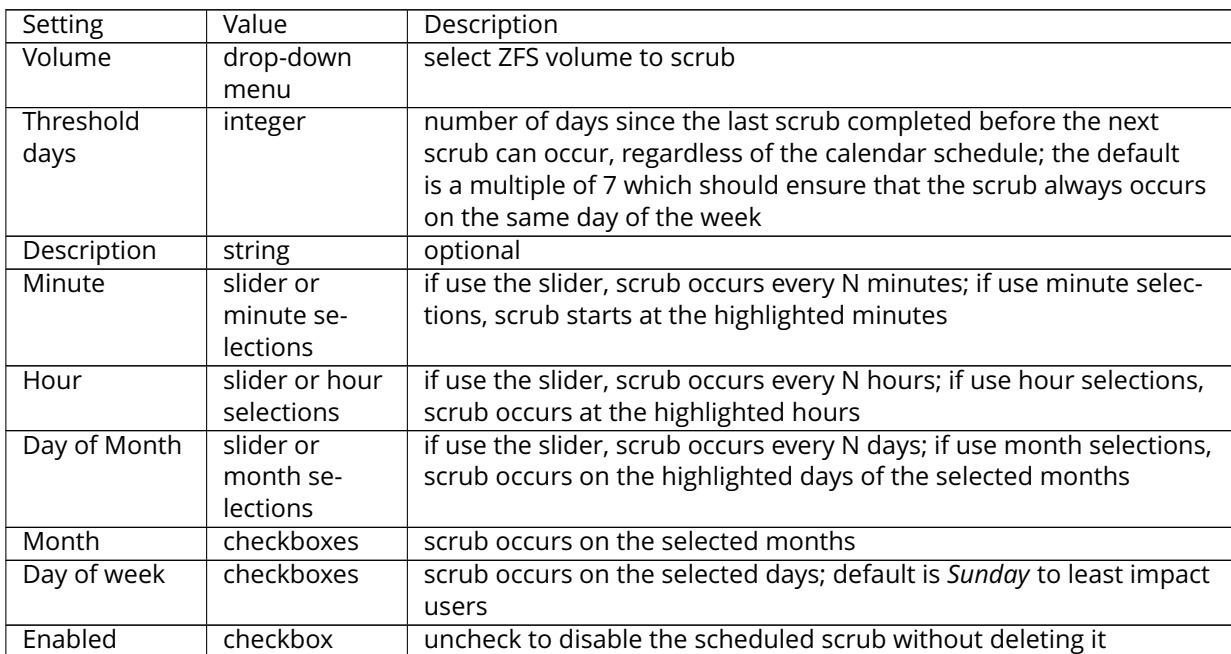

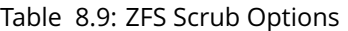

Review the default selections and, if necessary, modify them to meet the needs of the environment.

Scrubs can be deleted with the *Delete* button, but **deleting a scrub is not recommended as a scrub provides an early indication of disk issues that could lead to a disk failure.** If a scrub is too intensive for the hardware, consider unchecking the *Enabled* button for the scrub as a temporary measure until the hardware can be upgraded.

# <span id="page-153-1"></span>**8.5 Snapshots**

The *Snapshots* tab is used to review the listing of available snapshots. An example is shown in [Figure](#page-154-0) [8.32.](#page-154-0)

**Note:** If snapshots do not appear, check that the current time configured in *[Periodic Snapshot Tasks](#page-140-0)* (page 133) does not conflict with the *Begin*, *End*, and *Interval* settings. If the snapshot was attempted but failed, an entry is added to /var/log/messages. This log file can be viewed in *[Shell](#page-291-0)* (page 284).

<span id="page-154-0"></span>

| Storage                                                                               |                      |                       |                          |           |             |                                                                  |  |
|---------------------------------------------------------------------------------------|----------------------|-----------------------|--------------------------|-----------|-------------|------------------------------------------------------------------|--|
| Volumes Periodic Snapshot Tasks Replication Tasks Scrubs<br>Snapshots VMware-Snapshot |                      |                       |                          |           |             |                                                                  |  |
|                                                                                       | Volume/Dataset       | <b>Snapshot Name</b>  | Used                     | Refer     | Replication | <b>Available Actions</b>                                         |  |
| 20 m                                                                                  | No filter applied    |                       |                          |           |             |                                                                  |  |
| $\Box$                                                                                | volume1              | auto-20150204.0959-2h | 100.0 KiB                | 684.0 KiB |             | $\mathbf{r}^*$<br>$\overline{\epsilon}_\text{m}$                 |  |
| П                                                                                     | volume1              | auto-20150204.1004-2h | $\mathbf 0$              | 664.0 KiB |             | $\mathcal{F}$<br>$\hat{\mathbf{r}}$<br>$\mathbb{E}_{\mathbb{H}}$ |  |
|                                                                                       |                      |                       |                          |           |             |                                                                  |  |
|                                                                                       |                      |                       |                          |           |             |                                                                  |  |
|                                                                                       |                      |                       |                          |           |             |                                                                  |  |
|                                                                                       |                      |                       |                          |           |             |                                                                  |  |
|                                                                                       |                      |                       |                          |           |             |                                                                  |  |
|                                                                                       |                      |                       |                          |           |             |                                                                  |  |
|                                                                                       |                      |                       |                          |           |             |                                                                  |  |
|                                                                                       |                      |                       |                          |           |             |                                                                  |  |
|                                                                                       | $1 - 2$ of 2 items   |                       | 10   25   50   100   All |           |             | $\mathbb{H} \rightarrow \mathbb{I} \rightarrow \mathbb{H}$       |  |
|                                                                                       | $\mathbf{r}^{\star}$ |                       |                          |           |             |                                                                  |  |
|                                                                                       | <b>Destroy</b><br>×  |                       |                          |           |             |                                                                  |  |
|                                                                                       |                      |                       |                          |           |             |                                                                  |  |

Fig. 8.32: Viewing Available Snapshots

The listing includes the name of the volume or dataset, the name of each snapshot, and the amount of used and referenced data.

**Used** is the amount of space consumed by this dataset and all of its descendants. This value is checked against the dataset's quota and reservation. The space used does not include the dataset's reservation, but does take into account the reservations of any descendent datasets. The amount of space that a dataset consumes from its parent, as well as the amount of space that are freed if this dataset is recursively destroyed, is the greater of its space used and its reservation. When a snapshot is created, the space is initially shared between the snapshot and the filesystem, and possibly with previous snapshots. As the filesystem changes, space that was previously shared becomes unique to the snapshot, and is counted in the snapshot's space used. Additionally, deleting snapshots can increase the amount of space unique to (and used by) other snapshots. The amount of space used, available, or referenced does not take into account pending changes. While pending changes are generally accounted for within a few seconds, disk changes do not necessarily guarantee that the space usage information is updated immediately.

**Tip:** Space used by individual snapshots can be seen by running zfs list -t snapshot from *[Shell](#page-291-0)* (page 284).

**Refer** indicates the amount of data accessible by this dataset, which may or may not be shared with other datasets in the pool. When a snapshot or clone is created, it initially references the same amount of space as the file system or snapshot it was created from, since its contents are identical.

**Replication** shows whether the snapshot has been replicated to a remote system.

Snapshots have icons on the right side for several actions.

**Clone Snapshot** prompts for the name of the clone to create. A clone is a writable copy of the snapshot. Since a clone is really a dataset which can be mounted, the clone appears in the *Active Volumes* tab, instead of the *Periodic Snapshots* tab, and has the word *clone* in its name.

**Destroy Snapshot** a pop-up message asks for confirmation. Child clones must be destroyed before their parent snapshot can be destroyed. While creating a snapshot is instantaneous, deleting a snapshot can be I/O intensive and can take a long time, especially when deduplication is enabled. In order to delete a block in a snapshot, ZFS has to walk all the allocated blocks to see if that block is used anywhere else; if it is not, it can be freed.

The most recent snapshot also has a **Rollback Snapshot** icon. Clicking the icon asks for confirmation before rolling back to this snapshot state. Confirming by clicking *Yes* causes any files that have changed since the snapshot was taken to be reverted back to their state at the time of the snapshot.

**Note:** Rollback is a potentially dangerous operation and causes any configured replication tasks to fail as the replication system uses the existing snapshot when doing an incremental backup. To restore the data within a snapshot, the recommended steps are:

- 1. Clone the desired snapshot.
- 2. Share the clone with the share type or service running on the FreeNAS® system.
- 3. After users have recovered the needed data, destroy the clone in the *Active Volumes* tab.

This approach does not destroy any on-disk data and has no impact on replication.

A range of snapshots can be selected with the mouse. Click on the checkbox in the left column of the first snapshot, then press and hold Shift and click on the checkbox for the end snapshot. This can be used to select a range of obsolete snapshots to be deleted with the *Destroy* icon at the bottom. Be cautious and careful when deleting ranges of snapshots.

Periodic snapshots can be configured to appear as shadow copies in newer versions of Windows Explorer, as described in *[Configuring Shadow Copies](#page-197-0)* (page 190). Users can access the files in the shadow copy using Explorer without requiring any interaction with the FreeNAS® graphical administrative interface.

The ZFS Snapshots screen allows the creation of filters to view snapshots by selected criteria. To create a filter, click the *Define filter* icon (near the text *No filter applied*). When creating a filter:

- select the column or leave the default of *Any Column*.
- select the condition. Possible conditions are: *contains* (default), *is*, *starts with*, *ends with*, *does not contain*, *is not*, *does not start with*, *does not end with*, and *is empty*.
- enter a value that meets your view criteria.
- click the *Filter* button to save your filter and exit the define filter screen. Alternately, click the *+* button to add another filter.

If you create multiple filters, select the filter to use before leaving the define filter screen. Once a filter is selected, the *No filter applied* text changes to *Clear filter*. If you click *Clear filter*, a pop-up message indicates that this removes the filter and all available snapshots are listed.

# **8.6 VMware-Snapshot**

Storage  $\rightarrow$  VMware-Snapshot allows you to coordinate ZFS snapshots when using FreeNAS® as a VMware datastore. Once this type of snapshot is created, FreeNAS® will automatically snapshot any running VMware virtual machines before taking a scheduled or manual ZFS snapshot of the dataset or zvol backing that VMware datastore. The temporary VMware snapshots are then deleted on the VMware side but still exist in the ZFS snapshot and can be used as stable resurrection points in that snapshot. These coordinated snapshots will be listed in *[Snapshots](#page-153-1)* (page 146).

[Figure](#page-156-0) [8.33](#page-156-0) shows the menu for adding a VMware snapshot and [Table](#page-156-1) [8.10](#page-156-1) summarizes the available options.

<span id="page-156-0"></span>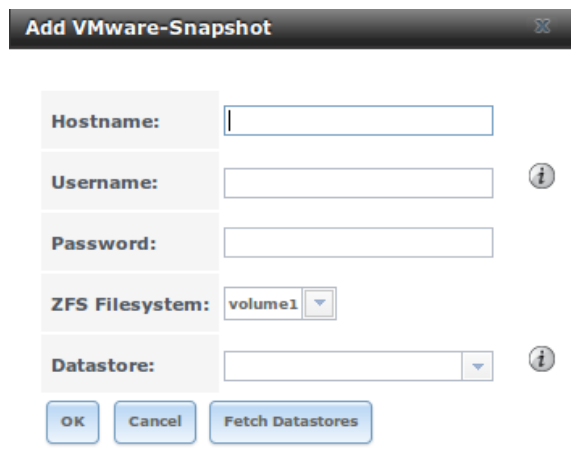

Fig. 8.33: Adding a VMware Snapshot

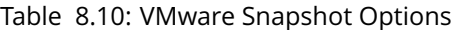

<span id="page-156-1"></span>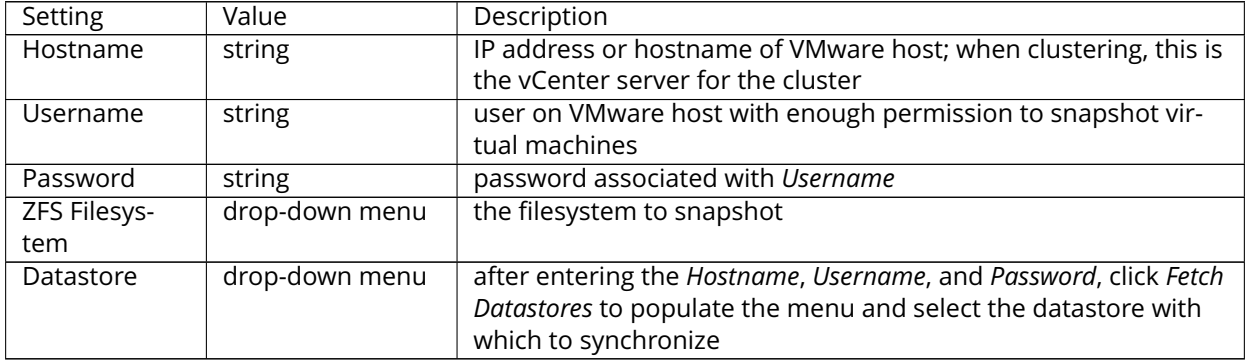

#### **CHAPTER**

**NINE**

## **DIRECTORY SERVICES**

FreeNAS® supports integration with these directory services:

- *[Active Directory](#page-157-0)* (page 150) (for Windows 2000 and higher networks)
- *[LDAP](#page-163-0)* (page 156)
- *[NIS](#page-166-0)* (page 159)

It also supports *[Kerberos Realms](#page-167-0)* (page 160), *[Kerberos Keytabs](#page-168-0)* (page 161), and the ability to add additional parameters to *[Kerberos Settings](#page-168-1)* (page 161).

This section summarizes each of these services and their available configurations within the FreeNAS® GUI.

## <span id="page-157-0"></span>**9.1 Active Directory**

Active Directory (AD) is a service for sharing resources in a Windows network. AD can be configured on a Windows server that is running Windows Server 2000 or higher or on a Unix-like operating system that is running [Samba version 4](https://wiki.samba.org/index.php/Samba4/HOWTO#Provisioning_The_Samba_Active_Directory) (https://wiki.samba.org/index.php/Samba4/HOWTO#Provisioning\_The\_Samba\_Active\_Directory). Since AD provides authentication and authorization services for the users in a network, it is not necessary to recreate these user accounts on the FreeNAS® system. Instead, configure the Active Directory service so that it can import the account information and imported users can be authorized to access the SMB shares on the FreeNAS® system.

Many changes and improvements have been made to Active Directory support within FreeNAS®. It is strongly recommended to update the system to the latest FreeNAS® 11.0 before attempting Active Directory integration.

**Before configuring the Active Directory service**, ensure name resolution is properly configured by **ping** ing the domain name of the Active Directory domain controller from *[Shell](#page-291-0)* (page 284) on the FreeNAS® system. If the **ping** fails, check the DNS server and default gateway settings in Network  $\rightarrow$  Global Configuration on the FreeNAS<sup>®</sup> system.

Next, add a DNS record for the FreeNAS® system on the Windows server and verify that the hostname of the FreeNAS® system can be pinged from the domain controller.

Active Directory relies on Kerberos, which is a time sensitive protocol. The time on both the FreeNAS® system and the Active Directory Domain Controller cannot be out of sync by more than a few minutes. The best way to ensure that the same time is running on both systems is to configure both systems to:

- use the same NTP server (set in System  $\rightarrow$  NTP Servers on the FreeNAS® system)
- have the same timezone
- be set to either localtime or universal time at the BIOS level

[Figure](#page-158-0) [9.1](#page-158-0) shows the screen that appears when Directory Service  $\rightarrow$  Active Directory is chosen. [Table](#page-158-1) [9.1](#page-158-1) describes the configurable options. Some settings are only available in Advanced Mode. To see these settings, either click the *Advanced Mode* button or configure the system to always display these settings by checking the box *Show advanced fields by default* in System → Advanced.

<span id="page-158-0"></span>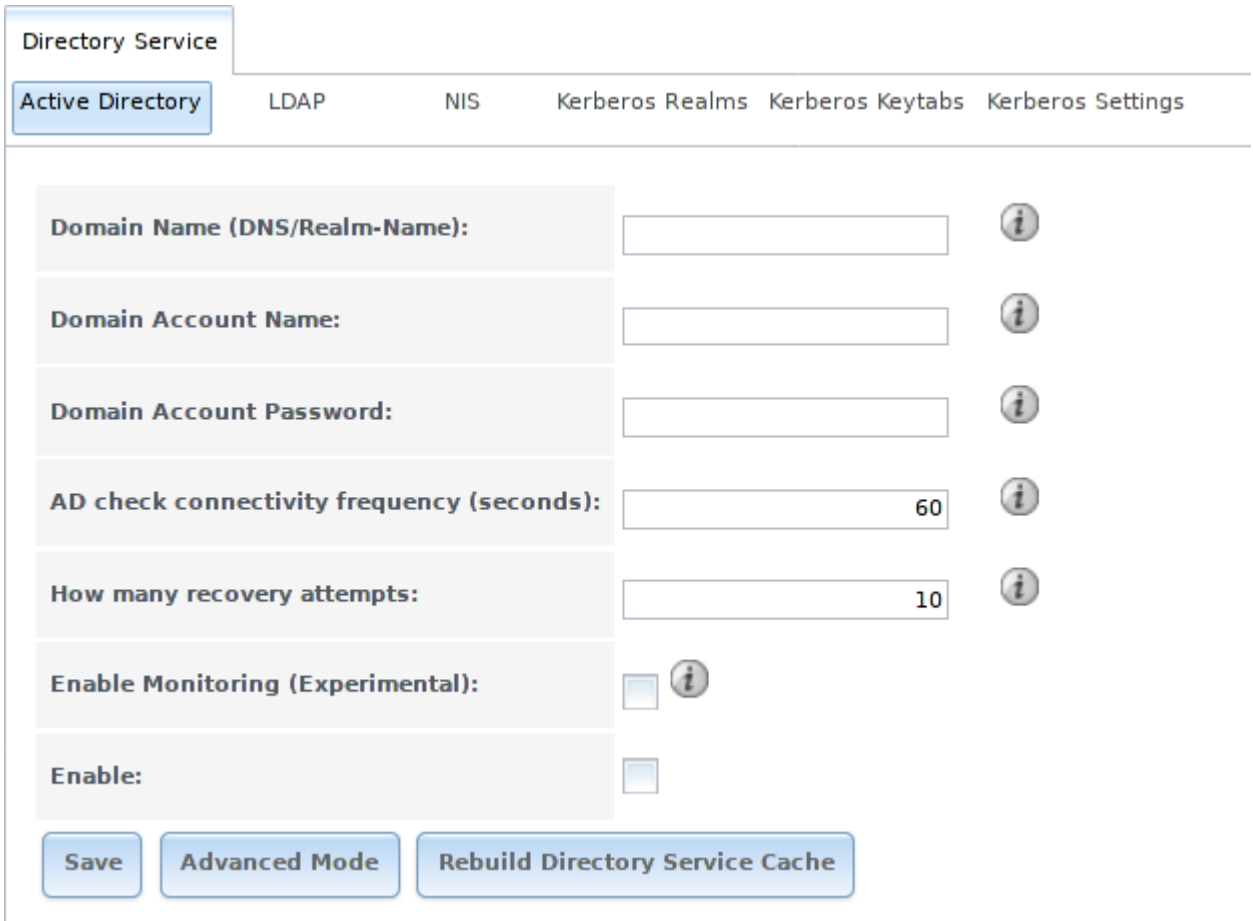

Fig. 9.1: Configuring Active Directory

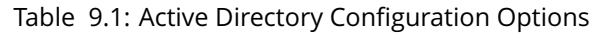

<span id="page-158-1"></span>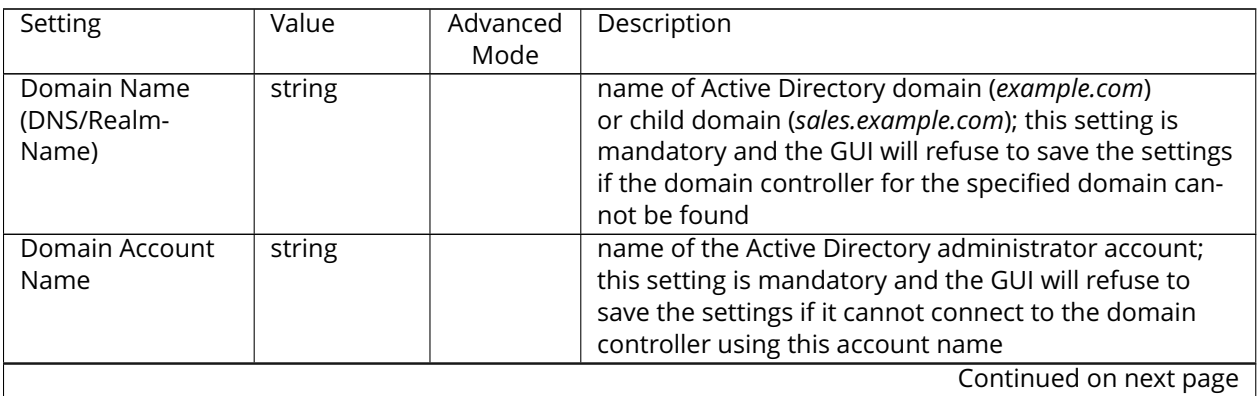

| Setting                  | Value     | Advanced     | Description                                                 |
|--------------------------|-----------|--------------|-------------------------------------------------------------|
|                          |           | Mode         |                                                             |
| Domain Account           | string    |              | password for the Active Directory administrator ac-         |
| Password                 |           |              | count; this setting is mandatory and the GUI will           |
|                          |           |              | refuse to save the settings if it cannot connect to the     |
|                          |           |              | domain controller using this password                       |
| AD check connec-         | integer   |              | how often to verify that Active Directory services are      |
| tivity frequency         |           |              | active                                                      |
| (seconds)                |           |              |                                                             |
| How many recov-          | integer   |              | number of times to attempt reconnecting to the Active       |
| ery attempts             |           |              | Directory server; tries forever when set to 0               |
| <b>Enable Monitoring</b> | checkbox  |              | experimental; restart Active Directory automatically if     |
| (Experimental)           |           |              | the service is disconnected; at present, recommended        |
|                          |           |              | only for testing in non-production environments;            |
|                          |           |              | please submit bug reports at https://bugs.freenas.org       |
|                          |           |              | if problems are encountered                                 |
| <b>Encryption Mode</b>   | drop-down | ✓            | choices are Off, SSL, or TLS                                |
|                          | menu      |              |                                                             |
| Certificate              | drop-down | ✓            | select the certificate of the LDAP server if SSL connec-    |
|                          | menu      |              | tions are used; if a certificate does not exist yet, create |
|                          |           |              | a CA (in CAs (page 73)), then create a certificate on the   |
|                          |           |              | Active Directory server and import it to the FreeNAS®       |
|                          |           |              | system with Certificates (page 76)                          |
| Verbose logging          | checkbox  | $\checkmark$ | when checked, logs attempts to join the domain to           |
|                          |           |              | /var/log/messages                                           |
| <b>UNIX extensions</b>   | checkbox  | ✓            | only check this box if the AD server has been explic-       |
|                          |           |              | itly configured to map permissions for UNIX users;          |
|                          |           |              | checking this box provides persistent UIDs and GUIDs,       |
|                          |           |              |                                                             |
|                          |           |              | otherwise, users/groups are mapped to the UID/GUID          |
| <b>Allow Trusted Do-</b> | checkbox  |              | range configured in Samba                                   |
|                          |           | ✓            | should only be enabled if network has active do-            |
| mains                    |           |              | main/forest trusts (https://technet.microsoft.com/en-       |
|                          |           |              | us/library/cc757352(WS.10).aspx) and you need to            |
|                          |           |              | manage files on multiple domains; use with caution          |
|                          |           |              | as it will generate more winbindd traffic, slowing down     |
|                          |           |              | the ability to filter through user/group information        |
| Use Default Do-          | checkbox  | ✓            | when unchecked, the domain name is prepended to             |
| main                     |           |              | the username; if Allow Trusted Domains is checked and       |
|                          |           |              | multiple domains use the same usernames, uncheck            |
|                          |           |              | this box to prevent name collisions                         |
| Allow DNS up-            | checkbox  | ✓            | when unchecked, disables Samba from doing DNS up-           |
| dates                    |           |              | dates when joining a domain                                 |
| Disable Ac-              | checkbox  | ✓            | when checked, disables caching AD users and groups;         |
| tive Directory           |           |              | useful if you cannot bind to a domain with a large          |
| user/group cache         |           |              | number of users or groups                                   |
| User Base                | string    | $\checkmark$ | distinguished name (DN) of the user container in Ac-        |
|                          |           |              | tive Directory                                              |
| Group Base               | string    | ✓            | distinguished name (DN) of the group container in Ac-       |
|                          |           |              | tive Directory                                              |
| <b>Site Name</b>         | string    | $\checkmark$ | the relative distinguished name of the site object in       |
|                          |           |              | <b>Active Directory</b>                                     |
|                          |           |              | Continued on next page                                      |

Table 9.1 – continued from previous page

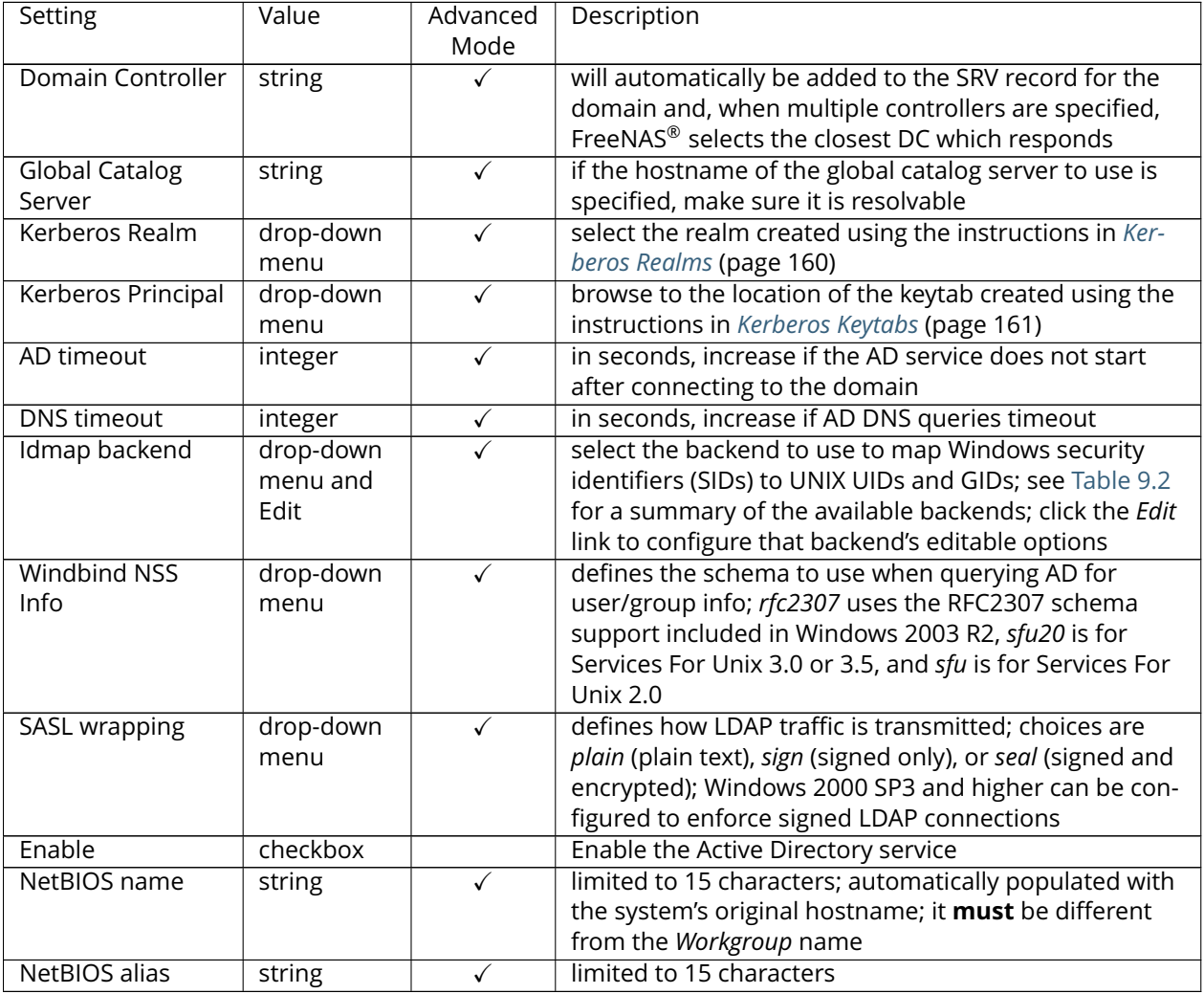

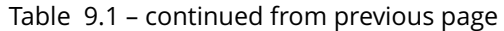

[Table](#page-160-0) [9.2](#page-160-0) summarizes the backends which are available in the *Idmap backend* drop-down menu. Each backend has its own [man page](https://www.samba.org/samba/docs/man/manpages/) (https://www.samba.org/samba/docs/man/manpages/) which gives implementation details. Since selecting the wrong backend will break Active Directory integration, a pop-up menu will appear whenever changes are made to this setting.

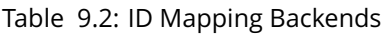

<span id="page-160-0"></span>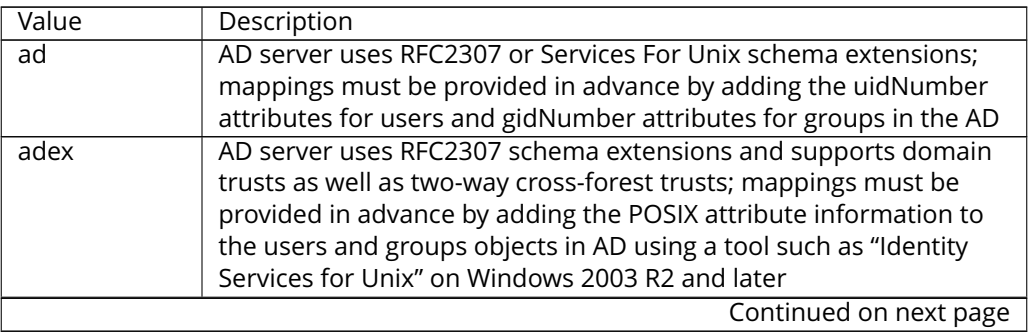

| Value            | Description                                                                                                    |
|------------------|----------------------------------------------------------------------------------------------------|
| autorid          | similar to rid, but automatically configures the range to be used<br>for each domain, so there is no need to specify a specific range<br>for each domain in the forest; the only needed configuration is the                       |
|                  | range of UID/GIDs to use for user/group mappings and an optional<br>size for the ranges                                                                                                    |
| fruit            | generate IDs the way Apple Mac OS X does, so UID and GID can be<br>identical on all FreeNAS® servers on the network; for use in LDAP<br>(page 156) environments where Apple's Open Directory is the au-<br>thoritative LDAP server |
| hash             | uses a hashing algorithm for mapping and can be used to support<br>local name mapping files                                                                                                    |
| Idap             | stores and retrieves mapping tables in an LDAP directory service;<br>default for LDAP directory service                                                                                                    |
| nss              | provides a simple means of ensuring that the SID for a Unix user is<br>reported as the one assigned to the corresponding domain user                                                                                               |
| rfc2307          | an AD server is required to provide the mapping between the name<br>and SID and an LDAP server is required to provide the mapping<br>between the name and the UID/GID                                                              |
| rid              | default for AD; requires an explicit idmap configuration for each<br>domain, using disjoint ranges where a writeable default idmap<br>range should be defined, using a backend like tdb or Idap                                    |
| tdb              | default backend used by winbindd for storing mapping tables                                                                                                    |
| tdb <sub>2</sub> | substitute for tdb used by winbindd in clustered environments                                                                                                    |

Table 9.2 – continued from previous page

Click the *Rebuild Directory Service Cache* button if a new Active Directory user needs immediate access to FreeNAS®. This occurs automatically once a day as a cron job.

**Note:** Active Directory places restrictions on which characters are allowed in Domain and NetBIOS names, a limits the length of those names to 15 characters. If there are problems connecting to the realm, [verify](https://support.microsoft.com/en-us/kb/909264) (https://support.microsoft.com/en-us/kb/909264) that your settings do not include any disallowed characters. Also, the Administrator account password cannot contain the *\$* character. If a *\$* exists in the domain administrator's password, **kinit** will report a "Password Incorrect" error and **ldap\_bind** will report an "Invalid credentials (49)" error.

It can take a few minutes after configuring the Active Directory service for the AD information to be populated to the FreeNAS® system. Once populated, the AD users and groups will be available in the drop-down menus of the *Permissions* screen of a volume/dataset. For performance reasons, every available user may not show in the listing. However, it will autocomplete all applicable users when typing in a username.

The Active Directory users and groups that have been imported to the FreeNAS® system can be shown by using these commands from the FreeNAS® *[Shell](#page-291-0)* (page 284). To view users:

wbinfo -u

To view groups:

wbinfo -g

In addition, **wbinfo -t** will test the connection and, if successful, will show a message similar to:

checking the trust secret for domain YOURDOMAIN via RPC calls succeeded

To manually check that a specified user can authenticate:

net ads join -S dcname -U username

If no users or groups are listed in the output, these commands can provide more troubleshooting information:

```
getent passwd
getent group
```
If the **wbinfo** commands display the network users, but they do not show up in the drop-down menu of a *Permissions* screen, it may be because it is taking longer than the default ten seconds for the FreeNAS® system to join Active Directory. Try bumping up the value of *AD timeout* to 60 seconds.

#### **9.1.1 Troubleshooting Tips**

When running AD in a 2003/2008 mixed domain, [refer to](https://forums.freenas.org/index.php?threads/2008r2-2003-mixed-domain.1931/) (https://forums.freenas.org/index.php?threads/2008r2- 2003-mixed-domain.1931/) for instructions on how to prevent the secure channel key from becoming corrupt.

Active Directory uses DNS to determine the location of the domain controllers and global catalog servers in the network. Use the host -t srv \_ldap.\_tcp.domainname.com command to determine the network's SRV records and, if necessary, change the weight and/or priority of the SRV record to reflect the fastest server. More information about SRV records can be found in the Technet article [How DNS Support](https://technet.microsoft.com/en-us/library/cc759550(WS.10).aspx) [for Active Directory Works](https://technet.microsoft.com/en-us/library/cc759550(WS.10).aspx) (https://technet.microsoft.com/en-us/library/cc759550(WS.10).aspx).

The realm that is used depends upon the priority in the SRV DNS record, meaning that DNS can override your Active Directory settings. When unable to connect to the correct realm, check the SRV records on the DNS server. [This article](http://www.informit.com/guides/content.aspx?g=security&seqNum=37&rll=1) (http://www.informit.com/guides/content.aspx?g=security&seqNum=37&rll=1) describes how to configure KDC discovery over DNS and provides some examples of records with differing priorities.

If the cache becomes out of sync due to an AD server being taken off and back online, resync the cache using Directory Service  $\rightarrow$  Active Directory  $\rightarrow$  Rebuild Directory Service Cache.

An expired password for the administrator account will cause kinit to fail, so ensure that the password is still valid. Also, double-check that the password on the AD account being used does not include any spaces or special symbols, and is not unusually long.

If the Windows server version is lower than 2008 R2, try creating a *Computer* entry on the Windows server's OU. When creating this entry, enter the FreeNAS® hostname in the *name* field. Make sure that it is under 15 characters and that it is the same name as the one set in the *Hostname* field in Network → Global Configuration and the *NetBIOS Name* in Directory Service → Active Directory settings. Make sure the hostname of the domain controller is set in the *Domain Controller* field of Directory Service  $\rightarrow$  Active Directory.

#### **9.1.2 If the System Will not Join the Domain**

If the system will not join the Active Directory domain, run these commands in the order listed. If any of the commands fail or result in a traceback, create a bug report at [bugs.freenas.org](https://bugs.freenas.org/) (https://bugs.freenas.org/) that includes the commands in the order in which they were run and the exact wording of the error message or traceback.

Start with these commands, where the **echo** commands should return a value of *0* and the **klist** command should show a Kerberos ticket:

```
sqlite3 /data/freenas-v1.db "update directoryservice_activedirectory set ad_enable=1;"
echo $?
service ix-kerberos start
service ix-nsswitch start
service ix-kinit start
service ix-kinit status
echo $?
klist
```
Next, only run these two commands **if** the *Unix extensions* box is checked in *Advanced Mode* and a keytab has been uploaded using *[Kerberos Keytabs](#page-168-0)* (page 161):

```
service ix-sssd start
service sssd start
```
Finally, run these commands. Again, the **echo** command should return a *0*:

```
python /usr/local/www/freenasUI/middleware/notifier.py start cifs
service ix-activedirectory start
service ix-activedirectory status
echo $?
python /usr/local/www/freenasUI/middleware/notifier.py restart cifs
service ix-pam start
service ix-cache start &
```
## <span id="page-163-0"></span>**9.2 LDAP**

FreeNAS® includes an [OpenLDAP](http://www.openldap.org/) (http://www.openldap.org/) client for accessing information from an LDAP server. An LDAP server provides directory services for finding network resources such as users and their associated permissions. Examples of LDAP servers include Microsoft Server (2000 and newer), Mac OS X Server, Novell eDirectory, and OpenLDAP running on a BSD or Linux system. If an LDAP server is running on your network, configure the FreeNAS® LDAP service so network users can authenticate to the LDAP server and have authorized access to the data stored on the FreeNAS<sup>®</sup> system.

**Note:** LDAP authentication for SMB shares is disabled unless the LDAP directory has been configured for and populated with Samba attributes. The most popular script for performing this task is [smbldap-tools](http://download.gna.org/smbldap-tools/) (http://download.gna.org/smbldap-tools/) and instructions for using it can be found at [The Linux Samba-](http://download.gna.org/smbldap-tools/docs/samba-ldap-howto/#htoc29)[OpenLDAP Howto](http://download.gna.org/smbldap-tools/docs/samba-ldap-howto/#htoc29) (http://download.gna.org/smbldap-tools/docs/samba-ldap-howto/#htoc29). In addition, the LDAP server must support SSL/TLS and the certificate for the LDAP server must be imported with System  $\rightarrow$  Certificates  $\rightarrow$  Import Certificate.

**Tip:** Apple's [Open Directory](https://manuals.info.apple.com/en_US/Open_Directory_Admin_v10.5_3rd_Ed.pdf) (https://manuals.info.apple.com/en\_US/Open\_Directory\_Admin\_v10.5\_3rd\_Ed.pdf) is an LDAP-compatible directory service into which FreeNAS® can be integrated. See [FreeNAS with Open](https://forums.freenas.org/index.php?threads/howto-freenas-with-open-directory-in-mac-os-x-environments.46493/) [Directory in Mac OS X environments](https://forums.freenas.org/index.php?threads/howto-freenas-with-open-directory-in-mac-os-x-environments.46493/) (https://forums.freenas.org/index.php?threads/howto-freenas-withopen-directory-in-mac-os-x-environments.46493/).

[Figure](#page-164-0) [9.2](#page-164-0) shows the LDAP Configuration screen that is seen after clicking  $\text{Director}$  Service  $\rightarrow$  LDAP.

<span id="page-164-0"></span>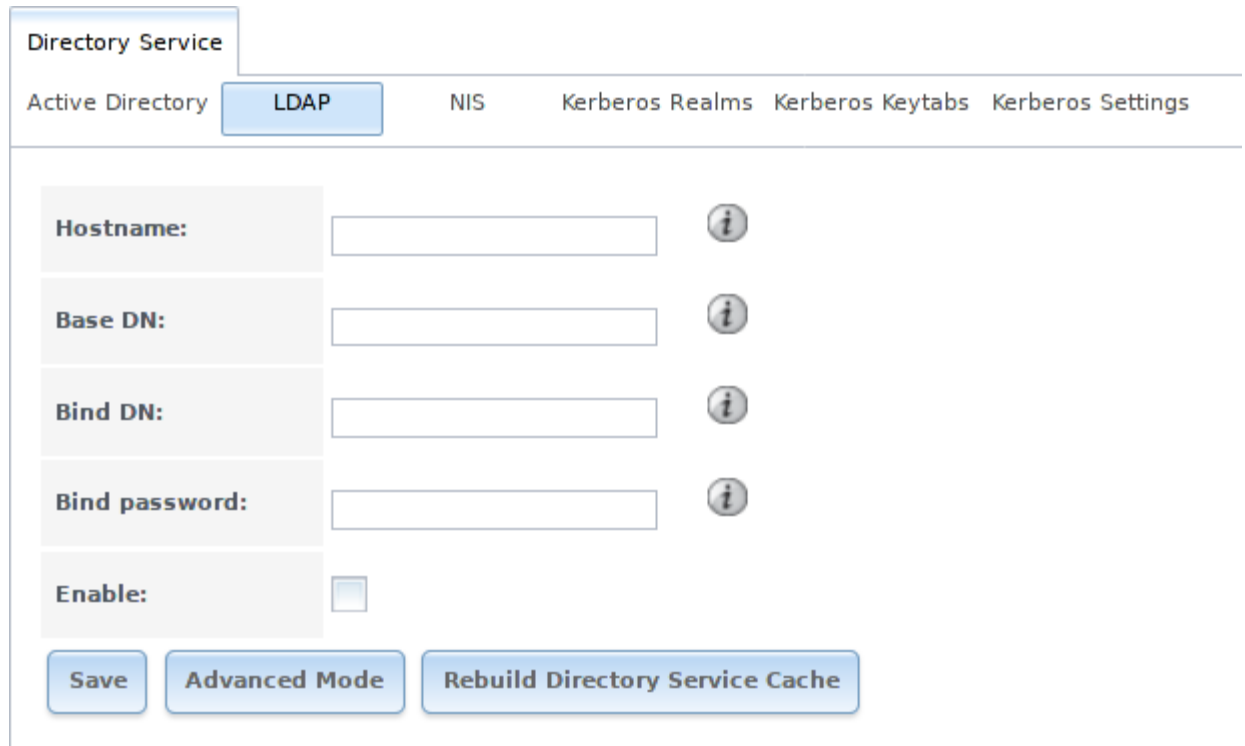

Fig. 9.2: Configuring LDAP

[Table](#page-164-1) [9.3](#page-164-1) summarizes the available configuration options. Some settings are only available in Advanced Mode. To see these settings, either click the *Advanced Mode* button or configure the system to always display these settings by checking the box *Show advanced fields by default* in System → Advanced.

Those who are new to LDAP terminology should skim through the [OpenLDAP Software 2.4 Administrator's](http://www.openldap.org/doc/admin24/) [Guide](http://www.openldap.org/doc/admin24/) (http://www.openldap.org/doc/admin24/).

<span id="page-164-1"></span>

| Setting                | Value    | Advanced | Description                                          |  |
|------------------------|----------|----------|------------------------------------------------------|--|
|                        |          | Mode     |                                                      |  |
| Hostname               | string   |          | hostname or IP address of LDAP server                |  |
| Base DN                | string   |          | top level of the LDAP directory tree to be used when |  |
|                        |          |          | searching for resources (e.g. dc=test,dc=org)        |  |
| <b>Bind DN</b>         | string   |          | name of administrative account on LDAP server (e.g.  |  |
|                        |          |          | cn=Manager,dc=test,dc=org)                           |  |
| Bind password          | string   |          | password for Root bind DN                            |  |
| Allow Anonymous        | checkbox |          | instructs LDAP server to not provide authentication  |  |
| <b>Binding</b>         |          |          | and to allow read and write access to any client     |  |
| User Suffix            | string   |          | optional; can be added to name when user account     |  |
|                        |          |          | added to LDAP directory (e.g. dept. or company name) |  |
| Group Suffix           | string   |          | optional; can be added to name when group added to   |  |
|                        |          |          | LDAP directory (e.g. dept. or company name)          |  |
| Password Suffix        | string   |          | optional; can be added to password when password     |  |
|                        |          |          | added to LDAP directory                              |  |
| Continued on next page |          |          |                                                      |  |

Table 9.3: LDAP Configuration Options

| Setting                  | Value     | Advanced                | rabic 5.5 continued from previous page<br>Description               |  |
|--------------------------|-----------|-------------------------|---------------------------------------------------------------------|--|
|                          |           | Mode                    |                                                                     |  |
| <b>Machine Suffix</b>    | string    |                         | optional; can be added to name when system added                    |  |
|                          |           |                         | to LDAP directory (e.g. server, accounting)                         |  |
| <b>SUDO Suffix</b>       | string    | $\sqrt{}$               | use if LDAP-based users need superuser access                       |  |
| Kerberos Realm           | drop-down | $\checkmark$            | select the realm created using the instructions in Ker-             |  |
|                          | menu      |                         | beros Realms (page 160)                                             |  |
| Kerberos Principal       | drop-down | $\checkmark$            | browse to the location of the principal in the keytab               |  |
|                          | menu      |                         | created as described in Kerberos Keytabs (page 161)                 |  |
| <b>Encryption Mode</b>   | drop-down | $\checkmark$            | choices are Off, SSL, or TLS; note that either SSL or TLS           |  |
|                          | menu      |                         | and a Certificate must be selected in order for authen-             |  |
|                          |           |                         | tication to work                                                    |  |
| Certificate              | drop-down | ✓                       | select the certificate of the LDAP server or the CA that            |  |
|                          | menu      |                         | signed that certificate (required if authentication is              |  |
|                          |           |                         | used); ilf your LDAP server does not already have a                 |  |
|                          |           |                         | certificate, create a CA using CAs (page 73), then the              |  |
|                          |           |                         | certificate using Certificates (page 76) and install the            |  |
|                          |           |                         | certificate on the LDAP server                                      |  |
| <b>LDAP</b> timeout      | integer   | $\checkmark$            | increase this value (in seconds) if obtaining a Kerberos            |  |
|                          |           |                         | ticket times out                                                    |  |
| <b>DNS</b> timeout       | integer   | $\checkmark$            | increase this value (in seconds) if DNS queries timeout             |  |
| Idmap backend            | drop-down |                         | select the backend to use to map Windows security                   |  |
|                          | menu and  |                         | identifiers (SIDs) to UNIX UIDs and GIDs; see Table 9.2             |  |
|                          | Edit      |                         | for a summary of the available backends; click the Edit             |  |
|                          |           |                         | link to configure the backend's editable options                    |  |
| Samba Schema             | checkbox  | $\overline{\checkmark}$ | only check this box if you need LDAP authentication                 |  |
|                          |           |                         | for SMB shares and have already configured the                      |  |
|                          |           |                         | LDAP server with Samba attributes                                   |  |
| <b>Auxiliary Parame-</b> | string    | $\overline{\checkmark}$ | additional options for sssd.conf(5)                                 |  |
| ters                     |           |                         | (https://jhrozek.fedorapeople.org/sssd/1.11.6/man/sssd.conf.5.html) |  |
| Schema                   | drop-down | $\checkmark$            | if Samba Schema is checked, select the schema to use;               |  |
|                          | menu      |                         | choices are rfc2307 and rfc2307bis                                  |  |
| Enable                   | checkbox  |                         | uncheck to disable the configuration without deleting               |  |
|                          |           |                         | it                                                                  |  |
| NetBIOS Name             | string    | ✓                       | limited to 15 characters; automatically populated with              |  |
|                          |           |                         | the system's original hostname; must be different                   |  |
|                          |           |                         | from the Workgroup name                                             |  |
| <b>NetBIOS Alias</b>     | string    |                         | limited to 15 characters                                            |  |

Table 9.3 – continued from previous page

Click the *Rebuild Directory Service Cache* button after adding a user to LDAP who needs immediate access to FreeNAS®. Otherwise this occurs automatically once a day as a cron job.

**Note:** FreeNAS® automatically appends the root DN. This means that the scope and root DN should not be included when configuring the user, group, password, and machine suffixes.

LDAP users and groups appear in the drop-down menus of the *Permissions* screen of a volume/dataset after configuring the LDAP service. Type **getent passwd** from *[Shell](#page-291-0)* (page 284) to verify that the users have been imported. Type **getent group** to verify that the groups have been imported.

If the users and groups are not listed, refer to [Common errors encountered when using OpenLDAP](http://www.openldap.org/doc/admin24/appendix-common-errors.html) [Software](http://www.openldap.org/doc/admin24/appendix-common-errors.html) (http://www.openldap.org/doc/admin24/appendix-common-errors.html) for common errors and how to fix them. When troubleshooting LDAP, open *[Shell](#page-291-0)* (page 284) and look for error messages in /var/log/auth.log.

## <span id="page-166-0"></span>**9.3 NIS**

Network Information Service (NIS) is a service which maintains and distributes a central directory of Unix user and group information, hostnames, email aliases, and other text-based tables of information. If a NIS server is running on your network, the FreeNAS® system can be configured to import the users and groups from the NIS directory.

**Note:** In Windows Server 2016, Microsoft removed the Identity Management for Unix (IDMU) and NIS Server Role. See [Clarification regarding the status of](https://blogs.technet.microsoft.com/activedirectoryua/2016/02/09/identity-management-for-unix-idmu-is-deprecated-in-windows-server/) Identity Management [for Unix \(IDMU\) & NIS Server Role in Windows Server 2016 Technical Preview and beyond](https://blogs.technet.microsoft.com/activedirectoryua/2016/02/09/identity-management-for-unix-idmu-is-deprecated-in-windows-server/) (https://blogs.technet.microsoft.com/activedirectoryua/2016/02/09/identity-management-for-unix-idmuis-deprecated-in-windows-server/).

[Figure](#page-166-1) [9.3](#page-166-1) shows the configuration screen which opens when you click Directory Service  $\rightarrow$  NIS. [Table](#page-166-2) [9.4](#page-166-2) summarizes the configuration options.

<span id="page-166-1"></span>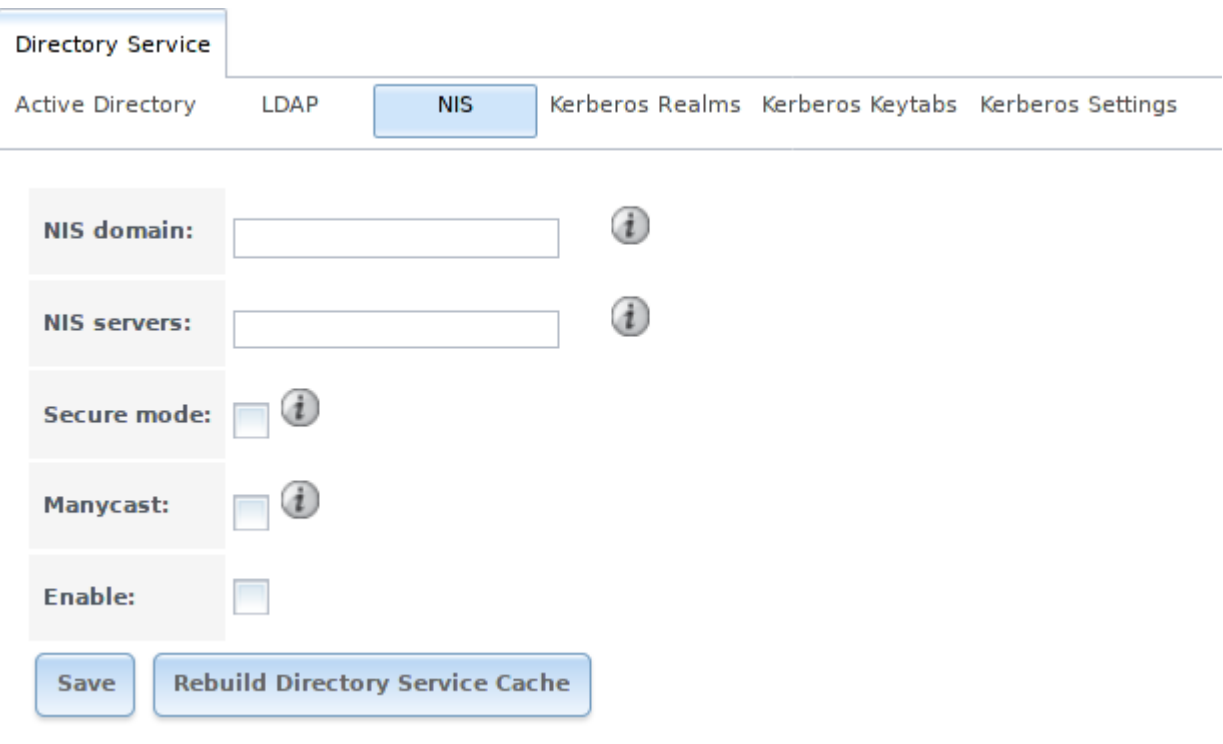

Fig. 9.3: NIS Configuration

|  |  |  | Table 9.4: NIS Configuration Options |  |
|--|--|--|--------------------------------------|--|
|--|--|--|--------------------------------------|--|

<span id="page-166-2"></span>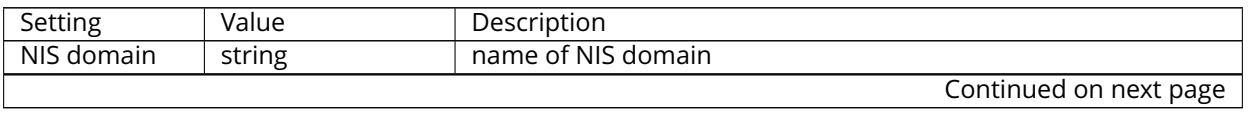

| Setting     | Value    | Description                                                       |
|-------------|----------|-------------------------------------------------------------------|
| NIS servers | string   | comma delimited list of hostnames or IP addresses                 |
| Secure mode | checkbox | if checked, ypbind(8)                                             |
|             |          | (http://www.freebsd.org/cgi/man.cgi?query=ypbind) will            |
|             |          | refuse to bind to any NIS server that is not running as root on a |
|             |          | TCP port number over 1024                                         |
| Manycast    | checkbox | if checked, ypbind will bind to the server that responds the      |
|             |          | fastest; this is useful when no local NIS server is available on  |
|             |          | the same subnet                                                   |
| Enable      | checkbox | uncheck to disable the configuration without deleting it          |

Table 9.4 – continued from previous page

Click the *Rebuild Directory Service Cache* button after adding a user to NIS who needs immediate access to FreeNAS<sup>®</sup>. Otherwise this occurs automatically once a day as a cron job.

## <span id="page-167-0"></span>**9.4 Kerberos Realms**

<span id="page-167-1"></span>A default Kerberos realm is created for the local system in FreeNAS®. Directory Service  $\rightarrow$ Kerberos Realms can be used to view and add Kerberos realms. If the network contains a KDC, click the *Add kerberos realm* button to add the Kerberos realm. This configuration screen is shown in [Figure](#page-167-1) [9.4.](#page-167-1)

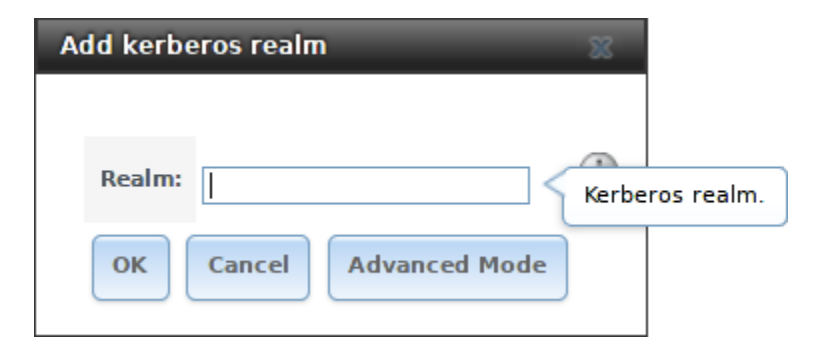

Fig. 9.4: Adding a Kerberos Realm

[Table](#page-167-2) [9.5](#page-167-2) summarizes the configurable options. Some settings are only available in Advanced Mode. To see these settings, either click the *Advanced Mode* button or configure the system to always display these settings by checking the box *Show advanced fields by default* in System → Advanced.

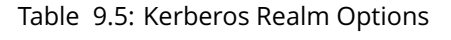

<span id="page-167-2"></span>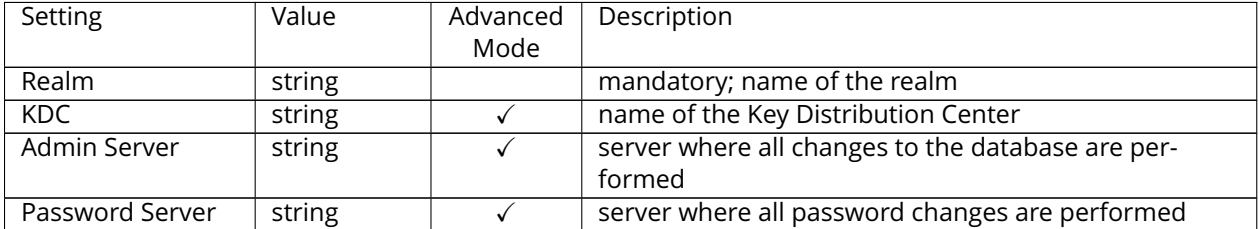

## <span id="page-168-0"></span>**9.5 Kerberos Keytabs**

Kerberos keytabs are used to do Active Directory or LDAP joins without a password. This means that the password for the Active Directory or LDAP administrator account does not need to be saved into the FreeNAS® configuration database, which is a security risk in some environments.

When using a keytab, it is recommended to create and use a less privileged account for performing the required queries as the password for that account will be stored in the FreeNAS® configuration database. To create the keytab on a Windows system, use these commands:

```
ktpass.exe -out hostname.keytab host/ hostname@DOMAINNAME -ptype KRB5_NT_PRINCIPAL -
˓→mapuser DOMAIN\username -pass userpass
```
setspn -A host/ hostname@DOMAINNAME DOMAIN\username

where:

- **hostname** is the fully qualified hostname of the domain controller
- **DOMAINNAME** is the domain name in all caps
- **DOMAIN** is the pre-Windows 2000 short name for the domain
- **username** is the privileged account name
- **userpass** is the password associated with username

This will create a keytab with sufficient privileges to grant tickets.

After the keytab is generated, use Directory Service  $\rightarrow$  Kerberos Keytabs  $\rightarrow$  Add kerberos keytab to add it to the FreeNAS® system.

To instruct the Active Directory service to use the keytab, select the installed keytab using the drop-down *Kerberos keytab* menu in Directory Service  $\rightarrow$  Active Directory. When using a keytab with Active Directory, make sure that the "username" and "userpass" in the keytab matches the "Domain Account Name" and "Domain Account Password" fields in Directory Service  $\rightarrow$  Active Directory.

To instruct LDAP to use a principal from the keytab, select the principal from the drop-down *Kerberos Princi* $pal$  menu in Directory Service  $\rightarrow$  LDAP.

# <span id="page-168-1"></span>**9.6 Kerberos Settings**

To configure additional Kerberos parameters, use Directory Service  $\rightarrow$  Kerberos Settings. [Fig](#page-169-0)[ure](#page-169-0) [9.5](#page-169-0) shows the fields available:

- **Appdefaults auxiliary parameters:** contains settings used by some Kerberos applications. The available settings and their syntax are listed in the [\[appdefaults\] section of krb.conf\(5\)](http://web.mit.edu/kerberos/krb5-1.12/doc/admin/conf_files/krb5_conf.html#appdefaults) (http://web.mit.edu/kerberos/krb5-1.12/doc/admin/conf\_files/krb5\_conf.html#appdefaults).
- **Libdefaults auxiliary parameters:** contains settings used by the Kerberos library. The available settings and their syntax are listed in the [\[libdefaults\] section of krb.conf\(5\)](http://web.mit.edu/kerberos/krb5-1.12/doc/admin/conf_files/krb5_conf.html#libdefaults) (http://web.mit.edu/kerberos/krb5-1.12/doc/admin/conf\_files/krb5\_conf.html#libdefaults).

<span id="page-169-0"></span>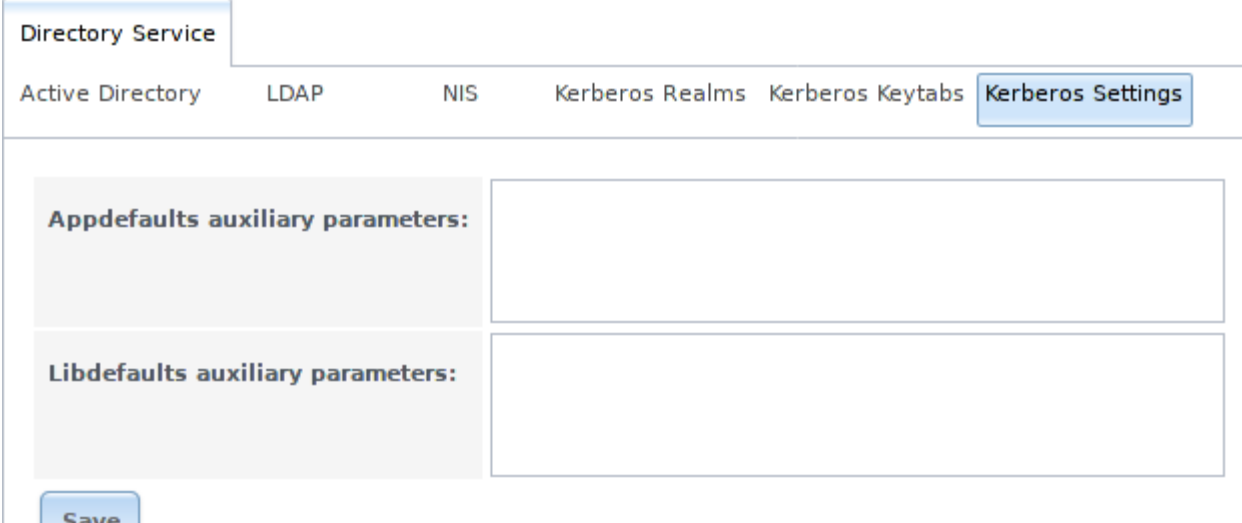

### Fig. 9.5: Additional Kerberos Settings

#### **CHAPTER**

**TEN**

# **SHARING**

*Shares* are created to make part or all of a volume accessible to other computers on the network. The type of share to create depends on factors like which operating systems are being used by computers on the network, security requirements, and expectations for network transfer speeds.

FreeNAS® provides a *[Wizard](#page-283-0)* (page 276) for creating shares. The *[Wizard](#page-283-0)* (page 276) automatically creates the correct type of dataset and permissions for the type of share, sets the default permissions for the share type, and starts the service needed by the share. It is recommended to use the Wizard to create shares, fine-tune the share settings using the instructions in the rest of this chapter if needed, then fine-tune the default permissions from the client operating system to meet the requirements of the network.

**Note:** Shares are created to provide and control access to an area of storage. Before creating shares, it is recommended to make a list of the users that need access to storage data, which operating systems these users are using, whether all users should have the same permissions to the stored data, and whether these users should authenticate before accessing the data. This information can help determine which type of shares are needed, whether multiple datasets are needed to divide the storage into areas with different access and permissions, and how complex it will be to set up those permission requirements. Note that shares are used to provide access to data. When a share is deleted, it removes access to data but does not delete the data itself.

These types of shares and services are available:

- *[AFP](#page-171-0)* (page 164): Apple File Protocol shares are often used when the client computers all run Mac OS X. Apple has slowly shifted to preferring *[SMB](#page-188-0)* (page 181) for modern networks, although Time Machine still requires AFP.
- *[Unix \(NFS\)](#page-179-0)* (page 172): Network File System shares are accessible from Mac OS X, Linux, BSD, and the professional and enterprise versions (but not the home editions) of Windows. This can be are a good choice when the client computers do not all run the same operating system but NFS client software is available for all of them.
- *[WebDAV](#page-187-0)* (page 180): WebDAV shares are accessible using an authenticated web browser (read-only) or [WebDAV client](https://en.wikipedia.org/wiki/WebDAV#Clients) (https://en.wikipedia.org/wiki/WebDAV#Clients) running on any operating system.
- *[SMB](#page-188-0)* (page 181): Server Message Block shares, also known as Common Internet File System (CIFS) shares, are accessible by Windows, Mac OS X, Linux, and BSD computers. Access is slower than an NFS share due to the single-threaded design of Samba. SMB provides more configuration options than NFS and is a good choice on a network for Windows systems. However, it is a poor choice if the CPU on the FreeNAS<sup>®</sup> system is limited; if the CPU is maxed out, upgrade the CPU or consider another type of share.
- *[Block \(iSCSI\)](#page-199-0)* (page 192): block or iSCSI shares appear as an unformatted disk to clients running iSCSI initiator software or a virtualization solution such as VMware. These are usually used as virtual drives.

Fast access from any operating system can be obtained by configuring the *[FTP](#page-221-0)* (page 214) service instead of a share and using a cross-platform FTP file manager application such as [Filezilla](https://filezilla-project.org/) (https://filezilla-project.org/). Secure FTP can be configured if the data needs to be encrypted.

When data security is a concern and the network users are familiar with SSH command line utilities or [WinSCP](http://winscp.net/eng/index.php) (http://winscp.net/eng/index.php), consider using the *[SSH](#page-241-0)* (page 234) service instead of a share. It is slower than unencrypted FTP due to the encryption overhead, but the data passing through the network is encrypted.

**Note:** It is generally a mistake to share a volume or dataset with more than one share type or access method. Different types of shares and services use different file locking methods. For example, if the same volume is configured to use both NFS and FTP, NFS will lock a file for editing by an NFS user, but a FTP user can simultaneously edit or delete that file. This results in lost edits and confused users. Another example: if a volume is configured for both AFP and SMB, Windows users can be confused by the "extra" filenames used by Mac files and delete them. This corrupts the files on the AFP share. Pick the one type of share or service that makes the most sense for the types of clients accessing that volume, and use that single type of share or service. To support multiple types of shares, divide the volume into datasets and use one dataset per share.

This section demonstrates configuration and fine-tuning of AFP, NFS, SMB, WebDAV, and iSCSI shares. FTP and SSH configurations are described in *[Services](#page-214-0)* (page 207).

# <span id="page-171-0"></span>**10.1 Apple (AFP) Shares**

FreeNAS<sup>®</sup> uses the [Netatalk](http://netatalk.sourceforge.net/) (http://netatalk.sourceforge.net/) AFP server to share data with Apple systems. This section describes the configuration screen for fine-tuning AFP shares created using the *[Wizard](#page-283-0)* (page 276). It then provides configuration examples for using the *[Wizard](#page-283-0)* (page 276) to create a guest share, configuring Time Machine to back up to a dataset on the FreeNAS® system, and for connecting to the share from a Mac OS X client.

To view the AFP share created by the Wizard, click Sharing  $\rightarrow$  Apple (AFP) and highlight the name of the share. Click its *Edit* button to see the configuration options shown in [Figure](#page-172-0) [10.1.](#page-172-0) The values showing for these options will vary, depending upon the information given when the share was created.

<span id="page-172-0"></span>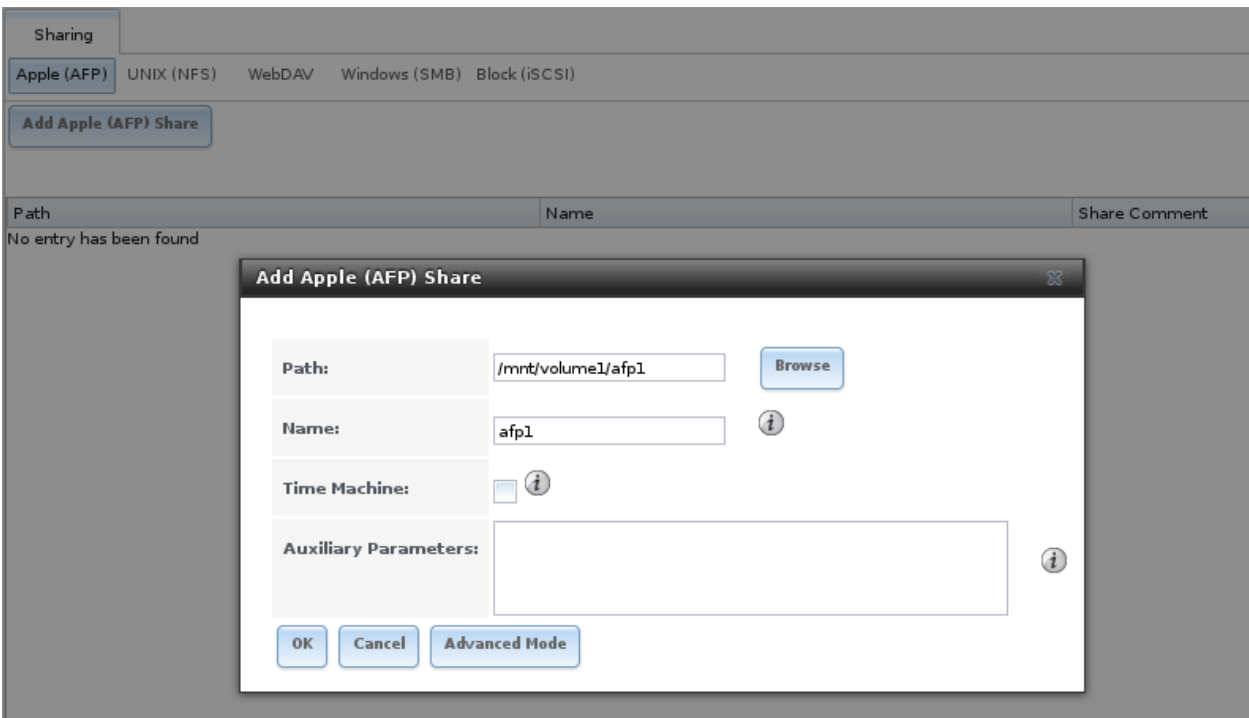

Fig. 10.1: Creating an AFP Share

**Note:** [Table](#page-172-1) [10.1](#page-172-1) summarizes the options available to fine-tune an AFP share. These options should usually be left at the default settings. Changing them might cause unexpected behavior. Most settings are only available with *Advanced Mode*. Do **not** change an advanced option without fully understanding the function of that option. Refer to [Setting up Netatalk](http://netatalk.sourceforge.net/2.2/htmldocs/configuration.html) (http://netatalk.sourceforge.net/2.2/htmldocs/configuration.html) for a more detailed explanation of these options.

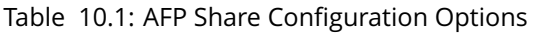

<span id="page-172-1"></span>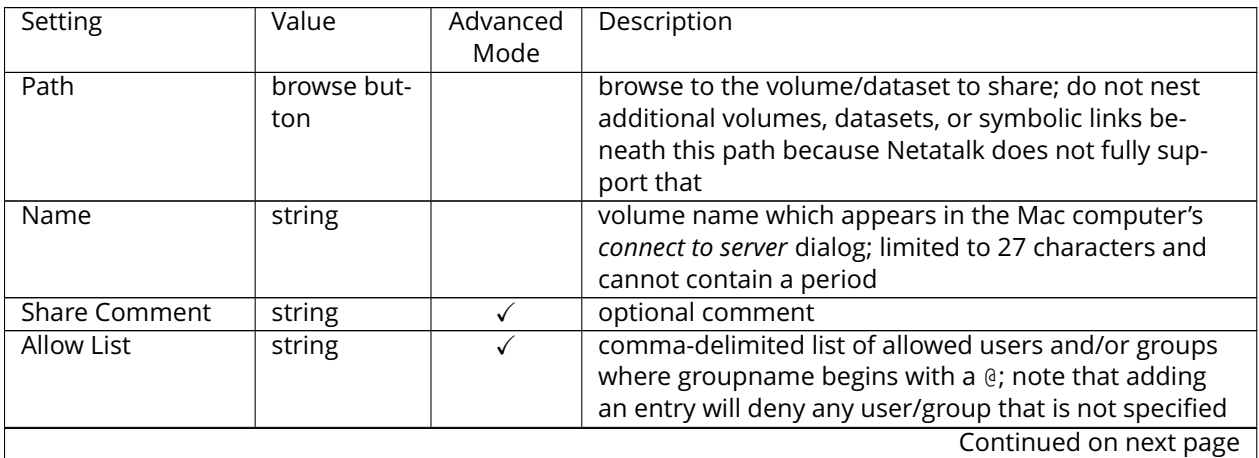

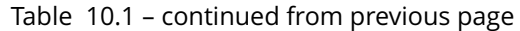

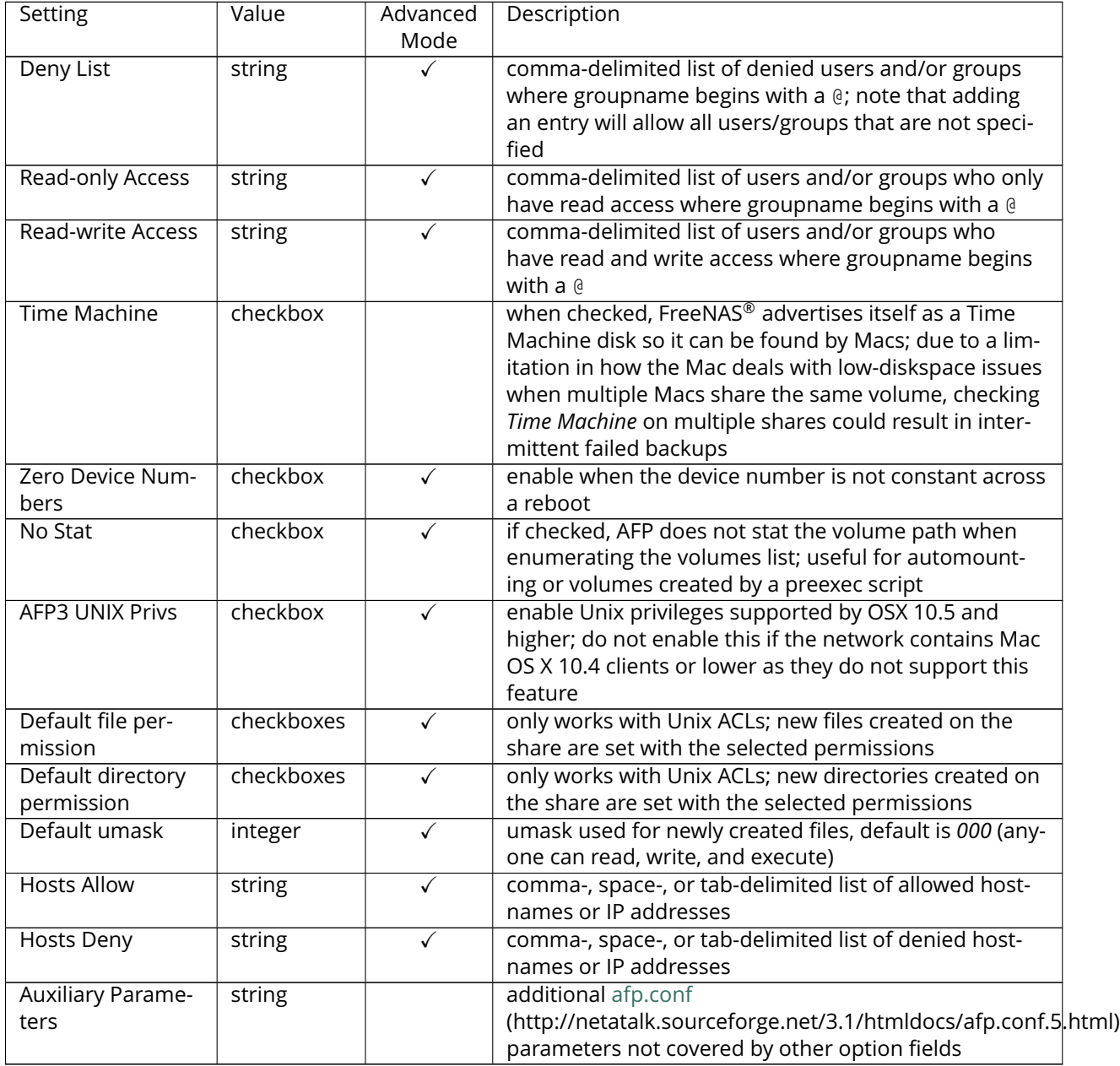

### **10.1.1 Creating AFP Guest Shares**

AFP supports guest logins, meaning that Mac OS X users can access the AFP share without requiring their user accounts to first be created on or imported into the FreeNAS® system.

**Note:** When a guest share is created along with a share that requires authentication, AFP only maps users who log in as *guest* to the guest share. If a user logs in to the share that requires authentication, permissions on the guest share can prevent that user from writing to the guest share. The only way to allow both guest and authenticated users to write to a guest share is to set the permissions on the guest share to *777* or to add the authenticated users to a guest group and set the permissions to *77x*.

Before creating a guest share, go to  $S$ ervices  $\rightarrow$  AFP and make sure that the *Guest Access* box is checked.

To create the AFP guest share, click *Wizard*, then click the *Next* button twice to display the screen shown in [Figure](#page-174-0) [10.2.](#page-174-0) Complete these fields in this screen:

- 1. **Share name:** enter a name for the share that is identifiable but less than 27 characters long. This name cannot contain a period. In this example, the share is named *afp\_guest*.
- 2. Click the button for *Mac OS X (AFP)*.
- 3. Click the *Ownership* button. Click the drop-down *User* menu and select *nobody*. Click the *Return* button to return to the previous screen.
- <span id="page-174-0"></span>4. Click the *Add* button. **The share is not created until the button is clicked**. Clicking the *Add* button adds an entry to the *Name* frame with the name that was entered in *Share name*.

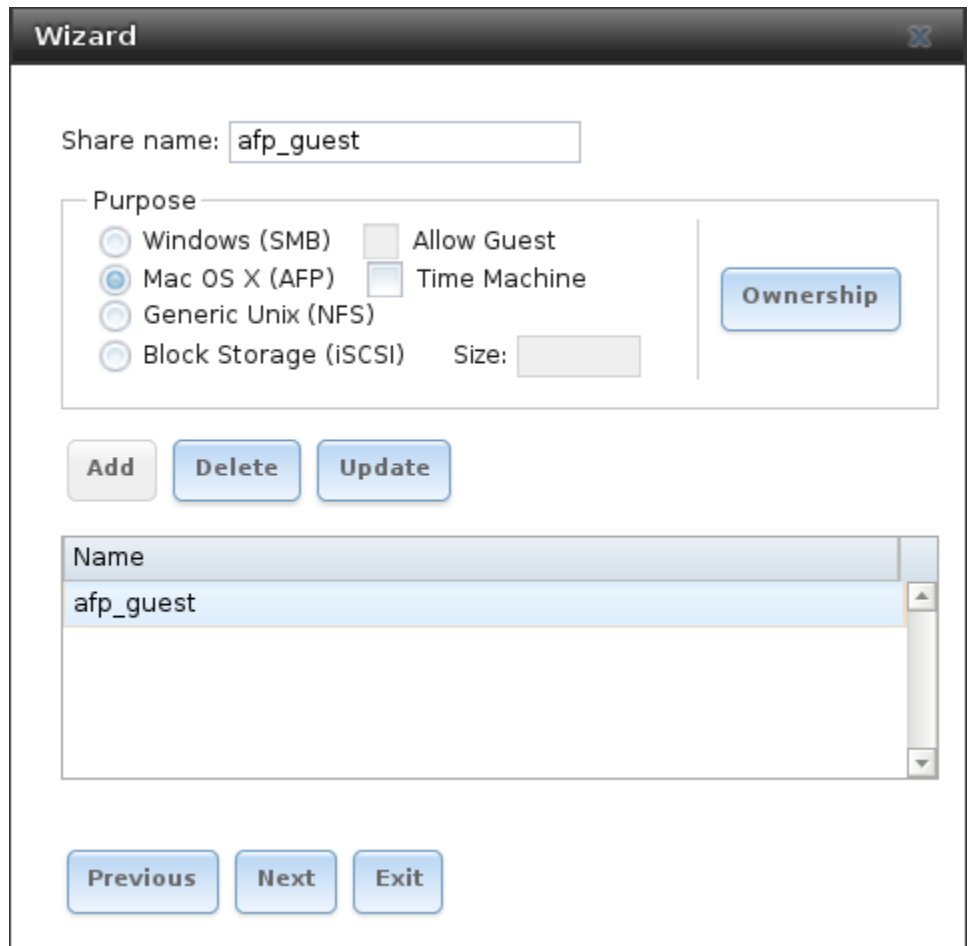

Fig. 10.2: Creating a Guest AFP Share

Click the *Next* button twice, then the *Confirm* button to create the share. The Wizard automatically creates a dataset for the share that contains the correct default permissions and starts the AFP service so the share is immediately available. The new share is also added as an entry to  $Sharing \rightarrow Apple (AFP)$ .

Mac OS X users can connect to the guest AFP share by clicking  $Go \rightarrow$  Connect to Server. In the exam-ple shown in [Figure](#page-175-0) [10.3,](#page-175-0) the user has entered *afp://* followed by the IP address of the FreeNAS<sup>®</sup> system.

Click the *Connect* button. Once connected, Finder opens automatically. The name of the AFP share is displayed in the SHARED section in the left frame and the contents of any data saved in the share is displayed in the right frame.

<span id="page-175-0"></span>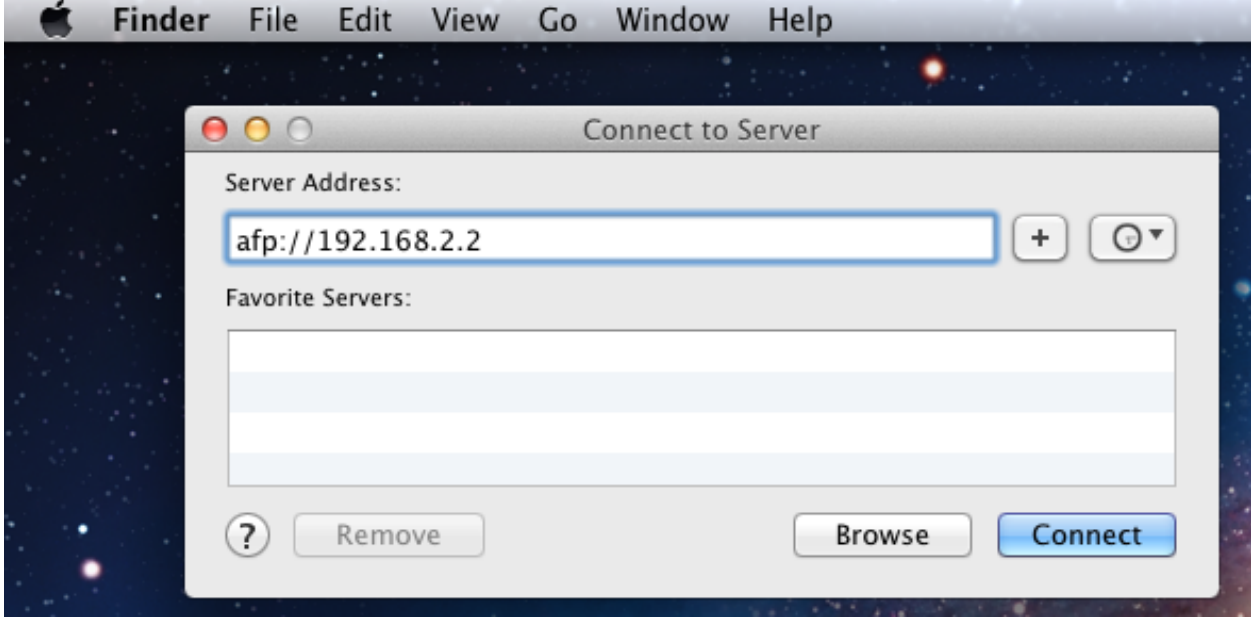

Fig. 10.3: Connect to Server Dialogue

To disconnect from the volume, click the *eject* button in the *Shared* sidebar.

### **10.1.2 Creating Authenticated and Time Machine Shares**

Mac OS X includes the Time Machine application which can be used to schedule automatic backups. In this configuration example, a Time Machine user will be configured to backup to an AFP share on a FreeNAS® system. It is recommended to create a separate Time Machine share for each user that will be using Time Machine to backup their Mac OS X system to FreeNAS®. The process for creating an authenticated share for a user is the same as creating a Time Machine share for that user.

To use the Wizard to create an authenticated or Time Machine share, enter the following information, as seen in the example in [Figure](#page-176-0) [10.4.](#page-176-0)

- 1. **Share name:** enter a name for the share that is identifiable but less than 27 characters long. The name cannot contain a period. In this example, the share is named *backup\_user1*.
- 2. Click the button for *Mac OS X (AFP)* and check the box for *Time Machine*. If the user will not be using Time Machine, leave the box unchecked.
- 3. Click the *Ownership* button. If the user already exists on the FreeNAS® system, click the drop-down *User* menu to select their user account. If the user does not yet exist on the FreeNAS® system, type their name into the *User* field and check the *Create User* checkbox. If the user will be a member of a group that already exists on the FreeNAS® system, click the drop-down *Group* menu to select the group name. To create a new group to be used by Time Machine users, enter the name in the *Group* field and check the *Create Group* checkbox. Otherwise, enter the same name as the user. In the example shown in [Figure](#page-177-0) [10.5,](#page-177-0) both a new *user1* user and a new *tm\_backups* group will be created. Since a new user is being created, this screen prompts for the user password to be used when accessing the share.

It also provides an opportunity to change the default permissions on the share. When finished, click *Return* to return to the screen shown in [Figure](#page-176-0) [10.4.](#page-176-0)

4. Click the *Add* button. **Remember to do this or the share will not be created**. Clicking the *Add* button adds an entry to the *Name* frame with the name that was entered in *Share name*.

To configure multiple authenticated or Time Machine shares, repeat for each user, giving each user their own *Share name* and *Ownership*. When finished, click the *Next* button twice, then the *Confirm* button to create the shares. The Wizard automatically creates a dataset for each share with the correct ownership and starts the AFP service so the shares are immediately available. The new shares are also added to Sharing  $\rightarrow$  Apple (AFP).

<span id="page-176-0"></span>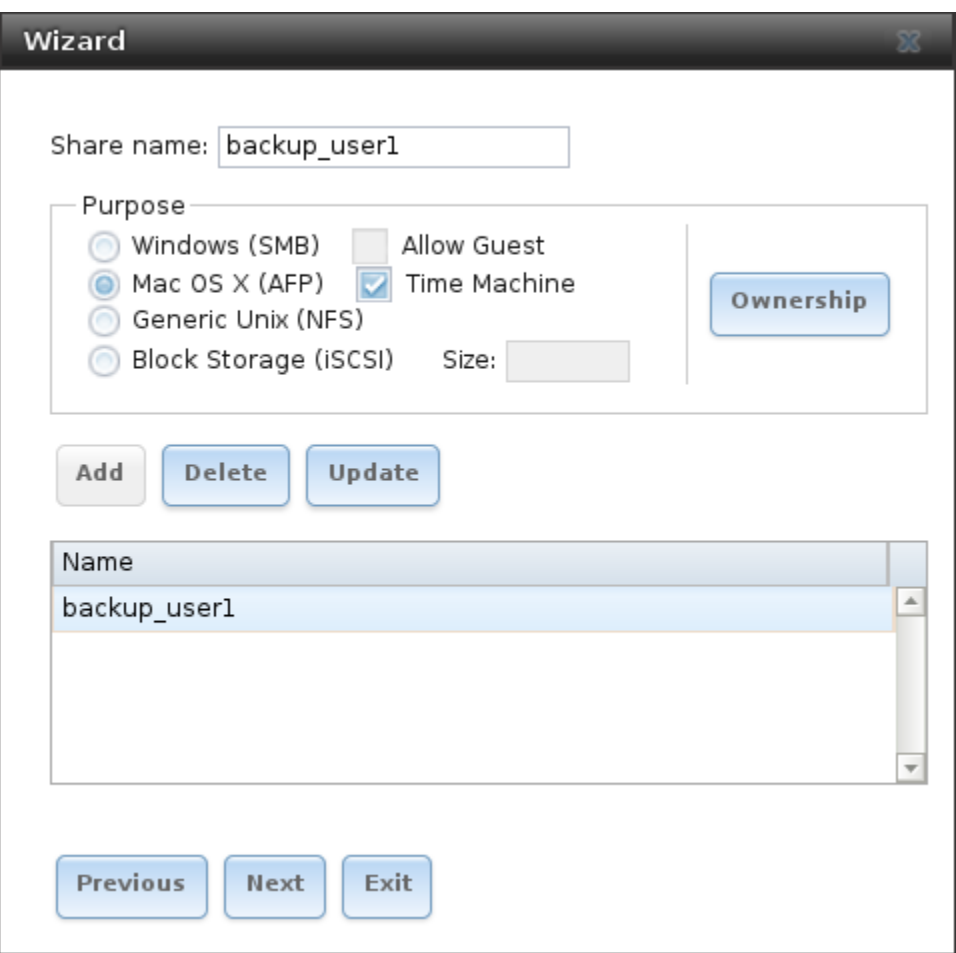

Fig. 10.4: Creating a Time Machine Share

<span id="page-177-0"></span>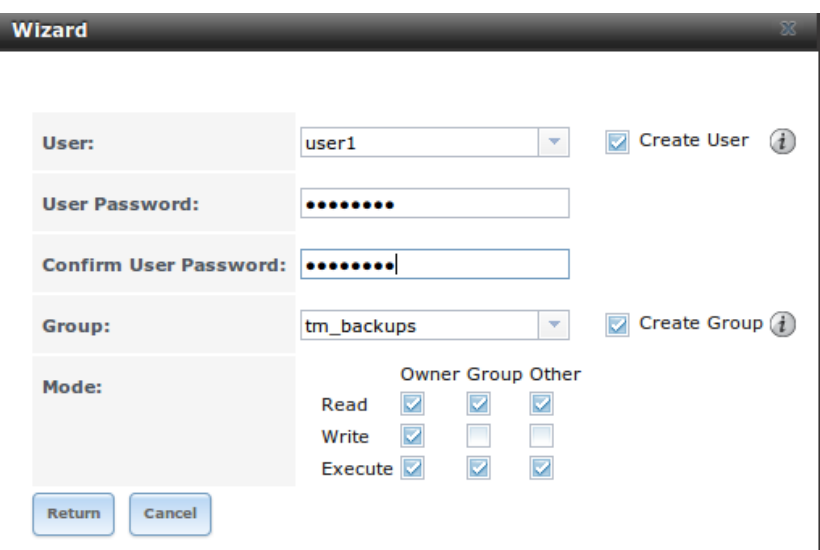

Fig. 10.5: Creating an Authenticated User

At this point, it may be desirable to configure a quota for each Time Machine share, to restrict backups from using all of the available space on the FreeNAS® system. The first time Time Machine makes a backup, it will create a full backup after waiting two minutes. It will then create a one hour incremental backup for the next 24 hours, and then one backup each day, each week and each month. **Since the oldest backups are deleted when a Time Machine share becomes full, make sure that the quota size is sufficient to hold the desired number of backups.** Note that a default installation of Mac OS X is ~21 GB in size.

To configure a quota, go to  $Stronge \rightarrow Vol$ umes and highlight the entry for the share. In the example shown in [Figure](#page-178-0) [10.6,](#page-178-0) the Time Machine share name is *backup\_user1*. Click the *Edit Options* button for the share, then *Advanced Mode*. Enter a value in the *Quota for this dataset* field, then click *Edit Dataset* to save the change. In this example, the Time Machine share is restricted to 200 GB.

<span id="page-178-0"></span>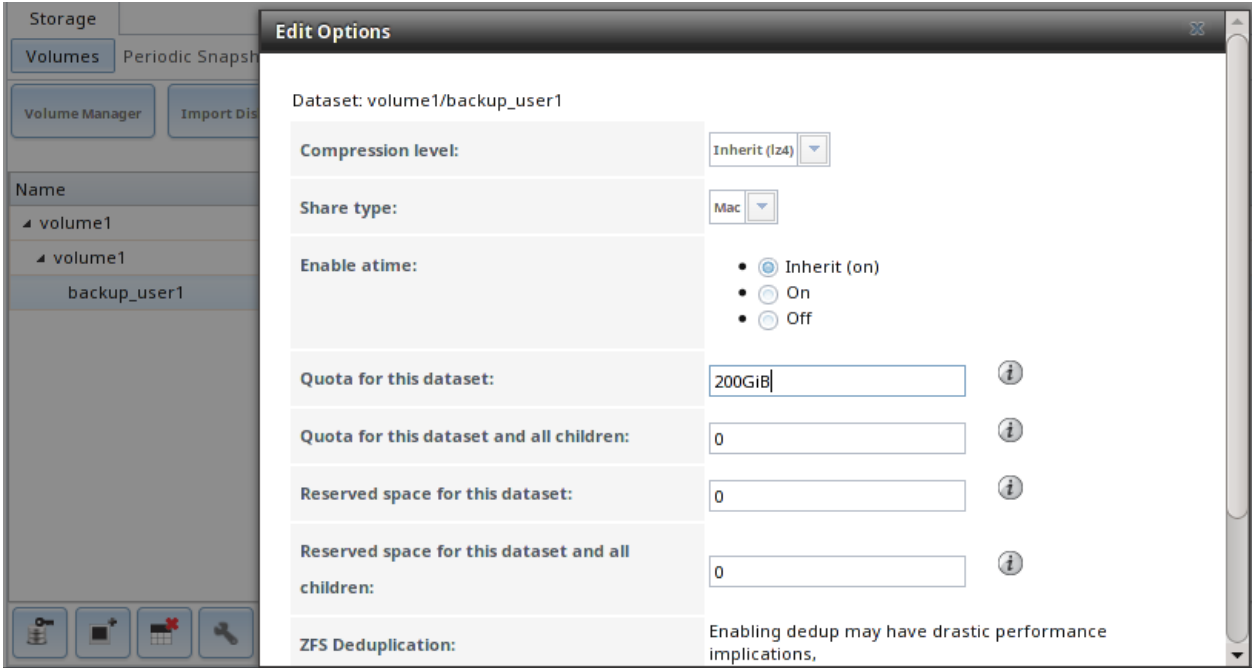

Fig. 10.6: Setting a Quota

**Note:** An alternative is to create a global quota using the instructions in [Set up Time Machine for multi](https://forums.freenas.org/index.php?threads/how-to-set-up-time-machine-for-multiple-machines-with-osx-server-style-quotas.47173/)[ple machines with OSX Server-Style Quotas](https://forums.freenas.org/index.php?threads/how-to-set-up-time-machine-for-multiple-machines-with-osx-server-style-quotas.47173/) (https://forums.freenas.org/index.php?threads/how-to-set-uptime-machine-for-multiple-machines-with-osx-server-style-quotas.47173/).

To configure Time Machine on the Mac OS X client, go to System Preferences  $\rightarrow$  Time Machine which opens the screen shown in [Figure](#page-179-1) [10.7.](#page-179-1) Click *ON* and a pop-up menu shows the FreeNAS® system as a backup option. In our example, it is listed as *backup\_user1 on "freenas"*. Highlight the FreeNAS® system and click *Use Backup Disk*. A connection bar opens and prompts for the user account's password–in this example, the password that was set for the *user1* account.

<span id="page-179-1"></span>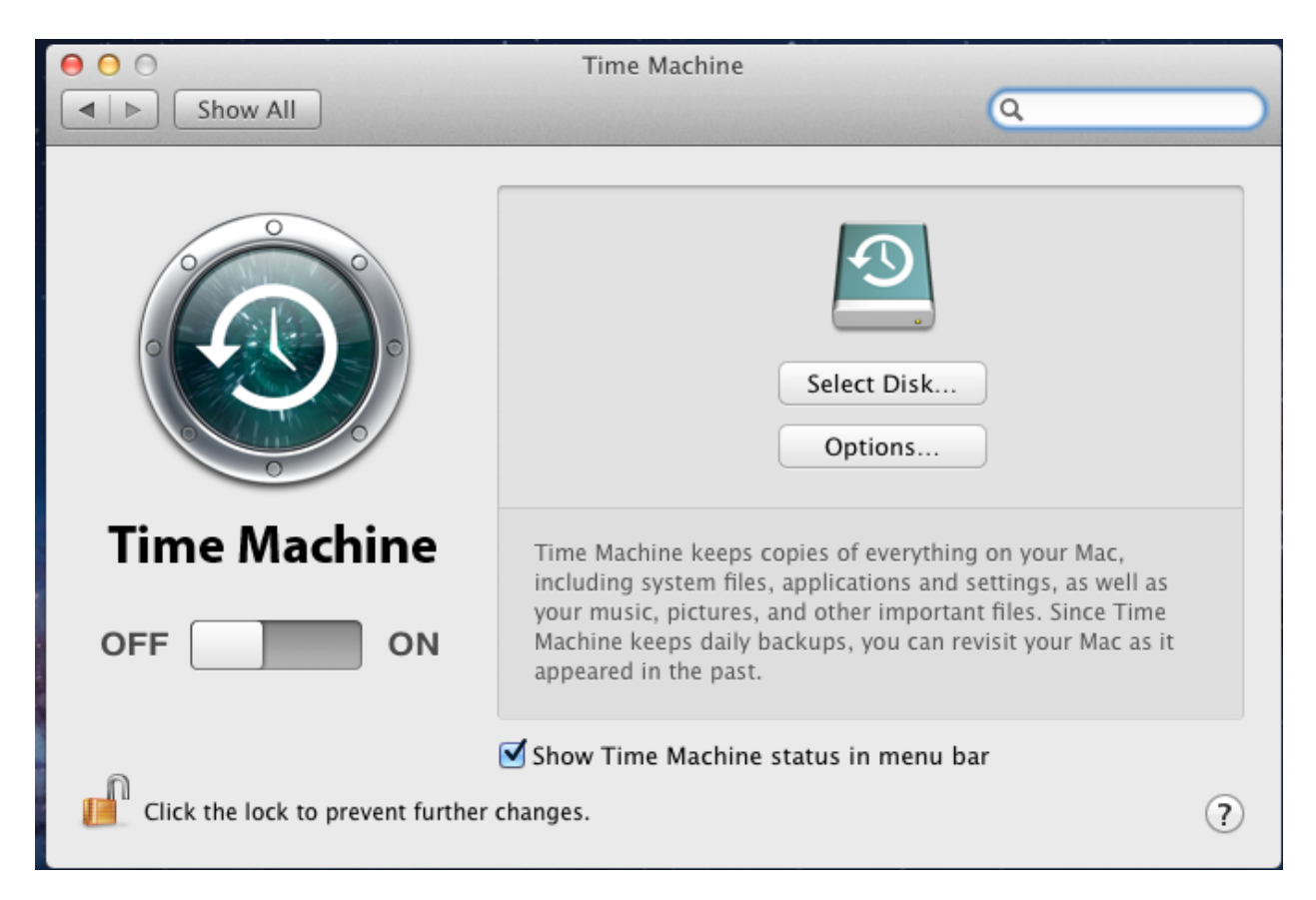

Fig. 10.7: Configuring Time Machine on Mac OS X Lion

If *Time Machine could not complete the backup. The backup disk image could not be created (error 45)* is shown when backing up to the FreeNAS<sup>®</sup> system, a sparsebundle image must be created using [these instructions](http://forum1.netgear.com/showthread.php?t=49482) (http://forum1.netgear.com/showthread.php?t=49482).

If *Time Machine completed a verification of your backups. To improve reliability, Time Machine must create a new backup for you.* is shown, follow the instructions in [this post](http://www.garth.org/archives/2011,08,27,169,fix-time-machine-sparsebundle-nas-based-backup-errors.html) (http://www.garth.org/archives/2011,08,27,169,fix-time-machine-sparsebundle-nas-based-backuperrors.html) to avoid making another backup or losing past backups.

# <span id="page-179-0"></span>**10.2 Unix (NFS) Shares**

FreeNAS® supports sharing over the Network File System (NFS). Clients use the **mount** command to mount the share. Once mounted, the NFS share appears as just another directory on the client system. Some Linux distros require the installation of additional software in order to mount an NFS share. On Windows systems, enable Services for NFS in the Ultimate or Enterprise editions or install an NFS client application.

**Note:** For performance reasons, iSCSI is preferred to NFS shares when FreeNAS® is installed on ESXi. When considering creating NFS shares on ESXi, read through the performance analysis at [Running ZFS over NFS](http://blog.laspina.ca/ubiquitous/running-zfs-over-nfs-as-a-vmware-store) [as a VMware Store](http://blog.laspina.ca/ubiquitous/running-zfs-over-nfs-as-a-vmware-store) (http://blog.laspina.ca/ubiquitous/running-zfs-over-nfs-as-a-vmware-store).

To create an NFS share using the *[Wizard](#page-283-0)* (page 276), click the *Next* button twice to display the screen shown in [Figure](#page-180-0) [10.8.](#page-180-0) Enter a *Share name*. Spaces are not allowed in these names. Click the button for *Generic Unix*
*(NFS)*, then click *Add* so the share name appears in the *Name* frame. When finished, click the *Next* button twice, then the *Confirm* button to create the share. Creating an NFS share using the wizard automatically creates a new dataset for the share, starts the services required for NFS, and adds an entry in Sharing  $\rightarrow$ Unix (NFS) Shares. Depending on your requirements, the IP addresses that are allowed to access the NFS share can be restricted, or the permissions adjusted.

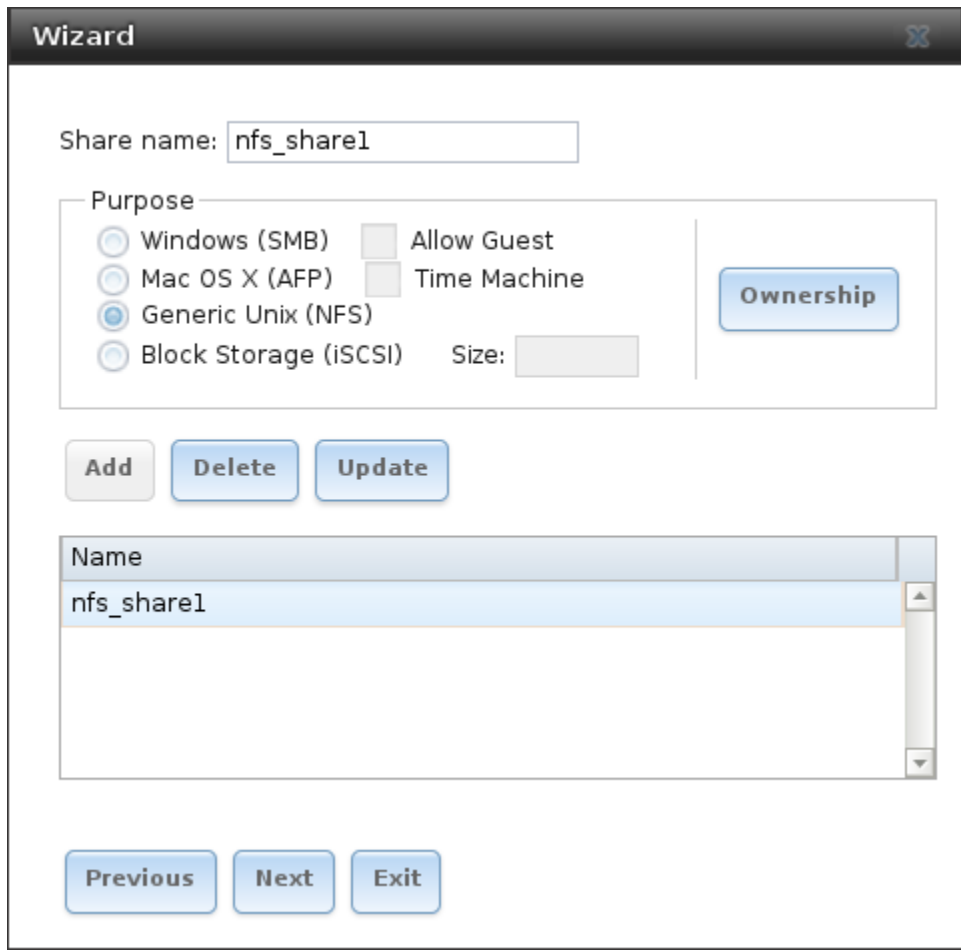

Fig. 10.8: NFS Share Wizard

NFS shares are edited by clicking Sharing → Unix (NFS), highlighting the entry for the share, and clicking its *Edit* button. In the example shown in [Figure](#page-181-0) [10.9,](#page-181-0) the configuration screen is open for the *nfs\_share1* share.

<span id="page-181-0"></span>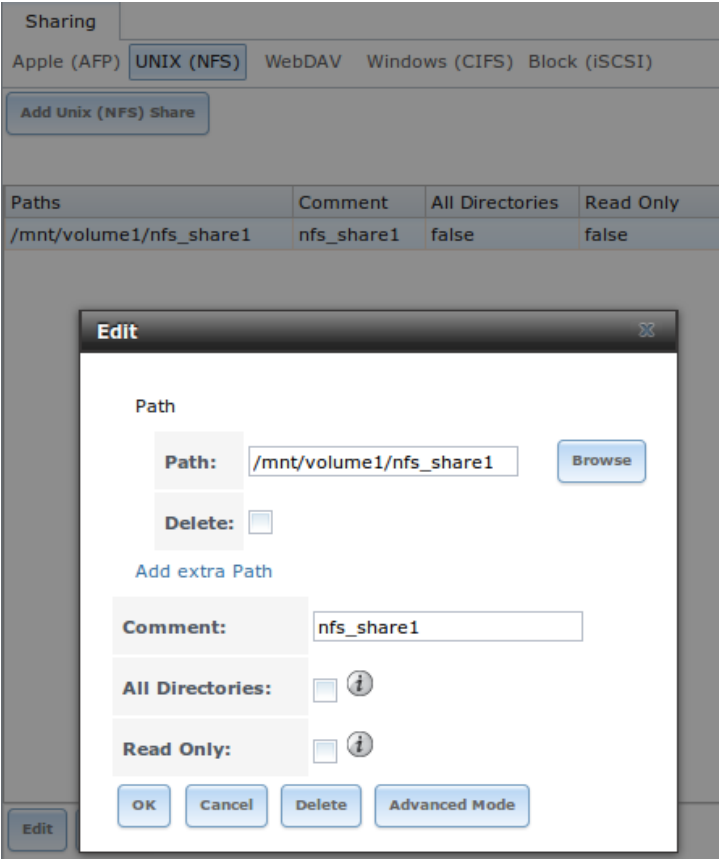

Fig. 10.9: NFS Share Settings

[Table](#page-181-1) [10.2](#page-181-1) summarizes the available configuration options in this screen. Some settings are only available by clicking the *Advanced Mode* button.

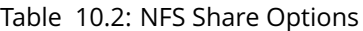

<span id="page-181-1"></span>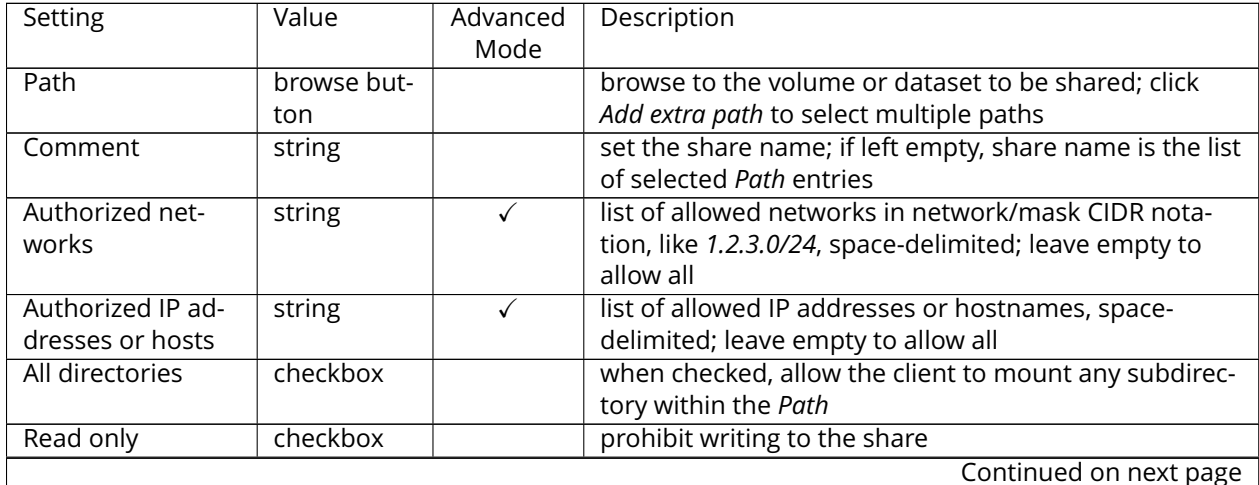

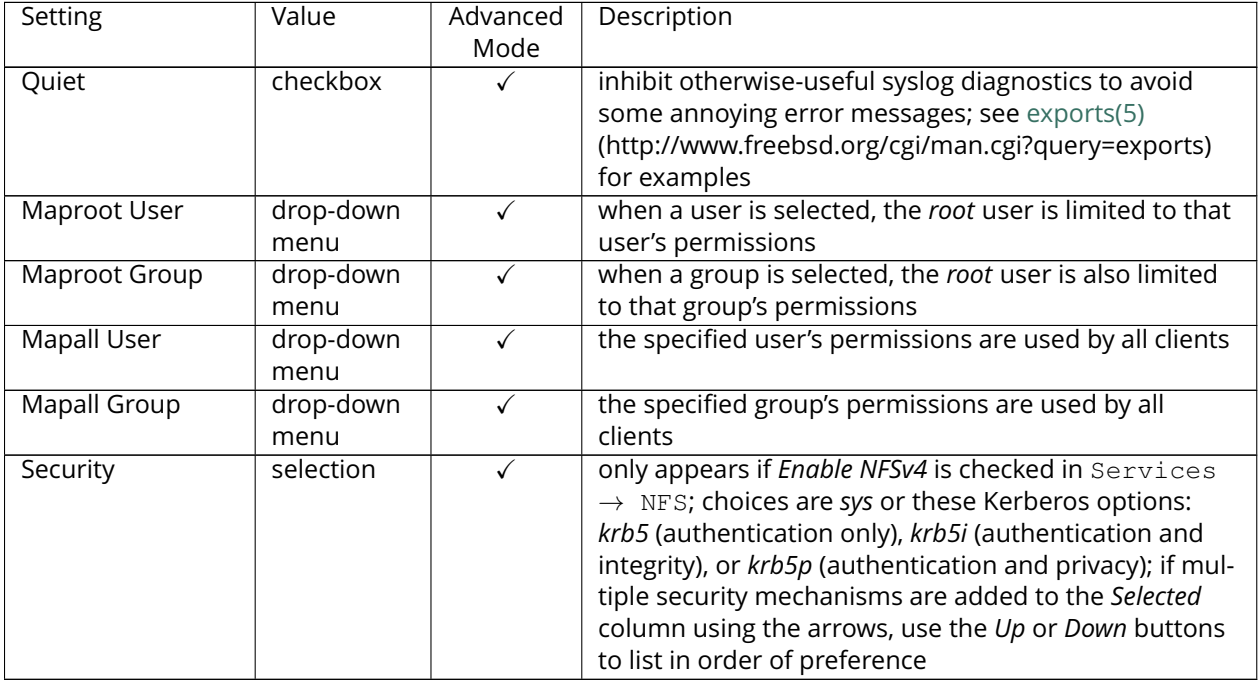

#### Table 10.2 – continued from previous page

When creating NFS shares, keep the following points in mind:

- 1. Clients will specify the *Path* when mounting the share.
- 2. The *Maproot* and *Mapall* options are exclusive, meaning only one can be used–the GUI does not allow both. The *Mapall* options supersede the *Maproot* options. To restrict only the *root* user's permissions, set the *Maproot* option. To restrict permissions of all users, set the *Mapall* options.
- 3. Each volume or dataset is considered to be its own filesystem and NFS is not able to cross filesystem boundaries.
- 4. The network or host must be unique per share and per filesystem or directory.
- 5. The *All directories* option can only be used once per share per filesystem.

To better understand these restrictions, consider the following scenario where there are:

- 2 networks named *10.0.0.0/8* and *20.0.0.0/8*
- a ZFS volume named volume1 with 2 datasets named dataset1 and dataset2
- dataset1 has a directory named directory1

Because of restriction #3, an error is shown when trying to create one NFS share like this:

- *Authorized networks* set to *10.0.0.0/8 20.0.0.0/8*
- *Path* set to /mnt/volume1/dataset1 and /mnt/volume1/dataset1/directory1

Instead, set a *Path* of /mnt/volume1/dataset1 and check the *All directories* box.

That directory could also be restricted to one of the networks by creating two shares instead: First NFS share:

- *Authorized networks* set to *10.0.0.0/8*
- *Path* set to /mnt/volume1/dataset1

Second NFS share:

- *Authorized networks* set to *20.0.0.0/8*
- *Path* set to /mnt/volume1/dataset1/directory1

Note that this requires the creation of two shares. It cannot be done with only one share.

## **10.2.1 Example Configuration**

By default, the *Mapall* options show as *N/A*. This means that when a user connects to the NFS share, they connect with the permissions associated with their user account. This is a security risk if a user is able to connect as *root* as they will have complete access to the share.

A better scenario is to do the following:

- 1. Specify the built-in *nobody* account to be used for NFS access.
- 2. In the *Change Permissions* screen of the volume/dataset that is being shared, change the owner and group to *nobody* and set the permissions according to your requirements.
- 3. Select *nobody* in the *Mapall User* and *Mapall Group* drop-down menus for the share in Sharing → Unix (NFS) Shares.

With this configuration, it does not matter which user account connects to the NFS share, as it will be mapped to the *nobody* user account and will only have the permissions that were specified on the volume/dataset. For example, even if the *root* user is able to connect, it will not gain *root* access to the share.

#### **10.2.2 Connecting to the Share**

The following examples share this configuration:

- 1. The FreeNAS® system is at IP address *192.168.2.2*.
- 2. A dataset named /mnt/volume1/nfs\_share1 is created and the permissions set to the *nobody* user account and the *nobody* group.
- 3. An NFS share is created with these attributes:
	- *Path:* /mnt/volume1/nfs share1
	- *Authorized Networks*: *192.168.2.0/24*
	- *All Directories* checkbox is checked
	- *MapAll User* is set to *nobody*
	- *MapAll Group* is set to *nobody*

#### **From BSD or Linux**

The NFS share is mounted on BSD or Linux systems needing access with this command executed as the superuser or with **sudo**:

mount -t nfs 192.168.2.2:/mnt/volume1/nfs\_share1 /mnt

- **-t nfs** specifies the filesystem type of the share
- **192.168.2.2** is the IP address of the FreeNAS® system
- **/mnt/volume/nfs\_share1** is the name of the directory to be shared, a dataset in this case

• **/mnt** is the mountpoint on the client system. This must be an existing, *empty* directory. The data in the NFS share appears in this directory on the client computer.

A successful mounting of the share returns to the command prompt without any status or error messages.

**Note:** If this command fails on a Linux system, make sure that the [nfs-utils](http://sourceforge.net/projects/nfs/files/nfs-utils/) (http://sourceforge.net/projects/nfs/files/nfs-utils/) package is installed.

This configuration allows users on the client system to copy files to and from /mnt (the mount point). All files are owned by *nobody:nobody*. Changes to any files or directories in /mnt are written to the FreeNAS® system's /mnt/volume1/nfs\_share1 dataset.

Settings cannot be changed on the NFS share if it is mounted on any client computers. The **umount** command is used to unmount the share on BSD and Linux clients. Run it as the superuser or with **sudo** on each client computer:

umount /mnt

#### **From Microsoft**

Windows NFS client support varies with versions and releases. For best results, use *[Windows \(SMB\) Shares](#page-188-0)* (page 181).

#### **From Mac OS X**

To mount the NFS volume from a Mac OS X client, click on Go → Connect to Server. In the *Server Address* field, enter *nfs://* followed by the IP address of the FreeNAS® system and the name of the volume/dataset being shared by NFS. The example shown in [Figure](#page-185-0) [10.10](#page-185-0) continues with our example of *192.168.2.2:/mnt/volume1/nfs\_share1*.

Finder opens automatically after connecting. The IP address of the FreeNAS® system is displayed in the SHARED section in the left frame and the contents of the share are displayed in the right frame. In the example shown in [Figure](#page-186-0) [10.11,](#page-186-0) /mnt/data has one folder named images. The user can now copy files to and from the share.

<span id="page-185-0"></span>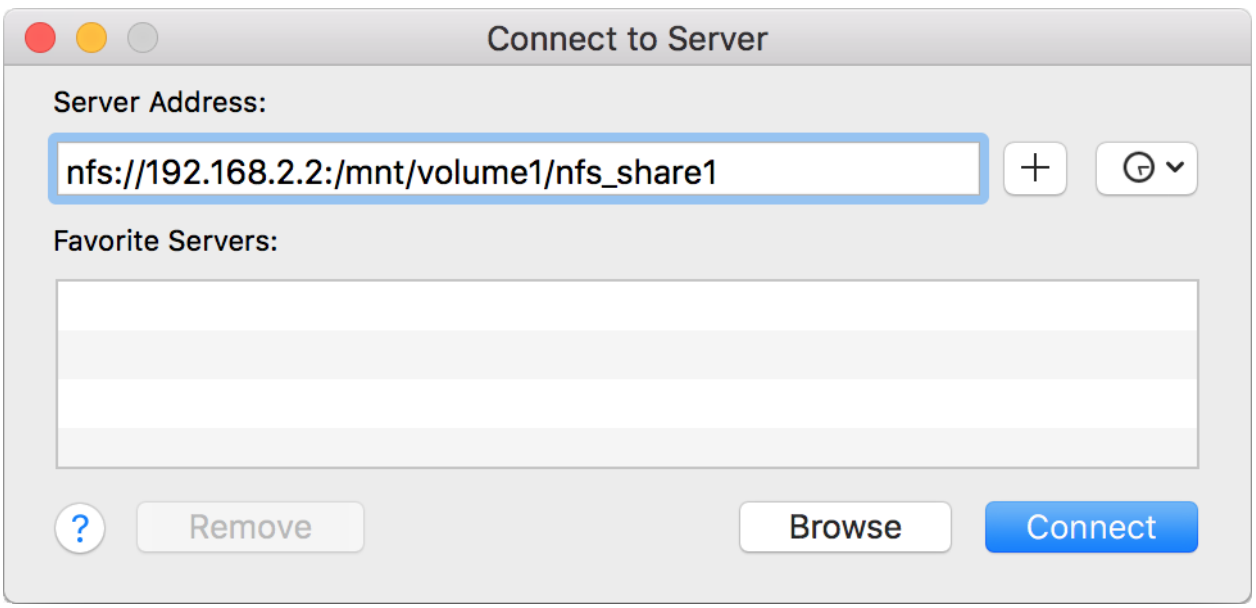

Fig. 10.10: Mounting the NFS Share from Mac OS X

<span id="page-186-0"></span>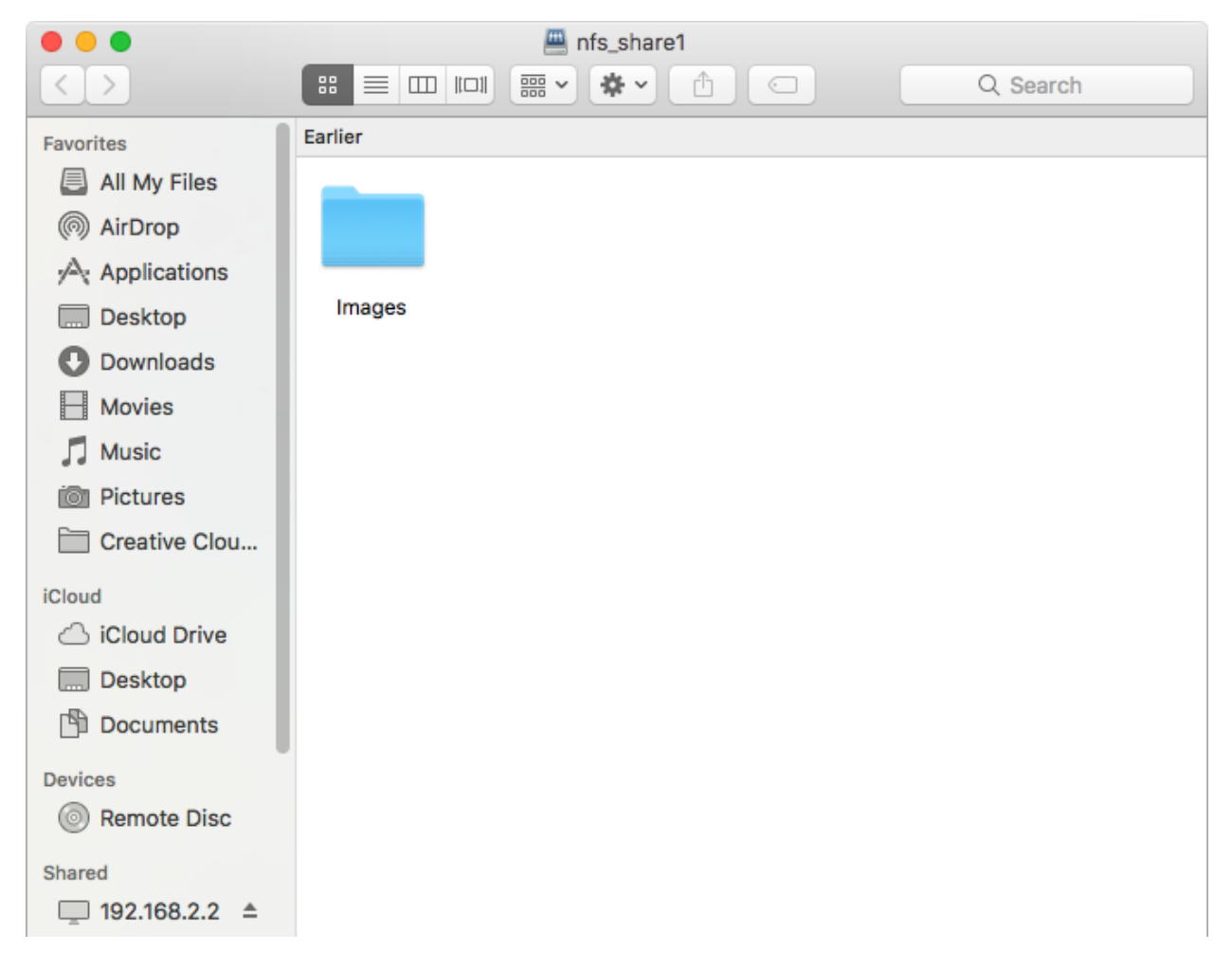

Fig. 10.11: Viewing the NFS Share in Finder

## **10.2.3 Troubleshooting NFS**

Some NFS clients do not support the NLM (Network Lock Manager) protocol used by NFS. This is the case if the client receives an error that all or part of the file may be locked when a file transfer is attempted. To resolve this error, add the option **-o nolock** when running the **mount** command on the client to allow write access to the NFS share.

If a "time out giving up" error is shown when trying to mount the share from a Linux system, make sure that the portmapper service is running on the Linux client. If portmapper is running and timeouts are still shown, force the use of TCP by including **-o tcp** in the **mount** command.

If a "RPC: Program not registered" error is shown, upgrade to the latest version of FreeNAS® and restart the NFS service after the upgrade to clear the NFS cache.

If clients see "reverse DNS" errors, add the FreeNAS® IP address in the *Host name database* field of Network  $\rightarrow$  Global Configuration.

If clients receive timeout errors when trying to mount the share, add the client IP address and hostname to the *Host name data base* field in Network  $\rightarrow$  Global Configuration.

Some older versions of NFS clients default to UDP instead of TCP and do not auto-negotiate for TCP. By default, FreeNAS® uses TCP. To support UDP connections, go to Services  $\rightarrow$  NFS and check the box

#### *Serve UDP NFS clients*.

The nfsstat -c or nfsstat -s commands can be helpful to detect problems from the *[Shell](#page-291-0)* (page 284). A high proportion of retries and timeouts compared to reads usually indicates network problems.

# **10.3 WebDAV Shares**

In FreeNAS<sup>®</sup>, WebDAV shares can be created so that authenticated users can browse the contents of the specified volume, dataset, or directory from a web browser.

Configuring WebDAV shares is a two step process. First, create the WebDAV shares to specify which data can be accessed. Then, configure the WebDAV service by specifying the port, authentication type, and authentication password. Once the configuration is complete, the share can be accessed using a URL in the format:

protocol://IP\_address:port\_number/share\_name

where:

- **protocol:** is either *http* or *https*, depending upon the *Protocol* configured in Services → WebDAV.
- **IP address:** is the IP address or hostname of the FreeNAS® system. Take care when configuring a public IP address to ensure that the network's firewall only allows access to authorized systems.
- **port\_number:** is configured in Services → WebDAV. If the FreeNAS<sup>®</sup> system is to be accessed using a public IP address, consider changing the default port number and ensure that the network's firewall only allows access to authorized systems.
- **share\_name:** is configured in Sharing → WebDAV Shares.

Entering the URL in a web browser brings up an authentication pop-up message. Enter a username of *webdav* and the password configured in Services → WebDAV.

**Warning:** At this time, only the *webdav* user is supported. For this reason, it is important to set a good password for this account and to only give the password to users which should have access to the WebDAV share.

To create a WebDAV share, click Sharing  $\rightarrow$  WebDAV Shares  $\rightarrow$  Add WebDAV Share which will open the screen shown in [Figure](#page-188-1) [10.12.](#page-188-1)

<span id="page-188-1"></span>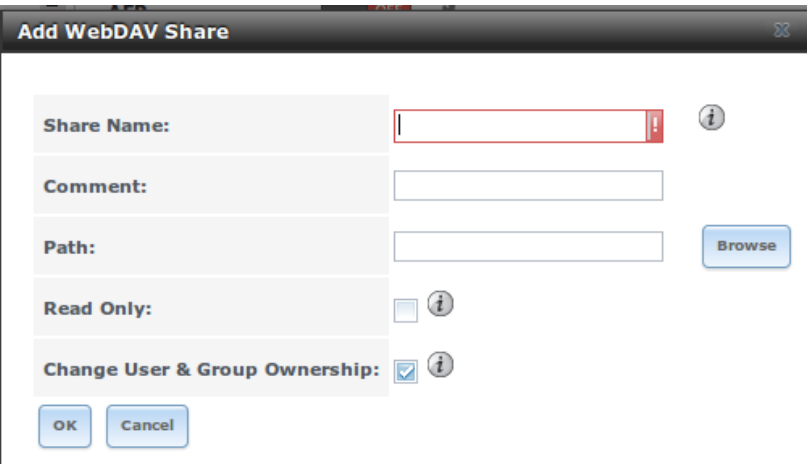

Fig. 10.12: Adding a WebDAV Share

[Table](#page-188-2) [10.3](#page-188-2) summarizes the available options.

Table 10.3: WebDAV Share Options

<span id="page-188-2"></span>

| Setting         | Value       | Description                                                       |
|-----------------|-------------|-------------------------------------------------------------------|
| Share Path Name | string      | input a name for the share                                        |
| Comment         | string      | optional                                                          |
| Path            | browse but- | browse to the volume/dataset to share                             |
|                 | ton         |                                                                   |
| Read Only       | checkbox    | if checked, users cannot write to the share                       |
| Change User &   | checkbox    | if checked, automatically sets the share's contents to the webday |
| Group Ownership |             | user and group                                                    |

After clicking *OK*, a pop-up asks about enabling the service. Once the service starts, review the settings in Services  $\rightarrow$  WebDAV as they are used to determine which URL is used to access the WebDAV share and whether or not authentication is required to access the share. These settings are described in *[WebDAV](#page-247-0)* (page 240).

# <span id="page-188-0"></span>**10.4 Windows (SMB) Shares**

FreeNAS<sup>®</sup> uses [Samba](https://www.samba.org/) (https://www.samba.org/) to share volumes using Microsoft's SMB protocol. SMB is built into the Windows and Mac OS X operating systems and most Linux and BSD systems pre-install the Samba client in order to provide support for SMB. If your distro did not, install the Samba client using the distro's software repository.

The SMB protocol supports many different types of configuration scenarios, ranging from the very simple to quite complex. The complexity of the scenario depends upon the types and versions of the client operating systems that will connect to the share, whether the network has a Windows server, and whether Active Directory is being used. Depending on the authentication requirements, it might be necessary to create or import users and groups.

Samba supports server-side copy of files on the same share with clients from Windows 8 and higher. Copying between two different shares is not server-side. Windows 7 clients support server-side copying with [Robocopy](https://technet.microsoft.com/en-us/library/cc733145) (https://technet.microsoft.com/en-us/library/cc733145).

This chapter starts by summarizing the available configuration options. It demonstrates some common configuration scenarios as well as offering some troubleshooting tips. It is recommended to first read through this entire chapter before creating any SMB shares to get a better idea of the configuration scenario that best meets your network's needs.

**Tip:** [SMB Tips and Tricks](https://forums.freenas.org/index.php?resources/smb-tips-and-tricks.15/) (https://forums.freenas.org/index.php?resources/smb-tips-and-tricks.15/) shows helpful hints for configuring and managing SMB networking. The [FreeNAS and Samba](https://www.youtube.com/watch?v=RxggaE935PM) [\(CIFS\) permissions](https://www.youtube.com/watch?v=RxggaE935PM) (https://www.youtube.com/watch?v=RxggaE935PM) and [Advanced Samba \(CIFS\) per](https://www.youtube.com/watch?v=QhwOyLtArw0)[missions on FreeNAS](https://www.youtube.com/watch?v=QhwOyLtArw0) (https://www.youtube.com/watch?v=QhwOyLtArw0) videos clarify setting up permissions on SMB shares. Another helpful reference is [Methods For Fine-Tuning Samba Permissions](https://forums.freenas.org/index.php?threads/methods-for-fine-tuning-samba-permissions.50739/) (https://forums.freenas.org/index.php?threads/methods-for-fine-tuning-samba-permissions.50739/).

#### **Tip:** Run **smbstatus** from the *[Shell](#page-291-0)* (page 284) for a list of active connections and users.

<span id="page-189-0"></span>[Figure](#page-189-0) [10.13](#page-189-0) shows the configuration screen that appears after clicking Sharing  $\rightarrow$  Windows (SMB Shares)  $\rightarrow$  Add Windows (SMB) Share.

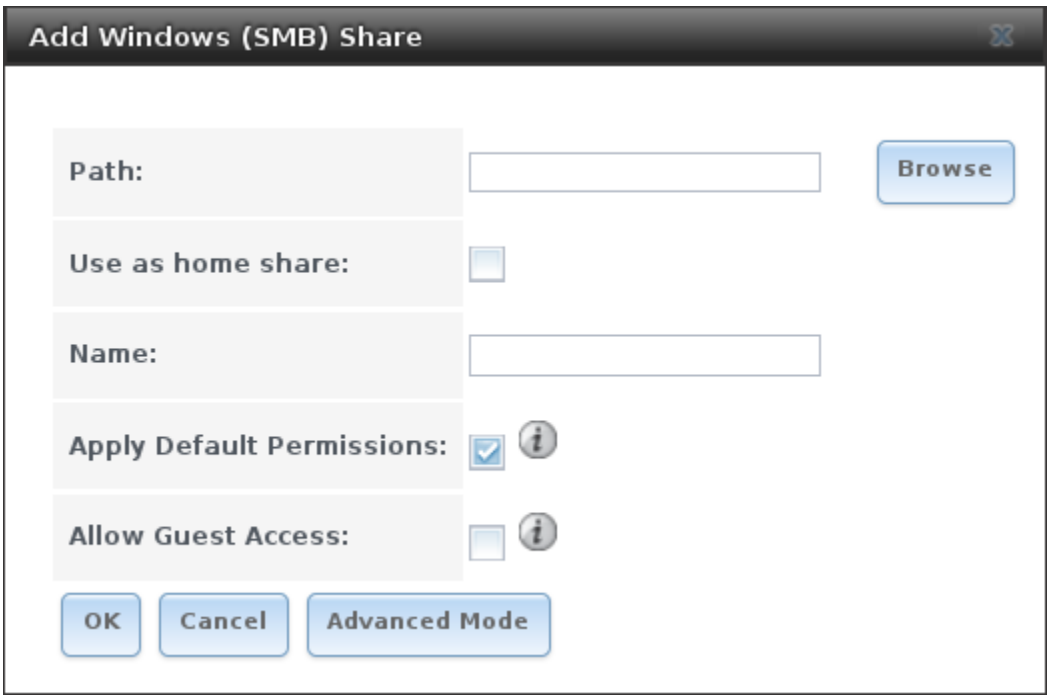

Fig. 10.13: Adding an SMB Share

[Table](#page-190-0) [10.4](#page-190-0) summarizes the options when creating a SMB share. Some settings are only available after clicking the *Advanced Mode* button. For simple sharing scenarios, *Advanced Mode* options are not needed. For more complex sharing scenarios, only change an *Ad*vanced Mode option after fully understanding the function of that option. [smb.conf\(5\)](https://www.freebsd.org/cgi/man.cgi?query=smb.conf&manpath=FreeBSD+11.0-RELEASE+and+Ports) (https://www.freebsd.org/cgi/man.cgi?query=smb.conf&manpath=FreeBSD+11.0-RELEASE+and+Ports) provides more details for each configurable option.

<span id="page-190-0"></span>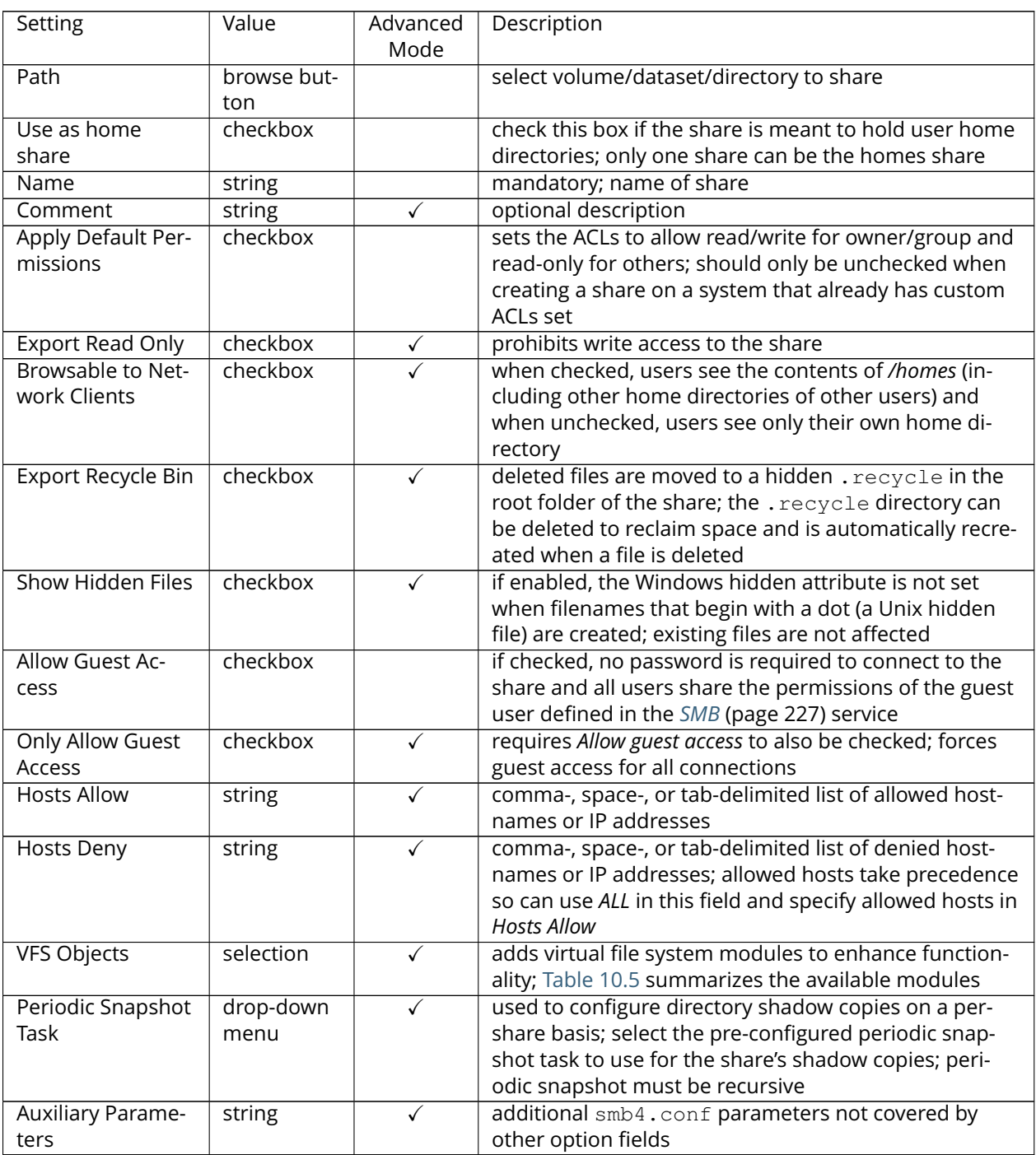

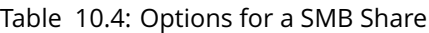

Note the following regarding some of the *Advanced Mode* settings:

- Hostname lookups add some time to accessing the SMB share. If you only use IP addresses, uncheck the *Hostnames lookups* box in Services → SMB.
- Be careful about unchecking the *Browsable to Network Clients* box. When this box is checked (the default), other users will see the names of every share that exists using Windows Explorer, but they will receive a permissions denied error message if they try to access someone else's share. If this

box is unchecked, even the owner of the share will not see it or be able to create a drive mapping for the share in Windows Explorer. However, they can still access the share from the command line. Unchecking this option provides limited security and is not a substitute for proper permissions and password control.

• If some files on a shared volume should be hidden and inaccessible to users, put a *veto files=* line in the *Auxiliary Parameters* field. The syntax for the *veto files* option and some examples can be found in the [smb.conf manual](https://www.freebsd.org/cgi/man.cgi?query=smb.conf&manpath=FreeBSD+11.0-RELEASE+and+Ports) [page](https://www.freebsd.org/cgi/man.cgi?query=smb.conf&manpath=FreeBSD+11.0-RELEASE+and+Ports) (https://www.freebsd.org/cgi/man.cgi?query=smb.conf&manpath=FreeBSD+11.0- RELEASE+and+Ports).

To configure support for OS/2 clients, add this line to *Auxiliary Parameters*:

lanman auth = yes

To configure lanman authentication for pre-NT authentication, add these lines instead:

```
client lanman auth = yes
client plaintext auth = yes
```
Samba disables NTLMv1 authentication by default for security. Standard configurations of Windows XP and some configurations of later clients like Windows 7 will not be able to connect with NTLMv1 disabled. [Security guidance for NTLMv1 and LM network authentication](https://support.microsoft.com/en-us/help/2793313/security-guidance-for-ntlmv1-and-lm-network-authentication) (https://support.microsoft.com/enus/help/2793313/security-guidance-for-ntlmv1-and-lm-network-authentication) has information about the security implications and ways to enable NTLMv2. If changing the client configuration is not possible, NTLMv1 authentication can be enabled by adding this entry to *Auxiliary Parameters*:

ntlm auth = yes

<span id="page-191-0"></span>[Table](#page-191-0) [10.5](#page-191-0) provides an overview of the available VFS modules. Be sure to research each module **before** adding or deleting it from the *Selected* column of the *VFS Objects* field of the share. Some modules need additional configuration after they are added. Refer to [Stackable VFS modules](https://www.samba.org/samba/docs/man/Samba-HOWTO-Collection/VFS.html) (https://www.samba.org/samba/docs/man/Samba-HOWTO-Collection/VFS.html) and the [vfs\\_\\* man pages](https://www.samba.org/samba/docs/man/manpages/) (https://www.samba.org/samba/docs/man/manpages/) for more details.

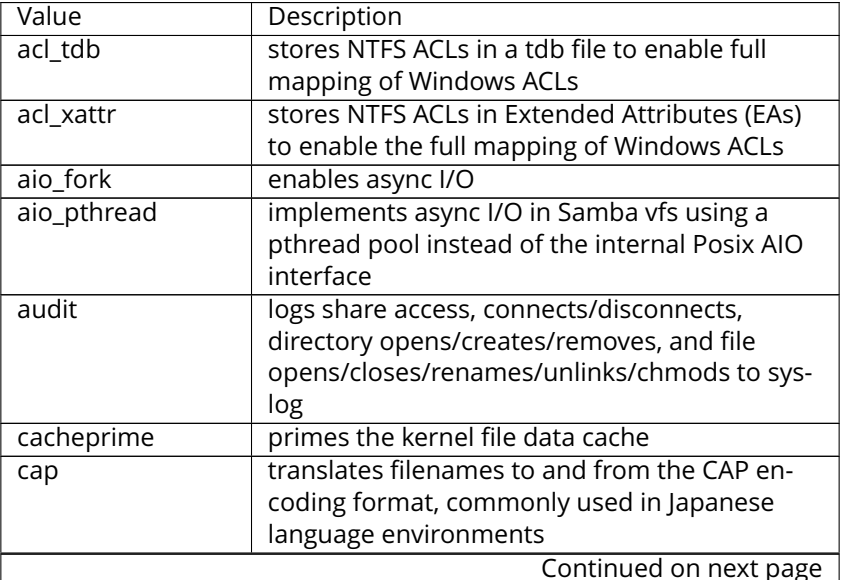

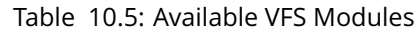

|                | rable 10.5 – continued from previous page            |
|----------------|------------------------------------------------------|
| Value          | Description                                          |
| catia          | creates filenames that use characters that are       |
|                | illegal in SMB filenames                             |
| commit         | tracks the amount of data written to a file          |
|                | and synchronizes it to disk when a specified         |
|                | amount accumulates                                   |
| crossrename    | allows server side rename operations even if         |
|                | source and target are on different physical de-      |
|                | vices                                                |
| default_quota  | stores the default quotas that are reported to a     |
|                | windows client in the quota record of a user         |
| dfs_samba4     | distributed file system for providing an alter-      |
|                | native name space, load balancing, and auto-         |
|                | matic failover                                       |
| dirsort        | sorts directory entries alphabetically before        |
|                | sending them to the client                           |
| expand_msdfs   | enables support for Microsoft Distributed File       |
|                | System (DFS)                                         |
| extd_audit     | sends <i>audit</i> logs to both syslog and the Samba |
|                | log files                                            |
| fake_acls      | stores file ownership and ACLs as extended           |
|                | attributes                                           |
| fake_perms     | allows roaming profile files and directories to      |
|                | be set as read-only                                  |
| fruit          | enhances OS X support by providing the SMB2          |
|                | AAPL extension and Netatalk interoperability         |
|                | (see NOTE below table)                               |
| full_audit     | record selected client operations to the system      |
|                | log; if selected, a warning will indicate that Win-  |
|                | dows 10 clients may experience issues when           |
|                | transferring files to the NAS system when this       |
|                | module is enabled                                    |
|                | used to work around an old Linux XFS bug             |
| linux_xfs_sgid | allows Avid editorial workstations to share a        |
| media_harmony  |                                                      |
|                | network drive                                        |
| netatalk       | eases the co-existence of SMB and AFP shares         |
| offline        | marks all files in the share with the DOS offline    |
|                | attribute; this can prevent Windows Explorer         |
|                | from reading files just to make thumbnail im-        |
|                | ages                                                 |
| posix_eadb     | provides Extended Attributes (EAs) support so        |
|                | they can be used on filesystems which do not         |
|                | provide native support for EAs                       |
| preopen        | useful for video streaming applications that         |
|                | want to read one file per frame                      |
| readahead      | useful for Windows Vista clients reading data        |
|                | using Windows Explorer                               |
| readonly       | marks a share as read-only for all clients con-      |
|                | necting within the configured time period            |
| shadow_copy    | allows Microsoft shadow copy clients to              |
|                | browse shadow copies on Windows shares               |
|                | Continued on next page                               |
|                |                                                      |

Table 10.5 – continued from previous page

| Value            | Description                                       |
|------------------|---------------------------------------------------|
| shadow_copy_test | shadow copy testing                               |
| shell_snap       | provides shell-script callouts for snapshot cre-  |
|                  | ation and deletion operations issued by re-       |
|                  | mote clients using the File Server Remote VSS     |
|                  | Protocol (FSRVP)                                  |
| skel_opaque      | implements dummy versions of all VFS mod-         |
|                  | ules (useful to VFS module developers)            |
| skel_transparent | implements dummy passthrough functions of         |
|                  | all VFS modules (useful to VFS module develop-    |
|                  | ers)                                              |
| snapper          | provides the ability for remote SMB clients to    |
|                  | access shadow copies of FSRVP snapshots us-       |
|                  | ing Windows Explorer                              |
| streams_depot    | experimental module to store alternate data       |
|                  | streams in a central directory; the associa-      |
|                  | tion with the primary file can be lost due to     |
|                  | inode numbers changing when a directory is        |
|                  | copied to a new location (see http://marc.info/   |
|                  | ?l=samba&m=132542069802160&w=2)                   |
| streams_xattr    | enables storing of NTFS alternate data streams    |
|                  | in the file system                                |
| syncops          | ensures metadata operations are performed         |
|                  | synchronously                                     |
| time audit       | logs system calls that take longer than the       |
|                  | number of defined milliseconds                    |
| unityed_media    | allows multiple Avid clients to share a network   |
|                  | drive                                             |
| winmsa           | emulate Microsoft's MoveSecurityAttributes=0      |
|                  | registry option, setting the ACL for file and di- |
|                  | rectory hierarchies to inherit from the parent    |
|                  | directory into which they are moved               |
| worm             | controls the writability of files and folders     |
|                  | depending on their change time and an ad-         |
|                  | justable grace period                             |
| xattr_tdb        | stores Extended Attributes (EAs) in a tdb file so |
|                  | they can be used on filesystems which do not      |
|                  | provide support for EAs                           |

Table 10.5 – continued from previous page

**Note:** When using *fruit*, also add the *streams\_xattr* and *catia* VFS objects and be sure to configure **all** SMB shares this way. Reboot the Mac client after making this change.

These VFS objects do not appear in the drop-down menu as they are always enabled:

- **recycle:** moves deleted files to the recycle directory instead of deleting them
- **shadow\_copy2:** a more recent implementation of *shadow\_copy* with some additional features
- **zfs\_space:** correctly calculates ZFS space used by share, including any reservations or quotas
- **zfsacl:** provide ACL extensions for proper integration with ZFS.

## **10.4.1 Configuring Unauthenticated Access**

SMB supports guest logins, meaning that users can access the SMB share without needing to provide a username or password. This type of share is convenient as it is easy to configure, easy to access, and does not require any users to be configured on the FreeNAS® system. This type of configuration is also the least secure as anyone on the network can access the contents of the share. Additionally, since all access is as the guest user, even if the user inputs a username or password, there is no way to differentiate which users accessed or modified the data on the share. This type of configuration is best suited for small networks where quick and easy access to the share is more important than the security of the data on the share.

To configure an unauthenticated SMB share, click *Wizard*, then click the *Next* button twice to display the screen shown in [Figure](#page-194-0) [10.14.](#page-194-0) Complete the following fields in this screen:

- 1. **Share name:** enter a name for the share that is useful to you. In this example, the share is named *smb\_insecure*.
- 2. Click the button for *Windows (SMB)* and check the box for *Allow Guest*.
- 3. Click the *Ownership* button. Click the drop-down *User* menu and select *nobody*. Click the *Return* button to return to the previous screen.
- <span id="page-194-0"></span>4. Click the *Add* button. **If you forget to do this, the share will not be created**. Clicking the *Add* button adds an entry to the *Name* frame with the name that was entered in *Share name*.

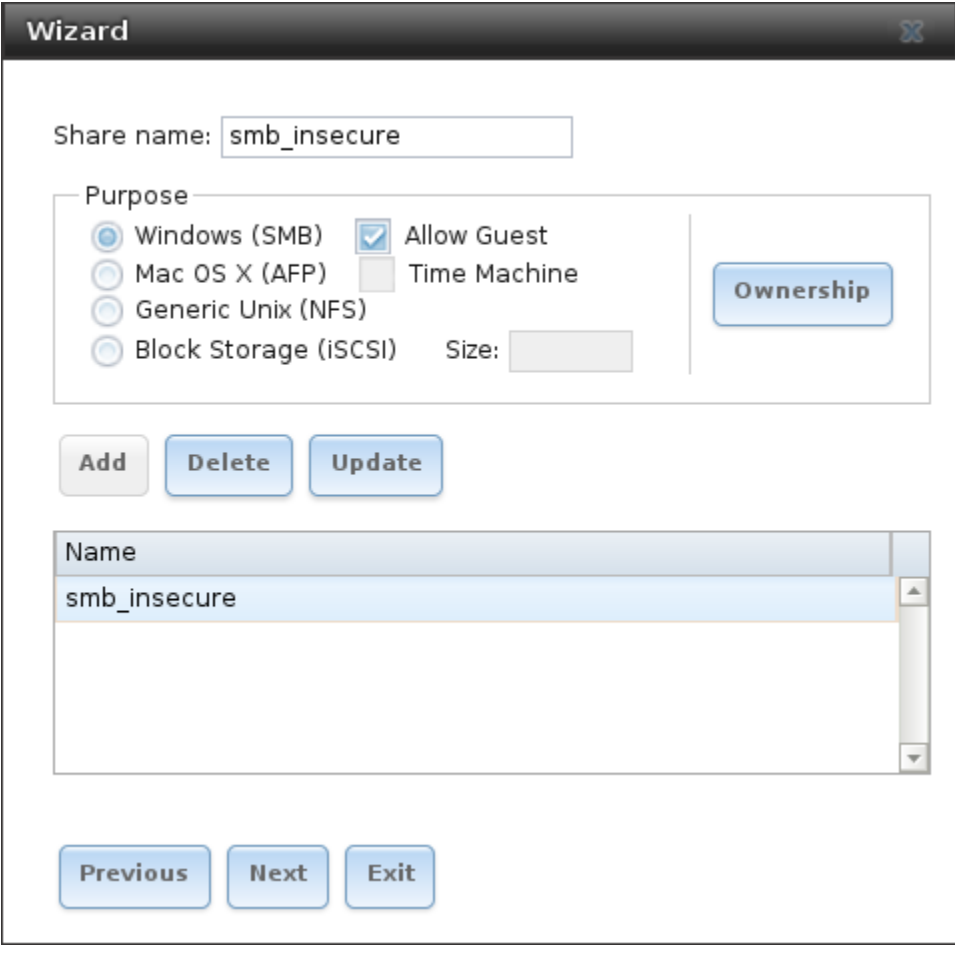

#### Fig. 10.14: Creating an Unauthenticated SMB Share

Click the *Next* button twice, then the *Confirm* button to create the share. The Wizard automatically creates a dataset for the share and starts the SMB service so the share is immediately available. The new share is also be added to Sharing  $\rightarrow$  Windows (SMB).

Users can now access the share from any SMB client and will not be prompted for their username or password. For example, to access the share from a Windows system, open Explorer and click on *Network*. For this configuration example, a system named *FREENAS* appears with a share named *insecure\_smb*. The user can copy data to and from the unauthenticated SMB share.

## <span id="page-195-0"></span>**10.4.2 Configuring Authenticated Access Without a Domain Controller**

Most configuration scenarios require each user to have their own user account and to authenticate before accessing the share. This allows the administrator to control access to data, provide appropriate permissions to that data, and to determine who accesses and modifies stored data. A Windows domain controller is not needed for authenticated SMB shares, which means that additional licensing costs are not required. However, since there is no domain controller to provide authentication for the network, each user account needs to be created on the FreeNAS® system. This type of configuration scenario is often used in home and small networks as it does not scale well if many users accounts are needed.

Before configuring this scenario, determine which users will need authenticated access. While not required for the configuration, it eases troubleshooting if the username and password that will be created on the FreeNAS<sup>®</sup> system matches that information on the client system. Next, determine if each user should have their own share to store their own data or if several users will be using the same share. The simpler configuration is to make one share per user as it does not require the creation of groups, adding the correct users to the groups, and ensuring that group permissions are set correctly.

To use the Wizard to create an authenticated SMB share, enter the following information, as shown in the example in [Figure](#page-196-0) [10.15.](#page-196-0)

- 1. **Share name:** enter a name for the share that is useful to you. In this example, the share is named *smb\_user1*.
- 2. Click the button for *Windows (SMB)*.
- 3. Click the *Ownership* button. To create the user account on the FreeNAS® system, type their name into the *User* field and check the *Create User* checkbox. The user's password is then entered and confirmed. **If the user will not be sharing this share with other users**, type their name into the *Group* field and click *Create Group*. **If, however, the share will be used by several users**, instead type in a group name and check the *Create Group* box. In the example shown in [Figure](#page-196-1) [10.16,](#page-196-1) *user1* has been used for both the user and group name, meaning that this share will only be used by *user1*. When finished, click *Return* to return to the screen shown in [Figure](#page-196-0) [10.15.](#page-196-0)
- 4. Click the *Add* button. **If you forget to do this, the share will not be created**. Clicking the *Add* button adds an entry to the *Name* frame with the name that was entered in *Share name*.

If you wish to configure multiple authenticated shares, repeat for each user, giving each user their own *Share name* and *Ownership*. When finished, click *Next* twice, then *Confirm* to create the shares. The Wizard automatically creates a dataset with the correct ownership for each share and starts the SMB service so the shares are available immediately. The new shares are also added to  $Sharing \rightarrow Windows (SMB)$ .

<span id="page-196-0"></span>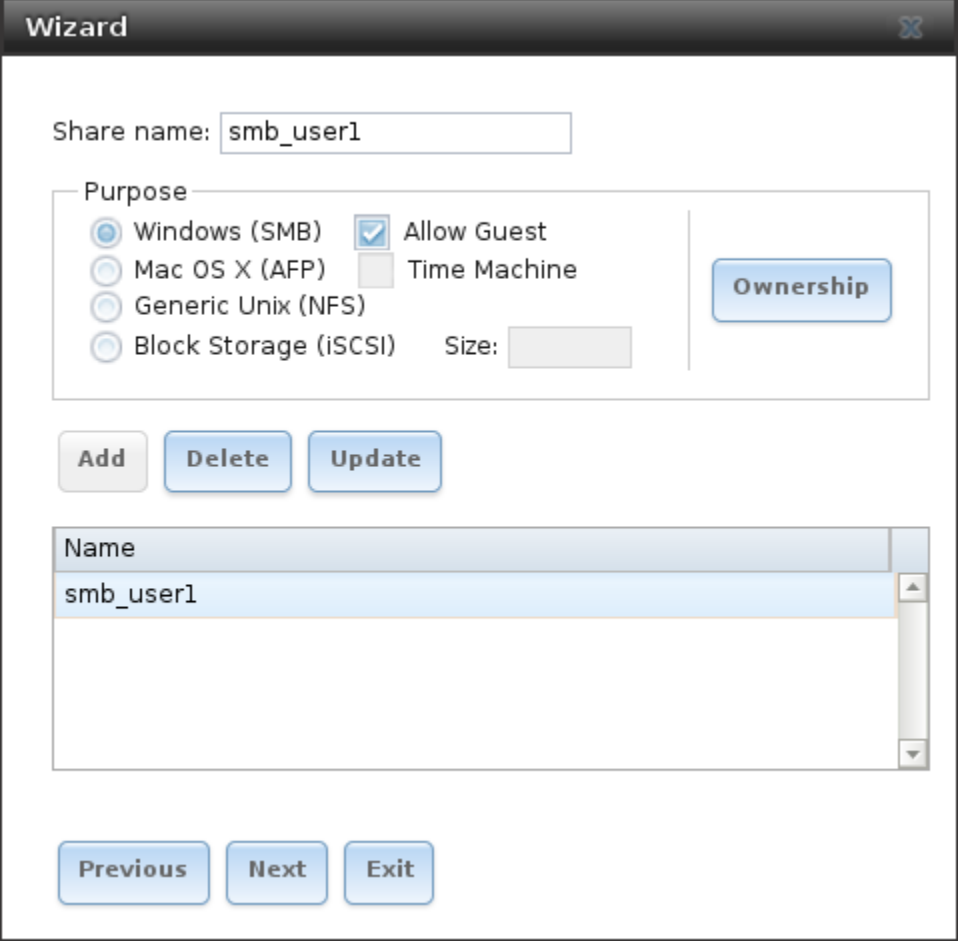

Fig. 10.15: Creating an Authenticated SMB Share

<span id="page-196-1"></span>

| <b>Wizard</b>                 |                                                                         | $\Sigma$                           |
|-------------------------------|-------------------------------------------------------------------------|------------------------------------|
|                               |                                                                         |                                    |
| User:                         | user1<br>$\overline{\mathbf{v}}$                                        | Create User<br>$\left( i\right)$   |
| <b>User Password:</b>         |                                                                         |                                    |
| <b>Confirm User Password:</b> |                                                                         |                                    |
| <b>Group:</b>                 | user1<br>$\overline{\mathbf{v}}$                                        | $\triangledown$ Create Group $(i)$ |
| Mode:                         | Owner Group Other<br>☑<br>⊽<br>Read<br>$\overline{\mathbf{v}}$<br>Write |                                    |
| Cancel<br><b>Return</b>       | M<br>⊽<br>Execute <b>V</b>                                              |                                    |

Fig. 10.16: Creating the User and Group

The authenticated share can now be tested from any SMB client. For example, to test an authenticated share from a Windows system, open Explorer and click on *Network*. For this configuration example, a system named *FREENAS* appears with a share named *smb\_user1*. If you click on *smb\_user1*, a Windows Security popup screen prompts for that user's username and password. Enter the values that were configured for that share, in this case user *user1*. After authentication, the user can copy data to and from the SMB share.

To prevent Windows Explorer from hanging when accessing the share, map the share as a network drive. To do this, right-click the share and select *Map network drive...*. Choose a drive letter from the drop-down menu and click the *Finish* button.

Note that Windows systems cache a user's credentials. This can cause issues when testing or accessing multiple authenticated shares as only one authentication is allowed at a time. If you are having problems authenticating to a share and are sure that you are entering the correct username and password, type **cmd** in the *Search programs and files* box and use the following command to see if you have already authenticated to a share. In this example, the user has already authenticated to the *smb\_user1* share:

```
net use
New connections will be remembered.
Status Local Remote Network
------------------------------------------------------------------------
OK \\FREENAS\smb_user1 Microsoft Windows Network
The command completed successfully.
```
To clear the cache:

```
net use * /DELETE
You have these remote connections:
         \\FREENAS\smb_user1
Continuing will cancel the connections.
Do you want to continue this operation? \langle Y/N \rangle [N]: y
```
An additional warning is shown if the share is currently open in Explorer:

```
There are open files and/or incomplete directory searches pending on the connection
to \\FREENAS|smb_user1.
Is it OK to continue disconnecting and force them closed? <Y/N> [N]: y
The command completed successfully.
```
The next time a share is accessed with Explorer, you will be prompted to authenticate.

## **10.4.3 Configuring Shadow Copies**

[Shadow Copies](https://en.wikipedia.org/wiki/Shadow_copy) (https://en.wikipedia.org/wiki/Shadow\_copy), also known as the Volume Shadow Copy Service (VSS) or Previous Versions, is a Microsoft service for creating volume snapshots. Shadow copies allow you to easily restore previous versions of files from within Windows Explorer. Shadow Copy support is built into Vista and Windows 7. Windows XP or 2000 users need to install the [Shadow Copy client](http://www.microsoft.com/en-us/download/details.aspx?displaylang=en&id=16220) (http://www.microsoft.com/en-us/download/details.aspx?displaylang=en&id=16220).

When you create a periodic snapshot task on a ZFS volume that is configured as a SMB share in FreeNAS<sup>®</sup>, it is automatically configured to support shadow copies.

Before using shadow copies with FreeNAS®, be aware of the following caveats:

- If the Windows system is not fully patched to the latest service pack, Shadow Copies may not work. If you are unable to see any previous versions of files to restore, use Windows Update to make sure that the system is fully up-to-date.
- Shadow copy support only works for ZFS pools or datasets. This means that the SMB share must be configured on a volume or dataset, not on a directory.
- Datasets are filesystems and shadow copies cannot traverse filesystems. If you want to be able to see the shadow copies in your child datasets, create separate shares for them.
- Shadow copies will not work with a manual snapshot, you must create a periodic snapshot task for the pool or dataset being shared by SMB or a recursive task for a parent dataset.
- The periodic snapshot task should be created and at least one snapshot should exist **before** creating the SMB share. If the SMB share was created first, restart the SMB service in Services  $\rightarrow$  Control Services.
- Appropriate permissions must be configured on the volume/dataset being shared by SMB.
- Users cannot delete shadow copies on the Windows system due to the way Samba works. Instead, the administrator can remove snapshots from the FreeNAS® administrative GUI. The only way to disable shadow copies completely is to remove the periodic snapshot task and delete all snapshots associated with the SMB share.

To configure shadow copy support, use the instructions in *[Configuring Authenticated Access Without a Domain](#page-195-0) [Controller](#page-195-0)* (page 188) to create the desired number of shares. In this configuration example, a Windows 7 computer has two users: *user1* and *user2*. For this example, two authenticated shares are created so that each user account has their own share. The first share is named *user1* and the second share is named *user2*. Then:

- 1. Use Storage  $\rightarrow$  Periodic Snapshot Tasks  $\rightarrow$  Add Periodic Snapshot to create at least one periodic snapshot task. You can either create a snapshot task for each user's dataset, in this example the datasets /mnt/volume1/user1 and /mnt/volume1/user2, or you can create one periodic snapshot task for the entire volume, in this case /mnt/volume1. **Before continuing to the next step,** confirm that at least one snapshot for each defined task is displayed in the Storage → Snapshots tab. When creating the schedule for the periodic snapshot tasks, keep in mind how often your users need to access modified files and during which days and time of day they are likely to make changes.
- 2. Go to Sharing → Windows (SMB) Shares. Highlight a share and click *Edit*, then *Advanced Mode*. Click the *Periodic Snapshot Task* drop-down menu and select the periodic snapshot task to use for that share. Repeat for each share being configured as a shadow copy. For this example, the share named /mnt/volume1/user1 is configured to use a periodic snapshot task that was configured to take snapshots of the /mnt/volume1/user1 dataset and the share named /mnt/volume1/user2 is configured to use a periodic snapshot task that was configured to take snapshots of the /mnt/volume1/user2 dataset.
- 3. Verify that the SMB service is set to *ON* in Services  $\rightarrow$  Control Services.

[Figure](#page-199-0) [10.17](#page-199-0) provides an example of using shadow copies while logged in as *user1* on the Windows system. In this example, the user right-clicked *modified file* and selected *Restore previous versions* from the menu. This particular file has three versions: the current version, plus two previous versions stored on the FreeNAS<sup>®</sup> system. The user can choose to open one of the previous versions, copy a previous version to the current folder, or restore one of the previous versions, overwriting the existing file on the Windows system.

<span id="page-199-0"></span>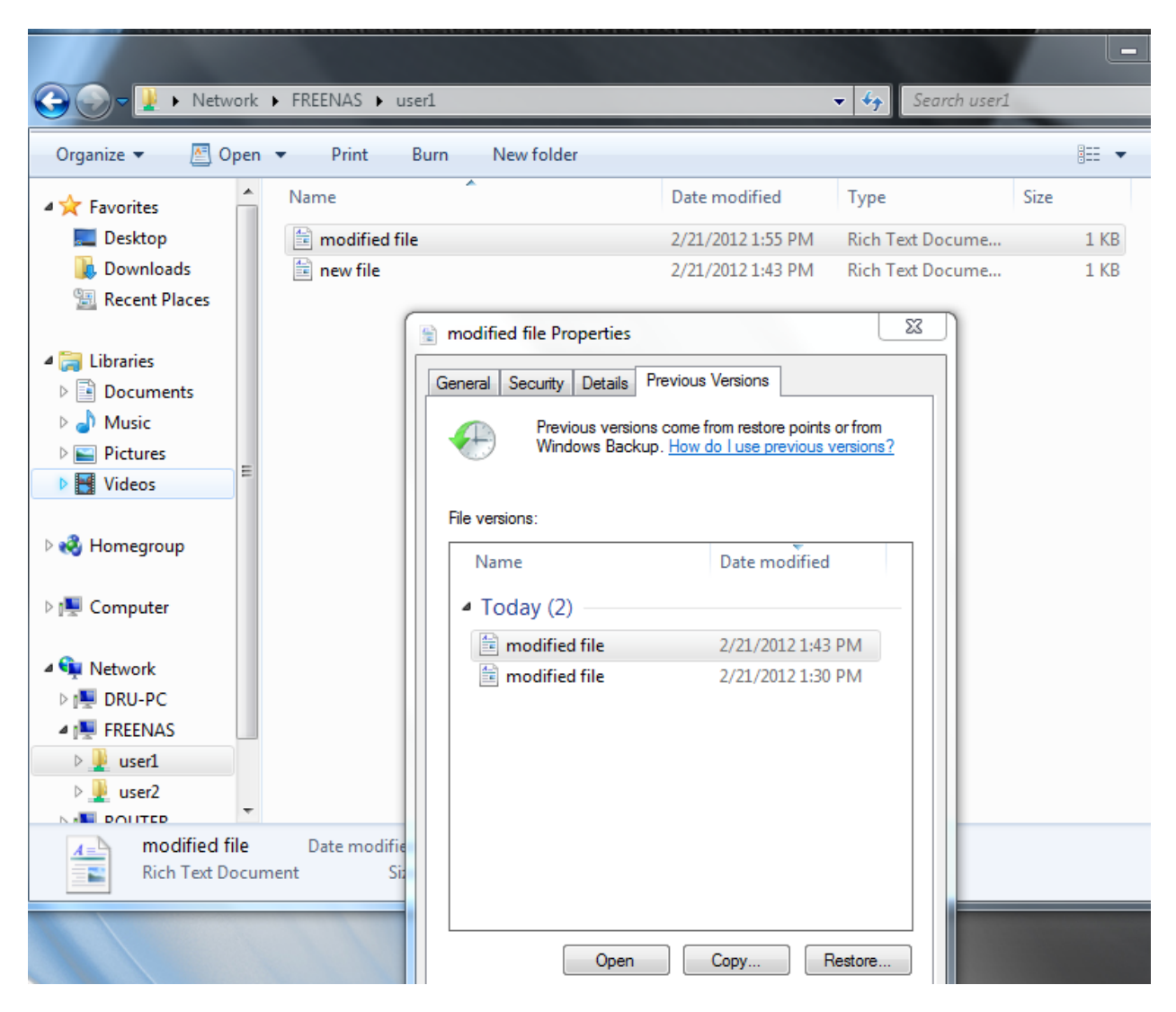

Fig. 10.17: Viewing Previous Versions within Explorer

# **10.5 Block (iSCSI)**

iSCSI is a protocol standard for the consolidation of storage data. iSCSI allows FreeNAS® to act like a storage area network (SAN) over an existing Ethernet network. Specifically, it exports disk devices over an Ethernet network that iSCSI clients (called initiators) can attach to and mount. Traditional SANs operate over fibre channel networks which require a fibre channel infrastructure such as fibre channel HBAs, fibre channel switches, and discrete cabling. iSCSI can be used over an existing Ethernet network, although dedicated networks can be built for iSCSI traffic in an effort to boost performance. iSCSI also provides an advantage in an environment that uses Windows shell programs; these programs tend to filter "Network Location" but iSCSI mounts are not filtered.

Before configuring the iSCSI service, be familiar with this iSCSI terminology:

**CHAP:** an authentication method which uses a shared secret and three-way authentication to determine if a system is authorized to access the storage device and to periodically confirm that the session has not been hijacked by another system. In iSCSI, the initiator (client) performs the CHAP authentication.

**Mutual CHAP:** a superset of CHAP in that both ends of the communication authenticate to each other.

**Initiator:** a client which has authorized access to the storage data on the FreeNAS® system. The client requires initiator software to initiate the connection to the iSCSI share.

Target: a storage resource on the FreeNAS® system. Every target has a unique name known as an iSCSI Qualified Name (IQN).

**Internet Storage Name Service (iSNS):** protocol for the automated discovery of iSCSI devices on a TCP/IP network.

**Extent:** the storage unit to be shared. It can either be a file or a device.

**Portal:** indicates which IP addresses and ports to listen on for connection requests.

**LUN:** *Logical Unit Number* representing a logical SCSI device. An initiator negotiates with a target to establish connectivity to a LUN. The result is an iSCSI connection that emulates a connection to a SCSI hard disk. Initiators treat iSCSI LUNs as if they were a raw SCSI or SATA hard drive. Rather than mounting remote directories, initiators format and directly manage filesystems on iSCSI LUNs. When configuring multiple iSCSI LUNs, create a new target for each LUN. Since iSCSI multiplexes a target with multiple LUNs over the same TCP connection, there can be TCP contention when more than one target accesses the same LUN. FreeNAS® supports up to 1024 LUNs.

In FreeNAS®, iSCSI is built into the kernel. This version of iSCSI supports [Microsoft Offloaded Data Trans](https://technet.microsoft.com/en-us/library/hh831628)[fer \(ODX\)](https://technet.microsoft.com/en-us/library/hh831628) (https://technet.microsoft.com/en-us/library/hh831628), meaning that file copies happen locally, rather than over the network. It also supports the *[VAAI](#page-330-0)* (page 323) (vStorage APIs for Array Integration) primitives for efficient operation of storage tasks directly on the NAS. To take advantage of the VAAI primitives, create a zvol using the instructions in *[Create zvol](#page-124-0)* (page 117) and use it to create a device extent, as described in *[Extents](#page-207-0)* (page 200).

To configure iSCSI:

- 1. Review the target global configuration parameters.
- 2. Create at least one portal.
- 3. Determine which hosts are allowed to connect using iSCSI and create an initiator.
- 4. Decide if authentication will be used, and if so, whether it will be CHAP or mutual CHAP. If using authentication, create an authorized access.
- 5. Create a target.
- 6. Create either a device or a file extent to be used as storage.
- 7. Associate a target with an extent.
- 8. Start the iSCSI service in Services  $\rightarrow$  Control Services.

The rest of this section describes these steps in more detail.

## <span id="page-200-0"></span>**10.5.1 Target Global Configuration**

Sharing  $\rightarrow$  Block (iSCSI)  $\rightarrow$  Target Global Configuration, shown in [Figure](#page-201-0) [10.18,](#page-201-0) contains settings that apply to all iSCSI shares. [Table](#page-201-1) [10.6](#page-201-1) summarizes the settings that can be configured in the Target Global Configuration screen.

Some built-in values affect iSNS usage. Fetching of allowed initiators from iSNS is not implemented, so target ACLs must be configured manually. To make iSNS registration useful, iSCSI targets should have explicitly configured port IP addresses. This avoids initiators attempting to discover unconfigured target portal addresses like *0.0.0.0*.

The iSNS registration period is 900 seconds. Registered Network Entities not updated during this period are unregistered. The timeout for iSNS requests is 5 seconds.

<span id="page-201-0"></span>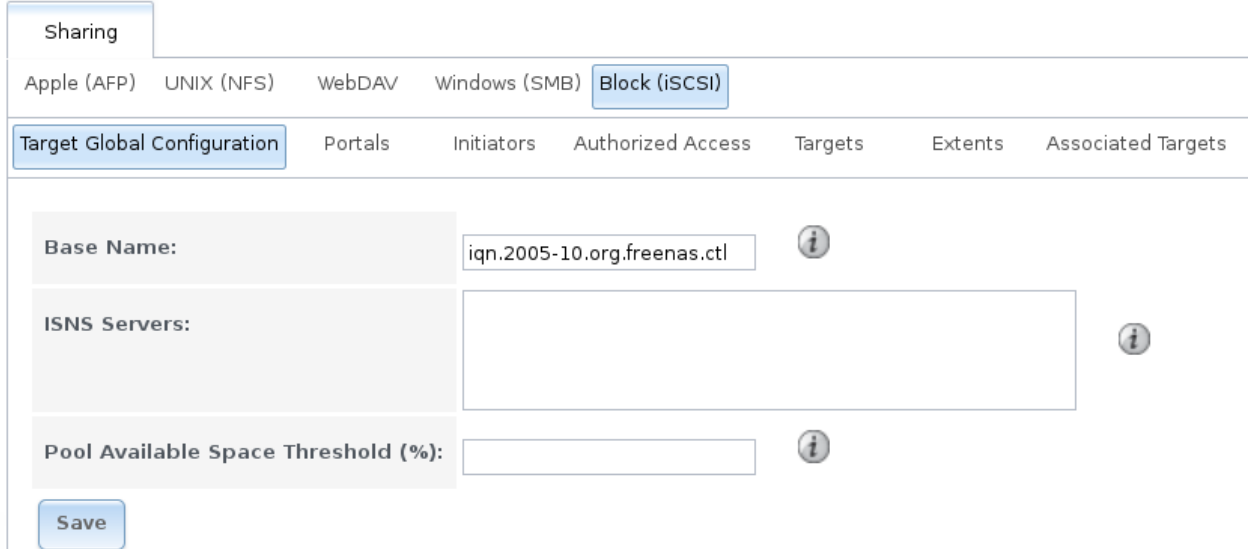

#### Fig. 10.18: iSCSI Target Global Configuration Variables

<span id="page-201-1"></span>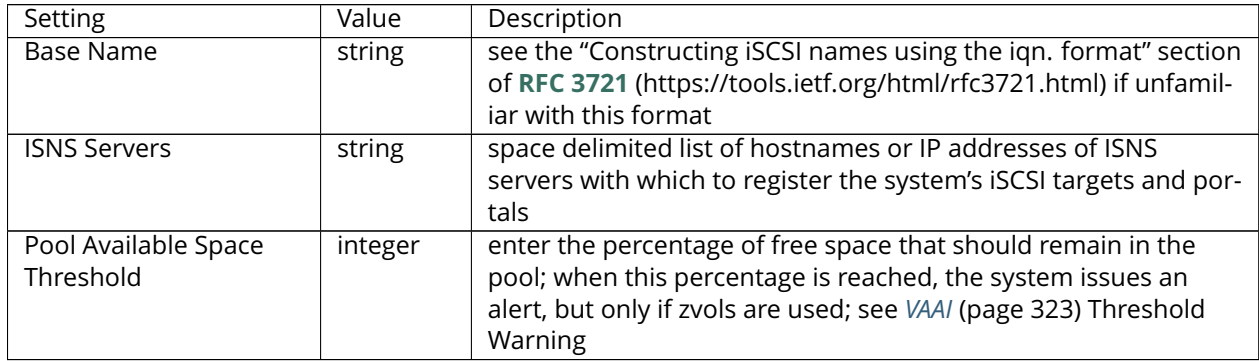

#### Table 10.6: Target Global Configuration Settings

## **10.5.2 Portals**

A portal specifies the IP address and port number to be used for iSCSI connections. Sharing  $\rightarrow$  Block (iSCSI)  $\rightarrow$  Portals  $\rightarrow$  Add Portal brings up the screen shown in [Figure](#page-202-0) [10.19.](#page-202-0)

Table [10.19](#page-202-0) summarizes the settings that can be configured when adding a portal. If you need to assign additional IP addresses to the portal, click the link *Add extra Portal IP*.

<span id="page-202-0"></span>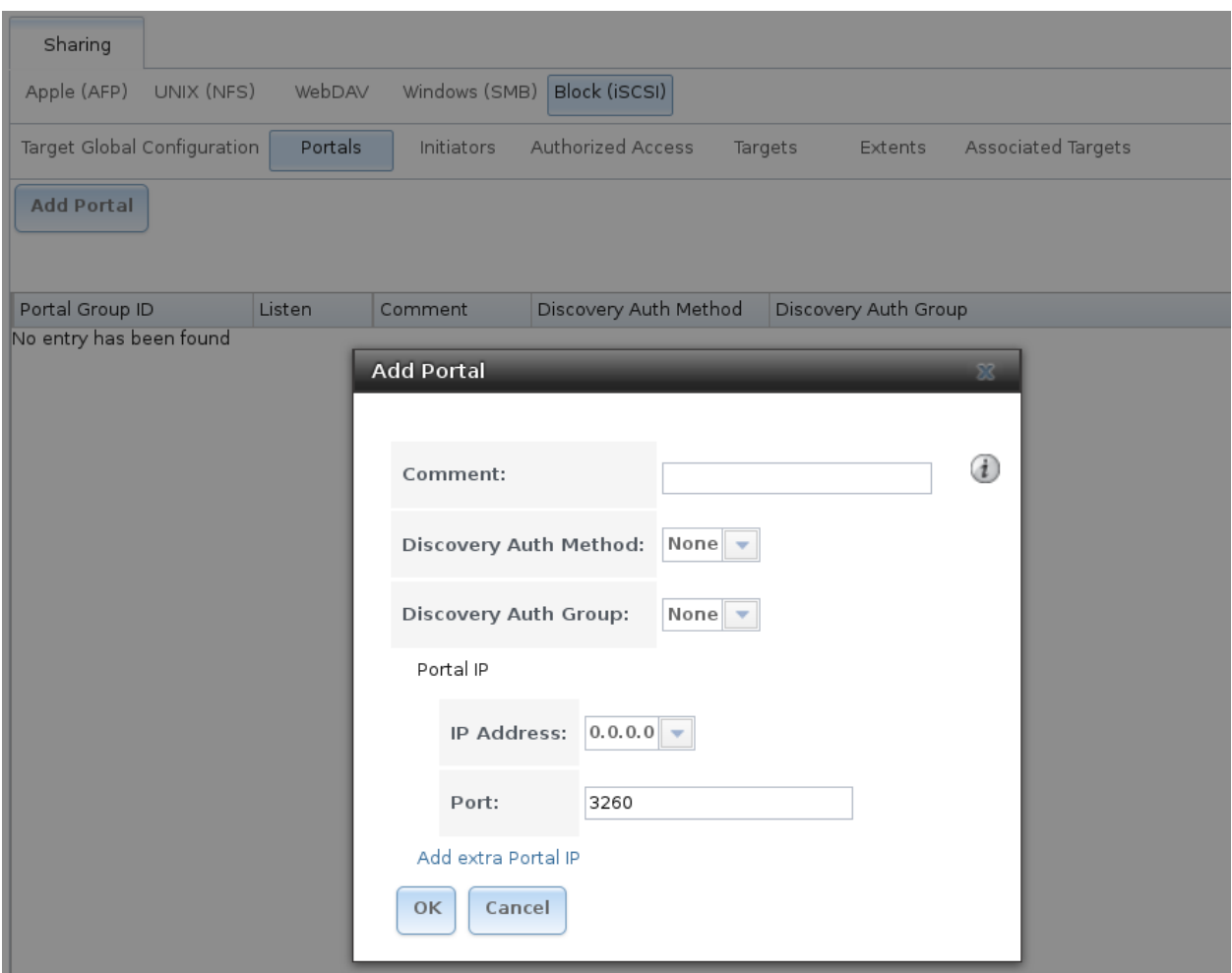

Fig. 10.19: Adding an iSCSI Portal

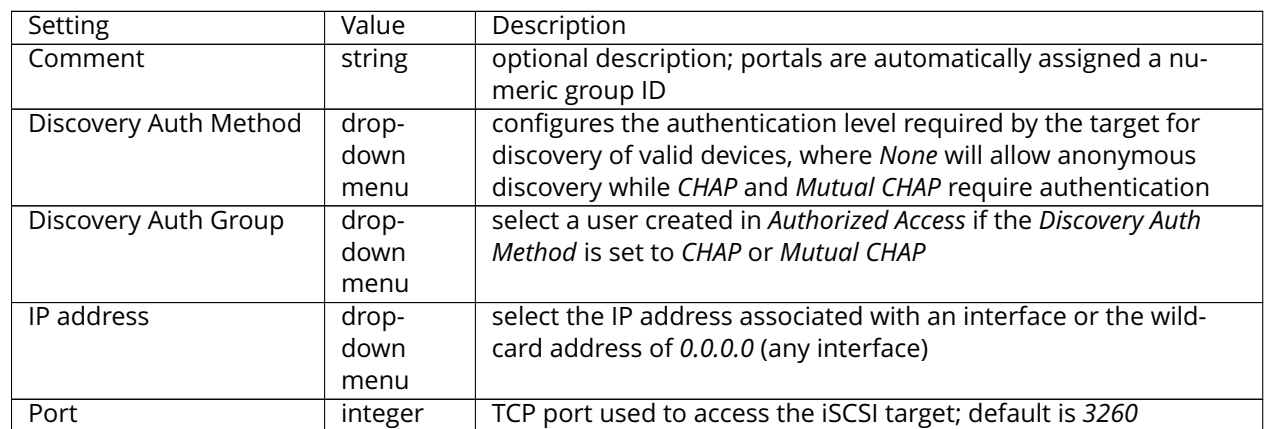

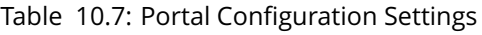

FreeNAS $^{\circ}$  systems with multiple IP addresses or interfaces can use a portal to provide services on different interfaces or subnets. This can be used to configure multi-path I/O (MPIO). MPIO is more efficient than a link aggregation.

If the FreeNAS® system has multiple configured interfaces, portals can also be used to provide network access control. For example, consider a system with four interfaces configured with the following addresses:

192.168.1.1/24

192.168.2.1/24

192.168.3.1/24

192.168.4.1/24

You could create a portal containing the first two IP addresses (group ID 1) and a portal containing the remaining two IP addresses (group ID 2). You could then create a target named A with a Portal Group ID of 1 and a second target named B with a Portal Group ID of 2. In this scenario, the iSCSI service would listen on all four interfaces, but connections to target A would be limited to the first two networks and connections to target B would be limited to the last two networks.

Another scenario would be to create a portal which includes every IP address **except** for the one used by a management interface. This would prevent iSCSI connections to the management interface.

## **10.5.3 Initiators**

The next step is to configure authorized initiators, or the systems which are allowed to connect to the iSCSI targets on the FreeNAS® system. To configure which systems can connect, use Sharing  $\rightarrow$  Block  $(iSCSI)$   $\rightarrow$  Initiators  $\rightarrow$  Add Initiator, shown in [Figure](#page-203-0) [10.20.](#page-203-0)

<span id="page-203-0"></span>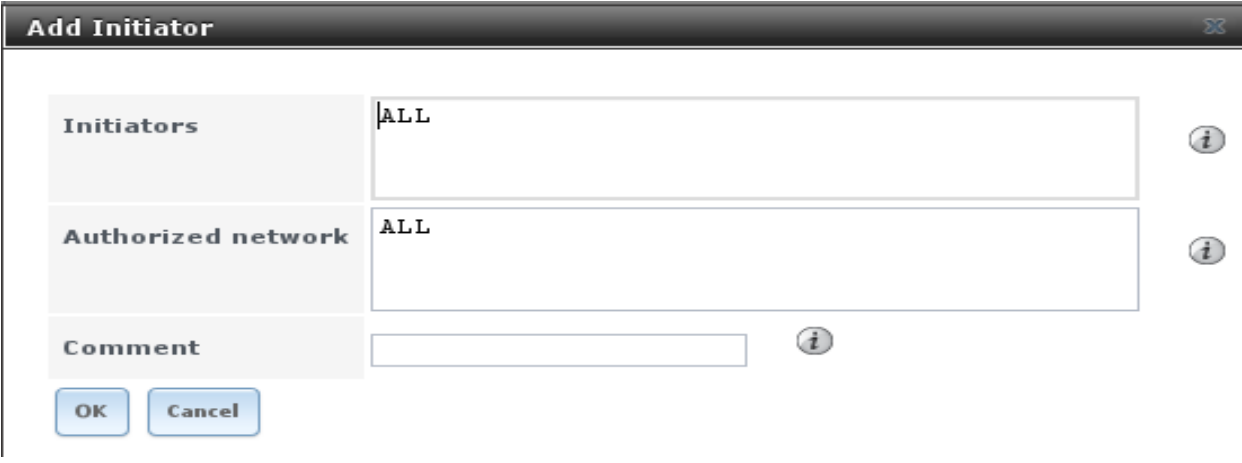

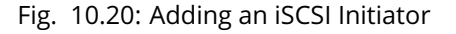

[Table](#page-203-1) [10.8](#page-203-1) summarizes the settings that can be configured when adding an initiator.

<span id="page-203-1"></span>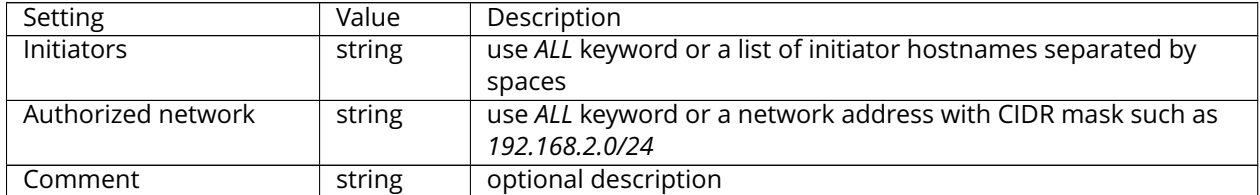

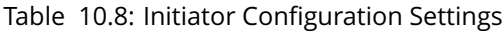

In the example shown in [Figure](#page-204-0) [10.21,](#page-204-0) two groups have been created. Group 1 allows connections from any initiator on any network. Group 2 allows connections from any initiator on the *10.10.1.0/24* network. Click an initiator's entry to display its *Edit* and *Delete* buttons.

Note: Attempting to delete an initiator causes a warning that indicates if any targets or target/extent mappings depend upon the initiator. Confirming the delete causes these to be deleted as well.

<span id="page-204-0"></span>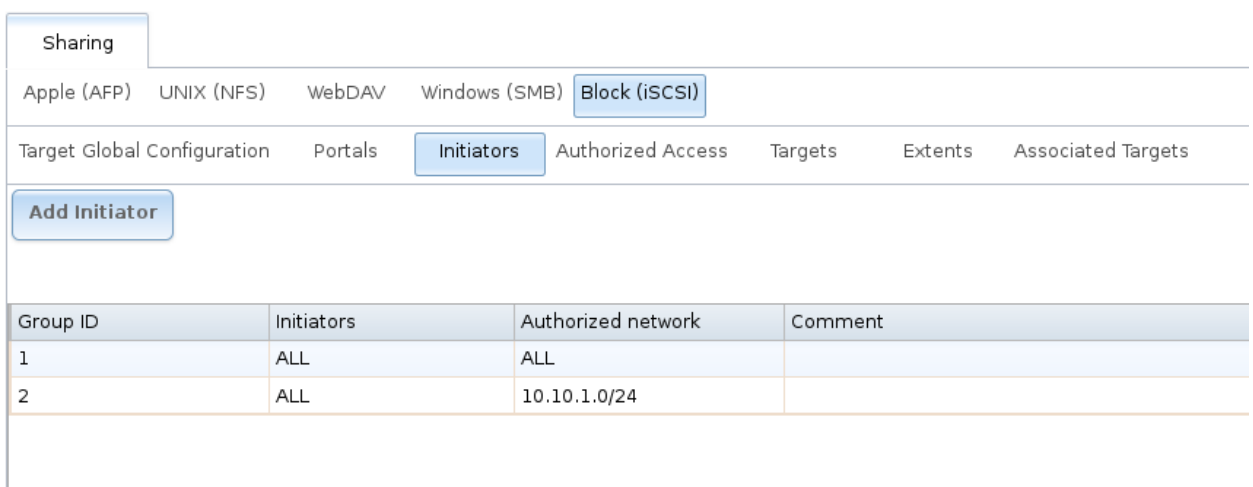

Fig. 10.21: Sample iSCSI Initiator Configuration

## **10.5.4 Authorized Accesses**

If you will be using CHAP or mutual CHAP to provide authentication, you must create an authorized  $access in Sharing \rightarrow Block (iSCSI) \rightarrow Authentication Access \rightarrow Add Authorized Access.$ This screen is shown in [Figure](#page-205-0) [10.22.](#page-205-0)

**Note:** This screen sets login authentication. This is different from discovery authentication which is set in *[Target Global Configuration](#page-200-0)* (page 193).

<span id="page-205-0"></span>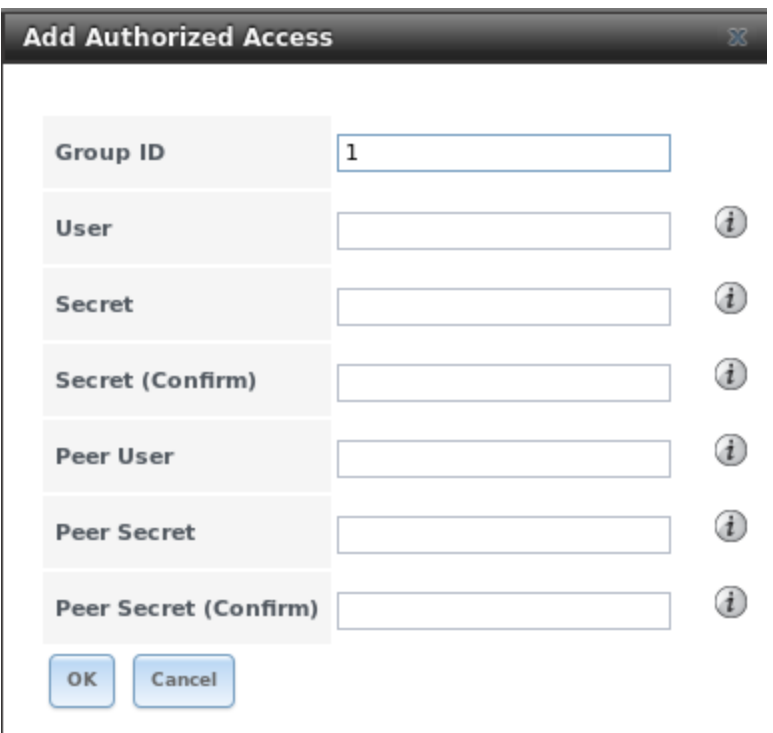

Fig. 10.22: Adding an iSCSI Authorized Access

<span id="page-205-1"></span>[Table](#page-205-1) [10.9](#page-205-1) summarizes the settings that can be configured when adding an authorized access:

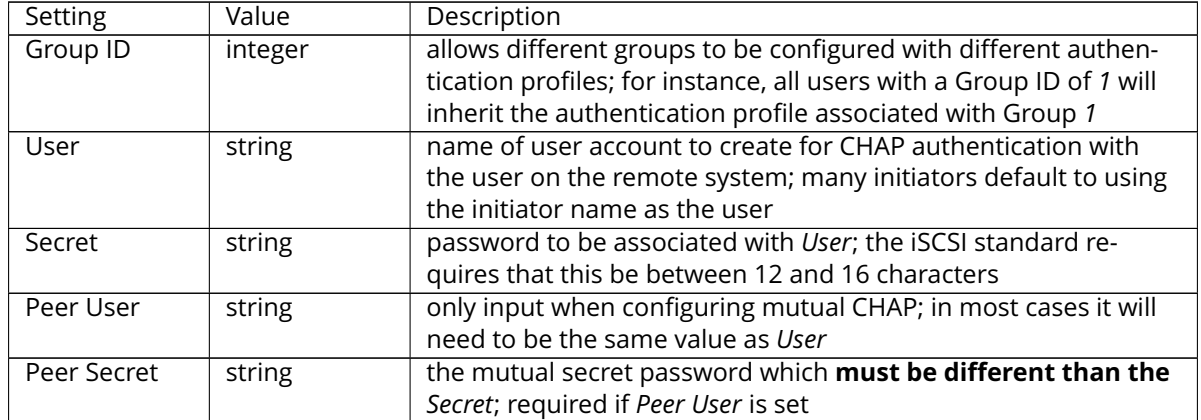

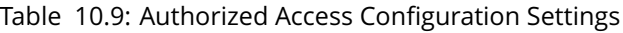

**Note:** CHAP does not work with GlobalSAN initiators on Mac OS X.

As authorized accesses are added, they will be listed under *View Authorized Accesses*. In the example shown in [Figure](#page-206-0) [10.23,](#page-206-0) three users (*test1*, *test2*, and *test3*) and two groups (*1* and *2*) have been created, with group 1 consisting of one CHAP user and group 2 consisting of one mutual CHAP user and one CHAP user. Click an authorized access entry to display its *Edit* and *Delete* buttons.

<span id="page-206-0"></span>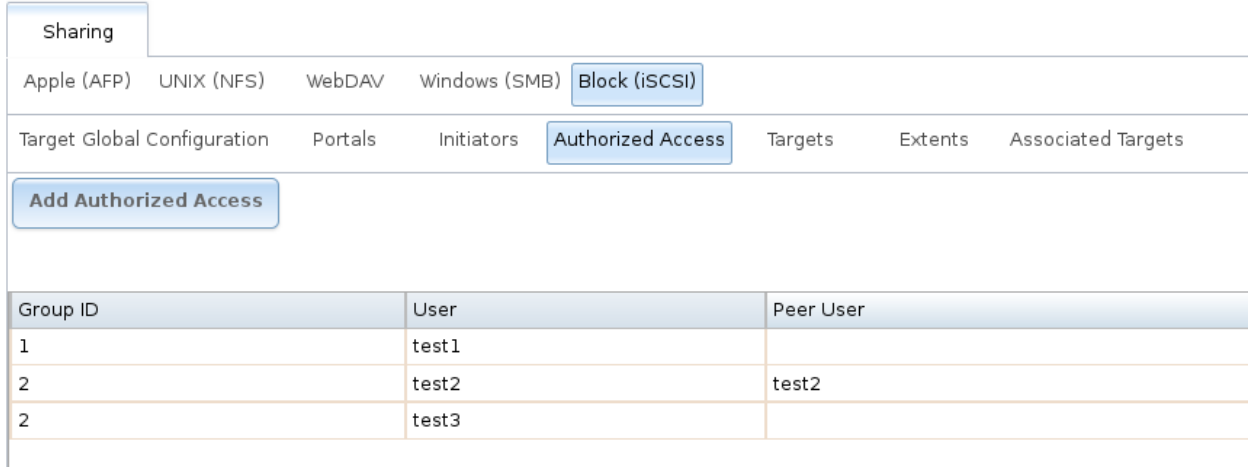

#### Fig. 10.23: Viewing Authorized Accesses

## **10.5.5 Targets**

Next, create a Target using Sharing  $\rightarrow$  Block (iSCSI)  $\rightarrow$  Targets  $\rightarrow$  Add Target, as shown in [Figure](#page-207-1) [10.24.](#page-207-1) A target combines a portal ID, allowed initiator ID, and an authentication method. Table [10.10](#page-207-2) summarizes the settings that can be configured when creating a Target.

**Note:** An iSCSI target creates a block device that may be accessible to multiple initiators. A clustered filesystem is required on the block device, such as VMFS used by VMware ESX/ESXi, in order for multiple initiators to mount the block device read/write. If a traditional filesystem such as EXT, XFS, FAT, NTFS, UFS, or ZFS is placed on the block device, care must be taken that only one initiator at a time has read/write access or the result will be filesystem corruption. If multiple clients need access to the same data on a non-clustered filesystem, use SMB or NFS instead of iSCSI, or create multiple iSCSI targets (one per client).

<span id="page-207-1"></span>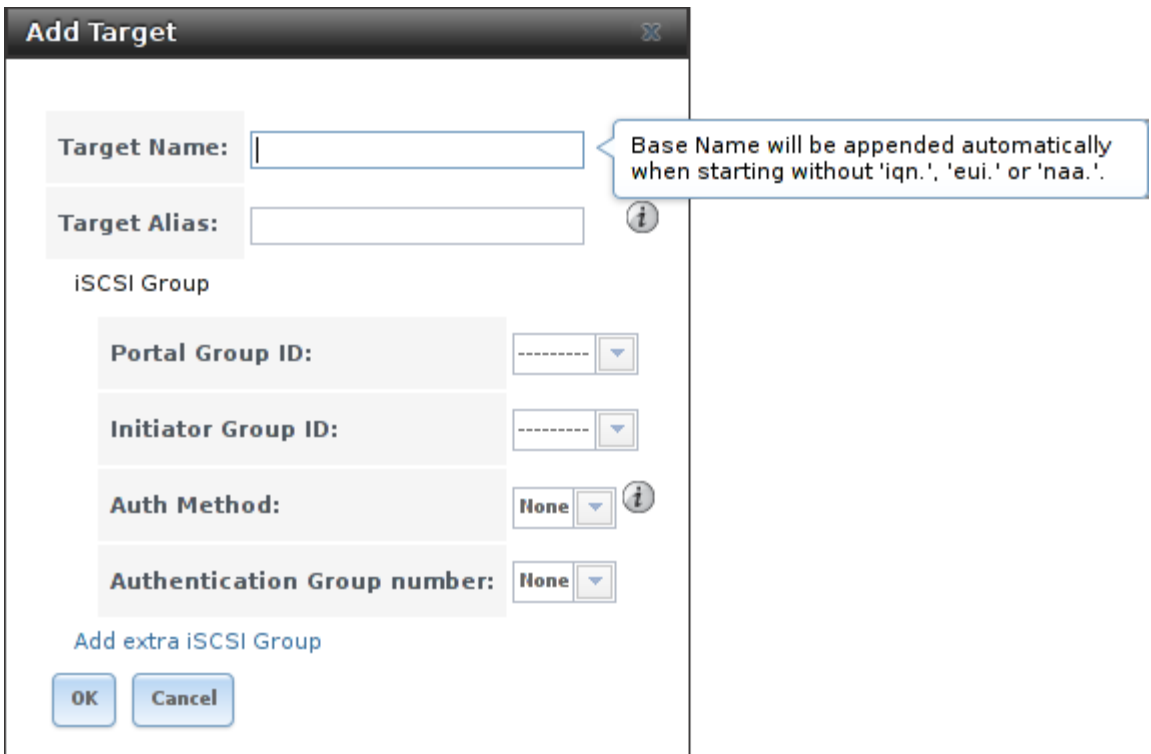

Fig. 10.24: Adding an iSCSI Target

|  | Table 10.10: Target Settings |  |
|--|------------------------------|--|
|  |                              |  |

<span id="page-207-2"></span>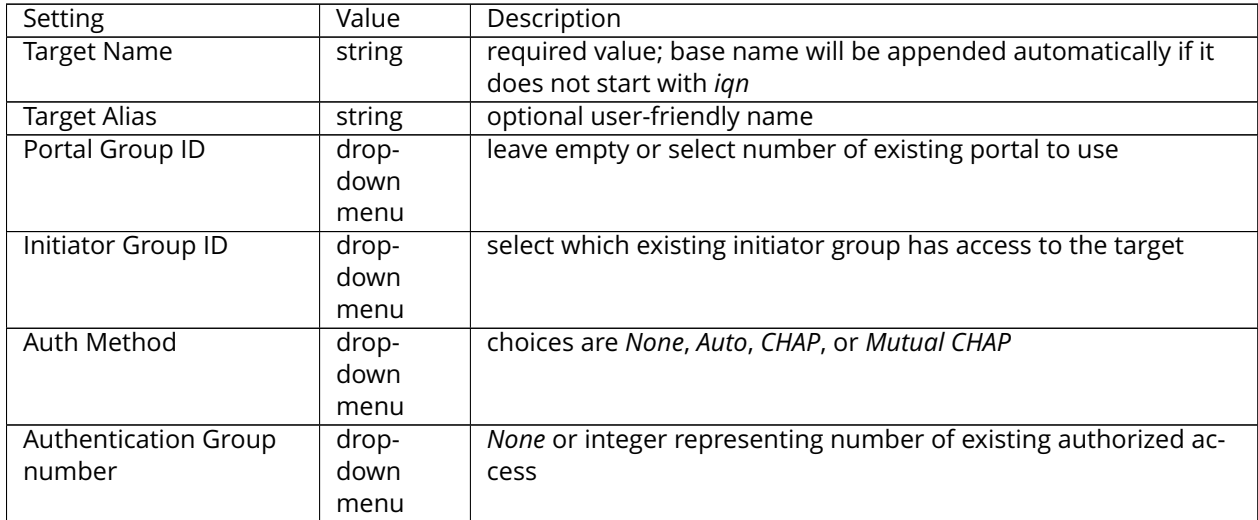

## <span id="page-207-0"></span>**10.5.6 Extents**

In iSCSI, the target virtualizes something and presents it as a device to the iSCSI client. That something can be a device extent or a file extent:

**Device extent:** virtualizes an unformatted physical disk, RAID controller, zvol, zvol snapshot, or an existing

[HAST device](http://www.freebsd.org/doc/en_US.ISO8859-1/books/handbook/disks-hast.html) (http://www.freebsd.org/doc/en\_US.ISO8859-1/books/handbook/disks-hast.html).

Virtualizing a single disk is slow as there is no caching, but virtualizing a hardware RAID controller has higher performance due to its cache. This type of virtualization does a pass-through to the disk or hardware RAID controller. None of the benefits of ZFS are provided and performance is limited to the capabilities of the disk or controller.

Virtualizing a zvol adds the benefits of ZFS, such as its read cache and write cache. Even if the client formats the device extent with a different filesystem, as far as FreeNAS® is concerned, the data benefits from ZFS features such as block checksums and snapshots.

When determining whether to use a file or a device extent, be aware that a zvol is required to take advantage of all VAAI primitives and is recommended when using virtualization software as the iSCSI initiator. The ATS, WRITE SAME, XCOPY and STUN, primitives are supported by both file and device extents. The UNMAP primitive is supported by zvols and raw SSDs. The threshold warnings primitive is fully supported by zvols and partially supported by file extents.

**File extent:** allows you to export a portion of a ZFS volume. The advantage of a file extent is that you can create multiple exports per volume.

**Warning:** For performance reasons and to avoid excessive fragmentation, it is recommended to keep the used space of the pool below 50% when using iSCSI. As required, you can increase the capacity of an existing extent using the instructions in *[Growing LUNs](#page-212-0)* (page 205).

To add an extent, go to Sharing  $\rightarrow$  Block (iSCSI)  $\rightarrow$  Extents  $\rightarrow$  Add Extent. In the example shown in [Figure](#page-209-0) [10.25,](#page-209-0) the device extent is using the export zvol that was previously created from the /mnt/volume1 volume.

Table [10.11](#page-209-1) summarizes the settings that can be configured when creating an extent. Note that **file extent creation will fail if you do not append the name of the file to be created to the volume/dataset name.**

<span id="page-209-0"></span>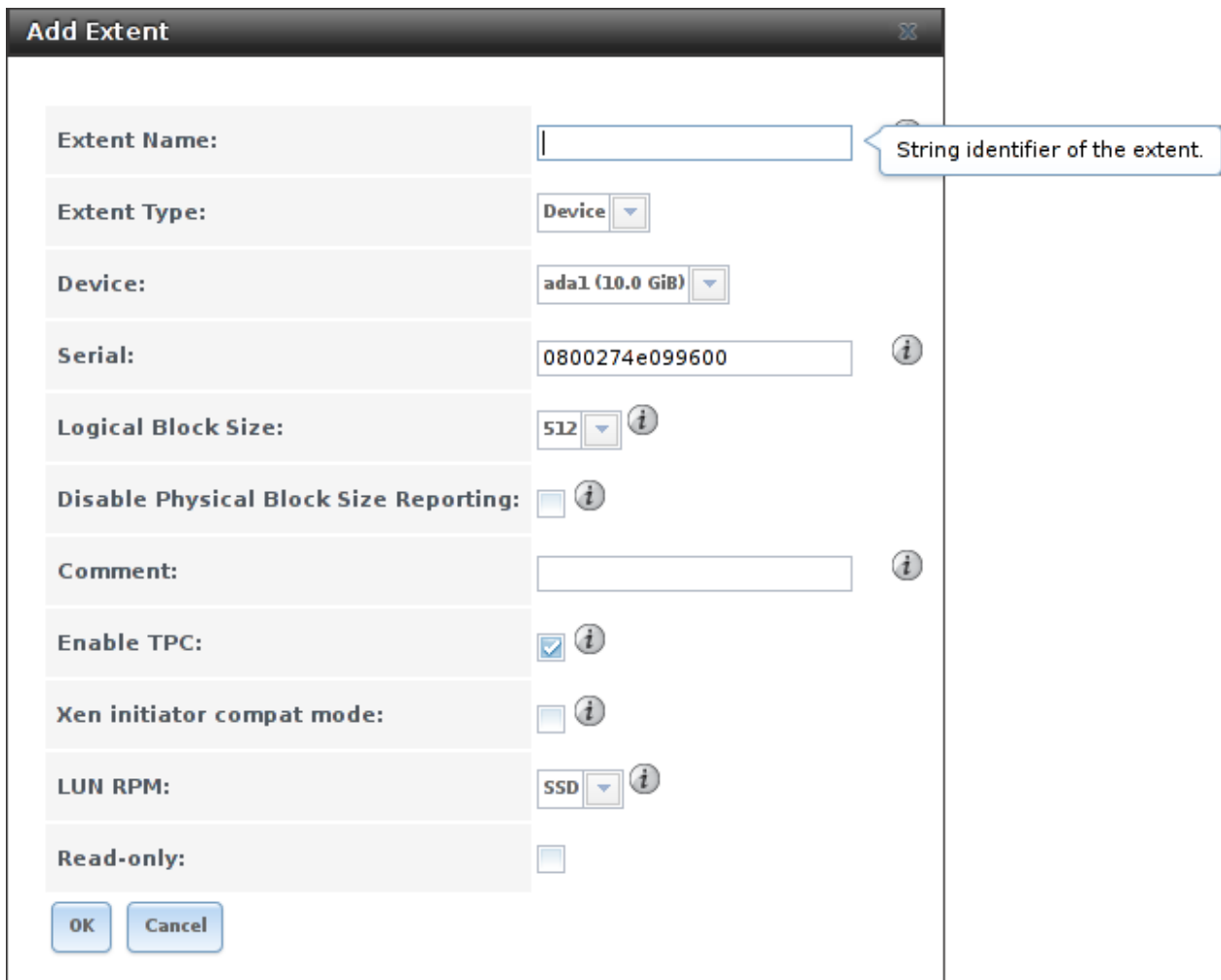

Fig. 10.25: Adding an iSCSI Extent

<span id="page-209-1"></span>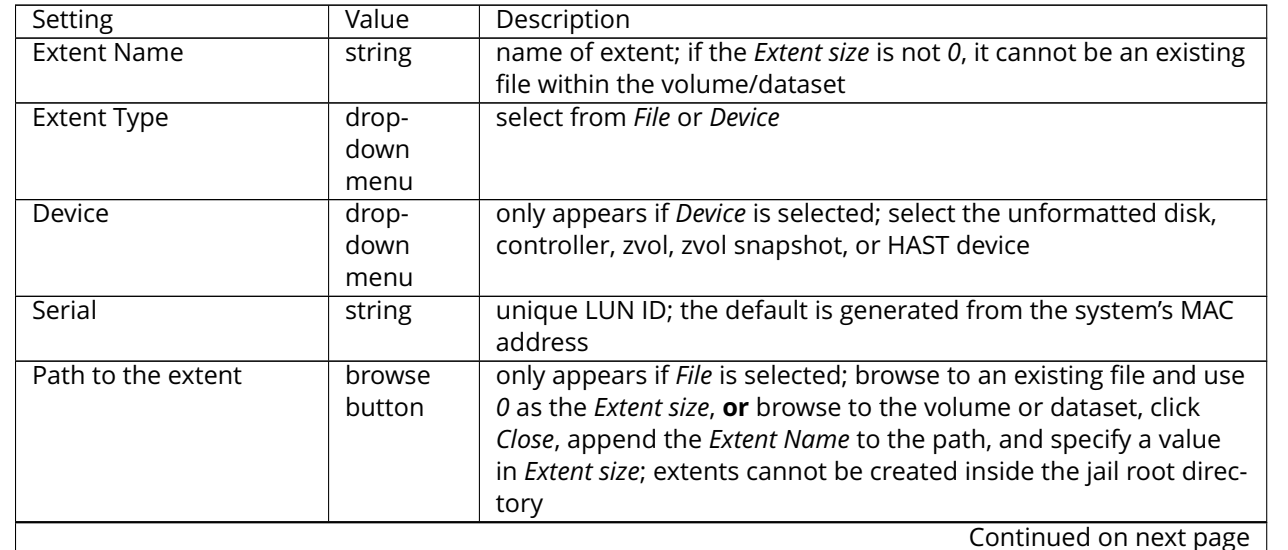

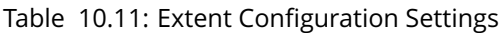

| Setting                 | Value    | Description                                                               |
|-------------------------|----------|---------------------------------------------------------------------------|
| <b>Extent size</b>      | integer  | only appears if File is selected; if the size is specified as 0, the file |
|                         |          | must already exist and the actual file size will be used; other-          |
|                         |          | wise, specify the size of the file to create                              |
| Logical Block Size      | drop-    | only override the default if the initiator requires a different           |
|                         | down     | block size                                                                |
|                         | menu     |                                                                           |
| Disable Physical Block  | checkbox | if the initiator does not support physical block size values over         |
| Size Reporting          |          | 4K (MS SQL), check this box                                               |
| Available Space Thresh- | string   | only appears if File or a zvol is selected; when the specified per-       |
| old                     |          | centage of free space is reached, the system issues an alert; see         |
|                         |          | VAAI (page 323) Threshold Warning                                         |
| Comment                 | string   | optional                                                                  |
| Enable TPC              | checkbox | if checked, an initiator can bypass normal access control and             |
|                         |          | access any scannable target; this allows xcopy operations oth-            |
|                         |          | erwise blocked by access control                                          |
| Xen initiator compat    | checkbox | check this box when using Xen as the iSCSI initiator                      |
| mode                    |          |                                                                           |
| LUN RPM                 | drop-    | do NOT change this setting when using Windows as the initia-              |
|                         | down     | tor; only needs to be changed in large environments where the             |
|                         | menu     | number of systems using a specific RPM is needed for accurate             |
|                         |          | reporting statistics                                                      |
| Read-only               | checkbox | check this box to prevent the initiator from initializing this LUN        |

Table 10.11 – continued from previous page

## **10.5.7 Target/Extents**

<span id="page-210-0"></span>The last step is associating an extent to a target within Sharing  $\rightarrow$  Block (iSCSI)  $\rightarrow$  Associated Targets  $\rightarrow$  Add Target/Extent. This screen is shown in [Figure](#page-210-0) [10.26.](#page-210-0) Use the drop-down menus to select the existing target and extent. Click *OK* to add an entry for the LUN.

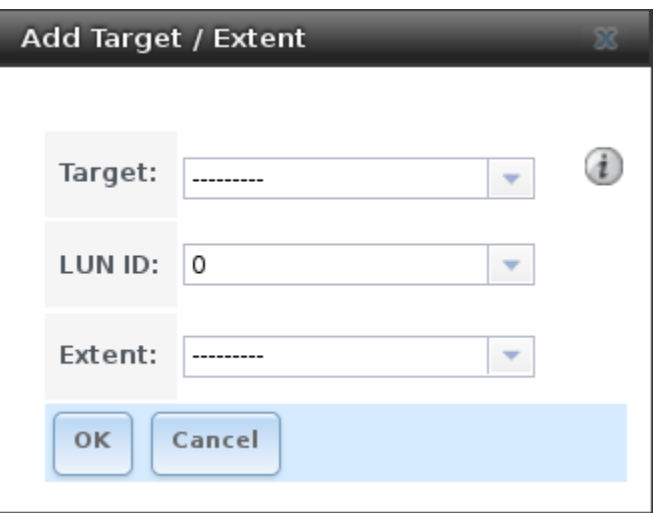

Fig. 10.26: Associating a Target With an Extent

Table [10.12](#page-211-0) summarizes the settings that can be configured when associating targets and extents.

<span id="page-211-0"></span>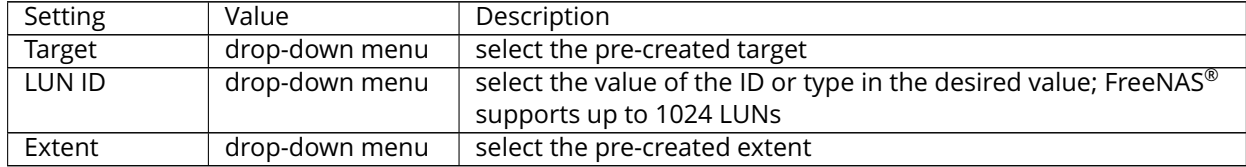

#### Table 10.12: Target/Extents Configuration Settings

It is recommended to always associate extents to targets in a one-to-one manner, even though the GUI will allow multiple extents to be associated with the same target.

**Note:** Each LUN entry has *Edit* and *Delete* buttons for modifying the settings or deleting the LUN entirely. A verification popup appears when the *Delete* button is clicked. If an initiator has an active connection to the LUN, it is indicated in red text. It is recommended to clear initiator connections to a LUN before deleting it.

After iSCSI has been configured, remember to start it in  $\text{Services} \rightarrow \text{Control}$  Services. Click the red *OFF* button next to iSCSI. After a second or so, it will change to a blue *ON*, indicating that the service has started.

## **10.5.8 Connecting to iSCSI**

To access the iSCSI target, clients must use iSCSI initiator software.

An iSCSI Initiator client is pre-installed with Windows 7. A detailed how-to for this client can be found [here](http://www.windowsnetworking.com/articles-tutorials/windows-7/Connecting-Windows-7-iSCSI-SAN.html) (http://www.windowsnetworking.com/articles-tutorials/windows-7/Connecting-Windows-7 iSCSI-SAN.html). A client for Windows 2000, XP, and 2003 can be found [here](http://www.microsoft.com/en-us/download/details.aspx?id=18986) (http://www.microsoft.com/enus/download/details.aspx?id=18986). This [how-to](http://blog.pluralsight.com/freenas-8-iscsi-target-windows-7) (http://blog.pluralsight.com/freenas-8-iscsi-targetwindows-7) shows how to create an iSCSI target for a Windows 7 system.

Mac OS X does not include an initiator. [globalSAN](http://www.studionetworksolutions.com/globalsan-iscsi-initiator/) (http://www.studionetworksolutions.com/globalsan-iscsiinitiator/) is a commercial, easy-to-use Mac initiator.

BSD systems provide command line initiators: [iscontrol\(8\)](http://www.freebsd.org/cgi/man.cgi?query=iscontrol) (http://www.freebsd.org/cgi/man.cgi?query=iscontrol) comes with FreeBSD versions 9.x and lower, [iscsictl\(8\)](https://www.freebsd.org/cgi/man.cgi?query=iscsictl) (https://www.freebsd.org/cgi/man.cgi?query=iscsictl) comes with FreeBSD versions 10.0 and higher, [iscsi-initiator\(8\)](http://netbsd.gw.com/cgi-bin/man-cgi?iscsi-initiator++NetBSD-current) (http://netbsd.gw.com/cgi-bin/mancgi?iscsi-initiator++NetBSD-current) comes with NetBSD, and [iscsid\(8\)](http://www.openbsd.org/cgi-bin/man.cgi/OpenBSD-current/./man8/iscsid.8?query=iscsid) (http://www.openbsd.org/cgibin/man.cgi/OpenBSD-current/./man8/iscsid.8?query=iscsid) comes with OpenBSD.

Some Linux distros provide the command line utility **iscsiadm** from [Open-iSCSI](http://www.open-iscsi.com/) (http://www.openiscsi.com/). Use a web search to see if a package exists for your distribution should the command not exist on your Linux system.

If a LUN is added while **iscsiadm** is already connected, it will not see the new LUN until rescanned with **iscsiadm -m node -R**. Alternately, use **iscsiadm -m discovery -t st -p portal\_IP** to find the new LUN and **iscsiadm -m node -T LUN\_Name -l** to log into the LUN.

Instructions for connecting from a VMware ESXi Server can be found at [How to configure FreeNAS 8](http://www.vladan.fr/how-to-configure-freenas-8-for-iscsi-and-connect-to-esxi/) for iSCSI [and connect to ESX\(i\)](http://www.vladan.fr/how-to-configure-freenas-8-for-iscsi-and-connect-to-esxi/) (http://www.vladan.fr/how-to-configure-freenas-8-for-iscsi-and-connect-toesxi/). Note that the requirements for booting vSphere 4.x off iSCSI differ between ESX and ESXi. ESX requires a hardware iSCSI adapter while ESXi requires specific iSCSI boot firmware support. The magic is on the booting host side, meaning that there is no difference to the FreeNAS® configuration. See the [iSCSI](http://www.vmware.com/pdf/vsphere4/r41/vsp_41_iscsi_san_cfg.pdf) SAN [Configuration Guide](http://www.vmware.com/pdf/vsphere4/r41/vsp_41_iscsi_san_cfg.pdf) (http://www.vmware.com/pdf/vsphere4/r41/vsp\_41\_iscsi\_san\_cfg.pdf) for details.

The VMware firewall only allows iSCSI connections on port 3260 by default. If a different port has been selected, outgoing connections to that port must be manually added to the firewall before those connections will work.

If the target can be seen but does not connect, check the *Discovery Auth* settings in *Target Global Configuration*.

If the LUN is not discovered by ESXi, make sure that promiscuous mode is set to *Accept* in the vSwitch.

## <span id="page-212-0"></span>**10.5.9 Growing LUNs**

The method used to grow the size of an existing iSCSI LUN depends on whether the LUN is backed by a file extent or a zvol. Both methods are described in this section.

Enlarging a LUN with one of the methods below gives it more unallocated space, but does not automatically resize filesystems or other data on the LUN. This is the same as binary-copying a smaller disk onto a larger one. More space is available on the new disk, but the partitions and filesystems on it must be expanded to use this new space. Resizing virtual disk images is usually done from virtual machine management software. Application software to resize filesystems is dependent on the type of filesystem and client, but is often run from within the virtual machine. For instance, consider a Windows VM with the last partition on the disk holding an NTFS filesystem. The LUN is expanded and the partition table edited to add the new space to the last partition. The Windows disk manager must still be used to resize the NTFS filesystem on that last partition to use the new space.

## **Zvol Based LUN**

To grow a zvol based LUN, go to Storage  $\rightarrow$  Volumes  $\rightarrow$  View Volumes, highlight the zvol to be grown, and click *Edit zvol*. In the example shown in [Figure](#page-213-0) [10.27,](#page-213-0) the current size of the zvol named *zvol1* is 4GB.

<span id="page-213-0"></span>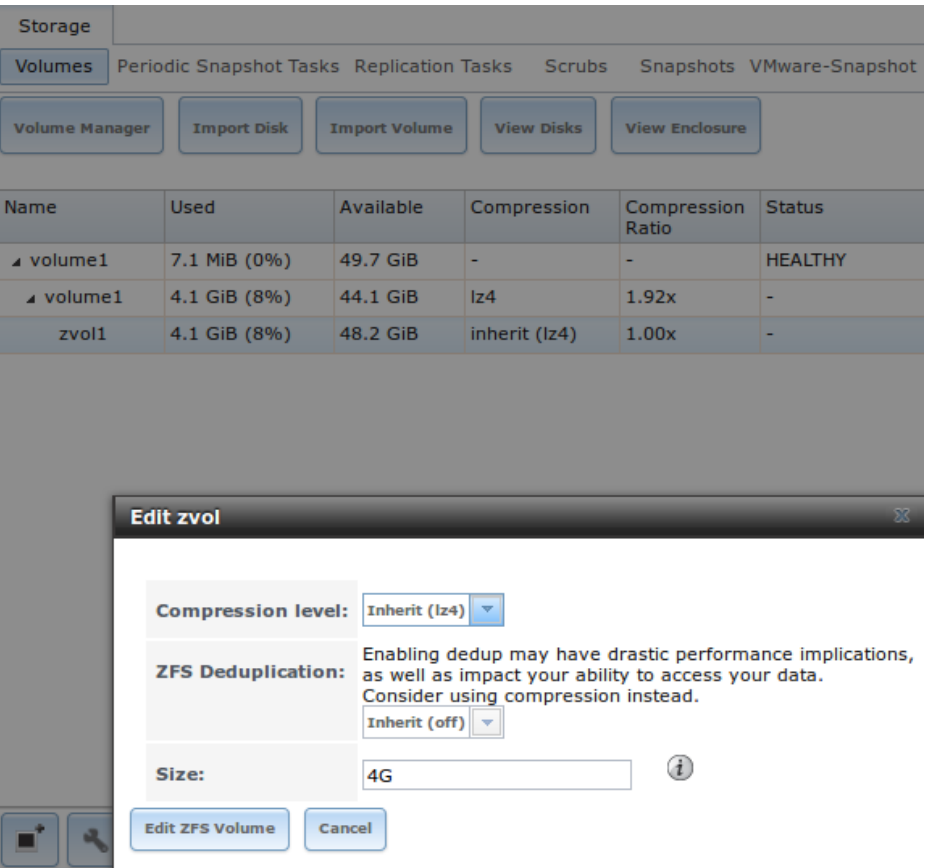

Fig. 10.27: Editing an Existing Zvol

Enter the new size for the zvol in the *Size* field and click *Edit ZFS Volume*. This menu closes and the new size for the zvol is immediately shown in the *Used* column of the *View Volumes* screen.

**Note:** The GUI does not allow reducing (shrinking) the size of the zvol, as doing so could result in loss of data. It also does not allow increasing the size of the zvol past 80% of the volume size.

#### **File Extent Based LUN**

To grow a file extent based LUN, go to Services  $\rightarrow$  iSCSI  $\rightarrow$  File Extents  $\rightarrow$  View File Extents to determine the path of the file extent to grow. Open Shell to grow the extent. This example grows /mnt/volume1/data by 2 G:

truncate -s +2g /mnt/volume1/data

Go back to Services  $\rightarrow$  iSCSI  $\rightarrow$  File Extents  $\rightarrow$  View File Extents and click the *Edit* button for the file extent. Set the size to *0* as this causes the iSCSI target to use the new size of the file.

### **CHAPTER**

## **ELEVEN**

## **SERVICES**

The Services section of the GUI is where various services that ship with the FreeNAS® system are configured, started, or stopped. FreeNAS® includes these built-in services:

- *[AFP](#page-216-0)* (page 209)
- *[Domain Controller](#page-217-0)* (page 210)
- *[Dynamic DNS](#page-219-0)* (page 212)
- *[FTP](#page-221-0)* (page 214)
- *[iSCSI](#page-226-0)* (page 219)
- *[LLDP](#page-227-0)* (page 220)
- *[NFS](#page-227-1)* (page 220)
- *[Rsync](#page-229-0)* (page 222)
- *[S3](#page-231-0)* (page 224)
- *[S.M.A.R.T.](#page-232-0)* (page 225)
- *[SMB](#page-234-0)* (page 227)
- *[SNMP](#page-239-0)* (page 232)
- *[SSH](#page-241-0)* (page 234)
- *[TFTP](#page-243-0)* (page 236)
- *[UPS](#page-244-0)* (page 237)
- *[WebDAV](#page-247-0)* (page 240)

This section demonstrates starting a FreeNAS® service and the available configuration options for each FreeNAS® service.

# **11.1 Control Services**

Services → Control Services, shown in [Figure](#page-215-0) [11.1,](#page-215-0) shows which services are currently running and can start, stop, or configure them. The S.M.A.R.T. service is enabled by default, but only runs if the storage devices support [S.M.A.R.T. data](http://en.wikipedia.org/wiki/S.M.A.R.T.) (http://en.wikipedia.org/wiki/S.M.A.R.T.) Other services default to off until started.

<span id="page-215-0"></span>

| Services              |               |                                        |
|-----------------------|---------------|----------------------------------------|
| AFP                   | 八叉            | <b>Start Now</b><br>Start on boot<br>▀ |
| Domain Controller ● Q |               | <b>Start Now</b><br>Start on boot      |
| <b>Dynamic DNS</b>    | 风             | <b>Start Now</b><br>Start on boot      |
| <b>FTP</b>            | D 4.          | <b>Start Now</b><br>Start on boot      |
| iscsı                 | DR.           | <b>Start Now</b><br>Start on boot      |
| <b>LLDP</b>           | $\bullet$     | <b>Start Now</b><br>Start on boot      |
| NFS                   | $\mathbf{a}$  | <b>Start Now</b><br>Start on boot      |
| Rsync                 | DR.           | <b>Start Now</b><br>Start on boot      |
| 53                    | DR.           | <b>Start Now</b><br>Start on boot      |
| <b>S.M.A.R.T.</b>     | $\rightarrow$ | <b>Start Now</b><br>Start on boot<br>Ø |
| SMB                   | 叺             | <b>Start Now</b><br>Start on boot      |
| <b>SNMP</b>           | ) Q           | <b>Start Now</b><br>Start on boot      |
| SSH                   | 12、           | <b>Start Now</b><br>Start on boot      |
| TFTP                  | ) 风           | <b>Start Now</b><br>Start on boot      |
| <b>UPS</b>            | 气             | <b>Start Now</b><br>Start on boot      |
| WebDAV                | ц             | Start on boot<br><b>Start Now</b>      |

Fig. 11.1: Control Services

Stopped services show a red stop symbol and a *Start Now* button. Running services show a green light with a *Stop Now* button.

Services are configured by clicking the wrench icon or the name of the service in the *Services* section of the tree menu.

If a service does not start, go to System → Advanced and check the box *Show console messages in the footer*. Console messages appear at the bottom of the browser. Clicking the console message area makes it into a pop-up window, allowing scrolling through or copying the messages. Watch these messages for errors when stopping or starting the problematic service.

To read the system logs for more information about a service failure, open *[Shell](#page-291-0)* (page 284) and type **more /var/log/messages**.
# **11.2 AFP**

The settings that are configured when creating AFP Shares in Sharing  $\rightarrow$  Apple (AFP) Shares  $\rightarrow$ Add Apple (AFP) Share are specific to each configured AFP Share. In contrast, global settings which apply to all AFP shares are configured in  $\text{Services} \rightarrow \text{AFP}$ .

<span id="page-216-0"></span>[Figure](#page-216-0) [11.2](#page-216-0) shows the available global AFP configuration options which are described in [Table](#page-217-0) [11.1.](#page-217-0)

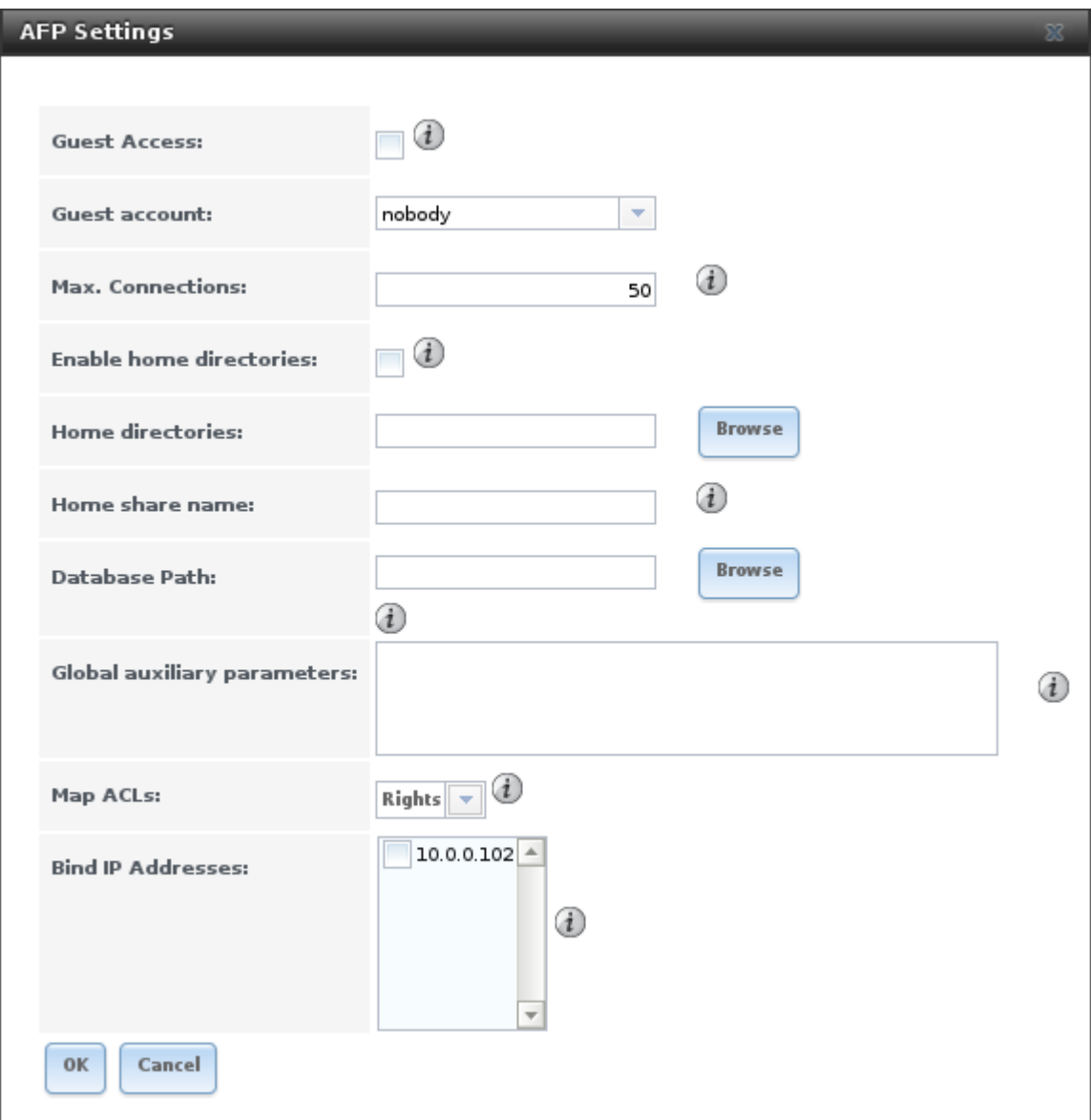

Fig. 11.2: Global AFP Configuration

<span id="page-217-0"></span>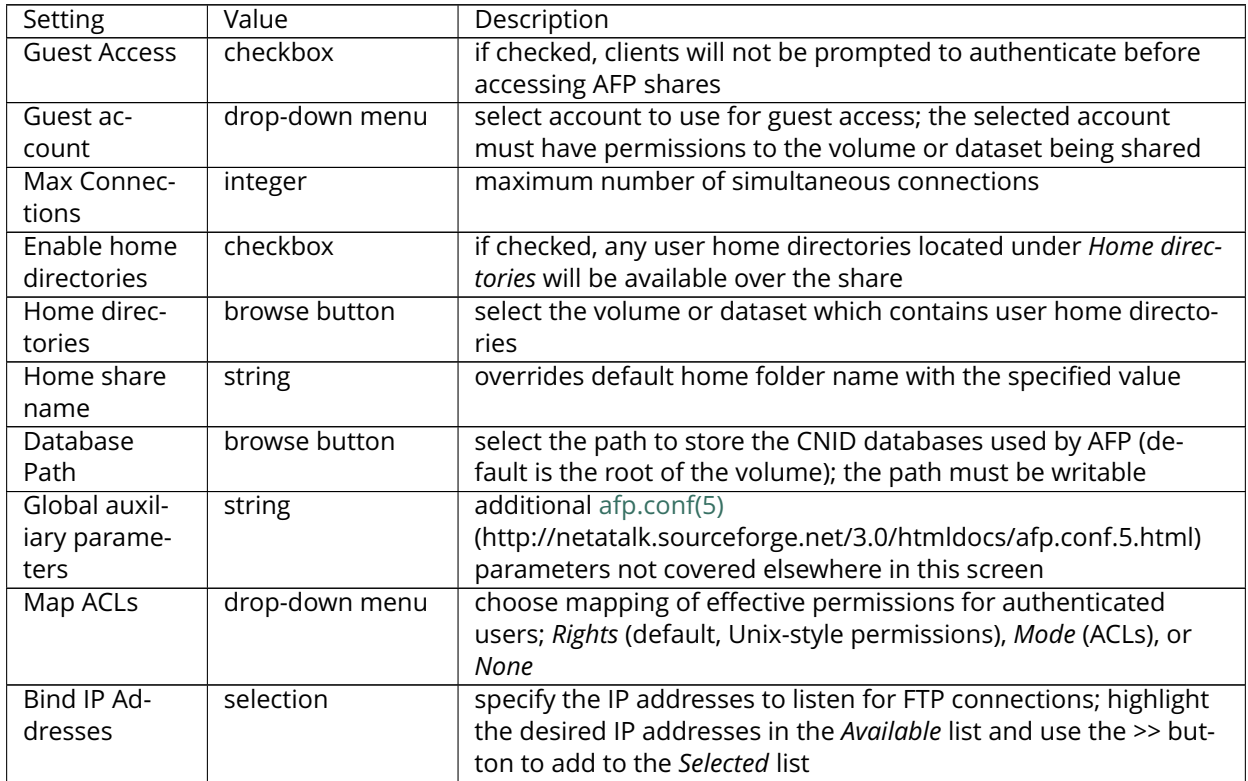

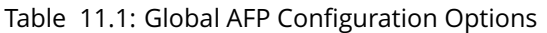

When configuring home directories, it is recommended to create a dataset to hold the home directories which contains a child dataset for each user. As an example, create a dataset named volume1/homedirs and browse to this dataset when configuring the *Home directories* field of the AFP service. Then, as you create each user, first create a child dataset for that user. For example, create a dataset named volume1/homedirs/user1. When you create the *user1* user, browse to the volume1/homedirs/user1 dataset in the *Home Directory* field of the *Add New User* screen.

### **11.2.1 Troubleshooting AFP**

You can determine which users are connected to an AFP share by typing **afpusers**.

If *Something wrong with the volume's CNID DB* is shown, run this command from *[Shell](#page-291-0)* (page 284), replacing the path to the problematic AFP share:

dbd -rf /path/to/share

This command may take a while, depending upon the size of the volume or dataset being shared. This command will wipe the CNID database and rebuild it from the CNIDs stored in the AppleDouble files.

# **11.3 Domain Controller**

FreeNAS® can be configured to act either as the domain controller for a network or to join an existing *[Active](#page-157-0) [Directory](#page-157-0)* (page 150) network as a domain controller.

**Note:** This section demonstrates how to configure the FreeNAS® system to act as a domain controller. If the goal is to integrate with an existing *[Active Directory](#page-157-0)* (page 150) network to access its authentication and authorization services, configure *[Active Directory](#page-157-0)* (page 150) instead.

Be aware that configuring a domain controller is a complex process that requires a good understanding of how *[Active Directory](#page-157-0)* (page 150) works. While Services → Domain Controller makes it easy to input the needed settings into the administrative graphical interface, it is important to understand what those settings should be. Before beginning configuration, read through the [Samba AD DC HOWTO](https://wiki.samba.org/index.php/Samba_AD_DC_HOWTO) (https://wiki.samba.org/index.php/Samba\_AD\_DC\_HOWTO). After FreeNAS® is configured, use the RSAT utility from a Windows system to manage the domain controller. The Samba AD DC HOWTO includes instructions for installing and configuring RSAT.

<span id="page-218-0"></span>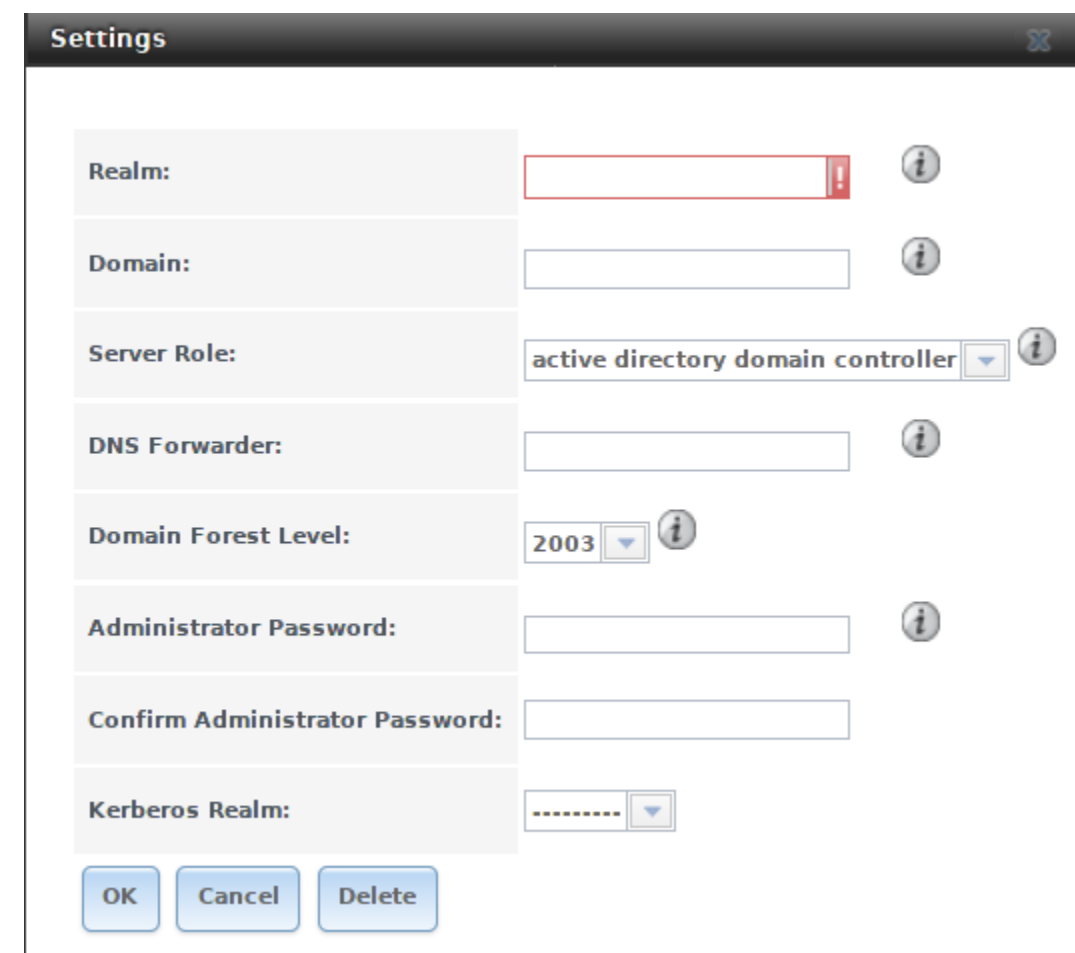

[Figure](#page-218-0) [11.3](#page-218-0) shows the configuration screen for creating a domain controller and [Table](#page-219-0) [11.2](#page-219-0) summarizes the available options.

Fig. 11.3: Domain Controller Settings

<span id="page-219-0"></span>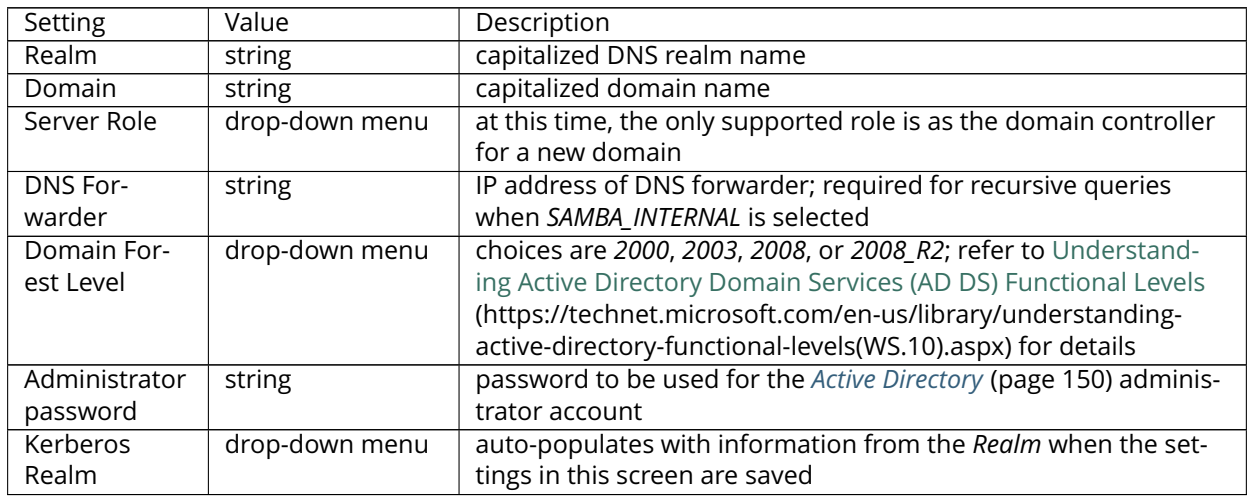

#### Table 11.2: Domain Controller Configuration Options

### **11.3.1 Samba Domain Controller Backup**

A **samba\_backup** script is available to back up Samba4 domain controller settings is available. From the *[Shell](#page-291-0)* (page 284), run /usr/local/bin/samba\_backup --usage to show the input options.

# **11.4 Dynamic DNS**

Dynamic DNS (DDNS) is useful if the FreeNAS® system is connected to an ISP that periodically changes the IP address of the system. With dynamic DNS, the system can automatically associate its current IP address with a domain name, allowing you to access the FreeNAS® system even if the IP address changes. DDNS requires you to register with a DDNS service such as [DynDNS](http://dyn.com/dns/) (http://dyn.com/dns/).

[Figure](#page-220-0) [11.4](#page-220-0) shows the DDNS configuration screen and [Table](#page-220-1) [11.3](#page-220-1) summarizes the configuration options. The values to enter will be provided by the DDNS provider. After configuring DDNS, remember to start the DDNS service in Services  $\rightarrow$  Control Services.

<span id="page-220-0"></span>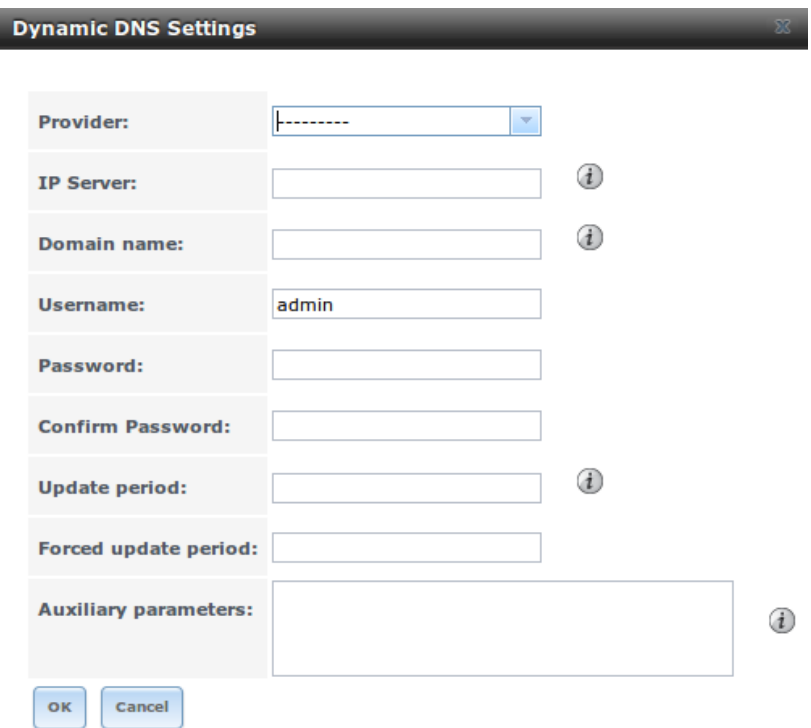

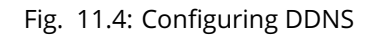

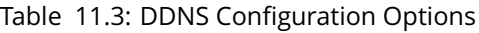

<span id="page-220-1"></span>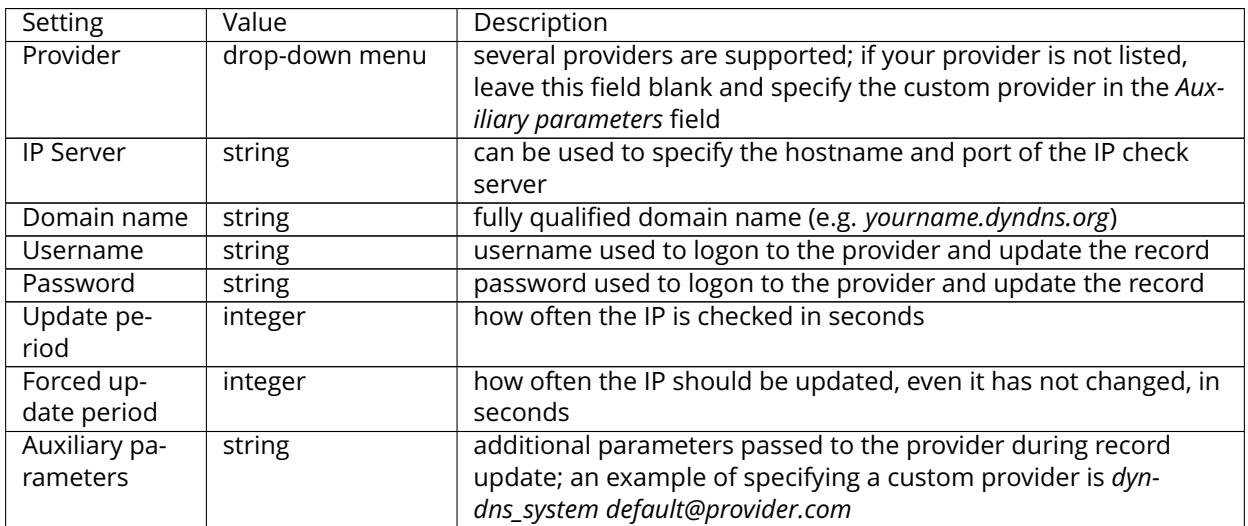

When using "freedns.afraid.org", see [this forum post](https://forums.freenas.org/index.php?threads/dynamic-dns-and-freeedns-afraid-org.24455/#post-151746) (https://forums.freenas.org/index.php?threads/dynamicdns-and-freeedns-afraid-org.24455/#post-151746) for an example configuration.

When using "he.net", enter the domain name for *Username* and enter the DDNS key generated for that domain's A entry at the he.net website for *Password*.

# **11.5 FTP**

FreeNAS<sup>®</sup> uses the [proftpd](http://www.proftpd.org/) (http://www.proftpd.org/) FTP server to provide FTP services. Once the FTP service is configured and started, clients can browse and download data using a web browser or FTP client software. The advantage of FTP is that easy-to-use cross-platform utilities are available to manage uploads to and downloads from the FreeNAS® system. The disadvantage of FTP is that it is considered to be an insecure protocol, meaning that it should not be used to transfer sensitive files. If you are concerned about sensitive data, see Encrypting FTP.

This section provides an overview of the FTP configuration options. It then provides examples for configuring anonymous FTP, specified user access within a chroot environment, encrypting FTP connections, and troubleshooting tips.

<span id="page-221-0"></span>[Figure](#page-221-0) [11.5](#page-221-0) shows the configuration screen for  $Services \rightarrow FTP$ . Some settings are only available in *Advanced Mode*. To see these settings, either click the *Advanced Mode* button or configure the system to always display these settings by checking the box *Show advanced fields by default* in System → Advanced.

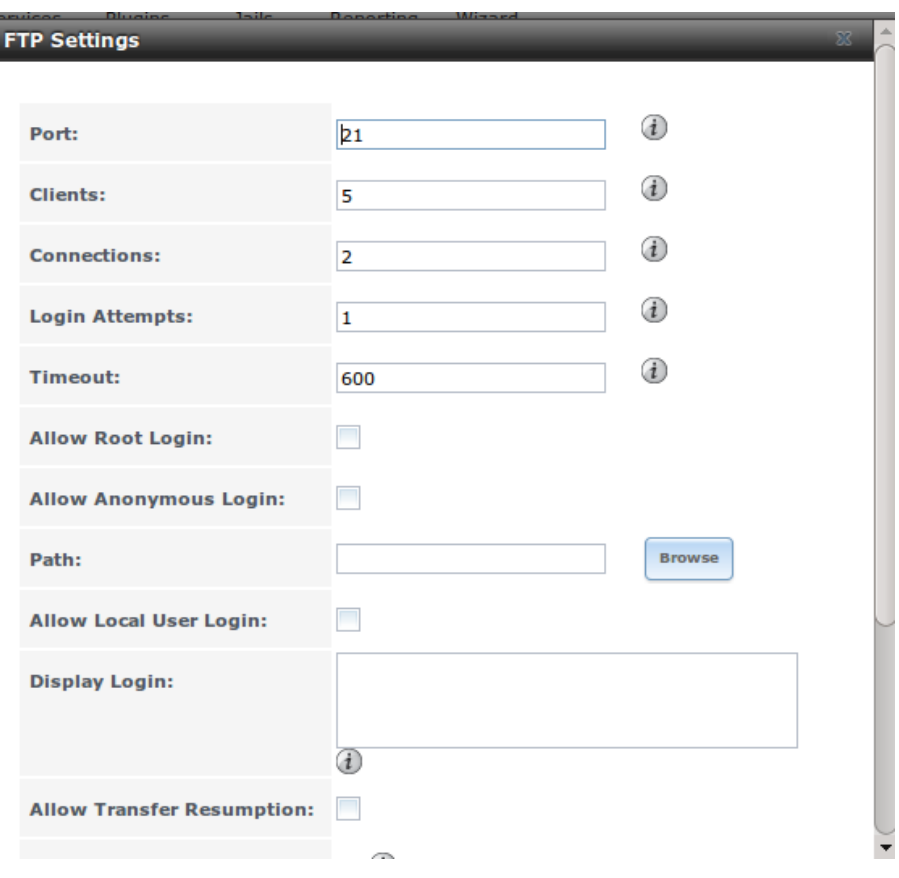

Fig. 11.5: Configuring FTP

[Table](#page-222-0) [11.4](#page-222-0) summarizes the available options when configuring the FTP server.

<span id="page-222-0"></span>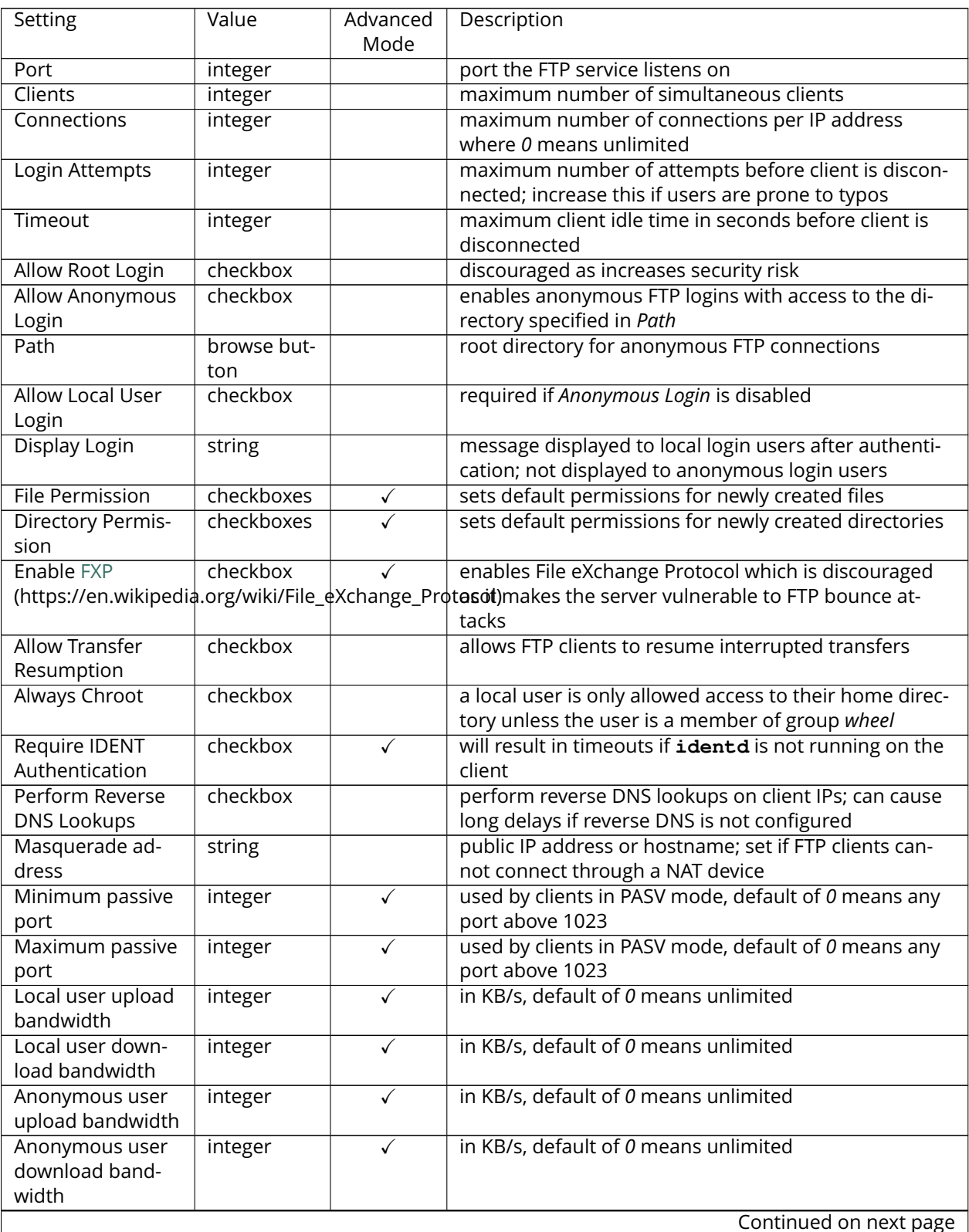

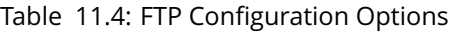

| Setting                 | Value     | Advanced     | Description                                                                |  |
|-------------------------|-----------|--------------|----------------------------------------------------------------------------|--|
|                         |           | Mode         |                                                                            |  |
| Enable TLS              | checkbox  |              | enables encrypted connections and requires a cer-                          |  |
|                         |           |              | tificate to be created or imported using Certificates                      |  |
|                         |           |              | (page 76)                                                                  |  |
|                         |           |              |                                                                            |  |
| <b>TLS policy</b>       | drop-down | $\checkmark$ | the selected policy defines whether the con-                               |  |
|                         | menu      |              | trol channel, data channel, both channels, or                              |  |
|                         |           |              | neither channel of an FTP session must occur                               |  |
|                         |           |              | over SSL/TLS; the policies are described here                              |  |
|                         |           |              | (http://www.proftpd.org/docs/directives/linked/config_ref_TLSRequired.html |  |
| <b>TLS allow client</b> | checkbox  | $\checkmark$ | checking this box is not recommended as                                    |  |
| renegotiations          |           |              | it breaks several security measures; for this                              |  |
|                         |           |              | and the rest of the TLS fields, refer to mod_tls                           |  |
|                         |           |              | (http://www.proftpd.org/docs/contrib/mod_tls.html)                         |  |
|                         |           |              | for more details                                                           |  |
| TLS allow dot lo-       | checkbox  | $\checkmark$ | if checked, the user's home directory is checked                           |  |
| gin                     |           |              | for a .tlslogin file which contains one or more                            |  |
|                         |           |              | PEM-encoded certificates; if not found, the user is                        |  |
|                         |           |              | prompted for password authentication                                       |  |
| TLS allow per user      | checkbox  | $\checkmark$ | if checked, the user's password may be sent unen-                          |  |
|                         |           |              |                                                                            |  |
|                         |           |              | crypted                                                                    |  |
| <b>TLS common</b>       | checkbox  | $\checkmark$ | if checked, the common name in the certificate must                        |  |
| name required           |           |              | match the FQDN of the host                                                 |  |
| TLS enable diag-        | checkbox  | $\sqrt{}$    | if checked when troubleshooting a connection, logs                         |  |
| nostics                 |           |              | more verbosely                                                             |  |
| TLS export certifi-     | checkbox  | $\checkmark$ | if checked, exports the certificate environment vari-                      |  |
| cate data               |           |              | ables                                                                      |  |
| TLS no certificate      | checkbox  | $\checkmark$ | try checking this box if the client cannot connect and                     |  |
| request                 |           |              | it is suspected that the client software is not properly                   |  |
|                         |           |              | handling the server's certificate request                                  |  |
| TLS no empty            | checkbox  | $\sqrt{}$    | checking this box is not recommended as it bypasses                        |  |
| fragments               |           |              | a security mechanism                                                       |  |
| TLS no session          | checkbox  | $\checkmark$ | checking this box reduces the security of the connec-                      |  |
| reuse required          |           |              | tion, so only use it if the client does not understand                     |  |
|                         |           |              | reused SSL sessions                                                        |  |
| TLS export stan-        | checkbox  | $\checkmark$ | if checked, sets several environment variables                             |  |
| dard vars               |           |              |                                                                            |  |
| <b>TLS DNS name</b>     | checkbox  | $\checkmark$ | if checked, the client's DNS name must resolve to its                      |  |
| required                |           |              | IP address and the cert must contain the same DNS                          |  |
|                         |           |              | name                                                                       |  |
| <b>TLS IP address</b>   | checkbox  | $\checkmark$ | if checked, the client's certificate must contain the IP                   |  |
| required                |           |              | address that matches the IP address of the client                          |  |
| Certificate             | drop-down |              | the SSL certificate to be used for TLS FTP con-                            |  |
|                         |           |              |                                                                            |  |
|                         | menu      |              | nections; to create a certificate, use System $\rightarrow$                |  |
|                         |           |              | Certificates                                                               |  |
| Auxiliary parame-       | string    | $\checkmark$ | used to add proftpd(8)                                                     |  |
| ters                    |           |              | (http://linux.die.net/man/8/proftpd) parameters                            |  |
|                         |           |              | not covered elsewhere in this screen                                       |  |

Table 11.4 – continued from previous page

This example demonstrates the auxiliary parameters that prevent all users from performing the FTP DELETE command:

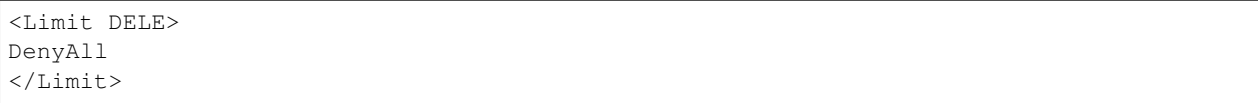

#### **11.5.1 Anonymous FTP**

Anonymous FTP may be appropriate for a small network where the FreeNAS<sup>®</sup> system is not accessible from the Internet and everyone in your internal network needs easy access to the stored data. Anonymous FTP does not require you to create a user account for every user. In addition, passwords are not required so it is not necessary to manage changed passwords on the FreeNAS<sup>®</sup> system.

To configure anonymous FTP:

- 1. Give the built-in ftp user account permissions to the volume/dataset to be shared in Storage  $\rightarrow$ Volumes as follows:
	- *Owner(user)*: select the built-in *ftp* user from the drop-down menu
	- *Owner(group)*: select the built-in *ftp* group from the drop-down menu
	- *Mode*: review that the permissions are appropriate for the share

**Note:** For FTP, the type of client does not matter when it comes to the type of ACL. This means that you always use Unix ACLs, even if Windows clients will be accessing FreeNAS® via FTP.

- 2. Configure anonymous FTP in  $\text{Services} \rightarrow \text{FTP}$  by setting the following attributes:
	- check the box *Allow Anonymous Login*
	- *Path*: browse to the volume/dataset/directory to be shared
- 3. Start the FTP service in Services → Control Services. Click the *Start Now* button next to *FTP*. The FTP service takes a second or so to start. The indicator changes to green to show that the service is running, and the button changes to *Stop Now*.
- 4. Test the connection from a client using a utility such as [Filezilla](https://filezilla-project.org/) (https://filezilla-project.org/).

In the example shown in [Figure](#page-225-0) [11.6,](#page-225-0) the user has enter the following information into the Filezilla client:

- IP address of the FreeNAS® server: *192.168.1.113*
- *Username*: *anonymous*
- *Password*: the email address of the user

<span id="page-225-0"></span>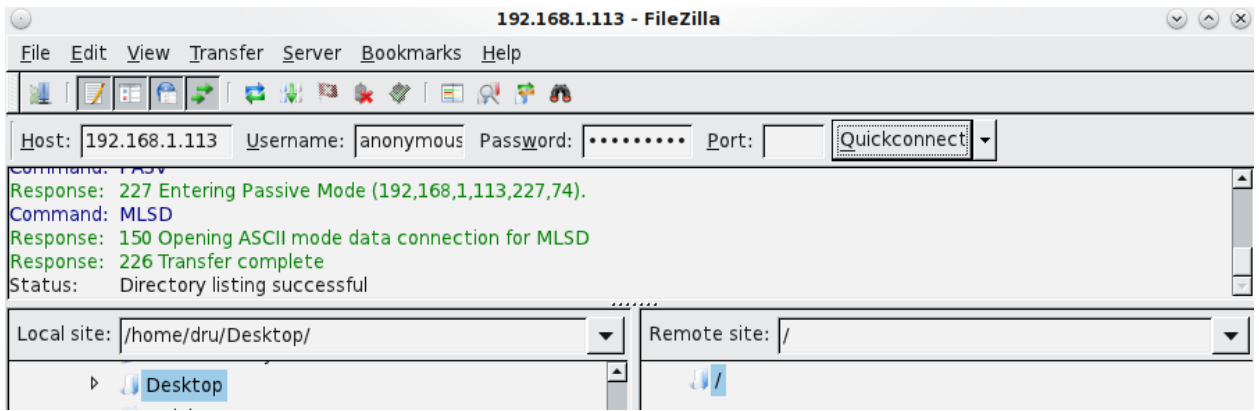

Fig. 11.6: Connecting Using Filezilla

The messages within the client indicate that the FTP connection is successful. The user can now navigate the contents of the root folder on the remote site—this is the volume/dataset that was specified in the FTP service configuration. The user can also transfer files between the local site (their system) and the remote site (the FreeNAS<sup>®</sup> system).

#### **11.5.2 FTP in chroot**

If you require your users to authenticate before accessing the data on the FreeNAS® system, you will need to either create a user account for each user or import existing user accounts using *[Active Directory](#page-157-0)* (page 150) or LDAP. If you then create a ZFS dataset for :each user, you can chroot each user so that they are limited to the contents of their own home directory. Datasets provide the added benefit of configuring a quota so that the size of the user's home directory is limited to the size of the quota.

To configure this scenario:

- 1. Create a ZFS dataset for each user in Storage  $\rightarrow$  Volumes. Click an existing ZFS volume  $\rightarrow$ Create ZFS Dataset and set an appropriate quota for each dataset. Repeat this process to create a dataset for every user that needs access to the FTP service.
- 2. If you are not using AD or LDAP, create a user account for each user in Account  $\rightarrow$  Users  $\rightarrow$  Add User. For each user, browse to the dataset created for that user in the *Home Directory* field. Repeat this process to create a user account for every user that needs access to the FTP service, making sure to assign each user their own dataset.
- 3. Set the permissions for each dataset in Storage → Volumes. Click the *Change Permissions* button for a dataset to assign a user account as *Owner* of that dataset and to set the desired permissions for that user. Repeat for each dataset.

**Note:** For FTP, the type of client does not matter when it comes to the type of ACL. This means that you always use Unix ACLs, even if Windows clients will be accessing FreeNAS® via FTP.

- 4. Configure FTP in Services  $\rightarrow$  FTP with these attributes:
	- *Path*: browse to the parent volume containing the datasets
	- make sure the boxes for *Allow Anonymous Login* and *Allow Root Login* are **unchecked**
	- check the box *Allow Local User Login*
	- check the box *Always Chroot*
- 5. Start the FTP service in Services → Control Services. Click the *Start Now* button next to *FTP*. The FTP service takes a second or so to start. The indicator changes to green to show that the service is running, and the button changes to *Stop Now*.
- 6. Test the connection from a client using a utility such as Filezilla.

To test this configuration in Filezilla, use the IP address of the FreeNAS® system, the Username of a user that has been associated with a dataset, and the Password for that user. The messages should indicate that the authorization and the FTP connection are successful. The user can now navigate the contents of the root folder on the remote site—this time it is not the entire volume but the dataset that was created for that user. The user should be able to transfer files between the local site (their system) and the remote site (their dataset on the FreeNAS® system).

### **11.5.3 Encrypting FTP**

To configure any FTP scenario to use encrypted connections:

- 1. Import or create a certificate authority using the instructions in *[CAs](#page-80-0)* (page 73). Then, import or create the certificate to use for encrypted connections using the instructions in *[Certificates](#page-83-0)* (page 76).
- 2. In Services → FTP, check the box *Enable TLS* and select the certificate in the *Certificate* drop-down menu.
- 3. Specify secure FTP when accessing the FreeNAS<sup>®</sup> system. For example, in Filezilla input *ftps://IP\_address* (for an implicit connection) or *ftpes://IP\_address* (for an explicit connection) as the Host when connecting. The first time a user connects, they will be presented with the certificate of the FreeNAS® system. Click *OK* to accept the certificate and negotiate an encrypted connection.
- 4. To force encrypted connections, select *on* for the *TLS Policy*.

#### **11.5.4 Troubleshooting FTP**

The FTP service will not start if it cannot resolve the system's hostname to an IP address using DNS. To see if the FTP service is running, open *[Shell](#page-291-0)* (page 284) and issue the command:

sockstat -4p 21

If there is nothing listening on port 21, the FTP service is not running. To see the error message that occurs when FreeNAS<sup>®</sup> tries to start the FTP service, go to System → Advanced, check the box Show console *messages in the footer* and click *Save*. Next, go to Services → Control Services and switch the FTP service off, then back on. Watch the console messages at the bottom of the browser for errors.

If the error refers to DNS, either create an entry in the local DNS server with the FreeNAS® system's hostname and IP address or add an entry for the IP address of the FreeNAS® system in the *Host name database* field of Network  $\rightarrow$  Global Configuration.

# **11.6 iSCSI**

Refer to *[Block \(iSCSI\)](#page-199-0)* (page 192) for instructions on configuring iSCSI. To start the iSCSI service, click its entry in *Services*.

**Note:** A warning message is shown if you stop the iSCSI service when initiators are connected. Type **ctladm islist** to determine the names of the connected initiators.

# **11.7 LLDP**

The Link Layer Discovery Protocol (LLDP) is used by network devices to advertise their identity, capabilities, and neighbors on an Ethernet network. FreeNAS® uses the [ladvd](https://github.com/sspans/ladvd) (https://github.com/sspans/ladvd) LLDP implementation. If your network contains managed switches, configuring and starting the LLDP service will tell the FreeNAS® system to advertise itself on the network.

<span id="page-227-0"></span>[Figure](#page-227-0) [11.7](#page-227-0) shows the LLDP configuration screen and [Table](#page-227-1) [11.5](#page-227-1) summarizes the configuration options for the LLDP service.

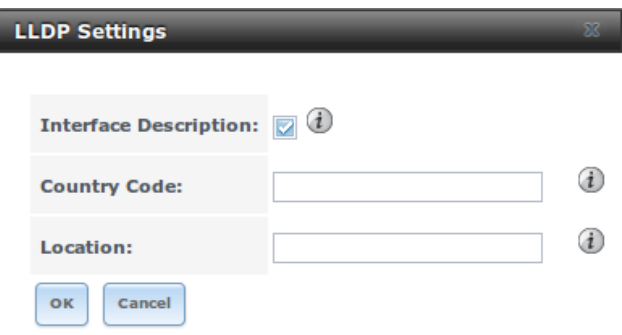

#### Fig. 11.7: Configuring LLDP

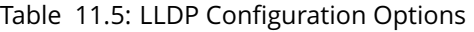

<span id="page-227-1"></span>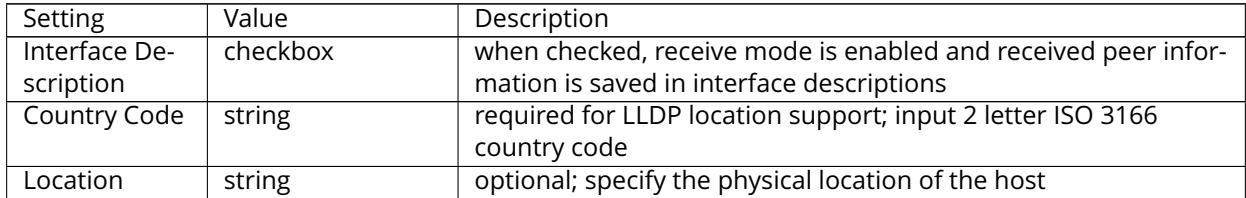

### **11.8 NFS**

The settings that are configured when creating NFS Shares in Sharing  $\rightarrow$  Unix (NFS) Shares  $\rightarrow$ Add Unix (NFS) Share are specific to each configured NFS Share. In contrast, global settings which apply to all NFS shares are configured in Services  $\rightarrow$  NFS.

[Figure](#page-228-0) [11.8](#page-228-0) shows the configuration screen and [Table](#page-228-1) [11.6](#page-228-1) summarizes the configuration options for the NFS service.

<span id="page-228-0"></span>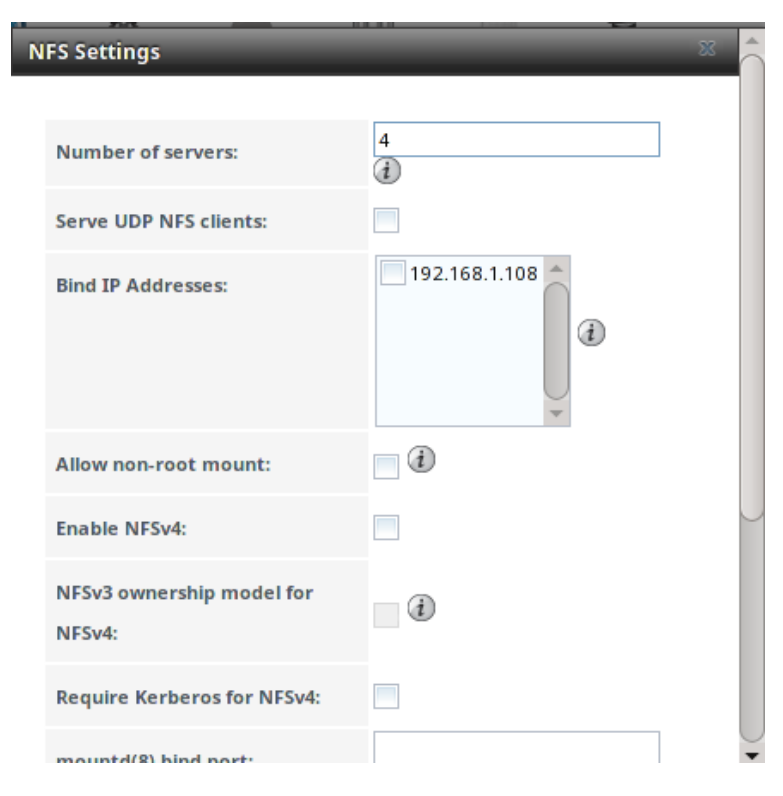

Fig. 11.8: Configuring NFS

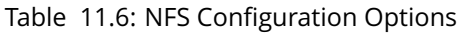

<span id="page-228-1"></span>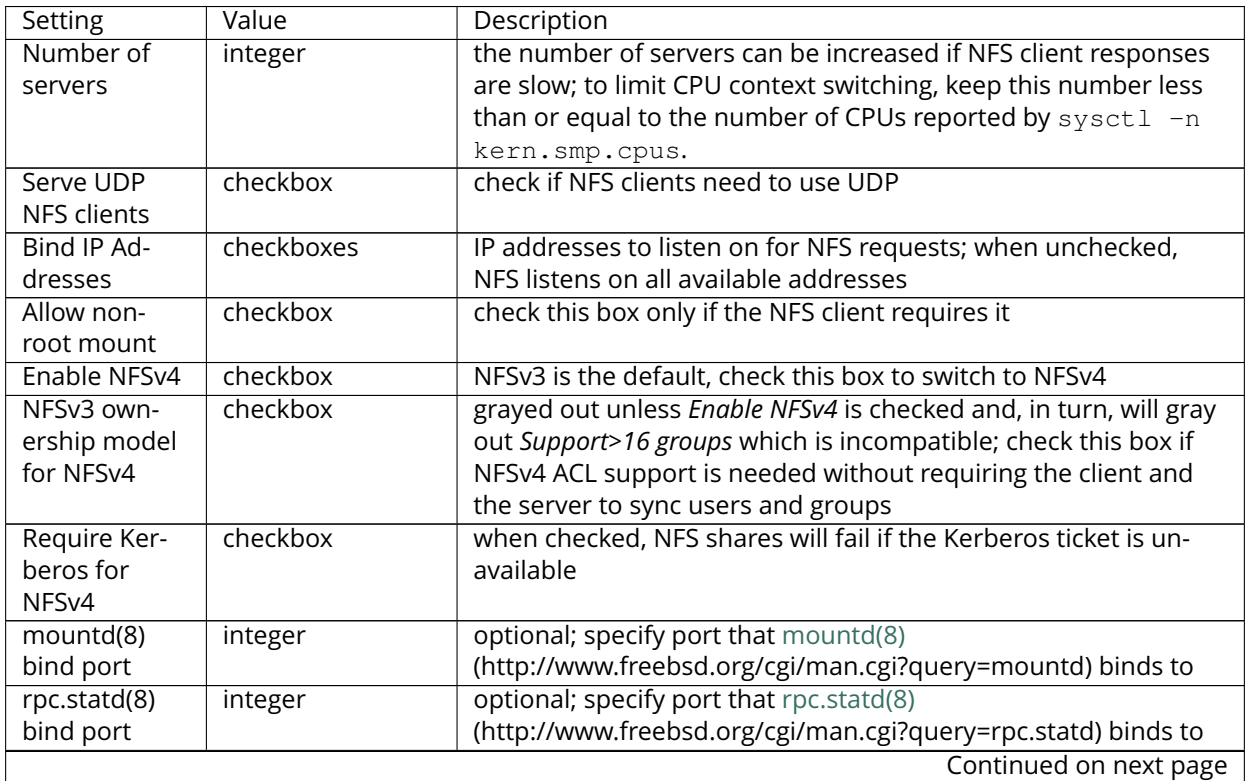

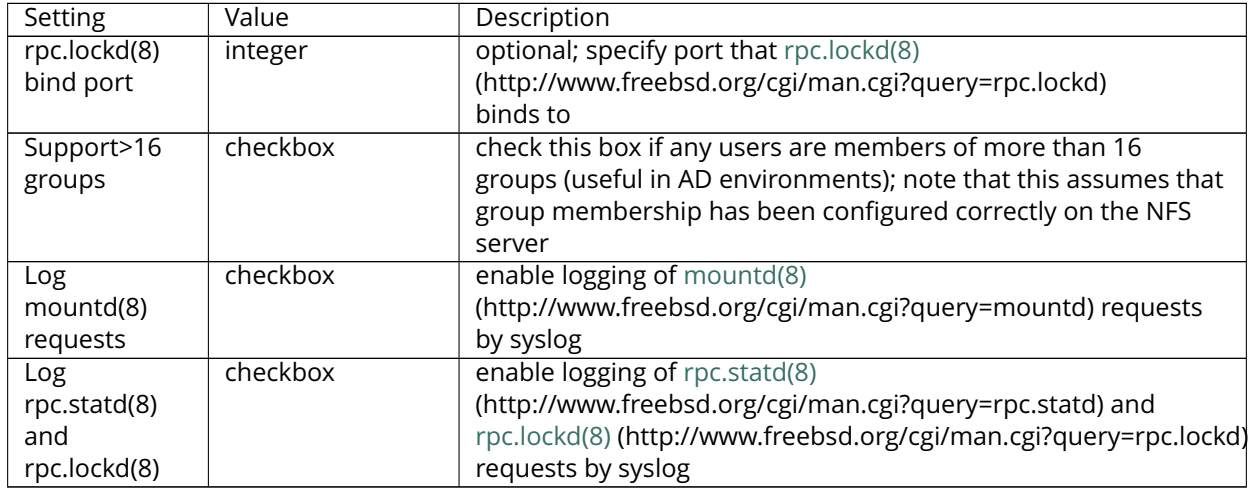

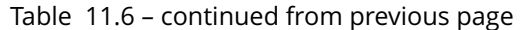

**Note:** NFSv4 sets all ownership to *nobody:nobody* if user and group do not match on client and server.

# **11.9 Rsync**

Services → Rsync is used to configure an rsync server when using rsync module mode. See the section on Rsync Module Mode for a configuration example.

This section describes the configurable options for the **rsyncd** service and rsync modules.

#### **11.9.1 Configure Rsyncd**

[Figure](#page-229-0) [11.9](#page-229-0) shows the rsyncd configuration screen which is accessed from Services  $\rightarrow$  Rsync  $\rightarrow$ Configure Rsyncd.

<span id="page-229-0"></span>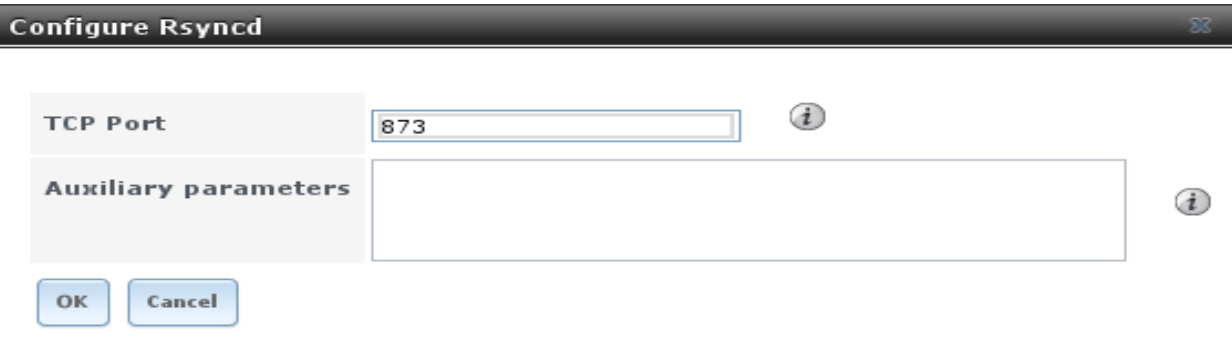

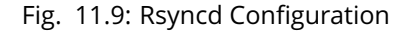

[Table](#page-230-0) [11.7](#page-230-0) summarizes the options that can be configured for the rsync daemon:

<span id="page-230-0"></span>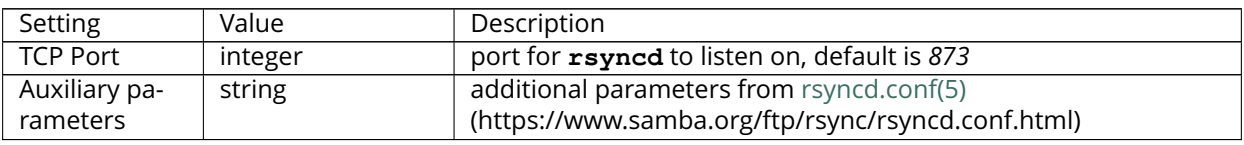

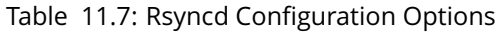

## **11.9.2 Rsync Modules**

[Figure](#page-230-1) [11.10](#page-230-1) shows the configuration screen that appears after clicking Services  $\rightarrow$  Rsync  $\rightarrow$  Rsync  $Modules \rightarrow Add Rsync Module.$ 

[Table](#page-230-2) [11.8](#page-230-2) summarizes the options that can be configured when creating a rsync module.

<span id="page-230-1"></span>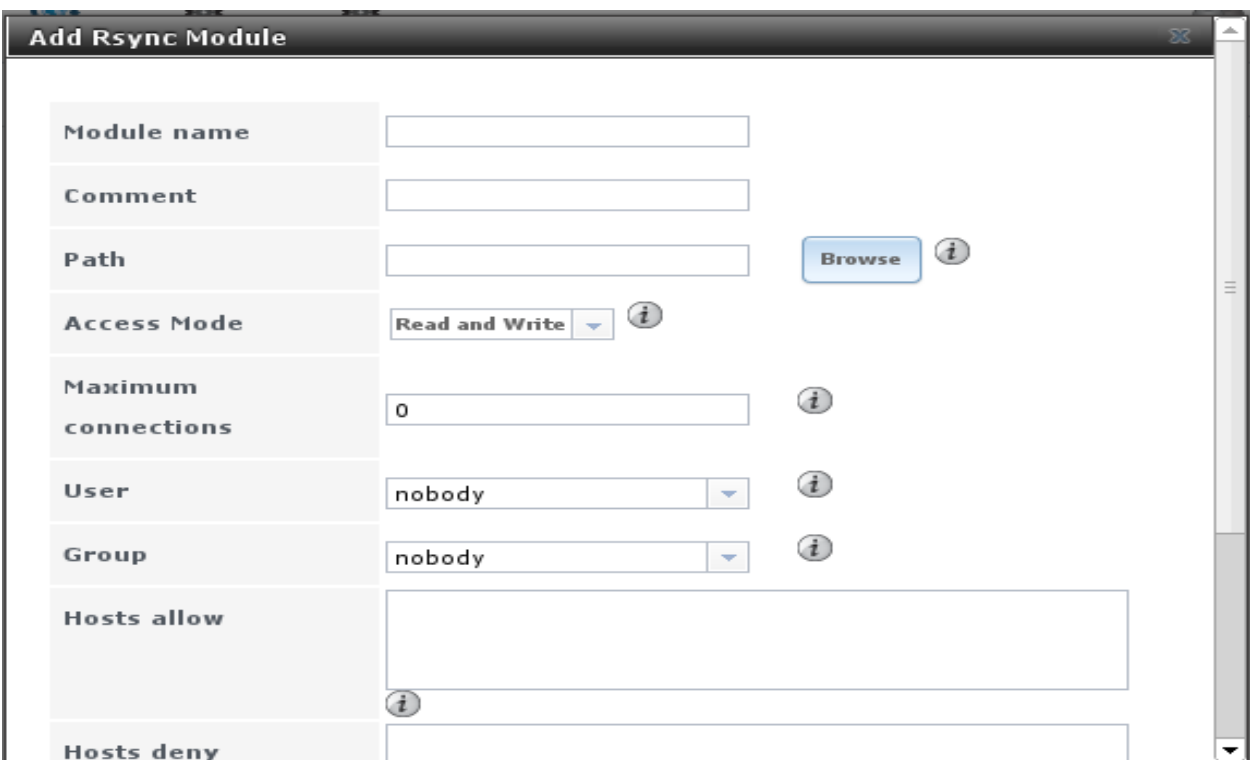

#### Fig. 11.10: Adding an Rsync Module

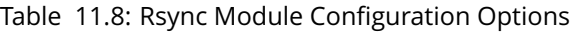

<span id="page-230-2"></span>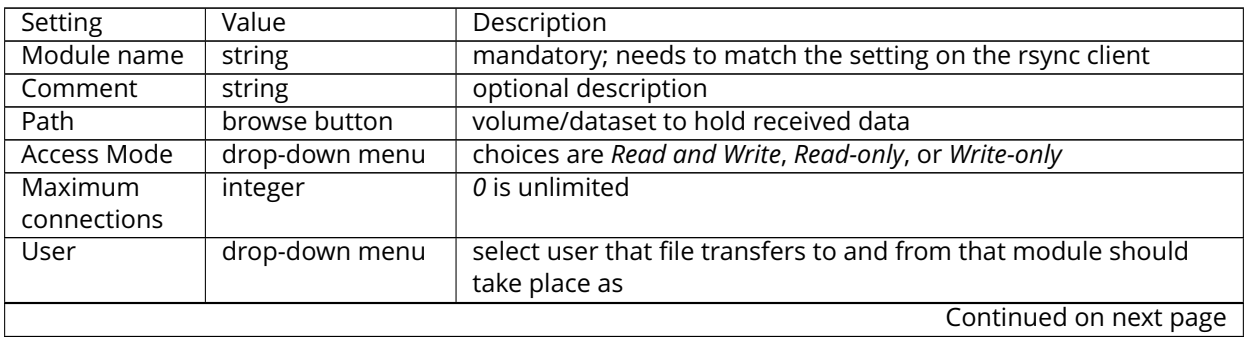

| Setting       | Value          | Description                                                     |
|---------------|----------------|-----------------------------------------------------------------|
| Group         | drop-down menu | select group that file transfers to and from that module should |
|               |                | take place as                                                   |
| Hosts allow   | string         | see rsyncd.conf(5)                                              |
|               |                | (https://www.samba.org/ftp/rsync/rsyncd.conf.html) for          |
|               |                | allowed formats                                                 |
| Hosts deny    | string         | see rsyncd.conf(5) for allowed formats                          |
| Auxiliary pa- | string         | additional parameters from rsyncd.conf(5)                       |
| rameters      |                |                                                                 |

Table 11.8 – continued from previous page

## **11.10 S3**

S3 is a distributed or clustered filesystem protocol compatible with Amazon S3 cloud storage. The FreeNAS<sup>®</sup> S3 service uses [Minio](https://minio.io/) (https://minio.io/) to provide S3 storage hosted on the FreeNAS® system itself. Minio also provides features beyond the limits of the basic Amazon S3 specifications.

[Figure](#page-231-0) [11.11](#page-231-0) shows the S3 service configuration screen and [Table](#page-232-0) [11.9](#page-232-0) summarizes the configuration options. After configuring the S3 service, start it in Services  $\rightarrow$  Control Services.

<span id="page-231-0"></span>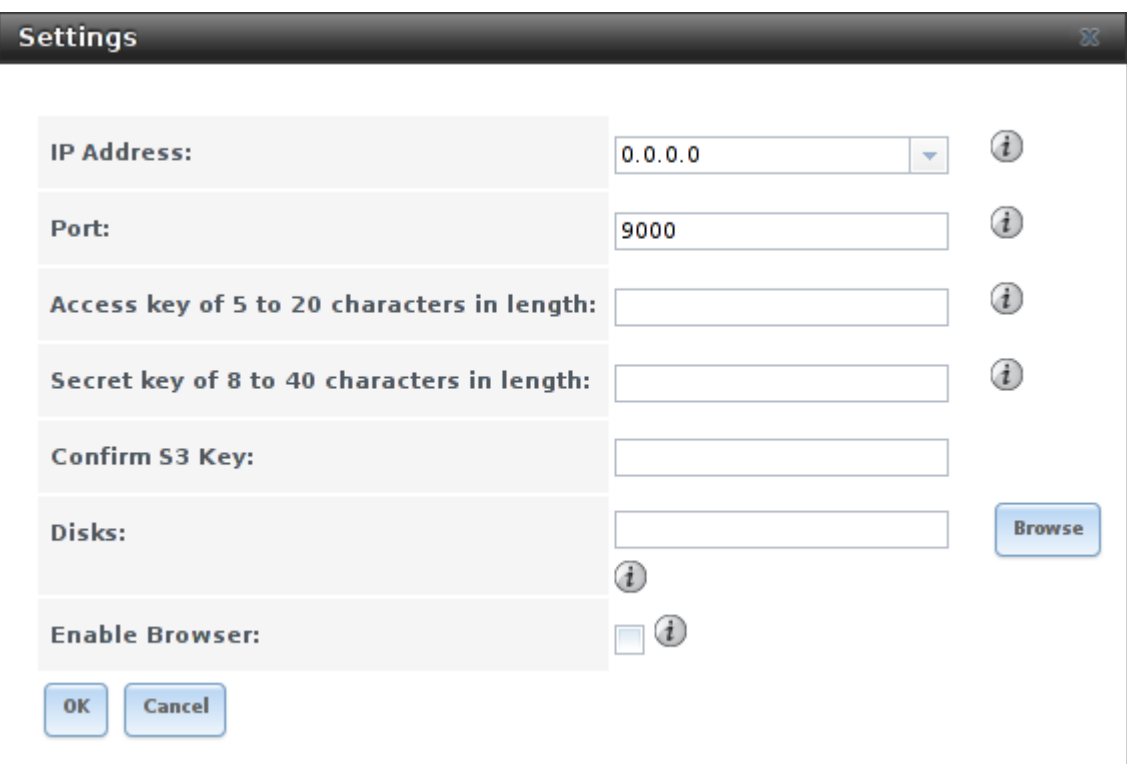

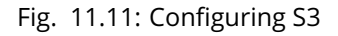

<span id="page-232-0"></span>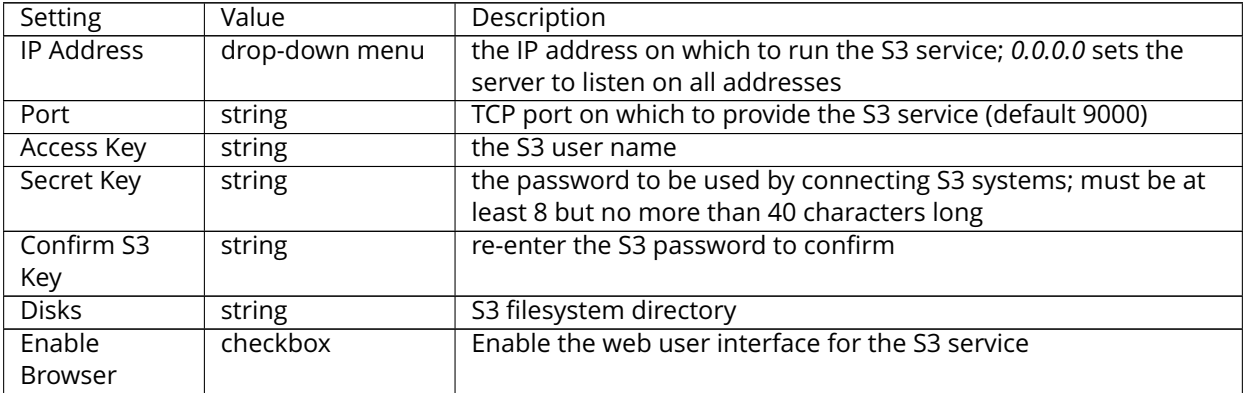

#### Table 11.9: S3 Configuration Options

# **11.11 S.M.A.R.T.**

[S.M.A.R.T., or Self-Monitoring, Analysis, and Reporting Technology](http://en.wikipedia.org/wiki/S.M.A.R.T.) (http://en.wikipedia.org/wiki/S.M.A.R.T.), is an industry standard for disk monitoring and testing. Drives can be monitored for status and problems, and several types of self-tests can be run to check the drive health.

Tests run internally on the drive. Most tests can run at the same time as normal disk usage. However, a running test can greatly reduce drive performance, so they should be scheduled at times when the system is not busy or in normal use. It is very important to avoid scheduling disk-intensive tests at the same time. For example, do not schedule S.M.A.R.T. tests to run at the same time, or preferably, even on the same days as *[Scrubs](#page-152-0)* (page 145).

Of particular interest in a NAS environment are the *Short* and *Long* S.M.A.R.T. tests. Details vary between drive manufacturers, but a Short test generally does some basic tests of a drive that takes a few minutes. The Long test scans the entire disk surface, and can take several hours on larger drives.

FreeNAS<sup>®</sup> uses the [smartd\(8\)](http://www.smartmontools.org/browser/trunk/smartmontools/smartd.8.in) (http://www.smartmontools.org/browser/trunk/smartmontools/smartd.8.in) service to monitor S.M.A.R.T. information. A complete configuration consists of:

- 1. Scheduling when S.M.A.R.T. tests are run in Tasks  $\rightarrow$  S.M.A.R.T. Tests  $\rightarrow$  Add S.M.A.R.T. Test.
- 2. Enabling or disabling S.M.A.R.T. for each disk member of a volume in  $Volumes \rightarrow View$  Volumes. This setting is enabled by default for disks that support S.M.A.R.T.
- 3. Checking the configuration of the S.M.A.R.T. service as described in this section.
- 4. Starting the S.M.A.R.T. service with Services  $\rightarrow$  Control Services.

[Figure](#page-233-0) [11.12](#page-233-0) shows the configuration screen that appears after clicking Services  $\rightarrow$  S.M.A.R.T.

<span id="page-233-0"></span>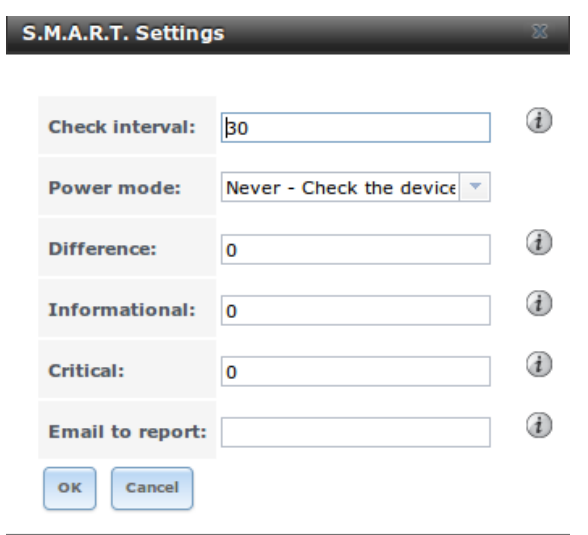

Fig. 11.12: S.M.A.R.T Configuration Options

**Note: smartd** wakes up at the configured *Check Interval*. It checks the times configured in Tasks → S.M.A.R.T. Tests to see whether tests should be run. Since the smallest time increment for a test is an hour (60 minutes), it does not make sense to set a *Check Interval* value higher than 60 minutes. For example, if the *Check Interval* is set to *120* minutes and the smart test to every hour, the test will only be run every two hours because **smartd** only wakes up every two hours.

Table [11.10](#page-233-1) summarizes the options in the S.M.A.R.T configuration screen.

<span id="page-233-1"></span>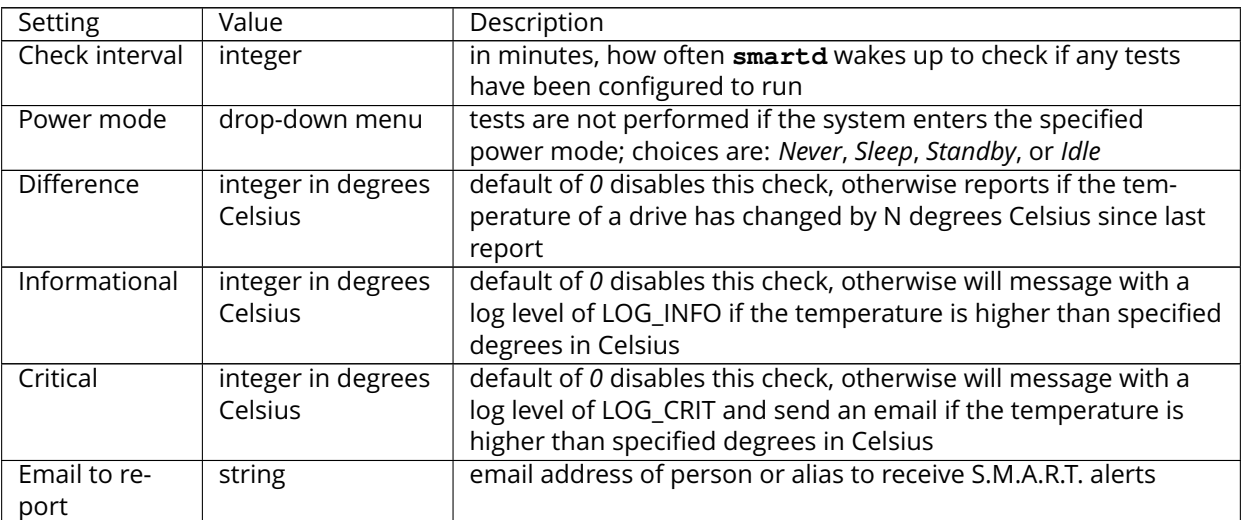

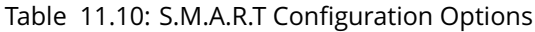

# <span id="page-234-0"></span>**11.12 SMB**

The settings that are configured when creating SMB Shares in Sharing  $\rightarrow$  Windows (SMB) Shares  $\rightarrow$ Add Windows (SMB) Share are specific to each configured SMB Share. In contrast, global settings which apply to all SMB shares are configured in  $\text{Services} \rightarrow \text{SMB}.$ 

**Note:** After starting the SMB service, it can take several minutes for the [master browser election](http://www.samba.org/samba/docs/man/Samba-HOWTO-Collection/NetworkBrowsing.html#id2581357) (http://www.samba.org/samba/docs/man/Samba-HOWTO-Collection/NetworkBrowsing.html#id2581357) to occur and for the FreeNAS® system to become available in Windows Explorer.

[Figure](#page-235-0) [11.13](#page-235-0) shows the global SMB configuration options which are described in Table [11.11.](#page-236-0) This configuration screen is really a front-end to [smb4.conf](https://www.freebsd.org/cgi/man.cgi?query=smb4.conf&manpath=FreeBSD+11.0-RELEASE+and+Ports) (https://www.freebsd.org/cgi/man.cgi?query=smb4.conf&manpath=FreeBSD+11.0-RELEASE+and+Ports).

<span id="page-235-0"></span>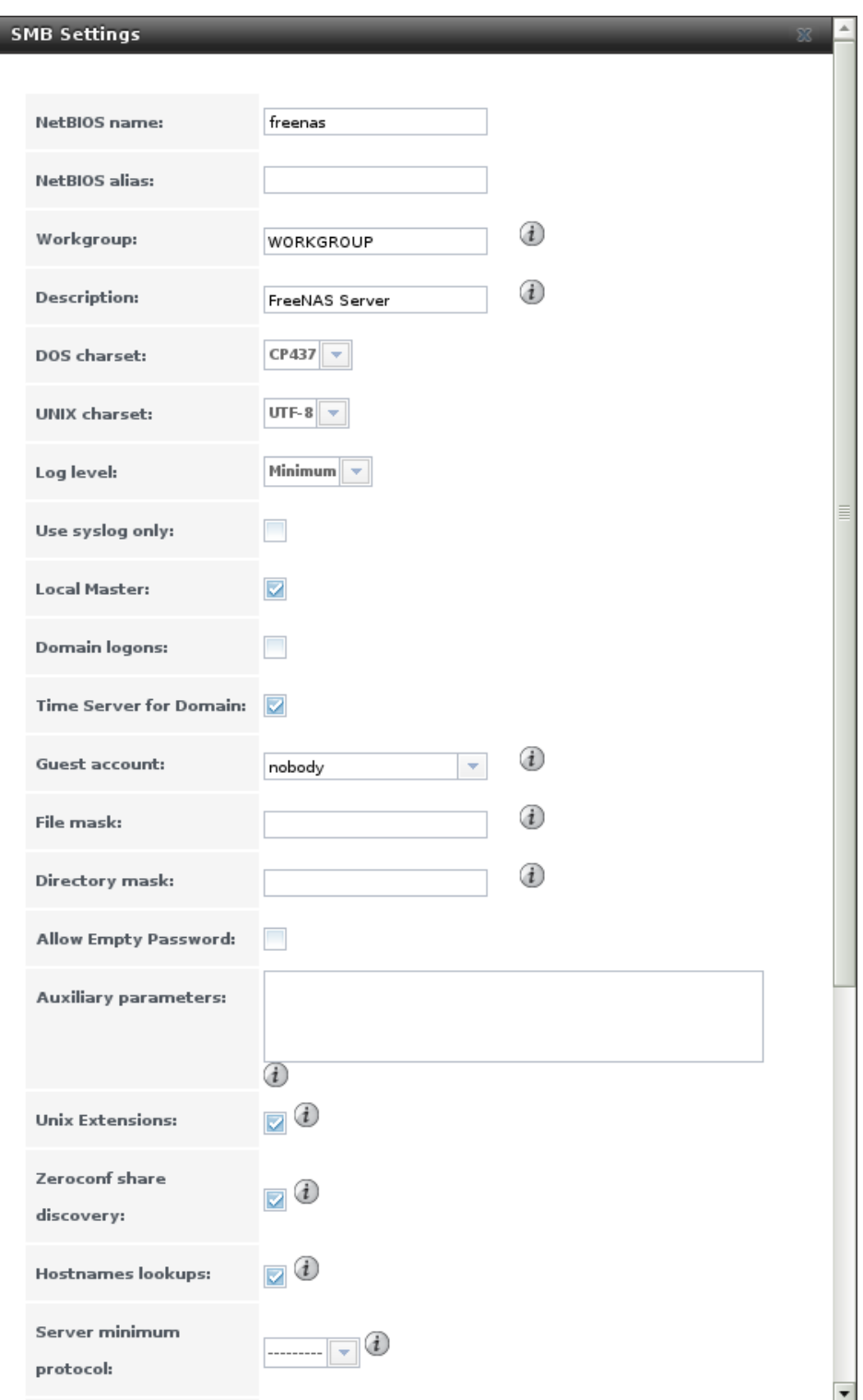

Fig. 11.13: Global SMB Configuration

<span id="page-236-0"></span>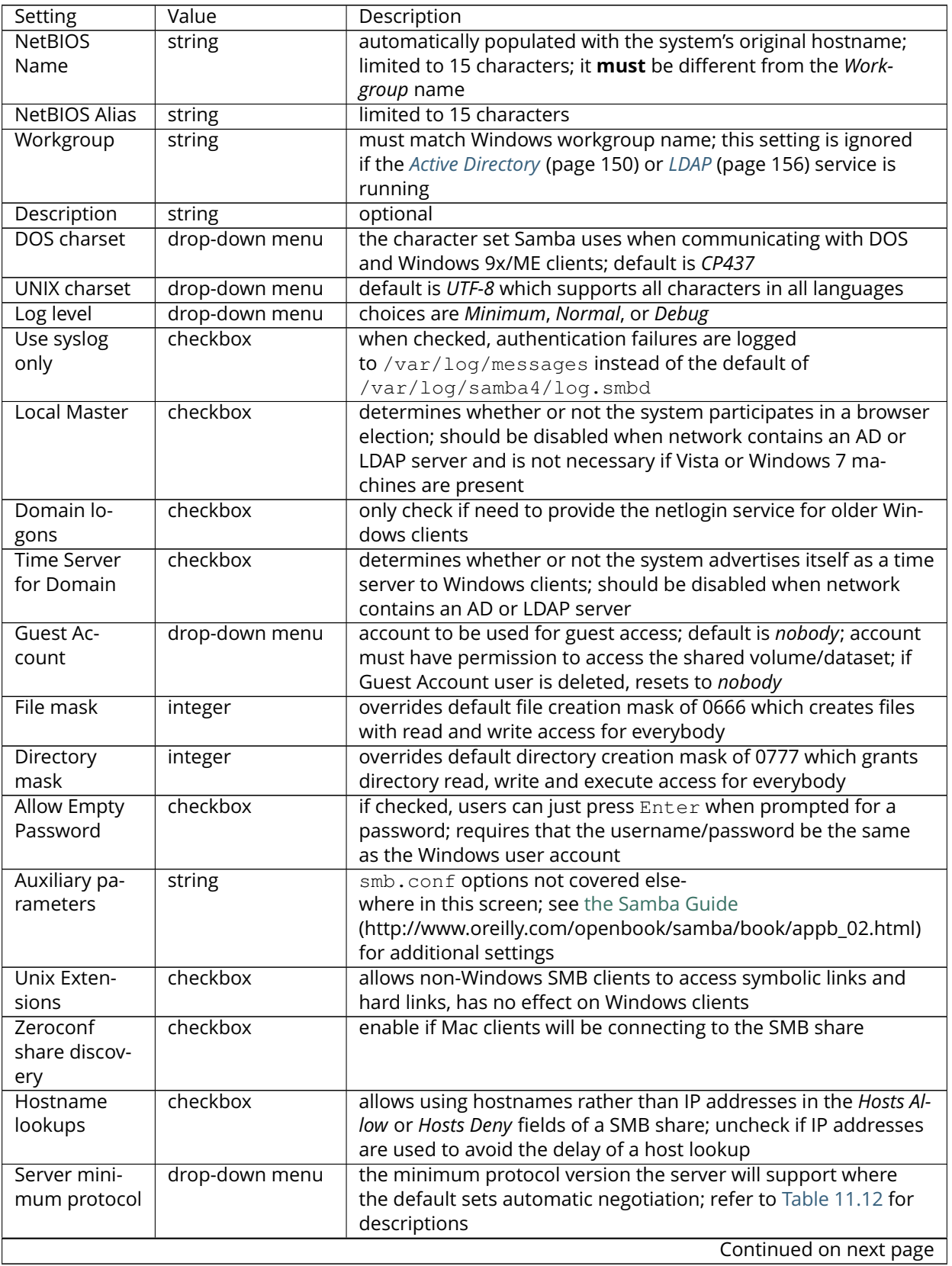

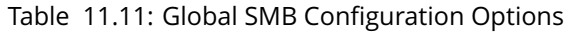

| <b>Setting</b> | Value          | Description                                                      |
|----------------|----------------|------------------------------------------------------------------|
| Server maxi-   | drop-down menu | the maximum protocol version the server will support; refer to   |
| mum protocol   |                | Table 11.12 for descriptions                                     |
| Allow execute  | checkbox       | if checked, Samba will allow the user to execute a file, even if |
| always         |                | that user's permissions are not set to execute                   |
| Obey pam       | checkbox       | uncheck this box to allow cross-domain authentication, to allow  |
| restrictions   |                | users and groups to be managed on another forest, or to allow    |
|                |                | permissions to be delegated from Active Directory (page 150)     |
|                |                | users and groups to domain admins on another forest              |
| NTLMv1 auth    | checkbox       | when checked, allow NTLMv1 authentication, required by Win-      |
|                |                | dows XP clients and sometimes by clients in later versions of    |
|                |                | Windows                                                          |
| Bind IP Ad-    | checkboxes     | check the IP addresses on which SMB should listen                |
| dresses        |                |                                                                  |
| Idmap Range    | integer        | the beginning UID/GID for which this system is authoritative;    |
| Low            |                | any UID/GID lower than this value is ignored, providing a way to |
|                |                | avoid accidental UID/GID overlaps between local and remotely     |
|                |                | defined IDs                                                      |
| Idmap Range    | integer        | the ending UID/GID for which this system is authoritative; any   |
| High           |                | UID/GID higher than this value is ignored, providing a way to    |
|                |                | avoid accidental UID/GID overlaps between local and remotely     |
|                |                | defined IDs                                                      |

Table 11.11 – continued from previous page

#### Table 11.12: SMB Protocol Versions

<span id="page-237-0"></span>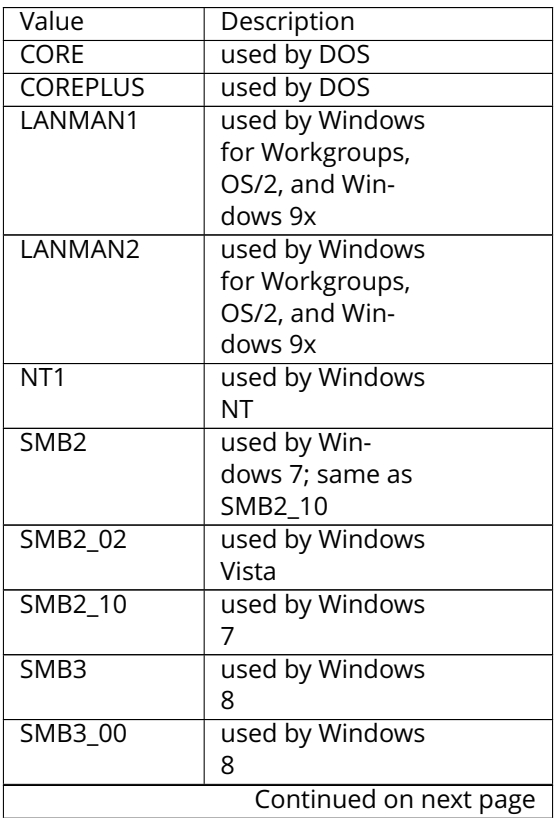

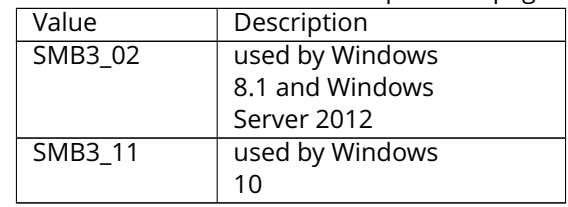

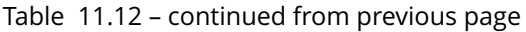

Changes to SMB settings and SMB shares take effect immediately.

**Note:** Do not set the *directory name cache size* as an *Auxiliary parameter*. Due to differences in how Linux and BSD handle file descriptors, directory name caching is disabled on BSD systems to improve performance.

**Note:** *[SMB](#page-234-0)* (page 227) cannot be disabled while *[Active Directory](#page-157-0)* (page 150) is enabled.

#### **11.12.1 Troubleshooting SMB**

Do not connect to SMB shares as root, and do not add the root user in the SMB user database. There are security implications in attempting to do so, and Samba 4 and later take measures to prevent such actions. This can produce auth\_check\_ntlm\_password and FAILED with error NT\_STATUS\_WRONG\_PASSWORD errors.

Samba is single threaded, so CPU speed makes a big difference in SMB performance. A typical 2.5Ghz Intel quad core or greater should be capable of handling speeds in excess of Gb LAN while low power CPUs such as Intel Atoms and AMD C-30sE-350E-450 will not be able to achieve more than about 30-40MB/sec typically. Remember that other loads such as ZFS will also require CPU resources and may cause Samba performance to be less than optimal.

Samba's *write cache* parameter has been reported to improve write performance in some configurations and can be added to the *Auxiliary parameters* field. Use an integer value which is a multiple of \_SC\_PAGESIZE (typically *4096*) to avoid memory fragmentation. This will increase Samba's memory requirements and should not be used on systems with limited RAM.

To increase network performance, read the Samba section on socket options in the [smb.conf manual page](https://www.freebsd.org/cgi/man.cgi?query=smb.conf&manpath=FreeBSD+11.0-RELEASE+and+Ports) (https://www.freebsd.org/cgi/man.cgi?query=smb.conf&manpath=FreeBSD+11.0-RELEASE+and+Ports). It indicates which options are available and recommends that you experiment to see which are supported by your clients and improve your network's performance.

Windows automatically caches file sharing information. If changes are made to an SMB share or to the permissions of a volume/dataset being shared by SMB and the share becomes inaccessible, try logging out and back into the Windows system. Alternately, users can type **net use /delete** from the command line to clear their SMB sessions.

Windows also automatically caches login information. To require users to log in every time access is required, reduce the cache settings on the client computers.

Where possible, avoid using a mix of case in filenames as this can cause con-fusion for Windows users. [Representing and resolving](http://www.oreilly.com/openbook/samba/book/ch05_04.html) filenames with Samba (http://www.oreilly.com/openbook/samba/book/ch05\_04.html) explains in more detail.

If a particular user cannot connect to a SMB share, make sure that their password does not contain the ? character. If it does, have the user change the password and try again.

If permissions work for Windows users but not for OS X users, try disabling *Unix Extensions* and restarting the SMB service.

If the SMB service will not start, run this command from *[Shell](#page-291-0)* (page 284) to see if there is an error in the configuration:

testparm /usr/local/etc/smb4.conf

If clients have problems connecting to the SMB share, go to Services → SMB and verify that *Server maximum protocol* is set to *SMB2*.

It is recommended to use a dataset for SMB sharing. When creating the dataset, make sure that the *Share type* is set to Windows.

**Do not** use **chmod** to attempt to fix the permissions on a SMB share as it destroys the Windows ACLs. The correct way to manage permissions on a SMB share is to manage the share security from a Windows system as either the owner of the share or a member of the group that owns the share. To do so, right-click on the share, click *Properties* and navigate to the *Security* tab. If you already destroyed the ACLs using **chmod**, **winacl** can be used to fix them. Type **winacl** from *[Shell](#page-291-0)* (page 284) for usage instructions.

The [Common Errors](http://www.samba.org/samba/docs/man/Samba-HOWTO-Collection/domain-member.html#id2573692) (http://www.samba.org/samba/docs/man/Samba-HOWTO-Collection/domainmember.html#id2573692) section of the Samba documentation contains additional troubleshooting tips.

The Samba [Performance Tuning](https://wiki.samba.org/index.php/Performance_Tuning) (https://wiki.samba.org/index.php/Performance\_Tuning) page describes options to improve performance.

Directory listing speed in folders with a large number of files is sometimes a problem. A few specific changes can help improve the performance. However, changing these settings can affect other usage. In general, the defaults are adequate. **Do not change these settings unless there is a specific need.**

- Use at least the *SMB2* version of the protocol when possible. Enable this on the client if possible. The default settings for *Server minimum protocol* (*—-*) and *Server maximum protocol* (*SMB3*) in the *[global](#page-236-0) [SMB service options](#page-236-0)* (page 229) allow clients to connect and negotiate higher and faster levels of the protocol. If these have been changed from the default, they might reduce performance. Note that Windows XP does not support SMB2, so it is particularly important to leave *Server minimum protocol* at the default on networks with XP clients.
- *Hostname Lookups* and *Log Level* can also have a performance penalty. When not needed, they can be disabled or reduced in the *[global SMB service options](#page-236-0)* (page 229).
- Make Samba datasets case insensitive by setting *Case Sensitivity* to *Insensitive* when creating them. This ZFS property is only available when creating a dataset. It cannot be changed on an existing dataset. To convert such datasets, back up the data, create a new case-insensitive dataset, create an SMB share on it, then copy the data from the old one onto it. After the data has been checked and verified on the new share, the old one can be deleted.
- If present, remove options for extended attributes and DOS attributes in the share's *[Auxiliary Parame](#page-190-0)[ters](#page-190-0)* (page 183).
- Disable as many *VFS Objects* as possible in the *[share settings](#page-190-0)* (page 183). Many have performance overhead.

# **11.13 SNMP**

SNMP (Simple Network Management Protocol) is used to monitor network-attached devices for conditions that warrant administrative attention. FreeNAS® uses [Net-SNMP](http://net-snmp.sourceforge.net/) (http://net-snmp.sourceforge.net/) to provide SNMP. When you start the SNMP service, the following port will be enabled on the FreeNAS® system:

• UDP 161 (listens here for SNMP requests)

Available MIBS are located in /usr/local/share/snmp/mibs.

<span id="page-240-0"></span>[Figure](#page-240-0) [11.14](#page-240-0) shows the SNMP configuration screen. Table [11.13](#page-240-1) summarizes the configuration options.

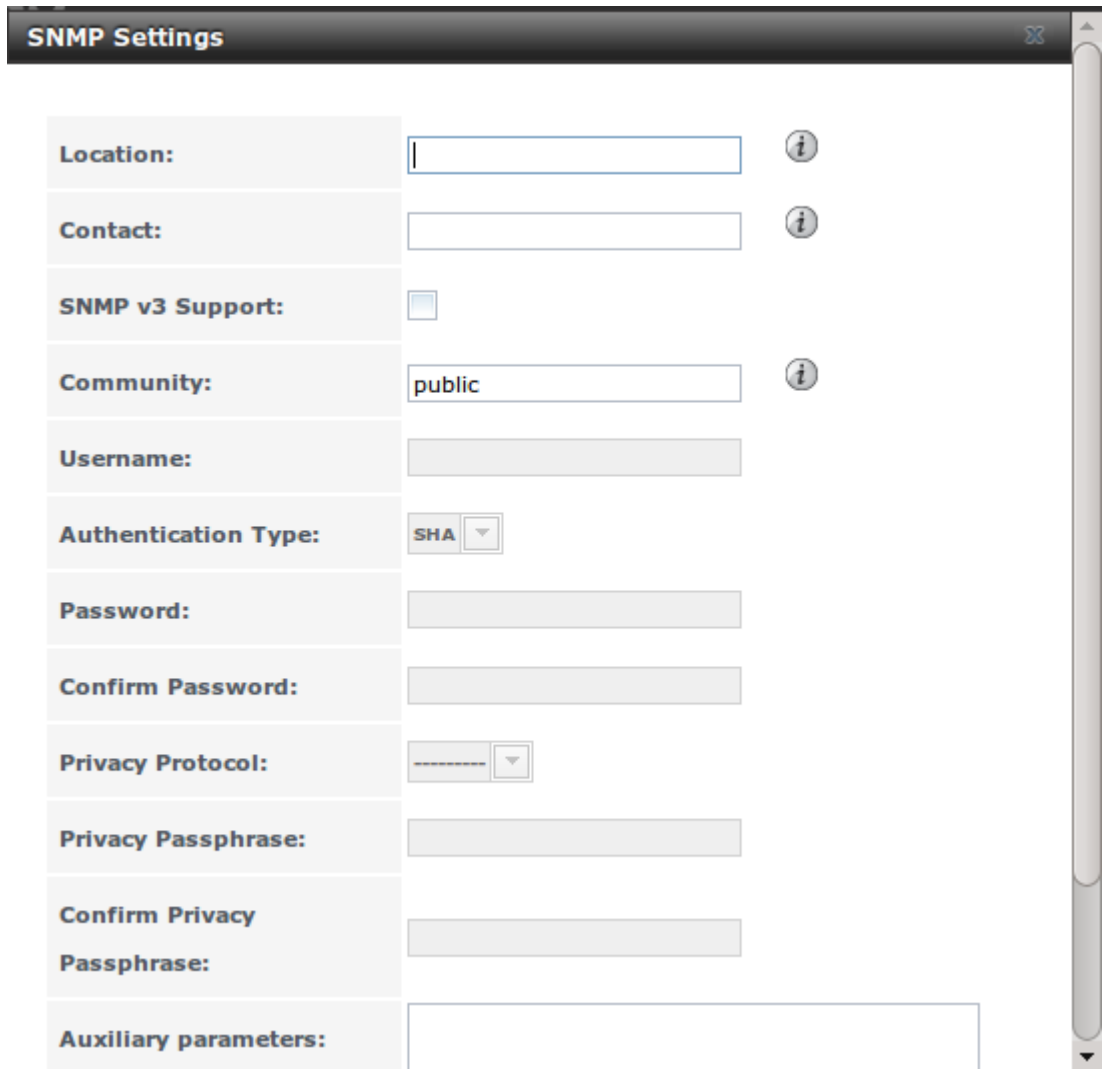

Fig. 11.14: Configuring SNMP

|  |  |  | Table 11.13: SNMP Configuration Options |  |
|--|--|--|-----------------------------------------|--|
|--|--|--|-----------------------------------------|--|

<span id="page-240-1"></span>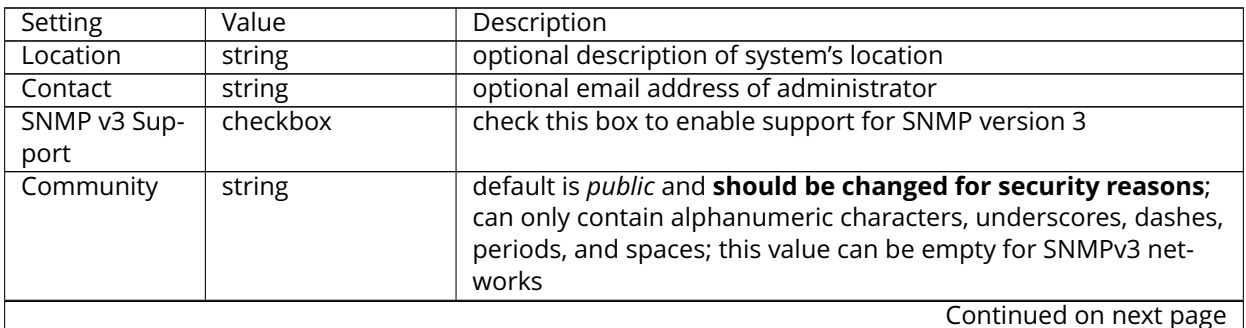

| Setting        | Value          | Description                                                         |
|----------------|----------------|---------------------------------------------------------------------|
| Username       | string         | only applies if SNMP v3 Support is checked; specify the user-       |
|                |                | name to register with this service; refer to snmpd.conf(5)          |
|                |                | (http://net-snmp.sourceforge.net/docs/man/snmpd.conf.html)          |
|                |                | for more information regarding the configuration of this setting    |
|                |                | as well as the Authentication Type, Password, Privacy Protocol, and |
|                |                | "Privacy Passphrase" fields                                         |
| Authentication | drop-down menu | only applies if SNMP v3 Support is checked; choices are MD5 or      |
| Type           |                | SHA                                                                 |
| Password       | string         | only applies if SNMP v3 Support is checked; specify and confirm a   |
|                |                | password of at least eight characters                               |
| Privacy Proto- | drop-down menu | only applies if SNMP v3 Support is checked; choices are AES or      |
| col            |                | DES                                                                 |
| Privacy        | string         | if not specified, Password is used                                  |
| Passphrase     |                |                                                                     |
| Auxiliary Pa-  | string         | additional snmpd.conf(5) (http://net-                               |
| rameters       |                | snmp.sourceforge.net/docs/man/snmpd.conf.html) options not          |
|                |                | covered in this screen, one per line                                |

Table 11.13 – continued from previous page

## **11.14 SSH**

Secure Shell (SSH) allows for files to be transferred securely over an encrypted network. If you configure your FreeNAS® system as an SSH server, the users in your network will need to use [SSH client software](https://en.wikipedia.org/wiki/Comparison_of_SSH_clients) (https://en.wikipedia.org/wiki/Comparison\_of\_SSH\_clients) to transfer files with SSH.

This section shows the FreeNAS® SSH configuration options, demonstrates an example configuration that restricts users to their home directory, and provides some troubleshooting tips.

<span id="page-241-0"></span>[Figure](#page-241-0) [11.15](#page-241-0) shows the Services → SSH configuration screen. After configuring SSH, remember to start it in Services  $\rightarrow$  Control Services.

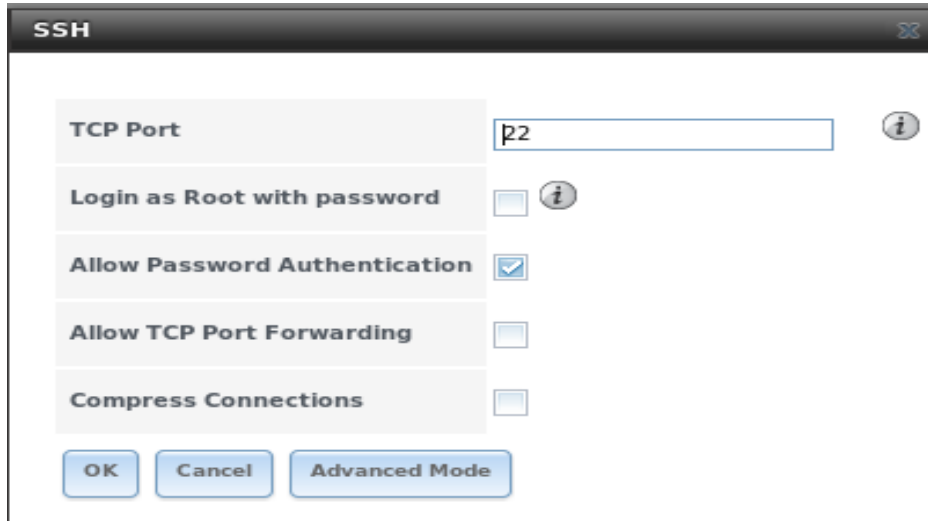

Fig. 11.15: SSH Configuration

Table [11.14](#page-242-0) summarizes the configuration options. Some settings are only available in *Advanced Mode*. To see these settings, either click the *Advanced Mode* button, or configure the system to always display these settings by checking the box *Show advanced fields by default* in System → Advanced.

<span id="page-242-0"></span>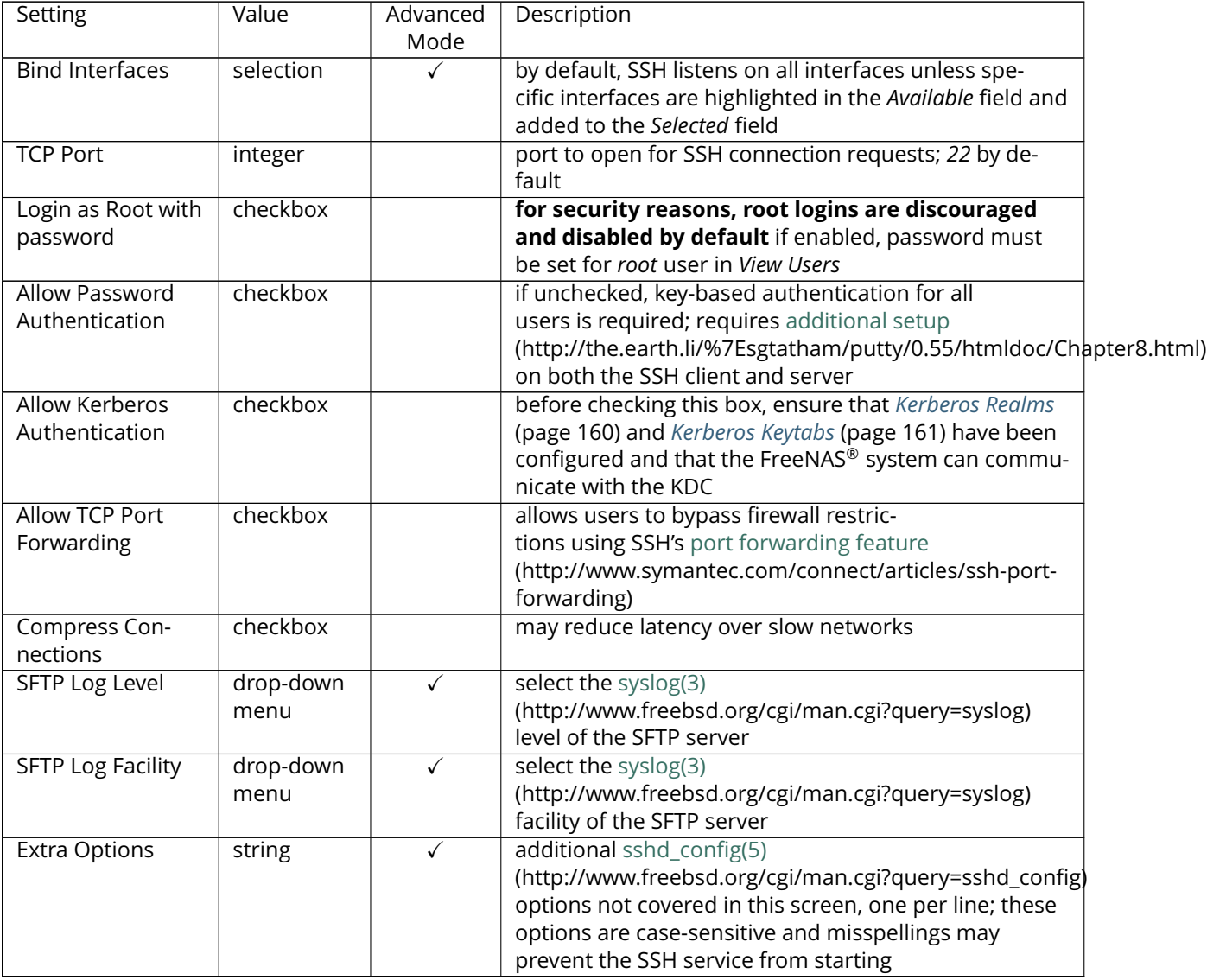

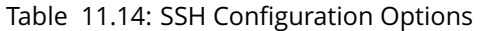

A few [sshd\\_config\(5\)](http://www.freebsd.org/cgi/man.cgi?query=sshd_config) (http://www.freebsd.org/cgi/man.cgi?query=sshd\_config) options that are useful to enter in the *Extra Options* field include:

- increase the *ClientAliveInterval* if SSH connections tend to drop
- *ClientMaxStartup* defaults to *10*; increase this value if you need more concurrent SSH connections

#### **11.14.1 SCP Only**

When you configure SSH, authenticated users with a user account created using Account  $\rightarrow$  Users  $\rightarrow$ Add User can use the **ssh** command to login to the FreeNAS® system over the network. A user's home directory will be the volume/dataset specified in the *Home Directory* field of their FreeNAS® user account. While the SSH login will default to the user's home directory, users are able to navigate outside of their home directory, which can pose a security risk.

It is possible to allow users to use the **scp** and **sftp** commands to transfer files between their local computer and their home directory on the FreeNAS® system, while restricting them from logging into the system using **ssh.** To configure this scenario, go to Account  $\rightarrow$  Users  $\rightarrow$  View Users, select the user and click *Modify User*, and change the user's *Shell* to *scponly*. Repeat for each user that needs restricted SSH access.

Test the configuration from another system by running the **sftp**, **ssh**, and **scp** commands as the user. The **sftp** and **scp** commands should work but the **ssh** should fail.

**Note:** Some utilities such as WinSCP and Filezilla can bypass the scponly shell. This section assumes that users are accessing the system using the command line versions of **scp** and **sftp**.

#### **11.14.2 Troubleshooting SSH**

When adding any *Extra Options*, be aware that the keywords listed in [sshd\\_config\(5\)](http://www.freebsd.org/cgi/man.cgi?query=sshd_config) (http://www.freebsd.org/cgi/man.cgi?query=sshd\_config) are case sensitive. This means that your configuration will fail to do what you intended if you do not match the upper and lowercase letters of the keyword.

If your clients are receiving "reverse DNS" or timeout errors, add an entry for the IP address of the FreeNAS® system in the *Host name database* field of  $Network \rightarrow Global$  Configuration.

When configuring SSH, always test your configuration as an SSH user account to ensure that the user is limited to what you have configured and that they have permission to transfer files within the intended directories. If the user account is experiencing problems, the SSH error messages are usually pretty specific to what the problem is. Type the following command within *[Shell](#page-291-0)* (page 284) to read these messages as they occur:

tail -f /var/log/messages

Additional messages regarding authentication errors may be found in  $/var/log/auth.log$ .

## **11.15 TFTP**

Trivial File Transfer Protocol (TFTP) is a light-weight version of FTP usually used to transfer configuration or boot files between machines, such as routers, in a local environment. TFTP provides an extremely limited set of commands and provides no authentication.

If the FreeNAS® system will be used to store images and configuration files for the network's devices, configure and start the TFTP service. Starting the TFTP service will open UDP port 69.

[Figure](#page-244-0) [11.16](#page-244-0) shows the TFTP configuration screen and Table [11.15](#page-244-1) summarizes the available options:

<span id="page-244-0"></span>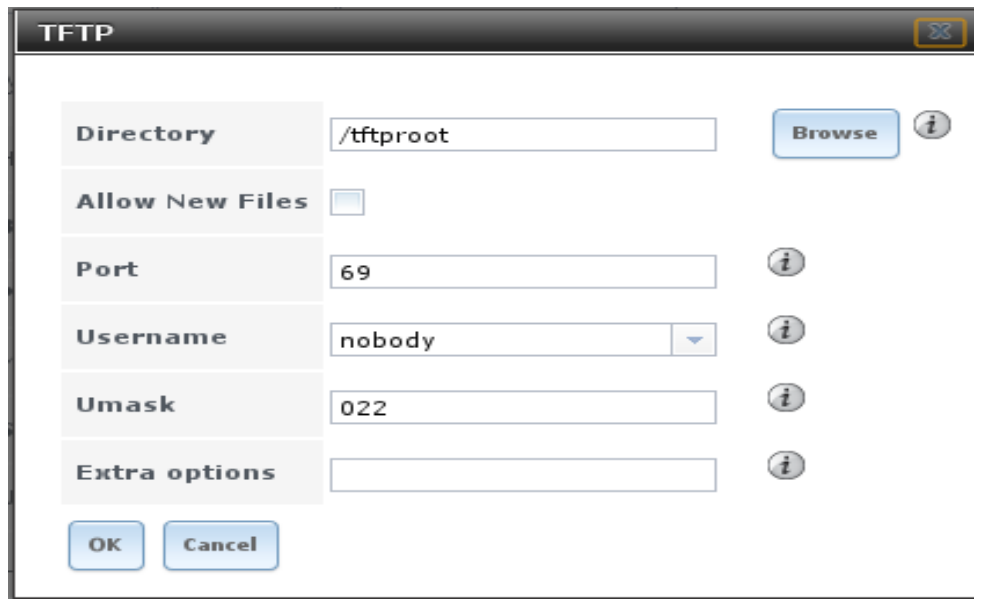

Fig. 11.16: TFTP Configuration

| Table 11.15: TFTP Configuration Options |  |  |  |  |  |
|-----------------------------------------|--|--|--|--|--|
|-----------------------------------------|--|--|--|--|--|

<span id="page-244-1"></span>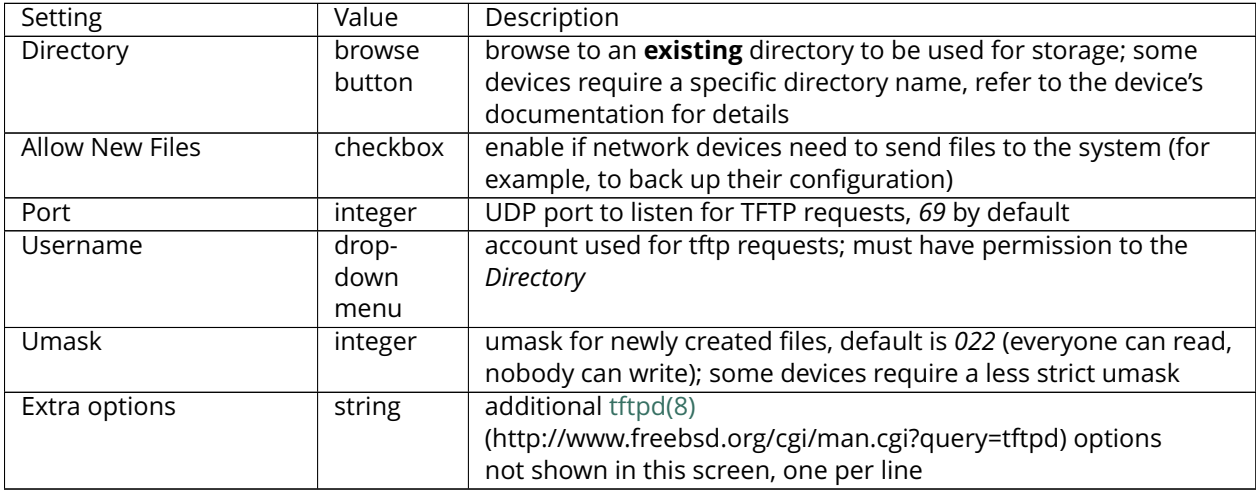

## **11.16 UPS**

FreeNAS® uses [NUT](http://www.networkupstools.org/) (http://www.networkupstools.org/) (Network UPS Tools) to provide UPS support. If the FreeNAS<sup>®</sup> system is connected to a UPS device, configure the UPS service then start it in Services  $\rightarrow$ Control Services.

[Figure](#page-245-0) [11.17](#page-245-0) shows the UPS configuration screen:

<span id="page-245-0"></span>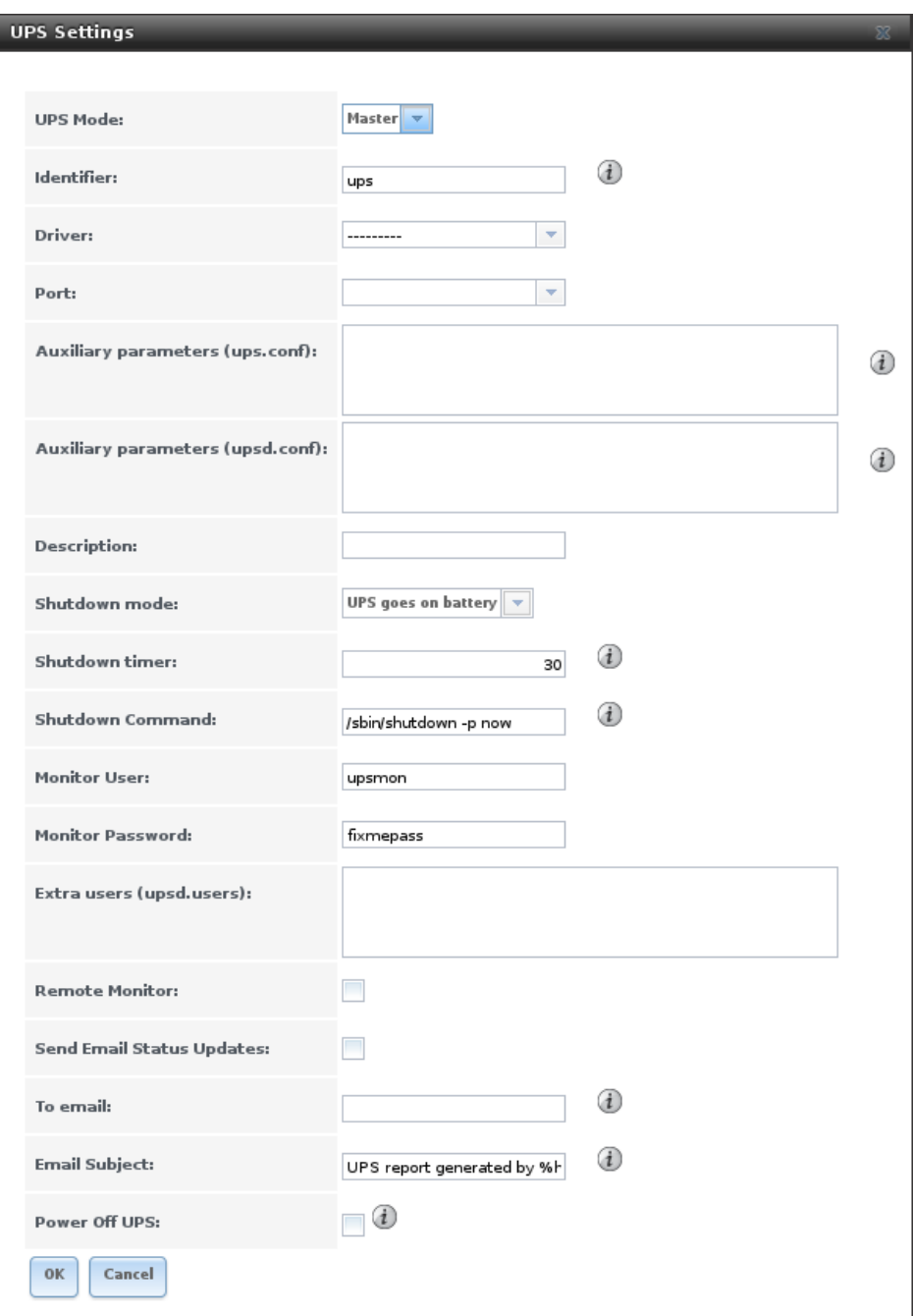

Fig. 11.17: UPS Configuration Screen

Table [11.16](#page-245-1) summarizes the options in the UPS Configuration screen.

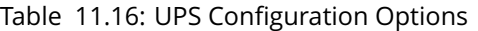

<span id="page-245-1"></span>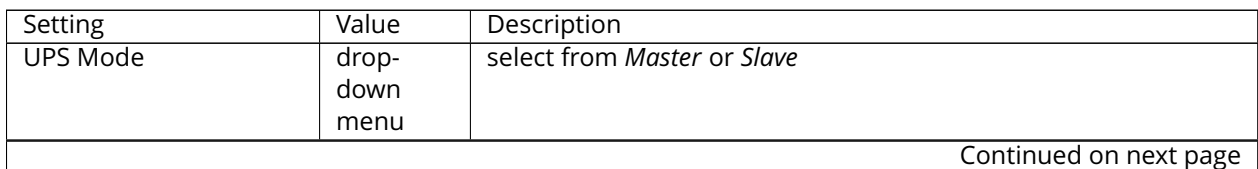

| Setting                     | Value     | Description                                                         |
|-----------------------------|-----------|---------------------------------------------------------------------|
| Identifier                  | string    | can contain alphanumeric, period, comma, hyphen, and under-         |
|                             |           | score characters                                                    |
| Driver                      | drop-     | supported UPS devices are listed at http://www.                     |
|                             | down      | networkupstools.org/stable-hcl.html                                 |
|                             | menu      |                                                                     |
| Port                        | drop-     | select the serial or USB port the UPS is plugged into (see NOTE     |
|                             | down      | below)                                                              |
|                             | menu      |                                                                     |
| <b>Auxiliary Parameters</b> | string    | additional options from ups.conf(5)                                 |
| (ups.conf)                  |           | (http://www.networkupstools.org/docs/man/ups.conf.html)             |
| <b>Auxiliary Parameters</b> | string    | additional options from upsd.conf(5)                                |
| (upsd.conf)                 |           | (http://www.networkupstools.org/docs/man/upsd.conf.html)            |
| Description                 | string    | optional                                                            |
| Shutdown mode               | drop-     | choices are UPS goes on battery and UPS reaches low battery         |
|                             | down      |                                                                     |
|                             | menu      |                                                                     |
| Shutdown timer              | integer   | in seconds; will initiate shutdown after this many seconds after    |
|                             |           | UPS enters UPS goes on battery, unless power is restored            |
| <b>Shutdown Command</b>     | string    | the command to run to shut down the computer when battery           |
|                             |           | power is low or shutdown timer runs out                             |
| <b>Monitor User</b>         | string    | default is upsmon                                                   |
| <b>Monitor Password</b>     | string    | default is known value <i>fixmepass</i> and should be changed; can- |
|                             |           | not contain a space or #                                            |
| Extra users                 | string    | defines the accounts that have ad-                                  |
|                             |           | ministrative access; see upsd.users(5)                              |
|                             |           | (http://www.networkupstools.org/docs/man/upsd.users.html)           |
|                             |           | for examples                                                        |
| Remote monitor              | checkbox  | if enabled, be aware that the default is to listen on all inter-    |
|                             |           | faces and to use the known values user upsmon and password          |
|                             |           | fixmepass                                                           |
| Send Email Status Up-       | checkbox  | if checked, activates the To email field                            |
| dates                       |           |                                                                     |
| To email                    | email ad- | if Send Email box checked, email address to receive status up-      |
|                             | dress     | dates; separate multiple email addresses with a semicolon           |
| <b>Email Subject</b>        | string    | subject line to be used in the email                                |
| Power Off UPS               | checkbox  | if checked, the UPS will also power off after shutting down the     |
|                             |           | FreeNAS system                                                      |

Table 11.16 – continued from previous page

**Note:** For USB devices, the easiest way to determine the correct device name is to check the box *Show console messages* in System → Advanced. Plug in the USB device and console messages show the name of the */dev/ugenX.X* device, where the X's are the numbers that show on the console.

[upsc\(8\)](http://www.networkupstools.org/docs/man/upsc.html) (http://www.networkupstools.org/docs/man/upsc.html) can be used to get status variables from the UPS daemon such as the current charge and input voltage. It can be run from Shell using the following syntax. The man page gives some other usage examples.

upsc ups@localhost

[upscmd\(8\)](http://www.networkupstools.org/docs/man/upscmd.html) (http://www.networkupstools.org/docs/man/upscmd.html) can be used to send commands directly to the UPS, assuming that the hardware supports the command being sent. Only users with administrative rights can use this command. These users are created in the *Extra users* field.

#### **11.16.1 Multiple Computers with One UPS**

A UPS with adequate capacity can be used to power multiple computers. One computer is connected to the UPS data port with a serial or USB cable. This *master* makes UPS status available on the network for other computers. These *slave* computers are powered by the UPS, but receive UPS status data from the master computer. See the [NUT User Manual](http://networkupstools.org/docs/user-manual.chunked/index.html) (http://networkupstools.org/docs/user-manual.chunked/index.html) and [NUT User Manual Pages](http://networkupstools.org/docs/man/index.html#User_man) (http://networkupstools.org/docs/man/index.html#User\_man).

## **11.17 WebDAV**

The WebDAV service can be configured to provide a file browser over a web connection. Before starting this service, you must create at least one WebDAV share using Sharing  $\rightarrow$  WebDAV Shares  $\rightarrow$  Add WebDAV Share. Refer to *[WebDAV Shares](#page-187-0)* (page 180) for instructions on how to create a share and then how to connect to it once the service is configured and started.

<span id="page-247-0"></span>The settings in the WebDAV service apply to all WebDAV shares. [Figure](#page-247-0) [11.18](#page-247-0) shows the WebDAV configuration screen. Table [11.17](#page-247-1) summarizes the available options.

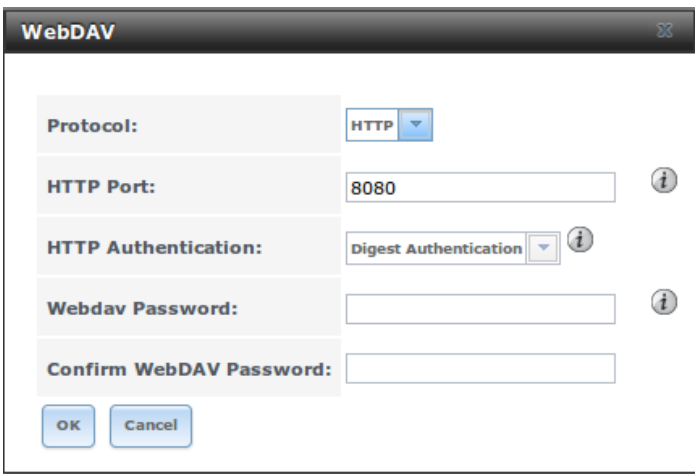

Fig. 11.18: WebDAV Configuration Screen

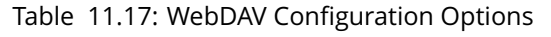

<span id="page-247-1"></span>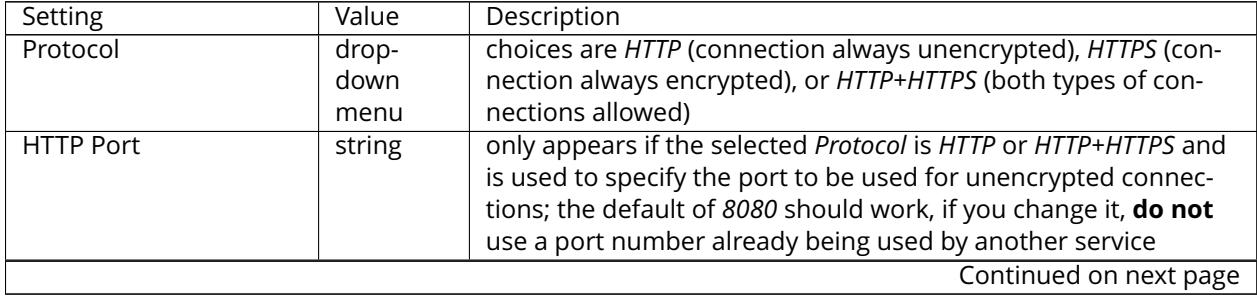

| Setting                    | Value  | Description                                                               |
|----------------------------|--------|---------------------------------------------------------------------------|
| <b>HTTPS Port</b>          | string | only appears if the selected Protocol is HTTPS or HTTP+HTTPS and          |
|                            |        | is used to specify the port to be used for encrypted connections;         |
|                            |        | the default of 8081 should work, if you change it, do not use a           |
|                            |        | port number already being used by another service                         |
| Webday SSL Certificate     | drop-  | only appears if the selected Protocol is HTTPS or HTTP+HTTPS;             |
|                            | down   | select the SSL certificate to be used for encrypted connections;          |
|                            | menu   | to create a certificate, use System $\rightarrow$ Certificates            |
| <b>HTTP Authentication</b> | drop-  | choices are Basic Authentication (unencrypted) or Digest Authenti-        |
|                            | down   | cation (encrypted)                                                        |
|                            | menu   |                                                                           |
| Webday Password            | string | default is <i>davtest</i> ; this should be changed as it is a known value |

Table 11.17 – continued from previous page

#### **CHAPTER**

#### **TWELVE**

# **PLUGINS**

<span id="page-249-0"></span>FreeNAS<sup>®</sup> 8.2.0 introduced the ability to extend the built-in NAS services by providing a mechanism for installing additional software. This mechanism was known as the Plugins architecture and is based on [FreeBSD jails](https://en.wikipedia.org/wiki/Freebsd_jail) (https://en.wikipedia.org/wiki/Freebsd\_jail) and [PC-BSD 9.x PBIs](http://wiki.pcbsd.org/index.php/AppCafe%C2%AE/9.2) (http://wiki.pcbsd.org/index.php/AppCafe%C2%AE/9.2). This allowed users to install and configure additional applications once they had created and configured a plugins jail.

FreeNAS<sup>®</sup> 9.x simplifies this procedure by providing two methods for software installation. The Plugins method, described in this section, is meant for users who prefer to browse for, install, and configure available software using the GUI. This method is very easy to use, but is limited in the amount of software that is available. Each application will automatically be installed into its own jail, meaning that this method may not be suitable for users who wish to run multiple applications within the same jail.

The Jails method provides much more control over software installation but assumes that the user is comfortable working from the command line can and has a good understanding of networking basics and software installation on FreeBSD-based systems.

It is recommended that users skim through both the *[Plugins](#page-249-0)* (page 242) and *[Jails](#page-256-0)* (page 249) sections in order to become familiar with the features and limitations of each and to choose the method that best meets their software needs.

**Note:** Plugins created for FreeNAS® 9.3 or later are expected to work on the current release. Plugins created for earlier releases of FreeNAS® must be reinstalled.

# **12.1 Installing Plugins**

A plugin is a self-contained application installer which has been designed to integrate into the FreeNAS<sup>®</sup> GUI. A plugin offers several advantages:

- the FreeNAS® GUI provides a browser for viewing the list of available plugins
- the FreeNAS<sup>®</sup> GUI provides buttons for installing, starting, managing, and deleting plugins
- if the plugin has configuration options, a screen will be added to the FreeNAS® GUI so that these options can be configured from the GUI

To install a plugin, click *Plugins*. As seen in [Figure](#page-250-0) [12.1,](#page-250-0) the list of available plugins will be displayed.

<span id="page-250-0"></span>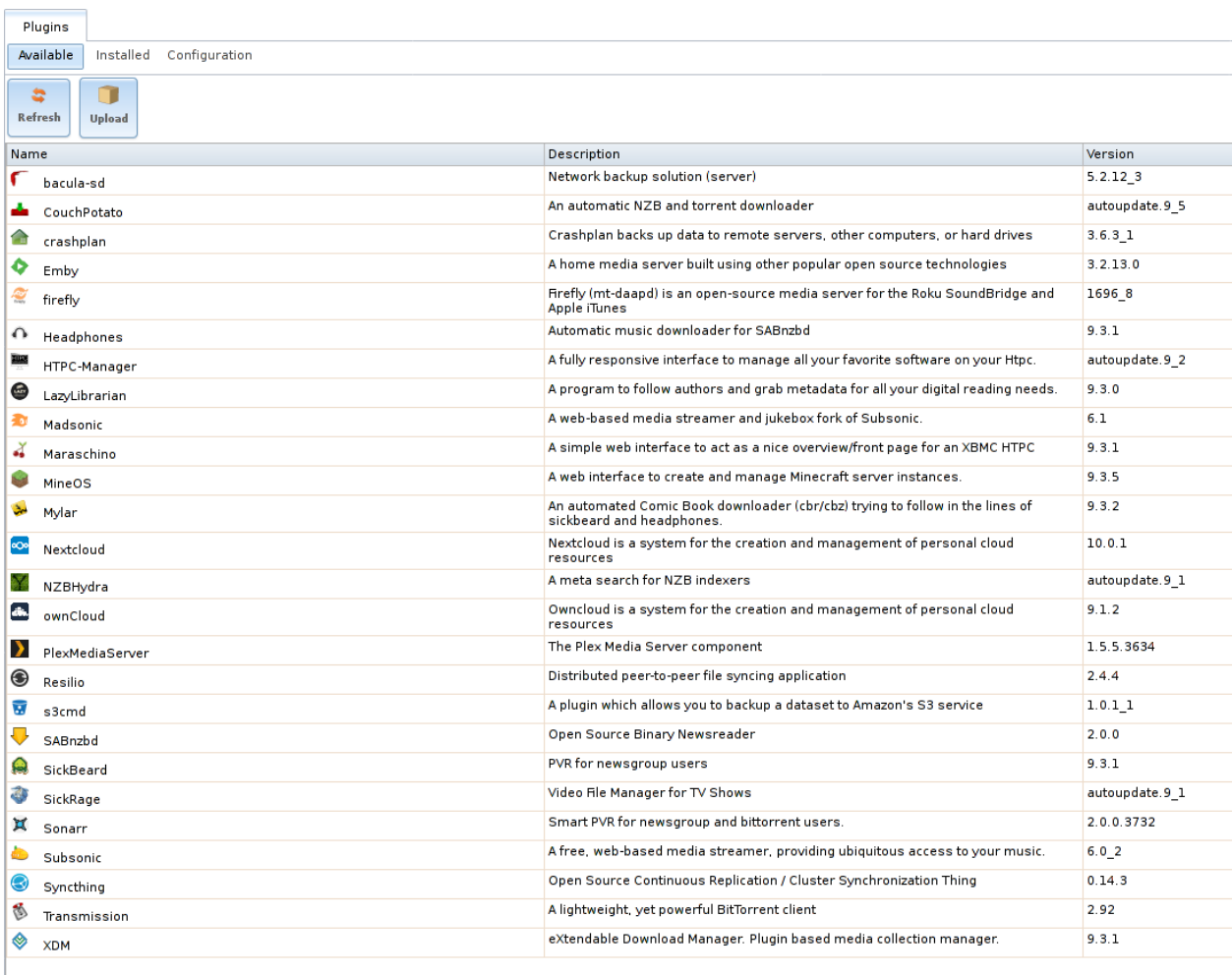

#### Fig. 12.1: Viewing the List of Available Plugins

**Note:** if the list of available plugins is not displayed, open *[Shell](#page-291-0)* (page 284) and verify that the FreeNAS® system can **ping** an address on the Internet. If it cannot, you may have to add a default gateway address and/or DNS server address in Network  $\rightarrow$  Global Configuration.

Highlight the plugin you would like to install, click its *Install* button, then click *OK*. In the example shown in [Figure](#page-251-0) [12.2,](#page-251-0) SABnzbd is selected for installation.

<span id="page-251-0"></span>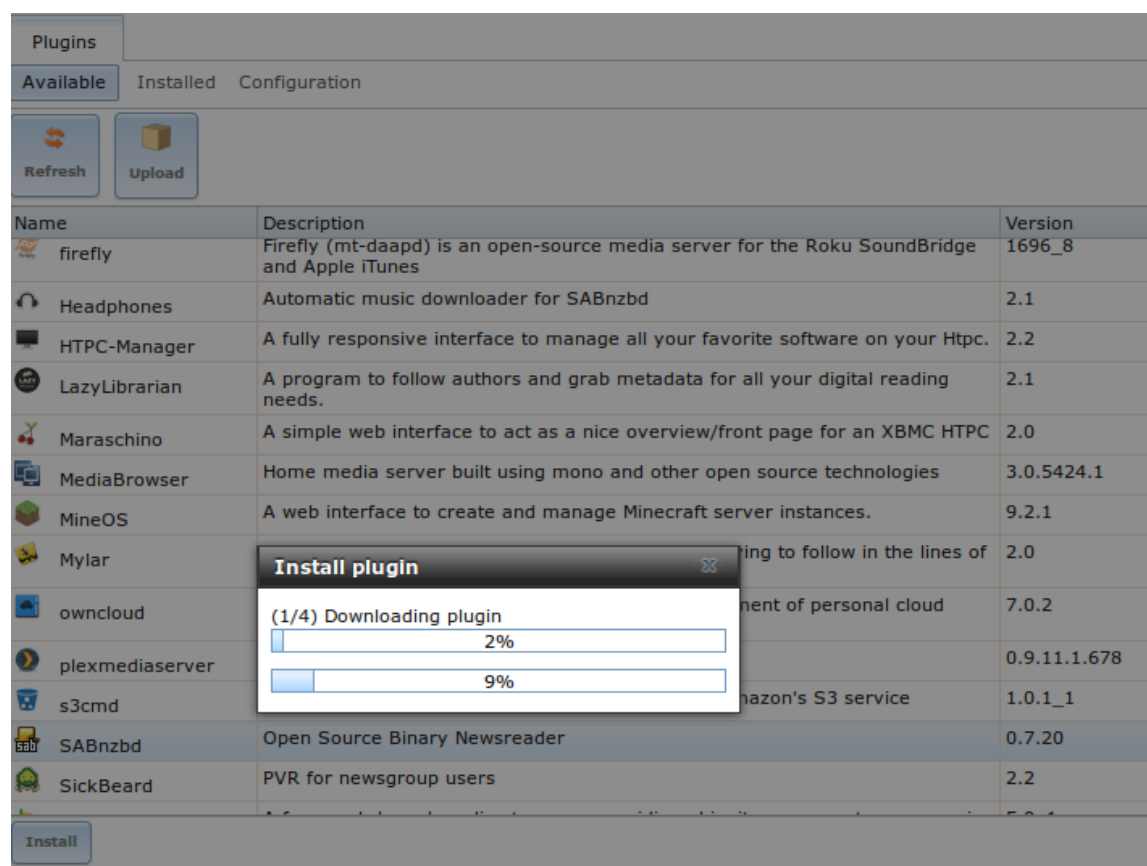

#### Fig. 12.2: Installing a Plugin

The installation will take a few minutes as the system will first download and configure a jail to contain the installed software. It will then install the plugin and add it to the *Installed* tab as shown in [Figure](#page-252-0) [12.3.](#page-252-0)

**Warning:** Be patient and wait for the installation to finish. Navigating away from the installation before it is finished will cause problems with the installation.
<span id="page-252-0"></span>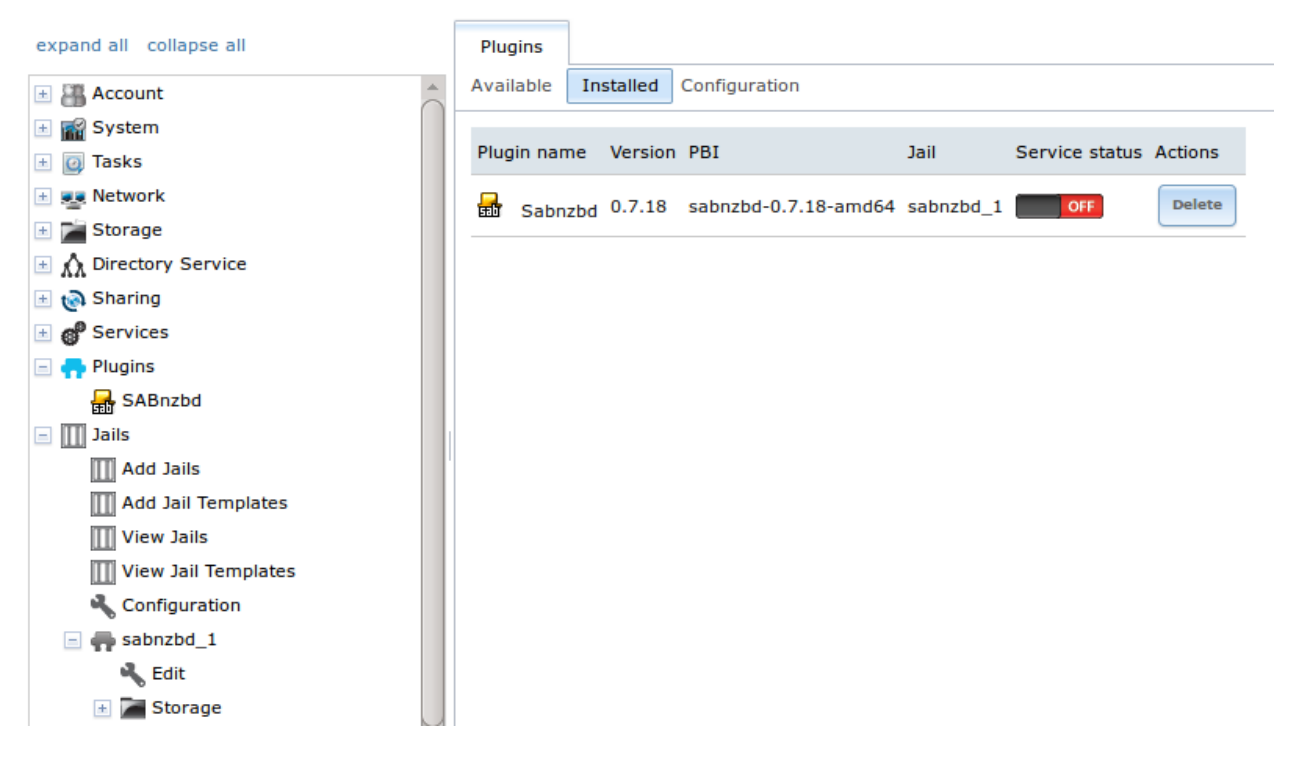

Fig. 12.3: Viewing Installed PBIs

As seen in the example shown in [Figure](#page-252-0) [12.3,](#page-252-0) entries for the installed PBI will appear in the following locations:

- the *Installed* tab of *Plugins*
- the *Plugins* section of the tree
- the *Jails* section of the tree

The entry in the *Installed* tab of Plugins will display the plugin name and version, the name of the PBI that was installed, the name of the jail that was created, whether the application status is *ON* or *OFF*, and a button to delete the application and its associated jail. If a newer version of the application is available as a plugin, a button to update the application will also appear.

**Note:** The *Service status* of a plugin must be turned to *ON* before the installed application is available. Before starting the service, check to see if it has a configuration menu by clicking its entry in the *Plugins* section of the tree. If the application is configurable, this will open a screen that contains the available configuration options. Plugins which are not configurable will instead display a message with a hyperlink for accessing the software. However, that hyperlink does **not** work until the plugin is started.

Always review a plugin's configuration options before attempting to start it. some plugins have options that need to be set before their service will successfully start. If you have never configured that application before, check the application's website to see what documentation is available. A link to the website for each available plugin can be found in *[Available Plugins](#page-254-0)* (page 247).

If the application requires access to the data stored on the FreeNAS® system, click the entry for the associated jail in the *Jails* section of the tree and add a storage as described in *[Add Storage](#page-263-0)* (page 256).

If you need to access the shell of the jail containing the application to complete or test your configuration, click the entry for the associated jail in the *Jails* section of the tree. You can then click its "shell" icon as described in *[Managing Jails](#page-261-0)* (page 254).

Once the configuration is complete, click the red *OFF* button for the entry for the plugin. If the service starts successfully, it will change to a blue *ON*. If it fails to start, click the jail's *Shell* icon and type **tail /var/log/messages** to see if any errors were logged.

# **12.2 Updating Plugins**

When a newer version of a plugin becomes available in the official repository, an *Update* button is added to the entry for the plugin in the *Installed* tab. In the example shown in [Figure](#page-253-0) [12.4,](#page-253-0) a newer version of Transmission is available.

<span id="page-253-0"></span>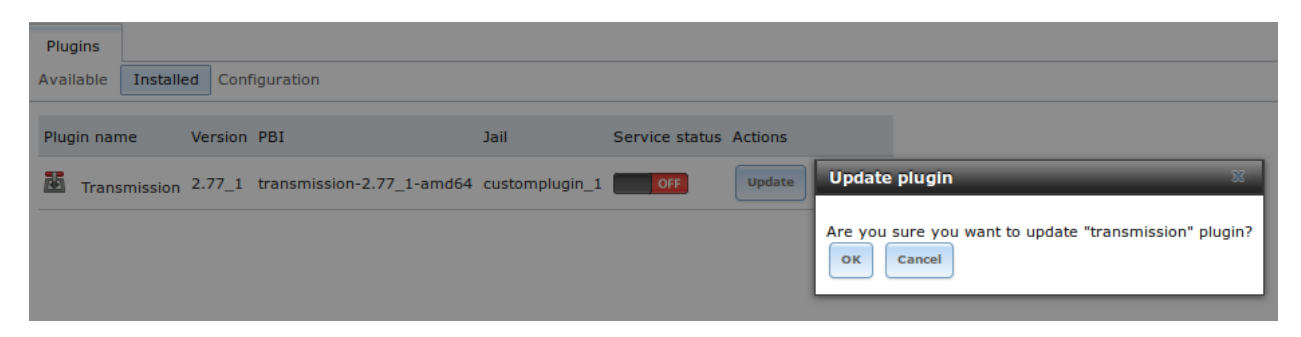

Fig. 12.4: Updating an Installed Plugin

Click the *OK* button to start the download and installation of the latest version of the plugin. Once the update is complete, the entry for the plugin will be refreshed to show the new version number and the *Update* button will disappear.

# **12.3 Uploading Plugins**

The *Available* tab of *Plugins* contains an *Upload* button. This button allows installation of plugins that are not yet available in the official repository or which are still being tested. These plugins must be manually downloaded and should end in a .pbi extension. When downloading a plugin, make sure that it is 64-bit and that it was developed for 9.x. as 8.x and 10.x applications will not work on a 9.x FreeNAS<sup>®</sup> system.

<span id="page-253-1"></span>Upload the new plugin with the *Upload* button. As seen in the example in [Figure](#page-253-1) [12.5,](#page-253-1) this prompts you to browse to the location of the plugin file. Select the file and click *Upload* to begin the installation.

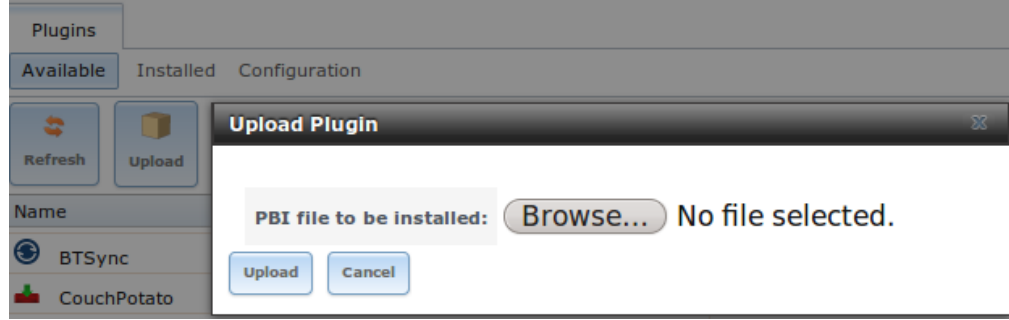

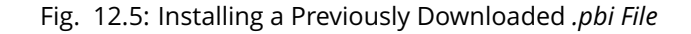

When the installation is complete, an entry for the plugin will be added to the *Installed* tab and its associated jail is listed under *Jails*. However, if it is not a FreeNAS® plugin, it will not be added to *Plugins* in the tree. In this case, any required jail configuration must be done from the command line of the jail's shell instead of from the GUI.

# **12.4 Deleting Plugins**

When you install a plugin, an associated jail is created. If you decide to delete a plugin, the associated jail is also deleted as it is no longer required. **Before deleting a plugin,** make sure that you do not have any data or configuration in the jail that you need to save. If you do, back up that data first, **before** deleting the plugin.

<span id="page-254-1"></span>In the example shown in [Figure](#page-254-1) [12.6,](#page-254-1) Sabnzbd has been installed and the user has clicked its *Delete* button. A pop-up message asks the user if they are sure that they want to delete. **This is the one and only warning.** If the user clicks *Yes*, the plugin and the associated jail are permanently deleted.

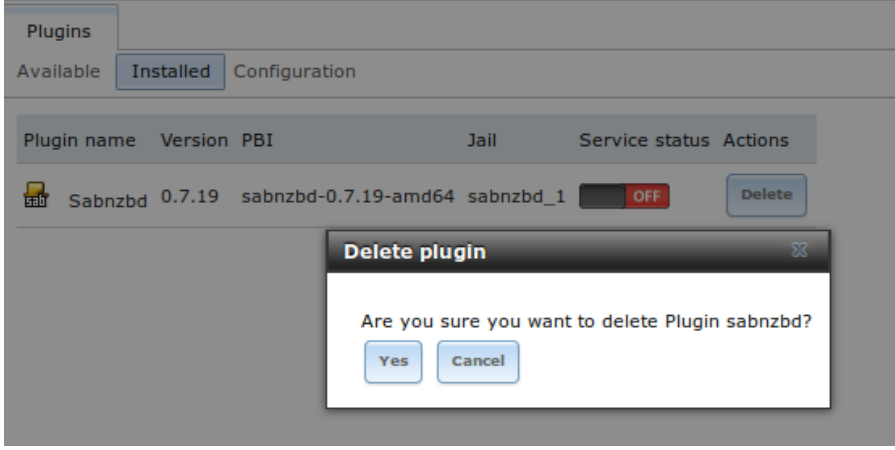

Fig. 12.6: Deleting an Installed Plugin

# <span id="page-254-0"></span>**12.5 Available Plugins**

These plugins are available for FreeNAS<sup>®</sup> 11.0:

- [bacula-sd \(storage daemon\)](http://bacula.org/) (http://bacula.org/)
- [CouchPotato](https://couchpota.to/) (https://couchpota.to/)
- [crashplan](http://www.code42.com/crashplan/) (http://www.code42.com/crashplan/)
- [Emby](http://emby.media/) (http://emby.media/)
- [firefly](https://en.wikipedia.org/wiki/Firefly_Media_Server) (https://en.wikipedia.org/wiki/Firefly\_Media\_Server)
- [Headphones](https://github.com/rembo10/headphones) (https://github.com/rembo10/headphones)
- [HTPC-Manager](http://htpc.io/) (http://htpc.io/)
- [LazyLibrarian](https://github.com/lazylibrarian/LazyLibrarian) (https://github.com/lazylibrarian/LazyLibrarian)
- [Madsonic](http://madsonic.org/) (http://madsonic.org/)
- [Maraschino](http://www.maraschinoproject.com/) (http://www.maraschinoproject.com/)
- [MineOS](http://minecraft.codeemo.com/) (http://minecraft.codeemo.com/)
- [Mylar](https://github.com/evilhero/mylar) (https://github.com/evilhero/mylar)
- [Nextcloud](https://nextcloud.com/) (https://nextcloud.com/)
- [NZBHydra](https://github.com/theotherp/nzbhydra) (https://github.com/theotherp/nzbhydra)
- [owncloud](https://owncloud.org/) (https://owncloud.org/)
- [PlexMediaServer](https://plex.tv/) (https://plex.tv/)
- [Resilio](https://www.resilio.com/) (https://www.resilio.com/)
- [s3cmd](http://s3tools.org/s3cmd) (http://s3tools.org/s3cmd)
- [SABnzbd](http://sabnzbd.org/) (http://sabnzbd.org/)
- [SickBeard](http://sickbeard.com/) (http://sickbeard.com/)
- [SickRage](https://github.com/SiCKRAGETV/SickRage) (https://github.com/SiCKRAGETV/SickRage)
- [Sonarr](https://sonarr.tv/) (https://sonarr.tv/)
- [Subsonic](http://www.subsonic.org/pages/index.jsp) (http://www.subsonic.org/pages/index.jsp)
- [Syncthing](https://syncthing.net/) (https://syncthing.net/)
- [Transmission](http://www.transmissionbt.com/) (http://www.transmissionbt.com/)
- [XDM](https://github.com/lad1337/XDM) (https://github.com/lad1337/XDM)

While the FreeNAS<sup>®</sup> Plugins system makes it easy to install software, it is still up to you to know how to configure and use the installed application. When in doubt, refer to the documentation for that application.

## **THIRTEEN**

## **JAILS**

<span id="page-256-0"></span>The previous section described how to find, install, and configure software using *[Plugins](#page-249-0)* (page 242).

This section describes how to use Jails, which allow users who are comfortable with the command line to have more control over software installation and management. Any software installed using Jails must be managed from the command line of the jail. If you prefer to use a GUI to manage software, use *[Plugins](#page-249-0)* (page 242) instead.

FreeNAS<sup>®</sup> automatically creates a jail whenever a plugin is installed, but does not let the user install multiple plugins into the same jail. In contrast, using Jails allows users to create as many jails as needed and to customize the operating system and installed software within each jail.

By default, a [FreeBSD jail](https://en.wikipedia.org/wiki/Freebsd_jail) (https://en.wikipedia.org/wiki/Freebsd\_jail) is created. This provides a very lightweight, operating system-level virtualization. Consider it as another independent instance of FreeBSD running on the same hardware, without all of the overhead usually associated with virtualization. The jail will install the FreeBSD software management utilities so FreeBSD ports can be compiled and FreeBSD packages can be installed from the command line of the jail.

It is important to understand that any users, groups, installed software, and configurations within a jail are isolated from both the FreeNAS® operating system and any other jails running on that system. During creation, the *VIMAGE* option can be selected to provide the jail with an independent networking stack. The jail can then do its own IP broadcasting, which is required by some applications.

Advanced users can also create custom templates to automate the creation of pre-installed and customized operating systems.

The ability to create multiple jails running different operating systems offers great flexibility regarding software management. For example, the administrator can choose to provide application separation by installing different applications in each jail, or to create one jail for all installed applications, or to mix and match how software is installed into each jail.

**Note:** Jails created with FreeNAS® 9.3 or later are expected to work with the current release. Jails created on older versions of FreeNAS® must be reinstalled due to ABI changes.

The rest of this section describes:

- *[Jails Configuration](#page-257-0)* (page 250)
- *[Adding Jails](#page-258-0)* (page 251)
- *[Managing Jail Templates](#page-271-0)* (page 264)
- *[Using iocage](#page-273-0)* (page 266)

# <span id="page-257-0"></span>**13.1 Jails Configuration**

Jails are stored in a volume or dataset. **Using a separate dataset for the** *Jail Root* **is strongly recommended**. The volume or dataset to be used must already exist or can be created with *[Volume Manager](#page-114-0)* (page 107).

**Note:** The *Jail Root* volume or dataset cannot be created on a *[Share](#page-170-0)* (page 163).

<span id="page-257-1"></span>Begin global jail configuration by choosing  $Jails \rightarrow$  Configuration to open the screen shown in [Figure](#page-257-1) [13.1.](#page-257-1) Jails are automatically installed into their own dataset under the specified path as they are created. For example, if the *Jail Root* is set to /mnt/volume1/dataset1 and a jail named *jail1* is created, it is installed into its own dataset named /mnt/volume1/dataset1/jail1.

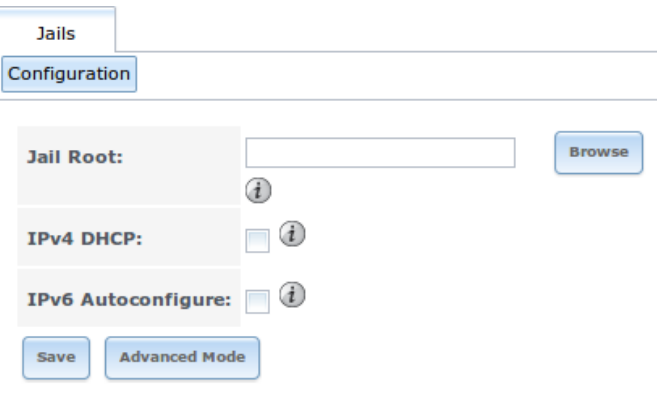

Fig. 13.1: Global Jail Configuration

**Warning:** If any *[Plugins](#page-249-0)* (page 242) have already been installed, the *Jail Root*, *IPv4 Network*, *IPv4 Network Start Address*, and *IPv4 Network End Address* are automatically filled. Double-check that the pre-configured IP address values are appropriate for the jails and do not conflict with addresses used by other systems on the network.

[Table](#page-257-2) [13.1](#page-257-2) summarizes the fields in this configuration screen. Refer to the text below the table for more details on how to properly configure the *Jail Root* and network settings. Some settings are only available in *Advanced Mode*. To see these settings, either click the *Advanced Mode* button or configure the system to always display these settings by checking the box *Show advanced fields by default* in System → Advanced.

<span id="page-257-2"></span>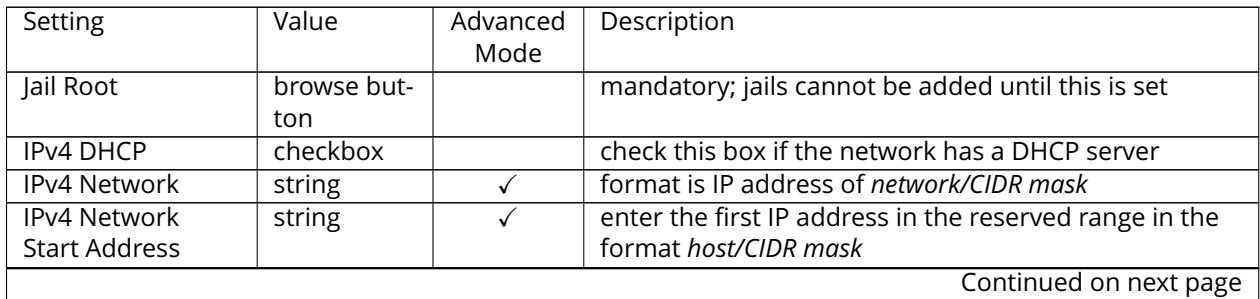

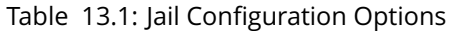

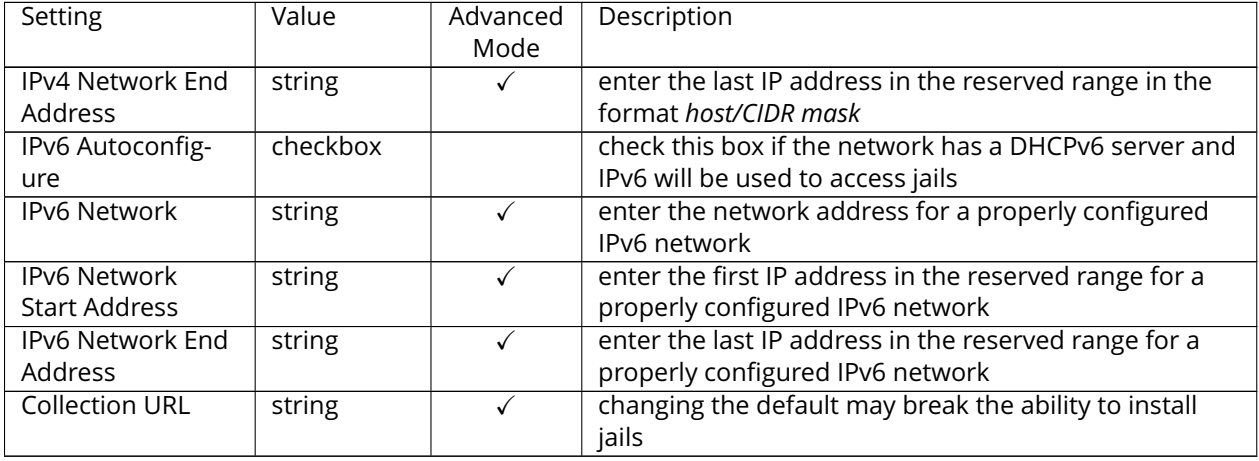

#### Table 13.1 – continued from previous page

When selecting the *Jail Root*, ensure that the size of the selected volume or dataset is sufficient to hold the number of jails to be installed as well as any software, log files, and data to be stored within each jail. At a bare minimum, budget at least 2 GB per jail and do not select a dataset that is less than 2 GB in size.

**Note:** If you plan to add storage to a jail, be aware that the path size is limited to 88 characters. Make sure that the length of the volume name plus the dataset name plus the jail name does not exceed this limit.

If the network contains a DHCP server, it is recommended to check the box *IPv4 DHCP* (or *IPv6 Autoconfigure*, for a properly configured IPv6 network). This will prevent IP address conflicts on the network as the DHCP server will automatically assign the jail the next available lease and record the lease as in use.

If a static IP address is needed so that users always know the IP address of the jail, enter the start and end address for the IPv4 and/or IPv6 network. The range defined by the start and end addresses will be automatically assigned as jails are created. For example, if you plan to create 5 jails on the 192.168.1.0 network, enter a *IPv4 Network Start Address* of *192.168.1.100* and a *IPv4 Network End Address* of *192.168.1.104*.

**If you create a start and end range on a network that contains a DHCP server, it is very important that you also reserve those addresses on the DHCP server.** Otherwise, the DHCP server will not be aware that those addresses are being used by jails and there will be IP address conflicts and weird networking errors on the network. When troubleshooting jails that do not install or which are unavailable, doublecheck that the IP address being used by the jail is not also being used by another jail or system in the network.

FreeNAS® will automatically detect and display the *IPv4 Network* to which the administrative interface is connected. This setting is important. The IP addresses used by the jails must be pingable from the FreeNAS<sup>®</sup> system for the jails and any installed software to be accessible. If the network topology requires changing the default value, a default gateway and possibly a static route need to be added to the specified network. After changing this value, ensure that the subnet mask value is correct, as an incorrect mask can make the IP network unreachable. When in doubt, keep the default setting for *IPv4 Network*. With VMware, make sure that the vswitch is set to "promiscuous mode".

After clicking the *Save* button to save the configuration, the system is ready to create and manage jails as described in the rest of this chapter.

# <span id="page-258-0"></span>**13.2 Adding Jails**

To create a jail, click Jails  $\rightarrow$  Add Jail to access the screen shown in [Figure](#page-259-0) [13.2.](#page-259-0)

<span id="page-259-0"></span>**Note:** the *Add Jail* menu item will not appear until after you configure Jails → Configuration.

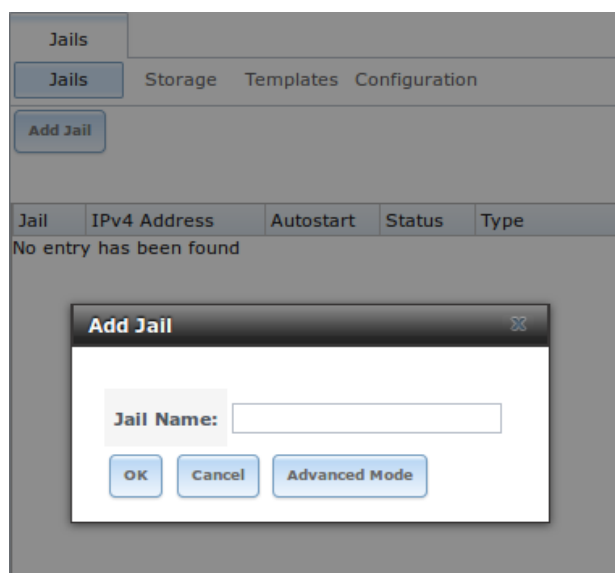

Fig. 13.2: Creating a Jail

By default, the only required value to create a jail is a name. FreeBSD jails are created by default.

[Table](#page-259-1) [13.2](#page-259-1) summarizes the available options. Most settings are only available in *Advanced Mode* and are not needed if the intent is to create a FreeBSD jail. To see these settings, either click the *Advanced Mode* button or configure the system to always display these settings by checking the box *Show advanced fields by default* in System  $\rightarrow$  Advanced.

<span id="page-259-1"></span>

| Setting          | Value     | Advanced | Description                                             |
|------------------|-----------|----------|---------------------------------------------------------|
|                  |           | Mode     |                                                         |
| Jail Name        | string    |          | mandatory; can only contain letters, numbers, dashes,   |
|                  |           |          | or the underscore character                             |
| Template         | drop-down |          | contains any created custom templates as described      |
|                  | menu      |          | in Managing Jail Templates (page 264)                   |
| <b>IPv4 DHCP</b> | checkbox  |          | if unchecked, make sure that the defined address does   |
|                  |           |          | not conflict with the DHCP server's pool of available   |
|                  |           |          | addresses                                               |
| IPv4 address     | integer   |          | this and the other IPv4 settings are grayed out if IPv4 |
|                  |           |          | DHCP is checked; enter a unique IP address that is in   |
|                  |           |          | the local network and not already used by anyother      |
|                  |           |          | computer                                                |
| IPv4 netmask     | drop-down |          | select the subnet mask associated with IPv4 address     |
|                  | menu      |          |                                                         |
| IPv4 bridge ad-  | integer   |          | grayed out unless VIMAGE is checked; see NOTE below     |
| dress            |           |          |                                                         |
| IPv4 bridge net- | drop-down |          | select the subnet mask associated with IPv4 bridge ad-  |
| mask             | menu      |          | dress; grayed out unless VIMAGE is checked              |
|                  |           |          | Continued on next page                                  |

Table 13.2: Jail Configuration Options

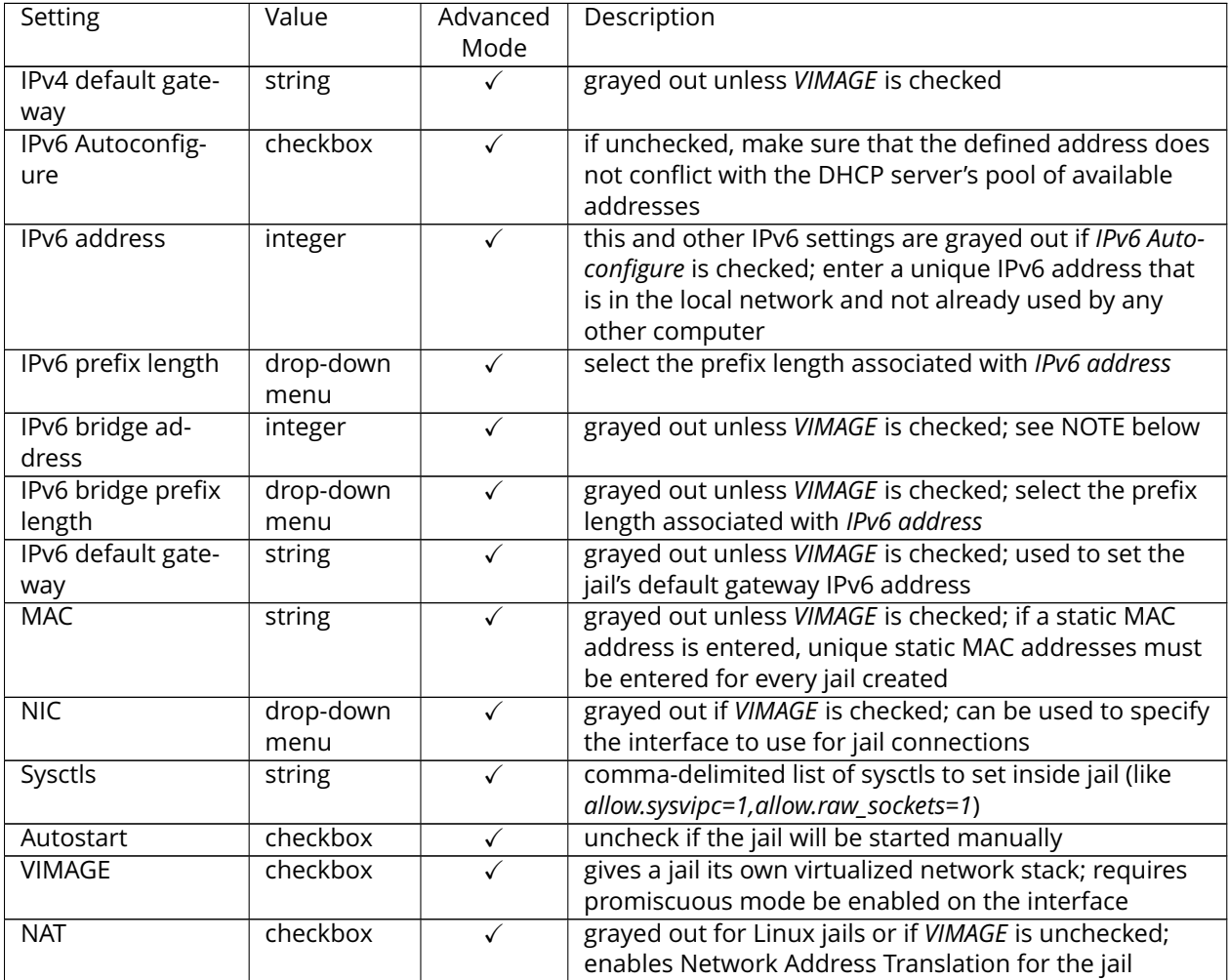

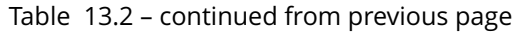

**Note:** The IPv4 and IPv6 bridge interface is used to bridge the [epair\(4\)](http://www.freebsd.org/cgi/man.cgi?query=epair) (http://www.freebsd.org/cgi/man.cgi?query=epair) device, which is automatically created for each started jail, to a physical network device. The default network device is the one that is configured with a default gateway. So, if *em0* is the FreeBSD name of the physical interface and three jails are running, these virtual interfaces are automatically created: *bridge0*, *epair0a*, *epair1a*, and *epair2a.* The physical interface *em0* will be added to the bridge, as well as each epair device. The other half of the epair will be placed inside the jail and will be assigned the IP address specified for that jail. The bridge interface will be assigned an alias of the default gateway for that jail, if configured, or the bridge IP, if configured; either is correct.

The only time an IP address and mask are required for the bridge is when the jail will be on a different network than the FreeNAS® system. For example, if the FreeNAS® system is on the *10.0.0.0/24* network and the jail will be on the *192.168.0.0/24* network, set the *IPv4 bridge address* and *IPv4 bridge netmask* fields for the jail.

If both the *VIMAGE* and *NAT* boxes are unchecked, the jail must be configured with an IP address within the same network as the interface it is bound to, and that address will be assigned as an alias on that interface. To use a *VIMAGE* jail on the same subnet, uncheck *NAT* and configure an IP address within the same network. In both of these cases, configure only an IP address and do not configure a bridge or a gateway address.

After making selections, click the *OK* button. The jail is created and added to the *Jails* tab as well as in the tree menu under *Jails*. Jails start automatically. To prevent this, uncheck the *Autostart* box.

The first time a jail is added or used as a template, the GUI automatically downloads the necessary components from the internet. A progress bar indicates the status of the download and provides an estimated time for the process to complete. If it is unable to connect to the internet, jail creation fails.

**Warning:** Failure to download is often caused by the default gateway not being set, preventing internet access. See the Network *[Global Configuration](#page-101-0)* (page 94) section for information on setting the default gateway.

After the first jail is created or a template has been used, subsequent jails will be added very quickly because the downloaded base for creating the jail has been saved to the *Jail Root*.

## <span id="page-261-0"></span>**13.2.1 Managing Jails**

Click *Jails* to view and configure the added jails. In the example shown in [Figure](#page-261-1) [13.3,](#page-261-1) the list entry for the jail named *xdm\_1* has been clicked to enable that jail's configuration options. The entry indicates the jail name, IP address, whether it will start automatically at system boot, if it is currently running, and jail type: *standard* for a FreeBSD jail, or *pluginjail* if it was installed using *[Plugins](#page-249-0)* (page 242).

<span id="page-261-1"></span>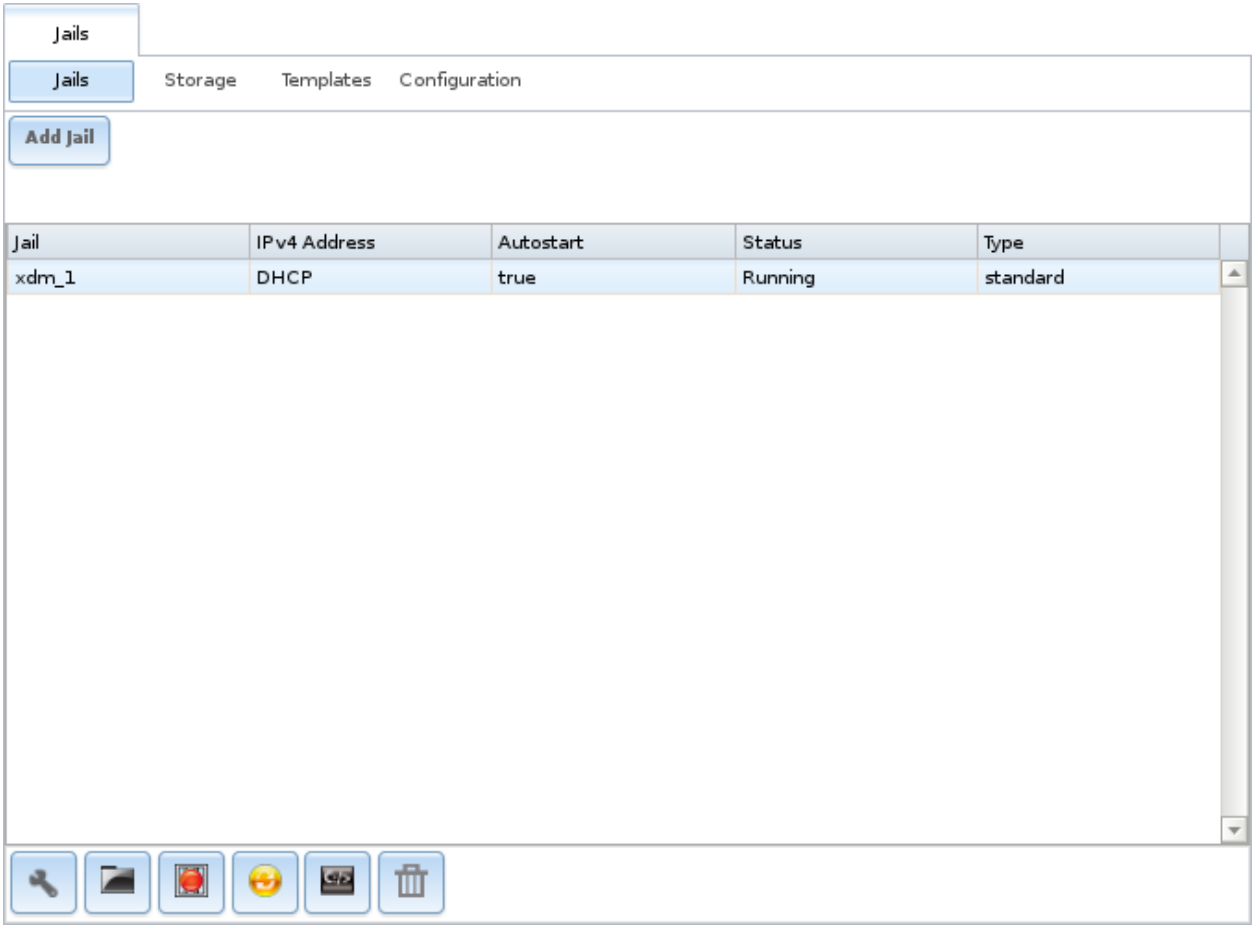

From left to right, these configuration icons are available:

**Edit Jail:** edit the jail settings which were described in [Table](#page-259-1) [13.2.](#page-259-1)

After a jail has been created, the jail name and type cannot be changed, so these fields will be grayed out.

**Note:** To modify the IP address information for a jail, use the *Edit Jail* button instead of the associated networking commands from the command line of the jail.

**Add Storage:** configure the jail to access an area of storage as described in *[Add Storage](#page-263-0)* (page 256).

**Upload Plugin:** manually upload a plugin previously downloaded from the [plugins repository](http://download.freenas.org/plugins/9/x64/) (http://download.freenas.org/plugins/9/x64/).

**Start/Stop:** this icon changes appearance depending on the current *Status* of the jail. When the jail is not running, the icon is green and clicking it starts the jail. When the jail is already running, the icon is red and clicking it stops the jail. A stopped jail and its applications are inaccessible until it is restarted.

**Restart:** restart the jail.

**Shell:** access a *root* command prompt to configure the selected jail from the command line. When finished, type **exit** to close the shell.

**Delete:** delete the jail and any periodic snapshots of it. The contents of the jail are entirely removed.

**Warning:** Back up data and programs in the jail before deleting it. There is no way to recover the contents of a jail after deletion.

#### **Accessing a Jail Using SSH**

**ssh** can be used to access a jail instead of the jail's *Shell* icon. This requires starting the **ssh** service and creating a user account for **ssh** access. Start by clicking the *Shell* icon for the desired jail.

Find the sshd\_enable= line in the jail's /etc/rc.conf and set it to *"YES"*:

sshd\_enable="YES"

Then start the SSH daemon:

service sshd start

The first time the service runs, the jail's RSA key pair is generated and the key fingerprint and random art image displayed.

Add a user account by typing **adduser** and following the prompts. If the user needs superuser privileges, they must be added to the *wheel* group. For those users, enter *wheel* at this prompt:

Login group is user1. Invite user1 into other groups? []: wheel

After creating the user, set the *root* password so that the new user will be able to use the **su** command to gain superuser privilege. To set the password, type **passwd** then enter and confirm the desired password.

Finally, test from another system that the user can successfully **ssh** in and become the superuser. In this example, a user named *user1* uses **ssh** to access the jail at 192.168.2.3. The first time the user logs in, they will be asked to verify the fingerprint of the host:

```
ssh user1@192.168.2.3
The authenticity of host '192.168.2.3 (192.168.2.3)' can't be established.
RSA key fingerprint is 6f:93:e5:36:4f:54:ed:4b:9c:c8:c2:71:89:c1:58:f0.
Are you sure you want to continue connecting (yes/no)? yes
Warning: Permanently added '192.168.2.3' (RSA) to the list of known hosts.
Password: type_password_here
```
**Note:** Each jail has its own user accounts and service configuration. These steps must be repeated for each jail that requires SSH access.

#### <span id="page-263-0"></span>**Add Storage**

It is possible to give a FreeBSD jail access to an area of storage on the FreeNAS® system. This is useful for applications that store a large amount of data or if an application in a jail needs access to the data stored on the FreeNAS<sup>®</sup> system. One example is transmission, which stores torrents. The storage is added using the [mount\\_nullfs\(8\)](http://www.freebsd.org/cgi/man.cgi?query=mount_nullfs) (http://www.freebsd.org/cgi/man.cgi?query=mount\_nullfs) mechanism, which links data that resides outside of the jail as a storage area within the jail.

To add storage, click the *Add Storage* button for a highlighted jail's entry to open the screen shown in [Figure](#page-263-1) [13.4.](#page-263-1) This screen can also be accessed by expanding the jail name in the tree view and clicking Storage → Add Storage.

<span id="page-263-1"></span>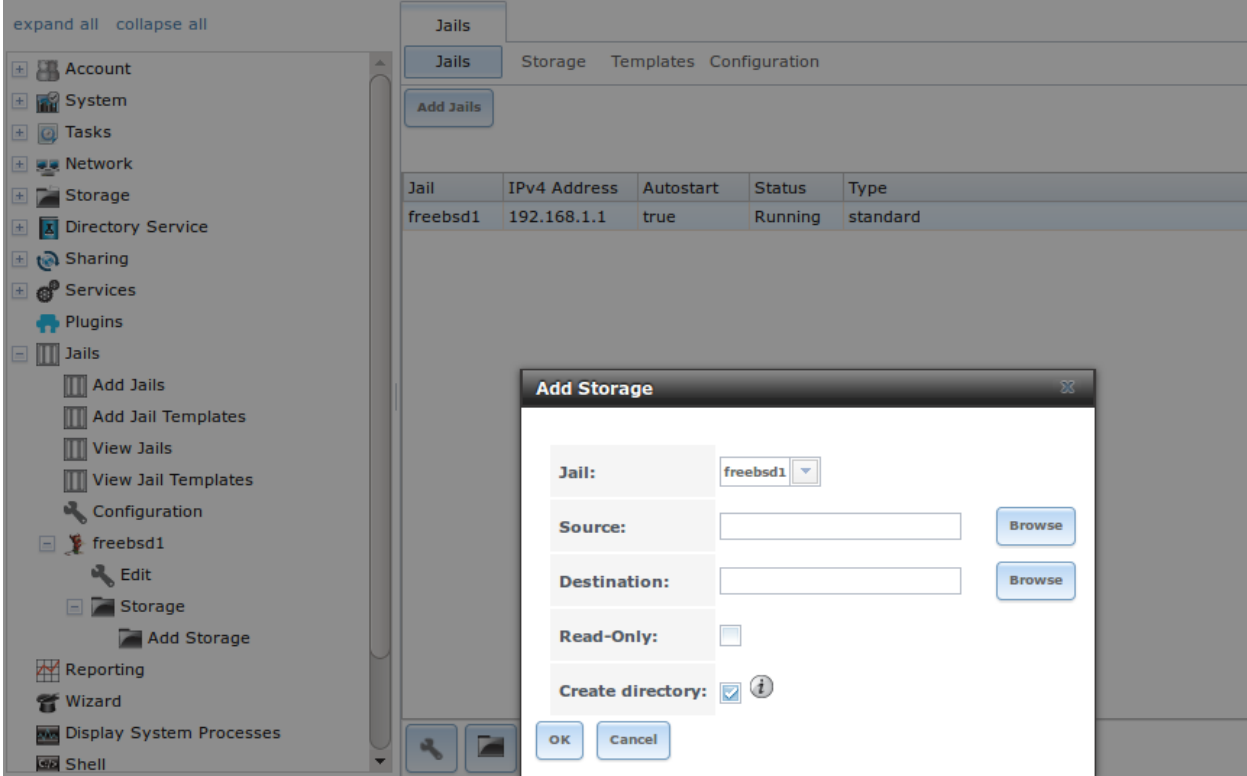

Fig. 13.4: Adding Storage to a Jail

Browse to the *Source* and *Destination*, where:

- **Source:** is the directory or dataset on the FreeNAS® system which will be accessed by the jail. This directory **must** reside outside of the volume or dataset being used by the jail. This is why it is recommended to create a separate dataset to store jails, so the dataset holding the jails is always separate from any datasets used for storage on the FreeNAS® system.
- **Destination:** select an **existing, empty** directory within the jail to link to the *Source* storage area. If that directory does not exist yet, enter the desired directory name and check the *Create directory* box.

Storage is typically added because the user and group account associated with an application installed inside of a jail needs to access data stored on the FreeNAS® system. Before selecting the *Source*, it is important to first ensure that the permissions of the selected directory or dataset grant permission to the user/group account inside of the jail. This is not the default, as the users and groups created inside of a jail are totally separate from the users and groups of the FreeNAS® system.

The workflow for adding storage usually goes like this:

1. Determine the name of the user and group account used by the application. For example, the installation of the transmission application automatically creates a user account named *transmission* and a group account also named *transmission*. When in doubt, check the files /etc/passwd (to find the user account) and /etc/group (to find the group account) inside the jail. Typically, the user and group names are similar to the application name. Also, the UID and GID are usually the same as the port number used by the service.

A *media* user and group (GID 8675309) are part of the base system. Having applications run as this group or user makes it possible to share storage between multiple applications in a single jail, between multiple jails, or even between the host and jails.

- 2. On the FreeNAS<sup>®</sup> system, create a user account and group account that match the user and group names used by the application in the jail.
- 3. Decide whether the jail should have access to existing data or if a new area of storage will be set aside for the jail to use.
- 4. If the jail will access existing data, edit the permissions of the volume or dataset so the user and group accounts have the desired read and write access. If multiple applications or jails are to have access to the same data, create a new group and add each needed user account to that group.
- 5. If an area of storage is being set aside for that jail or individual application, create a dataset. Edit the permissions of that dataset so the user and group account has the desired read and write access.
- 6. Use the *Add Storage* button of the jail and select the configured volume/dataset as the *Source*.

To prevent writes to the storage, check the box *Read-Only*.

By default, the *Create directory* box is checked. This means that the directory will automatically be created under the specified *Destination* path if the directory does not already exist.

After storage has been added or created, it appears in the tree under the specified jail. In the example shown in [Figure](#page-265-0) [13.5,](#page-265-0) a dataset named volume1/data has been chosen as the *Source* as it contains the files stored on the FreeNAS® system. When the storage was created, the user browsed to volume1/jails/freebsd1/usr/local in the *Destination* field, then entered *test* as the directory. Since this directory did not already exist, it was created, because the *Create directory* box was left checked. The resulting storage was added to the *freenas1* entry in the tree as /usr/local/test. The user has clicked this /usr/local/test entry to access the *Edit* screen.

<span id="page-265-0"></span>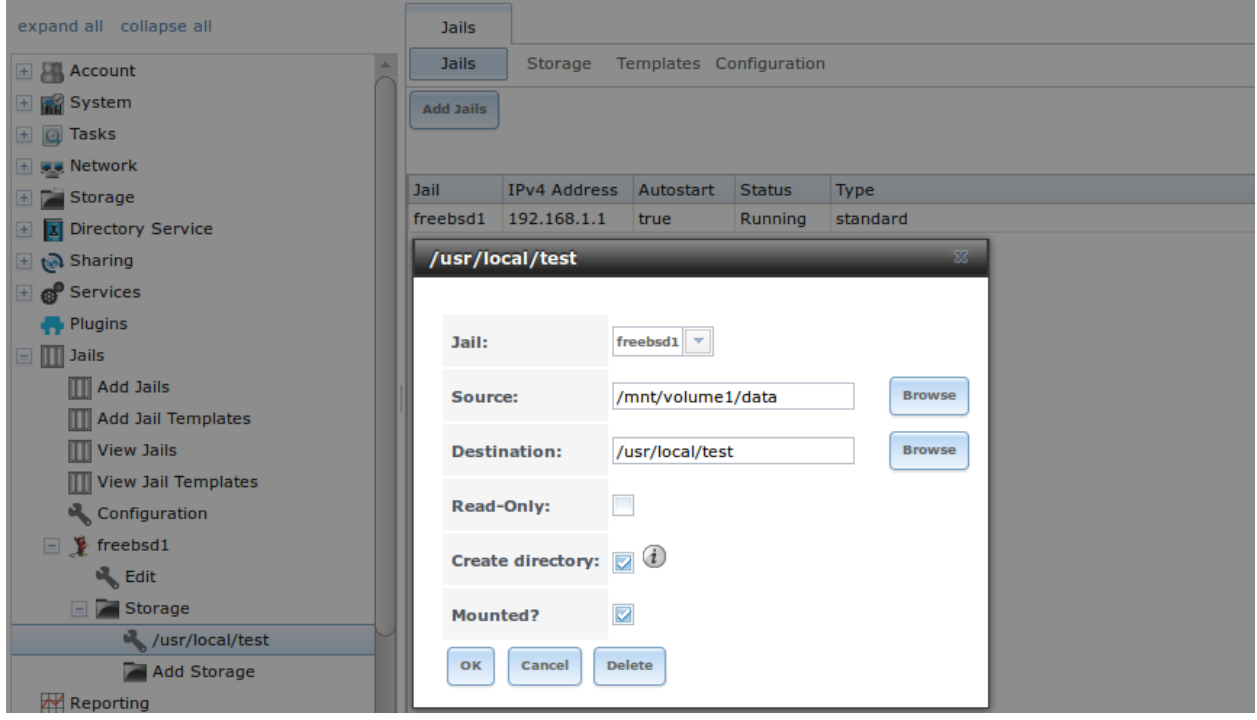

Fig. 13.5: Example Storage

Storage is normally mounted as it is created. To unmount the storage, uncheck the *Mounted?* box.

**Note:** A mounted dataset will not automatically mount any of its child datasets. While the child datasets may appear to be browsable inside the jail, any changes will not be visible. Since each dataset is considered to be its own filesystem, each child dataset must have its own mount point, so separate storage must be created for any child datasets which need to be mounted.

To delete the storage, click its *Delete* button.

**Warning:** It is important to realize that added storage is really just a pointer to the selected storage directory on the FreeNAS® system. It does **not** copy that data to the jail. **Files that are deleted from the** *Destination* **directory in the jail are really deleted from the** *Source* **directory on the** FreeNAS® **system.** However, removing the jail storage entry only removes the pointer, leaving the data intact but not accessible from the jail.

### **13.2.2 Installing FreeBSD Packages**

The quickest and easiest way to install software inside the jail is to install a FreeBSD package. FreeBSD packages are pre-compiled. They contains all the binaries and a list of dependencies required for the software to run on a FreeBSD system.

A huge amount of software has been ported to FreeBSD, currently over 24,000 applications, and most of that software is available as a package. One way to find FreeBSD software is to use the search bar at [FreshPorts.org](http://www.freshports.org/) (http://www.freshports.org/).

After finding the name of the desired package, use the **pkg install** command to install it. For example, to install the audiotag package, use this command:

pkg install audiotag

When prompted, type **y** to complete the installation. The installation messages will indicate if the package and its dependencies successfully download and install.

**Warning:** Some older versions of FreeBSD used package systems which are now obsolete. Do not use commands from those obsolete package systems in a FreeNAS® jail, as they will cause inconsistencies in the jail's package management database. Use the current FreeBSD package system as shown in these examples.

A successful installation can be confirmed by querying the package database:

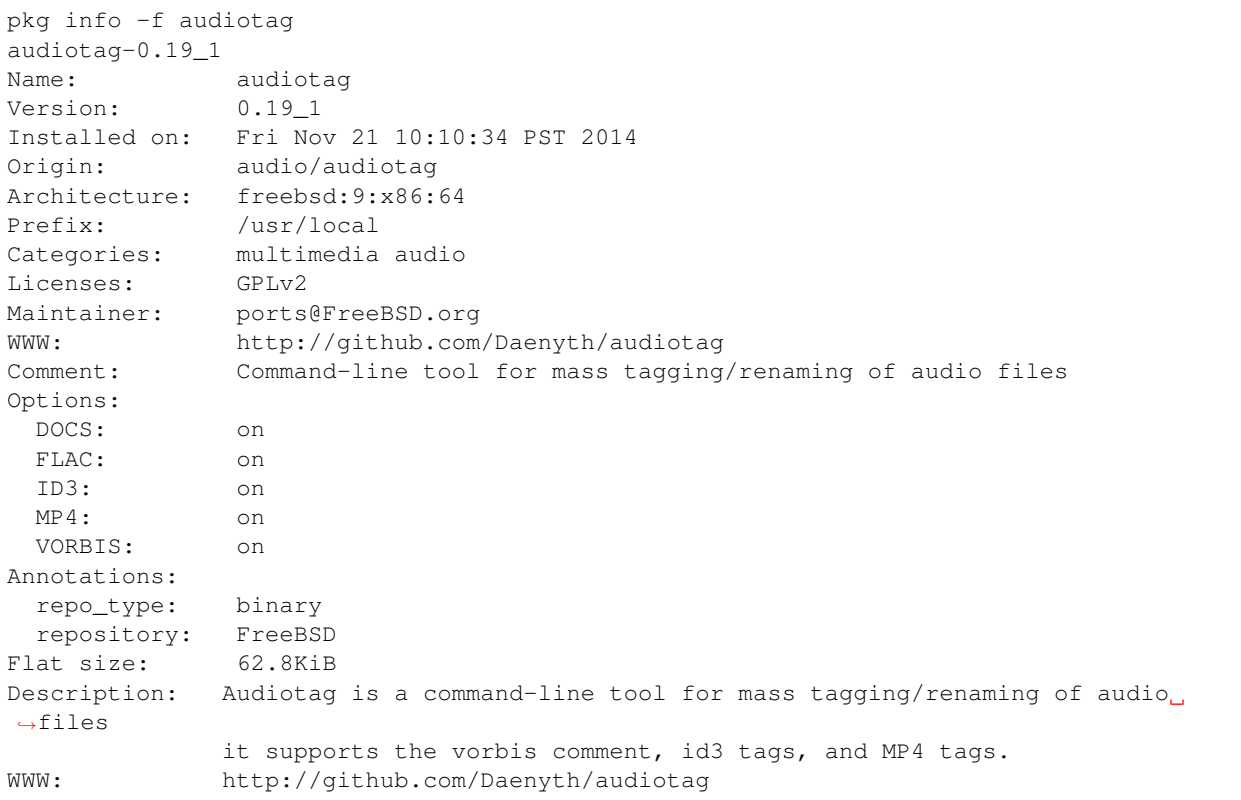

To show what was installed by the package:

```
pkg info -l audiotag
audiotag-0.19_1:
/usr/local/bin/audiotag
/usr/local/share/doc/audiotag/COPYING
/usr/local/share/doc/audiotag/ChangeLog
/usr/local/share/doc/audiotag/README
/usr/local/share/licenses/audiotag-0.19_1/GPLv2
/usr/local/share/licenses/audiotag-0.19_1/LICENSE
/usr/local/share/licenses/audiotag-0.19_1/catalog.mk
```
In FreeBSD, third-party software is always stored in /usr/local to differentiate it from the software that

came with the operating system. Binaries are almost always located in a subdirectory called bin or sbin and configuration files in a subdirectory called etc.

### **13.2.3 Compiling FreeBSD Ports**

Software is typically installed into FreeBSD jails using packages. But sometimes there are good reasons to compile a port instead. Compiling ports offers these advantages:

- Not every port has an available package. This is usually due to licensing restrictions or known, unaddressed security vulnerabilities.
- Sometimes the package is out-of-date and a feature is needed that only became available in the newer version.
- Some ports provide compile options that are not available in the pre-compiled package. These options are used to add or remove features or options.

Compiling a port has these disadvantages:

• It takes time. Depending upon the size of the application, the amount of dependencies, the speed of the CPU, the amount of RAM available, and the current load on the FreeNAS® system, the time needed can range from a few minutes to a few hours or even to a few days.

**Note:** If the port does not provide any compile options, it saves time and preserves the FreeNAS® system's resources to just use the **pkg install** command instead.

The [FreshPorts.org](http://www.freshports.org/) (http://www.freshports.org/) listing shows whether a port has any configurable compile options. [Figure](#page-268-0) [13.6](#page-268-0) shows the *Configuration Options* for audiotag.

<span id="page-268-0"></span>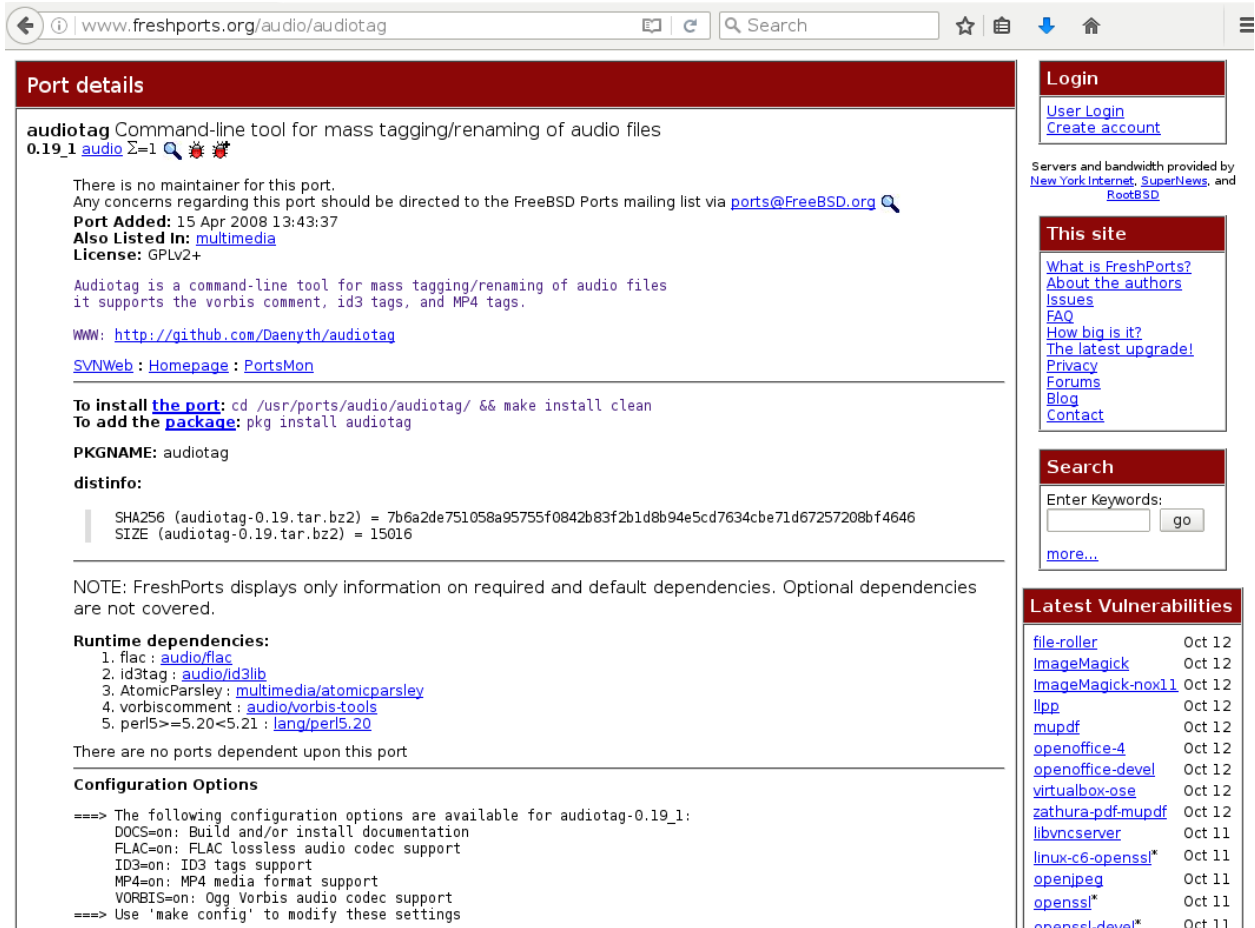

Fig. 13.6: Configuration Options for Audiotag

This port has five configurable options (DOCS, FLAC, ID3, MP4, and VORBIS) and each option is enabled (on) by default.

FreeBSD packages are always built using the default options. When compiling a port yourself, those options are presented in a menu, allowing the default values to be changed.

The Ports Collection must be installed in a jail before ports can be compiled. Inside the jail, use the **portsnap** utility. This command downloads the ports collection and extracts it to the jail's /usr/ports/ directory:

portsnap fetch extract

**Note:** To install additional software at a later date, make sure the ports collection is updated with **portsnap fetch update**.

To compile a port, **cd** into a subdirectory of /usr/ports/. The entry for the port at FreshPorts provides the location to **cd** into and the **make** command to run. This example compiles and installs the audiotag port:

```
cd /usr/ports/audio/audiotag
make install clean
```
Since this port has configurable options, the first time this command is run, the configure screen shown in [Figure](#page-269-0) [13.7](#page-269-0) is displayed:

<span id="page-269-0"></span>

| $audiotag-\theta.191$<br>Build and/or install documentation<br><b>DOCS</b><br>EXI<br>FLAC lossless audio codec support<br><b>FLAC</b><br>[x]      |  |
|----------------------------------------------------------------------------------------------------|--|
| ID3 tags support<br>ID <sub>3</sub><br>$\mathbf{x}$<br>MP4 and<br>MP4 media format support<br>[x]<br>[x] VORBIS<br>Ogg Vorbis audio codec support |  |
| <cancel></cancel>                                                                                                    |  |
|                                                                                                    |  |
|                                                                                                    |  |

Fig. 13.7: Configuration Options for Audiotag Port

Use the arrow keys to select an option and press  $spacebar$  to toggle the value. When all the values are as desired, press Enter. The port will begin to compile and install.

**Note:** The configuration screen will not be shown again, even if the build is stopped and restarted. It can be redisplayed by typing **make config**. Change the settings, then rebuild with **make clean install clean**.

Many ports depend on other ports. Those other ports can also have configuration screens that will be shown before compiling begins. It is a good idea to keep an eye on the compile until it finishes and the command prompt returns.

When the port is installed, it is registered in the same package database that manages packages. The same **pkg info** command can be used to determine what was installed, as described in the previous section.

### **13.2.4 Starting Installed Software**

After packages or ports are installed, they need to be configured and started. If you are familiar with the software, look for the configuration file in /usr/local/etc or a subdirectory of it. Many FreeBSD packages contain a sample configuration file as a reference. If you are unfamiliar with the software, you will need to spend some time at the software's website to learn which configuration options are available and which configuration files require editing.

Most FreeBSD packages that contain a startable service include a startup script which is automatically installed to /usr/local/etc/rc.d/. After the configuration is complete, the starting of the service can be tested by running the script with the **onestart** option. As an example, if openvpn is installed into the jail, these commands run its startup script and verify that the service started:

```
/usr/local/etc/rc.d/openvpn onestart
Starting openvpn.
```
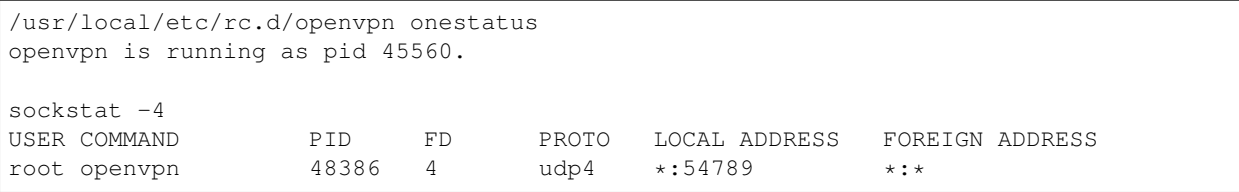

#### If it produces an error:

```
/usr/local/etc/rc.d/openvpn onestart
Starting openvpn.
/usr/local/etc/rc.d/openvpn: WARNING: failed to start openvpn
```
Run **tail /var/log/messages** to see if any error messages hint at the problem. Most startup failures are related to a misconfiguration: either a typo or a missing option in a configuration file.

After verifying that the service starts and is working as intended, add a line to /etc/rc.conf to start the service automatically when the jail is started. The line to start a service always ends in *enable="YES"* and typically starts with the name of the software. For example, this is the entry for the openvpn service:

openvpn\_enable="YES"

When in doubt, the startup script shows the line to put in  $/etc/rc.comf$ . This is the description in /usr/local/etc/rc.d/openvpn:

```
# This script supports running multiple instances of openvpn.
# To run additional instances link this script to something like
# % ln -s openvpn openvpn_foo
# and define additional openvpn_foo_* variables in one of
# /etc/rc.conf, /etc/rc.conf.local or /etc/rc.conf.d /openvpn_foo
#
# Below NAME should be substituted with the name of this script. By default
# it is openvpn, so read as openvpn_enable. If you linked the script to
# openvpn_foo, then read as openvpn_foo_enable etc.
#
# The following variables are supported (defaults are shown).
# You can place them in any of
# /etc/rc.conf, /etc/rc.conf.local or /etc/rc.conf.d/NAME
#
# NAME_enable="NO"
# set to YES to enable openvpn
```
The startup script also indicates if any additional parameters are available:

```
# NAME_if=
# driver(s) to load, set to "tun", "tap" or "tun tap"
#
# it is OK to specify the if_ prefix.
#
# # optional:
# NAME_flags=
# additional command line arguments
# NAME_configfile="/usr/local/etc/openvpn/NAME.conf"
# --config file
# NAME_dir="/usr/local/etc/openvpn"
# --cd directory
```
# <span id="page-271-0"></span>**13.3 Managing Jail Templates**

FreeNAS® supports the ability to add custom templates to the *Templates* drop-down menu described in [Table](#page-259-1) [13.2.](#page-259-1)

To create a custom template, first install the desired operating system and configure it as needed. The installation can be either to an existing jail or on another system.

Next, create an mtree specification using this command, replacing */path/to/jail* with the actual path to the jail:

```
mtree -c -p /path/to/jail -k sha256digest > file.mtree
```
After configuration is complete, create a tarball of the entire operating system to be used as a template. This tarball needs to be compressed with **gzip** and end in a .tgz extension. Be careful when creating the tarball as it is possible to end up in a recursive loop. In other words, the resulting tarball must be saved outside of the operating system being tarballed, such as to an external USB drive or network share. Alternately, create a temporary directory within the operating system and use the *–exclude* switch to **tar** to exclude this directory from the tarball. The exact **tar** command to use will vary, depending upon the operating system being used to create the tarball.

Save the generated .mtree and .tgz files to either an FTP share or an HTTP server. The FTP or HTTP URL is needed to add the template to the list of available templates.

<span id="page-271-1"></span>To add the template, click Jails  $\rightarrow$  Templates  $\rightarrow$  Add Jail Templates which opens the screen shown in [Figure](#page-271-1) [13.8.](#page-271-1)

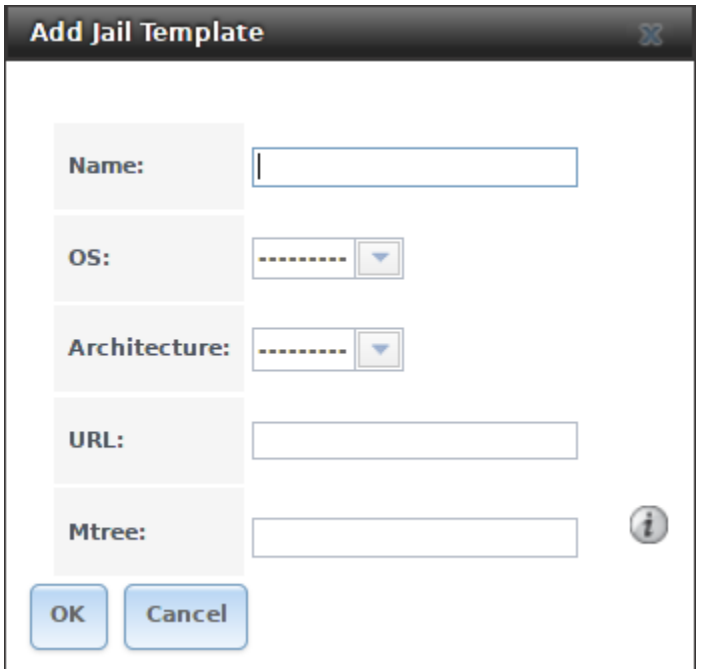

Fig. 13.8: Adding A Custom Jail Template

[Table](#page-272-0) [13.3](#page-272-0) summarizes the fields in this screen.

<span id="page-272-0"></span>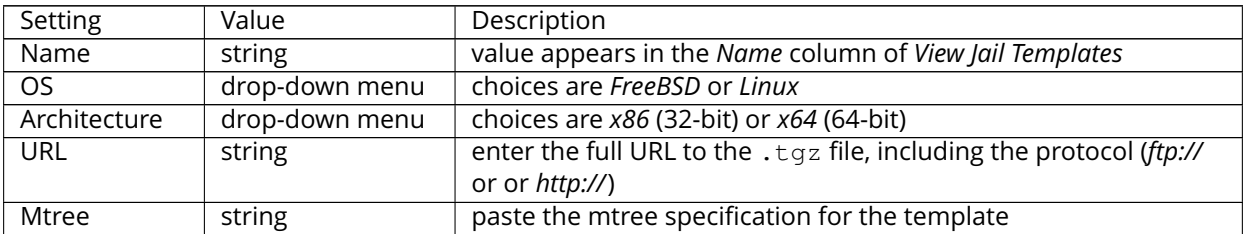

#### Table 13.3: Jail Template Options

#### Added templates appear in Jails  $\rightarrow$  Templates. An example is shown in [Figure](#page-272-1) [13.9.](#page-272-1)

<span id="page-272-1"></span>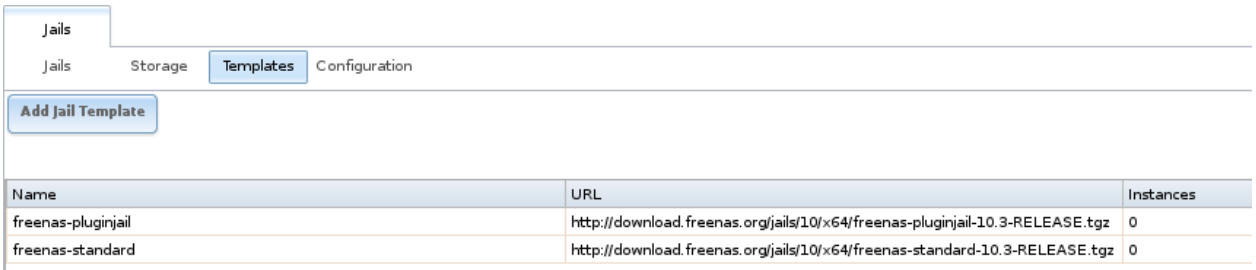

#### Fig. 13.9: Viewing Available Templates

The listing contains these columns:

- **Name:** appears in the *Template* drop-down menu when adding a new jail.
- **URL:** when adding a new jail using this template, the template is downloaded from this location.
- **Instances:** indicates if the template has been used to create a jail. In this example, the template has not yet been used, so *Instances* shows as *0*.

Click the entry for a template to access its *Edit* and *Delete* buttons. Clicking a template's *Edit* button opens the configuration screen shown in [Figure](#page-273-1) [13.10.](#page-273-1)

<span id="page-273-1"></span>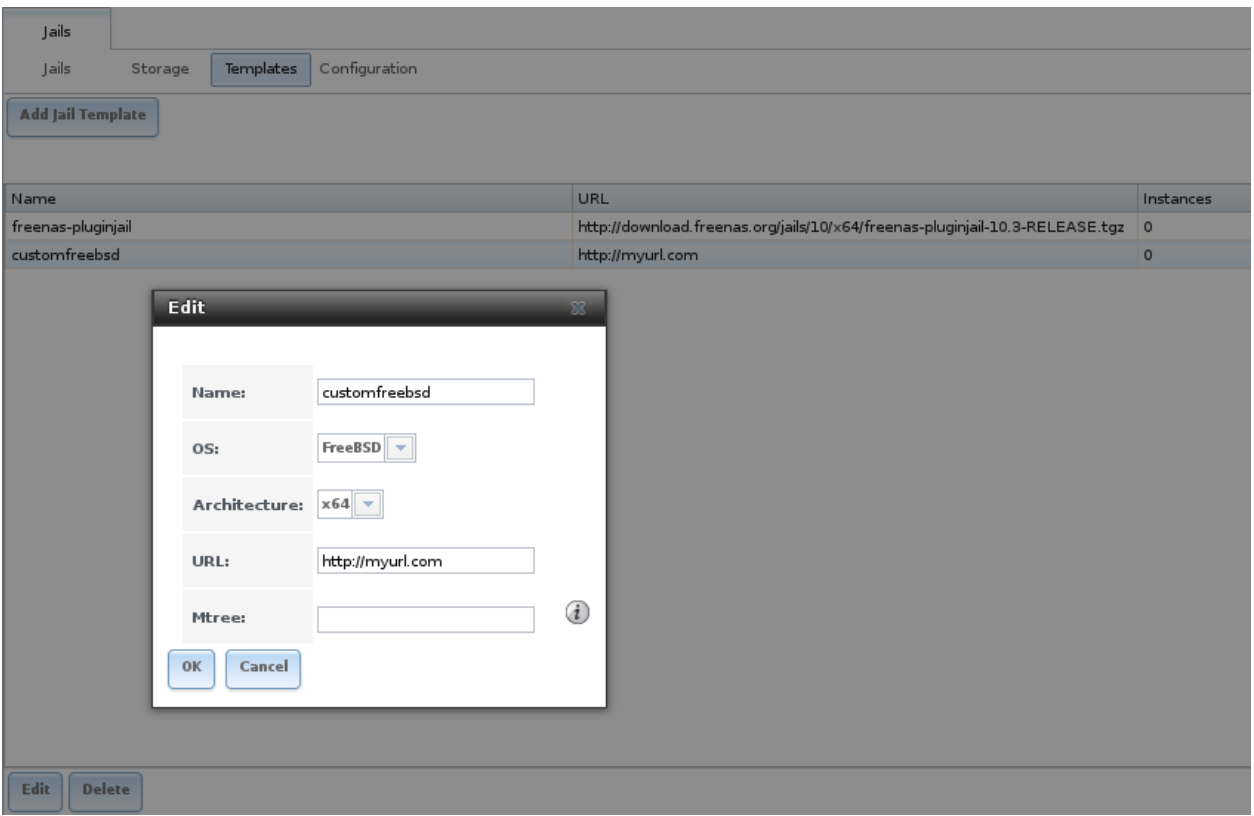

Fig. 13.10: Editing Template Options

Clicking a template's *Delete* button shows a warning message that prompts for confirmation of the deletion. Note that once a template is deleted, it is removed from the *Templates* drop-down menu and will no longer be available for creating new jails.

## <span id="page-273-0"></span>**13.4 Using iocage**

Beginning with FreeNAS® 9.10.1, the [iocage](https://github.com/iocage/iocage) (https://github.com/iocage/iocage) command line utility is included for creating, and managing jails.

The built-in help can be displayed with  $i$  ocage  $-$ help  $\mid$  more. Each subcommand also has help, which is displayed by giving the subcommand name followed by the  $-\text{help}$  flag. For example, help on the activate subcommand is displayed with iocage activate --help.

### **13.4.1 Managing iocage Jails**

Create a jail named *examplejail* that uses IP address *192.168.1.10* with a netmask of */24* on the *em0* interface. Install FreeBSD 11.0-RELEASE in the jail.

iocage create tag=examplejail ip4\_addr="em0|192.168.1.10/24" -r 11.0-RELEASE

Start the new jail:

iocage start examplejail

### Get a console on the jail:

iocage console examplejail

### Shut down the jail after use:

iocage stop examplejail

## **FOURTEEN**

### **VMS**

A Virtual Machine (*VM*) is an environment on a host computer that can be used as if it were a separate physical computer. VMs can be used to run multiple operating systems simultaneously. Operating systems running inside a VM see emulated virtual hardware rather than the actual hardware of the host computer. This provides more isolation than *[Jails](#page-256-0)* (page 249), although there is additional overhead. A portion of system RAM is assigned to each VM, and each VM uses a *[zvol](#page-124-0)* (page 117) for storage. While a VM is running, these resources are not available to the host computer or other VMs.

FreeNAS® VMs use the [bhyve\(8\)](https://www.freebsd.org/cgi/man.cgi?query=bhyve&manpath=FreeBSD+11.0-RELEASE+and+Ports) (https://www.freebsd.org/cgi/man.cgi?query=bhyve&manpath=FreeBSD+11.0- RELEASE+and+Ports) virtual machine software. This type of virtualization requires an Intel processor with Extended Page Tables (EPT) or an AMD processor with Rapid Virtualization Indexing (RVI) or Nested Page Tables (NPT).

To verify that an Intel processor has the required features, use *[Shell](#page-291-0)* (page 284) to run grep VT-x /var/run/dmesg.boot. If the *EPT* and *UG* features are shown, this processor can be used with *bhyve*.

To verify that an AMD processor has the required features, use *[Shell](#page-291-0)* (page 284) to run **grep POPCNT /var/run/dmesg.boot**. If the output shows the POPCNT feature, this processor can be used with *bhyve*.

## **14.1 Creating VMs**

Select VMs  $\rightarrow$  Add VM for the *Add VM* dialog shown in [Figure](#page-276-0) [14.1:](#page-276-0)

<span id="page-276-0"></span>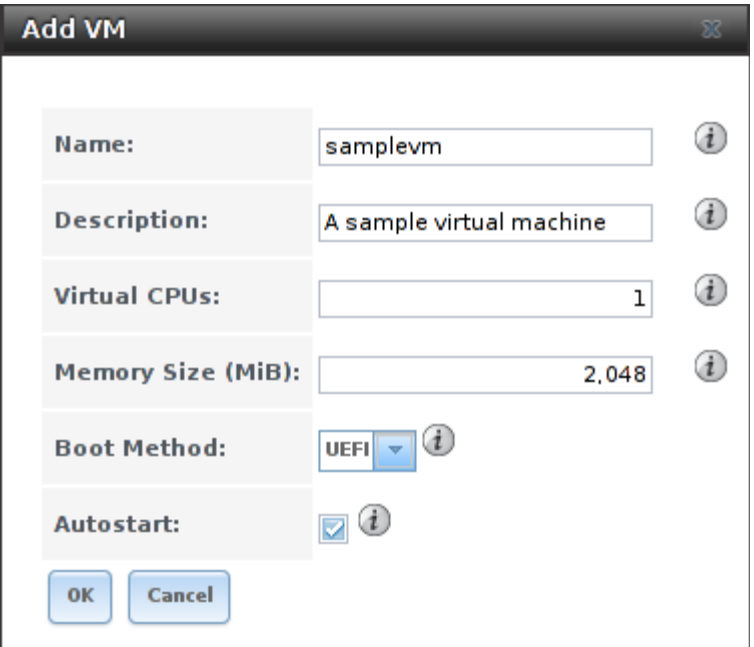

Fig. 14.1: Add VM

VM configuration options are described in [Table](#page-276-1) [14.1.](#page-276-1)

Table 14.1: VM Options

<span id="page-276-1"></span>

| <b>Setting</b>      | Value    | Description                                                         |  |
|---------------------|----------|---------------------------------------------------------------------|--|
| Name                | string   | a name to identify the VM                                           |  |
| Description         | string   | a short description of the VM or its purpose                        |  |
| <b>Virtual CPUs</b> | integer  | quantity of virtual CPUs allocated to the VM, up to 16; although    |  |
|                     |          | these are virtual and not strictly related to host processor cores, |  |
|                     |          | the host CPU might limit the maximum number; the operating          |  |
|                     |          | system used in the VM might also have operational or licensing      |  |
|                     |          | restrictions on the number of CPUs allowed                          |  |
| Memory Size (MiB)   | integer  | megabytes of RAM allocated to the VM                                |  |
| <b>Boot Method</b>  | drop-    | UEFI for newer operating systems, or UEFI-CSM (Compatibility        |  |
|                     | down     | Support Mode) for older operating systems that only under-          |  |
|                     | menu     | stand BIOS booting                                                  |  |
| Autostart           | checkbox | start the VM automatically on boot                                  |  |

# **14.2 Adding Devices to a VM**

After creating the VM, click it to select it, then click the Devices button at the bottom of the screen to add virtual hardware to it:

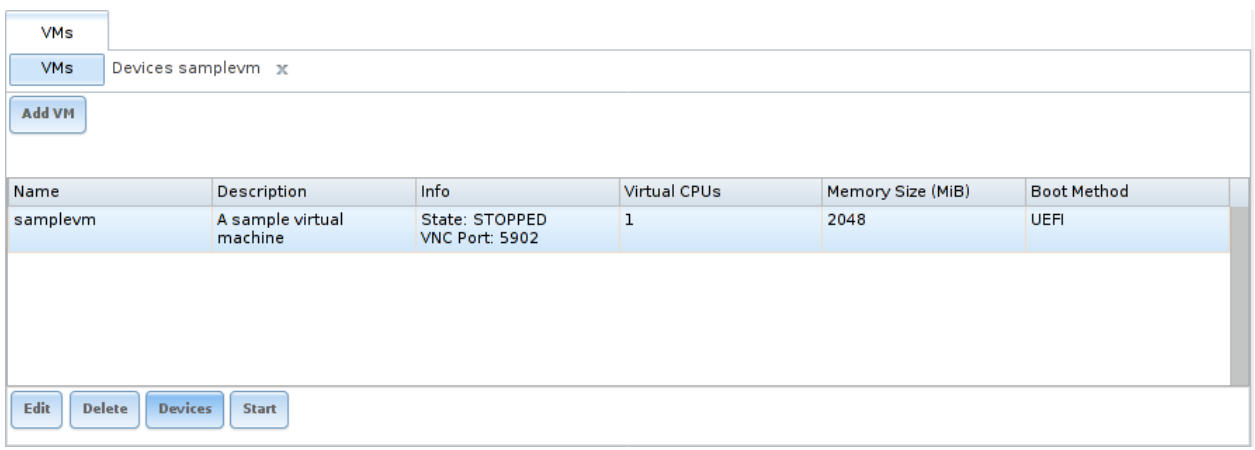

Fig. 14.2: Add Devices to a VM

VMs are given a NIC (Network Interface Card) by default. This interface emulates an Intel E1000 (82545) Ethernet card for compatibility with most operating systems:

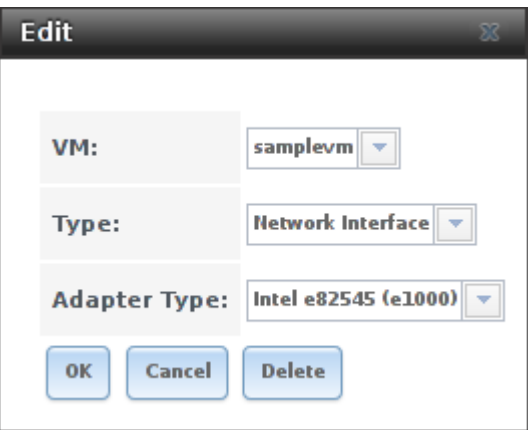

Fig. 14.3: VM Network Interface Device

The *Adapter Type* can be changed to *VirtIO* to provide better performance when the operating system installed in the VM supports VirtIO paravirtualized network drivers.

VMs set to *UEFI* booting are also given a VNC (Virtual Network Computing) remote connection:

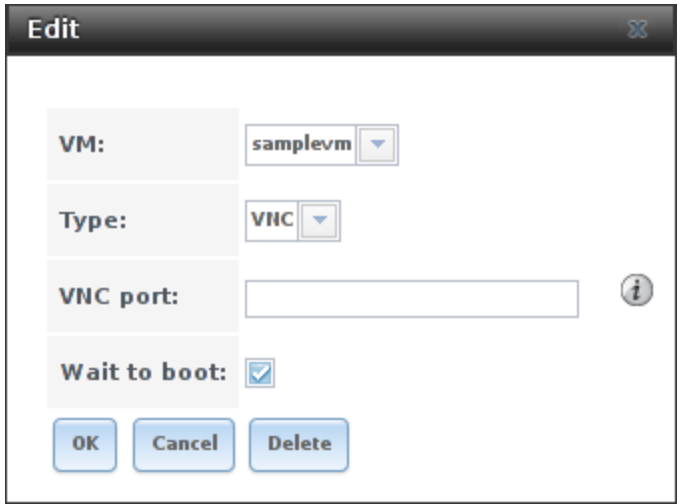

Fig. 14.4: VM VNC Device

A standard [VNC](https://en.wikipedia.org/wiki/Virtual_Network_Computing) (https://en.wikipedia.org/wiki/Virtual\_Network\_Computing) client can connect to the VM to provide screen output and keyboard and mouse input. The VNC port number can be set to *0* or left empty for FreeNAS® to assign a port when the VM is started, or set to a fixed, preferred port number.

*[Zvols](#page-124-0)* (page 117) are used as virtual hard drives. After *[creating a zvol](#page-124-0)* (page 117), select *Add device*, choose the *VM*, select a *Type* of *Disk*, select the zvol, then set the *Mode*:

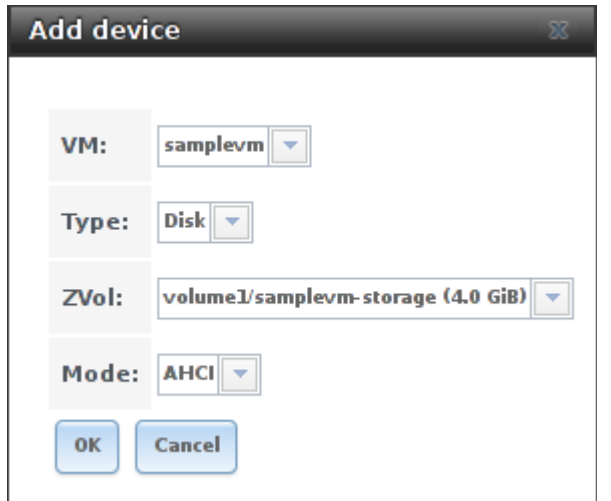

Fig. 14.5: VM Disk Device

*AHCI* emulates an AHCI hard disk for best software compatibility. *VirtIO* uses paravirtualized drivers and can provide better performance, but requires the operating system installed in the VM to support VirtIO disk devices.

Adding a CD-ROM device makes it possible to boot the VM from a CD-ROM image, typically an installation CD. The image must be present on an accessible portion of the FreeNAS® storage. In this example, a FreeBSD installation image is shown:

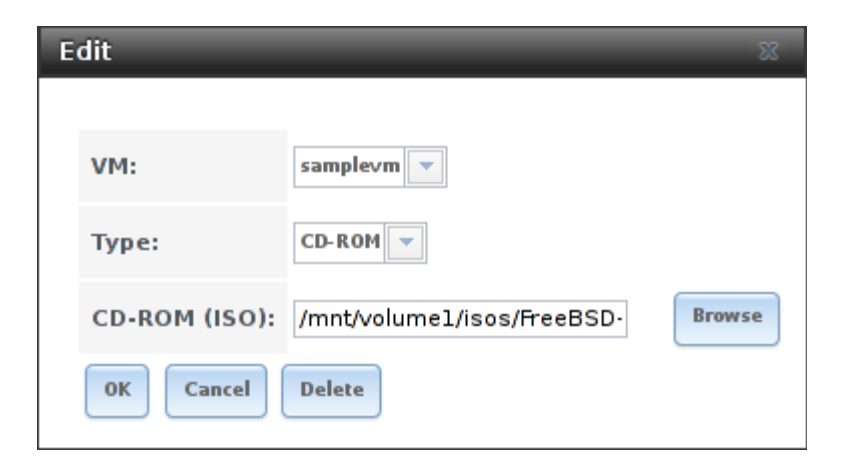

Fig. 14.6: VM CD-ROM Device

**Note:** VMs from other virtual machine systems can be recreated for use in FreeNAS®. Back up the original VM, then create a new FreeNAS® VM with virtual hardware as close as possible to the original VM. Binarycopy the disk image data into the *[zvol](#page-124-0)* (page 117) created for the FreeNAS® VM with a tool that operates at the level of disk blocks, like [dd\(1\)](https://www.freebsd.org/cgi/man.cgi?query=dd) (https://www.freebsd.org/cgi/man.cgi?query=dd). For some VM systems, it is best to back up data, install the operating system from scratch in a new FreeNAS® VM, and restore the data into the new VM.

# **14.3 Running VMs**

Select VMs to see a list of configured VMs. Configuration and control buttons appear at the bottom of the screen when an individual VM is selected with a mouse click:

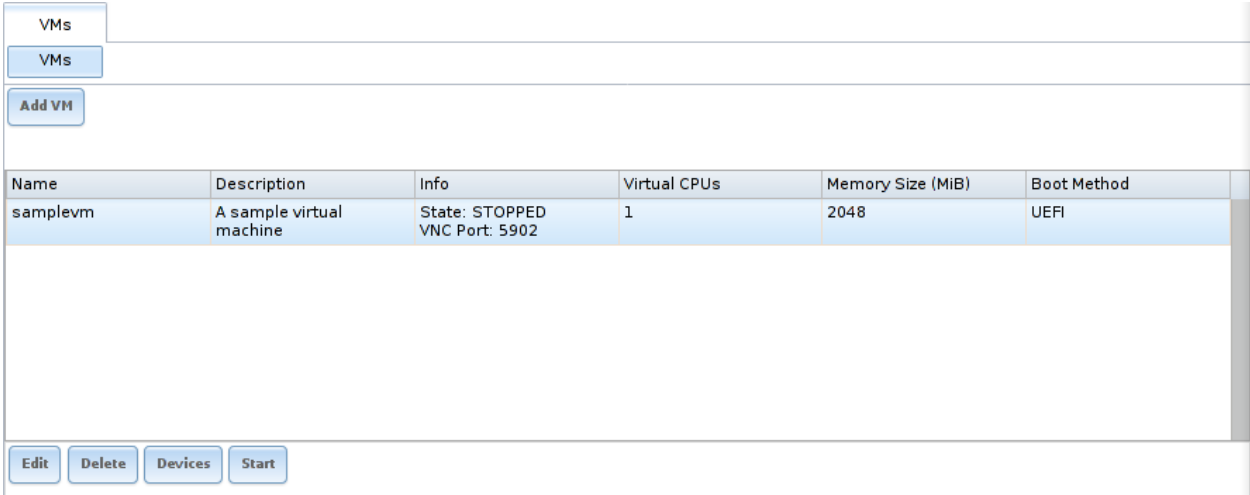

Fig. 14.7: VM Configuration and Control Buttons

The name, description, running state, VNC port (if present), and other configuration values are shown. A *Start* button is shown when the VM is not running. Click this to start the VM. If a VNC port is present, use

VNC client software to connect to that port for screen output and keyboard and mouse input. On running VMs, the button is shown as *Stop*, and used, unsurprisingly, to stop them.

#### **CHAPTER**

### **FIFTEEN**

## **REPORTING**

<span id="page-281-0"></span>Reporting displays several graphs, as seen in the example in [Figure](#page-281-0) [15.1.](#page-281-0) Click the tab for a device type to see its graphs.

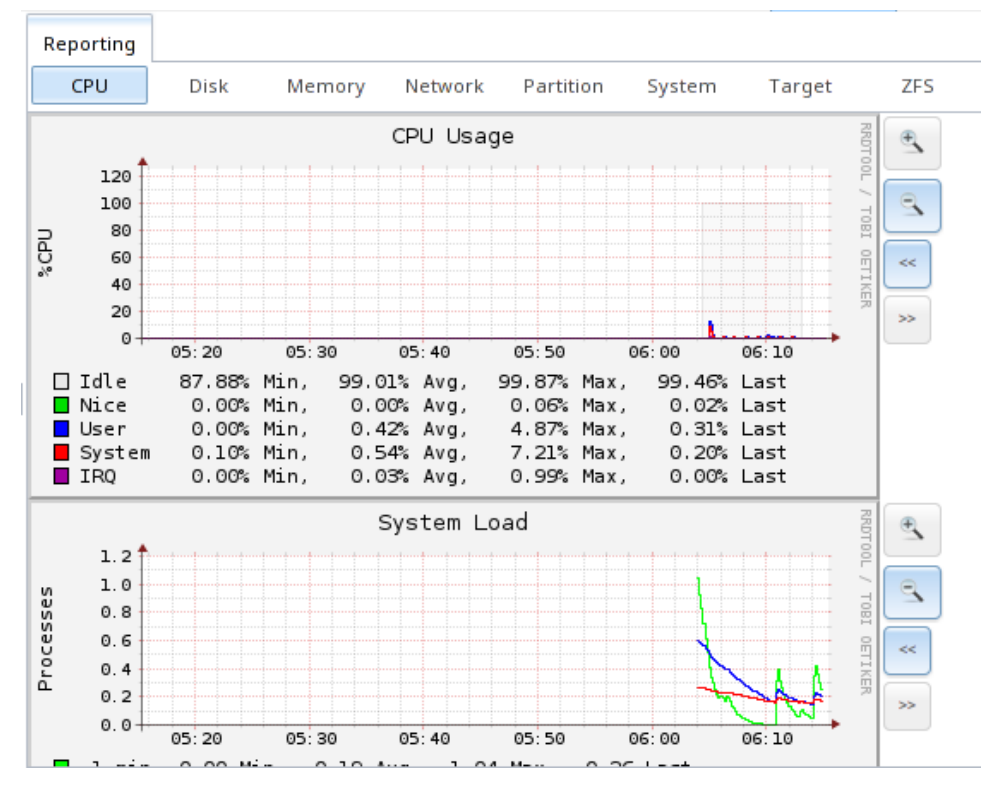

Fig. 15.1: Reporting Graphs

FreeNAS<sup>®</sup> uses [collectd](https://collectd.org/) (https://collectd.org/) to provide reporting statistics. collectd plugins are enabled in /conf/base/etc/local/collectd.conf to provide reporting graphs. These graphs are grouped into several tabs on the Reporting page:

- *CPU*
	- **–** [CPU](https://collectd.org/wiki/index.php/Plugin:CPU) (https://collectd.org/wiki/index.php/Plugin:CPU) shows the amount of time spent by the CPU in various states such as executing user code, executing system code, and being idle.
- *Disk*
	- **–** [Disk](https://collectd.org/wiki/index.php/Plugin:Disk) (https://collectd.org/wiki/index.php/Plugin:Disk) shows statistics on I/O, percent busy, latency, operations per second, and pending I/O requests.
- *Memory*
	- **–** [Memory](https://collectd.org/wiki/index.php/Plugin:Memory) (https://collectd.org/wiki/index.php/Plugin:Memory) displays memory usage.
	- **–** [Swap](https://collectd.org/wiki/index.php/Plugin:Swap) (https://collectd.org/wiki/index.php/Plugin:Swap) displays the amount of free and used swap space.
- *Network*
	- **–** [Interface](https://collectd.org/wiki/index.php/Plugin:Interface) (https://collectd.org/wiki/index.php/Plugin:Interface) shows received and transmitted traffic in bits per second for each configured interface.
- *Partition*
	- **–** [Disk space](https://collectd.org/wiki/index.php/Plugin:DF) (https://collectd.org/wiki/index.php/Plugin:DF) displays free and used space for each volume and dataset. However, the disk space used by an individual zvol is not displayed as it is a block device.
- *System*
	- **–** [Processes and Uptime](https://collectd.org/wiki/index.php/Plugin:Processes) (https://collectd.org/wiki/index.php/Plugin:Processes) displays the number of processes, grouped by state.
	- **–** [Uptime](https://collectd.org/wiki/index.php/Plugin:Uptime) (https://collectd.org/wiki/index.php/Plugin:Uptime) keeps track of the system uptime, the average running time, and the maximum reached uptime.
- *Target*
	- **–** Target shows bandwidth statistics for iSCSI ports.
- *ZFS*
	- **–** [ZFS](https://collectd.org/wiki/index.php/Plugin:ZFS_ARC) (https://collectd.org/wiki/index.php/Plugin:ZFS\_ARC) shows ARC size, hit ratio, and requests.

Reporting data is saved, making it possible to view and monitor usage trends over time. By default, reporting data is saved to /data/rrd\_dir.tar.bz2 and is preserved across system upgrades and at shutdown. To instead save this data to the system dataset, check the *Reporting database* box in System → System Dataset.

Use the magnifier buttons next to each graph to increase or decrease the displayed time increment from 10 minutes, hourly, daily, weekly, or monthly. The *<<* and *>>* buttons can be used to scroll through the output.

[Update on using Graphite with FreeNAS](http://cmhramblings.blogspot.com/2015/12/update-on-using-graphite-with-freenas.html) (http://cmhramblings.blogspot.com/2015/12/update-on-usinggraphite-with-freenas.html) contains instructions for sending the collected information to a [Graphite](http://graphite.wikidot.com/) (http://graphite.wikidot.com/) server.

#### **CHAPTER**

## **SIXTEEN**

## **WIZARD**

FreeNAS<sup>®</sup> provides a wizard which helps complete the steps needed to quickly configure FreeNAS<sup>®</sup> for serving data over a network. The wizard can be run at any time by clicking the *Wizard* icon.

<span id="page-283-0"></span>[Figure](#page-283-0) [16.1](#page-283-0) shows the first wizard configuration screen.

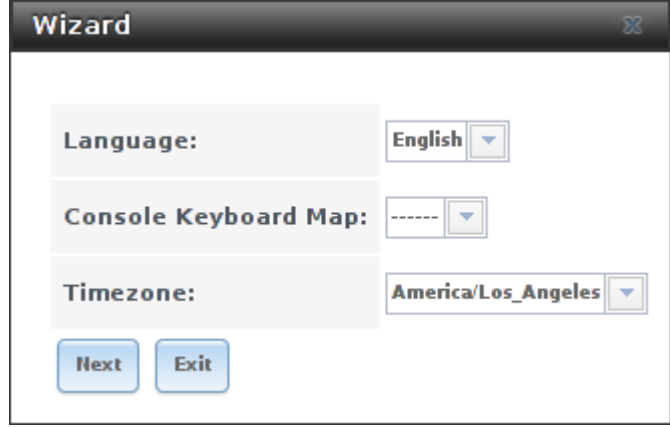

Fig. 16.1: Configuration Wizard

**Note:** You can exit the wizard at any time by clicking the *Exit* button. However, exiting the wizard will not save any selections. The wizard can always be run again by clicking the *Wizard* icon. Alternately, the FreeNAS<sup>®</sup> GUI can be used to configure the system, as described in the rest of this Guide.

This screen can be used to change the default language, keyboard map, and timezone. After making your selections, click *Next*. The next screen depends on whether or not the storage disks have already been formatted into a ZFS pool.

[Figure](#page-284-0) [16.2](#page-284-0) shows the configuration screen that appears if the storage disks have not yet been formatted.

<span id="page-284-0"></span>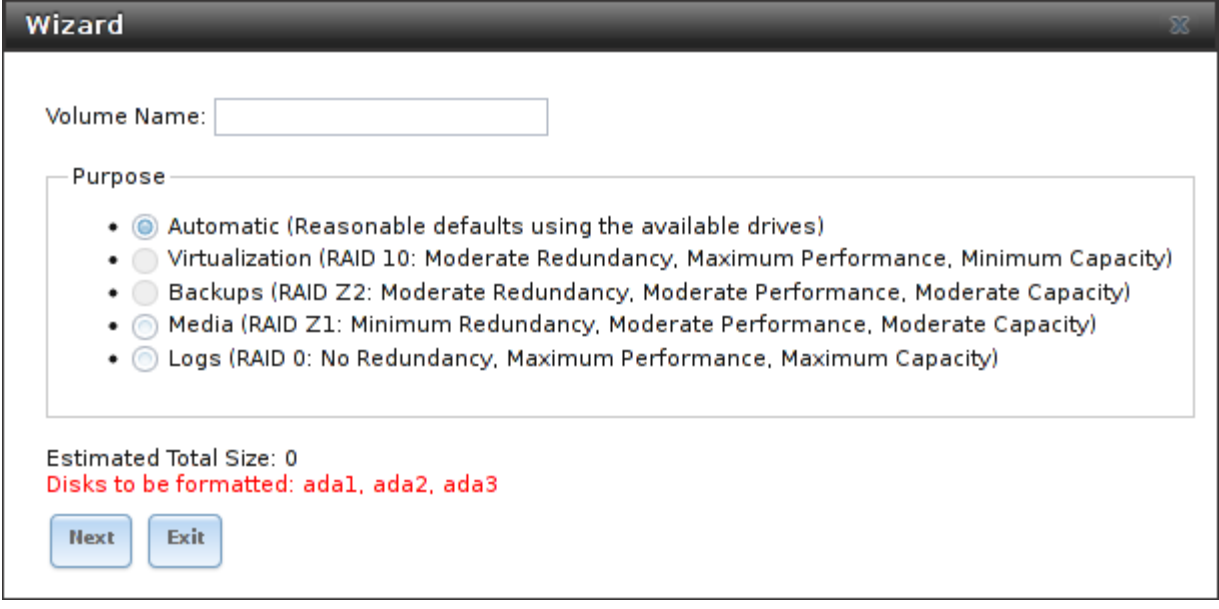

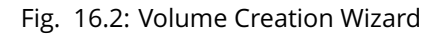

**Note:** The wizard will not recognize an **encrypted** ZFS pool. If your ZFS pool is GELI-encrypted, cancel the wizard and use the instructions in *[Importing an Encrypted Pool](#page-127-0)* (page 120) to import the encrypted volume. You can then rerun the wizard afterwards, if you wish to use it for post-configuration, and it will recognize that the volume has been imported and will not prompt to reformat the disks.

Enter a name for the ZFS pool that conforms to these [naming conventions](http://docs.oracle.com/cd/E23824_01/html/821-1448/gbcpt.html) (http://docs.oracle.com/cd/E23824\_01/html/821-1448/gbcpt.html). It is recommended to choose a name that will stick out in the logs (e.g. **not** data or freenas).

Decide if the pool should provide disk redundancy, and if so, which type. The *[ZFS Primer](#page-326-0)* (page 319) discusses RAIDZ redundancy in more detail. If you prefer to make a more complex configuration, click the *Exit* button to close the wizard and instead use *[Volume Manager](#page-114-0)* (page 107).

These redundancy types are available:

- **Automatic:** automatically creates a mirrored, RAIDZ1, or RAIDZ2 pool, depending upon the number of disks. If you prefer to control the type of redundancy, select one of the other options.
- **RAID 10:** creates a striped mirror and requires a minimum of 4 disks.
- **RAIDZ2:** requires a minimum of 4 disks. Up to 2 disks can fail without data loss.
- **RAIDZ1:** requires a minimum of 3 disks. Up to 1 disk can fail without data loss.
- **Stripe:** requires a minimum of 1 disk. Provides **no** redundancy, meaning if any of the disks in the stripe fails, all data in the stripe is lost.

Once you have made your selection, click *Next* to continue.

If the disks have already been formatted with ZFS and the disks have **not** been encrypted, the next screen will instead prompt to import the volume, as shown in [Figure](#page-285-0) [16.3.](#page-285-0)

<span id="page-285-0"></span>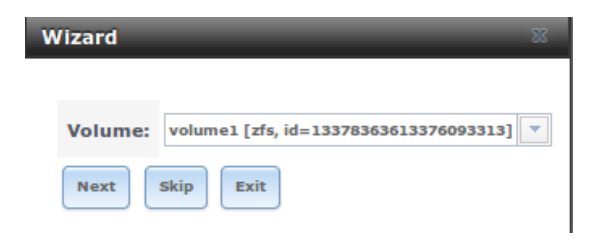

Fig. 16.3: Volume Import Screen

Select the existing volume from the drop-down menu and click *Next* to continue.

<span id="page-285-1"></span>The next screen in the wizard is shown in [Figure](#page-285-1) [16.4.](#page-285-1)

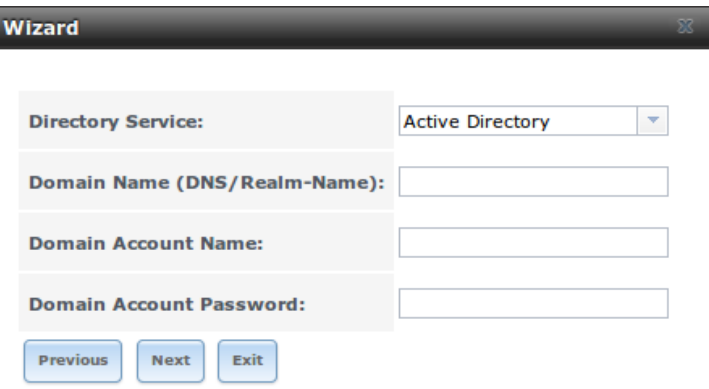

Fig. 16.4: Directory Service Selection

If the FreeNAS® system is on a network that does not contain an Active Directory, LDAP, or NIS server, click *Next* to skip to the next screen.

However, if the FreeNAS® system is on a network containing an Active Directory, LDAP, or NIS server and you wish to import the users and groups from that server, select the type of directory service in the *Directory Service* drop-down menu. The rest of the fields in this screen will vary, depending upon which directory service is selected. Available configuration options for each directory service are summarized in Tables [16.1](#page-285-2) through [16.3.](#page-286-0)

**Note:** Additional configuration options are available for each directory service. The wizard can be used to set the initial values required to connect to that directory service. You can then review the other available options in *[Directory Services](#page-157-0)* (page 150) to determine if additional configuration is required.

<span id="page-285-2"></span>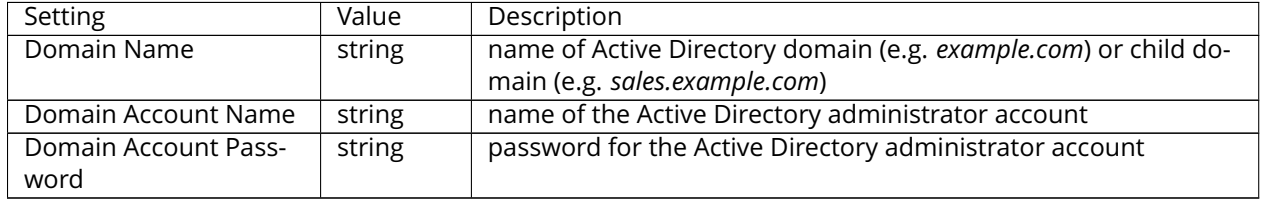

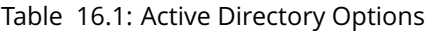

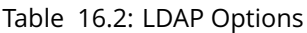

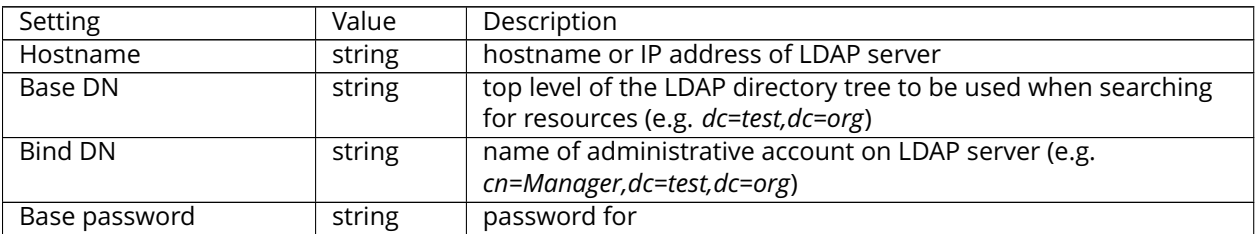

#### Table 16.3: NIS Options

<span id="page-286-0"></span>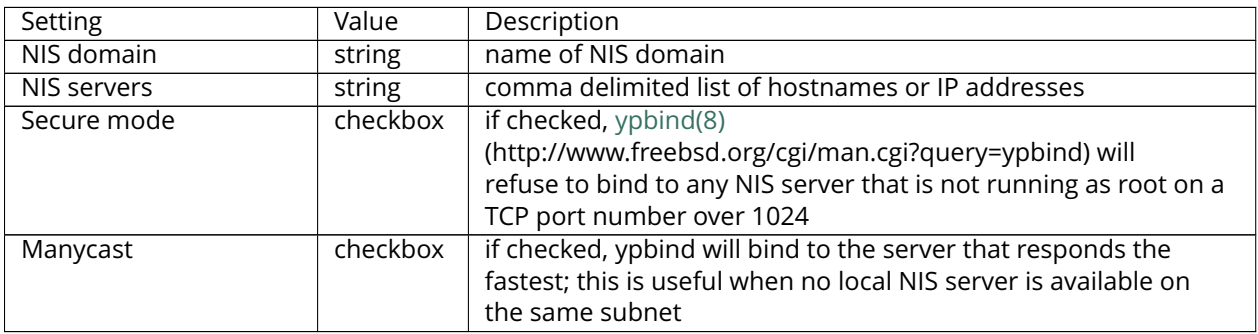

The next configuration screen, shown in [Figure](#page-287-0) [16.5,](#page-287-0) is used to create network shares.

<span id="page-287-0"></span>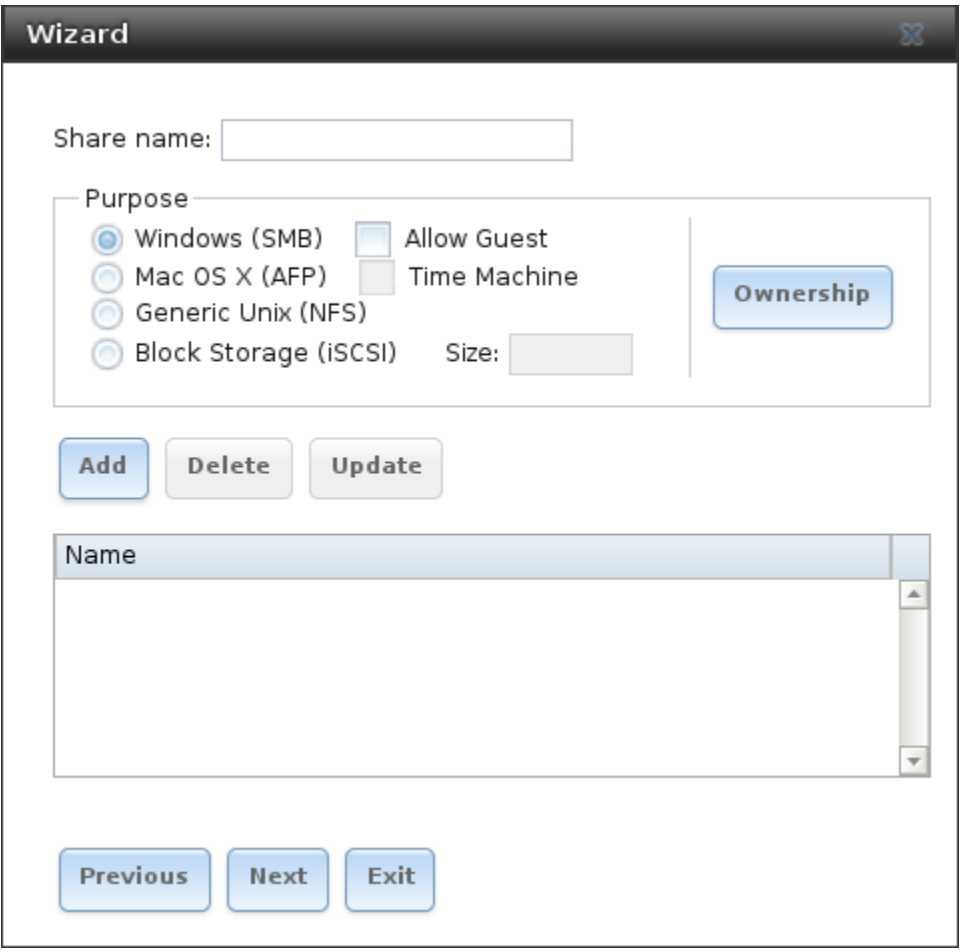

Fig. 16.5: Network Shares

FreeNAS® supports several types of shares for providing storage data to the clients in a network. The initial wizard can be used to quickly make shares using default permissions which should "just work" for common scenarios. For more complex scenarios, refer to the section on *[Sharing](#page-170-0)* (page 163).

To create a share using the wizard, enter a name for the share, then select the *Purpose* of the share:

- **Windows (SMB):** this type of share can be accessed by any operating system using a SMB client. Check the box for *Allow Guest* to allow users to access the share without a password. SMB shares created with the wizard can be fine-tuned afterward with *[Windows \(SMB\) Shares](#page-188-0)* (page 181).
- **Mac OS X (AFP):** this type of share can be accessed by Mac OS X users. Check the box for *Time Machine* if Mac users will be using the FreeNAS® system as a backup device. AFP shares created with the wizard can be fine-tuned afterward with *[Apple \(AFP\) Shares](#page-171-0)* (page 164).
- **Generic Unix (NFS):** this type of share can be accessed by any operating system using a NFS client. NFS shares created using the wizard can be fine-tuned afterward with *[Unix \(NFS\) Shares](#page-179-0)* (page 172).
- **Block Storage (iSCSI):** this type of share can be accessed by any operating system using iSCSI initiator software. Enter the size of the block storage to create in the format *20G* (for 20 GB). iSCSI shares created with the wizard can be fine-tuned afterward with *[iSCSI](#page-226-0)* (page 219).

After selecting the *Purpose*, click the *Ownership* button to see the screen shown in [Figure](#page-288-0) [16.6.](#page-288-0)
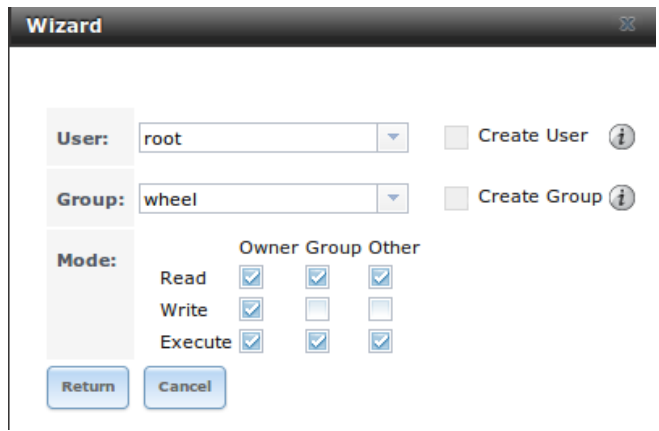

Fig. 16.6: Share Permissions

The default permissions for the share are displayed. To create a user or group, enter the desired name, then check the *Create User* box to create that user and the *Create Group* box to create the group. Check or uncheck the boxes in the *Mode* section to set the initial access permissions for the share. When finished, click the *Return* button to return to the share creation screen. Click the *Add* button to finish creating that share, which will then appear in the *Name* frame.

The *Delete* button can be used to remove the share highlighted in the *Name* frame. To edit a share, highlight it, make the change, then press the *Update* button.

<span id="page-288-0"></span>When finished making shares, click the *Next* button to advance to the screen shown in [Figure](#page-288-0) [16.7.](#page-288-0)

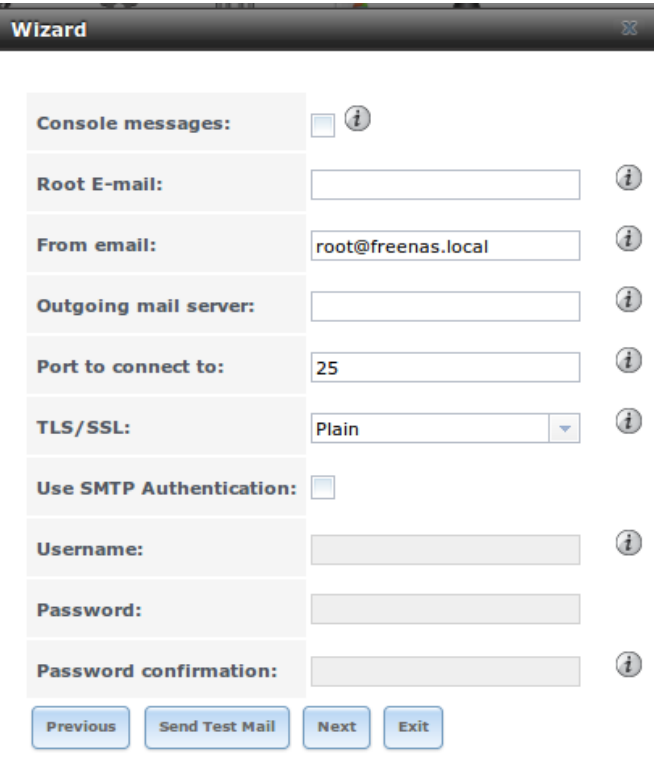

Fig. 16.7: Miscellaneous Settings

This screen can be used to configure these settings:

- **Console messages:** check this box if you would like to view system messages at the bottom of the graphical administrative interface. This can be handy when troubleshooting a service that will not start. When using the console message view, if you click the console messages area, it will pop-up as a window, allowing you to scroll through the output and to copy its contents.
- **Root E-mail:** FreeNAS® provides an "Alert" icon in the upper right corner to provide a visual indication of events that warrant administrative attention. The alert system automatically emails the *root* user account whenever an alert is issued. **It is important** to enter the email address of the person to receive these alerts and other administrative emails. The rest of the email settings in this screen should also be reviewed and edited as necessary. Before leaving this screen, click the "Send Test Mail" button to ensure that email notifications are working correctly.
- **From email:** the from email address to use when sending email notifications.
- **Outgoing mail server:** hostname or IP address of SMTP server.
- **Port to connect to:** port number used by the SMTP server.
- **TLS/SSL:** encryption type used by the SMTP server.
- **Use SMTP Authentication:** check this box if the SMTP server requires authentication.
- **Username:** enter the username if the SMTP server requires authentication.
- **Password:** enter the password if the SMTP server requires authentication.

When finished, click *Next*. A message will indicate that the wizard is ready to perform all of the saved actions. To make changes, click the *Return to Wizard* button to review your edits. If you click the *Exit without saving* button, none of your selections will be saved. To save your edits, click the *Confirm* button. A status bar will indicate when the wizard has completed applying the new settings.

In addition to the settings that you specify, the wizard will automatically enable *[S.M.A.R.T. Tests](#page-98-0)* (page 91), create a boot environment, and add the new boot environment to the boot menu. If you also wish to save a backup of the configuration database to the system being used to access the administrative graphical interface, go to  $System \rightarrow General$ , click the *Save Config* button, and browse to the directory where the configuration will be saved. **Always back up your configuration after making any configuration changes**.

The rest of this Guide describes the FreeNAS® graphical interface in more detail. The layout of this Guide follows the order of the menu items in the tree located in the left frame of the graphical interface.

**Note:** It is important to use the GUI (or the Console Setup menu) for all configuration changes. FreeNAS<sup>®</sup> uses a configuration database to store its settings. While it is possible to use the command line to modify your configuration, changes made at the command line **are not** written to the configuration database. This means that any changes made at the command line will not persist after a reboot and will be overwritten by the values in the configuration database during an upgrade.

#### **SEVENTEEN**

# **DISPLAY SYSTEM PROCESSES**

Clicking *Display System Processes* opens a screen showing the output of [top\(1\)](http://www.freebsd.org/cgi/man.cgi?query=top) (http://www.freebsd.org/cgi/man.cgi?query=top). An example is shown in [Figure](#page-290-0) [17.1.](#page-290-0)

<span id="page-290-0"></span>

| <b>Running Processes</b>                                                                                                    |              |     |   |          |                   |              |               |              |                     |  |  |  |
|----------------------------------------------------------------------------------------------------|--------------|-----|---|----------|-------------------|--------------|---------------|--------------|---------------------|--|--|--|
|                                                                                                    |              |     |   |          |                   |              |               |              |                     |  |  |  |
| last pid: 4533; load averages: 0.04, 0.04, 0.00 up 0+01:17:36<br>21 processes: 1 running, 20 sleeping                                                                                    |              |     |   |          |                   |              |               |              | 06:26:29            |  |  |  |
| Mem: 103M Active, 118M Inact, 224M Wired, 3220K Cache, 152M Buf, 7375M Free<br>ARC: 2543K Total, 1052K MFU, 1126K MRU, 16K Anon, 90K Header, 258K Other<br>Swap: 8192M Total, 8192M Free |              |     |   |          |                   |              |               |              |                     |  |  |  |
| <b>PID USERNAME</b>                                                                                                    | THR PRI NICE |     |   |          | SIZE RES STATE    | C.           | <b>TIME</b>   |              | <b>WCPU COMMAND</b> |  |  |  |
| 2014 root                                                                                                    | 6.           | 20  | Θ | 382M     | 138M usem         | з            | 0:07          |              | 0.00% python2.7     |  |  |  |
| 2586 root                                                                                                    | ı            | 52  | θ |          | 147M 51312K ttvin | 3            | 0:01          |              | $0.00%$ python2.7   |  |  |  |
| 3942 root                                                                                                    | 7            | 20  | Θ |          | 122M 13920K uwait | з            | 0:00          |              | 0.00% collectd      |  |  |  |
| 1742 root                                                                                                    | 1.           | 20  |   | 0 22216K | 3852K select      | $\mathbf{2}$ | 0:00          | $0.00%$ ntpd |                     |  |  |  |
| 3387 www.                                                                                                    | L.           | 20  |   | 0 26028K | 5540K karead      | $\mathbf{1}$ | 0:00          |              | $0.00%$ nginx       |  |  |  |
| 1557 root                                                                                                    | 1.           | 20  |   | 0 12044К | 1724K select      | $\mathbf{2}$ | 0:00          |              | 0.00% syslood       |  |  |  |
| 2200 root                                                                                                    | 1            | 52  |   | θ 14128K | 1808K nanslp      | $\bullet$    | 0:00          | $0.00%$ cron |                     |  |  |  |
| 2442 root                                                                                                    | 1            | 20  |   | 0 14128K | 1852K select      | Θ            | 0:00          |              | $0.00%$ rpcbind     |  |  |  |
| $1290$ $root$                                                                                                    | ı            | 20  |   | 0 10376K | 4400K select      | в            | 0:00          | $0.00%$ devd |                     |  |  |  |
| 2088 root                                                                                                    | n.           | 20  |   | 0 26028K | 5028K pause       | $\mathbf{2}$ | $\theta$ : 00 |              | $0.00%$ nginx       |  |  |  |
| 4533 root                                                                                                    | ı            | 20  |   | 0 16556K | 2184K CPU3        | з            | 0:00          | $0.00%$ top  |                     |  |  |  |
| 2591 root                                                                                                    | n.           | 52  |   | 0 12044K | 1620K ttyin       | з            | 0:00          |              | $0.00%$ getty       |  |  |  |
| 2446 root                                                                                                    | ı            | 23  |   | 0 12040К | 1912K select      | θ            | 0:00          |              | $0.00%$ mountd      |  |  |  |
| 2587 root                                                                                                    | 1            | 52  |   | 0 12044K | 1620K ttyin       | Θ            | 0:00          |              | $0.00%$ getty       |  |  |  |
| 2589 root                                                                                                    | ı            | 52  |   | 0 12044K | 1620K ttyin       | θ            | 0:00          |              | $0.00%$ getty       |  |  |  |
| 2593 root                                                                                                    | 1.           | -52 |   | 0 12044K | 1620K ttvin       | θ            | 0:00          |              | $0.00%$ getty       |  |  |  |
| 2588 root                                                                                                    | 1.           | 52  |   | 0 12044K | 1620K ttyin       | в            | 0:00          |              | $0.00%$ getty       |  |  |  |
| 2592 root                                                                                                    | 1.           | 52  |   | 0 12044К | 1620K ttyin       | $\mathbf{2}$ | 0:00          |              | $0.00%$ getty       |  |  |  |
|                                                                                                    |              |     |   |          |                   |              |               |              |                     |  |  |  |
|                                                                                                    |              |     |   |          |                   |              |               |              |                     |  |  |  |
|                                                                                                    |              |     |   |          |                   |              |               |              |                     |  |  |  |

Fig. 17.1: System Processes Running on FreeNAS®

The display will automatically refresh itself. Click the *X* in the upper right corner to close the display. Note that the display is read-only, meaning that you will not be able to issue a **kill** command within it.

### **EIGHTEEN**

### **SHELL**

<span id="page-291-1"></span>Beginning with version 8.2.0, the FreeNAS® GUI provides a web shell, making it convenient to run command line tools from the web browser as the *root* user. The link to Shell is the fourth entry from the bottom of the menu tree. In [Figure](#page-291-0) [18.1,](#page-291-0) the link has been clicked and Shell is open.

<span id="page-291-0"></span>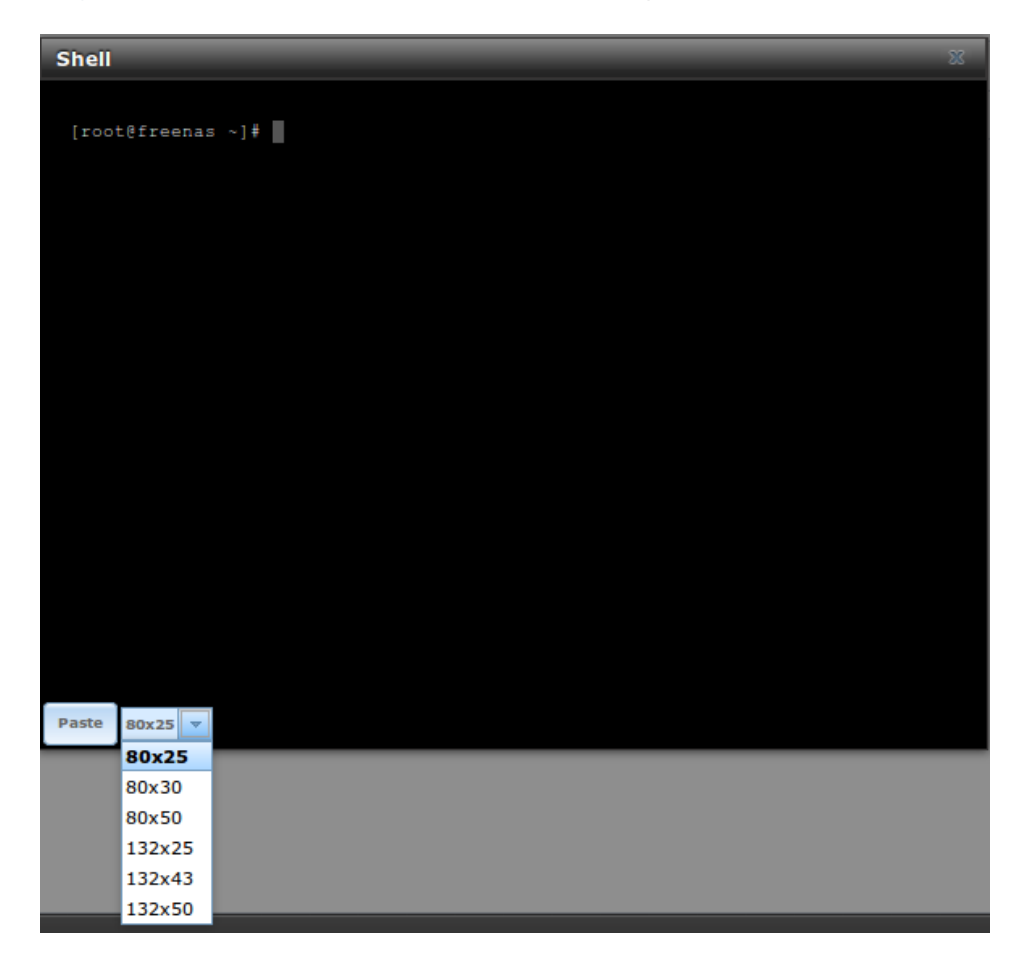

Fig. 18.1: Web Shell

The prompt indicates that the current user is *root*, the hostname is *freenas*, and the current working directory is ~ (*root*'s home directory).

To change the size of the shell, click the *80x25* drop-down menu and select a different size.

To copy text from shell, highlight the text, right-click, and select *Copy* from the right-click menu. To paste into

the shell, click the *Paste* button, paste the text into the box that opens, and click the *OK* button to complete the paste operation.

Shell provides history (use your up arrow to see previously entered commands and press Enter to repeat the currently displayed command) and tab completion (type a few letters and press tab to complete a command name or filename in the current directory). When you are finished using Shell, type **exit** to leave the session.

While you are in Shell, you will not have access to any of the other GUI menus. If you need to have access to a prompt while using the GUI menus, use *[tmux](#page-320-0)* (page 313) instead as it supports multiple shell sessions and the detachment and reattachment of sessions.

**Note:** Not all of Shell's features render correctly in Chrome. Firefox is the recommended browser for using Shell.

Most FreeBSD command line utilities are available in Shell. Additional troubleshooting utilities that are provided by FreeNAS® are described in *[Command Line Utilities](#page-305-0)* (page 298).

# **NINETEEN**

# **LOG OUT**

Click the *Log Out* entry in the FreeNAS® GUI to log out.

After logging out, a message appears with a link to log back in. When logging back in, the *root* password is required.

## **TWENTY**

# **REBOOT**

Clicking the *Reboot* entry in the tree shows the warning message in [Figure](#page-294-0) [20.1.](#page-294-0) The browser screen color changes to red to indicate that this option will negatively impact current users of the FreeNAS® system.

<span id="page-294-0"></span>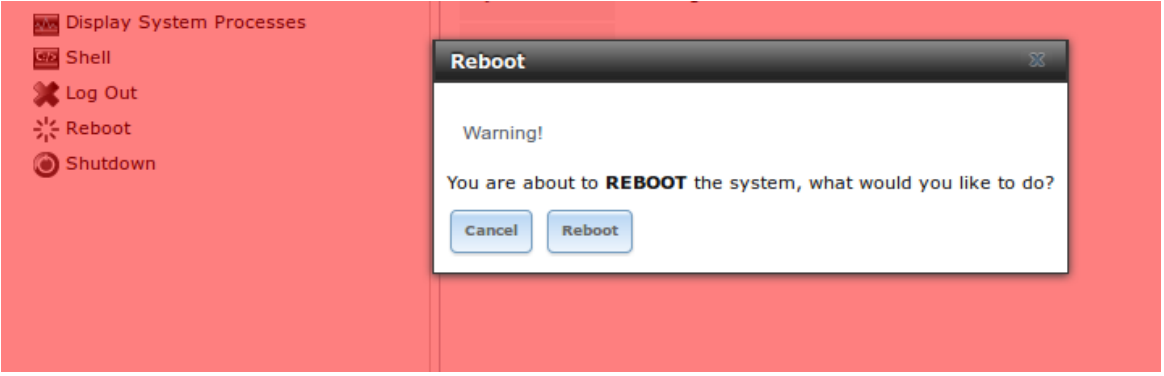

Fig. 20.1: Reboot Warning Message

If a scrub or resilver is in progress when a reboot is requested, an additional warning will ask you to make sure that you wish to proceed. In this case, it is recommended to *Cancel* the reboot request and to periodically run **zpool status** from Shell until it is verified that the scrub or resilver process is complete. Once complete, the reboot request can be re-issued.

Click the *Cancel* button to cancel the reboot request. Otherwise, click the *Reboot* button to reboot the system. Rebooting the system disconnects all clients, including the web administration GUI. The URL in the web browser changes to add */system/reboot/* to the end of the IP address. Wait a few minutes for the system to boot, then use your browser's "back" button to return to the FreeNAS® system's IP address. If all went well, the GUI login screen will appear. If the login screen does not appear, physical access to the FreeNAS<sup>®</sup> system's monitor and keyboard is needed to determine what problem is preventing the system from resuming normal operation.

#### **TWENTYONE**

### **SHUTDOWN**

Clicking the *Shutdown* entry in the tree opens the warning message shown in [Figure](#page-295-0) [21.1.](#page-295-0) The browser window color changes to red to indicate that this command will negatively impact current users of the FreeNAS® system.

<span id="page-295-0"></span>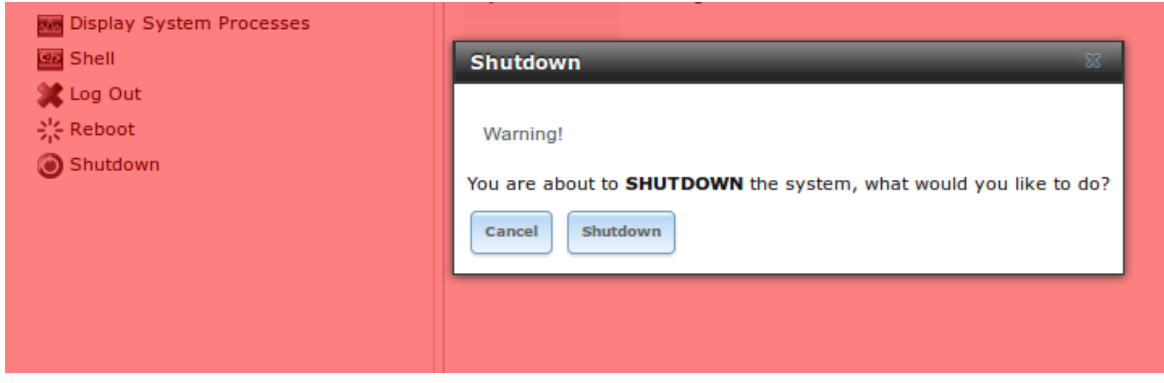

Fig. 21.1: Shutdown Warning Message

If a scrub or resilver is in progress when a shutdown is requested, an additional warning will ask if you wish to proceed. In this case, it is recommended to *Cancel* the shutdown request and to periodically run **zpool status** from *[Shell](#page-291-1)* (page 284) until the scrub or resilver process is complete. Once complete, the shutdown request can be re-issued.

Click the *Cancel* button to cancel the shutdown request. Otherwise, click the *Shutdown* button to halt the system. Shutting down the system disconnects all clients, including the web administration GUI, and powers off the FreeNAS® system. Physical access to the FreeNAS® system will be needed to turn it back on.

# **TWENTYTWO**

# **SUPPORT ICON**

The *Support* icon, the third icon from the left in the top menubar, provides a shortcut to System → Support. This screen can be used to create a support ticket. Refer to *[Support](#page-86-0)* (page 79) for detailed usage instructions.

# **TWENTYTHREE**

# **GUIDE**

The *Documentation* icon, the second icon from the left in the top menubar, provides a built-in browser to the FreeNAS® User Guide (this documentation).

#### **TWENTYFOUR**

### **ALERT**

FreeNAS<sup>®</sup> provides an alert system to provide a visual warning of any conditions that require administrative attention. The *Alert* button in the far right corner flashes red when there is an outstanding alert. In the example alert shown in [Figure](#page-298-0) [24.1,](#page-298-0) the system is warning that the S.M.A.R.T. service is not running.

<span id="page-298-0"></span>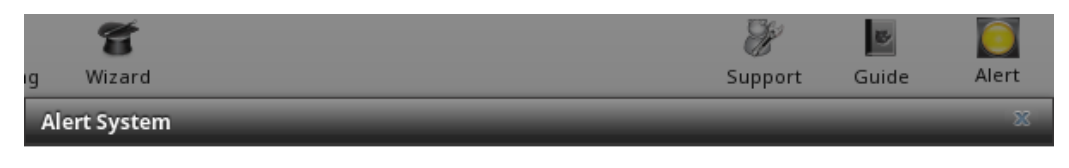

. WARNING: April 18, 2016, 5:49 a.m. - smartd is not running.

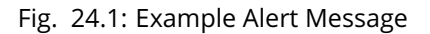

Informational messages have a green *OK*, warning messages flash yellow, and messages requiring attention are listed as a red *CRITICAL*. CRITICAL messages are also emailed to the root user account. If you are aware of a critical condition but wish to remove the flashing alert until you deal with it, uncheck the box next to that message.

Behind the scenes, an alert daemon checks for various alert conditions, such as volume and disk status, and writes the current conditions to  $/var/tmp/alert$ . The daemon retrieves the current alert status every minute and will change the solid green alert icon to flashing red if a new alert is detected.

Current alerts can also be viewed from the Shell option of the Console Setup Menu [\(Figure](#page-49-0) [3.1\)](#page-49-0) or from the Web Shell [\(Figure](#page-291-0) [18.1\)](#page-291-0) by running **alertcli.py**.

Some of the conditions that trigger an alert include:

- used space on a volume goes over 80%
- new OpenZFS feature flags are available for the pool; this alert can be unchecked if you choose not to upgrade the pool at this time
- a new update is available
- non-optimal multipath states detected
- ZFS pool status changes from *HEALTHY*
- a S.M.A.R.T. error occurs
- the system dataset does not reside on the boot pool
- the system is unable to bind to the *WebGUI IPv4 Address* set in System → General
- the system can not find an IP address configured on an iSCSI portal
- a periodic snapshot or replication task fails
- a VMware login or a *[VMware-Snapshot](#page-155-0)* (page 148) task fails
- deleting a VMware snapshot fails
- a Certificate Authority or certificate is invalid or malformed
- an update failed, or the system needs to reboot to complete a successful update
- a re-key operation fails on an encrypted pool
- LDAP failed to bind to the domain
- any member interfaces of a lagg interface are not active
- the status of an Avago MegaRAID SAS controller has changed; [mfiutil\(8\)](http://www.freebsd.org/cgi/man.cgi?query=mfiutil) (http://www.freebsd.org/cgi/man.cgi?query=mfiutil) is included for managing these devices

#### **TWENTYFIVE**

### **SUPPORT RESOURCES**

<span id="page-300-2"></span>FreeNAS<sup>®</sup> has a large installation base and an active user community. This means that many usage questions have already been answered and the details are available on the Internet. If you get stuck using FreeNAS®, spend a few moments searching the Internet for the word *FreeNAS* with some keywords that describe the error message or the function you are trying to implement.

The rest of this section discusses the following resources which are available to FreeNAS<sup>®</sup> users:

- *[Website and Social Media](#page-300-0)* (page 293)
- *[Forums](#page-300-1)* (page 293)
- *[IRC](#page-302-0)* (page 295)
- *[Mailing Lists](#page-303-0)* (page 296)
- *[Videos](#page-303-1)* (page 296)
- *[Professional Support](#page-304-0)* (page 297)

# <span id="page-300-0"></span>**25.1 Website and Social Media**

The [FreeNAS® website](http://www.freenas.org/) (http://www.freenas.org/) contains links to all of the available documentation, support, and social media resources. Major announcements are also posted to the main page.

Users are welcome to network on the FreeNAS® social media sites:

- [LinkedIn](http://www.linkedin.com/groups/FreeNAS8-3903140) (http://www.linkedin.com/groups/FreeNAS8-3903140)
- [Google+](https://plus.google.com/110373675402281849911/posts) (https://plus.google.com/110373675402281849911/posts)
- [Facebook](https://www.facebook.com/freenascommunity) (https://www.facebook.com/freenascommunity)
- [Twitter](https://twitter.com/freenasteam) (https://twitter.com/freenasteam)

## <span id="page-300-1"></span>**25.2 Forums**

The FreeNAS<sup>®</sup> Forums are another information source which contains categorized user-contributed tips and guides. This makes it an ideal resource for learning more about a certain aspect of FreeNAS®. A search bar is included for searching by keyword. Or click a category to browse through the threads that exist for that topic.

These categories are available under **Forum Information:**

- [Forum Guidelines](https://forums.freenas.org/index.php?forums/forum-guidelines-read-before-posting.26/) (https://forums.freenas.org/index.php?forums/forum-guidelines-read-beforeposting.26/): read this first before creating a forum post.
- [Announcements](https://forums.freenas.org/index.php?forums/announcements.27/) (https://forums.freenas.org/index.php?forums/announcements.27/): subscribe to this forum if you wish to receive announcements about new FreeNAS® versions and features.

#### These categories are available under **Help and Support:**

- [New to FreeNAS®?](https://forums.freenas.org/index.php?forums/new-to-freenas.5/) (https://forums.freenas.org/index.php?forums/new-to-freenas.5/): post here if you are new to FreeNAS<sup>®</sup> and are unsure which category best matches your question.
- [Feature Requests](https://forums.freenas.org/index.php?forums/feature-requests.6/) (https://forums.freenas.org/index.php?forums/feature-requests.6/): for the discussion of upcoming features.
- [Bug Reporting](https://forums.freenas.org/index.php?forums/bug-reporting.7/) (https://forums.freenas.org/index.php?forums/bug-reporting.7/): use this forum if you think you have found a bug in FreeNAS<sup>®</sup> and want to discuss it before creating a support ticket.
- [Hardware](https://forums.freenas.org/index.php?forums/hardware.18/) (https://forums.freenas.org/index.php?forums/hardware.18/): for the discussion of hardware and tips for getting the most out of your hardware.
- [User Authentication](https://forums.freenas.org/index.php?forums/user-authentication.19/) (https://forums.freenas.org/index.php?forums/user-authentication.19/): LDAP and Active Directory.
- [Sharing](https://forums.freenas.org/index.php?forums/sharing.20/) (https://forums.freenas.org/index.php?forums/sharing.20/): AFP, CIFS, NFS, and iSCSI.
- [Storage](https://forums.freenas.org/index.php?forums/storage.21/) (https://forums.freenas.org/index.php?forums/storage.21/): replication, snapshots, volumes, and ZFS.
- [Networking](https://forums.freenas.org/index.php?forums/networking.22/) (https://forums.freenas.org/index.php?forums/networking.22/): networking hardware, performance, link aggregation, VLANs, DDNS, FTP, SNMP, SSH, and TFTP.
- [Installation](https://forums.freenas.org/index.php?forums/installation.32/) (https://forums.freenas.org/index.php?forums/installation.32/): installing help or advice before performing the installation.
- [Plugins](https://forums.freenas.org/index.php?forums/plugins.34/) (https://forums.freenas.org/index.php?forums/plugins.34/): provides a discussion area for creating and troubleshooting PBIs.

These categories are available under **Development:**

- [FreeNAS](https://forums.freenas.org/index.php?forums/freenas.9/) (https://forums.freenas.org/index.php?forums/freenas.9/): general development discussion.
- [nanobsd](https://forums.freenas.org/index.php?forums/nanobsd.10/) (https://forums.freenas.org/index.php?forums/nanobsd.10/): the embedded operating system on which FreeNAS® is based.
- [Django](https://forums.freenas.org/index.php?forums/django.11/) (https://forums.freenas.org/index.php?forums/django.11/): the web framework used by the FreeNAS® graphical administrative interface.
- [Dojo Toolkit](https://forums.freenas.org/index.php?forums/dojo-toolkit.12/) (https://forums.freenas.org/index.php?forums/dojo-toolkit.12/): the javascript toolkit used to create widgets and handle client side processing.

#### These categories are available under **How-To Guides:**

- [Hacking](https://forums.freenas.org/index.php?forums/hacking.14/) (https://forums.freenas.org/index.php?forums/hacking.14/): undocumented tricks for getting the most out of your FreeNAS® system.
- [Installation](https://forums.freenas.org/index.php?forums/installation.15/) (https://forums.freenas.org/index.php?forums/installation.15/): specific installation scenarios (hardware and/or software).
- [Configuration](https://forums.freenas.org/index.php?forums/configuration.16/) (https://forums.freenas.org/index.php?forums/configuration.16/): specific configuration scenarios (e.g. software or client configuration).
- [Hardware](https://forums.freenas.org/index.php?forums/hardware.17/) (https://forums.freenas.org/index.php?forums/hardware.17/): instructions for setting up specific hardware.

• [Useful Scripts](https://forums.freenas.org/index.php?forums/useful-scripts.47/) (https://forums.freenas.org/index.php?forums/useful-scripts.47/): user-contributed scripts.

For tips on testing and increasing the performance of your system, check out the [Performance](https://forums.freenas.org/index.php?forums/performance.37/) (https://forums.freenas.org/index.php?forums/performance.37/) forum.

These categories are available under **Community Forum:**

- [Off-topic](https://forums.freenas.org/index.php?forums/off-topic.23/) (https://forums.freenas.org/index.php?forums/off-topic.23/): want to discuss something of interest to FreeNAS<sup>®</sup> users but which is not necessarily related to FreeNAS<sup>®</sup>? This is the place.
- [Resources](https://forums.freenas.org/index.php?forums/resources.24/) (https://forums.freenas.org/index.php?forums/resources.24/): blogs, reviews, and other sources of FreeNAS® information not listed at [freenas.org](http://www.freenas.org/) (http://www.freenas.org/).
- [Introductions](https://forums.freenas.org/index.php?forums/introductions.25/) (https://forums.freenas.org/index.php?forums/introductions.25/): FreeNAS® Community meet 'n greet - introduce yourself and let us know who we are chatting with.

These language-specific categories are available under **International**, allowing FreeNAS® users to interact with each other in their native language:

- [Dutch Nederlands](http://forums.freenas.org/forumdisplay.php?35-Dutch-Nederlands) (http://forums.freenas.org/forumdisplay.php?35-Dutch-Nederlands)
- [French Francais](http://forums.freenas.org/forumdisplay.php?29-French-Francais) (http://forums.freenas.org/forumdisplay.php?29-French-Francais)
- [German Deutsch](http://forums.freenas.org/forumdisplay.php?31-German-Deutsch) (http://forums.freenas.org/forumdisplay.php?31-German-Deutsch)
- Italian [Italiano](http://forums.freenas.org/forumdisplay.php?30-Italian-Italiano) (http://forums.freenas.org/forumdisplay.php?30-Italian-Italiano)
- [Portuguese Português](http://forums.freenas.org/forums/portuguese-portugu�s.44/) (http://forums.freenas.org/forums/portuguese-português.44/)
- [Russian](http://goo.gl/sCMUe5) (http://goo.gl/sCMUe5)
- [Spanish Espanol](http://forums.freenas.org/forumdisplay.php?33-Spanish-Espanol) (http://forums.freenas.org/forumdisplay.php?33-Spanish-Espanol)
- [Swedish Svenske](https://forums.freenas.org/index.php?forums/swedish-svenske.51/) (https://forums.freenas.org/index.php?forums/swedish-svenske.51/)
- [Turkish Türkçe](http://forums.freenas.org/forumdisplay.php?36-Turkish-T%FCrk%E7e) (http://forums.freenas.org/forumdisplay.php?36-Turkish-T%FCrk%E7e)

To ask a question on the forum, click the *Sign Up Now!* link to create an account and log in using that account.

When asking a question on the forum, it is important to:

- First check to see if the question has already been asked. If a similar question exists, do not create a new thread. Instead use the *Reply* link at the bottom of the post to add your comments to the existing thread.
- Review the available categories to see which one is most closely related to your question. Click on that category and use the *Post New Thread* button to open the editor. After typing your post but before clicking the *Create Thread* button, make sure the *Watch this thread...* box is checked. To be notified by email, also check the *and receive email notifications* box. You will be notified whenever anyone answers your question.

# <span id="page-302-0"></span>**25.3 IRC**

To ask a question in real time, you can use the *#freenas* channel on IRC [Freenode](http://freenode.net/) (http://freenode.net/). Depending on the time of day and your time zone, FreeNAS® developers or other users may be available to provide assistance. If no one answers right away, remain on the channel, as other users tend to read the channel history to answer questions as time permits.

Typically, an IRC [client](http://en.wikipedia.org/wiki/Comparison_of_Internet_Relay_Chat_clients) (http://en.wikipedia.org/wiki/Comparison\_of\_Internet\_Relay\_Chat\_clients) is used to access the *#freenas* IRC channel. Alternately, use [webchat](http://webchat.freenode.net/?channels=freenas) (http://webchat.freenode.net/?channels=freenas) from a web browser.

To get the most out of the IRC channel, keep these points in mind:

- Do not ask "can anyone help me?". Just ask the question. If someone knows the answer, they will try to help.
- Do not ask a question and then leave. Users who know the answer cannot help you if you disappear.
- Do not take it personally if no one answers or demand that someone answers your question. Maybe no one who knows the answer is available, maybe your question is really difficult, or maybe it is a question that has already been answered many times in the other support resources. Try asking again in a few hours or research the other resources to see if you have missed anything.
- Do not post error messages in the channel as the IRC software will probably kick you out. Instead, use a pasting service such as [pastebin](http://www.pastebin.com/) (http://www.pastebin.com/) and paste the resulting URL into the IRC discussion.

# <span id="page-303-0"></span>**25.4 Mailing Lists**

Several FreeNAS® mailing lists are available which allow users and developers to ask and answer questions related to the topic of the mailing list. To post an email to a list, you will need to subscribe to it first. Each mailing list is archived, allowing you to browse for information by date, thread name, or author.

These mailing lists are available:

- [Freenas-announce](http://lists.freenas.org/mailman/listinfo/freenas-announce) (http://lists.freenas.org/mailman/listinfo/freenas-announce): this is a low-volume, read-only list where major milestones, such as new releases, are announced.
- [Freenas-commit](http://lists.freenas.org/mailman/listinfo/freenas-commit) (http://lists.freenas.org/mailman/listinfo/freenas-commit): this is a read-only list. As code changes in the FreeNAS<sup>®</sup> repository, the commit message is automatically sent to this list.
- [Freenas-devel](http://lists.freenas.org/mailman/listinfo/freenas-devel) (http://lists.freenas.org/mailman/listinfo/freenas-devel): FreeNAS® developers are subscribed to this list. Technical questions about the current FreeNAS® release can be posted here.
- [Freenas-docs](http://lists.freenas.org/mailman/listinfo/freenas-docs) (http://lists.freenas.org/mailman/listinfo/freenas-docs): this list is for discussion regard-ing FreeNAS<sup>®</sup> documentation [<http://doc.freenas.org/>](http://doc.freenas.org/)'\_.
- [Freenas-testing](http://lists.freenas.org/mailman/listinfo/freenas-testing) (http://lists.freenas.org/mailman/listinfo/freenas-testing): FreeNAS® developers are subscribed to this list. Technical questions about the upcoming FreeNAS® release and feedback on testing snapshots can be posted here.
- [Freenas-translations](http://lists.freenas.org/mailman/listinfo/freenas-translations) (http://lists.freenas.org/mailman/listinfo/freenas-translations): this list is for discussion regarding *FreeNAS®* localization [<http://pootle.freenas.org/>](http://pootle.freenas.org/)' and translating FreeNAS® documentation.

**Note:** The mailing lists were migrated from SourceForge to Mailman in December, 2013. Archives of the SourceForge mailing lists are available at [Gmane](http://dir.gmane.org/index.php?prefix=gmane.os.freenas) (http://dir.gmane.org/index.php?prefix=gmane.os.freenas).

# <span id="page-303-1"></span>**25.5 Videos**

A series of instructional videos are available for FreeNAS®:

- [Changes in FreeNAS® 9.3](https://www.youtube.com/watch?v=weKWqmbWdR4) (https://www.youtube.com/watch?v=weKWqmbWdR4)
- [FreeNAS 9.3 Updates](https://www.youtube.com/watch?v=lC7af_ahwSE) (https://www.youtube.com/watch?v=lC7af\_ahwSE)
- [How to Upgrade FreeNAS® 9.3](https://www.youtube.com/watch?v=L61IJF98eP8) (https://www.youtube.com/watch?v=L61IJF98eP8)
- How to [Install FreeNAS® 9.3](https://www.youtube.com/watch?v=k-mRgeDS8rk) (https://www.youtube.com/watch?v=k-mRgeDS8rk)
- [FreeNAS® 9.3 Shares Overview \(AFP, NFS, CIFS, + New WebDAV\)](https://www.youtube.com/watch?v=GVJQ0Vx_6i4) (https://www.youtube.com/watch?v=GVJQ0Vx\_6i4)
- [How to Replace HDD in FreeNAS® 9.3](https://www.youtube.com/watch?v=c8bvtj-LQ_A) (https://www.youtube.com/watch?v=c8bvtj-LQ\_A)
- [TrueNAS® 9.3 Snapshots Setup](https://www.youtube.com/watch?v=R92wb_xN9k4) (https://www.youtube.com/watch?v=R92wb\_xN9k4)
- [Install Murmur \(Mumble server\) on FreeNAS/FreeBSD](https://www.youtube.com/watch?v=aAeZRNfarJc) (https://www.youtube.com/watch?v=aAeZRNfarJc)
- [FreeNAS® 9.3 First Time Setup Wizard](https://www.youtube.com/watch?v=isvHJ51YRBk) (https://www.youtube.com/watch?v=isvHJ51YRBk)
- [FreeNAS® 9.3 Permissions Overview](https://www.youtube.com/watch?v=RBszScnsRgY) (https://www.youtube.com/watch?v=RBszScnsRgY)
- [FreeNAS® 9.3 iSCSI](https://www.youtube.com/watch?v=HvyOWlFISdo&) Overview (https://www.youtube.com/watch?v=HvyOWlFISdo&)
- [FreeNAS® 9.10 Certificate Authority & SSL Certificates](https://www.youtube.com/watch?v=OT1Le5VQIc0) (https://www.youtube.com/watch?v=OT1Le5VQIc0)
- [How to Update FreeNAS® 9.10](https://www.youtube.com/watch?v=2nvb90AhgL8) (https://www.youtube.com/watch?v=2nvb90AhgL8)
- [FreeNAS® 9.10 LAGG & VLAN Overview](https://www.youtube.com/watch?v=wqSH_uQSArQ) (https://www.youtube.com/watch?v=wqSH\_uQSArQ)
- [FreeNAS 9.10 and Samba \(SMB\) Permissions](https://www.youtube.com/watch?v=RxggaE935PM) (https://www.youtube.com/watch?v=RxggaE935PM)

# <span id="page-304-0"></span>**25.6 Professional Support**

In addition to the freely available community resources, professional support may be available through iXsystem's network of third-party consultants. Submit a support inquiry using the form at [https://www.](https://www.ixsystems.com/freenas-commercial-support/) [ixsystems.com/freenas-commercial-support/.](https://www.ixsystems.com/freenas-commercial-support/)

#### **TWENTYSIX**

# **COMMAND LINE UTILITIES**

<span id="page-305-0"></span>Several command line utilities which are provided with FreeNAS® are demonstrated in this section. The following utilities can be used for benchmarking and performance testing:

- *[Iperf](#page-305-1)* (page 298): used for measuring maximum TCP and UDP bandwidth performance
- *[Netperf](#page-308-0)* (page 301): a tool for measuring network performance
- *[IOzone](#page-309-0)* (page 302): filesystem benchmark utility used to perform a broad filesystem analysis
- *[arcstat](#page-312-0)* (page 305): used to gather ZFS ARC statistics

The following utilities are specific to RAID controllers:

- *[tw\\_cli](#page-317-0)* (page 310):\_used to monitor and maintain 3ware RAID controllers
- *[MegaCli](#page-319-0)* (page 312): used to configure and manage Avago MegaRAID SAS family of RAID controllers

This section also describes these utilities:

- *[freenas-debug](#page-319-1)* (page 312): the backend used to dump FreeNAS® debugging information
- *[tmux](#page-320-0)* (page 313): a terminal multiplexer similar to GNU screen
- *[Dmidecode](#page-321-0)* (page 314): reports information about system hardware as described in the system's BIOS

## <span id="page-305-1"></span>**26.1 Iperf**

Iperf is a utility for measuring maximum TCP and UDP bandwidth performance. It can be used to chart network throughput over time. For example, you can use it to test the speed of different types of shares to determine which type best performs on your network.

FreeNAS<sup>®</sup> includes the Iperf server. To perform network testing, you will need to install an Iperf client on a desktop system that has network access to the FreeNAS® system. This section will demonstrate how to use the [xjperf GUI](http://code.google.com/p/xjperf/downloads/detail?name=jperf-2.0.2.zip) client (http://code.google.com/p/xjperf/downloads/detail?name=jperf-2.0.2.zip) as it works on Windows, Mac OS X, Linux, and BSD systems.

Since this client is Java-based, the appropriate [JRE](http://www.oracle.com/technetwork/java/javase/downloads/index.html) (http://www.oracle.com/technetwork/java/javase/downloads/index.html) must be installed on the client computer.

Linux and BSD users will need to install the iperf package using their operating system's package management system.

To start xjperf on Windows: unzip the downloaded file, start Command Prompt in Run as administrator mode, **cd** to the unzipped folder, and run **jperf.bat**.

To start xjperf on Mac OS X, Linux, or BSD, unzip the downloaded file, **cd** to the unzipped directory, type **chmod u+x jperf.sh**, and run **./jperf.sh**.

Once the client is ready, you need to start the Iperf server on FreeNAS®. To see the available server options, open Shell and type:

```
iperf --help | more
Usage: iperf [-s|-c host] [options]
iperf [-h|--help] [-v|--version]
Client/Server:
-f, --format [kmKM] format to report: Kbits, Mbits, KBytes, MBytes
-i, --interval # seconds between periodic bandwidth reports
-1, --len #[KM] length of buffer to read or write (default 8 KB)
-m, --print_mss print TCP maximum segment size (MTU - TCP/IP header)
-o, --output <filename> output the report or error message to this specified file
-p, --port # server port to listen on/connect to
-u, --udp vse UDP rather than TCP
-w, --window #[KM] TCP window size (socket buffer size)
-B, --bind <host> bind to <host>, an interface or multicast address
-C, --compatibility for use with older versions does not sent extra msgs
-M, --mss # set TCP maximum segment size (MTU - 40 bytes)
-N, --nodelay set TCP no delay, disabling Nagle's Algorithm
-V, --IPv6Version Set the domain to IPv6
Server specific:
-s, --server run in server mode
-U, --single_udp run in single threaded UDP mode
-D, --daemon run the server as a daemon
Client specific:
-b, --bandwidth #[KM] for UDP, bandwidth to send at in bits/sec
                    (default 1 Mbit/sec, implies -u)
-c, --client <host> run in client mode, connecting to <host>
-d, --dualtest Do a bidirectional test simultaneously
-n, --num #[KM] number of bytes to transmit (instead of -t)
-r, --tradeoff Do a bidirectional test individually
-t, --time # time in seconds to transmit for (default 10 secs)
-F, --fileinput <name> input the data to be transmitted from a file
-I, --stdin input the data to be transmitted from stdin
-L, --listenport # port to receive bidirectional tests back on<br>-P, --parallel # number of parallel client threads to
                  # number of parallel client threads to run
-T, --ttl # time-to-live, for multicast (default 1)
-Z, --linux-congestion <algo> set TCP congestion control algorithm (Linux only)
Miscellaneous:
-x, --reportexclude [CDMSV] exclude C(connection) D(data) M(multicast) S(settings).
˓→V(server) reports
-y, --reportstyle C report as a Comma-Separated Values
-h, --help print this message and quit
-v, --version print version information and quit
[KM] Indicates options that support a K or M suffix for kilo- or mega-
The TCP window size option can be set by the environment variable
TCP_WINDOW_SIZE. Most other options can be set by an environment variable
IPERF_<long option name>, such as IPERF_BANDWIDTH.
```
For example, to perform a TCP test and start the server in daemon mode (so that you get your prompt back), type:

```
iperf -sD
------------------------------------------------------------
Server listening on TCP port 5001
TCP window size: 64.0 KByte (default)
------------------------------------------------------------
Running Iperf Server as a daemon
The Iperf daemon process ID: 4842
```
**Note:** If you close *[Shell](#page-291-1)* (page 284), the daemon process will stop. Have your environment set up (e.g. shares configured and started) **before** starting the iperf process.

From your desktop, open the client. Enter the IP of address of the FreeNAS® system, specify the running time for the test under Application layer options  $\rightarrow$  Transmit (the default test time is 10 seconds), and click the *Run Iperf!* button. [Figure](#page-307-0) [26.1](#page-307-0) shows an example of the client running on a Windows system while an SFTP transfer is occurring on the network.

<span id="page-307-0"></span>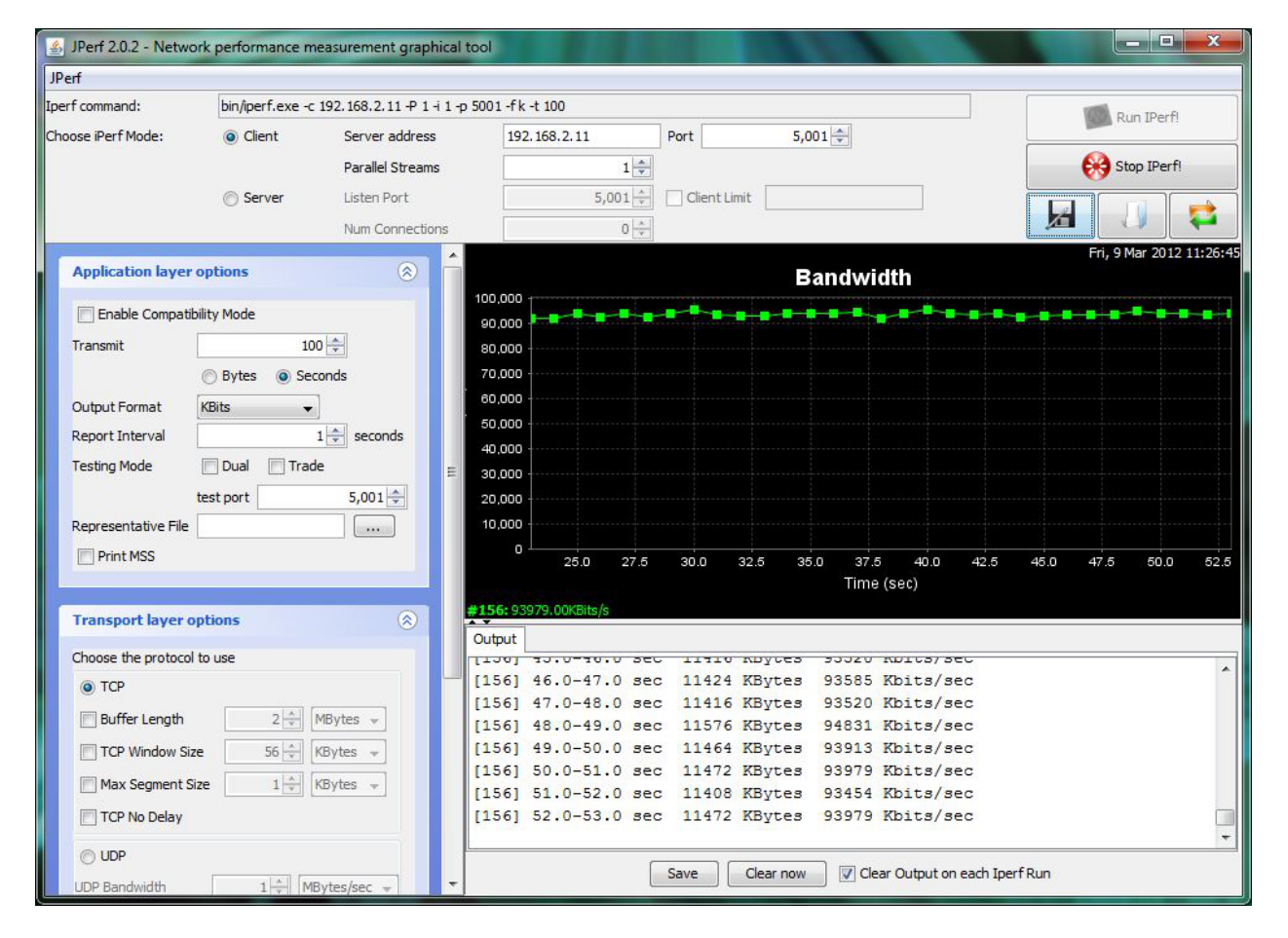

Fig. 26.1: Viewing Bandwidth Statistics Using xjperf

Depending upon the traffic being tested (e.g. the type of share running on your network), you may need to test UDP instead of TCP. To start the iperf server in UDP mode, use **iperf -sDu** as the **u** specifies UDP; the startup message should indicate that the server is listening for UDP datagrams. If you are not sure if the traffic that you wish to test is UDP or TCP, run this command to determine which services are running on the FreeNAS® system:

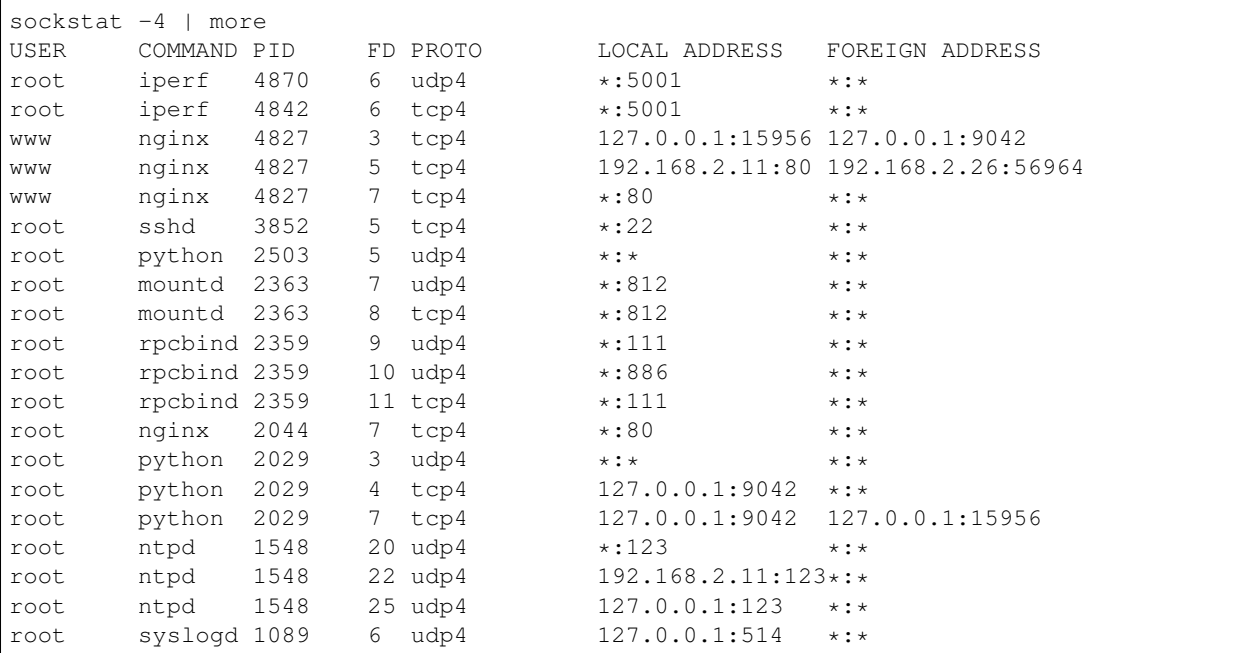

When you are finished testing, either type **killall iperf** or close Shell to terminate the iperf server process.

## <span id="page-308-0"></span>**26.2 Netperf**

Netperf is a benchmarking utility that can be used to measure the performance of unidirectional throughput and end-to-end latency.

Before you can use the **netperf** command, you must start its server process using this command:

```
netserver
Starting netserver with host 'IN(6)ADDR_ANY' port '12865' and family AF_UNSPEC
```
The following command will display the available options for performing tests with the **netperf** command. The [Netperf Manual](http://www.netperf.org/svn/netperf2/tags/netperf-2.6.0/doc/netperf.html) (http://www.netperf.org/svn/netperf2/tags/netperf-2.6.0/doc/netperf.html) describes each option in more detail and explains how to perform many types of tests. It is the best reference for understanding how each test works and how to interpret your results. When you are finished with your tests, type **killall netserver** to stop the server process.

```
netperf -h |more
Usage: netperf [global options] -- [test options]
Global options:
   -a send, recv Set the local send, recv buffer alignment
   -A send, recv Set the remote send, recv buffer alignment
   -B brandstr Specify a string to be emitted with brief output
   -c [cpu_rate] Report local CPU usage
   -C [cpu_rate] Report remote CPU usage
   -d Increase debugging output
   -D [secs,units] * Display interim results at least every secs seconds
                    using units as the initial guess for units per second
   -f G|M|K|g|m|k Set the output units
   -F fill_file Pre-fill buffers with data from fill_file
   -h Display this text
```

```
-H name|ip, fam \star Specify the target machine and/or local ip and family
-i max,min Specify the max and min number of iterations (15,1)
-I lvl[,intvl] Specify confidence level (95 or 99) (99)
                 and confidence interval in percentage (10)
-j Keep additional timing statistics
-l testlen Specify test duration (>0 secs) (<0 bytes|trans)
-L name|ip,fam * Specify the local ip|name and address family -0 send, recv \leq 0 Set the local send, recv buffer offsets
               Set the local send, recv buffer offsets
-O send, recv Set the remote send, recv buffer offset
-n numcpu Set the number of processors for CPU util
-N Establish no control connection, do 'send' side only
-p port, lport* Specify netserver port number and/or local port
-P 0|1 Don't/Do display test headers
-r Allow confidence to be hit on result only
-s seconds Wait seconds between test setup and test start
-S Set SO_KEEPALIVE on the data connection
-t testname Specify test to perform
-T lcpu,rcpu Request netperf/netserver be bound to local/remote cpu
-v verbosity Specify the verbosity level
-W send, recv Set the number of send, recv buffers
-v level Set the verbosity level (default 1, min 0)
-V Display the netperf version and exit
```
For those options taking two parms, at least one must be specified; specifying one value without a comma will set both parms to that value, specifying a value with a leading comma will set just the second parm, a value with a trailing comma will set just the first. To set each parm to unique values, specify both and separate them with a comma.

For these options taking two parms, specifying one value with no comma will only set the first parms and will leave the second at the default value. To set the second value it must be preceded with a comma or be a comma-separated pair. This is to retain previous netperf behaviour.

# <span id="page-309-0"></span>**26.3 IOzone**

IOzone is a disk and filesystem benchmarking tool. It can be used to test file I/O performance for the following operations: read, write, re-read, re-write, read backwards, read strided, fread, fwrite, random read, pread, mmap, aio read, and aio write.

FreeNAS® ships with IOzone, meaning that it can be run from Shell. When using IOzone on FreeNAS®, **cd** to a directory in a volume that you have permission to write to, otherwise you will get an error about being unable to write the temporary file.

Before using IOzone, read through the [IOzone documentation PDF](http://www.iozone.org/docs/IOzone_msword_98.pdf) (http://www.iozone.org/docs/IOzone\_msword\_98.pdf) as it describes the tests, the many command line switches, and how to interpret your results.

If you have never used this tool before, these resources provide good starting points on which tests to run, when to run them, and how to interpret the results:

- [How To Measure Linux Filesystem](http://www.cyberciti.biz/tips/linux-filesystem-benchmarking-with-iozone.html) I/O Performance With iozone (http://www.cyberciti.biz/tips/linuxfilesystem-benchmarking-with-iozone.html)
- [Analyzing NFS Client Performance with](http://www.iozone.org/docs/NFSClientPerf_revised.pdf) IOzone (http://www.iozone.org/docs/NFSClientPerf\_revised.pdf)
- 10 iozone Examples for Disk [I/O Performance Measurement on Linux](http://www.thegeekstuff.com/2011/05/iozone-examples/) (http://www.thegeekstuff.com/2011/05/iozone-examples/)

You can receive a summary of the available switches by typing the following command. As you can see from the number of options, IOzone is comprehensive and it may take some time to learn how to use the tests effectively.

Starting with version 9.2.1, FreeNAS® enables compression on newly created ZFS pools by default. Since IOzone creates test data that is compressible, this can skew test results. To configure IOzone to generate incompressible test data, include the options **-+w 1 -+y 1 -+C 1**.

Alternatively, consider temporarily disabling compression on the ZFS pool or dataset when running IOzone benchmarks.

**Note:** If you prefer to visualize the collected data, scripts are available to render IOzone's output in [Gnuplot](http://www.gnuplot.info/) (http://www.gnuplot.info/).

```
iozone -h | more
iozone: help mode
Usage: iozone[-s filesize_Kb] [-r record_size_Kb] [-f [path]filename] [-h]
            [-i test] [-E] [-p] [-a] [-A] [-z] [-Z] [-m] [-M] [-t children]
            [-l min_number_procs] [-u max_number_procs] [-v] [-R] [-x] [-o]
            [-d microseconds] [-F path1 path2...] [-V pattern] [-j stride]
            [-T] [-C] [-B] [-D] [-G] [-I] [-H depth] [-k depth] [-U mount_point]
            [-S cache_size] [-O] [-L cacheline_size] [-K] [-g maxfilesize_Kb]
            [-n minfilesize_Kb] [-N] [-Q] [-P start_cpu] [-e] [-c] [-b Excel.xls]
            [-J milliseconds] [-X write_telemetry_filename] [-w] [-W]
             [-Y read_telemetry_filename] [-y minrecsize_Kb] [-q maxrecsize_Kb]
             [-+u] [-+m cluster_filename] [-+d] [-+x multiplier] [-+p # ]
             [-+r] [-+t] [-+X] [-+Z] [-+w percent dedupable] [-+y percent_interior_
˓→dedup]
            [-+C percent_dedup_within]
         -a Auto mode
        -A Auto2 mode
         -b Filename Create Excel worksheet file
        -B Use mmap() files
         -c Include close in the timing calculations
         -C Show bytes transferred by each child in throughput testing
         -d # Microsecond delay out of barrier
         -D Use msync(MS_ASYNC) on mmap files
         -e Include flush (fsync, fflush) in the timing calculations
         -E Run extension tests
         -f filename to use
        -F filenames for each process/thread in throughput test
        -g # Set maximum file size (in Kbytes) for auto mode (or #m or #g)
        -G Use msync(MS_SYNC) on mmap files
        -h help
        -H # Use POSIX async I/O with # async operations
        -i # Test to run (0=write/rewrite, 1=read/re-read, 2=random-read/write
              3=Read-backwards, 4=Re-write-record, 5=stride-read, 6=fwrite/re-fwrite
              7=fread/Re-fread, 8=random_mix, 9=pwrite/Re-pwrite, 10=pread/Re-pread
              11=pwritev/Re-pwritev, 12=preadv/Re-preadv)
        -I Use VxFS VX_DIRECT, O_DIRECT,or O_DIRECTIO for all file operations
         -j # Set stride of file accesses to (# * record size)
         -J # milliseconds of compute cycle before each I/O operation
        -k # Use POSIX async I/O (no bcopy) with # async operations
        -K Create jitter in the access pattern for readers
        -l # Lower limit on number of processes to run
        -L # Set processor cache line size to value (in bytes)
        -m Use multiple buffers
```

```
-M Report uname -a output
        -n # Set minimum file size (in Kbytes) for auto mode (or #m or #q)
        -N Report results in microseconds per operation
        -o Writes are synch (O_SYNC)
        -O Give results in ops/sec.
        -p Purge on
        -P # Bind processes/threads to processors, starting with this cpu
        -q # Set maximum record size (in Kbytes) for auto mode (or #m or #g)
        -Q Create offset/latency files
        -r # record size in Kb
           or -r #k .. size in Kb
           or -r #m .. size in Mb
           or -r #g .. size in Gb
        -R Generate Excel report
        -s # file size in Kb
           or -s #k .. size in Kb
           or -s #m .. size in Mb
          or -s #g .. size in Gb
        -S # Set processor cache size to value (in Kbytes)
        -t # Number of threads or processes to use in throughput test
        -T Use POSIX pthreads for throughput tests
        -u # Upper limit on number of processes to run
        -U Mount point to remount between tests
        -v version information
        -V # Verify data pattern write/read
        -w Do not unlink temporary file
        -W Lock file when reading or writing
        -x Turn off stone-walling
        -X filename Write telemetry file. Contains lines with (offset reclen
˓→compute_time) in ascii
        -y # Set minimum record size (in Kbytes) for auto mode (or #m or #g)
        -Y filename Read telemetry file. Contains lines with (offset reclen compute_
˓→time) in ascii
        -z Used in conjunction with -a to test all possible record sizes
        -Z Enable mixing of mmap I/O and file I/O
        -+E Use existing non-Iozone file for read-only testing
        -+K Sony special. Manual control of test 8.
        -+m Cluster_filename Enable Cluster testing
        -+d File I/O diagnostic mode. (To troubleshoot a broken file I/O subsystem)
        -+u Enable CPU utilization output (Experimental)
        -+x # Multiplier to use for incrementing file and record sizes
        -+p # Percentage of mix to be reads
        -+r Enable O_RSYNC|O_SYNC for all testing.
        -+t Enable network performance test. Requires -+m
        -+n No retests selected.
        -+k Use constant aggregate data set size.
        -+q Delay in seconds between tests.
        -+l Enable record locking mode.
        -+L Enable record locking mode, with shared file.
        -+B Sequential mixed workload.
        -+A # Enable madvise. 0 = normal, 1=random, 2=sequential 3=dontneed,
\rightarrow4=willneed
        -+N Do not truncate existing files on sequential writes.
        -+S # Dedup-able data is limited to sharing within each numerically,
˓→identified file set
        -+V Enable shared file. No locking.
        -+X Enable short circuit mode for filesystem testing ONLY
            ALL Results are NOT valid in this mode.
```

```
-+Z Enable old data set compatibility mode. WARNING.. Published
           hacks may invalidate these results and generate bogus, high values for
˓→results.
        -+w ## Percent of dedup-able data in buffers.
        -+y ## Percent of dedup-able within & across files in buffers.
        -+C ## Percent of dedup-able within & not across files in buffers.
        -+H Hostname Hostname of the PIT server.
        -+P Service Service of the PIT server.
        -+z Enable latency histogram logging.
```
## <span id="page-312-0"></span>**26.4 arcstat**

Arcstat is a script that prints out ZFS [ARC](https://en.wikipedia.org/wiki/Adaptive_replacement_cache) (https://en.wikipedia.org/wiki/Adaptive\_replacement\_cache) statistics. Originally it was a perl script created by Sun. That perl script was ported to FreeBSD and was then ported as a Python script for use on FreeNAS®.

Watching ARC hits/misses and percentages will provide an indication of how well your ZFS pool is fetching from the ARC rather than using disk I/O. Ideally, you want as many things fetching from cache as possible. Keep your load in mind as you review the stats. For random reads, expect a miss and having to go to disk to fetch the data. For cached reads, expect it to pull out of the cache and have a hit.

Like all cache systems, the ARC takes time to fill with data. This means that it will have a lot of misses until the pool has been in use for a while. If there continues to be lots of misses and high disk I/O on cached reads, there is cause to investigate further and tune the system.

The [FreeBSD ZFS Tuning Guide](https://wiki.FreeBSD.org/ZFSTuningGuide) (https://wiki.FreeBSD.org/ZFSTuningGuide) provides some suggestions for commonly tuned **sysctl** values. It should be noted that performance tuning is more of an art than a science and that any changes you make will probably require several iterations of tune and test. Be aware that what needs to be tuned will vary depending upon the type of workload and that what works for one person's network may not benefit yours.

In particular, the value of pre-fetching depends upon the amount of memory and the type of workload, as seen in these two examples:

- [Understanding ZFS: Prefetch](http://www.cuddletech.com/blog/pivot/entry.php?id=1040) (http://www.cuddletech.com/blog/pivot/entry.php?id=1040)
- [ZFS prefetch algorithm can cause performance drawbacks](http://southbrain.com/south/2008/04/the-nightmare-comes-slowly-zfs.html) (http://southbrain.com/south/2008/04/thenightmare-comes-slowly-zfs.html)

FreeNAS® provides two command line scripts which can be manually run from *[Shell](#page-291-1)* (page 284):

- **arc\_summary.py**: provides a summary of the statistics
- **arcstat.py**: used to watch the statistics in real time

The advantage of these scripts is that they can be used to provide real time (right now) information, whereas the current GUI reporting mechanism is designed to only provide graphs charted over time.

This [forum post](https://forums.freenas.org/index.php?threads/benchmarking-zfs.7928/) (https://forums.freenas.org/index.php?threads/benchmarking-zfs.7928/) demonstrates some examples of using these scripts with hints on how to interpret the results.

To view the help for arcstat.py:

```
arcstat.py -h
Usage: arcstat [-hvx] [-f fields] [-o file] [-s string] [interval [count]]
-h: Print this help message
-v: List all possible field headers and definitions
-x: Print extended stats
```

```
-f: Specify specific fields to print (see -v)
-o: Redirect output to the specified file
-s: Override default field separator with custom character or string
Examples:
arcstat -o /tmp/a.log 2 10
arcstat -s ", " -o /tmp/a.log 2 10
arcstat -v
arcstat -f time, hit%, dh%, ph%, mh% 1
```
To view ARC statistics in real time, specify an interval and a count. This command will display every 1 second for a count of five.

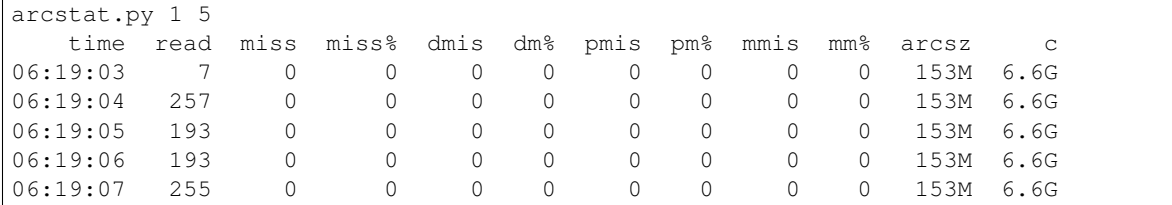

<span id="page-313-0"></span>[Table](#page-313-0) [26.1](#page-313-0) briefly describes the columns in the output.

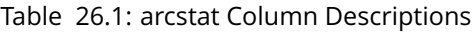

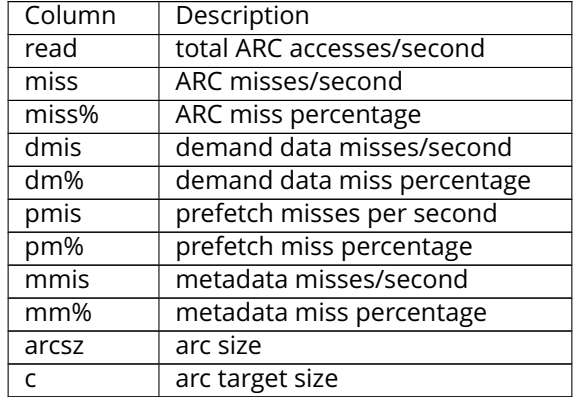

To receive a summary of statistics, use:

```
arcsummary.py
System Memory:
    2.36% 93.40 MiB Active, 8.95% 353.43 MiB Inact
    8.38% 330.89 MiB Wired, 0.15% 5.90 MiB Cache
    8.38% 330.89 MiB Wired, 0.15% 5.90 MiB Cache<br>80.16% 3.09 GiB Free, 0.00% 0 Bytes Gap
   Real Installed: 4.00 GiB
   Real Available: 99.31% 3.97 GiB
    Real Managed: 97.10% 3.86 GiB
    Logical Total: 4.00 GiB
    Logical Used: 13.93% 570.77 MiB
    Logical Free: 86.07% 3.44 GiB
Kernel Memory: 87.62 MiB
    Data: 69.91% 61.25 MiB
    Text: 30.09% 26.37 MiB
Kernel Memory Map: 3.86 GiB
```
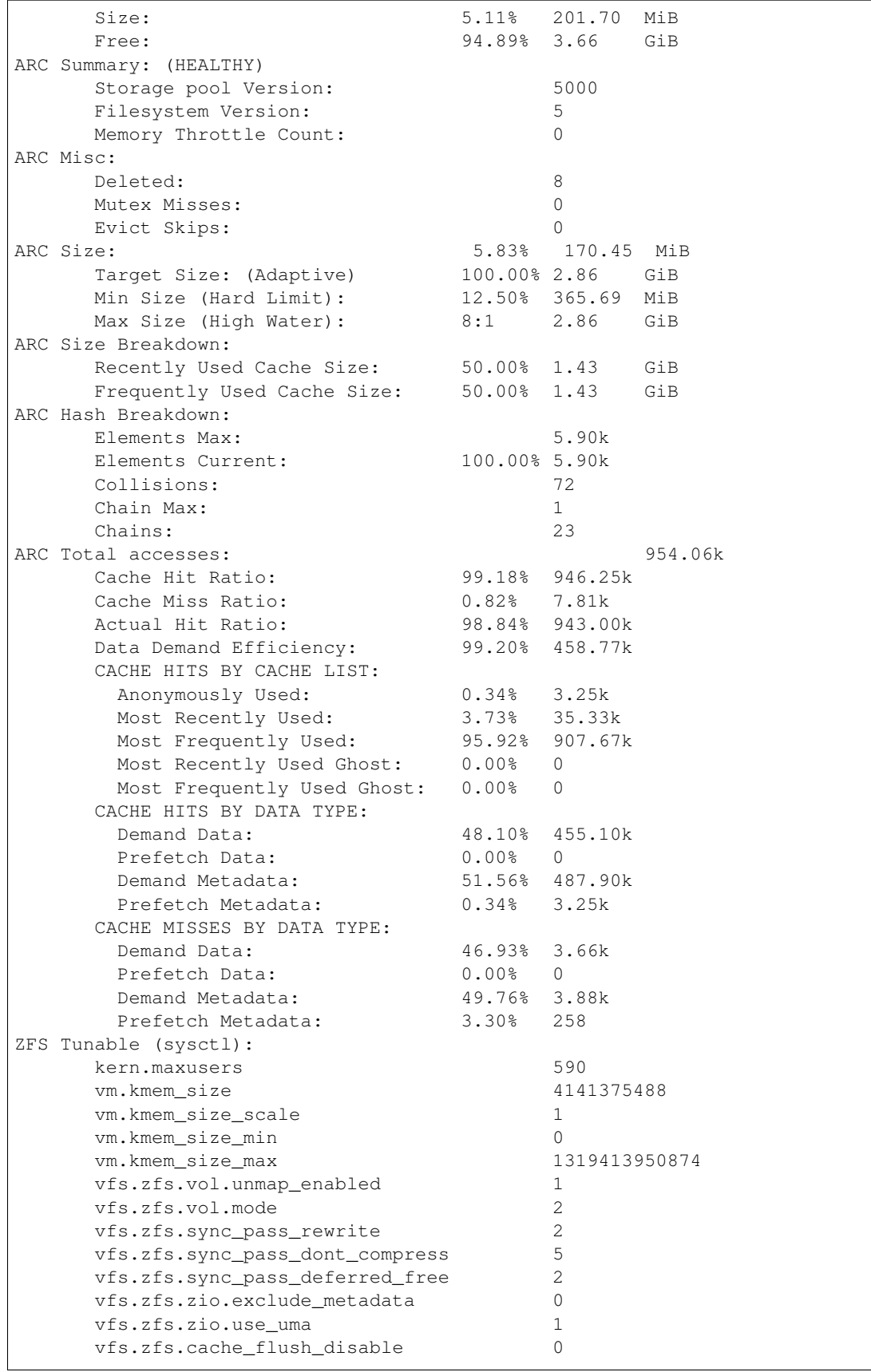

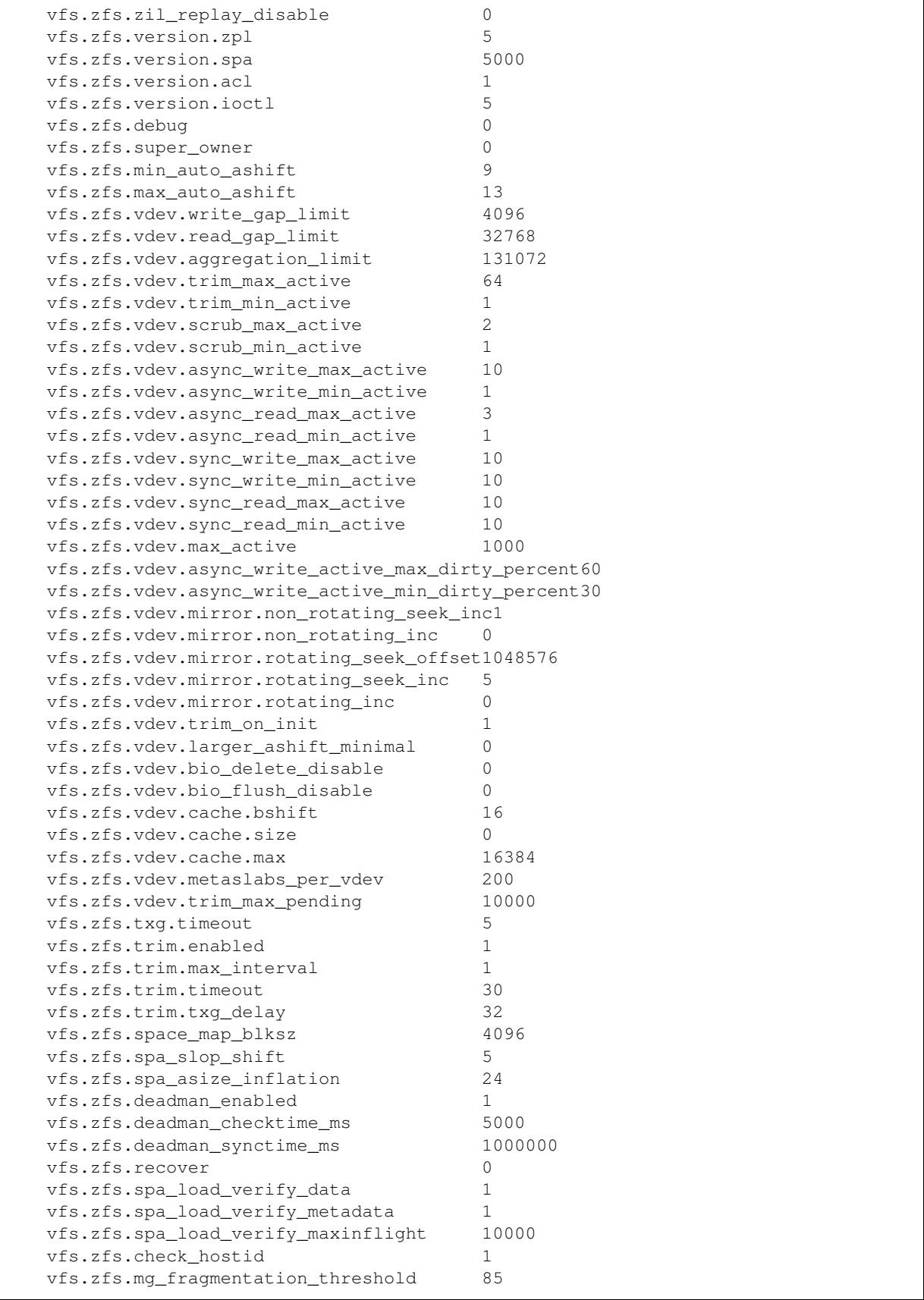

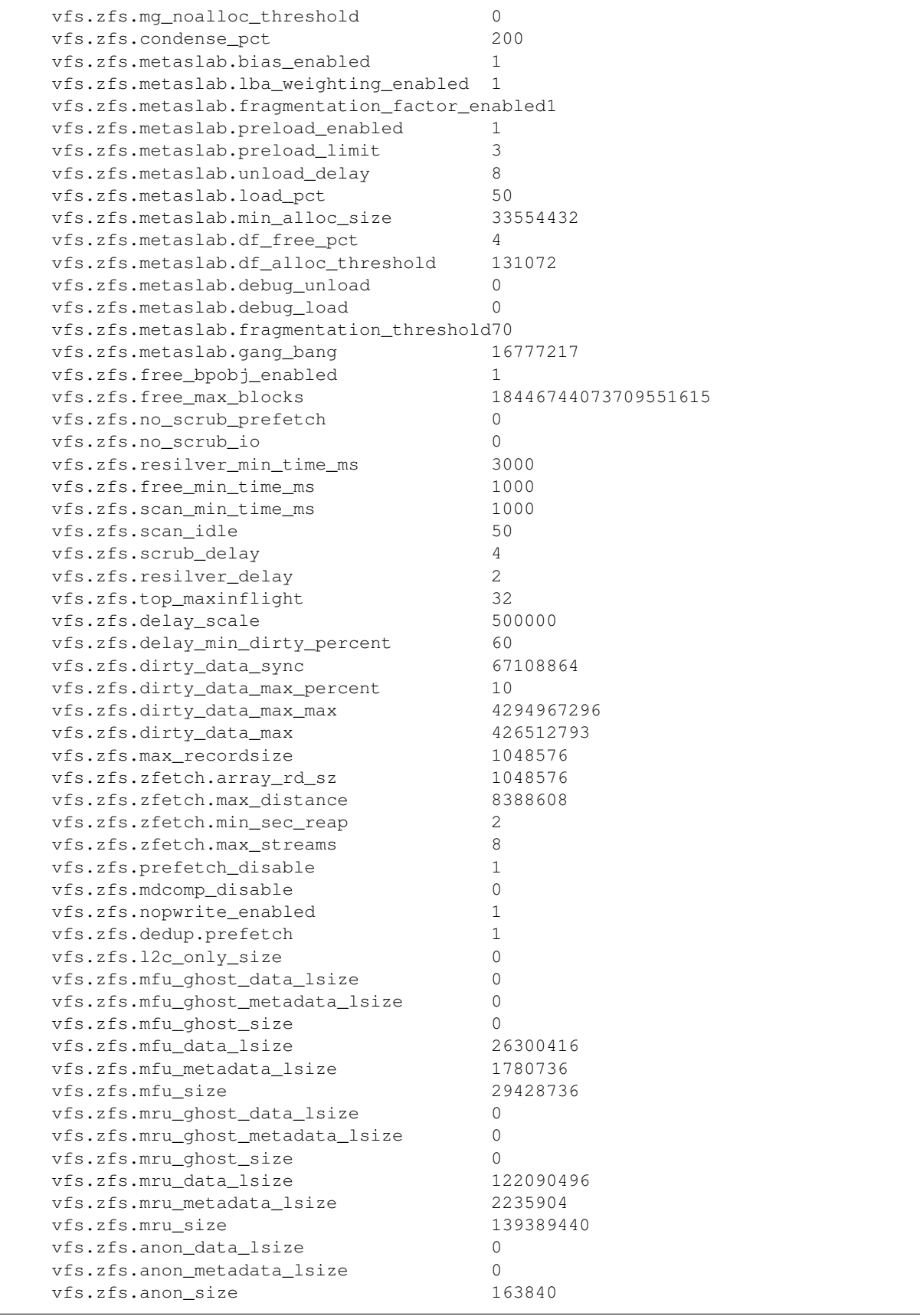

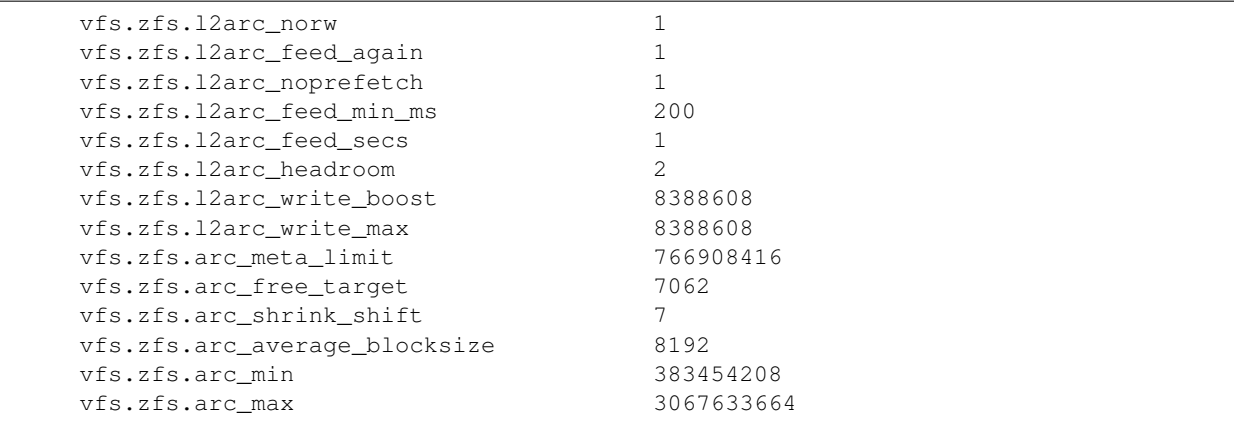

When reading the tunable values, 0 means no, 1 typically means yes, and any other number represents a value. To receive a brief description of a "sysctl" value, use sysct1 -d. For example:

sysctl -d vfs.zfs.zio.use\_uma vfs.zfs.zio.use\_uma: Use uma(9) for ZIO allocations

The ZFS tunables require a fair understanding of how ZFS works, meaning that you will be reading man pages and searching for the meaning of acronyms you are unfamiliar with. **Do not change a tunable's value without researching it first.** If the tunable takes a numeric value (rather than 0 for no or 1 for yes), do not make one up. Instead, research examples of beneficial values that match your workload.

If you decide to change any of the ZFS tunables, continue to monitor the system to determine the effect of the change. It is recommended that you test your changes first at the command line using **sysctl**. For example, to disable pre-fetch (i.e. change disable to *1* or yes):

```
sysctl vfs.zfs.prefetch_disable=1
vfs.zfs.prefetch_disable: 0 -> 1
```
The output will indicate the old value followed by the new value. If the change is not beneficial, change it back to the original value. If the change turns out to be beneficial, you can make it permanent by creating a *sysctl* using the instructions in *[Tunables](#page-73-0)* (page 66).

## <span id="page-317-0"></span>**26.5 tw\_cli**

FreeNAS® includes the **tw\_cli** command line utility for providing controller, logical unit, and drive management for AMCC/3ware ATA RAID Controllers. The supported models are listed in the man pages for the [twe\(4\)](http://www.freebsd.org/cgi/man.cgi?query=twe) (http://www.freebsd.org/cgi/man.cgi?query=twe) and [twa\(4\)](http://www.freebsd.org/cgi/man.cgi?query=twa) (http://www.freebsd.org/cgi/man.cgi?query=twa) drivers.

Before using this command, read its [man page](http://www.cyberciti.biz/files/tw_cli.8.html) (http://www.cyberciti.biz/files/tw\_cli.8.html) as it describes the terminology and provides some usage examples.

If you type **tw\_cli** in Shell, the prompt will change, indicating that you have entered interactive mode where you can run all sorts of maintenance commands on the controller and its arrays.

Alternately, you can specify one command to run. For example, to view the disks in the array:

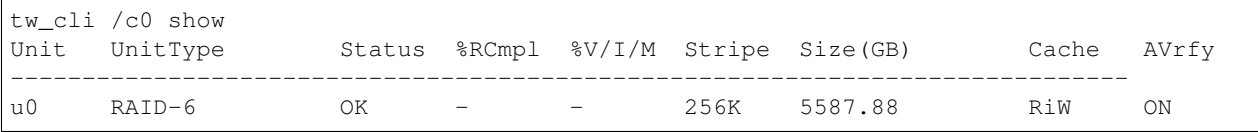

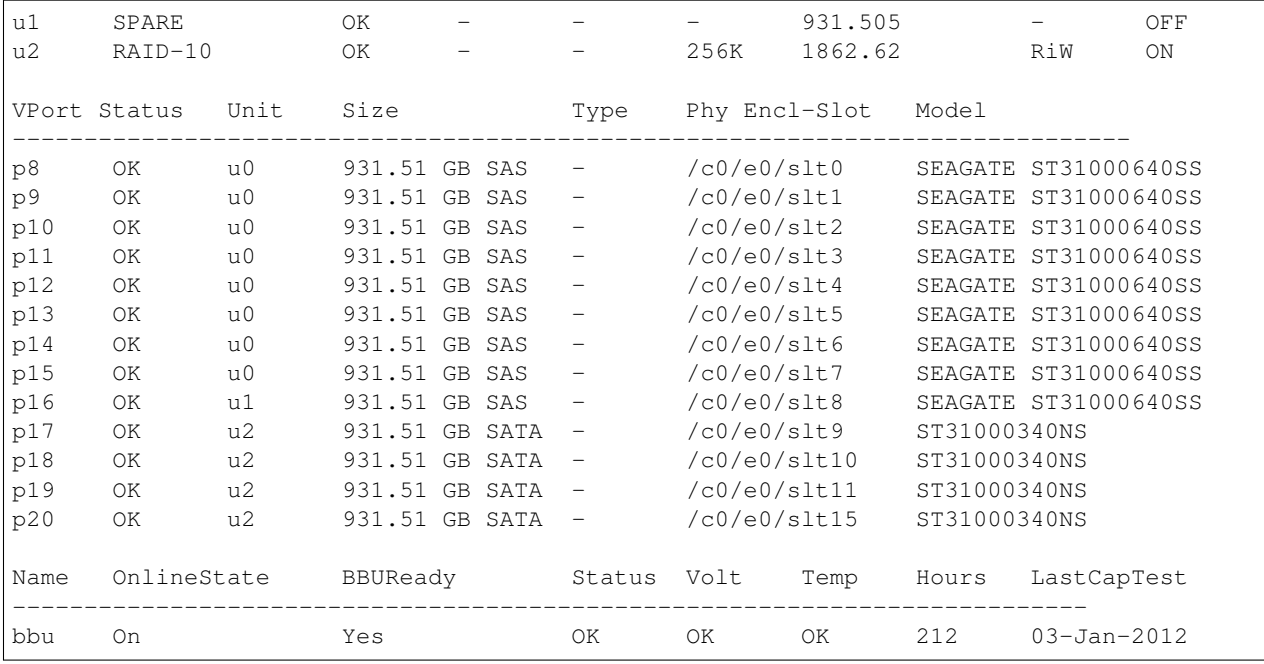

#### Or, to review the event log:

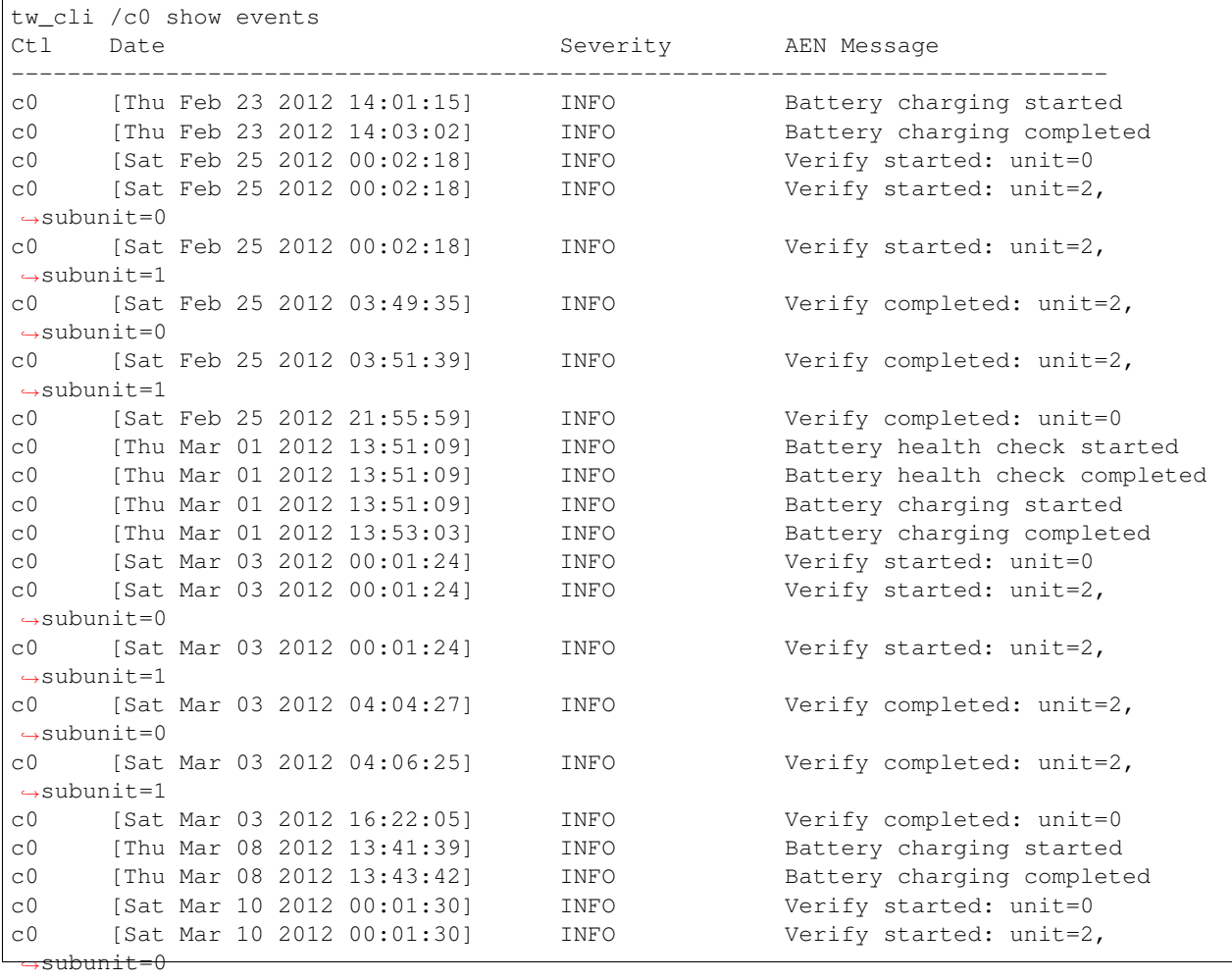

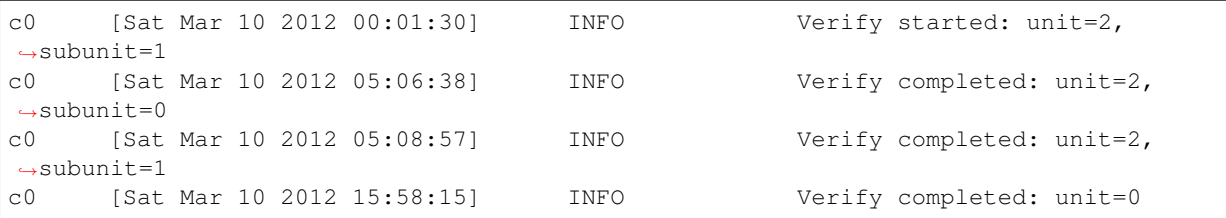

If you add some disks to the array and they are not showing up in the GUI, try running this command:

tw\_cli /c0 rescan

Use the drives to create units and export them to the operating system. When finished, run **camcontrol rescan all** and they should now be available in the FreeNAS® GUI.

This [forum post](https://forums.freenas.org/index.php?threads/3ware-drive-monitoring.13835/) (https://forums.freenas.org/index.php?threads/3ware-drive-monitoring.13835/) contains a handy wrapper script that will notify you of errors.

### <span id="page-319-0"></span>**26.6 MegaCli**

**MegaCli** is the command line interface for the Avago :MegaRAID SAS family of RAID controllers. FreeNAS® also includes the [mfiutil\(8\)](http://www.freebsd.org/cgi/man.cgi?query=mfiutil) (http://www.freebsd.org/cgi/man.cgi?query=mfiutil) utility which can be used to configure and manage connected storage devices.

The **MegaCli** command is quite complex with several dozen options. The commands demonstrated in the [Emergency Cheat Sheet](http://tools.rapidsoft.de/perc/perc-cheat-sheet.html) (http://tools.rapidsoft.de/perc/perc-cheat-sheet.html) can get you started.

#### <span id="page-319-1"></span>**26.7 freenas-debug**

The FreeNAS<sup>®</sup> GUI provides an option to save debugging information to a text file using System  $\rightarrow$ Advanced → Save Debug. This debugging information is created by the **freenas-debug** command line utility and a copy of the information is saved to  $/var/tmp/fndebuq$ .

This command can be run manually from *[Shell](#page-291-1)* (page 284) to gather specific debugging information. To see a usage explanation listing all options, run the command without any options:

```
freenas-debug
Usage: /usr/local/bin/freenas-debug <options>
Where options are:
   -e Email debug log to this comma-delimited list of email addresses
   -A Dump all debug information
    -a Dump Active Directory Configuration
    -f Dump AFP Configuration
    -c Dump (AD|LDAP) Cache
   -D Dump Domain Controller Configuration
   -d Dump DTrace Scripts
   -g Dump GEOM Configuration
   -G Dump Grub Configuration
    -h Dump Hardware Configuration
    -I Dump IPMI Configuration
    -i Dump iSCSI Configuration
    -j Dump Jail Information
    -l Dump LDAP Configuration
```
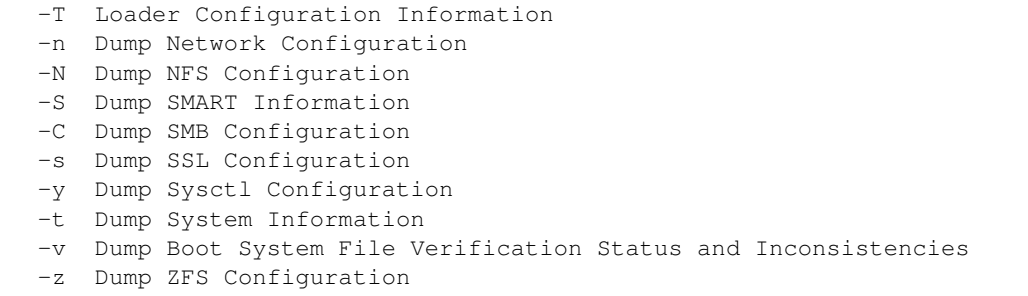

Individual tests can be run alone. For example, when troubleshooting an Active Directory configuration, use:

freenas-debug -a

To collect the output of every module, use  $-A$ :

freenas-debug -A

### <span id="page-320-0"></span>**26.8 tmux**

**tmux** is a terminal multiplexer which enables a number of :terminals to be created, accessed, and controlled from a single :screen. **tmux** is an alternative to GNU **screen**. Similar to screen, **tmux** can be detached from a screen and continue running in the background, then later reattached. Unlike *[Shell](#page-291-1)* (page 284), **tmux** allows you to have access to a command prompt while still providing access to the graphical administration screens.

To start a session, simply type **tmux**. As seen in [Figure](#page-321-1) [26.2,](#page-321-1) a new session with a single window opens with a status line at the bottom of the screen. This line shows information on the current session and is used to enter interactive commands.

<span id="page-321-1"></span>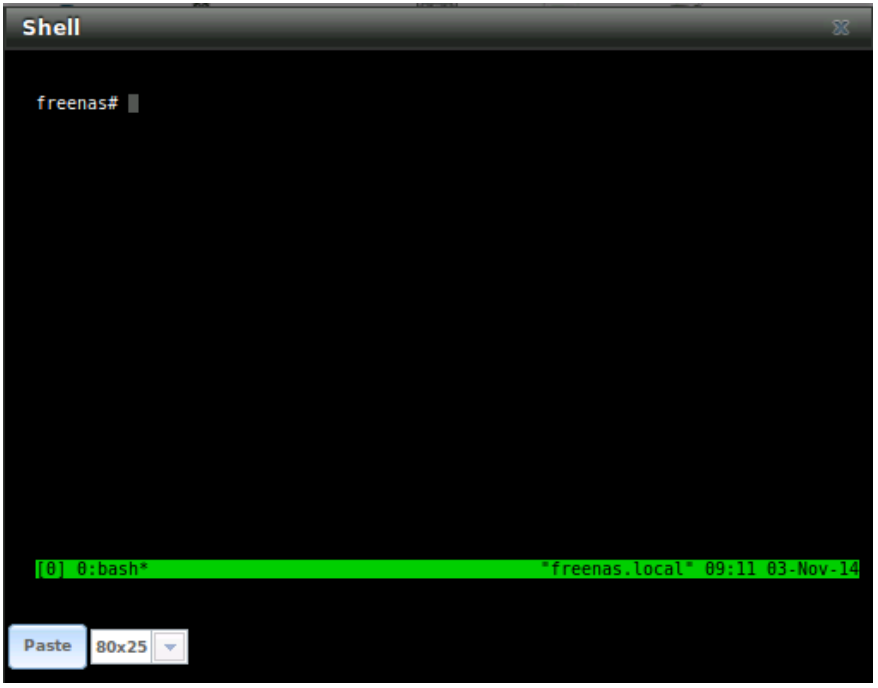

Fig. 26.2: tmux Session

To create a second window, press Ctrl+b then ". To close a window, type exit within the window.

[tmux\(1\)](http://www.openbsd.org/cgi-bin/man.cgi/OpenBSD-current/./man1/tmux.1?query=tmux) (http://www.openbsd.org/cgi-bin/man.cgi/OpenBSD-current/./man1/tmux.1?query=tmux) lists all of the key bindings and commands for interacting with **tmux** windows and sessions.

If you close *[Shell](#page-291-1)* (page 284) while **tmux** is running, it will detach its session. The next time you open Shell, run **tmux attach** to return to the previous session. To leave the **tmux** session entirely, type **exit**. If you have multiple windows running, you will need to **exit** out of each first.

These resources provide more information about using **tmux**:

- [A tmux Crash Course](https://robots.thoughtbot.com/a-tmux-crash-course) (https://robots.thoughtbot.com/a-tmux-crash-course)
- [TMUX The Terminal Multiplexer](http://blog.hawkhost.com/2010/06/28/tmux-the-terminal-multiplexer/) (http://blog.hawkhost.com/2010/06/28/tmux-the-terminalmultiplexer/)

# <span id="page-321-0"></span>**26.9 Dmidecode**

Dmidecode reports hardware information as reported by the system BIOS. Dmidecode does not scan the hardware, it only reports what the BIOS told it to. A sample output can be seen [here](http://www.nongnu.org/dmidecode/sample/dmidecode.txt) (http://www.nongnu.org/dmidecode/sample/dmidecode.txt).

To view the BIOS report, type the command with no arguments:

dmidecode | more

[dmidecode\(8\)](http://linux.die.net/man/8/dmidecode) (http://linux.die.net/man/8/dmidecode) describes the supported strings and types.

#### **TWENTYSEVEN**

## **CONTRIBUTING TO FREENAS®**

FreeNAS<sup>®</sup> is an open source community, relying on the input and expertise of its users to help grow and improve FreeNAS®. When you take time to assist the community, your contributions benefit everyone who uses FreeNAS®.

This section describes some areas of participation to get you started. It is by no means an exhaustive list. If you have an idea that you think would benefit the FreeNAS® community, bring it up on one of the resources mentioned in *[Support Resources](#page-300-2)* (page 293).

This section demonstrates how you can:

• *[Help with Translation](#page-322-0)* (page 315)

## <span id="page-322-0"></span>**27.1 Translation**

Not everyone speaks English, and having a complete translation of the user interface into native languages can make FreeNAS® much more useful to communities around the world.

FreeNAS<sup>®</sup> uses [Weblate](https://weblate.org/) (https://weblate.org/) to manage the translation of text shown in the FreeNAS<sup>®</sup> graphical administrative interface. Weblate provides an easy-to-use web-based editor and commenting system, making it possible for individuals to assist with translation or comment on existing translations.

To see the status of translations, open [http://weblate.trueos.org/projects/freenas/,](http://weblate.trueos.org/projects/freenas/) as shown in [Figure](#page-322-1) [27.1.](#page-322-1)

<span id="page-322-1"></span>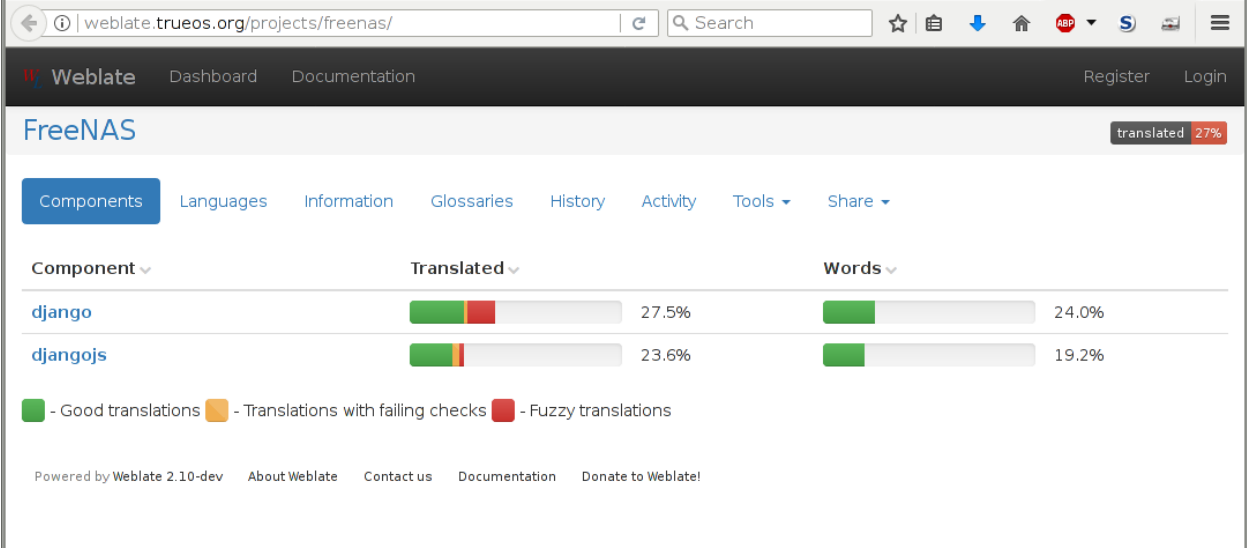

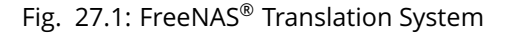

To assist with translating FreeNAS®, create an account by clicking the *Register* button. Enter the information requested, then a confirmation email will be sent. Follow the link in the email to set a password and complete the account creation. The Dashboard screen is shown after logging in:

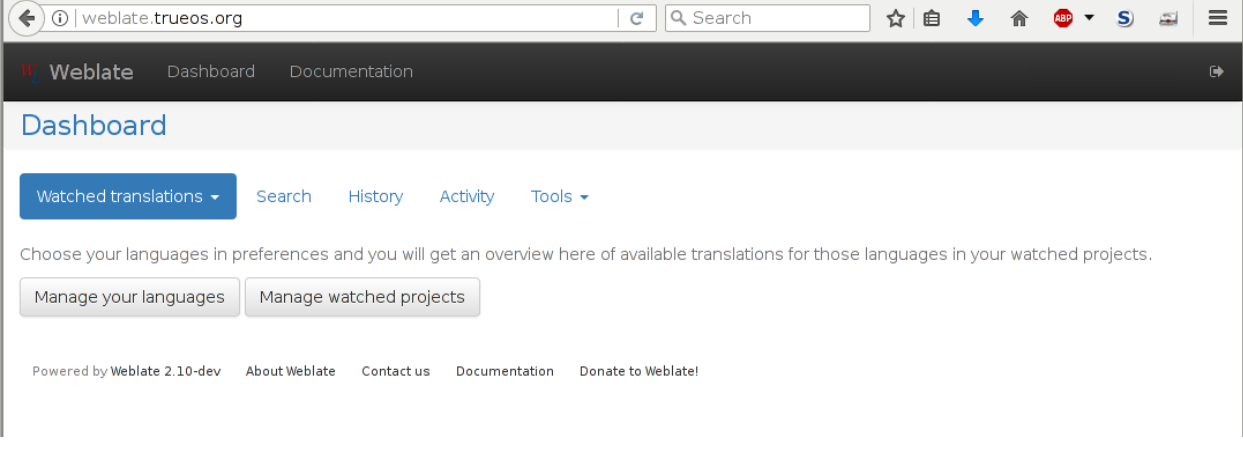

Fig. 27.2: Weblate Dashboard

Click *Manage your languages* to choose languages for translation. Select languages, then click *Save*. Click the *Dashboard* link at the top of the screen to go back to the dashboard, then choose *Your languages* from the drop-down menu:

| 10   weblate.trueos.org/#your-languages<br>$\leftarrow$ |                                                                                                    |       | Q Search<br>G |               | ☆<br>自        |                    |  |        |             | $\equiv$  |
|---------------------------------------------------------|----------------------------------------------------------------------------------------------------|-------|---------------|---------------|---------------|--------------------|--|--------|-------------|-----------|
| Weblate<br>Dashboard                                    | Documentation                                                                                          |       |               |               |               |                    |  |        |             | $\bullet$ |
| Dashboard                                               |                                                                                                    |       |               |               |               |                    |  |        |             |           |
| Your languages $\star$<br>Search                        | History<br>Activity<br>Tools $\sim$                                                                    |       |               |               |               |                    |  |        |             |           |
| Project $\vee$                                          | Translated $\vee$                                                                                      |       | Words $\vee$  | $Review \vee$ | Checks $\vee$ | Suggestions $\vee$ |  | $\Box$ |             |           |
| FreeNAS/django (Spanish)                                |                                                                                                    | 64.7% | 57.3%         | 20.0%         | 226           | 38                 |  |        | ✔ Translate |           |
| FreeNAS/djangojs (Spanish)                              |                                                                                                    | 60.1% | 36.8%         | 0.7%          | 1             | $\overline{2}$     |  |        | ✔ Translate |           |
|                                                         | - Good translations <b>Constitutions</b> with failing checks <b>Constitutions</b> - Fuzzy translations |       |               |               |               |                    |  |        |             |           |

Fig. 27.3: Selected Languages

*Projects* are a collection of text to be translated. In this example, the Django and DjangoJS projects have both been partially translated into Spanish. Click one of the entries under *Project* to help translate that project.

The *Overview* screen shows the current translation status along with categories of translatable strings:
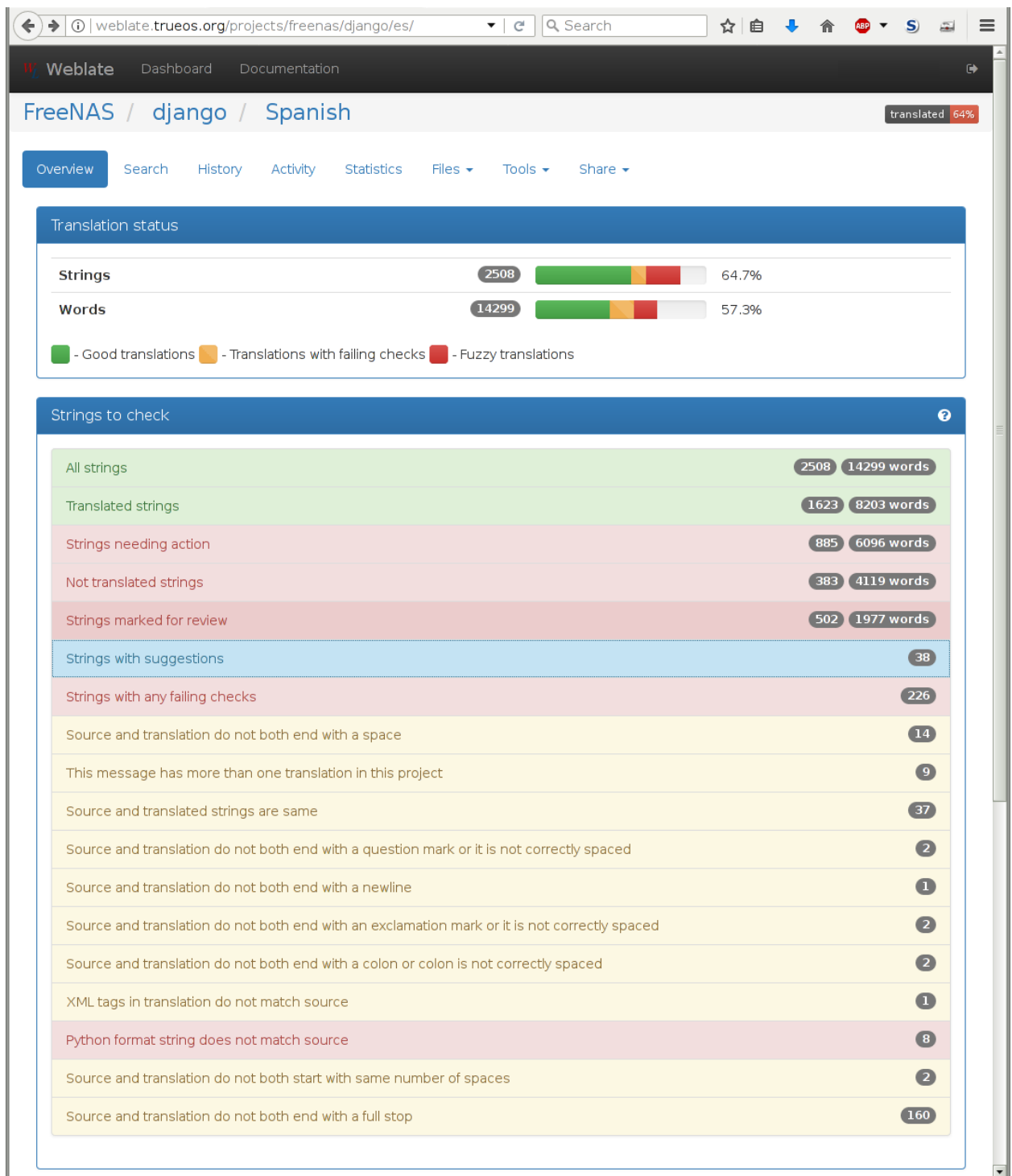

#### Fig. 27.4: Translation Overview

Click on a category of string, like *Strings needing action*, to see the translation screen:

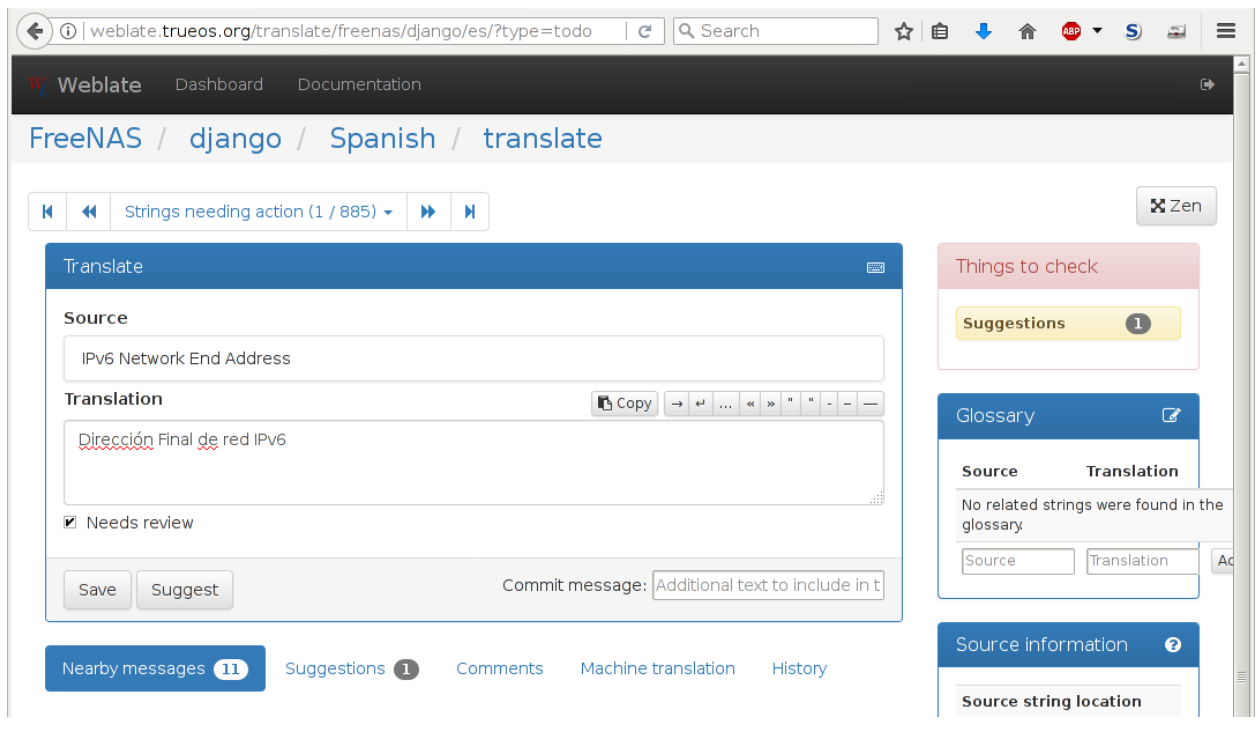

Fig. 27.5: Translate Strings

Enter translations here, clicking *Save* to save the work. The controls at the top of the screen can be used to skip forward and back in the list of strings to be translated. Click *Dashboard* at the top of the screen to return to the Dashboard.

All assistance with translations helps to benefit the FreeNAS® community. Thank you!

#### **CHAPTER**

## **TWENTYEIGHT**

## **ZFS PRIMER**

ZFS is an advanced, modern filesystem that was specifically designed to provide features not available in traditional UNIX filesystems. It was originally developed at Sun with the intent to open source the filesystem so that it could be ported to other operating systems. After the Oracle acquisition of Sun, some of the original ZFS engineers founded [OpenZFS](http://open-zfs.org/wiki/Main_Page) (http://open-zfs.org/wiki/Main\_Page) to provide continued, collaborative development of the open source version. To differentiate itself from Oracle ZFS version numbers, OpenZFS uses feature flags. Feature flags are used to tag features with unique names in order to provide portability between OpenZFS implementations running on different platforms, as long as all of the feature flags enabled on the ZFS pool are supported by both platforms. FreeNAS® uses OpenZFS and each new version of FreeNAS® keeps up-to-date with the latest feature flags and OpenZFS bug fixes.

Here is an overview of the features provided by ZFS:

**ZFS is a transactional, Copy-On-Write** [\(COW\)](https://en.wikipedia.org/wiki/ZFS#Copy-on-write_transactional_model) (https://en.wikipedia.org/wiki/ZFS#Copy-onwrite\_transactional\_model) filesystem. For each write request, a copy is made of the associated disk blocks and all changes are made to the copy rather than to the original blocks. When the write is complete, all block pointers are changed to point to the new copy. This means that ZFS always writes to free space, most writes are sequential, and old versions of files are not unlinked until a complete new version has been written successfully. ZFS has direct access to disks and bundles multiple read and write requests into transactions. Most filesystems cannot do this, as they only have access to disk blocks. A transaction either completes or fails, meaning there will never be a [write-hole](https://blogs.oracle.com/bonwick/entry/raid_z) (https://blogs.oracle.com/bonwick/entry/raid\_z) and a filesystem checker utility is not necessary. Because of the transactional design, as additional storage capacity is added, it becomes immediately available for writes. To rebalance the data, one can copy it to re-write the existing data across all available disks. As a 128-bit filesystem, the maximum filesystem or file size is 16 exabytes.

**ZFS was designed to be a self-healing filesystem**. As ZFS writes data, it creates a checksum for each disk block it writes. As ZFS reads data, it validates the checksum for each disk block it reads. Media errors or "bit rot" can cause data to change, and the checksum no longer matches. When ZFS identifies a disk block checksum error on a pool that is mirrored or uses RAIDZ, it replaces the corrupted data with the correct data. Since some disk blocks are rarely read, regular scrubs should be scheduled so that ZFS can read all of the data blocks to validate their checksums and correct any corrupted blocks. While multiple disks are required in order to provide redundancy and data correction, ZFS will still provide data corruption detection to a system with one disk. FreeNAS® automatically schedules a monthly scrub for each ZFS pool and the results of the scrub are displayed in *[View Volumes](#page-130-0)* (page 123). Checking scrub results can provide an early indication of potential disk problems.

Unlike traditional UNIX filesystems, **it is not necessary to define partition sizes when filesystems are created**. Instead, a group of disks, known as a *vdev*, are built into a ZFS *pool*. Filesystems are created from the pool as needed. As more capacity is needed, identical vdevs can be striped into the pool. In FreeNAS®, *[Volume Manager](#page-114-0)* (page 107) can be used to create or extend ZFS pools. After a pool is created, it can be divided into dynamically-sized datasets or fixed-size zvols as needed. Datasets can be used to optimize storage for the type of data being stored as permissions and properties such as quotas and compression

can be set on a per-dataset level. A zvol is essentially a raw, virtual block device which can be used for applications that need raw-device semantics such as iSCSI device extents.

**ZFS supports real-time data compression**. Compression happens when a block is written to disk, but only if the written data will benefit from compression. When a compressed block is accessed, it is automatically decompressed. Since compression happens at the block level, not the file level, it is transparent to any applications accessing the compressed data. By default, ZFS pools made using FreeNAS® version 9.2.1 or later will use the recommended LZ4 compression algorithm.

**ZFS provides low-cost, instantaneous snapshots** of the specified pool, dataset, or zvol. Due to COW, snapshots initially take no additional space. The size of a snapshot increases over time as changes to the files in the snapshot are written to disk. Snapshots can be used to provide a copy of data at the point in time the snapshot was created. When a file is deleted, its disk blocks are added to the free list; however, the blocks for that file in any existing snapshots are not added to the free list until all referencing snapshots are removed. This makes snapshots a clever way to keep a history of files, useful for recovering an older copy of a file or a deleted file. For this reason, many administrators take snapshots often (e.g., every 15 minutes), store them for a period of time (e.g., for a month), and store them on another system. Such a strategy allows the administrator to roll the system back to a specific time. If there is a catastrophic loss, an off-site snapshot can restore the system up to the last snapshot interval (e.g., within 15 minutes of the data loss). Snapshots are stored locally but can also be replicated to a remote ZFS pool. During replication, ZFS does not do a byte-for-byte copy but instead converts a snapshot into a stream of data. This design means that the ZFS pool on the receiving end does not need to be identical and can use a different RAIDZ level, volume size, or compression settings.

**ZFS boot environments provide a method for recovering from a failed upgrade**. In FreeNAS®, a snapshot of the dataset the operating system resides on is automatically taken before an upgrade or a system update. This saved boot environment is automatically added to the GRUB boot loader. Should the upgrade or configuration change fail, simply reboot and select the previous boot environment from the boot menu. Users can also create their own boot environments in  $System \rightarrow Boot$  as needed, for example before making configuration changes. This way, the system can be rebooted into a snapshot of the system that did not include the new configuration changes.

**ZFS provides a write cache** in RAM as well as a ZFS Intent Log [\(ZIL](https://blogs.oracle.com/realneel/entry/the_zfs_intent_log) (https://blogs.oracle.com/realneel/entry/the\_zfs\_intent\_log)). The ZIL is a storage area that [temporarily](https://pthree.org/2013/04/19/zfs-administration-appendix-a-visualizing-the-zfs-intent-log/) [holds \\*synchronous\\* writes until they are written to the ZFS pool](https://pthree.org/2013/04/19/zfs-administration-appendix-a-visualizing-the-zfs-intent-log/) (https://pthree.org/2013/04/19/zfsadministration-appendix-a-visualizing-the-zfs-intent-log/). Adding a fast (low-latency), power-protected SSD as a SLOG (*Separate Log*) device permits much higher performance. This is a necessity for NFS over ESXi, and highly recommended for database servers or other applications that depend on synchronous writes. More detail on SLOG benefits and usage is available in these blog and forum posts:

- [The ZFS ZIL and SLOG Demystified](http://www.freenas.org/blog/zfs-zil-and-slog-demystified/) (http://www.freenas.org/blog/zfs-zil-and-slog-demystified/)
- [Some insights into SLOG/ZIL with ZFS on FreeNAS®](https://forums.freenas.org/index.php?threads/some-insights-into-slog-zil-with-zfs-on-freenas.13633/) (https://forums.freenas.org/index.php?threads/someinsights-into-slog-zil-with-zfs-on-freenas.13633/)
- ZFS [Intent Log](http://nex7.blogspot.com/2013/04/zfs-intent-log.html) (http://nex7.blogspot.com/2013/04/zfs-intent-log.html)

Synchronous writes are relatively rare with SMB, AFP, and iSCSI, and adding a SLOG to improve performance of these protocols only makes sense in special cases. The **zilstat** utility can be run from *[Shell](#page-291-0)* (page 284) to determine if the system will benefit from a SLOG. See [this website](http://www.richardelling.com/Home/scripts-and-programs-1/zilstat) (http://www.richardelling.com/Home/scripts-and-programs-1/zilstat) for usage information.

ZFS currently uses 16 GB of space for SLOG. Larger SSDs can be installed, but the extra space will not be used. SLOG devices cannot be shared between pools. Each pool requires a separate SLOG device. Bandwidth and throughput limitations require that a SLOG device must only be used for this single purpose. Do not attempt to add other caching functions on the same SSD, or performance will suffer.

In mission-critical systems, a mirrored SLOG device is highly recommended. Mirrored SLOG devices are *required* for ZFS pools at ZFS version 19 or earlier. ZFS pool version can be checked from the *[Shell](#page-291-0)* (page 284) with zpool get version poolname. A version value of *-* means the ZFS pool is version 5000 (also known as *Feature Flags*) or later.

**ZFS provides a read cache** in RAM, known as the ARC, which reduces read latency. FreeNAS® adds ARC stats to [top\(1\)](http://www.freebsd.org/cgi/man.cgi?query=top) (http://www.freebsd.org/cgi/man.cgi?query=top) and includes the **arc\_summary.py** and **arcstat.py** tools for monitoring the efficiency of the ARC. If an SSD is dedicated as a cache device, it is known as an [L2ARC](https://blogs.oracle.com/brendan/entry/test) (https://blogs.oracle.com/brendan/entry/test). Additional read data is cached here, which can increase random read performance. L2ARC does *not* reduce the need for sufficient RAM. In fact, L2ARC needs RAM to function. If there is not enough RAM for a adequately-sized ARC, adding an L2ARC will not increase performance. Performance actually decreases in most cases, potentially causing system instability. RAM is always faster than disks, so always add as much RAM as possible before considering whether the system can benefit from an L2ARC device.

When applications perform large amounts of *random* reads on a dataset small enough to fit into L2ARC, read performance can be increased by adding a dedicated cache device. SSD cache devices only help if the active data is larger than system RAM but small enough that a significant percentage fits on the SSD. As a general rule, L2ARC should not be added to a system with less than 32 GB of RAM, and the size of an L2ARC should not exceed ten times the amount of RAM. In some cases, it may be more efficient to have two separate pools: one on SSDs for active data, and another on hard drives for rarely used content. After adding an L2ARC device, monitor its effectiveness using tools such as **arcstat**. To increase the size of an existing L2ARC, stripe another cache device with it. The GUI will always stripe L2ARC, not mirror it, as the contents of L2ARC are recreated at boot. Failure of an individual SSD from an L2ARC pool will not affect the integrity of the pool, but may have an impact on read performance, depending on the workload and the ratio of dataset size to cache size. Note that dedicated L2ARC devices cannot be shared between ZFS pools.

**ZFS was designed to provide redundancy while addressing some of the inherent limitations of hardware RAID** such as the write-hole and corrupt data written over time before the hardware controller provides an alert. ZFS provides three levels of redundancy, known as *RAIDZ*, where the number after the *RAIDZ* indicates how many disks per vdev can be lost without losing data. ZFS also supports mirrors, with no restrictions on the number of disks in the mirror. ZFS was designed for commodity disks so no RAID controller is needed. While ZFS can also be used with a RAID controller, it is recommended that the controller be put into JBOD mode so that ZFS has full control of the disks.

When determining the type of ZFS redundancy to use, consider whether the goal is to maximize disk space or performance:

- RAIDZ1 maximizes disk space and generally performs well when data is written and read in large chunks (128K or more).
- RAIDZ2 offers better data availability and significantly better mean time to data loss (MTTDL) than RAIDZ1.
- A mirror consumes more disk space but generally performs better with small random reads. For better performance, a mirror is strongly favored over any RAIDZ, particularly for large, uncacheable, random read loads.
- Using more than 12 disks per vdev is not recommended. The recommended number of disks per vdev is between 3 and 9. With more disks, use multiple vdevs.
- Some older ZFS documentation recommends that a certain number of disks is needed for each type of RAIDZ in order to achieve optimal performance. On systems using LZ4 compression, which is the default for FreeNAS® 9.2.1 and higher, this is no longer true. See [ZFS RAIDZ stripe width, or:](http://blog.delphix.com/matt/2014/06/06/zfs-stripe-width/) How I [Learned to Stop Worrying and Love RAIDZ](http://blog.delphix.com/matt/2014/06/06/zfs-stripe-width/) (http://blog.delphix.com/matt/2014/06/06/zfs-stripewidth/) for details.

These resources can also help determine the RAID configuration best suited to your storage needs:

• [Getting the Most out of ZFS Pools](https://forums.freenas.org/index.php?threads/getting-the-most-out-of-zfs-pools.16/) (https://forums.freenas.org/index.php?threads/getting-the-mostout-of-zfs-pools.16/)

<span id="page-329-0"></span>• [A Closer Look at ZFS, Vdevs and Performance](http://constantin.glez.de/blog/2010/06/closer-look-zfs-vdevs-and-performance) (http://constantin.glez.de/blog/2010/06/closer-look-zfsvdevs-and-performance)

**Warning:** RAID AND DISK REDUNDANCY ARE NOT A SUBSTITUTE FOR A RELIABLE BACKUP STRATEGY. BAD THINGS HAPPEN AND A GOOD BACKUP STRATEGY IS STILL REQUIRED TO PROTECT VALUABLE DATA. See *[Periodic Snapshot Tasks](#page-140-0)* (page 133) and *[Replication Tasks](#page-142-0)* (page 135) to use replicated ZFS snapshots as part of a backup strategy.

**ZFS manages devices**. When an individual drive in a mirror or RAIDZ fails and is replaced by the user, ZFS adds the replacement device to the vdev and copies redundant data to it in a process called *resilvering*. Hardware RAID controllers usually have no way of knowing which blocks were in use and must copy every block to the new device. ZFS only copies blocks that are in use, reducing the time it takes to rebuild the vdev. Resilvering is also interruptable. After an interruption, resilvering resumes where it left off rather than starting from the beginning.

While ZFS provides many benefits, there are some caveats:

- At 90% capacity, ZFS switches from performance- to space-based optimization, which has massive performance implications. For maximum write performance and to prevent problems with drive replacement, add more capacity before a pool reaches 80%. If you are using iSCSI, it is recommended to not let the pool go over 50% capacity to prevent fragmentation issues.
- When considering the number of disks to use per vdev, consider the size of the disks and the amount of time required for resilvering, which is the process of rebuilding the vdev. The larger the size of the vdev, the longer the resilvering time. When replacing a disk in a RAIDZ, it is possible that another disk will fail before the resilvering process completes. If the number of failed disks exceeds the number allowed per vdev for the type of RAIDZ, the data in the pool will be lost. For this reason, RAIDZ1 is not recommended for drives over 1 TB in size.
- It is recommended to use drives of equal sizes when creating a vdev. While ZFS can create a vdev using disks of differing sizes, its capacity will be limited by the size of the smallest disk.

For those new to ZFS, the [Wikipedia entry on ZFS](https://en.wikipedia.org/wiki/Zfs) (https://en.wikipedia.org/wiki/Zfs) provides an excellent starting point to learn more about its features. These resources are also useful for reference:

- [FreeBSD ZFS Tuning Guide](https://wiki.FreeBSD.org/ZFSTuningGuide) (https://wiki.FreeBSD.org/ZFSTuningGuide)
- [ZFS Administration Guide](http://docs.oracle.com/cd/E19253-01/819-5461/index.html) (http://docs.oracle.com/cd/E19253-01/819-5461/index.html)
- [Becoming a ZFS Ninja \(video\)](https://blogs.oracle.com/video/entry/becoming_a_zfs_ninja) (https://blogs.oracle.com/video/entry/becoming\_a\_zfs\_ninja)
- [Slideshow explaining VDev, zpool, ZIL and L2ARC and other newbie mistakes!](https://forums.freenas.org/index.php?threads/slideshow-explaining-vdev-zpool-zil-and-l2arc-for-noobs.7775/) (https://forums.freenas.org/index.php?threads/slideshow-explaining-vdev-zpool-zil-and-l2arc-fornoobs.7775/)
- [A Crash Course on ZFS](http://www.bsdnow.tv/tutorials/zfs) (http://www.bsdnow.tv/tutorials/zfs)
- [ZFS: The Last Word in File Systems Part 1 \(video\)](https://www.youtube.com/watch?v=uT2i2ryhCio) (https://www.youtube.com/watch?v=uT2i2ryhCio)
- [The Zettabyte Filesystem](https://www.youtube.com/watch?v=ptY6-K78McY) (https://www.youtube.com/watch?v=ptY6-K78McY)

#### **CHAPTER**

#### **TWENTYNINE**

#### **VAAI**

<span id="page-330-0"></span>VMware's vStorage APIs for Array Integration, or *VAAI*, allows storage tasks such as large data moves to be offloaded from the virtualization hardware to the storage array. These operations are performed locally on the NAS without transferring bulk data over the network.

## **29.1 VAAI for iSCSI**

VAAI for iSCSI supports these operations:

- *Atomic Test and Set* (*ATS*) allows multiple initiators to synchronize LUN access in a fine-grained manner rather than locking the whole LUN and preventing other hosts from accessing the same LUN simultaneously.
- *Clone Blocks* (*XCOPY*) copies disk blocks on the NAS. Copies occur locally rather than over the network. The operation is similar to [Microsoft ODX](https://technet.microsoft.com/en-us/library/hh831628) (https://technet.microsoft.com/en-us/library/hh831628).
- *LUN Reporting* allows a hypervisor to query the NAS to determine whether a LUN is using thin provisioning.
- *Stun* pauses running virtual machines when a volume runs out of space. The space issue can then be fixed and the virtual machines can continue rather than reporting write errors.
- *Threshold Warning* the system reports a warning when a configurable capacity is reached. In FreeNAS®, this threshold can be configured at the pool level when using zvols (see [Table](#page-201-0) [10.6\)](#page-201-0) or at the extent level (see Table [10.11\)](#page-209-0) for both file- and device-based extents. Typically, the warning is set at the pool level, unless file extents are used, in which case it must be set at the extent level.
- *Unmap* informs FreeNAS® that the space occupied by deleted files should be freed. Without unmap, the NAS is unaware of freed space created when the initiator deletes files. For this feature to work, the initiator must support the unmap command.
- *Zero Blocks* or *Write Same* zeros out disk regions. When allocating virtual machines with thick provisioning, the zero write is done locally, rather than over the network. This makes virtual machine creation and any other zeroing of disk regions much quicker.

#### **CHAPTER**

#### **THIRTY**

## **USING THE API**

<span id="page-331-1"></span>A [REST](https://en.wikipedia.org/wiki/Representational_state_transfer) (https://en.wikipedia.org/wiki/Representational state transfer) API is provided to be used as an alternate mechanism for remotely controlling a FreeNAS<sup>®</sup> system.

REST provides an easy-to-read, HTTP implementation of functions, known as resources, which are available beneath a specified base URL. Each resource is manipulated using the HTTP methods defined in **[RFC 2616](https://tools.ietf.org/html/rfc2616.html)** (https://tools.ietf.org/html/rfc2616.html), such as GET, PUT, POST, or DELETE.

As shown in [Figure](#page-331-0) [30.1,](#page-331-0) an online version of the API is available at [api.freenas.org](http://api.freenas.org) (http://api.freenas.org).

<span id="page-331-0"></span>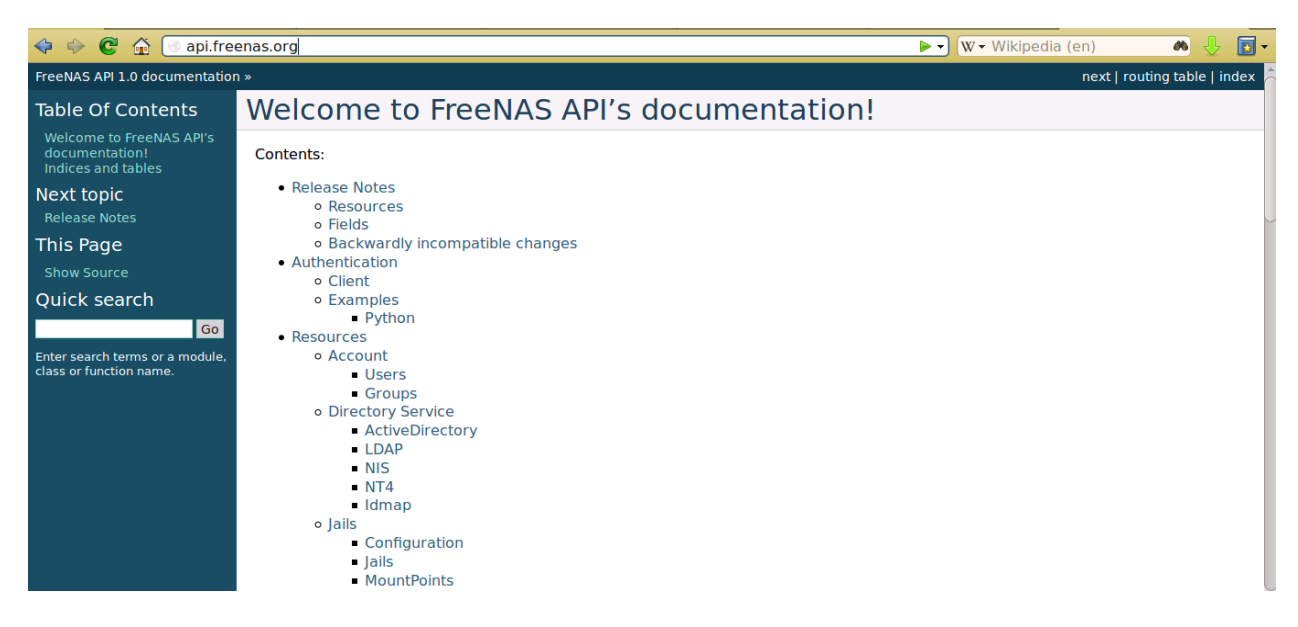

Fig. 30.1: API Documentation

The rest of this section shows code examples to illustrate the use of the API.

**Note:** Beginning with FreeNAS® 9.10.2, a new API has been added. The old API is still present for compatibility. Documentation for the new API is available on the FreeNAS® system at the */api/docs/* URL. For example, if the FreeNAS® system is at IP address 192.168.1.119, enter *http://192.168.1.119/api/docs/* in a browser to see the API documentation.

## **30.1 A Simple API Example**

The [api directory of the FreeNAS® github repository](https://github.com/freenas/freenas/tree/master/examples/api) (https://github.com/freenas/freenas/tree/master/examples/api) contains some API usage examples. This section provides a walk-through of the newuser. py script, shown below, as it provides a simple example that creates a user.

A FreeNAS<sup>®</sup> system running at least version 9.2.0 is required when creating a customized script based on this example. To test the scripts directly on the FreeNAS® system, create a user account and select an existing volume or dataset for the user's *Home Directory*. After creating the user, start the SSH service using Services  $\rightarrow$  Control Services. That user will now be able to **ssh** to the IP address of the FreeNAS<sup>®</sup> system to create and run scripts. Alternately, scripts can be tested on any system with the required software installed as shown in the previous section.

To customize this script, copy the contents of this example into a filename that ends in . py. The text that is highlighted in red below can be modified in the new version to match the needs of the user being created. The text in black should not be changed. After saving changes, run the script by typing **python scriptname.py.** If all goes well, the new user account will appear in Account  $\rightarrow$  Users  $\rightarrow$  View Users in the FreeNAS® GUI.

Here is the example script with an explanation of the line numbers below it.

```
1 import json
2 import requests
s \rvert r = \text{requests.post}4 'https://freenas.mydomain/api/v1.0/account/users/',
5 auth=('root', 'freenas'),
6 headers={'Content-Type': 'application/json'},
7 verify=False,
8 data=json.dumps({
9 'bsdusr_uid': '1100',
10 'bsdusr_username': 'myuser',
11 'bsdusr_mode': '755',
12 | 'bsdusr_creategroup': 'True',
13 'bsdusr_password': '12345',
14 'bsdusr_shell': '/usr/local/bin/bash',
15 Subsdusr_full_name': 'Full Name',
16 'bsdusr_email': 'name@provider.com',
17 } }
18 \mid \cdot \rangleprint r.text
```
#### Where:

**Lines 1-2:** import the Python modules used to make HTTP requests and handle data in JSON format.

**Line 4:** replace *freenas.mydomain* with the *Hostname* value in System → System Information. Note that the script will fail if the machine running it is not able to resolve that hostname. Change *https* to *http* to use HTTP rather than HTTPS to access the FreeNAS® system.

**Line 5:** replace *freenas* with the password used to access the FreeNAS® system.

**Line 7:** if you are using HTTPS and want to force validation of the SSL certificate, change *False* to *True*.

**Lines 8-16:** set the values for the user being created. The [Users resource](http://api.freenas.org/resources/account.html#users) (http://api.freenas.org/resources/account.html#users) describes this in more detail. Allowed parameters are listed in the JSON Parameters section of that resource. Since this resource creates a FreeBSD user, the values entered must be valid for a FreeBSD user account. [Table](#page-333-0) [30.1](#page-333-0) summarizes acceptable values. This resource uses JSON, so the boolean values are *True* or *False*.

<span id="page-333-0"></span>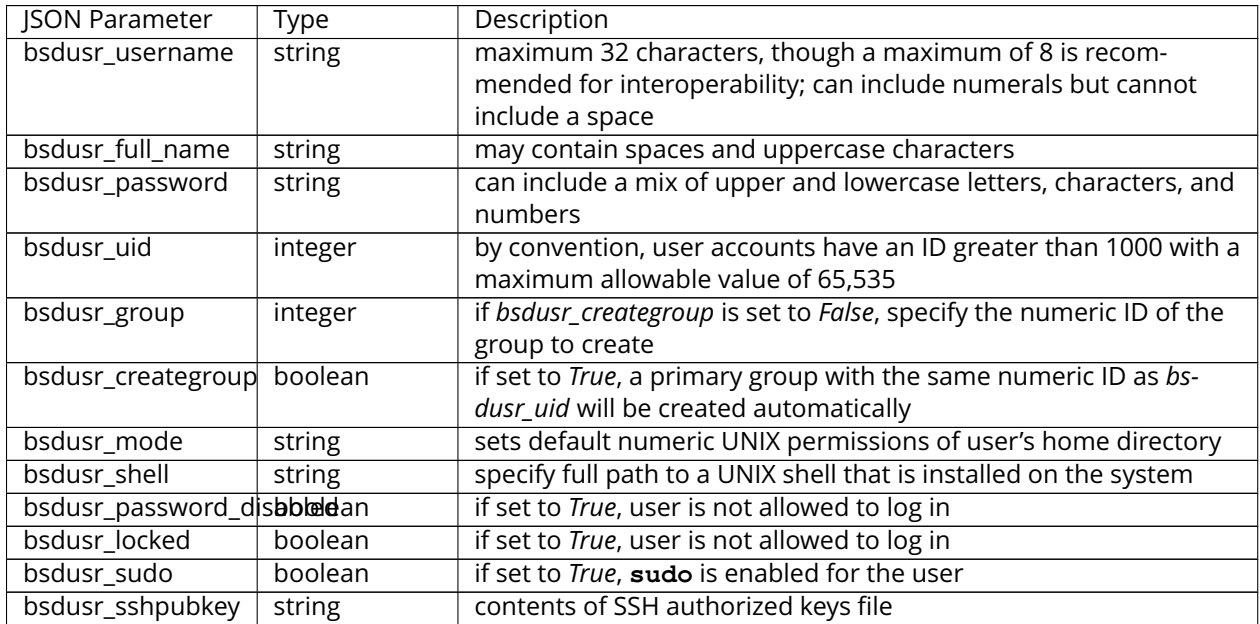

#### Table 30.1: JSON Parameters for Users Create Resource

**Note:** When using boolean values, JSON returns raw lowercase values but Python uses uppercase values. So use *True* or *False* in Python scripts even though the example JSON responses in the API documentation are displayed as *true* or *false*.

## **30.2 A More Complex Example**

This section provides a walk-through of a more complex example found in the startup.py script. Use the searchbar within the API documentation to quickly locate the JSON parameters used here. This example defines a class and several methods to create a ZFS volume, create a ZFS dataset, share the dataset over CIFS, and enable the CIFS service. Responses from some methods are used as parameters in other methods. In addition to the import lines seen in the previous example, two additional Python modules are imported to provide parsing functions for command line arguments:

```
import argparse
import sys
```
It then creates a *Startup* class which is started with the hostname, username, and password provided by the user via the command line:

```
1 class Startup(object):
2 def __init__(self, hostname, user, secret):
3 self._hostname = hostname
4 self._user = user
5 self._secret = secret
6 self._ep = 'http://\frac{2}{5}/api/v1.0' % hostname
7 def request(self, resource, method='GET', data=None):
8 if data is None:
9 data =
r = \text{requests}.\text{request}
```

```
11 method,
12 \frac{1}{6} \frac{8}{5}/\frac{6}{5}/\frac{6}{5} (self. ep, resource),
13 data=json.dumps(data),
14 headers={'Content-Type': "application/json"},
15 auth=(self._user, self._secret),
16 )
17 if r.ok:
18 try:
19 return r.json()
20 except:
21 return r.text
22 raise ValueError(r)
```
A *get\_disks* method is defined to get all the disks in the system as a *disk\_name* response. The *create\_pool* method uses this information to create a ZFS pool named *tank* which is created as a stripe. The *volume\_name* and *layout* JSON parameters are described in the "Storage Volume" resource of the API documentation.

```
1 def _get_disks(self):
2 disks = self.request('storage/disk')
3 return [disk['disk_name'] for disk in disks]
4
5 def create_pool(self):
6 disks = self._get_disks()
7 self.request('storage/volume', method='POST', data={
8 'volume_name': 'tank',
9 'layout': [
10 {'vdevtype': 'stripe', 'disks': disks},
\frac{1}{11} \frac{1}{1}12 \mid \}
```
The *create\_dataset* method is defined which creates a dataset named MyShare:

```
1 def create dataset(self):
2 self.request('storage/volume/tank/datasets', method='POST', data={
3 'name': 'MyShare',
4 })
```
The *create\_cifs\_share* method is used to share /mnt/tank/MyShare with guest-only access enabled. The *cifs\_name*, *cifs\_path*, *cifs\_guestonly* JSON parameters, as well as the other allowable parameters, are described in the "Sharing CIFS" resource of the API documentation.

```
1 def create_cifs_share(self):
2 self.request('sharing/cifs', method='POST', data={
3 'cifs_name': 'My Test Share',
4 | 'cifs_path': '/mnt/tank/MyShare',
5 'cifs_guestonly': True
6 })
```
Finally, the *service\_start* method enables the CIFS service. The *srv\_enable* JSON parameter is described in the Services resource.

```
def service_start(self, name):
2 self.request('services/services/%s' % name, method='PUT', data={
3 STV enable': True,
5 \mid \}
```
4

#### INDEX

#### Symbols

802.1Q, [104](#page-111-0)

#### A

Add Group, [47](#page-54-0) Add Jail, [251](#page-258-0) Add User, [50](#page-57-0) Adding Devices to a VM, [269](#page-276-0) AFP, [164,](#page-171-0) [208](#page-215-0) Alert, [290](#page-297-0) Alert Services, [71](#page-78-0) API, [323](#page-330-0) Apple Filing Protocol, [164,](#page-171-0) [208](#page-215-0) arcstat, [305](#page-312-0) Autotune, [63](#page-70-0)

#### B

Boot Environments, [57](#page-64-0) Burn ISO, [10](#page-17-0)

## C

CA, [73](#page-80-0) Certificate Authority, [73](#page-80-0) Certificates, [76](#page-83-0) Checksum, [9](#page-16-0) CIFS, [181,](#page-188-0) [226](#page-233-0) Compression, [117](#page-124-0) Create Dataset, [114](#page-121-0) Create Group, [47](#page-54-0) Create Jail, [251](#page-258-0) Create User, [50](#page-57-0) Creating VMs, [268](#page-275-0) Cron Jobs, [82](#page-89-0)

## D

DC, [210](#page-217-0) DDNS, [212](#page-219-0) Deduplication, [116](#page-123-0) Delete Group, [48](#page-55-0) Delete User, [52](#page-59-0) Dell PERC H330, [6](#page-13-0) Dell PERC H730, [6](#page-13-0)

Dmidecode, [314](#page-321-0) Domain Controller, [210](#page-217-0) Download, [9](#page-16-0) Dynamic DNS, [212](#page-219-0)

#### E

Email, [63](#page-70-0) Encryption, [109](#page-116-0) EtherChannel, [98](#page-105-0)

#### F

File Transfer Protocol, [213](#page-220-0) Forums, [293](#page-300-0) freenas-debug, [312](#page-319-0) FTP, [213](#page-220-0)

## G

Getting FreeNAS\ :sup:'®', [9](#page-16-0) Groups, [46](#page-53-0) Guide, [289](#page-296-0)

#### H

Hardware Recommendations, [5](#page-12-0) Highpoint RAID, [6](#page-13-0)

#### I

Install, [12](#page-19-0) Internet Small Computer System Interface, [192](#page-199-0) iocage, [266](#page-273-0) IOzone, [302](#page-309-0) Iperf, [298](#page-305-0) IRC, [295](#page-302-0) iSCSI, [192](#page-199-0) ISO, [10](#page-17-0)

# J

Jails, [248](#page-255-0)

L LACP, [98](#page-105-0) LAGG, [98](#page-105-0) Link Aggregation, [98](#page-105-0) Link Layer Discovery Protocol, [219](#page-226-0) LLDP, [219](#page-226-0) Localize, [315](#page-322-0) Log Out, [285](#page-292-0)

## M

Mailing Lists, [296](#page-303-0) MegaCli, [312](#page-319-0) Minio, [224](#page-231-0) Mirroring the Boot Device, [60](#page-67-0) Multiple Boot Environments, [57](#page-64-0)

## N

Netperf, [301](#page-308-0) Network File System, [172,](#page-179-0) [220](#page-227-0) Network Settings, [93](#page-100-0) New Group, [47](#page-54-0) New Jail, [251](#page-258-0) New User, [50](#page-57-0) NFS, [172,](#page-179-0) [220](#page-227-0)

## P

Periodic Snapshot, [133](#page-140-1) Plugin, [241](#page-248-0) Professional Support, [297](#page-304-0)

## R

Reboot, [286](#page-293-0) Remove Group, [48](#page-55-0) Remove User, [52](#page-59-0) Replace Failed Drive, [130](#page-137-0) Replication, [135](#page-142-1) Reporting, [273](#page-280-0) RFC RFC 2616, [324](#page-331-1) RFC 3721, [194](#page-201-1) Route, [104](#page-111-0) Rsync, [222](#page-229-0) Rsync Tasks, [84](#page-91-0) Running VMs, [272](#page-279-0)

## S

S.M.A.R.T., [225](#page-232-0) S.M.A.R.T. Tests, [91](#page-98-0) S3, [224](#page-231-0) Samba, [181,](#page-188-0) [226](#page-233-0) SCP, [235](#page-242-0) Scrub, [144](#page-151-0) Secure Copy, [235](#page-242-0) Secure Shell, [234](#page-241-0) Services, [206](#page-213-0) Shadow Copies, [190](#page-197-0) Shell, [283](#page-290-0)

Shutdown, [287](#page-294-0) Simple Network Management Protocol, [232](#page-239-0) SMB, [181,](#page-188-0) [226](#page-233-0) Snapshot, [133](#page-140-1) Snapshots, [146](#page-153-0) SNMP, [232](#page-239-0) SSH, [234](#page-241-0) Start Service, [207](#page-214-0) Static Route, [104](#page-111-0) Stop Service, [207](#page-214-0) Support, [79,](#page-86-0) [288](#page-295-0) System Dataset, [65](#page-72-0)

## T

Tasks, [81](#page-88-0) TFTP, [236](#page-243-0) Time Machine, [168](#page-175-0) tmux, [313](#page-320-0) Translate, [315](#page-322-0) Translation, [315](#page-322-0) Trivial File Transfer Protocol, [236](#page-243-0) Trunking, [104](#page-111-0) Tunables, [66](#page-73-0) tw\_cli, [310](#page-317-0)

## $\cup$

Uninterruptible Power Supply, [237](#page-244-0) Upgrade, [19](#page-26-0) Upgrade ZFS Pool, [24](#page-31-0) UPS, [237](#page-244-0) USB Stick, [10](#page-17-0) Users, [48](#page-55-0)

## V

VAAI, [322](#page-329-0) VAAI for iSCSI, [323](#page-330-0) Virtualization, [25](#page-32-0) VLAN, [104](#page-111-0) VM, [25](#page-32-0) VMs, [267](#page-274-0) VMware Snapshot, [148](#page-155-0) Volumes, [107](#page-114-1)

## W

WebDAV, [180,](#page-187-0) [240](#page-247-0) Windows File Share, [226](#page-233-0) Windows Shares, [181](#page-188-0) Wizard, [275](#page-282-0)

## Z

ZVOL, [117](#page-124-0)